# **SIEMENS**

# **SIMOTION**

# SIMOTION D4x5-2

Commissioning and Hardware Installation Manual

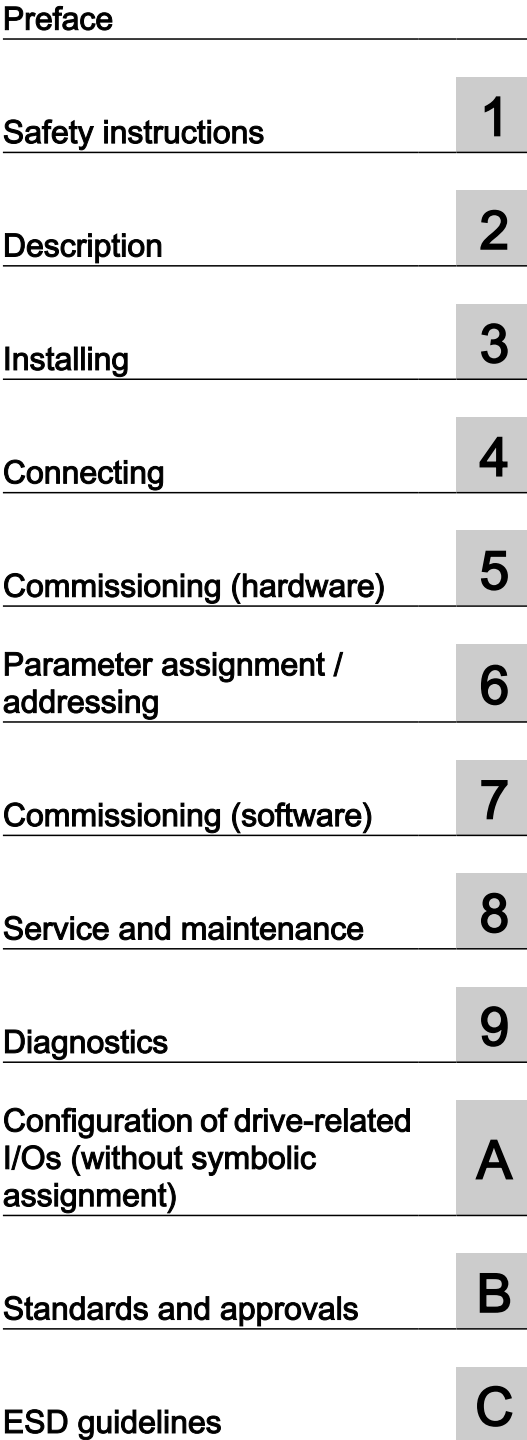

Valid for SIMOTION D4x5-2, CX32-2, CBE30-2 and TB30 as of version 5.3

#### Legal information

#### Warning notice system

This manual contains notices you have to observe in order to ensure your personal safety, as well as to prevent damage to property. The notices referring to your personal safety are highlighted in the manual by a safety alert symbol, notices referring only to property damage have no safety alert symbol. These notices shown below are graded according to the degree of danger.

#### DANGER

indicates that death or severe personal injury will result if proper precautions are not taken.

#### ∕∖∖ WARNING

indicates that death or severe personal injury may result if proper precautions are not taken.

#### **CAUTION**

indicates that minor personal injury can result if proper precautions are not taken.

#### **NOTICE**

indicates that property damage can result if proper precautions are not taken.

If more than one degree of danger is present, the warning notice representing the highest degree of danger will be used. A notice warning of injury to persons with a safety alert symbol may also include a warning relating to property damage.

#### Qualified Personnel

The product/system described in this documentation may be operated only by **personnel qualified** for the specific task in accordance with the relevant documentation, in particular its warning notices and safety instructions. Qualified personnel are those who, based on their training and experience, are capable of identifying risks and avoiding potential hazards when working with these products/systems.

#### Proper use of Siemens products

Note the following:

#### WARNING

Siemens products may only be used for the applications described in the catalog and in the relevant technical documentation. If products and components from other manufacturers are used, these must be recommended or approved by Siemens. Proper transport, storage, installation, assembly, commissioning, operation and maintenance are required to ensure that the products operate safely and without any problems. The permissible ambient conditions must be complied with. The information in the relevant documentation must be observed.

#### **Trademarks**

All names identified by ® are registered trademarks of Siemens AG. The remaining trademarks in this publication may be trademarks whose use by third parties for their own purposes could violate the rights of the owner.

#### Disclaimer of Liability

We have reviewed the contents of this publication to ensure consistency with the hardware and software described. Since variance cannot be precluded entirely, we cannot guarantee full consistency. However, the information in this publication is reviewed regularly and any necessary corrections are included in subsequent editions.

# <span id="page-2-0"></span>Preface

#### Contents of this commissioning and hardware installation Manual

This document is part of the SIMOTION D documentation package.

#### Scope

The SIMOTION D4x5‑2 Commissioning and Hardware Installation Manual is valid for the SIMOTION D4x5‑2 control units as well as for the CX32‑2, CBE30‑2, and TB30 supplementary system components.

A separate SIMOTION D4x5 Commissioning and Hardware Installation Manual is available for the SIMOTION D425, SIMOTION D435 and SIMOTION D445/D445-1 devices including the CX32, CBE30 and TB30 system components.

The software configuration is described in this manual based on SIMOTION SCOUT and SIMATIC STEP 7 Version V5.x.

Information of configuration of the SIMOTION D Control Units in the Engineering Framework Totally Integrated Automation Portal (SCOUT in the TIA Portal), you will find in the configuration manual SIMOTION SCOUT TIA.

The TIA Portal requires at least SIMOTION SCOUT V4.4 and SIMOTION D4xx-2 Control Units as of firmware V4.3.

#### **Standards**

The SIMOTION system was developed in accordance with ISO 9001 quality guidelines.

#### Information in this manual

The following is a description of the purpose and use of this Commissioning and Hardware Installation Manual:

- Description Provides information about the SIMOTION system and its integration in the automation environment.
- Installing Provides information on the various installation options for the device.
- Connecting Provides information about connecting and cabling the various devices, and about communications interfaces.
- Commissioning (hardware) Provides information on commissioning the device.
- Parameter assignment / addressing Provides information on configuring and parameterizing the various bus systems.
- Commissioning (software) Provides information on configuring and commissioning the system.
- Service and maintenance Provides information about service and maintenance procedures that must be performed on the device.
- Diagnostics Provides information about the available diagnostic information, how to interpret it, and its meaning.
- Appendices with factual information for reference (e.g. standards, approvals, and ESD guidelines).

#### SIMOTION Documentation

An overview of the SIMOTION documentation can be found in the SIMOTION Documentation Overview document.

This documentation is included as electronic documentation in the scope of delivery of SIMOTION SCOUT. It comprises ten documentation packages.

The following documentation packages are available for SIMOTION product version V5.3:

- SIMOTION Engineering System Handling
- SIMOTION System and Function Descriptions
- SIMOTION Service and Diagnostics
- SIMOTION IT
- SIMOTION Programming
- SIMOTION Programming References
- SIMOTION C
- SIMOTION P
- SIMOTION D
- SIMOTION Supplementary Documentation

#### Hotline and Internet addresses

#### SIMOTION at a glance

We have compiled an overview page from our range of information about SIMOTION with the most important information on frequently asked topics - which can be opened with only one click.

Whether beginner or experienced SIMOTION user – the most important downloads, manuals, tutorials, FAQs, application examples, etc. can be found at

https://support.industry.siemens.com/cs/ww/en/view/109480700

#### Additional information

Click the following link to find information on the following topics:

- Documentation overview
- Additional links to download documents
- Using documentation online (find and search manuals/information)

https://support.industry.siemens.com/cs/ww/en/view/109479653

#### My Documentation Manager

Click the following link for information on how to compile documentation individually on the basis of Siemens content and how to adapt it for the purpose of your own machine documentation:

https://support.industry.siemens.com/My/ww/en/documentation

#### **Training**

Click the following link for information on SITRAIN - Siemens training courses for automation products, systems and solutions:

http://www.siemens.com/sitrain

#### FAQs

Frequently Asked Questions can be found in SIMOTION Utilities & Applications, which are included in the scope of delivery of SIMOTION SCOUT, and in the Service&Support pages in Product Support:

https://support.industry.siemens.com/cs/de/en/ps/14505/faq

#### Technical support

Country-specific telephone numbers for technical support are provided on the Internet under Contact:

https://support.industry.siemens.com/cs/ww/en/sc/2090

#### Disposal and recycling of the device

SIMOTION D is an environmentally friendly product. It includes the following features:

- In spite of its excellent resistance to fire, the flame-resistant agent in the plastic used for the housing does not contain halogens.
- Identification of plastic materials in accordance with ISO 11469.
- Less material used because the unit is smaller and with fewer components thanks to integration in ASICs.

The disposal of the products described in this manual should be performed in compliance with the valid national regulations.

The products can be largely recycled owing to their low pollutant content. For environmentally friendly recycling and disposal of your old device, please contact a company certified for the disposal of electronic waste and dispose of the device in accordance with the regulations in your country.

If you have any further questions about disposal and recycling, please contact your local Siemens representative. Contact details can be found in our contacts database on the Internet at:

http://www.automation.siemens.com/partner/index.asp

#### Further information / FAQs

You can find further information on this manual at the following FAQ:

https://support.industry.siemens.com/cs/ww/de/view/27585482

The following information sources are also available:

- SIMOTION Utilities & Applications: SIMOTION Utilities & Applications will be included in the SIMOTION SCOUT scope of delivery and, along with FAQs, also contain free utilities (e.g. calculation tools, optimization tools, etc.) as well as application examples (ready-to-apply solutions such as winders, cross cutters or handling)
- The latest SIMOTION FAQs at https://support.industry.siemens.com/cs/ww/de/ps/ 14505/faq
- SIMOTION SCOUT online help
- For additional documentation, see the *Overview of SIMOTION documentation* (separate document)

# **Table of contents**

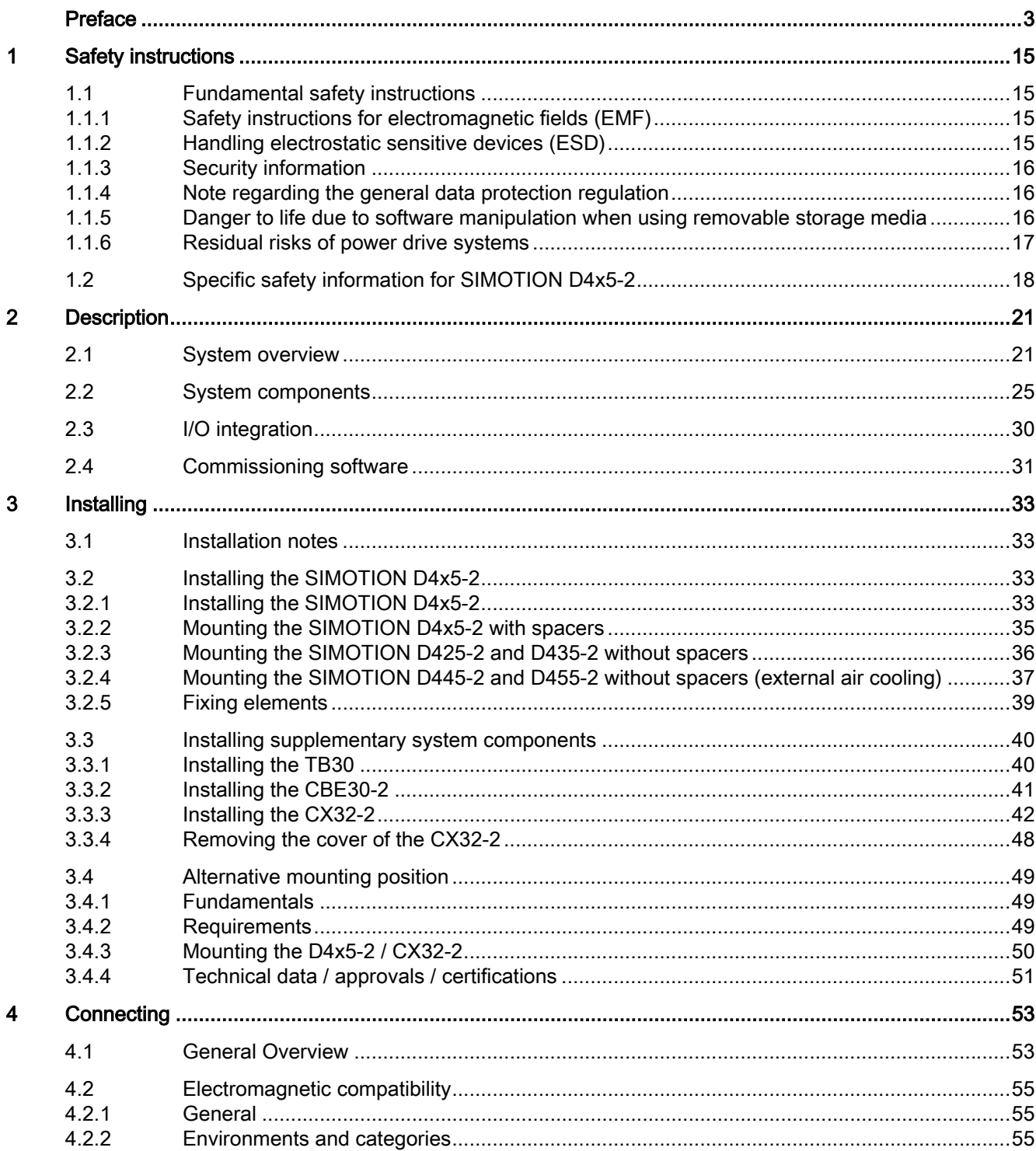

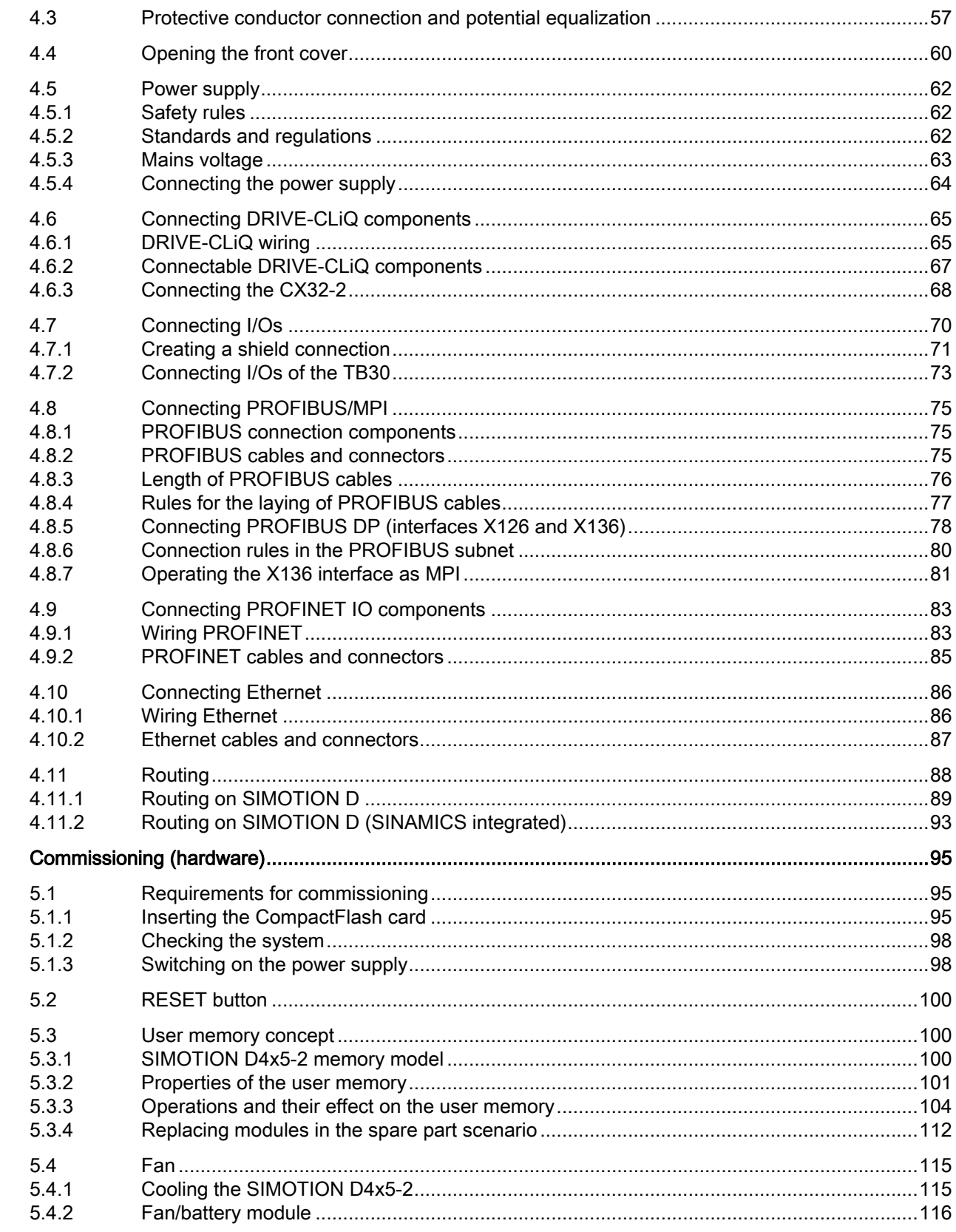

 $\overline{5}$ 

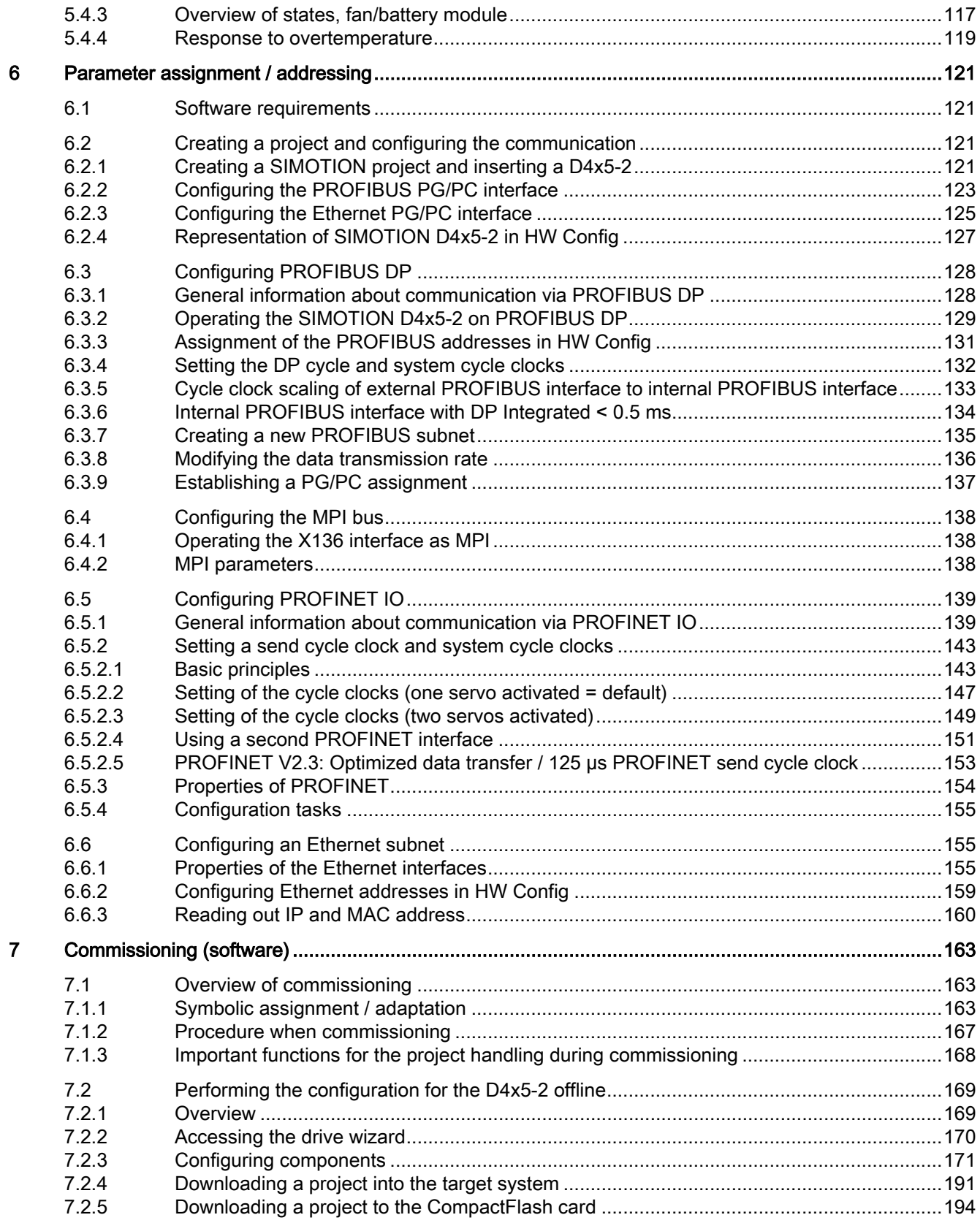

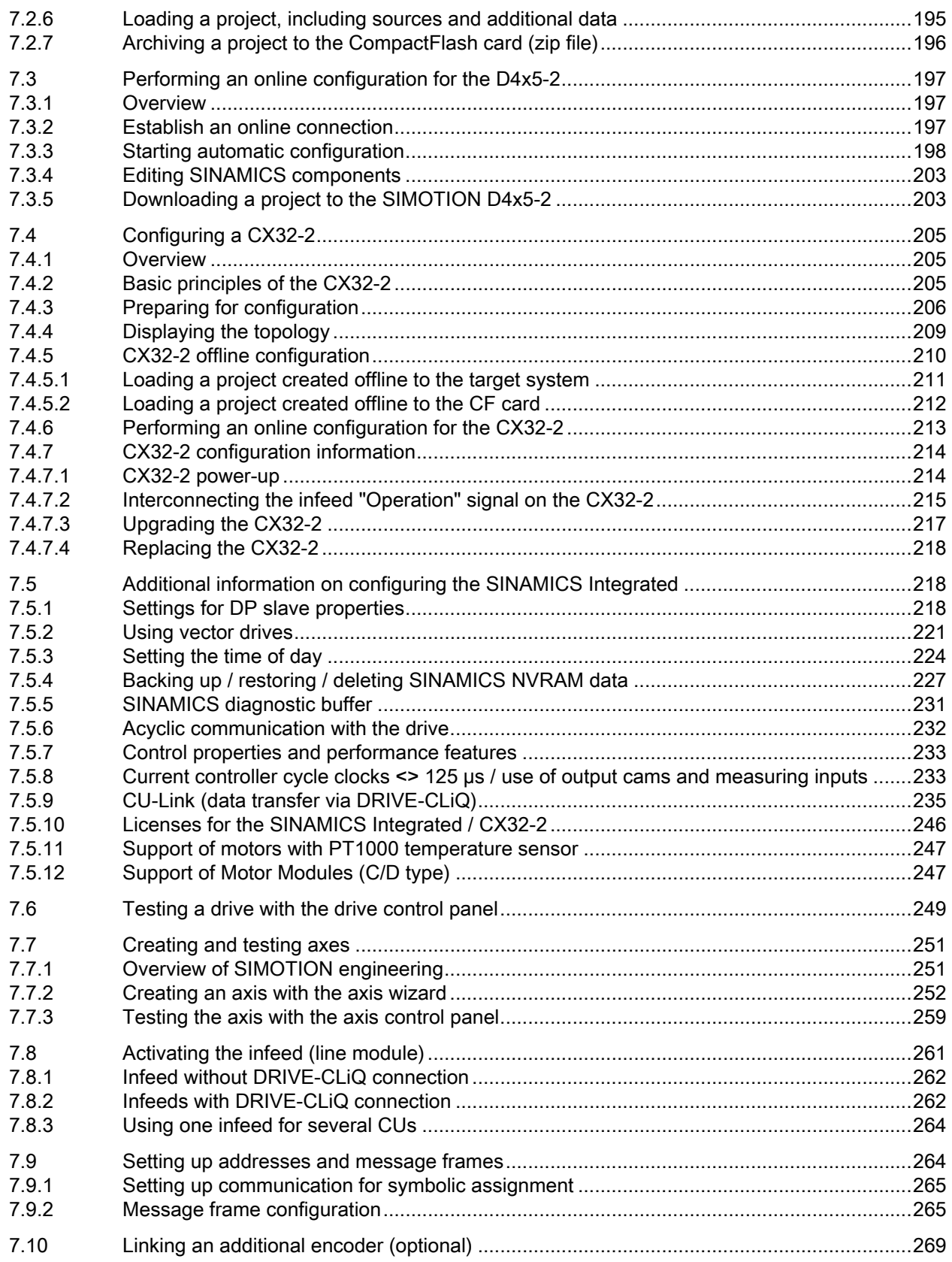

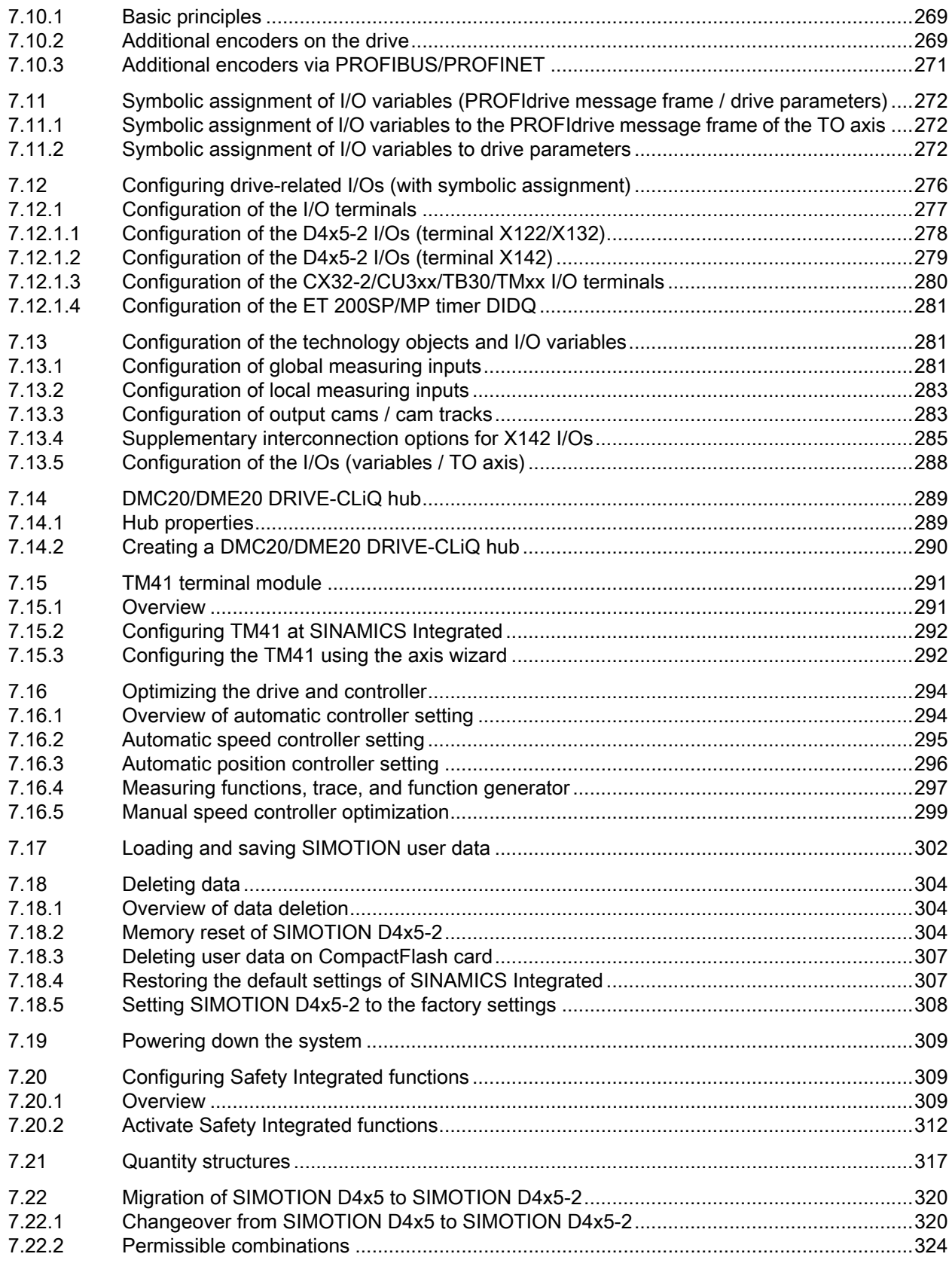

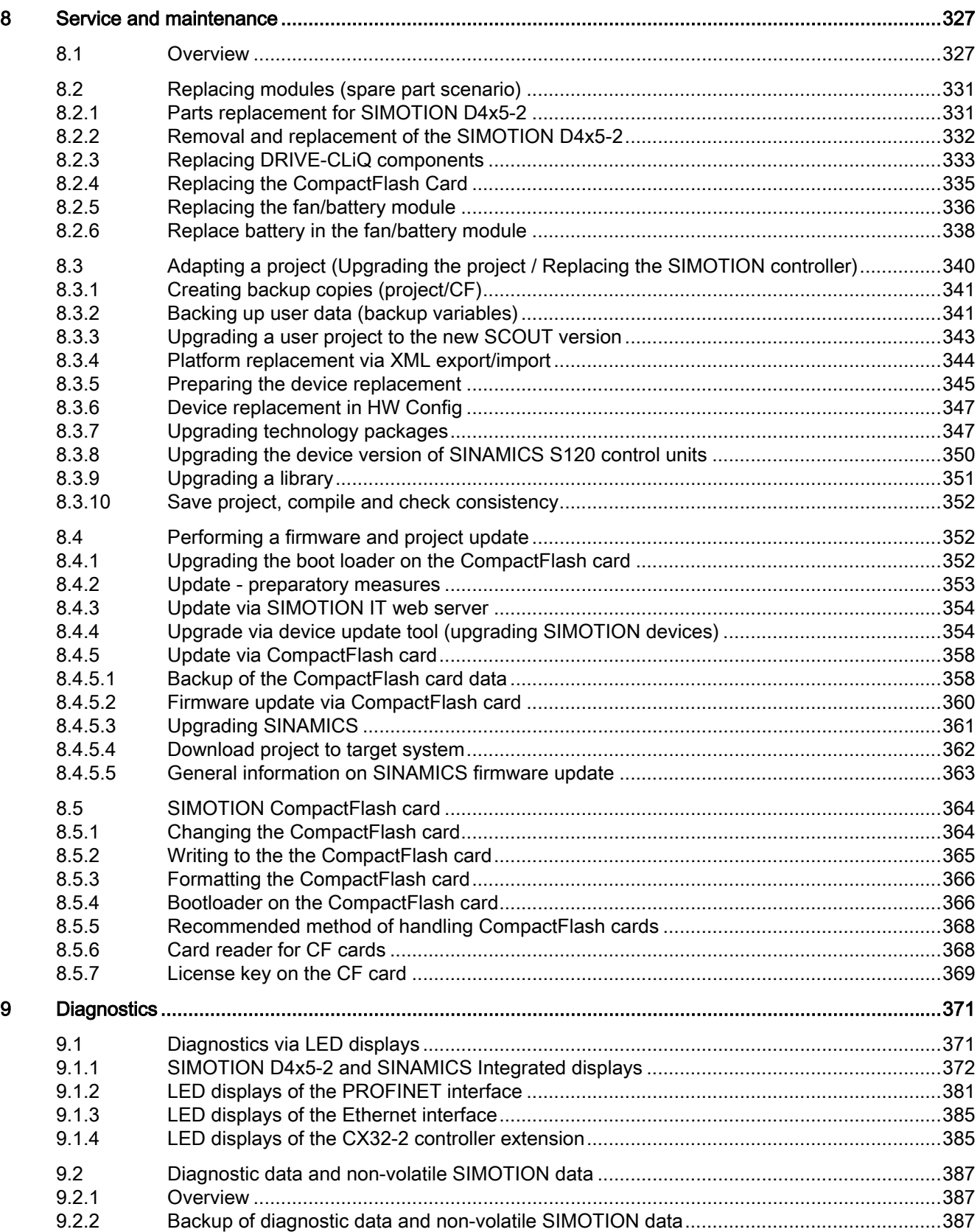

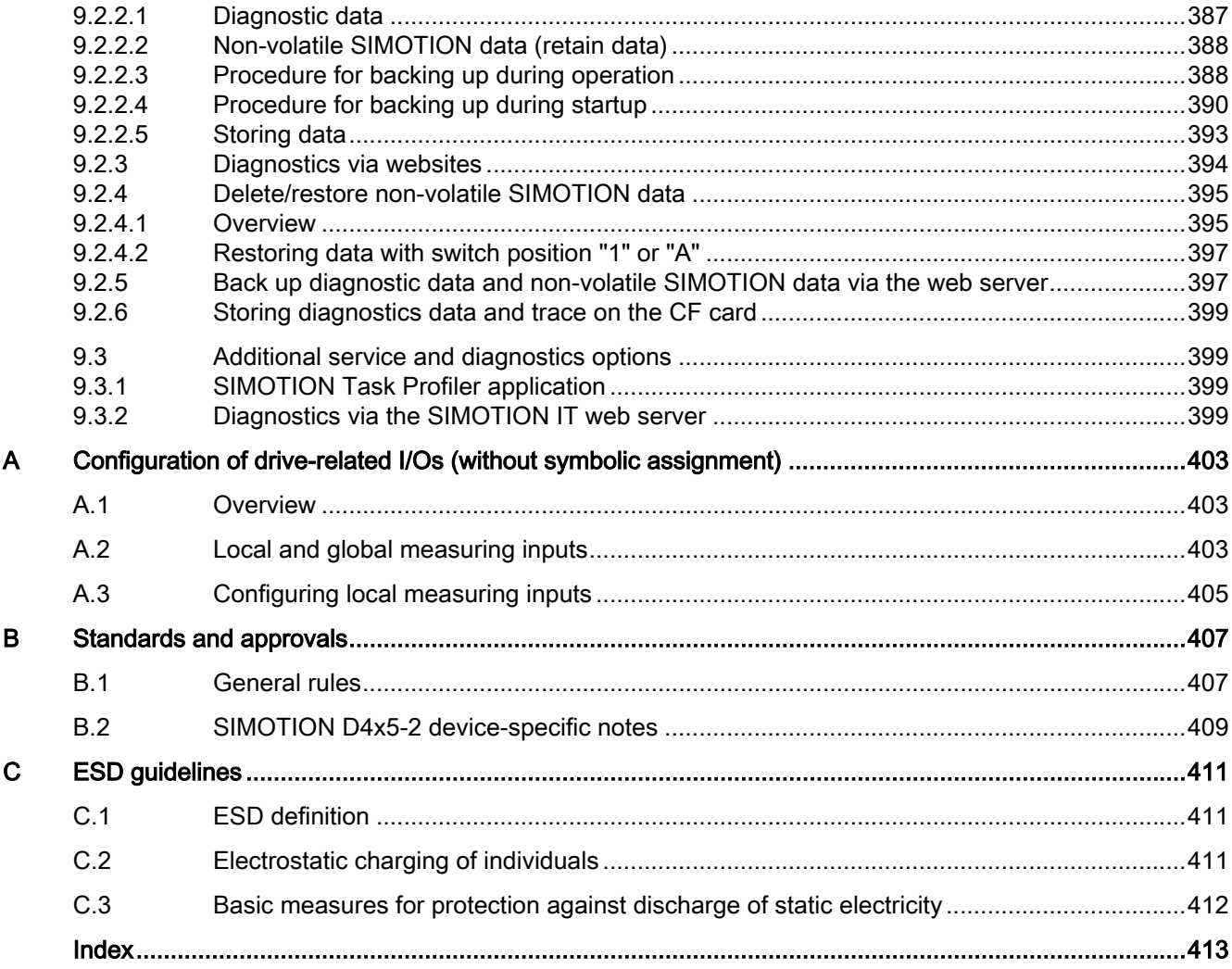

# <span id="page-14-0"></span>Safety instructions 1

# 1.1 Fundamental safety instructions

## 1.1.1 Safety instructions for electromagnetic fields (EMF)

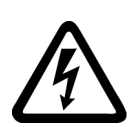

# WARNING

#### Danger to life from electromagnetic fields

Electromagnetic fields (EMF) are generated by the operation of electrical power equipment such as transformers, converters or motors.

People with pacemakers or implants are at a special risk in the immediate vicinity of these devices/systems.

Ensure that the persons involved are the necessary distance away (minimum  $2 \text{ m}$ ).

# 1.1.2 Handling electrostatic sensitive devices (ESD)

Electrostatic sensitive devices (ESD) are individual components, integrated circuits, modules or devices that may be damaged by either electric fields or electrostatic discharge.

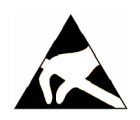

#### **NOTICE**

#### Damage through electric fields or electrostatic discharge

Electric fields or electrostatic discharge can cause malfunctions through damaged individual components, integrated circuits, modules or devices.

- Only pack, store, transport and send electronic components, modules or devices in their original packaging or in other suitable materials, e.g conductive foam rubber of aluminum foil.
- Only touch components, modules and devices when you are grounded by one of the following methods:
	- Wearing an ESD wrist strap
	- Wearing ESD shoes or ESD grounding straps in ESD areas with conductive flooring
- Only place electronic components, modules or devices on conductive surfaces (table with ESD surface, conductive ESD foam, ESD packaging, ESD transport container).

<span id="page-15-0"></span>1.1 Fundamental safety instructions

### 1.1.3 Security information

Siemens provides products and solutions with industrial security functions that support the secure operation of plants, systems, machines and networks.

In order to protect plants, systems, machines and networks against cyber threats, it is necessary to implement – and continuously maintain – a holistic, state-of-the-art industrial security concept. Siemens' products and solutions constitute one element of such a concept.

Customers are responsible for preventing unauthorized access to their plants, systems, machines and networks. Such systems, machines and components should only be connected to an enterprise network or the internet if and to the extent such a connection is necessary and only when appropriate security measures (e.g. firewalls and/or network segmentation) are in place.

For additional information on industrial security measures that can be implemented, please visit ([https://www.siemens.com/industrialsecurity\)](https://www.siemens.com/industrialsecurity).

Siemens' products and solutions undergo continuous development to make them more secure. Siemens strongly recommends that product updates are applied as soon as they are available and that the latest product versions are used. Use of product versions that are no longer supported, and failure to apply the latest updates may increase customers' exposure to cyber threats.

To stay informed about product updates, subscribe to the Siemens Industrial Security RSS Feed visit [\(https://www.siemens.com/industrialsecurity](https://www.siemens.com/industrialsecurity)).

#### 1.1.4 Note regarding the general data protection regulation

Siemens observes the principles of data protection, in particular the principle of data minimization (privacy by design). For this product this means:

The product does not process / store any personal data, only technical functional data (e.g. time stamp). If the user links this data with other data (e.g. shift plans) or stores personal data on the same medium (e.g. hard disk) and thus establishes a personal reference, the user must ensure compliance with data protection regulations.

## 1.1.5 Danger to life due to software manipulation when using removable storage media

#### WARNING

#### Danger to life due to software manipulation when using removable storage media

The storage of files on removable storage media involves a high risk of infection, e.g. via viruses or malware. Incorrect parameter assignment can cause machines to malfunction, which can lead to injuries or death.

● Protect the files on removable storage media against harmful software through appropriate protective measures, e.g. virus scanners.

#### <span id="page-16-0"></span>1.1.6 Residual risks of power drive systems

When performing the risk assessment for a machine or plant in accordance with the respective local regulations (e.g. EC Machinery Directive), the machine manufacturer or plant constructor must take into account the following residual risks associated with the control and drive components of a drive system:

- 1. Unintentional movements of driven machine or system components during commissioning, operation, maintenance and repairs caused by, for example:
	- Hardware and/or software errors in the sensors, control system, actuators, and cables and connections
	- Response times of the control system and of the drive
	- Operation and/or environmental conditions outside the specification
	- Condensation/conductive contamination
	- Parameterization, programming, cabling, and installation errors
	- Use of wireless devices / mobile phones in the immediate vicinity of electronic components
	- External influences/damage
	- X-rays, ionizing radiation and cosmic radiation
- 2. Unusually high temperatures, including open flames, as well as emissions of light, noise, particles, gases, etc., can occur inside and outside the components under fault conditions caused by, for example:
	- Component failure
	- Software errors
	- Operation and/or environmental conditions outside the specification
	- External influences/damage
- 3. Hazardous shock voltages caused by, for example:
	- Component failure
	- Influence during electrostatic charging
	- Induction of voltages in moving motors
	- Operation and/or environmental conditions outside the specification
	- Condensation/conductive contamination
	- External influences/damage
- 4. Electrical, magnetic and electromagnetic fields generated in operation that can pose a risk to people with a pacemaker, implants or metal replacement joints, etc., if they are too close
- 5. Release of environmental pollutants or emissions as a result of improper operation of the system and/or failure to dispose of components safely and correctly

For more information about the residual risks of the drive system components, see the relevant sections in the technical user documentation.

<span id="page-17-0"></span>1.2 Specific safety information for SIMOTION D4x5-2

# 1.2 Specific safety information for SIMOTION D4x5-2

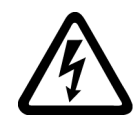

# Danger to life from hazardous voltage when connecting an unsuitable power supply

Only safety extra low voltage in accordance with EN/IEC 60950-1 may be connected at all connectors and terminals.

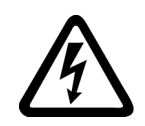

## WARNING

WARNING

#### Danger to life from electric shock due to insufficient safety isolation

Employing protection against direct contact using DVC A (PELV) is only permissible in areas with equipotential bonding and in dry rooms indoors.

Use other protective measures against electric shock, such as touch protection, if the specified conditions are not met.

# WARNING

#### Danger to life from unexpected movement of machines on automatic restart

An automatic restart can be programmed for SIMOTION controllers. When the power returns, the axes start automatically.

Make sure this presents no hazard to personnel or property.

#### **NOTICE**

#### Damage to option boards caused by electric fields or electrostatic discharge

Option boards are ESD-sensitive components.

De-energize the SIMOTION D4x5-2 device before inserting or removing the option board. The SIMOTION D4x5-2 is in a de-energized state when all the LEDs are off.

Comply with the ESD rules.

#### **NOTICE**

#### Damage to the CompactFlash card from electrical fields or electrostatic discharge

The CompactFlash card is an ESD-sensitive component.

De-energize the SIMOTION D4x5‑2 device before inserting or removing the CompactFlash card. The SIMOTION D4x5-2 is in a de-energized state when all the LEDs are off.

Comply with the ESD rules.

1.2 Specific safety information for SIMOTION D4x5-2

#### **NOTICE**

#### Higher operating temperature if ventilation clearances are too small

The 80 mm clearances above and below the components must be observed.

The unit protects itself from overheating by shutting down.

The ventilation clearance is measured from the lower edge of the module, i.e. the fan/battery module is not included in the dimension.

1.2 Specific safety information for SIMOTION D4x5-2

# <span id="page-20-0"></span>Description 2

# 2.1 System overview

#### **Overview**

SIMOTION D is a drive-based version of SIMOTION based on the SINAMICS S120 drive family.

With SIMOTION D, the SIMOTION PLC and motion control functionalities as well as the SINAMICS S120 drive software run on shared control hardware.

SIMOTION D is available in two versions:

- SIMOTION D410-2 is a compact Control Unit predestined for single-axis applications. The Control Unit is snapped directly on to the SINAMICS Power Module in blocksize format and has an integrated drive control for either one servo, one vector or one V/f axis.
- SIMOTION D4x5-2 is a Control Unit for multi-axis applications in SINAMICS S120 booksize format. The following performance versions are offered:
	- SIMOTION D425-2 (BASIC performance) Control Unit for up to 16 axes
	- SIMOTION D435-2 (STANDARD performance) Control Unit for up to 32 axes
	- SIMOTION D445-2 (HIGH performance) Control Unit for up to 64 axes
	- SIMOTION D455-2 (ULTRA-HIGH performance) Control Unit for up to 128 axes or applications with very short control cycles

The SIMOTION D4x5 2 is described in this manual. Separate manuals are available for the SIMOTION D410-2 and the D4x5/D410 predecessor modules.

Like SINAMICS S120, SIMOTION D also follows the Totally Integrated Automation (TIA) concept. TIA is characterized by integrated data management, configuration, and communication for all products and systems. Thus, an extensive toolbox of automation modules is also available for SIMOTION D.

#### **Note**

In order to cover all versions of SIMOTION D for multi-axis applications, the product will be referred to as "D4x5‑2". Specific product designations will be used for information that applies only to one product version, e.g. D445‑2 DP/PN.

SIMOTION D4x5-2 DP describes all PROFIBUS versions, and SIMOTION D4x5-2 DP/PN all PROFIBUS/PROFINET versions of the SIMOTION D4x5-2 Control Units.

#### Application

The SIMOTION D4x5-2 is ideally suited to applications with many coordinated axes with high clock-pulse rates.

2.1 System overview

Typical applications include:

- Compact multiple-axis machines
- High-performance applications with short machine cycles
- Compact machines
	- Including the complete machine control in the drive
	- With extensive connection possibilities for communication, HMI and I/O
- Distributed drive concepts
	- Applications with many axes
	- Synchronization of several SIMOTION D Control Units using distributed synchronous operation

#### Versions

The Control Units are available in the versions SIMOTION D425-2 (BASIC performance), SIMOTION D435-2 (STANDARD performance), SIMOTION D445-2 DP/PN (HIGH performance) and SIMOTION D455‑2 DP/PN (ULTRA-HIGH performance). The versions differ in their PLC performance and in their motion control performance. The main distinguishing features are:

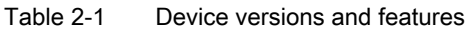

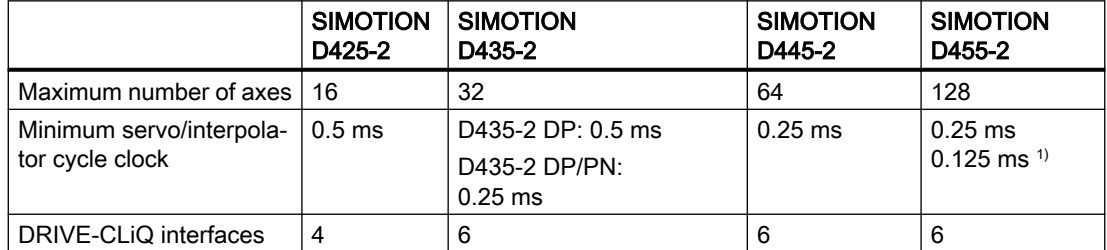

<sup>1)</sup> Only with ET 200SP, SCOUT TIA and Servo\_fast / IPO\_fast

The Control Units feature PLC and motion control performance (open-loop control and motion control) for up to 16, 32, 64 or 128 axes, as required.

The integrated drive computing performance of the Control Units allows up to 6 servo, 6 vector or 12 *VIf axes on each D4x5-2 Control Unit (drive control based on CU320-2, firmware version* ≥ V4.x).

The drive control supports servo control (for a highly dynamic response), vector control (for maximum torque accuracy) and  $Wf$  control.

SIMOTION D435-2 DP/PN and D455-2 DP/PN are also available as SIPLUS version for use under extremely harsh environmental conditions, e.g. in toxic atmospheres (for details refer to technical specifications). As BasedOn products, the SIPLUS versions have the same functionality as the standard modules and are configured in the same way.

The SIMOTION D4x5‑2 Control Units and their CX32‑2, CBE30-2 and TB30 supplementary system components are described in the following.

#### **Note**

With the SIZER configuration tool, you can easily configure the SINAMICS S110/120 drive family including SIMOTION.

It provides you with support for selecting and dimensioning the components required for a Motion Control task.

You can also determine the possible number of axes and the resulting load with SIZER in accordance with your performance requirements.

#### Hardware components

As the central hardware, SIMOTION D uses the SIMOTION D4x5-2 as Control Unit consisting of the SIMOTION runtime system and the SINAMICS drive control. The Control Unit uses the SINAMICS Integrated drive with various SINAMICS S120 drive modules (Line and Motor Modules) to perform open-loop and closed-loop control of the axis grouping. A range of additional SINAMICS S120 components, such as SMx encoder systems or Terminal Modules can also be connected via DRIVE‑CLiQ. With a few exceptions (e.g. no basic positioner EPOS, no Basic Operator Panel BOP20, etc.), the drive control integrated in SIMOTION D has the same control characteristics and performance features as the SINAMICS S120 CU320-2 Control Unit. The EPOS functionality is provided by the SIMOTION technology functions. The functionality of SIMOTION D can be expanded with distributed I/O via PROFIBUS or PROFINET IO.

The following figure shows a typical SIMOTION D axis grouping.

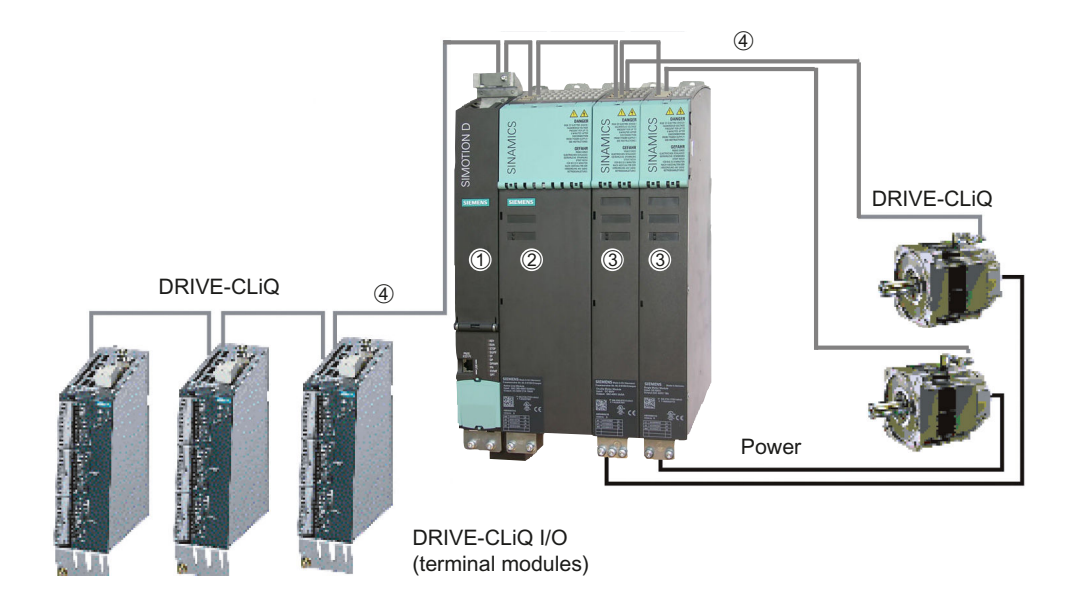

Figure 2-1 Example of an axis grouping with SIMOTION D4x5-2

2.1 System overview

A SIMOTION D axis grouping generally consists of the following elements:

- SIMOTION D (Control Unit) (1) This unit contains the programmable runtime system of SIMOTION and the drive software of SINAMICS S120. In principle, SIMOTION D is capable of controlling multiple axes/drives.
- One SINAMICS infeed (Line Module) (2) This module generates a DC link from the supply system.
- SINAMICS power units (Motor Modules) (3) These modules are used to control motors. It is also possible to operate SINAMICS Power Modules in blocksize format with the SINAMICS Control Unit Adapter (CUA). A separate infeed is then unnecessary.
- DRIVE-CLiQ components (4)

In SINAMICS S120 / SIMOTION D, the individual components of the drive system communicate with each other via DRIVE‑CLiQ. In addition to power components, it is also possible to link encoder systems and special DRIVE‑CLiQ I/O devices via DRIVE‑CLiQ.

#### Extension of the drive computing performance

The motion control performance of a SIMOTION D4x5-2 can be utilized in full by expanding the computing performance at the drive in two different ways:

- SINAMICS S/G Control Units (e.g. CU320-2, CU310-2, CU305, CU250S-2, etc.) together with further drive components can be connected via PROFIBUS or PROFINET.
- With SIMOTION D4x5-2, the CX32-2 Controller Extension can be connected via DRIVE-CLIQ. This module is extremely compact, does not require a separate CompactFlash card and can control up to 6 servo, 6 vector or 12 *Mf* axes.

#### Software components

The basic functionality of SIMOTION D is supplied on a CompactFlash card containing the following:

The SIMOTION runtime system with the following functions:

- Freely programmable runtime system (IEC 61131)
- Various runtime levels (tasks)
- PLC and arithmetic functionality
- Motion control functions
- Communication functions

The SINAMICS S120 drive control with the following functions:

- Closed-loop current and torque control
- Closed-loop speed control
- Closed-loop infeed

# <span id="page-24-0"></span>2.2 System components

#### Central components

SIMOTION D4x5-2 communicates with automation components via the following interfaces:

- PROFIBUS DP
- Ethernet
- PROFINET IO
- DRIVE‑CLiQ (DRIVE Component Link with IQ)

SIMOTION D features a SINAMICS Integrated drive element. The communication with the SINAMICS Integrated is performed via PROFIBUS mechanisms (DP Integrated), i.e. the communication is handled, for example, via PROFIdrive telegrams.

Shorter cycle times and greater numbers of addresses for each node are achieved with the "DP Integrated" compared to the "external PROFIBUS DP".

The most important components of the system and their functions are shown below.

| Component                       | <b>Function</b>                                                                                                    |  |  |
|---------------------------------|----------------------------------------------------------------------------------------------------|--|--|
| SIMOTION D4x5-2 control-<br>ler | is the central motion control module.<br>This module contains the programmable SIMOTION runtime for the SI-<br>MOTION D4x5-2 and the SINAMICS S120 drive software.<br>You can use the integrated high-speed digital I/Os as: |  |  |
|                                 | User-addressable process I/Os                                                                                                    |  |  |
|                                 | Homing inputs                                                                                                    |  |  |
|                                 | Inputs for measuring inputs                                                                                                    |  |  |
|                                 | Outputs for fast output cams                                                                                                    |  |  |
|                                 | The measuring sockets can output any analog signals.                                                                                                    |  |  |
| System software                 | The basic functionality of SIMOTION D is supplied on a CompactFlash<br>card containing the following:                                                                                                    |  |  |
|                                 | SIMOTION runtime (kernel)                                                                                                    |  |  |
|                                 | Drive software of SINAMICS S120 - implements all drive functions                                                                                                    |  |  |
| Power supply                    | provides the electronics power supply for SIMOTION D, e.g. via the<br>SITOP power supply.                                                                                                    |  |  |

Table 2-2 Central components

2.2 System components

### PROFIBUS DP

The Control Unit can communicate with the following components via the PROFIBUS DP interfaces:

| Component                                         | <b>Function</b>                                                                                                    |  |  |  |
|---------------------------------------------------|----------------------------------------------------------------------------------------------------|--|--|--|
| Programming device (PG/PC)                        | configures, parameterizes, programs, and tests with the "SIMO-<br>TION SCOUT" engineering system (ES)                                                                                                    |  |  |  |
| SIMATIC HMI device                                | is used for operating and monitoring functions. This is not an essen-<br>tial requirement for the operation of a Control Unit                                                                                                    |  |  |  |
| Other controllers (e.g. SIMO-<br>TION or SIMATIC) | e.g. higher-level controller (plant controller); modular machine con-<br>cepts with multiple controllers, distributed across individual machine<br>modules.                                                                                                    |  |  |  |
| Distributed I/O systems                           |                                                                                                    |  |  |  |
| SIMATIC ET 200MP                                  | Modular I/O system for cabinet installation and high channel densities<br>in the SIMATIC S7-1500 packaging system. SIMATIC ET 200MP per-<br>mits the shortest bus cycle times and fastest response time even with<br>large volumes of data.                                                                                              |  |  |  |
| SIMATIC ET 200M                                   | Modular I/O system for cabinet installation and high channel densities<br>in the SIMATIC S7-300 packaging system.                                                                                                    |  |  |  |
| SIMATIC ET 200SP                                  | Finely scalable I/O system for cabinet installation; ET 200SP features<br>a single-cable and multi-cable connection with push-in terminals, com-<br>pact dimensions, high performance, and low part variety.                                                                                                    |  |  |  |
| SIMATIC ET 200S                                   | Finely scalable I/O system for cabinet configuration and particularly<br>time-critical applications; including motor starters, safety technology<br>and individual grouping of load groups.                                                                                                    |  |  |  |
| SIMATIC ET 200AL                                  | Modular, distributed I/O system with compact I/O modules in IP65/67;<br>simple installation in all mounting positions even in small spaces; front<br>and transverse screw fastenings on flat surfaces or on aluminum sup-<br>porting channels; flexible connection to PROFINET or PROFIBUS or<br>simple integration in SIMATIC ET 200SP. |  |  |  |
| SIMATIC ET 200pro                                 | Modular I/O system with IP65/67 degree of protection for machine-re-<br>lated applications with no cabinet; with features such as compact de-<br>signs, integrated PROFIsafe safety technology, PROFINET connec-<br>tion and live module replacement.                                                                                    |  |  |  |
| SIMATIC ET 200eco                                 | I/O system with IP65/67 degree of protection for machine-related ap-<br>plications with no cabinet, and with flexible and fast ECOFAST or M12<br>connection methods.                                                                                                    |  |  |  |
| Other PROFIBUS I/O                                |                                                                                                    |  |  |  |
| Gateways                                          | DP/AS-Interface link 20E and DP/AS-Interface link Advanced for<br>$\bullet$<br>the PROFIBUS DP gateway to AS-Interface                                                                                                    |  |  |  |
|                                                   | DP/DP coupler for connecting two PROFIBUS DP networks<br>$\bullet$                                                                                                    |  |  |  |
| Drive interfaces                                  | ADI4 (Analog Drive Interface for 4 axes) for connection of drives<br>٠<br>with analog ± 10 V setpoint interface or for external encoders                                                                                                    |  |  |  |
|                                                   | IM174 (Interface Module for 4 axes) for connection of drives with<br>analog ± 10 V setpoint interface, for external sensors, or for<br>connection of stepper drives with pulse-direction interface                                                                                                    |  |  |  |

Table 2-3 Components on PROFIBUS DP

#### **Description**

2.2 System components

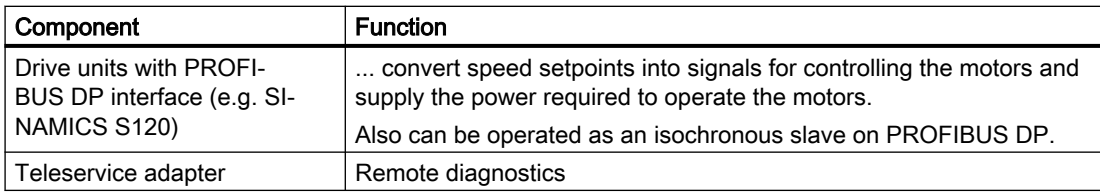

#### Ethernet

The Control Unit can communicate with the following components via the Ethernet interfaces or be embedded in an automation environment:

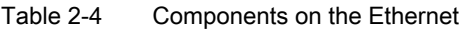

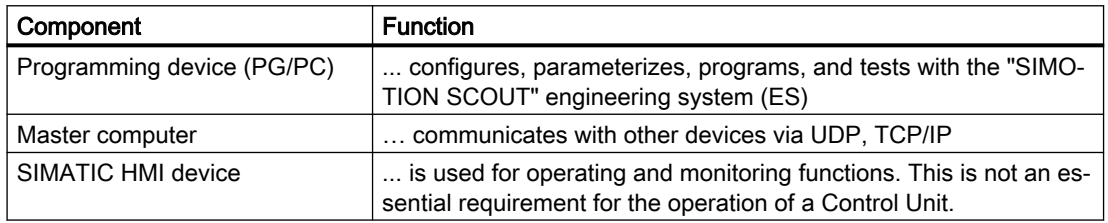

#### PROFINET IO

The D4x5‑2 DP/PN can communicate with the following components via the onboard PROFINET IO interface or via the Ethernet communication board (CBE30-2).

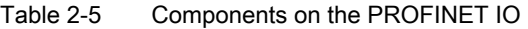

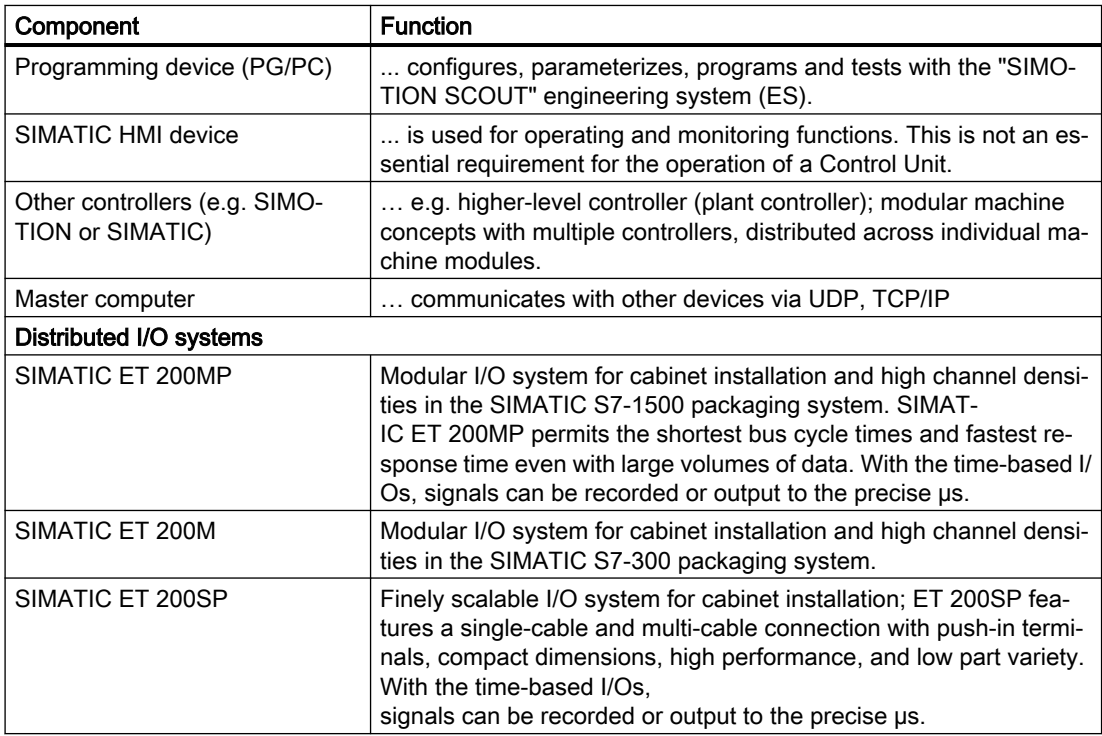

#### **Description**

2.2 System components

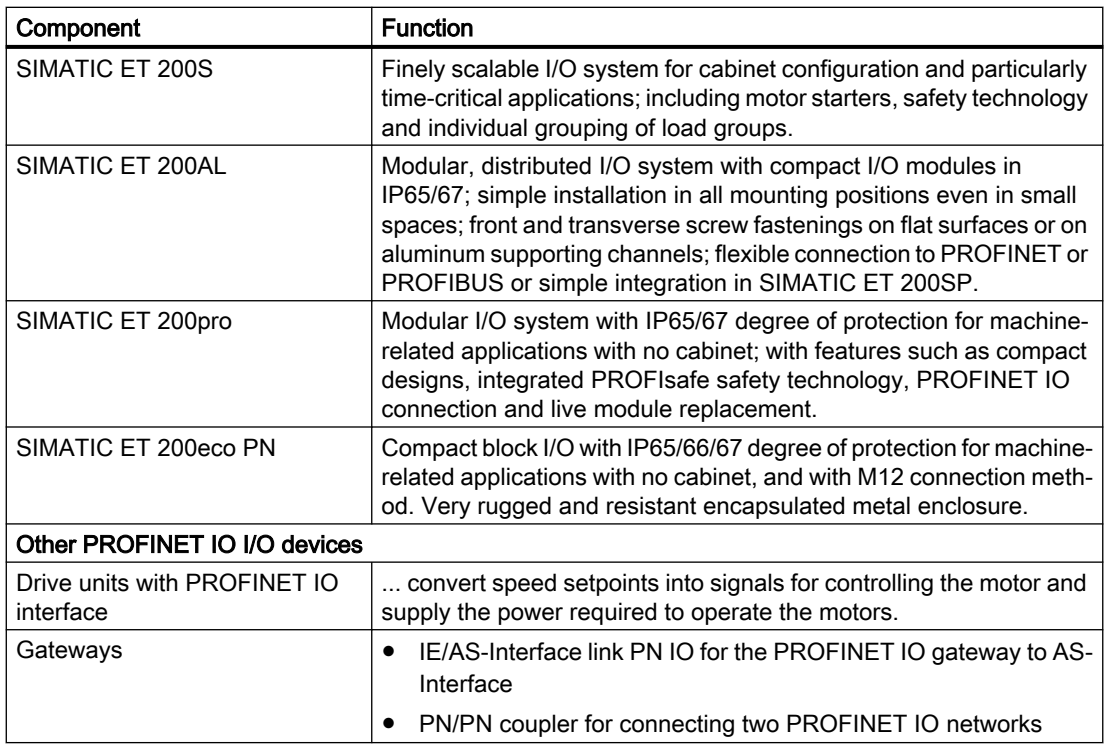

#### DRIVE-CLiQ

The DRIVE-CLiQ interfaces permit a fast connection to the SINAMICS drive components.

DRIVE-CLiQ offers the following advantages within the DRIVE-CLiQ topology rules:

- Expandability of components
- Automatic detection of components by the Control Unit
- Standardized interfaces to all components
- Uniform diagnostics down to the components
- Uniform service through to the components
- Simple mechanical handling

The controller can communicate with the following components via DRIVE-CLiQ:

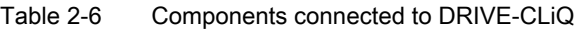

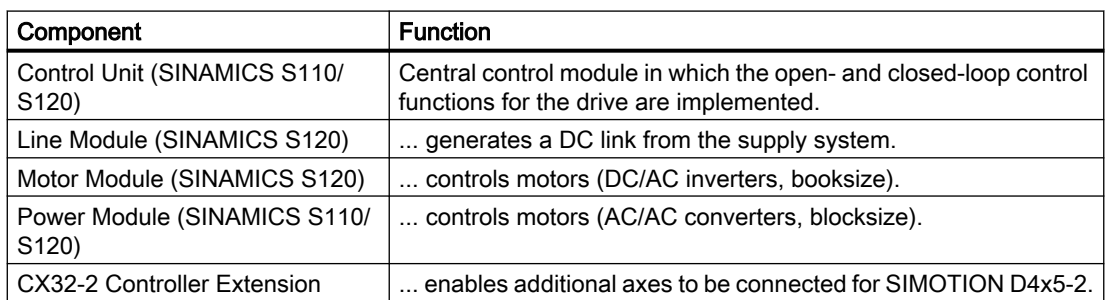

2.2 System components

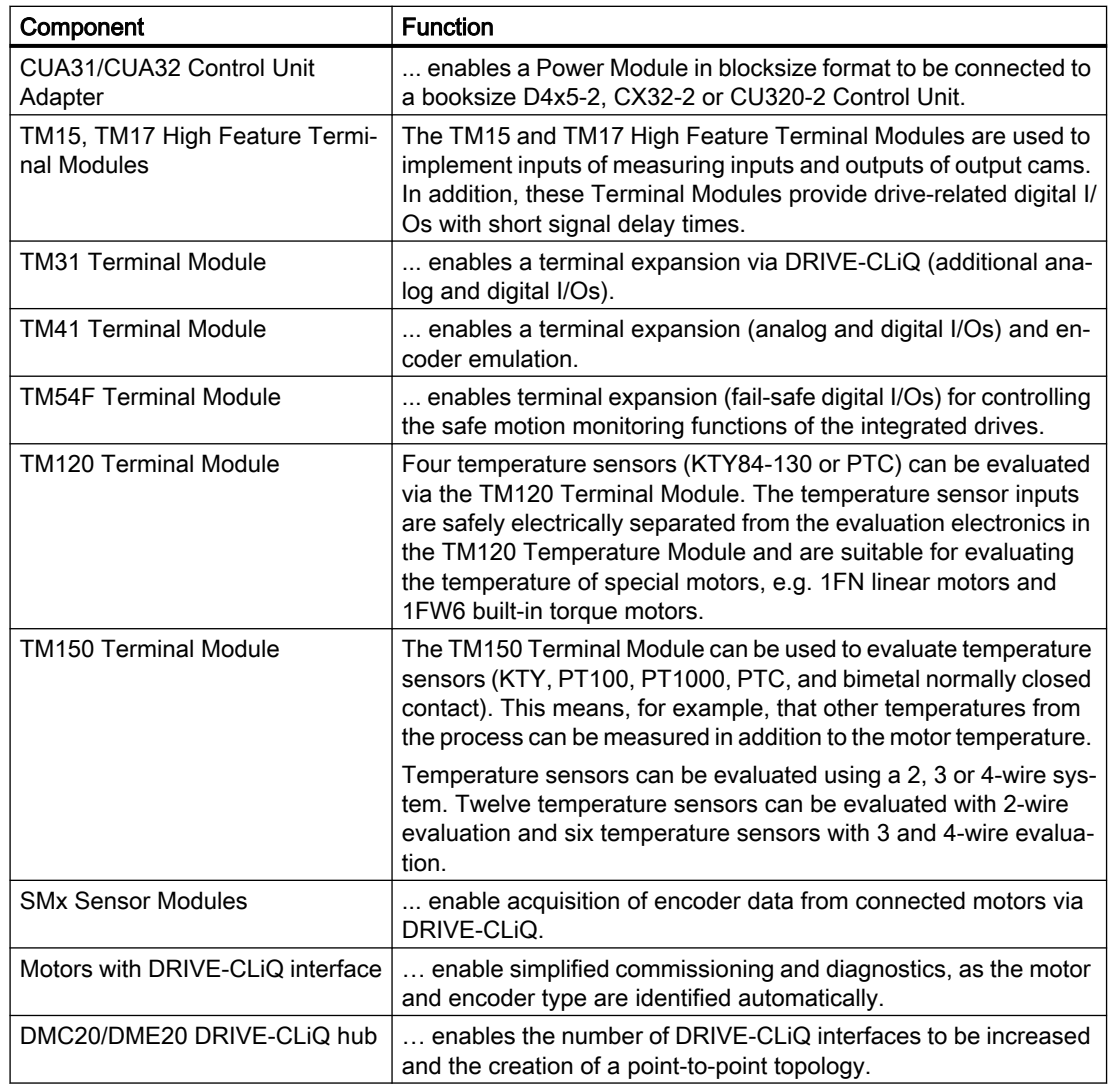

#### Power Modules via CUA31/32

The following Power Modules are supported:

- PM340
- PM240-2 (as of SIMOTION V4.4 / SINAMICS V4.7)

<span id="page-29-0"></span>2.3 I/O integration

The mixed operation of a PM240-2 with booksize modules and/or PM340 blocksize modules on a CU320-2/D4x5-2/CX32-2 is possible as of SINAMICS V4.7 HF12 or SIMOTION V4.4 HF6 (SINAMICS Integrated V4.7 HF12).

#### Note

You will find detailed information on components of the SINAMICS S110/S120 product family in the SINAMICS S110/S120 manuals.

It is possible that older DRIVE‑CLiQ components can no longer be used with SIMOTION D4x5-2/CX32-2. You will find detailed information on this topic in the SIMOTION D4x5-2 Commissioning and Hardware Installation Manual at "Migration of D4x5 to D4x5‑2" in Section "Permissible combinations".

#### Optional components

The functionality of the D4x5‑2 Control Unit can be expanded with the following components:

| Component                               | <b>Function</b>                                                   | D4x5-2 DP | D4x5-2 DP/PN |
|-----------------------------------------|-------------------------------------------------------------------|-----------|--------------|
| CBE30-2 Ethernet<br>communication board | Communication via PROFINET IO with<br>IRT and PROFINET IO with RT | No.       | Yes          |
| TB30 Terminal Board                     | Terminal expansion, i.e. additional ana-<br>log and digital I/Os  | Yes       | Yes          |

Table 2-7 Optional components

The components are plugged into the option slot of the Control Unit.

# 2.3 I/O integration

#### **Note**

Note that not all modules in the ET 200 I/O family are approved for SIMOTION. Moreover, system-related functional differences can come into play when these I/Os or I/O systems are used on SIMOTION vs. on SIMATIC. For example, special process-control functions (e.g. HART modules, etc.) are not supported by SIMOTION for the ET 200M distributed I/O system.

A detailed, regularly updated list of the I/O modules approved for use with SIMOTION, as well as notes on their use, can be found on the Internet at: [\(https://support.industry.siemens.com/cs/](https://support.industry.siemens.com/cs/ww/en/view/11886029) [ww/en/view/11886029\)](https://support.industry.siemens.com/cs/ww/en/view/11886029)

In addition to the I/O modules enabled for SIMOTION, in principle all certified standard PROFIBUS slaves (DP-V0/DP-V1/DP-V2) and PROFINET IO devices with RT and IRT realtime classes may be connected to SIMOTION D4x5-2. These modules are integrated using the <span id="page-30-0"></span>GSD file (PROFIBUS) or GSDML file (PROFINET) provided by the relevant device manufacturer.

#### **Note**

Please note that in individual cases further boundary conditions must be fulfilled in order to integrate a standard slave/standard device into SIMOTION. Thus, a few modules require "driver blocks" , e.g. in the form of function blocks, that permit (or simplify) integration.

For modules released with SIMOTION (e.g. SIMATIC S7-300 module FM 350-1, etc.), these driver blocks are part of the SIMOTION SCOUT engineering system command library.

#### 2.4 Commissioning software

#### Requirement

To create and edit projects on your PG/PC, you need the SIMOTION SCOUT commissioning and configuration tool. For information on how to install SIMOTION SCOUT, see the SIMOTION SCOUT Configuration Manual.

#### **Note**

SIMOTION SCOUT contains the functionality of STARTER and SIMATIC S7-Technology.

Simultaneous operation of SIMOTION SCOUT, STARTER, and SIMATIC S7-Technology as a single installation on one PC/PG is not possible.

#### Integrated STARTER

You can insert a standalone drive (e.g. SINAMICS S120) with the "Insert single drive unit" element in the project navigator. It is commissioned using wizards in the working area of the workbench that contains the STARTER functionality.

#### SINAMICS Support Package (SSP)

The following SSPs are relevant for SIMOTION SCOUT:

- SSP "SINAMICS" for single drive units (e.g. CU3xx)
- "SIMOTION SINAMICS Integrated" SSP for the SINAMICS drives integrated into SIMOTION D.

You will find detailed information on the SSPs in the readme files and in the software compatibility list at Internet address [\(https://support.industry.siemens.com/cs/ww/en/view/](https://support.industry.siemens.com/cs/ww/en/view/18857317) [18857317](https://support.industry.siemens.com/cs/ww/en/view/18857317)).

2.4 Commissioning software

#### Upgrading SIMOTION D4x5‑2 projects and hardware

Projects that you have created for one SIMOTION D4x5‑2 firmware version can also be converted for other firmware versions. You can also change the version of the SIMOTION D4x5‑2. For example, a D445‑2 DP/PN can be converted to a D455‑2 DP/PN (and vice versa, to the extent that the performance and quantities allow this). See, for example, Section [Adapting a project \(Upgrading the project / Replacing the SIMOTION controller\)](#page-339-0)  (Page [340\)](#page-339-0).

#### SIMOTION IT web server

The SIMOTION D4x5-2 features an integrated Web server.

The web server supports the display of diagnostics and system data in standard Internet browsers, even in the absence of an engineering system, and the carrying out of project/ firmware updates.

As of firmware version V4.2, it is no longer necessary to purchase licenses for the web server (IT DIAG license) and for SIMOTION IT OPC XML‑DA.

#### Additional references

You will find detailed information on working with projects in the SIMOTION SCOUT Configuration Manual.

You will find detailed information on SIMOTION IT web server in the *SIMOTION IT Diagnostics* and Configuration Diagnostics Manual.

# <span id="page-32-0"></span>Installing  $\boldsymbol{3}$

# 3.1 Installation notes

#### Open components

These modules are open components. This means they may only be installed in housings, cabinets, or in electrical equipment rooms that can only be entered or accessed with a key or tool. Housings, cabinets, or electrical equipment rooms may only be accessed by trained or authorized personnel. An external fire-protection housing is required.

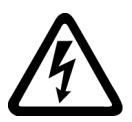

## DANGER

#### Danger to life from energized parts

Death or serious injury will result if energized parts are touched.

Turn off and lock out all power supplying this device before working on this device.

#### Permitted mounting positions

The following mounting positions are permitted:

- vertical installation (preferred standard mounting position) For details on this, see
	- Section Installing the SIMOTION D4x5-2 (Page 33)
	- Section [Installing the CX32-2](#page-41-0) (Page [42](#page-41-0))
- lying on back (e.g. for applications in which the installation situation makes a low installation height necessary) For details, see Section [Alternative mounting position](#page-48-0) (Page [49\)](#page-48-0).

# 3.2 Installing the SIMOTION D4x5-2

#### 3.2.1 Installing the SIMOTION D4x5-2

#### Requirement

The Control Unit is installed in a control cabinet along with the SINAMICS components.

3.2 Installing the SIMOTION D4x5-2

The following requirements must be met for installing a Control Unit:

- The control cabinet has been installed and wired.
- The SINAMICS components should already have been installed and wired.
- Components and tools are available.

#### Note

The components must be protected against conductive contamination, e.g. by installing them in a control cabinet with degree of protection IP54 according to IEC 60529 or NEMA 12.

If conductive contamination can be excluded at the installation site, a lower degree of cabinet protection may be permitted.

#### **Designs**

A D4x5‑2 Control Unit is designed similar to a SINAMICS S120 booksize unit. It is mounted directly on the wall of the control cabinet, whereby a distinction is made between the following designs.

- Mounting the SIMOTION D4x5-2 with spacers
- Mounting the SIMOTION D425-2 and D435-2 without spacers
- Mounting the SIMOTION D445-2 and D455-2 without spacers (external air cooling)

The D425-2 and D435-2 Control Units do not have any cooling fins on the rear side of the module so that the spacers can be removed if required.

As the D445-2 and D455-2 Control Units have cooling fins, the spacers can be removed when external air cooling is used.

With external air cooling, the cooling fins are outside of the control cabinet. A seal is required so that the Control Unit can be hermetically mounted in the rear cabinet panel.

The fan/battery module can be mounted or replaced without having to disassemble the Control Unit. As the Control Unit is similar to the SINAMICS S120 family with regard to installation, please also refer to the information in the SINAMICS manuals.

The same installation instructions apply for the SIMOTION D4x5-2/CX32-2 Control Units as for the SINAMICS S120 CU320-2 Control Units with regard to EMC. For further information, see the SINAMICS manuals.

#### <span id="page-34-0"></span>Mounting and installation aids

The Control Unit is designed for mounting in a control cabinet (IP20 degree of protection). All versions of SIMOTION D4x5‑2 are supplied with pre-assembled spacers for installation on the wall of the control cabinet. The spacers can be removed if necessary.

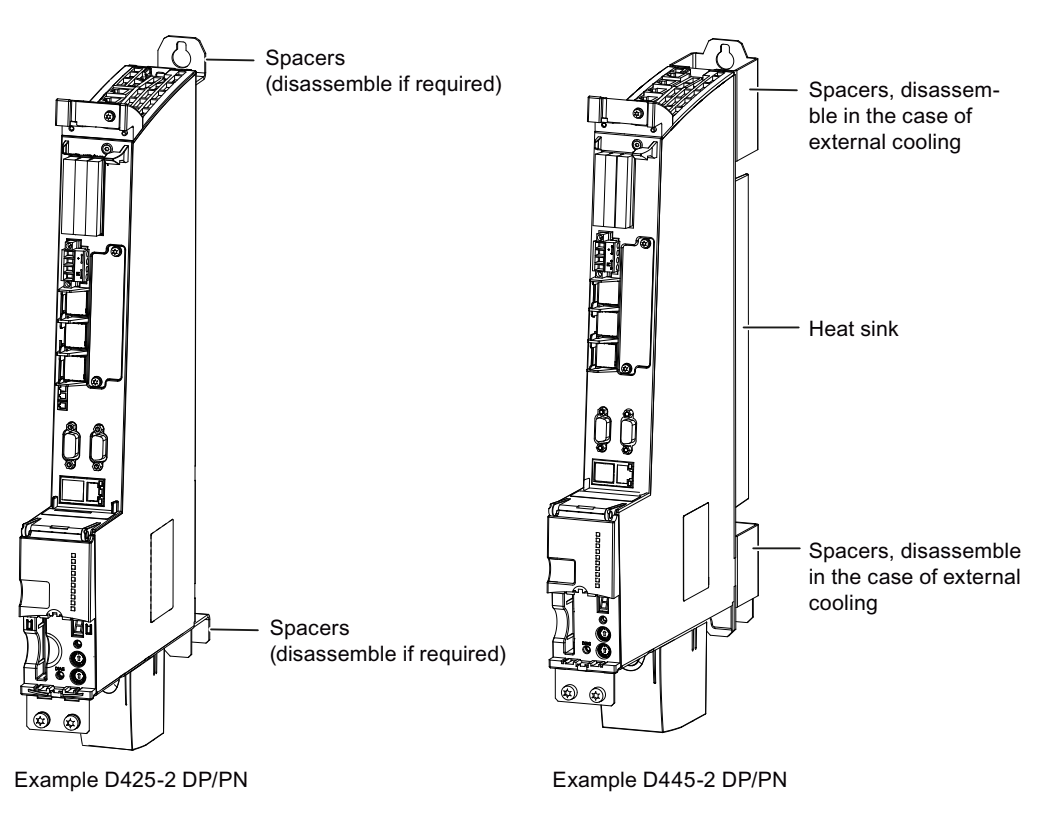

Figure 3-1 Mounting aids on the D425‑2 DP/PN and D445‑2 DP/PN

#### See also

Mounting the SIMOTION D4x5-2 with spacers (Page 35)

#### 3.2.2 Mounting the SIMOTION D4x5-2 with spacers

By using spacers, you can attach the control unit to a bare, metallic rear wall of a control cabinet with good electrical conductivity with two M6 screws.

#### Purpose of this type of installation

This type of mounting is needed if:

- The heat is to be dissipate within the control cabinet
- The mounting depth of the SINAMICS S120 booksize grouping is to be achieved

The spacers are included in the scope of delivery of a control unit and are preassembled.

<span id="page-35-0"></span>3.2 Installing the SIMOTION D4x5-2

#### Procedure

- 1. Mount the spacers on the control unit, if they have previously been removed.
- 2. Use two M6 screws to mount the control unit on the wall of the control cabinet (6 Nm tightening torque).

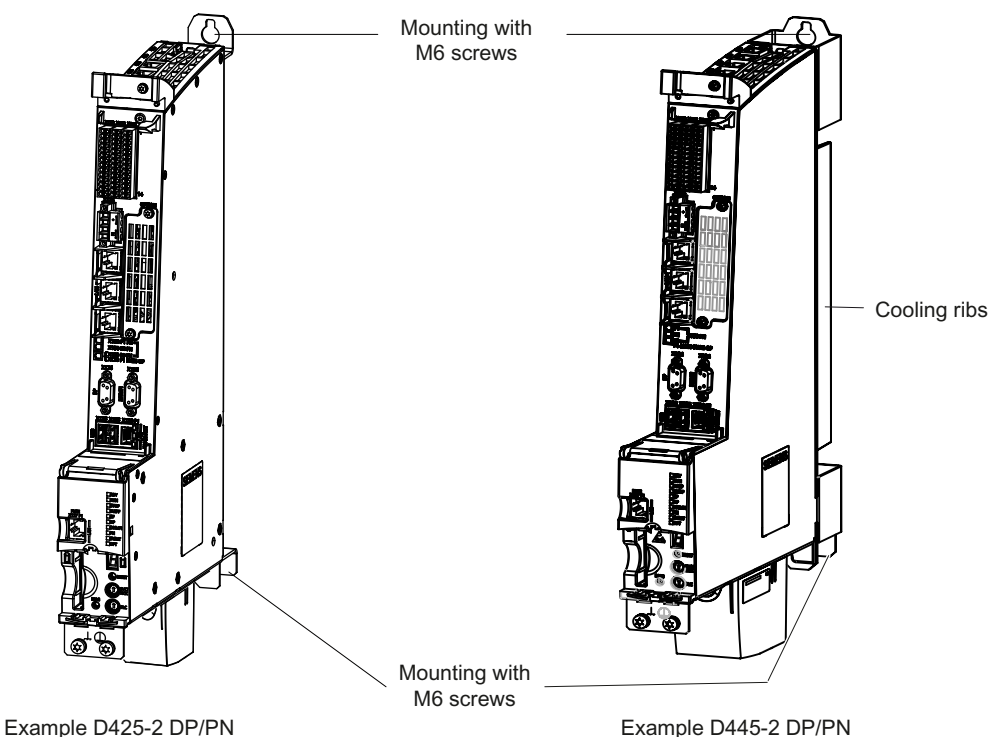

Figure 3-2 Mounting of the D425‑2 DP/PN and D445‑2 DP/PN with spacers

#### Result

The control unit is arranged flush with the grouping on the wall of the control cabinet.

#### 3.2.3 Mounting the SIMOTION D425-2 and D435-2 without spacers

The control units are supplied with pre-assembled spacers. For mounting without spacers, proceed as follows:

- 1. Remove the upper and lower spacers (screws: M3, Torx T10)
- 2. There is a metal clip under the upper spacer; when shipped, the clip is pushed in and secured with three screws (M3, Torx T10) fixed. Loosen the screws and push the clip up until the upper hole extends beyond the housing.
- 3. Tighten up the three screws on the clip again (0.8 Nm tightening torque).
- 4. Mount the top and bottom of the control unit directly on the cabinet wall with two M6 screws (6 Nm tightening torque).

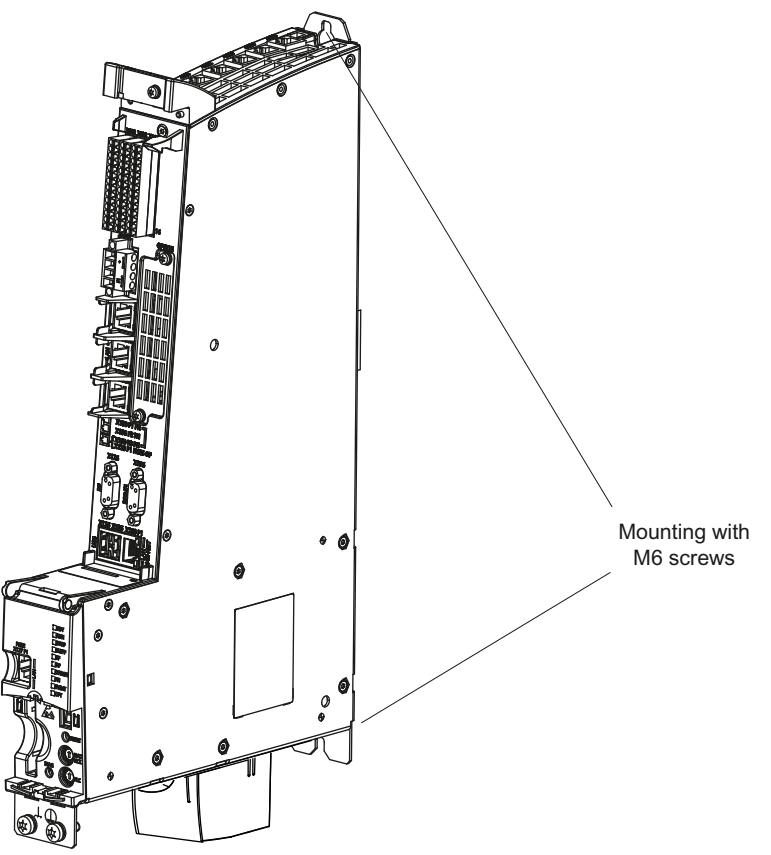

Figure 3-3 Mounting the control unit without spacers

# 3.2.4 Mounting the SIMOTION D445-2 and D455-2 without spacers (external air cooling)

#### Purpose of this type of installation

If you want to externally cool a Control Unit with cooling fins (D445-2 DP/PN and D455-2 DP/ PN), it can be mounted directly on the rear wall of the control cabinet without spacers.

3.2 Installing the SIMOTION D4x5-2

## **Requirements**

- The bushing for the cooling fins (external heat sink) has been fitted in the rear wall of the control cabinet.
- Please ensure the area around the seal is both smooth and clean ( $@$  please see figure titled "Panel cutout").
- Seal available (for the article number, see the SIMOTION D4x5-2 Manual, Section Spare parts and accessories)

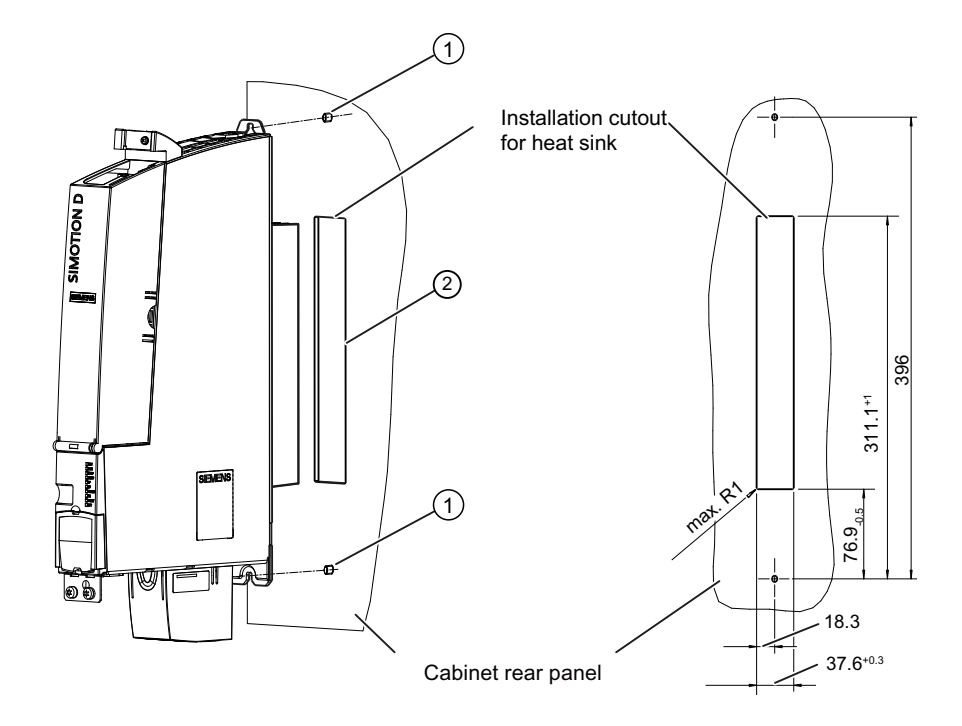

Figure 3-4 Panel cutout

3.2 Installing the SIMOTION D4x5-2

## <span id="page-38-0"></span>Procedure

- 1. Remove the spacers (screws: M3, Torx T10).
- 2. Fit the seal around the cooling fins of the Control Unit.

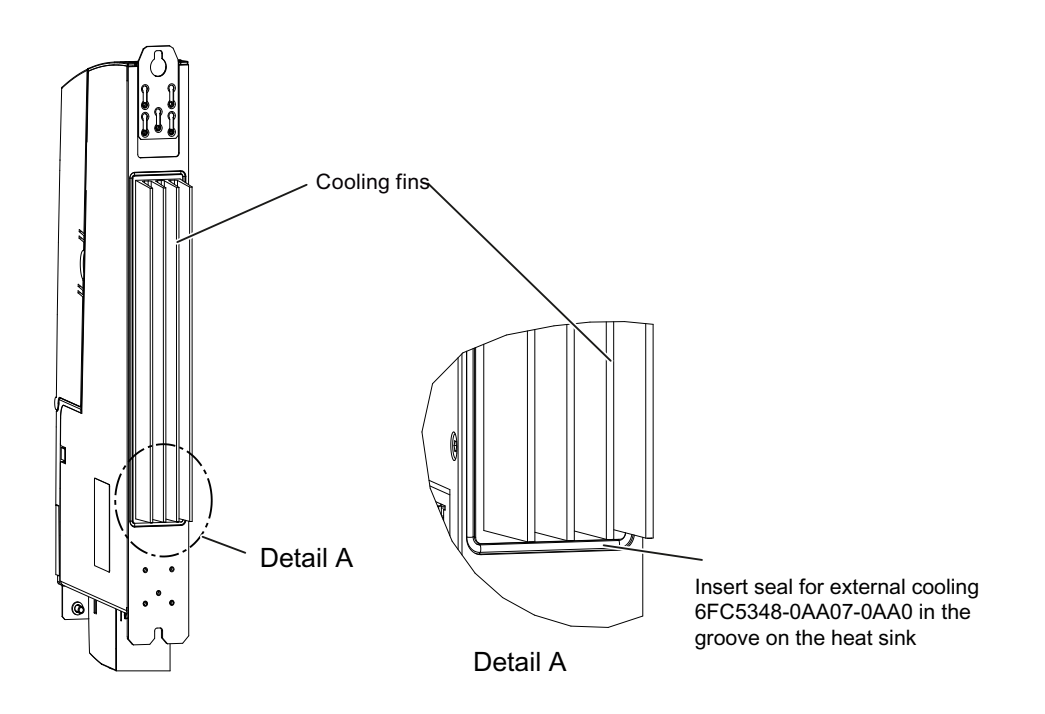

Figure 3-5 Mounting the seal

- 3. Loosen the three M3 screws (screws: M3, Torx T10) on the upper clip and push the clip up until the upper hole protrudes beyond the housing.
- 4. Tighten up the three screws on the clip again (0.8 Nm tightening torque).
- 5. Push the Control Unit with the heat sink through the panel cutout.
- 6. Fasten the Control Unit directly on the rear wall of the control cabinet with an M6 screw at the top and bottom, tightening torque:  $6$  Nm (see  $\odot$  in the "Panel cutout" figure).

# 3.2.5 Fixing elements

The Controller Extension CX32‑2 and the Control Unit CU320‑2 can be mounted on the side wall of a SINAMICS S120 Line Module. The mounting elements required for this are included with the SINAMICS S120 Line Module and can be plugged if necessary.

- CU320-2: 3 mounting elements required
- CX32-2: 5 mounting elements required

# Installation of the mounting elements

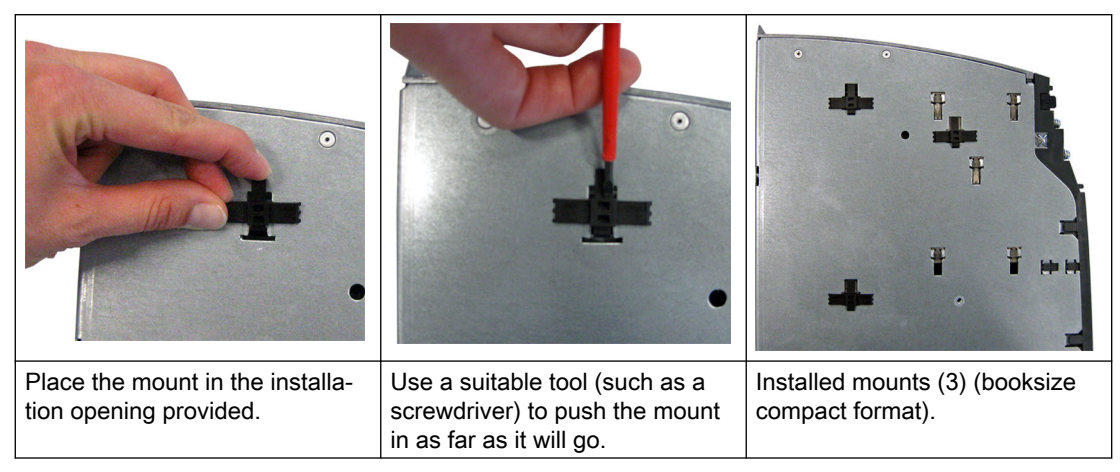

Table 3-1 Mounting the support brackets onto a Line Module in the booksize format

# Removing the mounting elements

It is not possible to mount the D4x5-2 Control Units with lateral mounting elements.

If the mounting elements are already plugged in on the Line Module, we recommend removing these for flush mounting with the D4x5‑2 Control Units.

# 3.3 Installing supplementary system components

# 3.3.1 Installing the TB30

# Requirement

#### Note

The TB30 terminal board may only be inserted and removed when the D4x5-2 control unit and the terminal board are de-energized.

#### Procedure

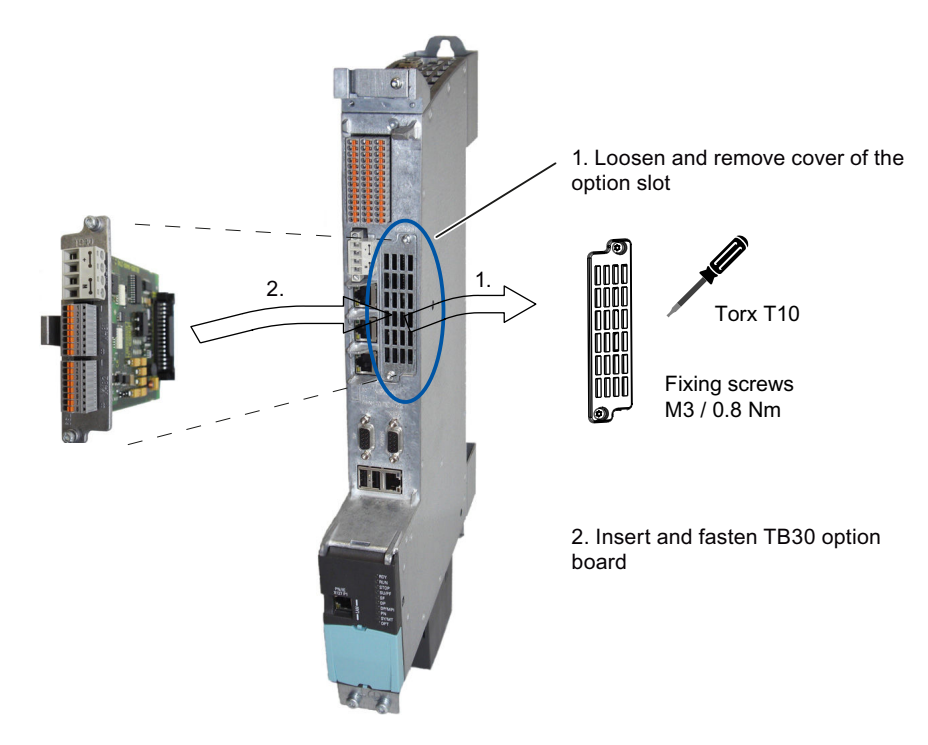

The TB30 is installed in the option slot of the control unit.

Figure 3-6 Installation of the TB30 terminal board using the D445-2 DP/PN as an example

# 3.3.2 Installing the CBE30-2

A second PROFINET interface can be implemented for the SIMOTION D4x5-2 DP/PN with the CBE30-2 Ethernet communication board.

The CBE30-2 cannot be used with the SIMOTION D4x5-2 DP.

#### Requirement

#### **Note**

The CBE30-2 Ethernet communication board may only be inserted and removed when the D4x5-2 DP/PN control unit and the CBE30-2 are de-energized.

#### Procedure

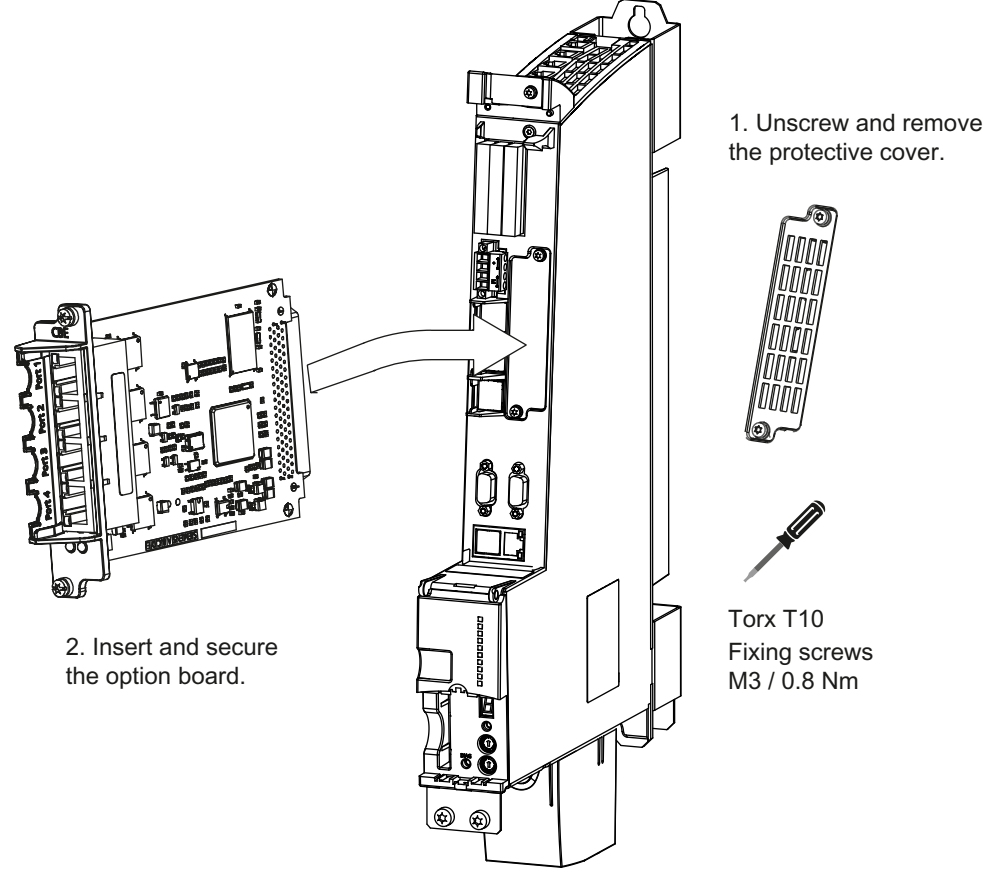

A CBE30-2 is installed in the option slot of the control unit.

Figure 3-7 Installing the CBE30-2

# 3.3.3 Installing the CX32-2

#### **Overview**

The CX32-2 can be installed in several ways.

# Mounting the CX32‑2 directly on a Line Module in booksize format

The CX32‑2 can be mounted on the side wall of a SINAMICS S120 Line Module. The mounting fixtures required for this are supplied with the SINAMICS S120 Line Module.

For more information on mounting the mounting elements, see also Section [Fixing elements](#page-38-0)  (Page [39](#page-38-0)).

The SINAMICS S120 Line Module has five mounting fixtures on the left side. To mount the control unit, proceed as follows (the steps are shown in the figure):

- 1. Attach the CX32‑2 to the left side of the SINAMICS S120 Line Module. Position the CX32‑2 a few millimeters higher than the Line Module. The mounting fixtures fit exactly in the five cutouts on the module.
- 2. Push the two units together.
- 3. Press down on the module until the unit engages and is securely connected to the SINAMICS S120 Line Module.

The module is now flush with the Line Module at the top and front.

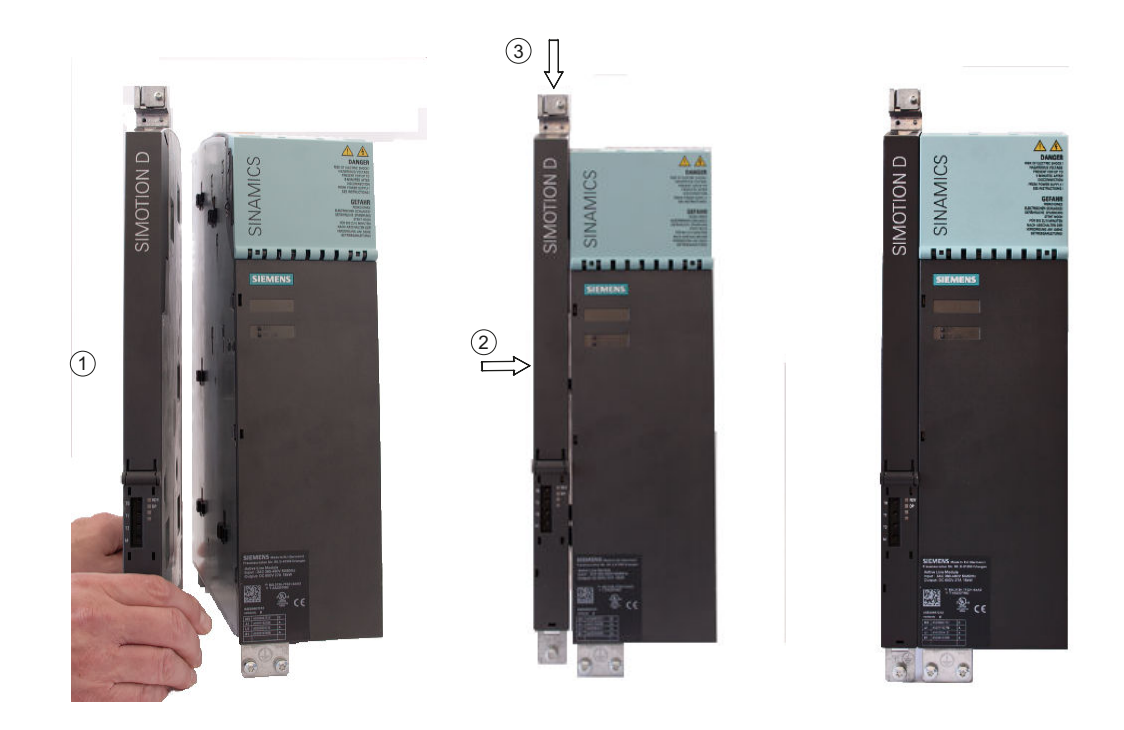

Figure 3-8 Steps in mounting the CX32-2 on a booksize Line Module

# Mounting the CX32‑2 on another CX32‑2

A description with photos of opening the cover can be found in Section [Removing the cover of](#page-47-0)  [the CX32-2](#page-47-0) (Page [48\)](#page-47-0).

Table 3-2 Mounting a CX32-2 on another CX32-2

| Opening the covers. | Unscrewing the screw<br>(M3, Torx T10) | The bracket must be moved so that the pin is in<br>the opening of the bracket. Tighten the screw<br>(tightening torque 0.8 Nm). |
|---------------------|----------------------------------------|----------------------------------------------------------------------------------------------------|
|                     | SIMOTION D<br>SIMOTION D               |                                                                                                    |
| Mounted bracket.    | Closing the cover.                     |                                                                                                    |

# Mounting the CX32‑2 next to D4x5‑2

If the CX32-2 is mounted next to a D4x5-2, the two modules can be mechanically connected with the bracket.

- 1. Loosen the screw (M3, Torx T10).
- 2. Disassemble the bracket at its original position.
- 3. Mount the bracket at the shield clamp, as shown in the following figure (tightening torque 0.8 Nm).

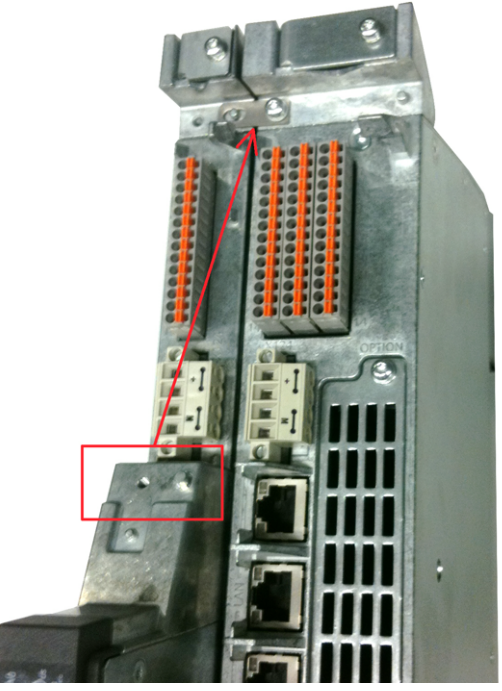

Figure 3-9 Mechanical connection CX32‑2 with D4x5-2

# Mounting the CX32-2 directly on a mounting surface

A spacer is pre-assembled on the CX32-2. To mount the CX32-2 directly on a mounting surface, you must first disassemble the spacer as follows:

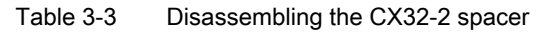

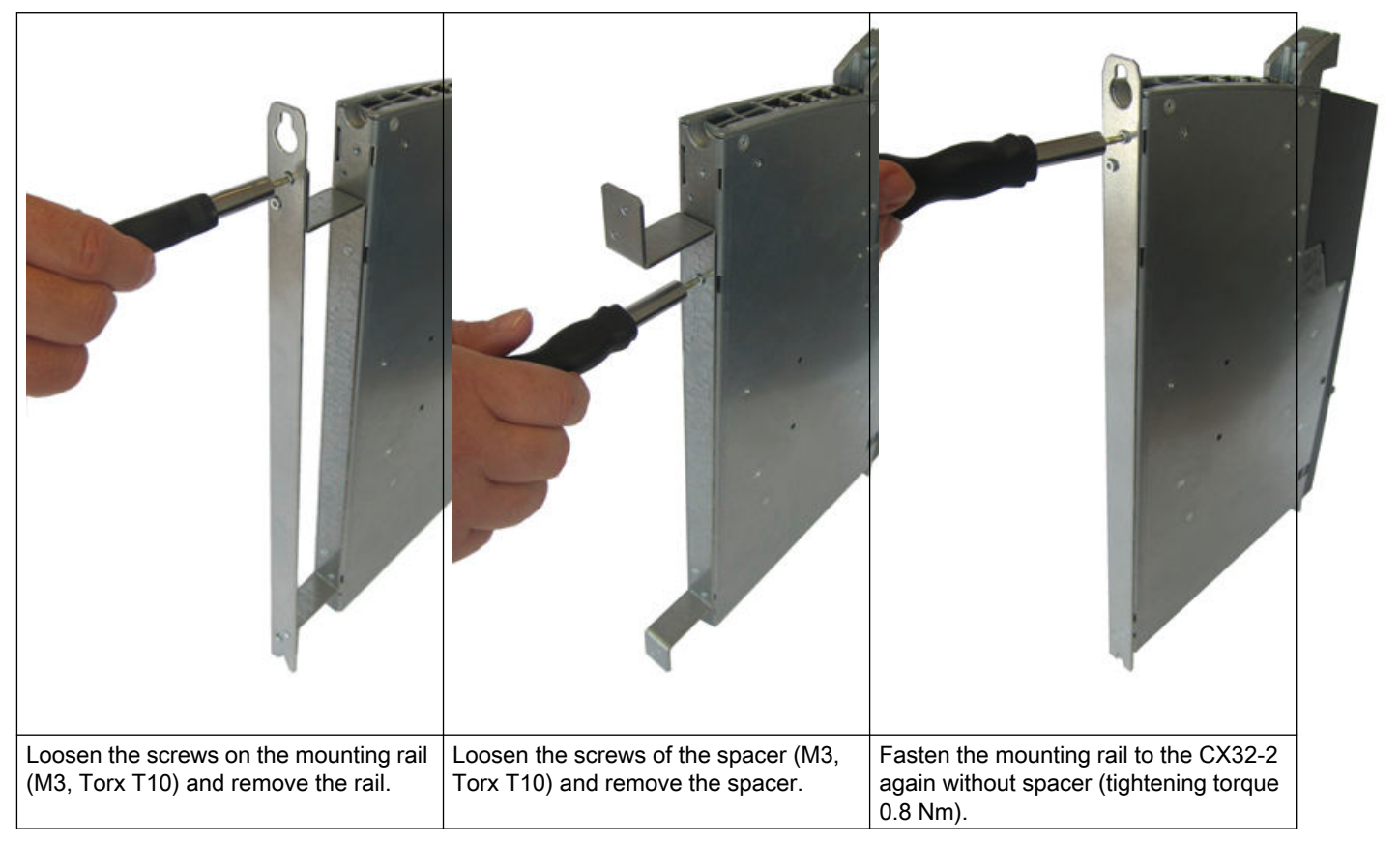

The CX32-2 can now be mounted directly on a mounting surface, e.g. a wall of the control cabinet. It is fastened with 2 screws M6 / 6 Nm.

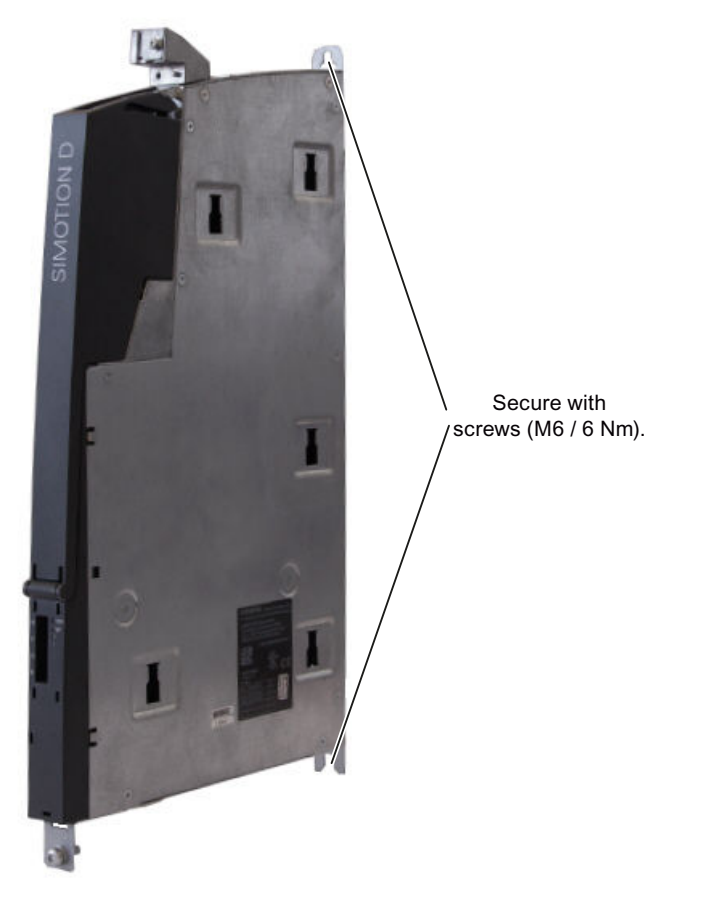

Figure 3-10 Mounting the CX32-2 on a mounting surface

#### <span id="page-47-0"></span>CX32‑2 with spacers on a mounting surface

To achieve the correct mounting depth for a booksize line-up with internal air cooling, a spacer is pre-assembled on the CX32-2. The spacer must then be fixed to the mounting surface.

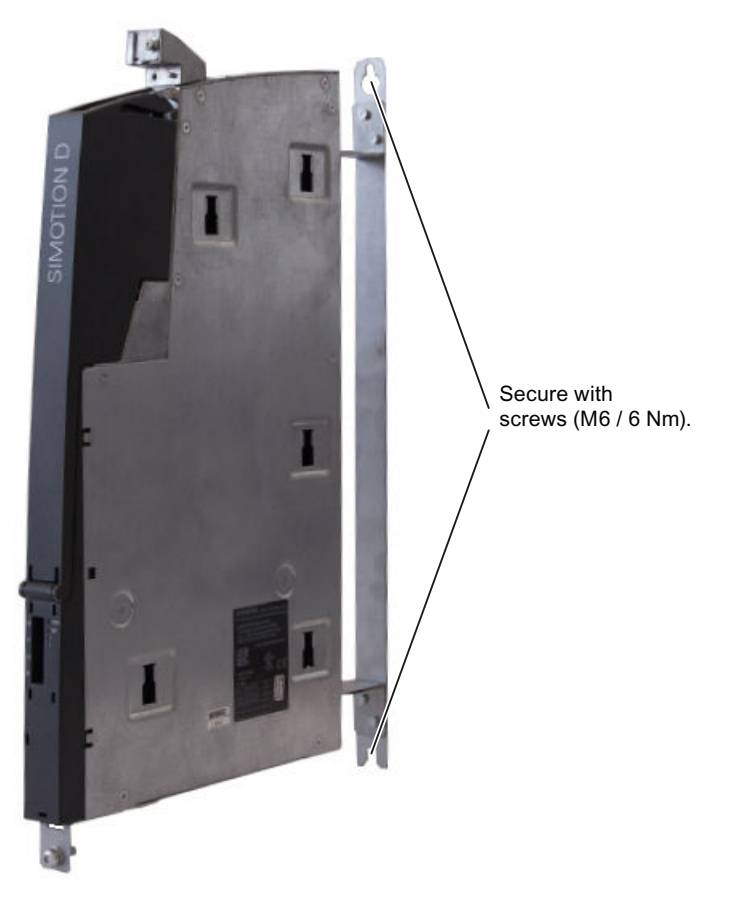

Figure 3-11 Mounting a CX32-2 with spacers

# 3.3.4 Removing the cover of the CX32-2

#### Actions to remove the cover of the CX32-2

Several steps are required to remove the cover:

- Release
- Swing open through approx. 45°
- Remove

Note that the cover can only be removed when it has been swung open through approx. 45°.

#### See also

[Opening the front cover](#page-59-0) (Page [60](#page-59-0))

# 3.4 Alternative mounting position

# 3.4.1 Fundamentals

In applications in which a low overall height has to be achieved because of the mounting situation, the SIMOTION D4x5-2 control units together with the SIMOTION CX32-2 can be installed horizontally.

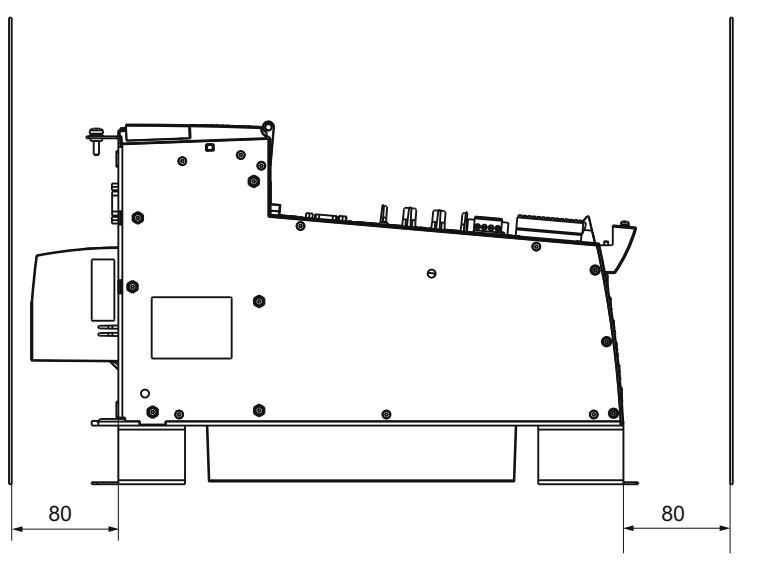

Figure 3-12 Installation of the SIMOTION D4x5-2 in a horizontal position

# 3.4.2 Requirements

#### Supported Control Units

The "horizontal" installation type has been released exclusively for the following Control Units:

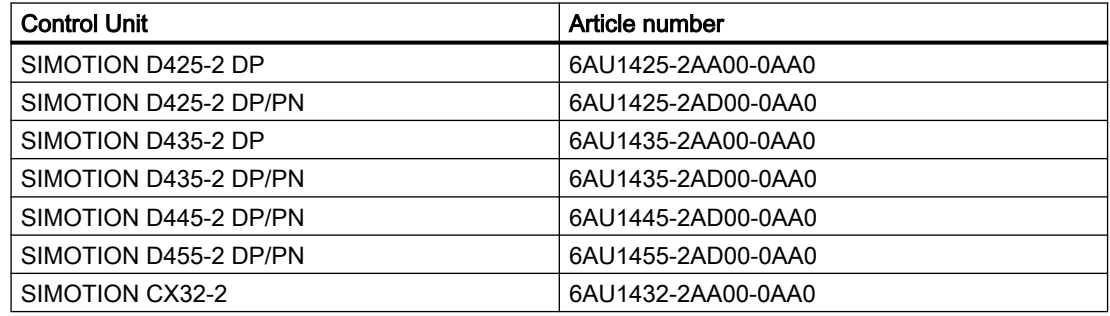

3.4 Alternative mounting position

#### Note

Mounting positions other than those described in this document are not permissible!

To achieve a low overall height with SINAMICS S120 power units, use SINAMICS S120 booksize compact power units or Power Modules in blocksize format connected via the CUA31/ CUA32 Control Unit Adapter.

#### Heat dissipation

If SIMOTION D4x5-2 Control Units are mounted horizontally, a double fan / battery module is required as in the standard mounting position.

The double fan / battery module is always contained in the scope of delivery of the Control Unit for the SIMOTION D4x5-2.

#### **CAUTION**

Danger of injury or damage to property due to high surface temperature

SIMOTION D4x5‑2 Control Units can have a high surface temperature particularly on the aluminum front and the top of the module especially with the "horizontal" installation type.

Perform a module and cable replacement only when the module has cooled down.

The ventilation spaces of 80 mm must be complied with, see Fig. "Installation of the SIMOTION D4x5-2 in a horizontal position". The control cabinet cooling concept must also ensure that the maximum air inlet temperature and the ambient temperature do not exceed 55° C.

| Requirement                | SIMOTION D4x5-2                                               | SIMOTION CX32-2                                               |
|----------------------------|---------------------------------------------------------------|---------------------------------------------------------------|
| Double fan/battery module  | Always required                                               |                                                               |
| Clearances                 | 80 mm (measured from the top<br>or bottom edge of the module) | 80 mm (measured from the top<br>or bottom edge of the module) |
| Max. ambient temperature   | $55^{\circ}$ C                                                | $55^{\circ}$ C                                                |
| Max. air inlet temperature | $55^{\circ}$ C                                                | $55^{\circ}$ C                                                |

Table 3-4 Requirements for the heat dissipation

# 3.4.3 Mounting the D4x5-2 / CX32-2

The D4x5-2 / CX32-2 are fixed in the same way as in the standard "vertical installation" mounting position.

3.4 Alternative mounting position

#### **Requirements**

If CX32‑2 controller extensions are used, then to ensure mechanical stability

- the CX32-2 controller extensions and
- the CX32-2 controller extension with SIMOTION D4x5-2 control unit

must be connected to each other via a bracket.

## Procedure

Like the standard "vertical installation on the control cabinet wall" mounting position, each module must be attached to a mechanically stable base via two M6 screws.

For the mechanical connection between two CX32‑2, the screw (Torx 10) on the connection bracket must be loosened and the bracket turned so that the pin is in the opening of the bracket. The screw must then be tightened again with a torque of 0.8 Nm.

For the mechanical connection between the CX32‑2 and the D4x5‑2, the bracket must be disassembled from its original position and attached to the shield terminal.

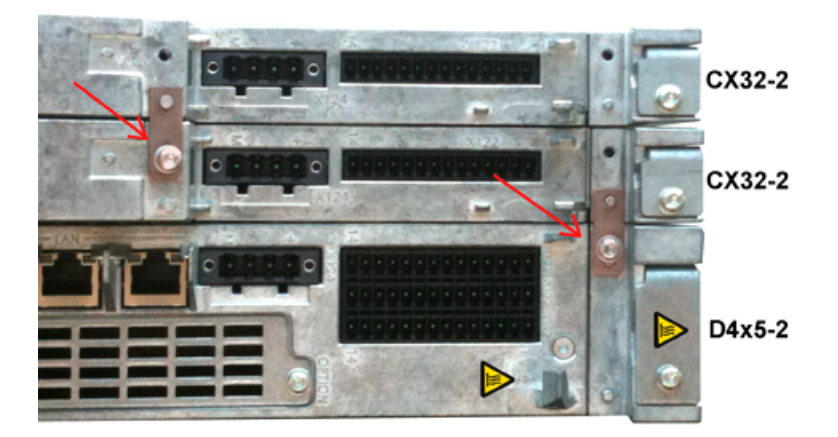

Figure 3-13 Mechanical connection of the CX32‑2

# Mounting without spacers

Like the standard "vertical installation" mounting position, mounting without spacers is also possible for the "horizontal" mounting position.

How spacers are removed is described in Section [Installing the SIMOTION D4x5-2](#page-32-0) (Page [33\)](#page-32-0).

# 3.4.4 Technical data / approvals / certifications

The same technical data, approvals and certifications apply for the "horizontal" mounting position as for the standard "vertical installation" mounting position.

The technical data can be found in the SIMOTION D4x5-2 Manual.

#### Installing

3.4 Alternative mounting position

# $\blacksquare$

# 4.1 General Overview

#### **Overview**

The SIMOTION D4x5-2 has a number of interfaces that can be used for connecting the power supply and for communication with the other components of the system. To make these connections, the front cover of the SIMOTION D4x5-2 must be opened.

- The different SINAMICS components are interconnected via DRIVE‑CLiQ.
- Actuators and sensors can be connected to the digital inputs/outputs.
- For communication purposes, the SIMOTION D4x5‑2 can be connected to PROFIBUS DP, PROFINET IO with IRT/RT, MPI and Ethernet.

4.1 General Overview

# Overview of connections

The following overview shows examples of the various interfaces and their connection possibilities.

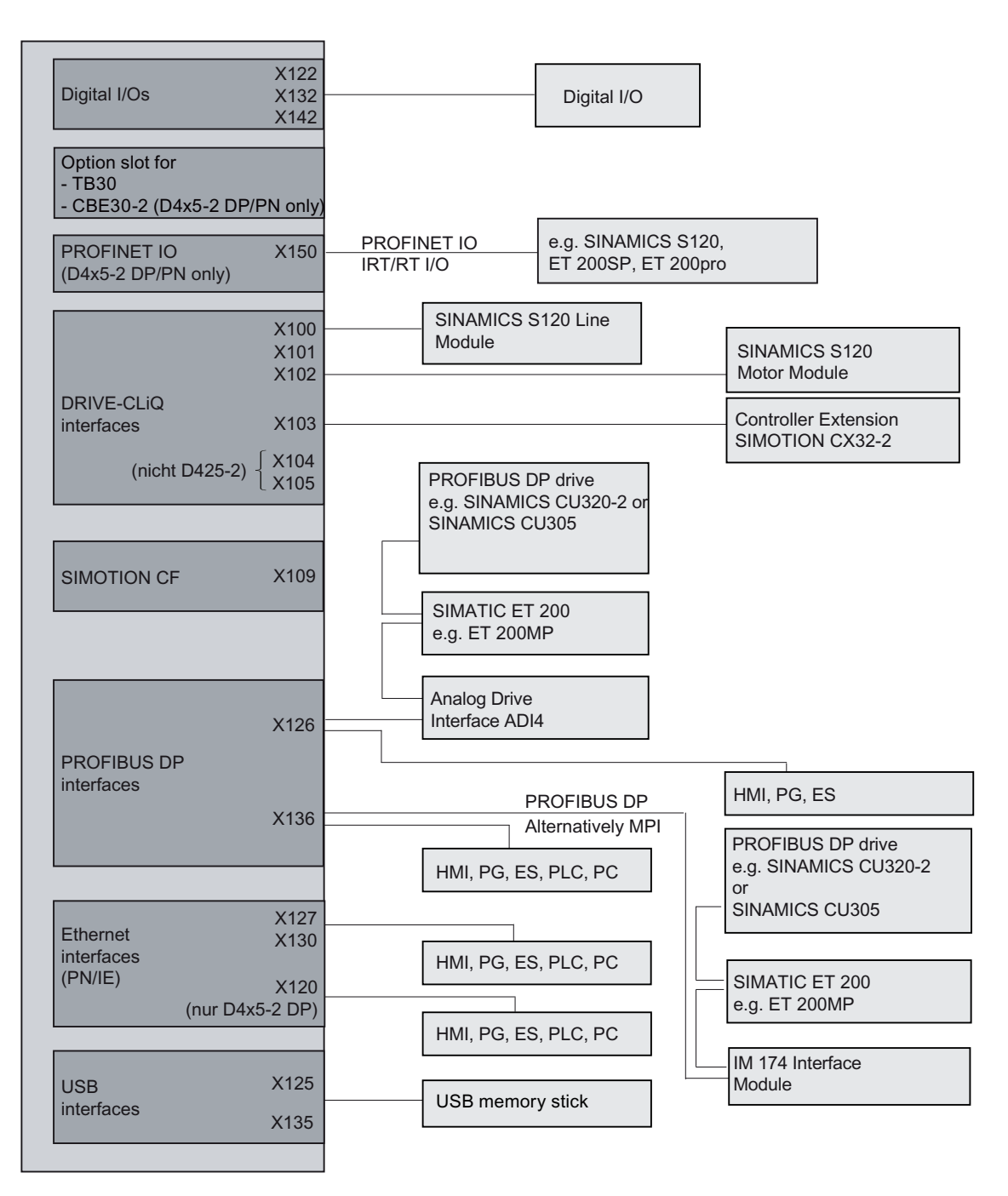

Figure 4-1 SIMOTION D4x5-2 DP and D4x5-2 DP/PN connection options

# 4.2 Electromagnetic compatibility

# 4.2.1 General

Electromagnetic compatibility (EMC) means that the devices function satisfactorily, without interfering with other devices and without being disrupted by other devices. The EMC requirements for "Variable-speed drive systems" (PDS, Power Drive System) are described in product standard IEC/EN 61800-3. A variable-speed drive system consists of a Control Unit, Line Module and Motor Module - as well as the associated electric motors, encoders and connecting cables. The driven machine is not part of the drive system.

#### **Note**

#### PDS as component of machines or systems

For the integration of PDS into machines or systems, additional measures may be required so that the product standards of these machines or systems are complied with. The machine or system builder is responsible for taking these measures.

# 4.2.2 Environments and categories

The EMC environments and categories are defined in the EMC Product Standard EN 61800‑3, as follows:

#### **Environments**

IEC/EN 61800-3 differentiates between the first and second environments - and defines different requirements for these environments.

#### First environment

Residential buildings or locations at which the drive system is directly connected to a public lowvoltage line supply without intermediate transformer.

#### Second environment

All locations outside residential areas. These are basically industrial areas which are supplied from the medium-voltage line supply via their own transformers.

#### **Categories**

IEC/EN 61800-3 differentiates between four drive system categories:

#### Category C1

Drive systems for rated voltages < 1000 V for unrestricted use in the first environment.

#### Category C2

Stationary drive systems for rated voltages < 1000 V for operation in the second environment.

#### 4.2 Electromagnetic compatibility

The drive system must be installed by appropriately qualified and trained personnel. Additional measures are required for operation in the first environment.

#### Category C3

Drive systems for rated voltages < 1000 V - only for operation in the second environment.

#### Category C4

Drive systems for IT line supplies for operation in complex systems in the second environment. An EMC plan must be drawn up.

#### SIMOTION

SIMOTION D is designed for industrial use in accordance with Category C2.

#### Interference immunity

SIMOTION D and SINAMICS S120 are suitable for operation in the second environment. With regard to interference immunity, SIMOTION D and SINAMICS S120 can be used in the first and second environments.

#### Emitted interference

With regard to interference emission, to comply with the limit values in accordance with IEC/EN 61800-3 second environment, Category C2; in particular for the drive system, certain measures must be observed (EMC-conform installation by appropriately qualified and trained personnel, possibly required radio interference suppression filters, etc.) Observe the information on electromagnetic compatibility (EMC).

#### EMC notes

#### Note

Further notes can be found in the SINAMICS S120 Equipment Manuals for the Booksize and Blocksize power units in chapter "Control cabinet installation and EMC".

#### Note

Requirements for implementing EMC are listed in EN 61000-6-2, EN 61000-6-4, EN 61800-3, EN 60204-1 and in the "EMC Installation Guidelines" Configuration Manual. (https:// support.industry.siemens.com/cs/ww/de/view/60612658)

#### Note

Conformance with the EMC Directive of the EC is ensured by following the measures described in the "EMC Installation Guideline" Configuration Manual.

# 4.3 Protective conductor connection and potential equalization

## Requirement

You have mounted the Control Unit in the control cabinet.

The SIMOTION D4x5-2 Control Unit has a connection for the protective conductor and a connection for the equipotential bonding conductor (M5 screw, Torx T25). Only one connection is available for the CX32-2 - this must be used both for the protective conductor and the equipotential bonding conductor.

#### **Note**

Requirements for functional safety for machines and systems; reliability and EMC are only guaranteed with original SIEMENS cables.

Note the following safety information:

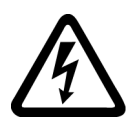

# DANGER

#### Danger to life from energized parts

Death or serious injury will result if energized parts are touched.

Turn off and lock out all power supplying this device before working on this device.

#### Protective conductor connection

SIMOTION D and the SINAMICS S120 drive system are designed for use in cabinets with a protective conductor connection.

All system components and machine parts must be incorporated in the protection concept. The drive line-up must be arranged on a common bright mounting plate  $\circled{1}$  in order to comply with the EMC limit values. The connection ② establishes a low-impedance connection to the mounting plate.

The mounting plate must be connected to the protective conductor connection of the control cabinet. For this purpose, a connection ③ must be established to the protective conductor bar ④. The protective conductor bar ④ must be connected to the protective conductor ⑤.

The protective connection (PE connection) that is used for the motors ⑥ must be established through the motor cable.

For EMC reasons, the motor cable shield must be laid flat at both the Motor Module (MM) / Power Module (PM) and motor.

A protective connection <sup>3</sup> must also be established for components that are not connected with low impedance (e.g. control cabinet door via hinges  $(7)$ ).

Example: Booksize axis grouping comprising Control Unit (CU), Line Module (LM), and Motor Modules (MM) as well as drive in blocksize format comprising a Power Module (PM) with snapped on Control Unit (CU)

4.3 Protective conductor connection and potential equalization

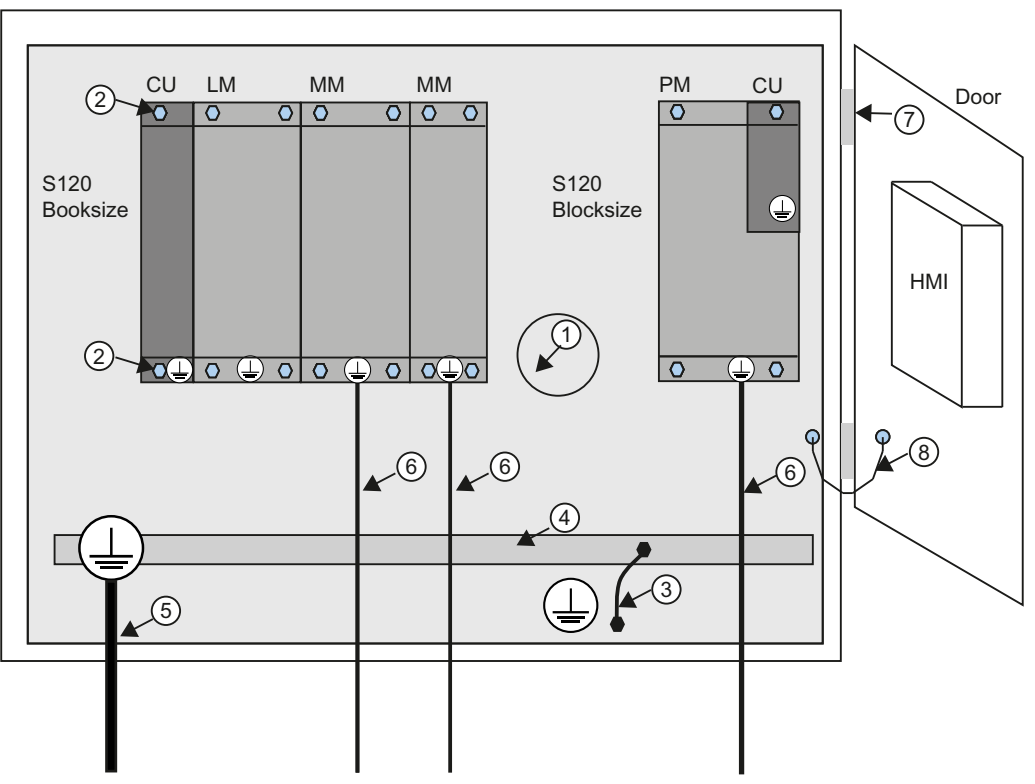

Figure 4-2 Protective conductor connection, cabinet with mounting plate / equipotential bonding surface

The protective conductor connections must be dimensioned as follows:

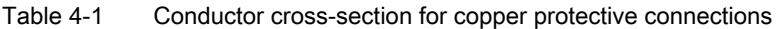

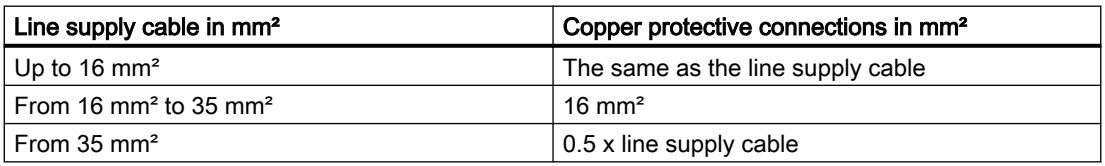

For materials other than copper, the cross-section should be increased so that as a minimum, the same conductivity is attained.

# Equipotential bonding

A mounting plate serves simultaneously as an equipotential bonding surface. This means that no additional equipotential bonding is required within the drive line-up. If a common bright mounting plate is not available, then equally good equipotential bonding ⑨ must be established using cable cross-sections as listed in the table above or, as a minimum, with the same conductivity.

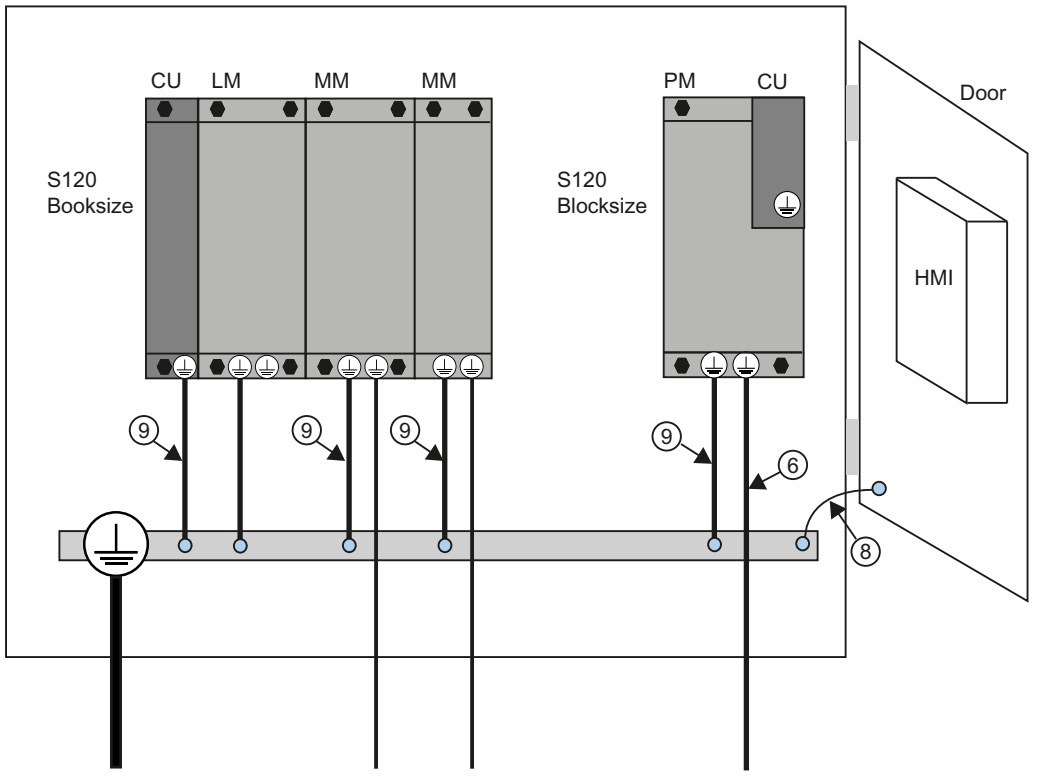

Figure 4-3 Protective conductor connection without equipotential bonding

#### Note

Ground potential and housing (PE) for the SIMOTION D4x5-2 and CX32-2 are connected internally with low impedance.

# Communication links

Within the same control cabinet, no equipotential bonding conductor is required for fieldbus components if they installed as described above.

You have to ensure equipotential bonding for communication connections between remote components in a system (e.g. devices in different control cabinets) as well as between buildings or building sections.

If, for example, data cables (PROFIBUS, PROFINET, Ethernet or DRIVE-CLiQ) are routed through several control cabinets, equipotential bonding must be established with an equipotential bonding conductor. Install the equipotential bonding conductor together with the data cable.

#### <span id="page-59-0"></span>**Connecting**

4.4 Opening the front cover

The following minimum cross-sections are required according to IEC 60364-5-54:

- For copper, at least 6 mm<sup>2</sup>
- For aluminum, at least 16 mm<sup>2</sup>
- For steel, at least 50 mm²

#### **NOTICE**

#### Fault of the data link or device defect with missing equipotential bonding

Considerable leakage currents can flow via the data cable if equipotential bonding is not provided. Disturbance of the data link or device faults may result.

Install an equipotential bonding conductor together with the data cable.

Due to the maximum length of 100 m for PROFIBUS copper cable at 12 Mbit/s or for PROFINET copper cable and due to the electrical isolation, EMC protection and equipotential bonding aspects, it is recommended that fiber-optic cables be used for connections between buildings.

#### Additional information

Further information on the protective connection and equipotential bonding can be found in the following references:

- SINAMICS drive system: See the SINAMICS manuals
- PROFIBUS and PROFINET: See the following Internet address [\(http://www.profibus.com\)](http://www.profibus.com) (at Downloads)

# 4.4 Opening the front cover

#### Introduction

The interfaces on the front side of the D4x5-2 and the CX32-2 have a cover. This is opened by swinging the front cover down; the interface connections are then accessible and can be wired.

A hinge connects the front cover to the front of the housing. Once opened, the cover can be removed. The front cover is closed by swinging it up; it automatically locks by means of a hook at the top of the device housing.

#### Note

The cover of the D4x5-2 and CX32-2 can only be removed when it has been swung open through approx. 45°.

# Procedure for D4x5‑2 and CX32‑2

- 1. Release the latch at the top on the inside of the front cover by pushing down the hook (see the following figure).
- 2. Remove the front cover with a forward motion.

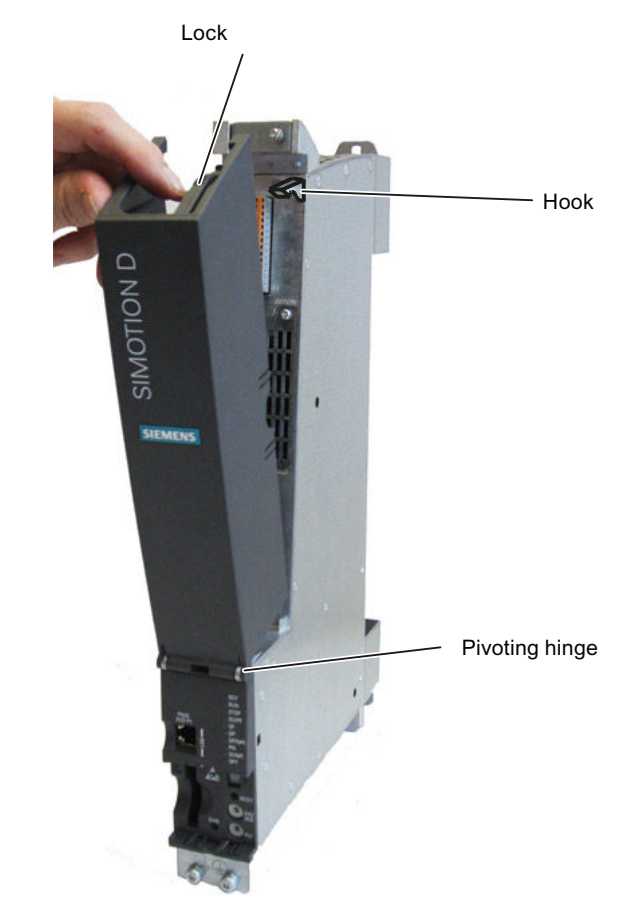

Figure 4-4 Opening the front cover using the D4x5-2 as an example

#### Note

All cables must be routed vertically upwards to the fullest extent possible so that the front cover can be closed. The front cover has an outlet for the upward routing of these cables.

#### See also

[Removing the cover of the CX32-2](#page-47-0) (Page [48\)](#page-47-0)

4.5 Power supply

# 4.5 Power supply

# 4.5.1 Safety rules

#### Basic rules

Because of the wide range of possible applications, only the basic rules for electrical installation are described in this section. At a minimum, you must comply with these basic rules to ensure problem-free operation.

#### Rules for safe operation

In order to ensure safe operation of your equipment, implement the following measures, adapting them to suit your conditions:

- An EMERGENCY STOP concept in accordance with the generally accepted rules of current engineering practice (e.g. European standards EN 60204, EN 418, and similar).
- Additional measures for end position limiting of axes (e.g. hardware limit switches).
- Equipment and measures for protection of motors and power electronics in accordance with the SINAMICS installation guidelines. To identify hazards, we also recommend that a risk analysis be conducted on the entire system in accordance with the basic safety requirements set out in Appendix 1 of the EU Machinery Directive.

#### Additional references

- Guidelines on Handling Electrostatically Sensitive Devices (ESD), see Appendix.
- For installing a system with SIMATIC ET 200 I/O (e.g. ET 200SP, ET 200MP, etc.), see the manuals for the relevant ET 200 I/O systems.
- As a further source of information on EMC, we recommend the *EMC Installation Guidelines* / **Basic System RequirementsConfiguration Manual.** Download: EMC [\(https://support.industry.siemens.com/cs/ww/en/view/60612658\)](https://support.industry.siemens.com/cs/ww/en/view/60612658)

# 4.5.2 Standards and regulations

#### VDE guideline compliance

During wiring, you must observe the appropriate VDE guidelines, in particular VDE 0100 and VDE 0113 for tripping devices and short-circuit and overload protection.

#### System startup after certain events:

The following list identifies considerations required for startup of a system following certain events.

- If the system starts up again following a voltage drop or power failure, all hazardous operating states must be prevented from occurring. If necessary, force an EMERGENCY OFF.
- If the system starts up again after the EMERGENCY OFF apparatus is released, the startup must not be unchecked or undefined.

#### 4.5.3 Mains voltage

#### Rules for the line voltage

The following list indicates what you must take into account for the line voltage:

- For stationary installations or systems that do not have all-pole line disconnect switches, the building installation must include a line disconnect switch or a fuse.
- For load power supplies and power supply modules, the rated voltage range set must correspond to the local line voltage.
- For all circuits, the fluctuation/deviation of the line voltage from the rated value must be within the permitted tolerance (see the technical data for the SIMOTION D and SINAMICS modules).

#### 24 VDC supply

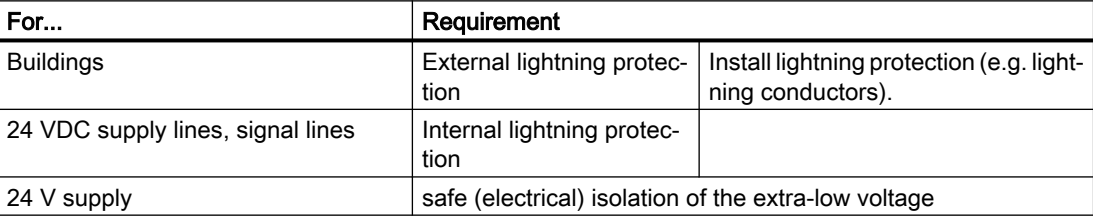

#### Protection against external electrical interference

The table below shows how you must protect your system against electrical interference or faults.

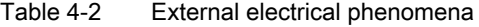

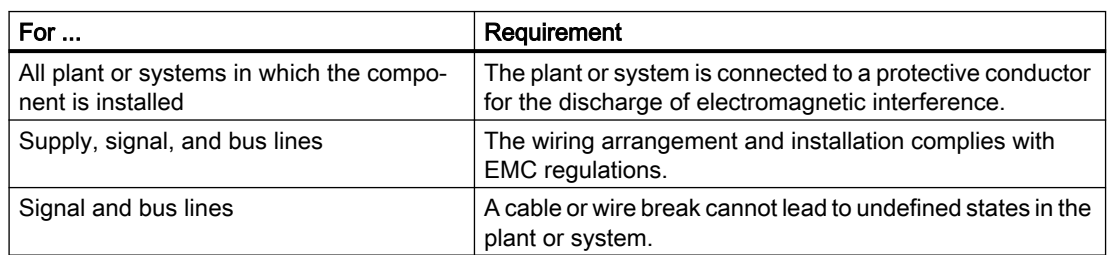

4.5 Power supply

# Additional references

The same installation instructions apply for the SIMOTION D4x5-2/CX32-2 control units as for the SINAMICS S120 CU320-2 control units with regard to EMC. See the SINAMICS manuals.

# 4.5.4 Connecting the power supply

# Wiring the screw-type terminal block

The required 24 V DC load power supply is connected to the screw-type terminal block. The terminal block must be screwed on tightly using a flat-bladed screwdriver.

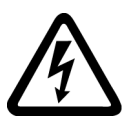

WARNING

Danger to life from hazardous voltage when connecting an unsuitable power supply

Implement the 24 V DC supply with protective separation as protective extra-low voltage.

#### Supply system lines

For the power supply wiring, use rigid or flexible cables with a conductor cross-section as stated in the SIMOTION D4x5-2 Manual, Section "Interfaces... Power supply."

If you only use one wire per connection, a ferrule is not required.

You can use ferrules without an insulating collar in accordance with DIN 46228, Form A long version.

#### Pin assignments

For the pin assignment of the screw-type terminal block, see the *SIMOTION D4x5-2* Manual.

4.6 Connecting DRIVE-CLiQ components

# 4.6 Connecting DRIVE-CLiQ components

# 4.6.1 DRIVE-CLiQ wiring

#### Introduction

The components of the SINAMICS S120 drive family and the SIMOTION D4x5-2 with CX32-2 are wired together by means of DRIVE‑CLiQ. DRIVE‑CLiQ is a communication system that enables the SIMOTION D4x5‑2 to detect the connected components automatically. It provides a wiring tree whose topology can be visualized in SIMOTION SCOUT.

#### **Note**

For information on the number of DRIVE‑CLiQ interfaces and their properties, refer to the *SIMOTION D4x5-2* Manual.

#### Rules for the DRIVE‑CLiQ wiring

The following rules must be followed for DRIVE‑CLiQ wiring:

- Ring wiring is not permitted
- Components must not be double-wired
- For a motor module, the power line for the motor and the associated motor encoder must be connected.

Further information on DRIVE‑CLiQ wiring can be found

- In the SINAMICS S120 Function Manual, Section Rules for wiring with DRIVE-CLiQ
- In the SINAMICS S120 Control Units and Supplementary System Components Manual

#### **Connecting**

4.6 Connecting DRIVE-CLiQ components

# Example

The example in the following figure shows the rules for DRIVE-CLiQ wiring.

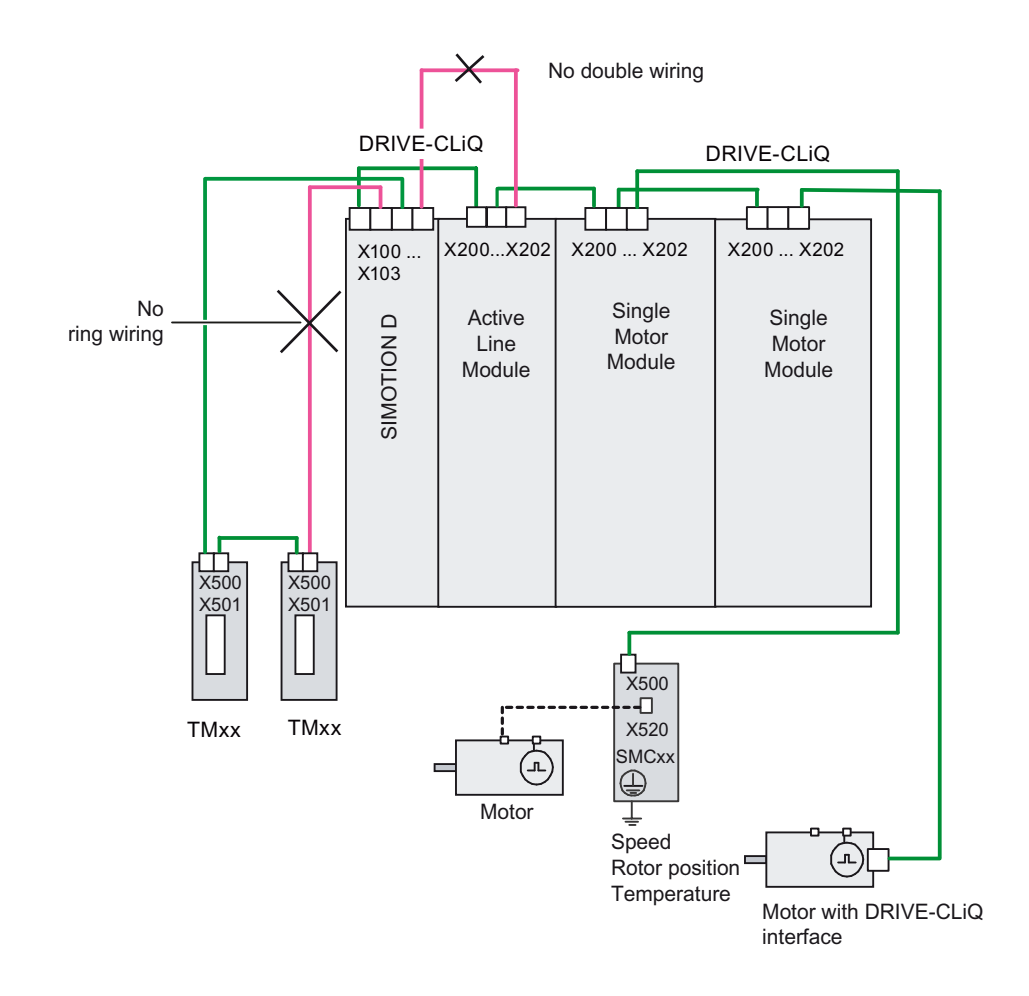

Figure 4-5 DRIVE-CLiQ wiring using the D425-2 as an example

# 4.6.2 Connectable DRIVE-CLiQ components

# **Components**

As a general principle, all SINAMICS components approved for SIMOTION D can be connected directly to SIMOTION D or another DRIVE‑CLiQ component using the DRIVE‑CLiQ interface.

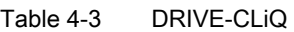

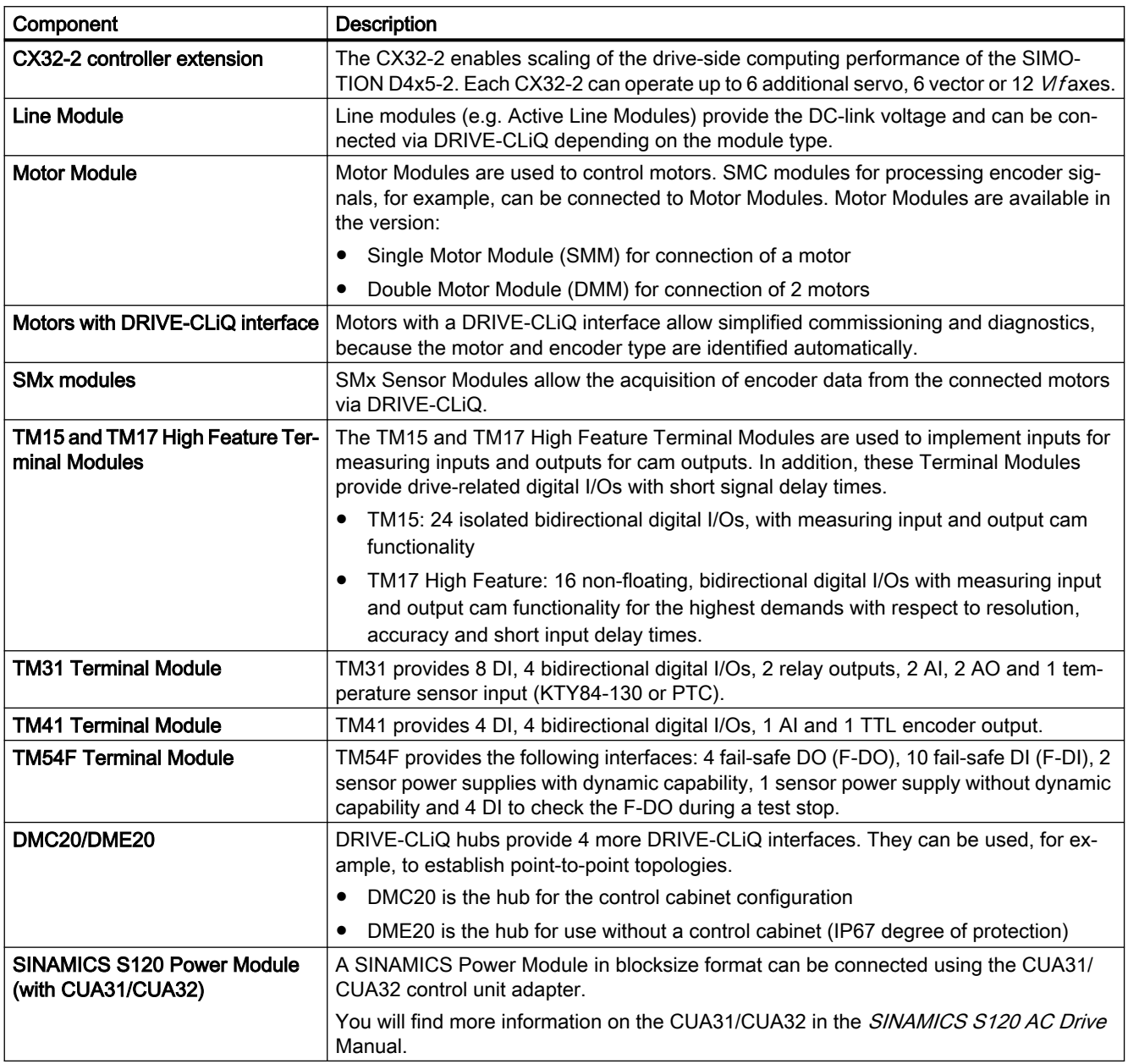

4.6 Connecting DRIVE-CLiQ components

#### Example of axis grouping

The following figure shows a possible DRIVE‑CLiQ wiring scheme for an axis grouping.

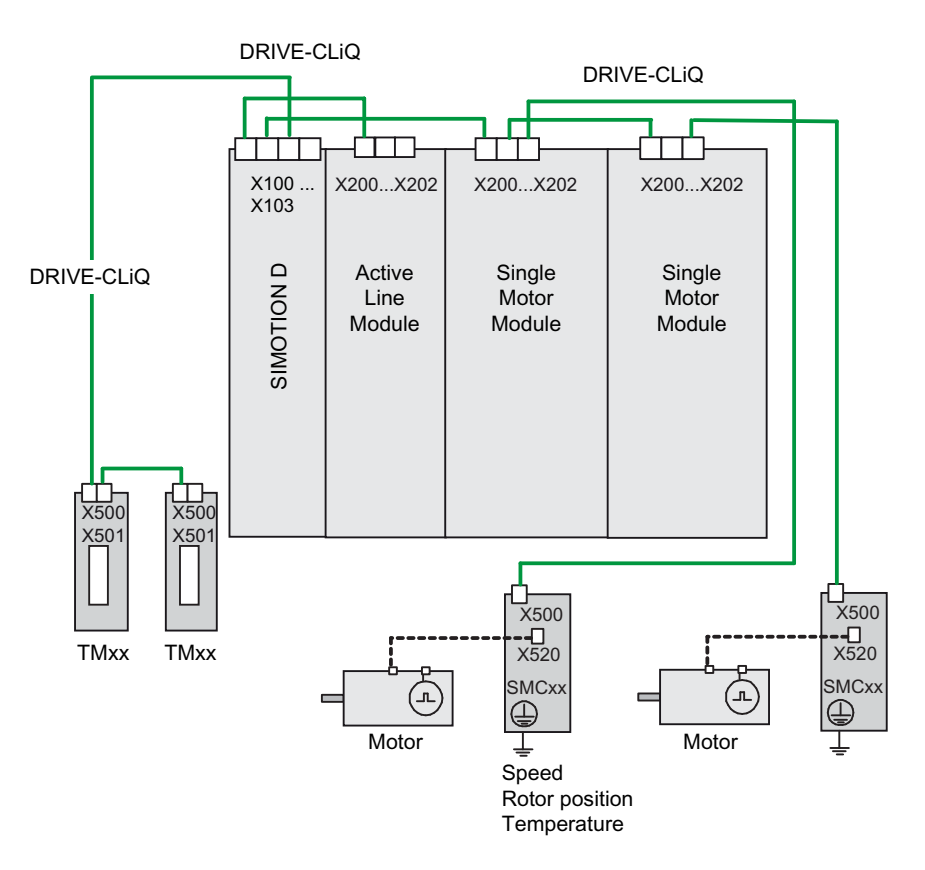

Figure 4-6 Axis grouping with DRIVE-CLiQ using the D425-2 as an example

## **Restrictions**

Some "older" DRIVE-CLiQ components can no longer be used with the SIMOTION D4x5-2/ CX32-2. Refer to the [Permissible combinations](#page-323-0) (Page [324](#page-323-0)) for details.

# 4.6.3 Connecting the CX32-2

#### Installation/Mounting/Wiring

Information on installing, mounting and wiring the CX32-2 can be found in the SIMOTION D4x5-2 Manual.

# CX32‑2 DRIVE-CLiQ topology

In contrast to other DRIVE-CLIQ components (e.g. terminal modules), special rules apply when wiring the CX32-2.

- Only a point-to-point topology is possible between the CX32-2 and SIMOTION D. Each CX32‑2 needs its own DRIVE‑CLiQ port on the SIMOTION D control unit.
- When a CX32-2 is inserted in an existing DRIVE-CLiQ connection (target port for CX32-2 is occupied, e.g. by a TM31), this connection is disconnected and replaced by the CX32‑2 connection. The component that is freed up is moved to the component archive of the SINAMICS topology overview. A notice is displayed indicating that the component has been moved to the archive. The components must then be reassigned.
- A CX32-2 is inserted via HW Config (see Section [Configuration of a CX32-2](#page-204-0) (Page [205\)](#page-204-0)). Whereby the selection made for the PROFIBUS address automatically and permanently assigns the DRIVE-CLiQ port for connecting the CX32-2. Given that this assignment is permanent, the following points must be noted:
	- An inserted and configured CX32‑2 cannot be connected to another DRIVE‑CLiQ port without taking additional measures. Reconnecting a CX32-2 results in a discrepancy between the specified and actual topologies of the DRIVE-CLiQ components.
	- A cross-exchange of two occupied DRIVE‑CLiQ ports is not permitted. Such an exchange results in inconsistencies in the specified-actual topologies.
	- Once it has been created in HW Config, the connecting port of a CX32-2 cannot be changed.
	- To change the connecting port of a CX32-2, the CX32-2 must be deleted from HW Config and recreated with another address.
	- To delete a CX32‑2, it must be deleted from HW Config and then the configuration saved and compiled.
	- It is not possible to replace a control unit with six DRIVE‑CLiQ ports (D435-2, D445-2 or D455-2) with a control unit with four DRIVE-CLiQ ports (D425-2) when a CX32-2 has been configured with address 14 or 15 (a control unit with four DRIVE-CLIQ ports does not have the DRIVE‑CLiQ ports X104/X105 and consequently not the addresses 14 and 15).

#### 4.7 Connecting I/Os

– The previous CX32 version cannot be used on a D4x5-2, see Section [Permissible](#page-323-0)  [combinations](#page-323-0) (Page [324\)](#page-323-0) in Migration of D4x5 to D4x5-2.

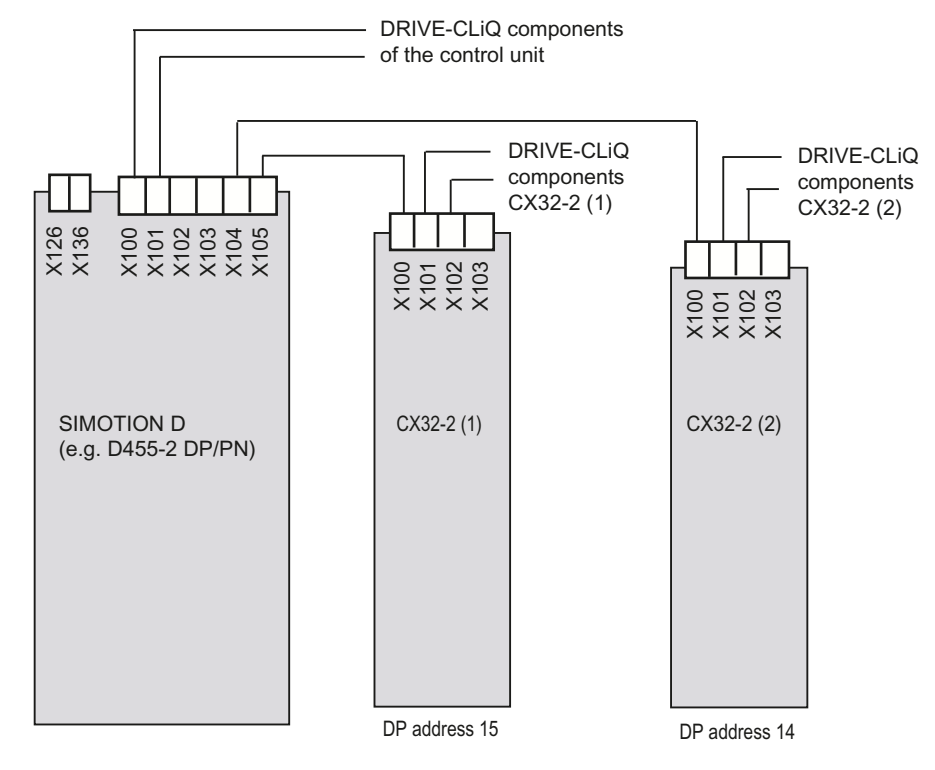

Figure 4-7 CX32-2 topology

#### See also

[Quantity structures](#page-316-0) (Page [317](#page-316-0))

#### Additional references

Further information on the CX32-2 can be found in the *SIMOTION D4x5-2* Manual.

# 4.7 Connecting I/Os

# Connection cables for the inputs/outputs of the D4x5‑2, CX32‑2, and TB30

For the input/output wiring, use rigid or flexible cables with a conductor cross-section as stated in the manual.

Ferrules are not mandatory.

4.7 Connecting I/Os

You can use ferrules without an insulating collar in accordance with DIN 46228, Form A long version.

#### **Note**

To achieve optimum interference immunity, shielded cables must be used for connecting analog signals, measuring inputs or external zero marks.

## Tools required

Screwdriver 0.4 x 2.0 mm

#### Wiring inputs/outputs

- 1. Strip back the cable insulation as stated in the manual, if necessary, press on a ferrule.
- 2. Wire the digital inputs and outputs for connection of the sensors and actuators.
- 3. Insert the cable into the appropriate spring-loaded terminal. This is easier when you use the screwdriver to push back the spring.

## Additional references

For further information on cabling (e.g. use of rigid cables) and the pin assignment of the I/O ‑interfaces, see:

- SIMOTION D4x5-2 Manual, Section "Digital inputs/outputs."
- SIMOTION D4x5-2 Manual, Section "Controller Extension CX32-2."
- SIMOTION D4x5-2 Manual, Section "Digital inputs/outputs."

# 4.7.1 Creating a shield connection

#### Using shielded cables

The following options are available for the shield connection when using shielded cables:

- A shield connection using a shielding bus supplied separately
- Shield connection via shield connecting element on the top of the SIMOTION D4x5-2/ CX32-2 housing

4.7 Connecting I/Os

# Using a shielding bus

If a shielding bus is used, proceed as follows:

- 1. Attach the cable shield to a grounded shielding bus after the cable entry point in the cabinet. To do this, expose the cable shield of the cable.
- 2. Continue routing the shielded cable as far as the module, but do not make a connection to the shield there.

# Using the shield connection on the D4x5‑2/CX32-2

- 1. Unscrew the holding clamp of the shield connection at the top of the D4x5‑2/CX32‑2 until there is a space below the clamp (M3 screw, Torx T10).
- 2. Insert the cable. To do this, expose the cable shield first.
- 3. Tighten the fixing bracket so that the cable shield and cable are pressed against the shield connection (tightening torque 0.8 Nm).

This figure shows where to attach the cables to the front panel connector and where to apply the cable interference suppression using the shield connecting element.

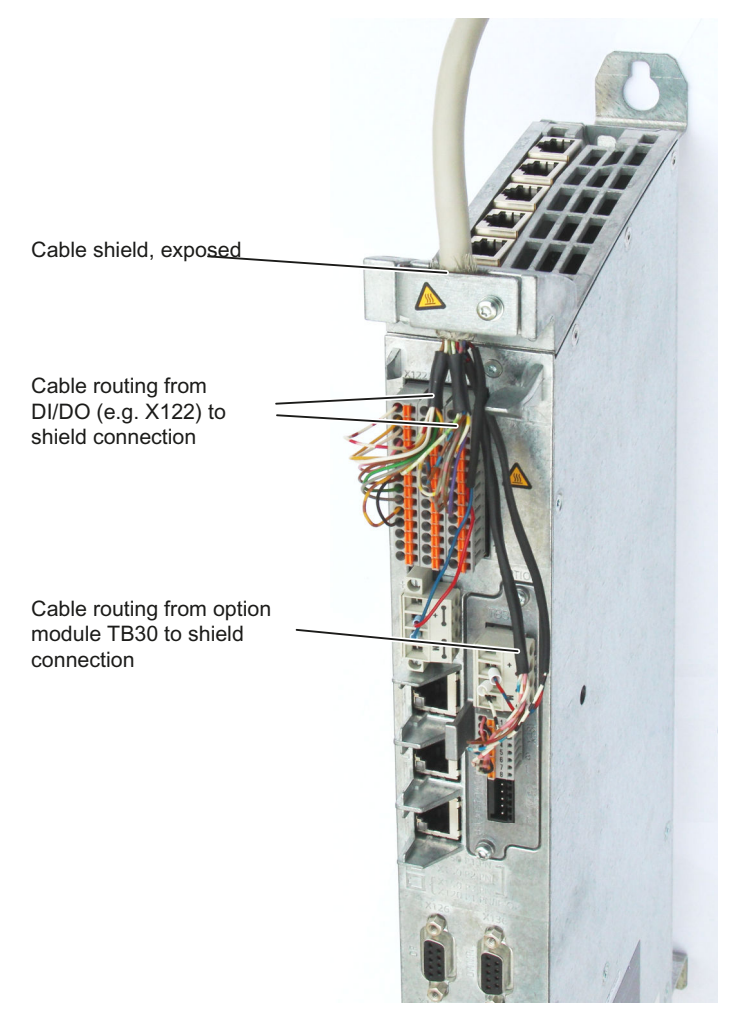

Figure 4-8 Shield connection using the D4x5-2 DP/PN as an example
#### Note

With a CX32-2, the shield is connected in the same way as the D4x5-2. A CX32-2 only has the X122 terminal block and the shield connection element is narrower on a CX32‑2 than on a D<sub>4x5</sub>-2.

# 4.7.2 Connecting I/Os of the TB30

## Pin assignment

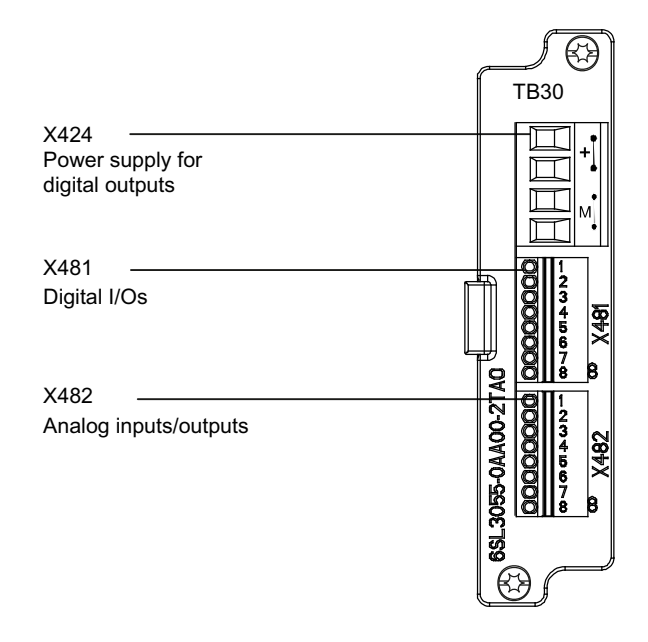

Figure 4-9 Interface arrangement on the TB30

#### Additional references

Detailed information about the pin assignment of the X424, X481 and X482 interfaces can be found in the SIMOTION D4x5-2 Manual, Section "Supplementary system components".

4.7 Connecting I/Os

# Shield connection for TB30

The following figure shows the cable routing, cable connection and the connection of the I/Os on the TB30. The TB30 is inserted in a CU320-2 here.

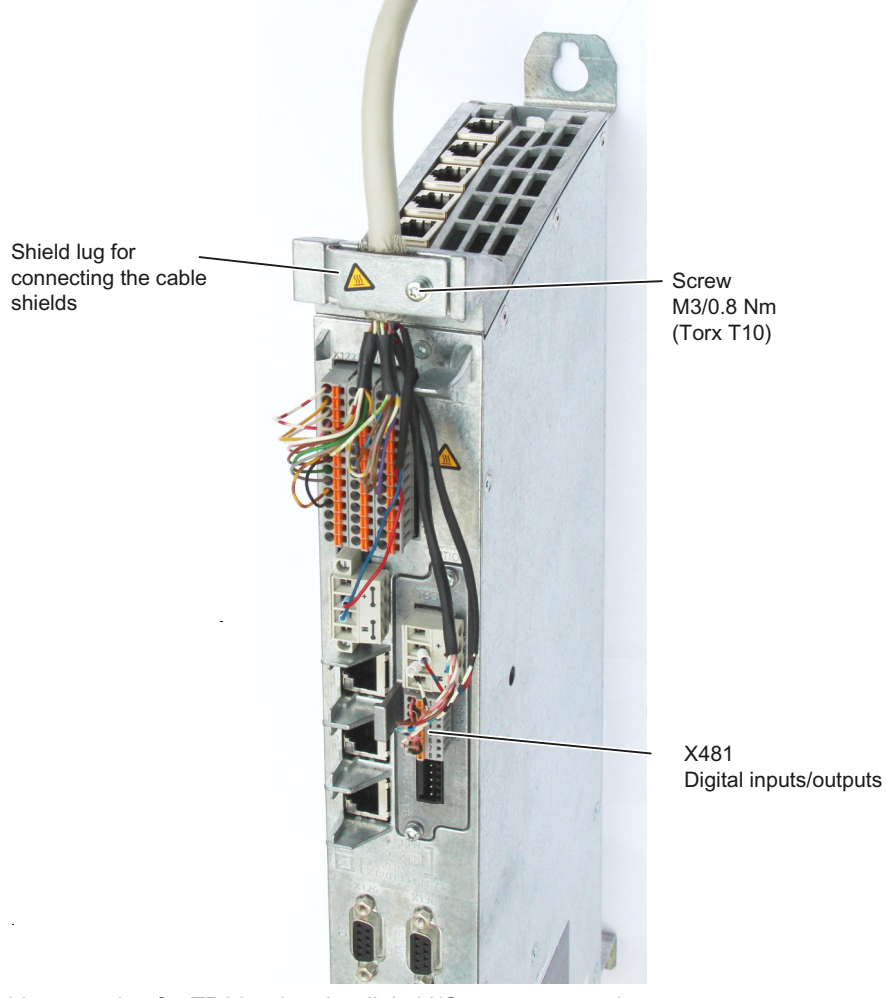

Figure 4-10 Shield connection for TB30 using the digital I/Os as an example

The arrangement is similar when inserted in a D4x5-2, see also Section [Creating a shield](#page-70-0)  [connection](#page-70-0) (Page [71](#page-70-0)) for more details.

The permissible bending radii for the cables must be maintained when the cables are being laid.

# <span id="page-74-0"></span>4.8 Connecting PROFIBUS/MPI

# 4.8.1 PROFIBUS connection components

## Connection components

Individual nodes are connected by means of bus connectors and PROFIBUS cable. Remember to provide a bus connector with a programming port at the ends of the subnet. This will give you the option of expanding the subnet if required (for example, for a programming device or SIMATIC HMI device).

Use RS 485 repeaters for the connection between segments and to extend the cable.

#### **Segments**

A segment is a bus cable between two terminating resistors. A segment can contain up to 32 nodes. In addition, a segment is limited by the permissible cable length, which varies according to the transmission rate.

#### Terminating resistor

A cable must be terminated with its own surge impedance to prevent line disturbances caused by reflections. Activate the terminating resistor at the first and last node of a subnet or segment.

Make sure that the nodes to which the terminating resistor is connected are always supplied with voltage during power-up and operation.

# 4.8.2 PROFIBUS cables and connectors

## Properties of PROFIBUS cables

The PROFIBUS cable is a two-core, twisted and shielded cable with defined properties:

## Properties of the cables

| Characteristics                     | <b>Values</b>                                       |
|-------------------------------------|-----------------------------------------------------|
| Characteristic impedance            | Approximately 135 to 160 $\Omega$ (f = 3 to 20 MHz) |
| Loop resistance                     | ≤ 115 $Ω/km$                                        |
| Effective capacitance               | 30 nF/km                                            |
| Damping                             | $0.9$ dB/100 m (f = 200 kHz)                        |
| Permissible conductor cross-section | 0.3 mm <sup>2</sup> to 0.5 mm <sup>2</sup>          |
| Permissible cable diameter          | $8 \text{ mm} + 0.5 \text{ mm}$                     |

Table 4-4 Properties of PROFIBUS cables

#### <span id="page-75-0"></span>**Connecting**

4.8 Connecting PROFIBUS/MPI

## Connector features

The bus connector is used to connect the PROFIBUS cable to the PROFIBUS DP interfaces (X126, X136), thus establishing a connection to additional nodes.

Only bus connectors with a 35° cable outlet should be used in order to ensure that the front cover can be closed.

#### See also

SIMOTION D4x5-2 Manual, Section "Spare parts and accessories which can be ordered"

# 4.8.3 Length of PROFIBUS cables

## Cable lengths and baud rate

The baud rate determines the cable length of a subnet segment.

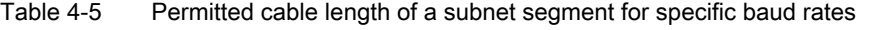

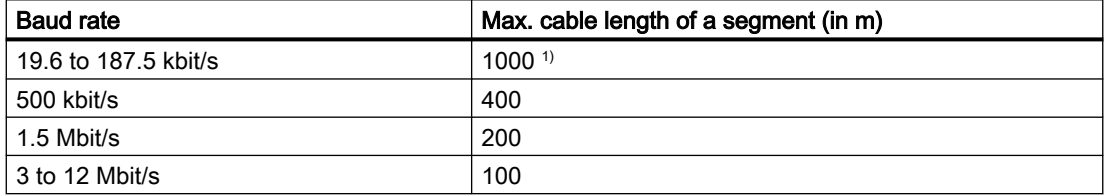

1) With isolated interface

## Longer cable lengths

If you must implement longer cable lengths than permitted in one segment, you must use RS 485 repeaters. The maximum possible cable lengths between two RS 485 repeaters correspond to the cable length of a segment. You can connect up to nine RS 485 repeaters in series.

Note that an RS 485 repeater must be counted as a subnet node when determining the total number of nodes to be connected, even if it does not have its own PROFIBUS address.

# 4.8.4 Rules for the laying of PROFIBUS cables

## Laying of bus cable

During laying of the PROFIBUS cable, you must:

- Not twist the cable
- Not stretch the cable
- Not squeeze the cable

## Supplementary conditions

In addition, when laying a bus cable for indoor use, you must take into account the following supplementary conditions (dA = external cable diameter):

Table 4-6 Supplementary conditions for the laying of PROFIBUS cables

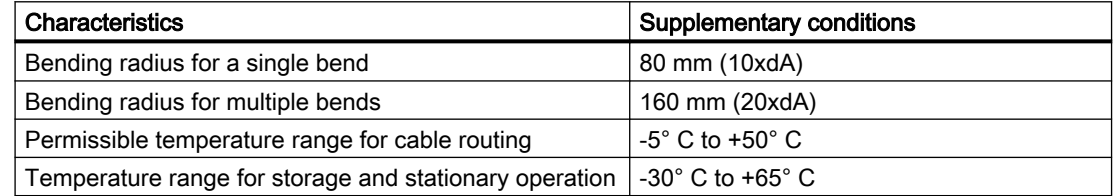

## Additional references

Length codes for prefabricated cables can be found in:

- Catalog SIMOTION PM 21
- IK PI Industrial Communication Catalog

4.8 Connecting PROFIBUS/MPI

# 4.8.5 Connecting PROFIBUS DP (interfaces X126 and X136)

PROFIBUS cables are connected to the corresponding interface via a bus connector.

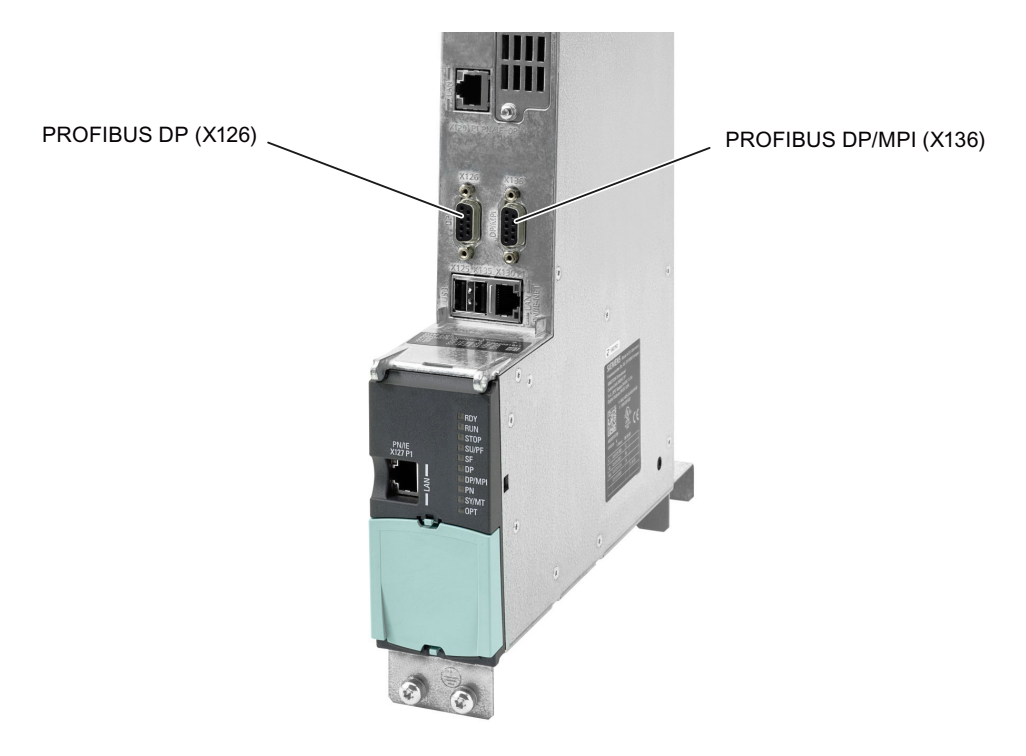

Figure 4-11 Connecting PROFIBUS DP

## Connecting the bus connector

Proceed as follows to connect the bus connector:

- 1. Plug the bus connector into the corresponding interface of the Control Unit.
- 2. Screw the bus connector into place. If the Control Unit is located at the start or end of a segment, you must switch on the terminating resistor ("ON" switch setting).

Terminating resistor switched in

off

7HUPLQDWLQJUHVLVWRU RQ RQ not switched in

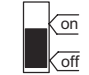

Figure 4-12 Terminating resistor "switched on and off"

#### Note

Make sure that the nodes at which the terminating resistor is located are always supplied with voltage during startup and operation.

## Removing the bus connector

You can remove the bus connector with a looped-through bus cable from the PROFIBUS DP interface at any time without interrupting data traffic on the bus.

#### **NOTICE**

#### Data communication disturbed because bus terminator missing

A bus segment must be terminated at both ends with a terminating resistor. This is not the case if the last bus connector node is de-energized, for example. Because the bus connector takes its voltage from the station, this terminating resistor is ineffective.

Make sure that the stations at which the terminating resistor is connected are always energized.

## Adapter plug

An adapter plug (Article No. 6FX2003-0BB00) is required when the bus cable has to be looped through the PROFIBUS interface (X126; two PROFIBUS cables wired to the plug) and also

- Ethernet interface X120, in the case of D4x5‑2 DP or
- PROFINET interface X150 for D4x5-2 DP/PN Port 3

has to be wired to a FastConnect plug.

When using the adapter plug, the PROFIBUS connector is higher, which creates extra wiring space.

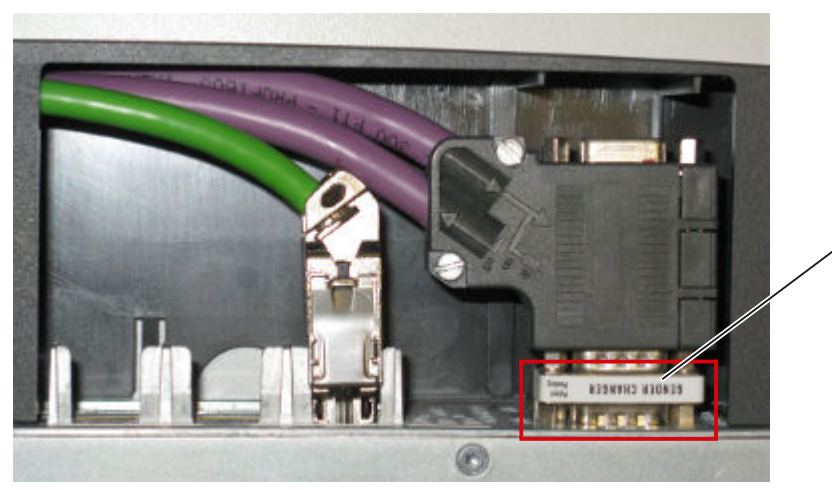

Adapter plug

Figure 4-13 SIMOTION D4x5‑2 DP/PN with adapter plug

#### See also

[PROFIBUS cables and connectors](#page-74-0) (Page [75](#page-74-0)) [Length of PROFIBUS cables](#page-75-0) (Page [76](#page-75-0))

4.8 Connecting PROFIBUS/MPI

# 4.8.6 Connection rules in the PROFIBUS subnet

## Introduction

There are a number of rules for configuring and installing cables for PROFIBUS networks to ensure seamless communication over PROFIBUS. These rules apply to both configuring and cabling as well as address assignment for the different network nodes.

## Connection rules

- Before you interconnect individual nodes in a subnet, you must assign a unique PROFIBUS address to each node.
- Narrow down the number of nodes by limiting the PROFIBUS addresses to the highest address in the network. Tip: Mark the address on the housing of all nodes in a subnet. Then you can always see which address is assigned to which node in your system.
- Connect all nodes in a subnet "in series". No spur lines may be routed to the PROFIBUS DP. In addition, integrate the programming devices and SIMATIC HMI devices for commissioning or servicing in the subnet in series.
- If you operate more than 32 nodes on a subnet, you must use RS 485 repeaters to connect the bus segments. More detailed information can be found in the description of the RS 485 repeater, see the S7-300 Automation Systems, Module Data Manual. In a PROFIBUS subnet, all segments combined must have at least one DP master and one DP slave.
- Use RS 485 repeaters to connect ungrounded bus segments and grounded bus segments.
- The maximum number of nodes per bus segment decreases with each RS 485 repeater. This means that when a bus segment contains an RS 485 repeater, the bus segment can contain no more than 31 additional nodes. However, the number of RS 485 repeaters does not affect the maximum number of nodes on the bus.
- Up to 10 segments can be connected in a row (max. 9 repeaters).
- At least one terminator must be supplied with 5 V. To accomplish this, the PROFIBUS DP connector with an activated terminating resistor must be connected to a device that is switched on.
- Before inserting a new node on the subnet, you must switch off its supply voltage. The station must be inserted first and then switched on. When a station is disconnected, the connection must **first** be deactivated and then the connector withdrawn.
- The bus line of a segment must be terminated at **both ends**. This is achieved by switching on the terminating resistor in the PROFIBUS DP connector at the first and last node and switching off the other terminating resistors.

## Example

This illustration below shows an example configuration of a subnet with D4x5-2.

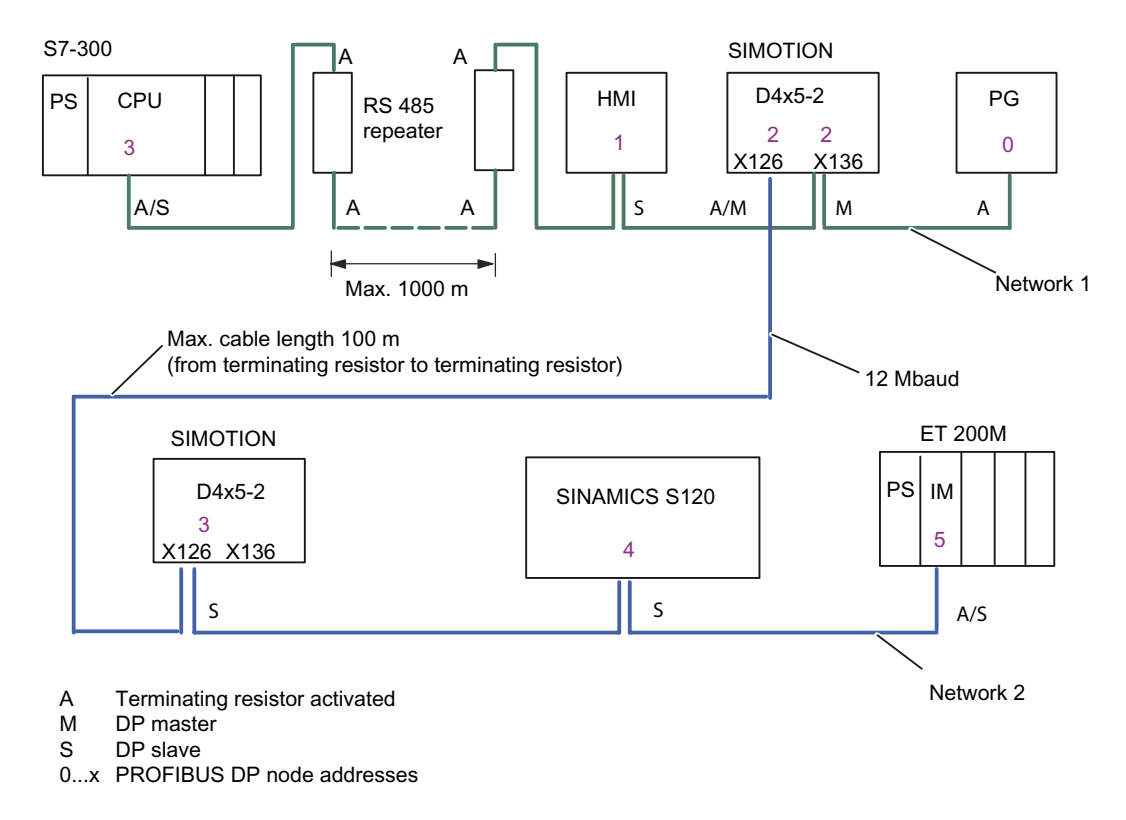

Figure 4-14 Networking example for a D4x5-2

# 4.8.7 Operating the X136 interface as MPI

# Applications

The X136 interface can also be operated as an MPI interface instead of a PROFIBUS DP interface. The typical (default) baud rate is 187.5 Kbaud. A baud rate of up to 12 MBaud can be set for communication with other CPUs. It should be noted, however, that a rate of 12 MBaud is not supported by all CPUs (e.g. smaller SIMATIC S7 CPUs).

The following list provides examples of when using MPI (multi-point interface) may prove effective:

- If a PC/PG is being used with an MPI interface
- If an OP/TP only has an MPI interface (newer devices have PROFIBUS or PROFINET interfaces)
- If SIMOTION and SIMATIC CPUs are coupled via XSEND / XRECEIVE

#### 4.8 Connecting PROFIBUS/MPI

When communicating with XSEND/XRECEIVE, there is no need to configure the connection in NetPro. XSEND/XRECEIVE can be used via PROFIBUS or MPI.

- Via PROFIBUS: For communication between SIMOTION devices
- Via MPI: For communication between SIMOTION and SIMATIC S7 devices The SIMOTION interface must be connected to the MPI interface of the SIMATIC S7 devices. Connection via PROFIBUS is not possible. The baud rate of the SIMATIC S7 device must be set at the SIMOTION interface (see documentation for the relevant SIMATIC S7 devices).

## Operate MPI like PROFIBUS

The information on wiring the connector (terminating resistors) and the rules for routing of cables for PROFIBUS apply to this interface as well. When carrying out this procedure, consult the relevant references.

#### Connector features

The bus connector is used to connect the MPI bus cable to the MPI interface (X136). This enables you to establish connections to additional nodes (e.g. PG or SIMATIC S7-CPU). Only bus connectors with a 35° cable outlet should be used in order to ensure that the front cover can be closed.

#### Additional information

See SIMOTION D4x5-2 Manual, Chapter Available spare parts and accessories.

## MPI bus cable

The PROFIBUS cable specifications apply here as well;

Please note the relevant information on setting up an MPI network.

#### Setting up an MPI network

Keep in mind the following basic rules when setting up an MPI network:

- When using the interface as an MPI interface, it is not possible to arrange additional control for a drive in isochronous mode or to connect distributed I/Os to this interface.
- An MPI bus line must be terminated at both ends. This is achieved by activating the terminating resistor in the MPI connector in the first and last station and deactivating the other terminating resistors.
- At least one terminator must be supplied with 5 V. This means that an MPI connector with an activated terminating resistor must be connected to a device that is switched on.
- Spur lines (cables leading from the bus segment to the station) should be as short as possible, that is, < 5 m in length. Unused spur lines should be removed wherever possible.
- Every MPI station must be connected to the bus first and then activated. To disconnect the station, it must first be deactivated. Then, the station can be removed from the bus.
- Maximum cable lengths:
	- 200 m per bus segment
	- 2,000 m total length with RS 485 repeaters

#### Note

You can also use intelligent DP slave functionality for PROFIBUS communication between CPUs.

# 4.9 Connecting PROFINET IO components

# 4.9.1 Wiring PROFINET

#### Procedure

As standard, a SIMOTION D4x5-2 DP/PN has a PROFINET IO interface with three ports.

The SIMOTION D4x5-2 DP/PN control units can be expanded by an additional PROFINET IO interface with four ports. For this purpose, a CBE30-2 must be inserted in the option slot of the control unit.

Suitable PROFINET cables and connectors must be used for the PROFINET connection. The autocrossing functionality of the PROFINET interfaces means crossed as well as uncrossed cables can be used.

4.9 Connecting PROFINET IO components

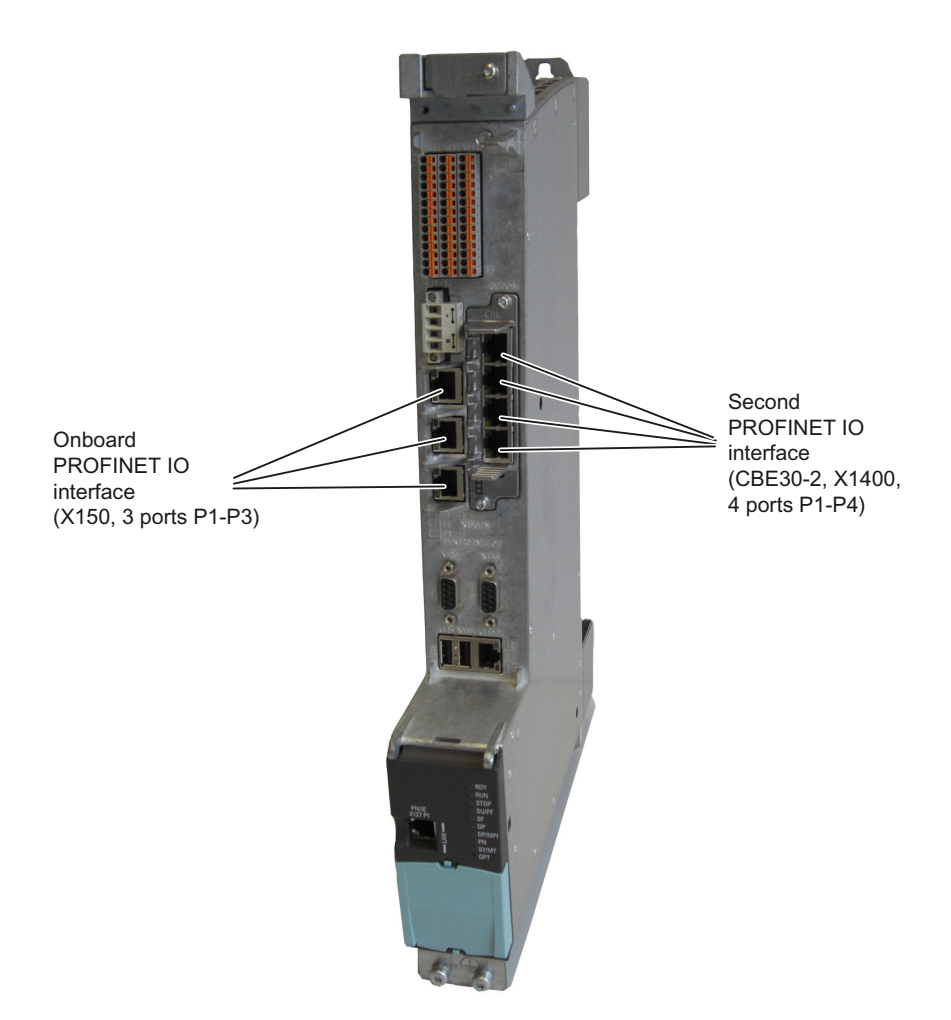

Figure 4-15 Connecting PROFINET IO

# Mixed operation of IRT and RT

For mixed operation of IRT and RT, note that the IRT-capable devices must form a so-called IRT domain, i.e. there must not be any non-IRT devices on the data transmission link between the IRT devices.

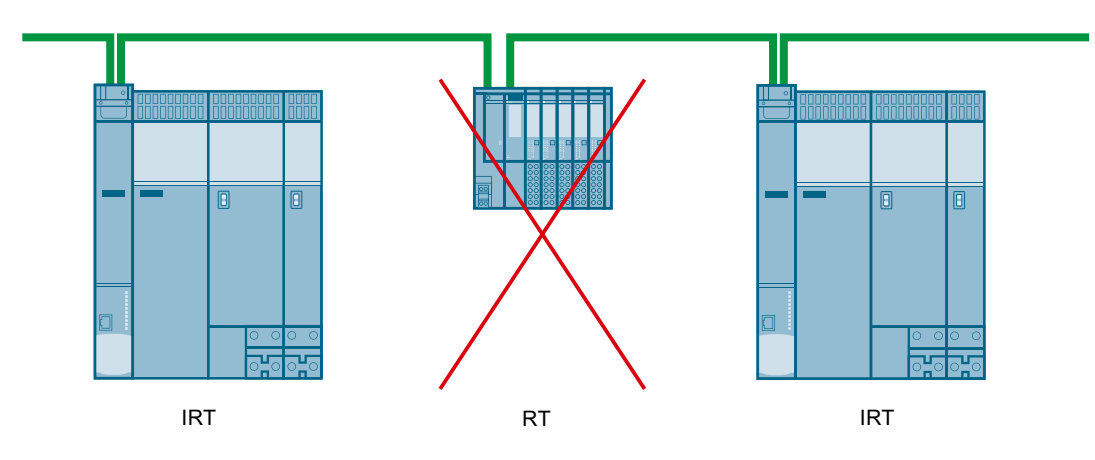

4.9 Connecting PROFINET IO components

Figure 4-16 Mixed operation of IRT and RT

# 4.9.2 PROFINET cables and connectors

## Cable and connector types

#### Note

For connecting PROFINET IO to D4x5-2, a connector with a 145° cable outlet is recommended (IE FC RJ45 plug 145).

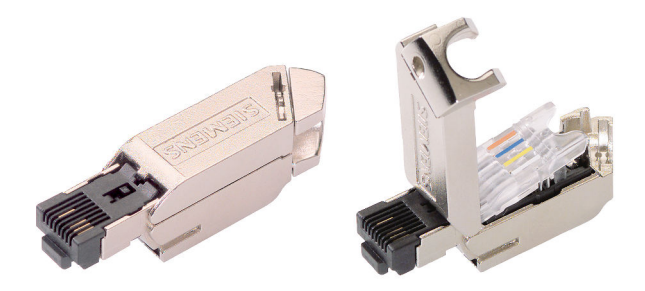

Figure 4-17 RJ45 PN connector with a 145° cable outlet

#### Table 4-7 Connector types for PROFINET

| <b>Connectors</b>   | Designation                                                                                  | Article number      |
|---------------------|----------------------------------------------------------------------------------------------|---------------------|
| IE FC RJ45 plug 145 | RJ45 FastConnect connector for Indus-<br>trial Ethernet/PROFINET with 145° ca-<br>ble outlet |                     |
|                     | $\bullet$ 1 pack = 1 unit                                                                    | 6GK1 901-1BB30-0AA0 |
|                     | 1 pack = $10$ units                                                                          | 6GK1 901-1BB30-0AB0 |

Table 4-8 Cable types for PROFINET

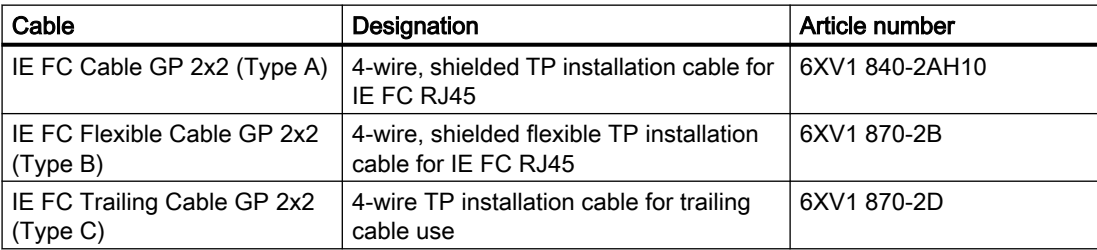

#### **Connecting**

#### 4.10 Connecting Ethernet

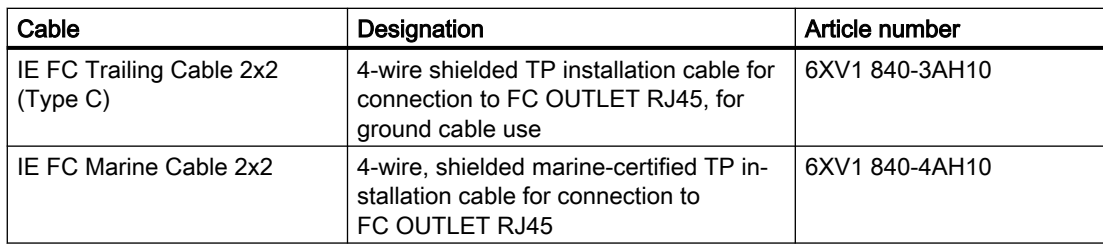

Table 4-9 Stripping tool for Industrial Ethernet / PROFINET

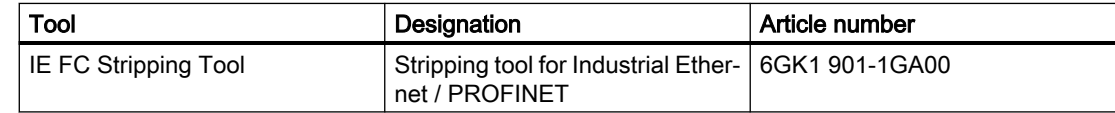

## Additional references

For further information about the cables, connectors, and stripping tool, see

- Section "Spare parts and accessories" in the *SIMOTION D4x5-2* Manual
- Catalog IK PI Industrial Communication.

# 4.10 Connecting Ethernet

# 4.10.1 Wiring Ethernet

# Procedure

To the 8-pin RJ45 sockets

- X127 P1
- X130 P1
- X120 P1 (only for D4x5-2 DP)

you can connect Industrial Ethernet.

The interfaces support a transmission rate of 10/100/1000 Mbit/s. Suitable Ethernet cables and connectors must be used for the Ethernet connection.

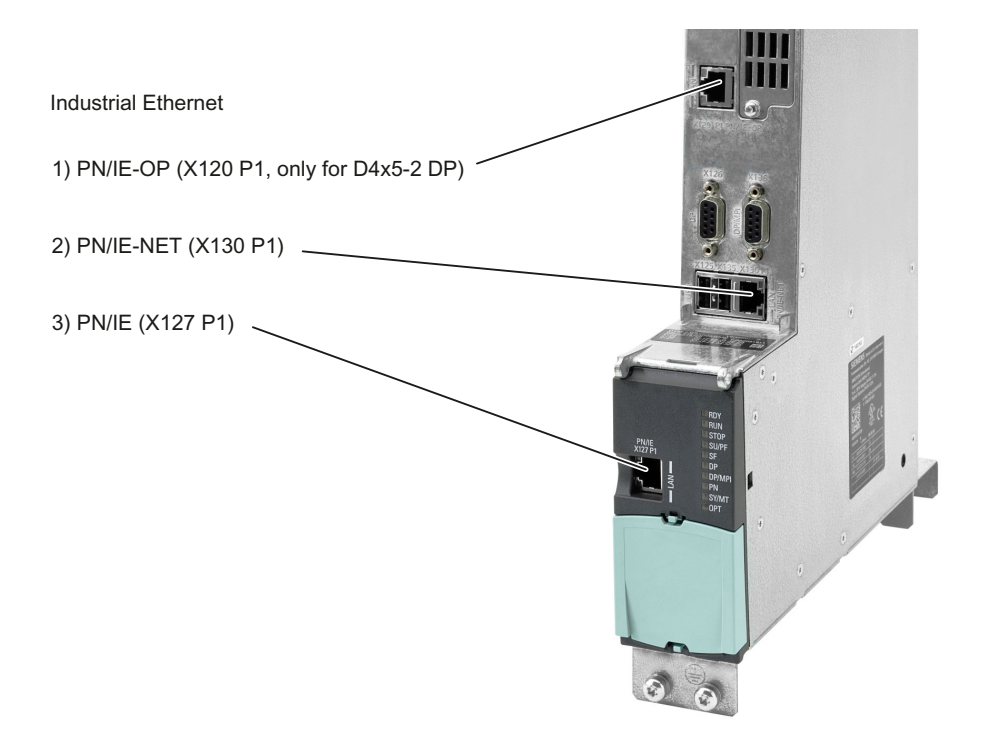

Figure 4-18 Connecting Industrial Ethernet

#### **Note**

As of V4.3, the three Ethernet interfaces support the PROFINET basic services - they therefore have the designation PN/IE-NET, PN/IE-OP or PN/IE.

These PROFINET basic services (e.g. DCP, LLDP, SNMP) provide uniform functions for the address assignment and diagnostics, but do not provide PROFINET IO communication for the connection of drives, I/O modules, etc.

# 4.10.2 Ethernet cables and connectors

## Characteristics of the cables

A shielded twisted pair cable is used for the networking. The transmission rate of the cable is determined as follows by the number of core pairs:

- 2 x 2 cores support 10/100 Mbit/s
- 4 x 2 cores support 10/100/1000 Mbit/s

#### Recommended connecting cables

The following cables are available:

- SIMATIC NET, Industrial Ethernet TP XP CORD RJ45/RJ45
	- TP cable prefabricated with 2xRJ45 connectors
	- Crossed send and receive cable
	- Article No.: 6XV1870-3R☐☐☐ (☐☐☐ ‑ length code)
- SIMATIC NET, Industrial Ethernet TP CORD RJ45/RJ45
	- TP cable prefabricated with 2xRJ45 connectors
	- Uncrossed send and receive cable
	- Article No.: 6XV1870-3Q☐☐☐ (☐☐☐ ‑ length code)

The autocrossing functionality of the Ethernet interfaces means crossed as well as uncrossed cables can be used.

## Autocrossing

Per default, the Ethernet interfaces are set to "Automatic setting" in HW Config, so that autocrossing is available.

The settings can be found in the port properties (e.g. X127 P1) in the module rack of HW Config (SIMOTION < V4.3: Setting via HW Config "D4x5-2 Properties" > "Ethernet extended").

Autocrossing is deactivated with "Manual setting". As the Ethernet interfaces of the D4x5-2 are wired as Ethernet terminal, in this case you must use crossed cables for the networking with a PG/PC or another D4x5-2.

If the communication peer has autocrossing (e.g. PC, switch or hub), crossed and uncrossed cables can be used.

## Additional references

For further information about the cables and connectors, see the *Industrial Communication IK PI* Catalog.

# 4.11 Routing

Routing describes the cross-network transfer of information from Network x to Network y.

# 4.11.1 Routing on SIMOTION D

#### Routing between the different interfaces

The Ethernet interfaces of the D4x5-2

- X127 P1 and X130 P1 (for D4x5-2 DP/PN) or
- X127 P1, X120 P1 and X130 P1 (for D4x5-2 DP)

each form a separate IP subnet.

The D4x5-2 DP/PN onboard PROFINET IO interface (X150, P1-P3) and the optional second PROFINET IO interface with CBE30-2 (X1400, P1-P4) also each form a separate IP subnet. All ports of a PROFINET IO interface always belong to the same IP subnet.

- IP routing from IP subnet to IP subnet is not supported. You can use an external IP router for this
- The S7 routing between PROFINET/Ethernet subnets and also to PROFIBUS is possible.

There are therefore the following options for connecting a PG/PC or HMI device to a SIMOTION D using S7 routing.

# Engineering system / HMI to PROFINET

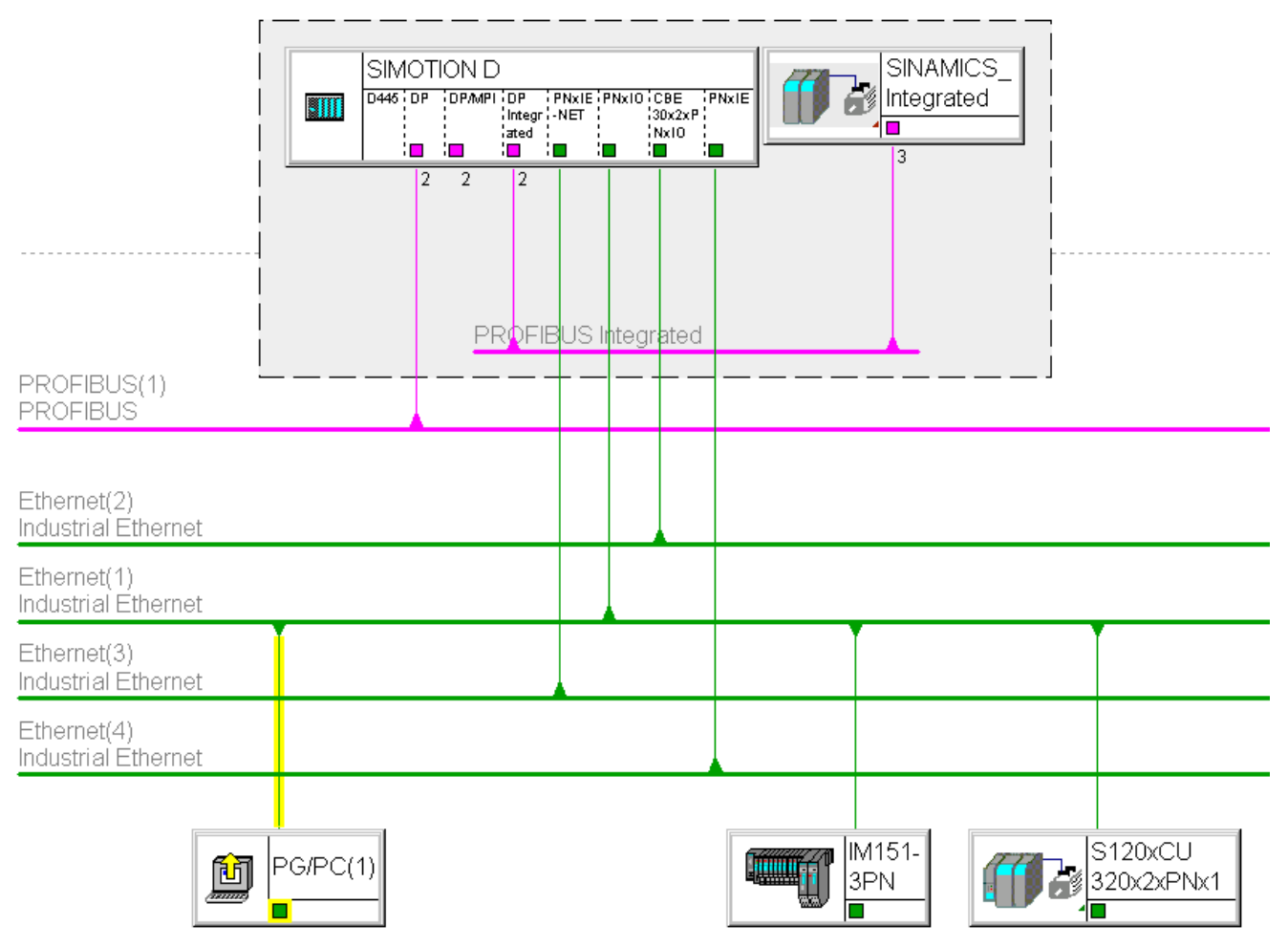

Figure 4-19 Example of PG/PC to PROFINET interface (PNxIO, X150)

- S7 routing to the (master) PROFIBUS interfaces (only if configured)
- S7 routing to the PROFIBUS Integrated
- S7 routing to the Ethernet interfaces PN/IE (X127 P1) and PN/IE-NET (X130 P1) (for D4x5-2 DP also to PN/IE-OP (X120 P1))
- S7 routing to the second PROFINET IO interface with CBE30-2 (X1400, P1-P4)
- Access to the components on the same subnet via the switch functionality of the PROFINET IO interface

# Engineering system / HMI to PROFIBUS

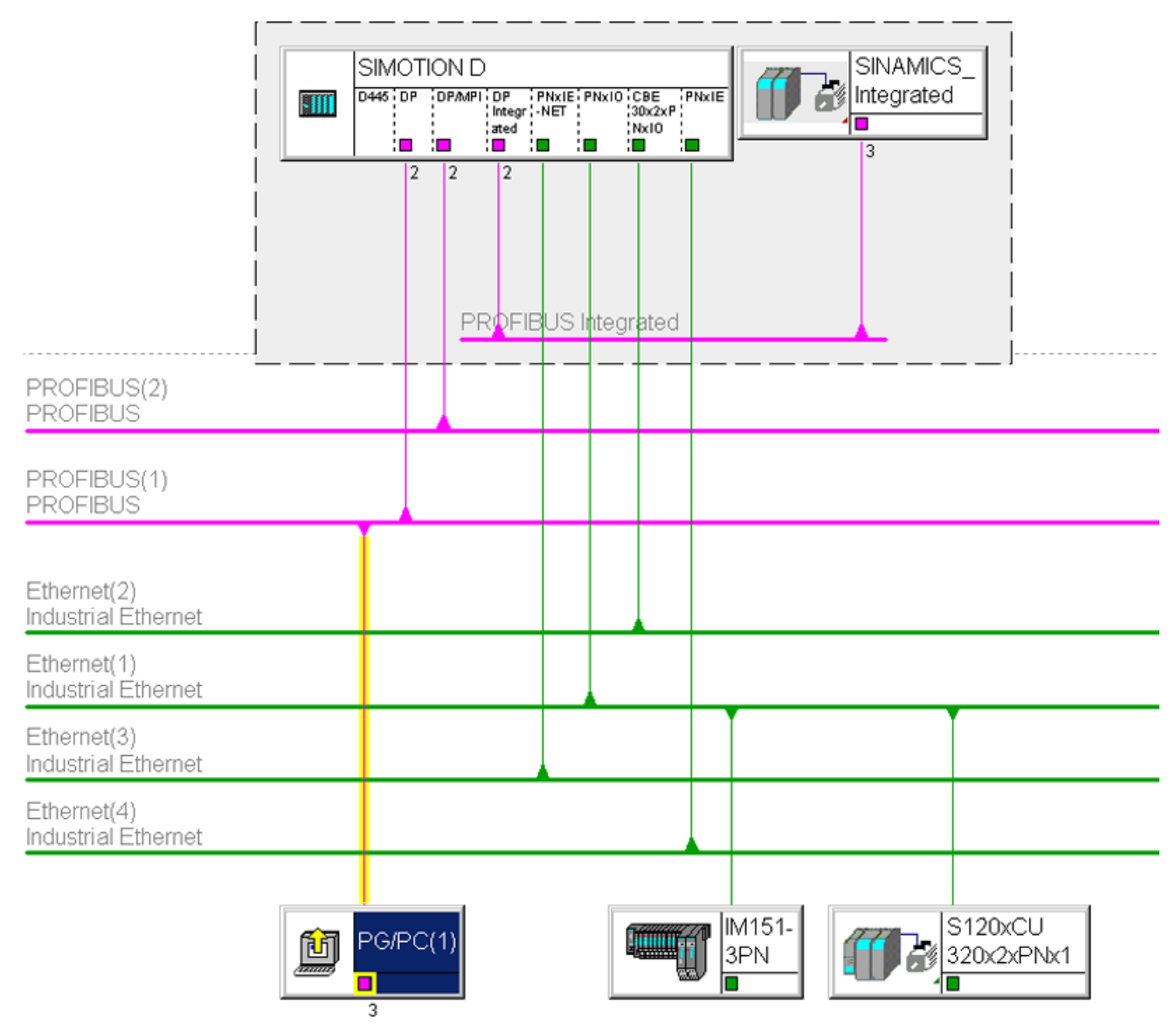

Figure 4-20 Example of PG/PC to PROFIBUS interface (DP, X126)

- S7 routing to the other (master) PROFIBUS interfaces (only if configured)
- S7 routing to the PROFIBUS Integrated
- S7 routing to the onboard PROFINET IO interface (X150, P1-P3)
- S7 routing to the second PROFINET IO interface with CBE30-2 (X1400, P1-P4)
- S7 routing to the Ethernet interfaces PN/IE (X127 P1) and PN/IE-NET (X130 P1) (for D4x5-2 DP also to PN/IE-OP (X120 P1))

# Engineering system / HMI to Ethernet

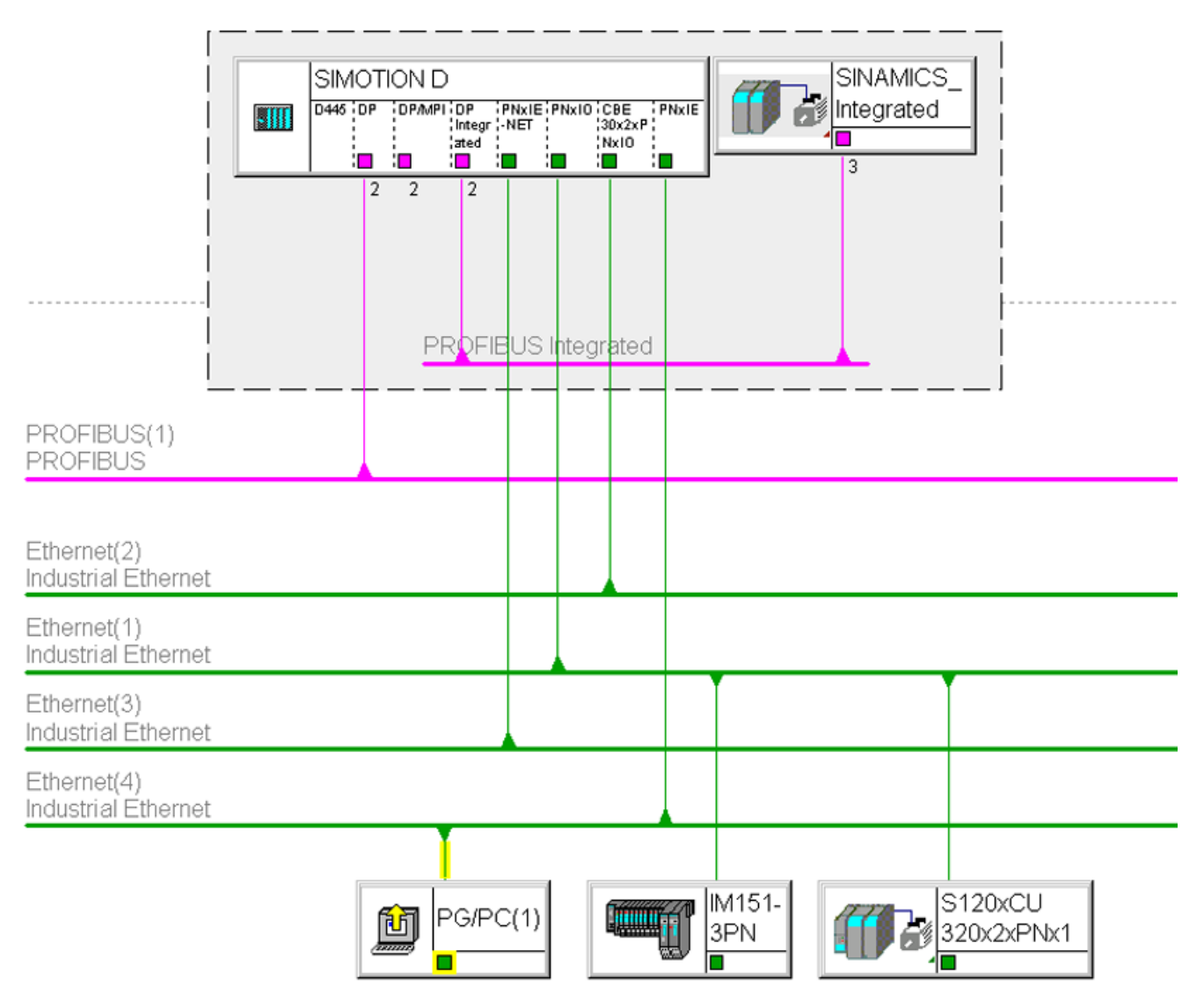

Figure 4-21 Example of PG/PC to Ethernet interface (PNxIE, X127)

- S7 routing to the other (master) PROFIBUS interfaces (only if configured)
- S7 routing to the PROFIBUS Integrated
- S7 routing to the onboard PROFINET IO interface (X150, P1-P3)
- S7 routing to the second PROFINET IO interface with CBE30-2 (X1400, P1-P4)
- S7 routing between the Ethernet interfaces

# 4.11.2 Routing on SIMOTION D (SINAMICS integrated)

## S7 routing to the internal PROFIBUS on SINAMICS Integrated

All SIMOTION D have an integrated SINAMICS drive control. To be able to access drive parameters, the telegrams must be routed from the external SIMOTION D interfaces to the internal PROFIBUS DP. S7 routing can be used to access the integrated PROFIBUS. Here, the internal PROFIBUS DP forms a separate subnet. This must be especially taken into account for the communication to several routing nodes.

#### Additional references

You will find more information on routing and the differences between IP and S7 routing in the SIMOTION Communication System Manual.

**Connecting** 

4.11 Routing

# Commissioning (hardware) 5

# 5.1 Requirements for commissioning

# **Requirements**

The following requirements must be satisfied for the initial commissioning of the SIMOTION D4x5‑2 and the SINAMICS S120 modules required for operation (SINAMICS S120 line modules and SINAMICS S120 motor modules):

- Your system with SIMOTION D4x5-2 has been installed and wired.
- Your PG/PC has been connected to the SIMOTION D4x5-2 via the PROFIBUS, Ethernet or PROFINET IO interface.

## Commissioning steps

Commissioning the hardware involves the following steps:

- 1. Inserting the CompactFlash card (Page 95)
- 2. [Checking the system](#page-97-0) (Page [98](#page-97-0))
- 3. [Switching on the power supply](#page-97-0) (Page [98](#page-97-0)).

## Additional references

For information on installing/mounting and commissioning the SINAMICS S120 components, refer to the SINAMICS S120 Commissioning Manual.

# 5.1.1 Inserting the CompactFlash card

# Characteristics of the CF card

The CF card is essential for operation of the SIMOTION D4x5-2. The SIMOTION Kernel (SIMOTION D firmware) and the software used to control the drives (SINAMICS firmware) are contained on the CF card.

To load the SIMOTION Kernel, the CF card must be inserted when the SIMOTION D4x5-2 is powered up.

# **NOTICE**

#### Damage to the CompactFlash card from electrical fields or electrostatic discharge

The CompactFlash card is an ESD-sensitive component.

De-energize the SIMOTION D4x5-2 device before inserting or removing the CompactFlash card. The SIMOTION D4x5-2 is in a de-energized state when all the LEDs are off.

Comply with the ESD rules.

# Procedure

To insert the CF card, perform the following steps:

- 1. The direction of insertion of the CF card is indicated by an arrow located on both the plug-in slot and the CF card. Align the CF card with the arrows.
- 2. Gently insert the CF card into the empty plug-in slot of the SIMOTION D4x5-2 until it clicks into place.

If correctly inserted, the CF card is flush with the housing.

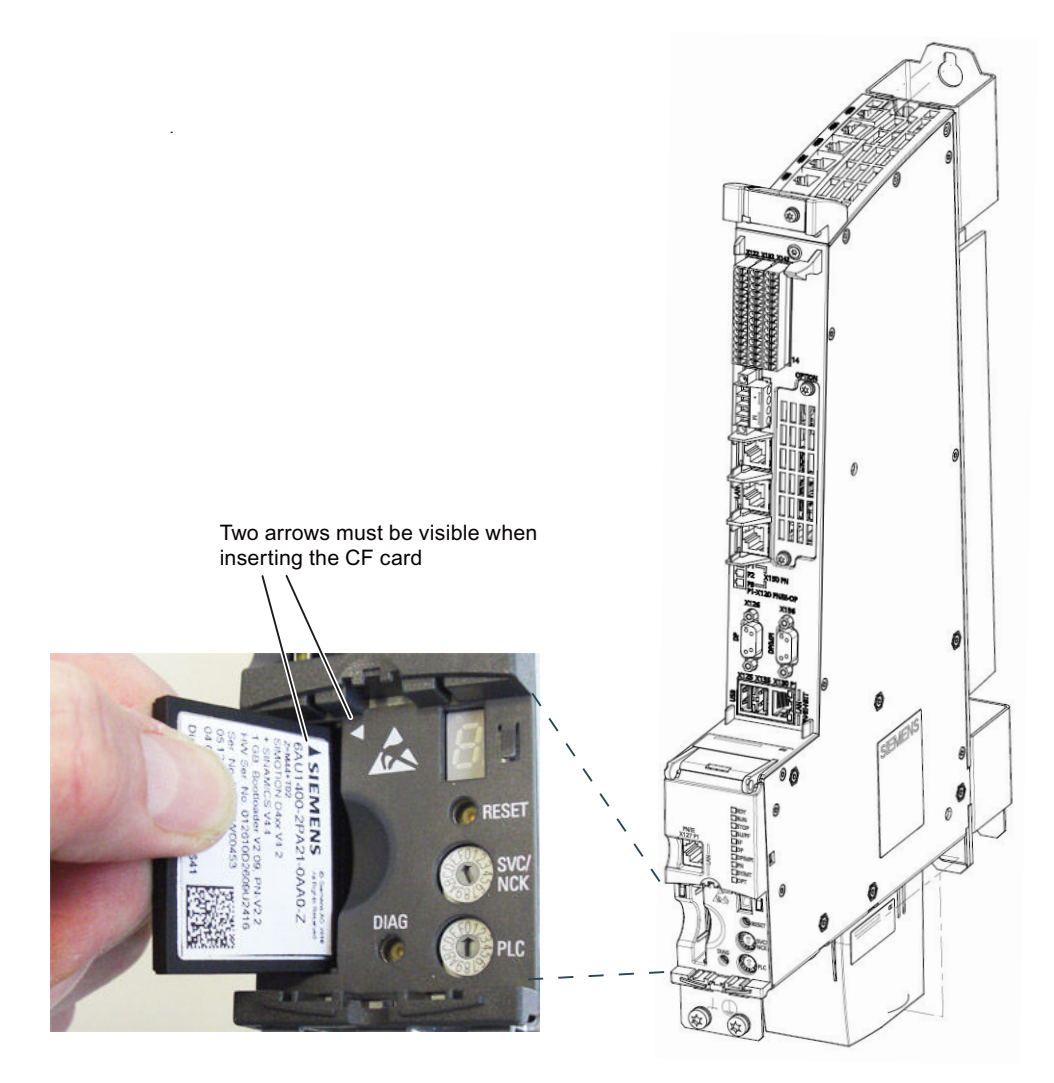

Figure 5-1 Inserting the CF card

# <span id="page-97-0"></span>5.1.2 Checking the system

#### Procedure

Check the final installed and wired system one more time before it is switched on, keeping in mind the safety points in the following check list:

- Have you observed all ESD measures when handling the components?
- Have all screws been tightened to their specified torque?
- Have all connectors been properly inserted and locked/screwed?
- Are all components grounded and have all shields been attached?
- Have you taken the load capacity of the central power supply into consideration?

#### **Note**

The SIMOTION D4x5‑2 Control Units cannot be operated without a fan/battery module. The SIMOTION D4x5-2 Control Units will not power up without a fan/battery module.

# 5.1.3 Switching on the power supply

#### Switching on the external power supply

Power is supplied to the SIMOTION D4x5-2 via an external power supply unit, e.g. via a SITOP power supply.

Switch on this power supply.

## **NOTICE**

#### SIMOTION D4x5‑2 shuts down if the power supply is interrupted

It is essential to ensure that the external 24 VDC power supply to the D4x5‑2 is not interrupted for longer than 3 ms. After a longer interruption, the SIMOTION D4x5-2 shuts down and can only be restarted with OFF/ON.

You will find further information in Section [Properties of the user memory](#page-100-0) (Page [101](#page-100-0)).

## Power-up of Control Unit

Once the power supply has been switched on, the SIMOTION D4x5-2 begins to power up:

- 1. At the start of the power-up, all LEDs are briefly illuminated in yellow for a short LED test. The LEDs on the SIMOTION D4x5-2 enable you to track the progress of the power-up. Any errors are displayed.
- 2. Startup of the SIMOTION Kernel.

3. All DRIVE-CLiQ connections (e.g. with the SINAMICS S120 Active Line Module) are also detected automatically.

#### **Note**

As long as the RDY LED continues to flicker, power-up is not complete and it is not possible to go online.

During commissioning the firmware of the components is upgraded or downgraded automatically based on the firmware version on the CF card and the firmware version on the SINAMICS components (DRIVE-CLiQ components, TB30, CBE30-2, Power Modules, etc.).

The update can take several minutes and its progress is tracked by corresponding messages appearing in the alarm window of SIMOTION SCOUT.

#### SIMOTION D4x5‑2/CX32‑2/DRIVE‑CLiQ components:

A firmware update on DRIVE‑CLiQ components is indicated by the RDY LED flashing red and green:

- FW update running: RDY LED flashes slowly (0.5 Hz)
- FW update complete: RDY LED flashes quickly (2 Hz), POWER ON required

These flashing patterns are also displayed by the yellow RDY LED on the SIMOTION D/ CX32‑2, and indicate that a firmware update is being performed on components connected to the SIMOTION D/CX32-2 or that all components have completed the firmware update.

Components requiring POWER ON following a firmware update signal this by means of the fast flashing RDY LED. Go offline with SCOUT and switch the 24 V supply to the relevant components off/on (POWER ON) to initialize.

#### CBE30-2 option board:

During the firmware update, the OPT LED of the SIMOTION D module and the SYNC LED of the CBE30-2 flash green.

4. The first time it is switched on, the SIMOTION D4x5-2 goes to STOP operating state following power-up.

Following power-up, the SIMOTION D4x5-2 is in a state in which it can be configured.

#### Fan/battery module defective or not mounted properly on a SIMOTION D4x5-2

While the SIMOTION D4x5-2 is powering up, a test is performed to check whether the fan/ battery module is functioning properly. If the fan/battery module is missing or faulty, the kernel is not loaded and the RDY LED flashes red/yellow (2 Hz). Switch off the power supply and correct the fault before switching on the power supply again.

#### **NOTICE**

#### Module enters the reset state

If the SIMOTION D4x5-2 Control Unit needs to be cooled (thermostatically controlled fan) and this is not possible due to a fan/battery module having been removed or being faulty, the module state will change to reset after approximately 1 minute.

This state can only be reset with a switch-off.

5.3 User memory concept

# 5.2 RESET button

# Layout

The RESET button is located behind the blanking cover on the SIMOTION D4x5‑2.

## Performing a reset

A reset causes the entire system to be reset and forces the system to power up again. This operation is comparable with a "Power on Reset" but does not require the disconnection of the 24 V power supply (e.g. in order to exit the F state).

# 5.3 User memory concept

# 5.3.1 SIMOTION D4x5-2 memory model

The following figure provides an overview of the memory model of SIMOTION D4x5-2.

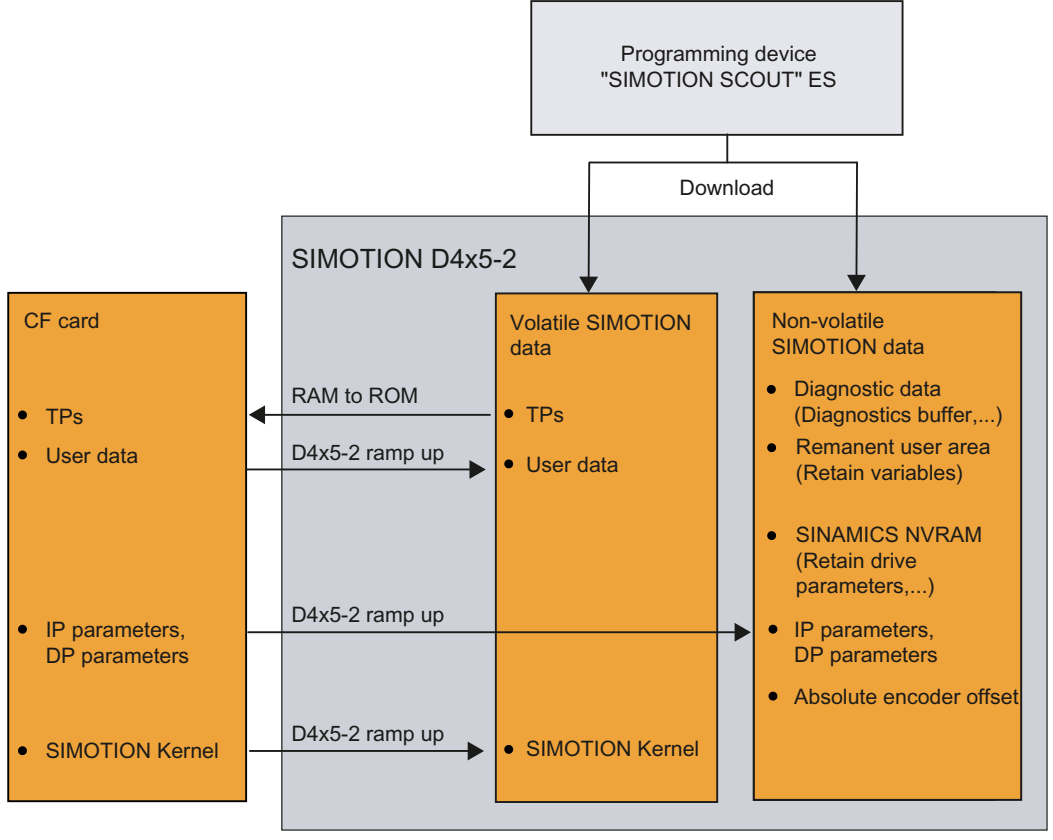

Figure 5-2 SIMOTION D4x5-2 memory model

The SIMOTION Kernel (SIMOTION D firmware, including SINAMICS Integrated Firmware) contains the functions required for virtually all applications, and essentially acts as a PLC with

5.3 User memory concept

<span id="page-100-0"></span>the command set in accordance with IEC 61131-3 as well as system functions for controlling various components, such as inputs and outputs.

The SIMOTION Kernel can be expanded by loading technology packages (TPs), e.g. for motion control or temperature controllers.

In the following sections, you will find information about the user memories and the steps involved in certain operations.

# 5.3.2 Properties of the user memory

#### Non‑volatile data

Non-volatile data make it possible to retain relevant data for the user and the system even when the SIMOTION D4x5‑2 has been switched off. Information about the area which can be used for non-volatile data is available in the *SIMOTION D4x5-2*, Technical Data Manual.

A SIMOTION device has the following non‑volatile data:

| Non-volatile data       | Content                                                                                                    |
|-------------------------|----------------------------------------------------------------------------------------------------|
| Kernel data             | Last operating state                                                                                                    |
|                         | IP parameters (IP address, subnet mask, router address)                                                                                                    |
|                         | DP parameters (PROFIBUS DP address, baud rate)                                                                                                    |
|                         | Diagnostic data (diagnostics buffer,)                                                                                                    |
| Retain variables        | Variables in the interface or implementation section of a unit declared with<br>٠<br><b>VAR GLOBAL RETAIN</b>                                                         |
|                         | Global device variables set with the "RETAIN" attribute                                                                                                    |
| Retain TO               | Absolute encoder offset                                                                                                    |
| DCC blocks              | SAV blocks and user-defined blocks with retain behavior ("SAV = SAVE",<br>blocks for the non-volatile data backup).                                                   |
| <b>NVRAM (SINAMICS)</b> | For the SINAMICS Integrated, CX32-2 and SINAMICS S120 CU310-2/<br>CU320-2, data protected against loss at power failure is called NVRAM data<br>or non-volatile data. |

Table 5-1 Non-volatile data contents

#### **Note**

DCC SIMOTION blocks with retain behavior act like retain variables in terms of copying RAM to ROM, resetting memory, downloading, backing up non‑volatile SIMOTION data (\_savePersistentMemoryData) and backing up data.

For the SINAMICS Integrated and CX32‑2, the data backup of the SINAMICS retain data (and therefore also for SINAMICS DCC) is performed via the NVRAM (D4x5‑2) or the FRAM (CX32-2). SINAMICS data is not saved with **\_savePersistentMemoryData**. The non-volatile SINAMICS data (NVRAM data) is backed up by setting the CU parameter p7775 to 1.

For further information on DCC, see the DCC Programming Programming Manual.

The non-volatile data of the SIMOTION D4x5-2 has the following properties:

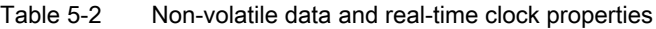

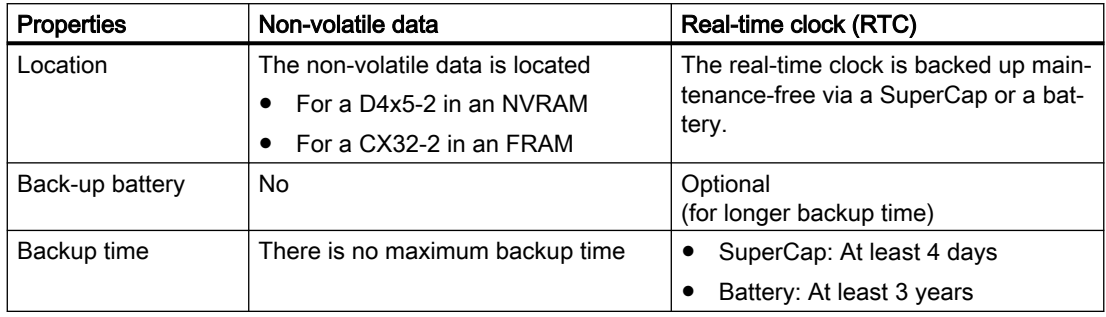

If the buffer time is exceeded on the real-time clock, the time is reset.

## Fan/battery module

If the backup time for the real-time clock (RTC) is not sufficient, a battery can be connected by means of an external fan/battery module. The backup time when a battery is used is at least 3 years.

A 3 V lithium SN: 575332 battery type (with cable tail and connector) is used. The battery can be replaced without data loss, because the real-time clock is backed up internally via the SuperCap.

A fan/battery module is always required for SIMOTION D4x5-2 and therefore is always supplied with the module (see the SIMOTION D4x5-2 Manual).

# CF card

The CF card contains the following data:

- SIMOTION Kernel (SIMOTION D firmware)
- Technology packages (TP)
- User data (units, configuration data, parameter settings, task configuration)
- IP parameters (IP address, subnet mask, router address)
- DP parameters (PROFIBUS DP address, baud rate)

It may also contain:

- User data saved with \_savePersistentMemoryData and \_export/\_saveUnitDataSet
- SINAMICS non-volatile data (NVRAM data) of the SINAMICS Integrated or a CX32-2 backed up with CU parameter p7775 = 1
- Data from SIMOTION IT
- Archived SCOUT project

With the savePersistentMemoryData system function, the user program can back up the contents of the non‑volatile SIMOTION data to the CF card. This ensures that the retain variables and the absolute encoder position are backed up in the event that a spare part is used.

For the SINAMICS Integrated, CX32-2 and SINAMICS S120 CU310-2/CU320-2, the nonvolatile SINAMICS data (NVRAM data) is backed up by setting the CU parameter p7775 to 1.

## **Note**

#### IP and DP parameters in the non-volatile data

If the CF card contains a configuration, the IP and DP parameters are loaded from the CF card during ramp-up and used by the SIMOTION device. The SIMOTION D4x5‑2 uses the addresses defined in these parameters to go online. During ramp-up, the IP and DP parameters on the CF card are also written to the non‑volatile data. If the SIMOTION device is then powered up with a CF card with no configuration, the IP and DP parameters are retained in the non‑volatile data and are used by the device. Thus, the SIMOTION device can continue to go online if a configuration was loaded with SIMOTION SCOUT at least once or if the SIMOTION device is powered up with a CF card containing a configuration.

# Volatile SIMOTION data (RAM / current data RAM)

The volatile SIMOTION data is defined by the following properties:

- The volatile SIMOTION data is located in the RAM memory of the SIMOTION device.
- The download data of SIMOTION SCOUT is written to this memory.

5.3 User memory concept

- This data is lost when the SIMOTION D4x5-2 is switched off.
- The "volatile SIMOTION data" area contains the following data:
	- SIMOTION Kernel (D4x5‑2 firmware)
	- Technology packages (TP)
	- User data (programs, configuration data, parameter settings)

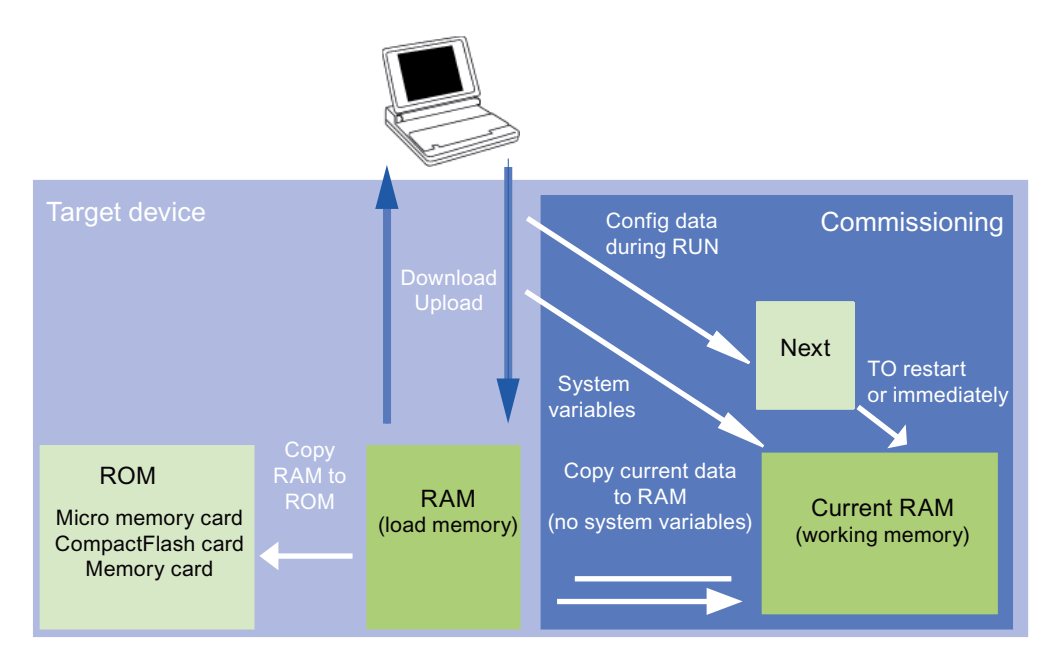

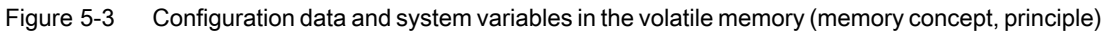

You can find additional information about memory management in SIMOTION in the SIMOTION Runtime Basic Functions Function Manual.

# 5.3.3 Operations and their effect on the user memory

The operations marked with arrows in the figures entitled "SIMOTION D4x5‑2 memory model" and "Configuration data and system variables in the volatile memory" and their effects on the user memory are described below.

# SIMOTION SCOUT download

The following data is transferred with "Download project to target system" or "Download CPU / drive unit to target device" from the engineering system to the "volatile SIMOTION data" area:

- User data (units, configuration data, parameter settings, task configuration)
- Technology packages (TPs)

In addition, the IP and DP parameters are saved to the "non-volatile SIMOTION data" area. The retain variables are set to their initial values, but this depends on the settings in SIMOTION SCOUT. If the SIMOTION D4x5-2 is switched off following the download, the volatile SIMOTION data is lost.

# Copy RAM to ROM

The Copy RAM to ROM menu command saves the following data via the engineering system to the CF card:

- Technology packages and user data (units, configuration data, parameter assignments, task configuration) from the "volatile SIMOTION data" area
- Current values are copied to the "volatile SIMOTION data" area, depending on the settings in SIMOTION SCOUT.

#### **Note**

The "Copy RAM to ROM" menu command does not save the current values of the retain variables to the CF card. Use the system function **savePersistentMemoryData** for this purpose.

#### Note

The "Copy RAM to ROM" function is also available for drive units and saves the volatile SINAMICS data to the non-volatile memory (CF card).

# Current RAM

If you change the system variable values, these take immediate effect in the current RAM. New configuration data values are initially stored in the Next memory. Configuration data that takes immediate effect is automatically transferred to the current RAM. Configuration data that will only become active following a RESTART on the technology object (set the restartactivation system variable to value ACTIVATE\_RESTART) is only written to the current RAM once the RESTART has taken place.

To save the configuration data changed online to the offline project, you must first transfer the content of the current data RAM to the RAM using the menu command "Target system" > "Copy current data to RAM".

Once you have done this, the configuration in SCOUT will no longer be consistent with the configuration in the target device, as a consistency check is performed on the RAM data. Read the data from the RAM using the menu command "Target system" > "Load" > "Load CPU / drive unit to PG" (for the configuration data only) to re-establish a consistent system state.

Use the "Target system" > "Copy RAM to ROM" menu command to save the configuration to the non-volatile memory on the CF card.

#### **Note**

The "Copy current data to RAM" command does not transfer the values of the system variables to the RAM memory. This means that "Save to memory card (Copy RAM to ROM)" or "Save in the engineering project (Load CPU / drive unit to PG)" is not possible.

In order to ensure that system variable values can also be saved to the engineering project and memory card, the system variable values must be changed OFFLINE and then downloaded to the target device and saved.

#### 5.3 User memory concept

## SIMOTION D4x5-2 power-up

During power-up of the SIMOTION D4x5-2, the SIMOTION Kernel is loaded from the CF card to the "volatile SIMOTION data" area.

When the SIMOTION D4x5‑2 is switched off, the contents of the "volatile SIMOTION data" area are lost. When the unit is powered up again, the following data is loaded from the CF card:

- Technology packages and user data to the "volatile SIMOTION data" area
- IP and DP parameters to the "non-volatile SIMOTION data" area

#### Backing up non-volatile SIMOTION data

You have the following options for backing up non-volatile SIMOTION data on the CF card:

• In the user program:

With the savePersistentMemoryData system function, the user program can back up the non-volatile SIMOTION data content to the CF card. This ensures that the retain variables and the absolute encoder position are backed up in the event that a spare part is used. The contents are saved to the "PMEMORY.XML" backup file in the "USER\SIMOTION" directory.

● Via switch/button (service selector switch or DIAG button of the SIMOTION D4x5-2) or SIMOTION IT web server. See Section [Backing up diagnostic data and non-volatile](#page-386-0)  [SIMOTION data](#page-386-0) (Page [387\)](#page-386-0). The contents are saved to the "PMEMORY.XML" backup file in the "USER\SIMOTION\HMI\SYSLOG\DIAG" directory.

On the system side, this system function ensures that a consistent overall image of the nonvolatile SIMOTION data is always available the next time the unit is switched on, even if there is a power failure during backup. An already existing backup file is renamed to "PMEMORY.BAK" before a new backup file is generated. If the save operation to the new backup file fails (e.g. because the capacity of the CF card is insufficient), this backup copy of the backup file is used the next time an attempt is made to restore the non-volatile SIMOTION data content.

# **NOTICE**

#### Loss of data due to failure to make backup copies

Non-backed-up non-volatile SIMOTION data can be lost on hardware replacement (module defect), for example, if the current values of the retain variables have not been backed up and replaced by their initial values again.

Back up the non-volatile SIMOTION data on the CF card.

#### **NOTICE**

#### Homing required again after absolute encoder overflow

If an absolute encoder overflow occurs after \_savePersistentMemoryData, the actual position value is no longer correct after the non-volatile SIMOTION data is restored.

In this case, homing (absolute encoder adjustment) must be repeated.

With the SCOUT functions "Save variables" and "Restore variables," you also have the option to back up and restore data to your PC and restoring data that was changed during operation and only stored in the runtime system.

## Restoring non‑volatile SIMOTION data

SIMOTION data backed up on a CF card with savePersistentMemoryData is restored in the following cases:

- 1. After a module replacement (spare part scenario), see Section [Replacing modules in the](#page-111-0)  [spare part scenario](#page-111-0) (Page [112](#page-111-0))
- 2. After a general reset, see Section [SIMOTION D4x5-2 general reset](#page-303-0) (Page [304\)](#page-303-0)
- 3. Via switch position, see Section [Deleting/restoring non-volatile SIMOTION data](#page-394-0) (Page [395\)](#page-394-0).

## Backing up / restoring non-volatile SINAMICS data

Requirement: As of SIMOTION V4.3 / SINAMICS V4.5

For the SINAMICS Integrated, CX32-2 and SINAMICS S120 CU310-2/CU320-2, as of SINAMICS firmware version V4.5, the non-volatile SINAMICS data (NVRAM data) is backed up by setting the CU parameter p7775 to 1.

Restoring

- Is performed automatically in the event of a module replacement A module replacement is detected on the basis of the serial number.
- Can be performed manually Restoring can be initiated manually by setting the CU parameter p7775 to 2.

For more information, see Section [Backing up / restoring / deleting SINAMICS NVRAM data](#page-226-0) (Page [227\)](#page-226-0).

## Power failure

With a power failure, the real-time clock is backed up by an internal SuperCap and, if available, a battery in the fan/battery module.

The non-volatile data is backed up on the D4x5-2 permanently and maintenance-free in an NVRAM. In this way, the Control Unit is immediately ready for operation without data loss after a power failure.

## Power-up and non-volatile SIMOTION data

The table below lists the cases that can arise during power-up in conjunction with the nonvolatile SIMOTION data and explains how they are handled.

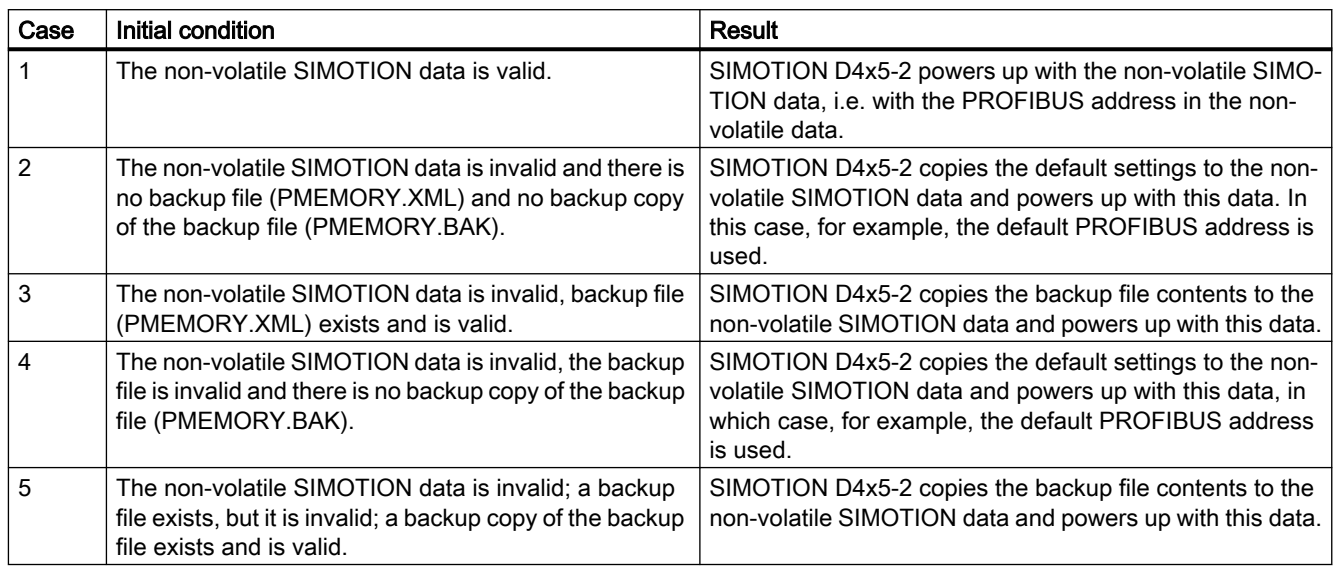

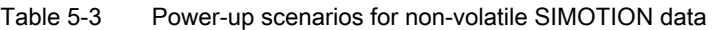

## Non-volatile SIMOTION data diagnostics

The user can determine the state of the non-volatile SIMOTION data and the battery using the diagnostic buffer, system variables, and PeripheralFaultTask.

# Evaluating via the diagnostic buffer

When they are issued, the following messages are entered once in the diagnostic buffer:

Table 5-4 Messages of the diagnostic buffer

| Entry                                                                       | Meaning                                                                                                    | Remedy                                                                                           |
|-----------------------------------------------------------------------------|----------------------------------------------------------------------------------------------------|--------------------------------------------------------------------------------------------------|
| Level 1 battery voltage warning $1$                                         | Battery voltage below prewarning lev-<br>el.                                                                                          | Replace battery in the fan/battery mod-<br>ule                                                   |
| Level 2 battery voltage warning <sup>1)</sup>                               | The battery voltage is below the warn-<br>ing level, backup of real-time clock<br>(RTC) can no longer be quaranteed.                  | Replace battery in the fan/battery mod-<br>ule                                                   |
| Battery voltage for data backup in permis-<br>sible range                   | The battery voltage is in the permis-<br>sible range for the backup of the real-<br>time clock (RTC).                                 |                                                                                                  |
| Non-volatile data memory voltage error                                      | The buffer voltage of the SuperCap<br>or the battery was too low after<br>switching on. Possible data loss in<br>the real-time clock. | Replace battery in the fan/battery mod-<br>ule or charge the SuperCap over a lon-<br>ger period. |
| Non-volatile data loaded from a file<br>(Persistent Data File Loading done) | Non-volatile SIMOTION data has<br>been successfully restored from the<br>backup file on the CF card.                                  |                                                                                                  |
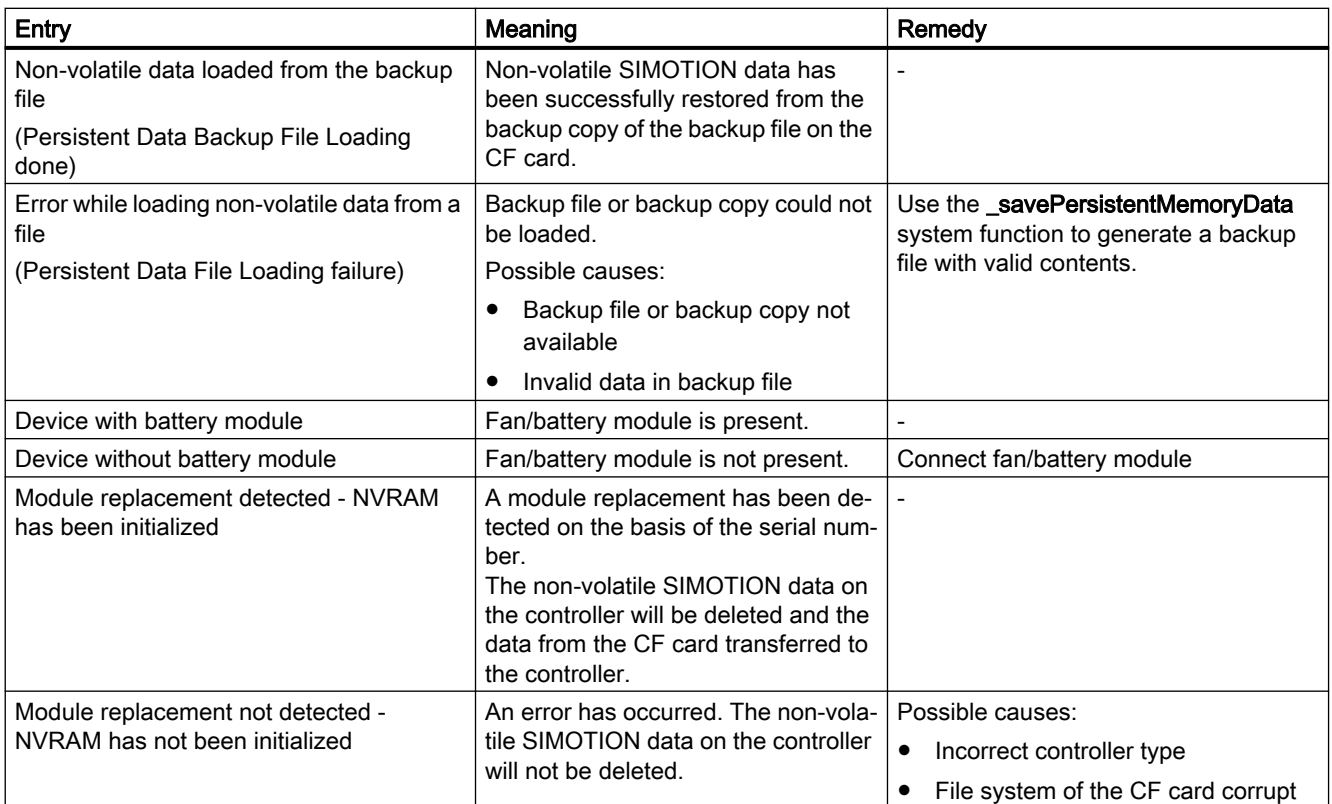

<sup>1)</sup> These warnings are only signaled when the fan/battery module has been inserted.

Refer to the SIMOTION SCOUT Configuration Manual for how to read out the contents of the diagnostic buffer.

## Evaluating via PeripheralFaultTask

Battery state changes in RUN are reported to the user program by calling PeripheralFaultTask. Changes can be evaluated there using Taskstartinfo:

- TSI#InterruptId = \_SC\_PC\_INTERNAL\_FAILURE (= 205)
- TSI#details = 16#00000040

If no battery is used during the transition of the operating state to RUN, no PeripheralFaultTask will be triggered (application case: D4x5-2 should generally be operated without a battery).

## **References**

You will find detailed information on setting up Taskstartinfo (#TSI) in the SIMOTION Runtime Basic Functions Function Manual.

#### Evaluating via system variables

The system variables in the **device.persistentDataPowerMonitoring** structure indicate the state of the non-volatile SIMOTION data and the battery.

| System variable                                | Designation                                                                                                    | <b>State</b>                                                                    | Updating                                                                                                    |
|------------------------------------------------|----------------------------------------------------------------------------------------------------|---------------------------------------------------------------------------------|----------------------------------------------------------------------------------------------------|
| powerFailure                                   | Buffer voltage<br>(SuperCap or<br>battery) too low,<br>possible data<br>loss of the real-<br>time clock                  | NO (91)<br><b>YES (173)</b>                                                     | "YES" was set at too low a<br>buffer voltage when power-<br>ing up; status needs to be<br>reset to "NO" via the appli-<br>cation; the state remains<br>even after power off/on. |
| <b>rtcFailure</b><br>(as of $V4.3$ )           | Indicates that<br>the clock con-<br>tents (RTC) are<br>invalid (clock<br>must be set<br>again)                           | NO (91)<br><b>YES (173)</b>                                                     | Is updated once during<br>power-up; status must be<br>reset to "NO" via the appli-<br>cation; the state is retained<br>even after power off/on.                                 |
| retainDataFailure<br>(as of $V4.3$ )           | Indicates a<br>checksum error<br>of the non-vola-<br>tile SIMOTION<br>data; can be an<br>indication of de-<br>fective HW | NO (91)<br><b>YES (173)</b>                                                     | Is updated once during<br>power-up; status must be<br>reset to "NO" via the appli-<br>cation; the state is retained<br>even after power off/on.                                 |
| persistentDataState                            | Reading the per-<br>sistent data                                                                                         | See the table below.<br>"State of non-volatile<br>data following power-<br>up." | During power-up                                                                                                    |
| warningBatteryVoltage Lev-<br>el1 <sup>1</sup> | Battery voltage<br>below the pre-<br>warning level                                                                       | NO (91)<br><b>YES (173)</b>                                                     | During a state change, re-<br>mains set if Level 2 is<br>reached                                                                                                    |
| warningBatteryVoltage Lev-<br>el2 <sup>1</sup> | Battery voltage<br>below the warn-<br>ing level                                                                          | NO (91)<br><b>YES (173)</b>                                                     | During a state change                                                                                                    |

Table 5-5 State of the non-volatile SIMOTION data and battery

 $1)$  Both battery warning levels are set under the following conditions:

 - The fan/battery module is present and the battery has been inserted, but the battery voltage is below warning level 2

- The fan/battery module is present, but no battery has been inserted

- The fan/battery module is not present (not permissible on D4x5-2)

The system variable device.persistentDataPowerMonitoring.powerFailure = YES indicates that the buffer voltage of the SuperCap or the battery was too low after switching on. With .powerFailure = YES and .persistentDataState = FROM\_RAM, only a possible data loss of the real-time clock displayed for the SIMOTION D4x5-2 (and not also a possible loss of the non-volatile SIMOTION data as for the SIMOTION D4x5). The non-volatile SIMOTION data is not lost, but the data from the NVRAM will still be used.

As of SIMOTION V4.3, a data loss of the real-time clock is signaled via the system variable device.persistentDataPowerMonitoring.rtcFailure = YES.

The system variable device.persistentDataPowerMonitoring.persistentDataState indicates the state of the non-volatile SIMOTION data after power-up.

Table 5-6 State of the non-volatile SIMOTION data after powering up (persistentDataState system variable)

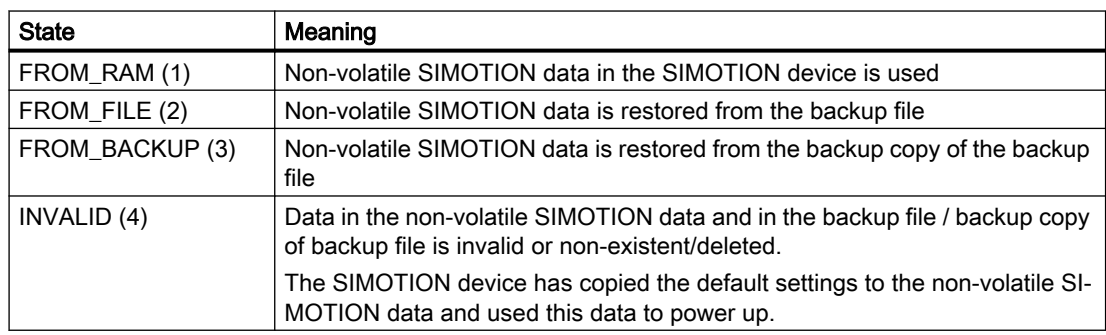

## Requirement/availability of the battery

System variables can be used to evaluate:

- Whether a battery is required for the operation of the device (or not)
- Whether a battery is available (or not)

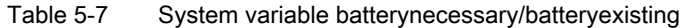

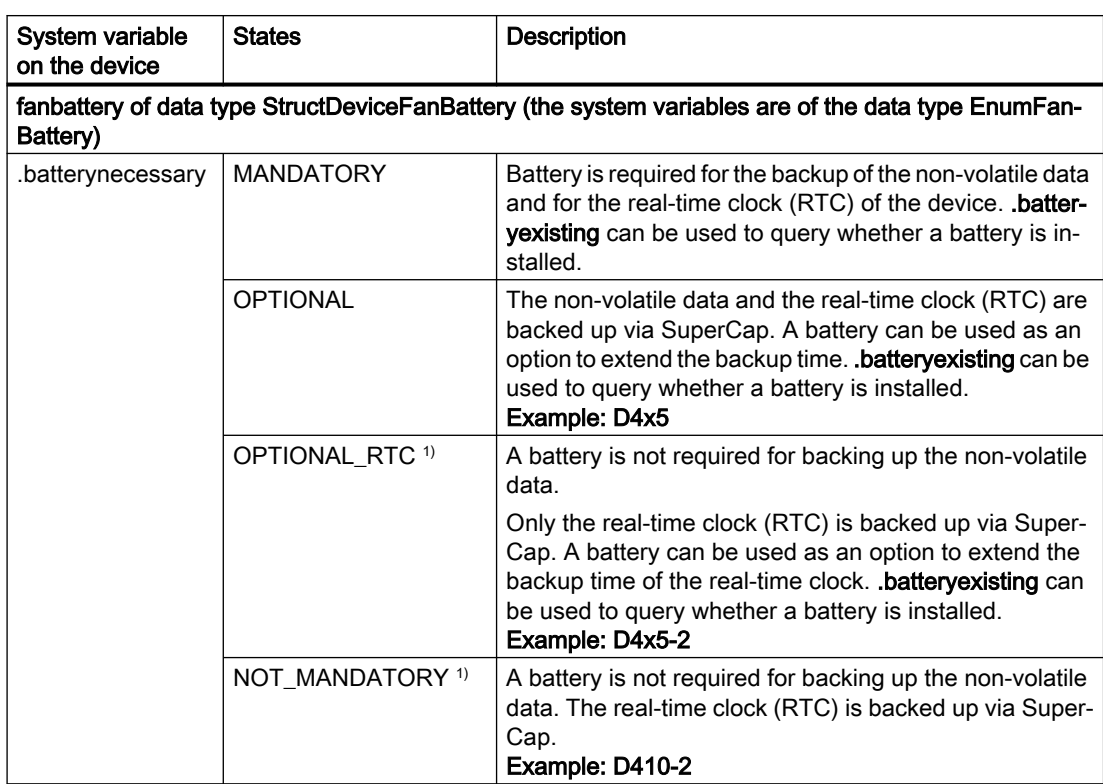

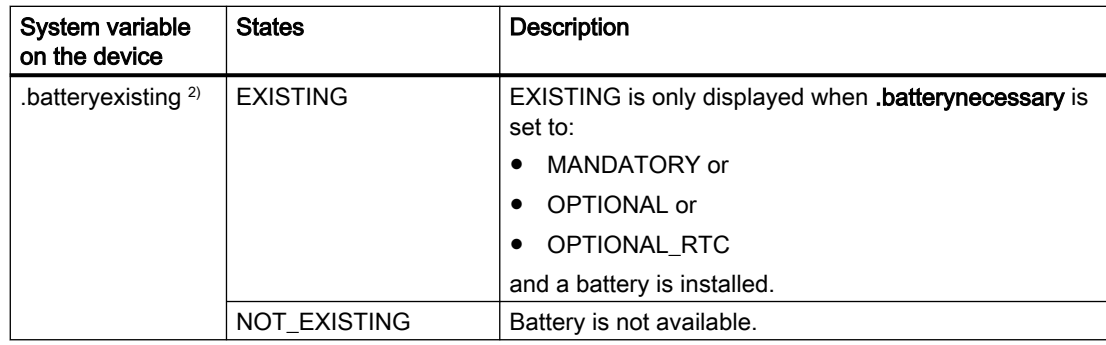

<sup>1)</sup> If the SuperCap is discharged, the contents of the real-time clock (RTC) are lost.

<sup>2)</sup> The value for SIMOTION D4x5-2 is updated dynamically.

# 5.3.4 Replacing modules in the spare part scenario

## SIMOTION module replacement

A module replacement is detected automatically as of SIMOTION V4.3.

During a module replacement, a CF card that contains the non-volatile SIMOTION data backedup with \_savePersistentMemoryData, is inserted in a new device of the same type.

A module replacement is detected by the SIMOTION D4x5-2 on the basis of the serial number. The data backed up on the CF card with savePersistentMemoryData is then automatically transferred to the new device.

## Note

As an additional option, you can back up the non-volatile data by setting the service selector switch, with the DIAG button or via SIMOTION IT web server, see Section [diagnostic data and](#page-386-0)  [non-volatile SIMOTION data](#page-386-0) (Page [387](#page-386-0)).

#### Initial power-up with the CF card

Requirement: CF card (no device serial number stored)

If the SIMOTION D4x5 2 powers up successfully with a new CF card, the serial number of the device is stored on the CF card. In this case, a module replacement cannot be detected.

## **Note**

The serial number stored on the CF card remains unaffected by the following actions:

- Copy RAM to ROM
- Project download
- Writing the CF card via the SCOUT function "Load to file system"
- FW/project update via device update tool

If the CF card contents are copied to another CF card, the serial number is also copied.

A serial number stored on the CF card can only by removed by deleting the CF card contents.

## SIMOTION D4x5-2 power-up with the CF card (no module replacement)

Requirement:

- The same CF card
- The same controller

If the device powers up successfully, the serial number stored on the CF card is compared with the serial number of the device.

If the serial numbers are identical, there has been no module replacement.

The device powers up. In the non-volatile SIMOTION data present in the device is valid, then this is used (for details, see [Table 5-3 Power‑up scenarios for non‑volatile SIMOTION data](#page-107-0)  (Page [108\)](#page-107-0)).

## SIMOTION D4x5-2 power-up with the CF card (module replacement)

Requirement:

- The same CF card
- Different device (e.g. replacement because of fault)

If the device powers up successfully, the serial number stored on the CF card is compared with the serial number of the device.

If the serial numbers are not identical, there has been a module replacement.

This means:

- The serial number of the new module is stored on the CF card.
- The non-volatile SIMOTION data are deleted in the device.
- A diagnostic buffer entry is issued which signals that a module has been replaced.
- The non-volatile SIMOTION data stored "on the CF card" is transferred to the device (for details, see [Table 5-3 Power‑up scenarios for non‑volatile SIMOTION data](#page-107-0) (Page [108](#page-107-0))).

## **NOTICE**

#### Irrevocable data deletion due to incorrect CF card with stored device serial number

A module replacement is detected only on the basis of the changed serial number.

Inserting the wrong CF card with saved device serial number has the following consequences:

- The non-volatile data on the device is permanently deleted.
- The IP/DP address set in the device is deleted. You can no longer go online via the IP/DP address set originally.

Make sure that the correct CF card is inserted into the SIMOTION D4x5-2.

### Error scenarios

In the event of an error, a diagnostic buffer entry signals that it was not possible to determine whether a module has been replaced.

Possible reasons are:

- The serial number of the device cannot be determined.
- The serial number saved on the CF card cannot be determined, for example, due to a corrupt file system.
- The controller has not powered up.
- The new serial number could not be transferred to the CF card, for example, due to a corrupt file system.

## Restart after reloading

The system variable device.startupData.operationMode is used to define whether the SIMOTION D4x5-2 control unit goes into the RUN state or the last operating state after a poweron/restart.

Possible values of device.startupData.operationMode: LAST\_OPERATION\_MODE [0] (default setting) RUN [1]

With LAST\_OPERATION\_MODE [0], the module remains in the STOP state after reloading the non-volatile SIMOTION data and must be switched manually to the RUN state with SCOUT, the web server, or the mode selector.

With RUN [1], the module goes automatically into the RUN state after reloading.

#### SINAMICS module replacement

A module replacement is detected as of SINAMICS V4.5.

For the SINAMICS Integrated, CX32-2 and SINAMICS S120 CU310-2/CU320-2, a module replacement is also identified via the serial number. Non-volatile SINAMICS data (NVRAM data) backed up previously via the CU parameter p7775 on the CF card, is then automatically transferred to the control unit.

# 5.4.1 Cooling the SIMOTION D4x5-2

## **Overview**

A fan/battery module is always required for cooling the SIMOTION D4x5-2 Control Unit.

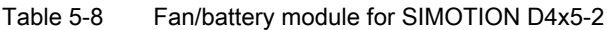

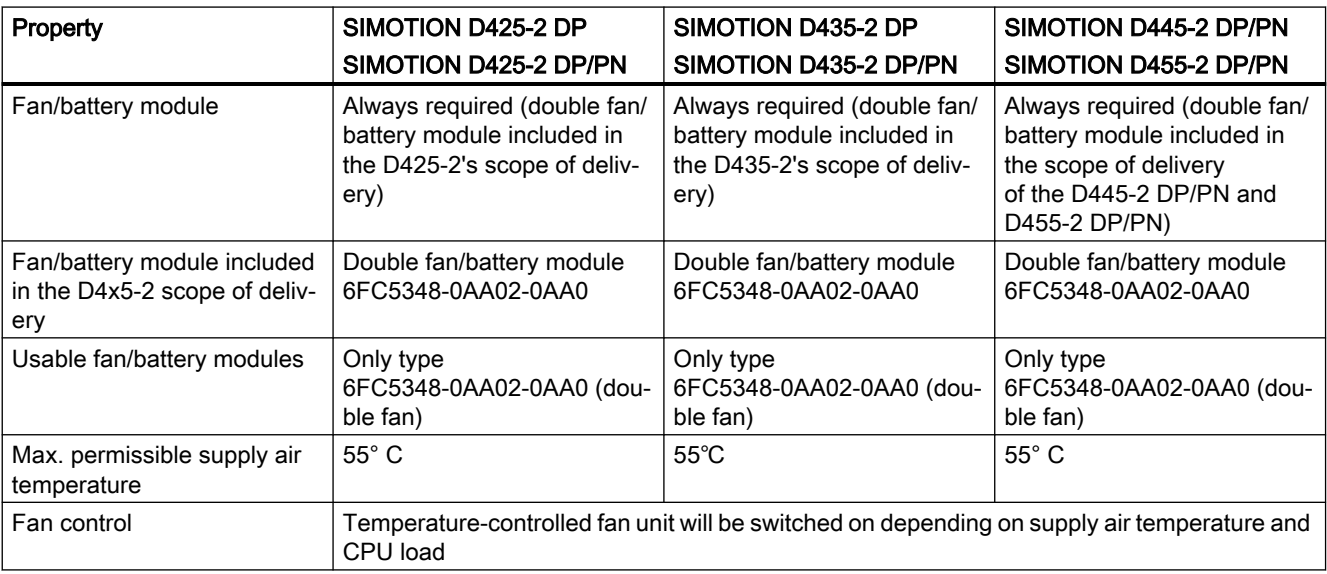

The fan/battery modules are usually supplied with a backup battery.

## Fan faults

Fan faults are indicated as follows:

- Entry in diagnostics buffer
- In the event of fan failure (both fans in the double fan/battery module failed) the RDY LED flashes red/yellow at 2 Hz
- Indicated via system variable
- Call to the PeripheralFaultTask

For further information on the evaluation of fan faults, see Section [Overview of the fan/battery](#page-116-0)  [module states](#page-116-0) (Page [117\)](#page-116-0).

# 5.4.2 Fan/battery module

A fan/battery module is always required for operation of the SIMOTION D4x5-2 Control Unit. A corresponding module including a backup battery is therefore included in the scope of delivery of the SIMOTION D4x5-2 Control Unit.

For increased availability a double fan/battery module is used as standard on SIMOTION D4x5-2.

The double fan/battery module also guarantees sufficient cooling with just one functional fan.

If one of the fans fails, the remaining fan continues under full load. The fan failure is signaled by the generation of an event in the PeripheralFaultTask. In this case it is strongly recommended that the double fan/battery module is replaced at the next available opportunity.

Checks are performed during power-up to determine whether the double fan/battery module on the SIMOTION D4x5‑2 Control Unit is functioning correctly (i.e. at least one of the two fans is working). If a double fan/battery module is missing or faulty, the kernel is not downloaded and the RDY LED flashes red/yellow (2 Hz). Switch off the power supply and eliminate the fault. Then switch the power supply back on.

#### Note

If the SIMOTION D4x5‑2 needs to be cooled (fan switches on with temperature control) and this is not possible due to a fan/battery module having been removed or being faulty, the module state will change to the RESET state after approximately 1 minute (7‑segment display shows "8"). This state can only be reset with a switch-off.

If only one fan in the double fan/battery module fails, the module is still regarded as functional, although it should be replaced as soon as possible. If neither of the fans is working, the double fan/battery module is identified as defective.

#### Fan test

Fan faults can only be detected by the control unit if the double fan is switched on (fan not turning or turning too slowly).

To detect failure of a fan in good time, the Control Unit performs a fan test:

- The Control Unit runs a fan test on power-on (short switch-on of the double fan)
- During operation, the double fan is switched on briefly at cyclic intervals (even if not necessitated by the temperature).

# <span id="page-116-0"></span>5.4.3 Overview of states, fan/battery module

The states that can occur during operation are described in the following.

| <b>State</b>                                             | Fan $4$    | PeripheralFaultTask                                                                                      | System variables 3)       |                                                    |
|----------------------------------------------------------|------------|----------------------------------------------------------------------------------------------------|---------------------------|----------------------------------------------------|
|                                                          |            | Diagnostic buffer entry                                                                                  | _cpuDataRW.<br>fanWarning | _cpuDataRW. redun-<br>dantianWarning <sup>2)</sup> |
| Failure of one<br>fan during<br>STOP, then<br><b>RUN</b> | Single fan | PeripheralFaultTask:<br>Is not called                                                                    | $=$ YES                   | $= NO$                                             |
|                                                          |            | Diagnostic buffer entry:<br>Fan on the module is defective                                               |                           |                                                    |
|                                                          | Double fan | PeripheralFaultTask:<br>Is not called                                                                    | $= NO$                    | $=$ YES                                            |
|                                                          |            | Diagnostic buffer entry:<br>There is no redundant fan available                                          |                           |                                                    |
| Failure of<br>both fans dur-                             | Double fan | PeripheralFaultTask:<br>Is not called                                                                    | $=$ YES <sup>1)</sup>     | $= NO$                                             |
| ing STOP,<br>then RUN                                    |            | Diagnostic buffer entry:<br>Fan on the module is defective                                               |                           |                                                    |
| Failure of one<br>fan during<br><b>RUN</b>               | Single fan | PeripheralFaultTask:<br>TSI#InterruptId =<br>SC_PC_INTERNAL_FAILURE (= 205)<br>TSI#details = 16#00000080 | $=$ YES                   | $= NO$                                             |
|                                                          |            | Diagnostic buffer entry:<br>Fan on the module is defective                                               |                           |                                                    |
|                                                          | Double fan | PeripheralFaultTask:<br>TSI#InterruptId =                                                                | $= NO$                    | $=$ YES                                            |
|                                                          |            | SC PC INTERNAL FAILURE (= 205)<br>TSI#details = 16#00004000                                              |                           |                                                    |
|                                                          |            | Diagnostic buffer entry:<br>There is no redundant fan available                                          |                           |                                                    |
| Failure of<br>both fans dur-<br>ing RUN                  | Double fan | PeripheralFaultTask:<br>$TSI#InterruptId =$                                                              | $=$ YES <sup>1)</sup>     | $= NO$                                             |
|                                                          |            | SC PC INTERNAL FAILURE (= 205)<br>TSI#details = 16#00000080                                              |                           |                                                    |
|                                                          |            | Diagnostic buffer entry:<br>Fan on the module is defective                                               |                           |                                                    |

Table 5-9 Overview of states

1) SIMOTION D4x5-2 switches to the RESET state after approximately 1 minute.

<sup>2)</sup> Maintenance: Replace double fan/battery module at the next available opportunity.

- 3) The "YES" value must be reset to "NO" by the application.
- 4) Single fans are only supported by SIMOTION D4x5 and D410-2.

Fan faults are detected if through

- A cyclic fan test
- Or when the fan is switched on

a malfunction is detected (fan does not turn or fan turns at too low a speed).

#### Note

If the "redundant fan" is already defective in a double fan/battery module when the system is powered up, this is detected as a single fan/battery module depending on the type of defect (e.g. a wire breakage).

You should therefore also set the .fanexisting system variable to the "SINGLE" state to alert the personnel operating the machine to the fact that no is redundancy available.

### Diagnostic buffer entry

The diagnostic buffer entries have the following meanings:

- Fan on the module is defective All of the fans in a fan/battery module have failed
- There is no redundant fan available This message only occurs in the case of modules that support double fan/battery modules with a redundant fan. The message occurs:
	- If it is only the redundant fan that has failed on a double fan/battery module or
	- If a single fan/battery module is connected but the module also supports a double fan/ battery module in principle (this is only the case for D445-1; with D4x5-2, only double fan/ battery modules are permitted)

## Requirement for/presence of a fan

System variables can be used to evaluate:

- Whether a fan is required for the operation of the device (or not)
- Whether a fan is installed (or not)

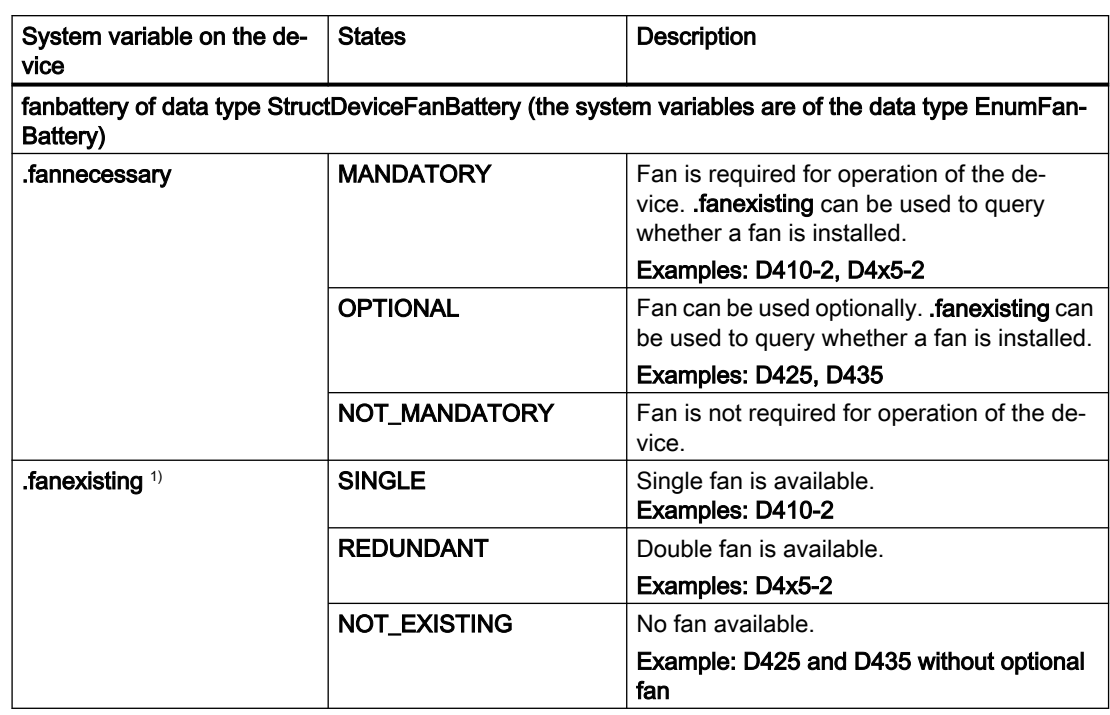

Table 5-10 System variable fannecessary/fanexisting

1) Value for SIMOTION D4x5-2 is updated dynamically

#### **References**

You will find detailed information on setting up Taskstartinfo (#TSI) in the SIMOTION Runtime **Basic Functions Function Manual.** 

## 5.4.4 Response to overtemperature

Operation at overtemperature reduces the module service life and can result in damage to the module.

#### **Causes**

Cause of problems in the heat dissipation of the module can be, for example:

- Violation of the maximum permissible air intake temperature
- Free convection is not ensured (clearances are not maintained, pollution, convection is prevented by cables)
- Impermissible mounting position of the module

## Temperature thresholds

The internal module temperature is monitored via two module-specific temperature thresholds:

- Overtemperature is signaled when the first (lower) temperature threshold is exceeded.
- When the temperature falls below the first temperature threshold again (minus a hysteresis of approx. 5° C), "Normal temperature" is signaled.
- When the second (higher) temperature threshold is exceeded, the module shuts down in order to protect itself.

The internal module temperature is available in system variable \_cpuData.moduletemperature as of V4.4.

## Response to overtemperature

| Temperature                                                     | Response                                                                                                    |  |
|-----------------------------------------------------------------|----------------------------------------------------------------------------------------------------|--|
| exceeds the 1st temperature                                     | Call of the PeripheralFaultTask:                                                                                                 |  |
| threshold (overtemperature)                                     | TSI#InterruptI = _SC_PC_INTERNAL_FAILURE (= 205)                                                                                 |  |
|                                                                 | TSI#details = 16#00000002                                                                                                    |  |
|                                                                 | Diagnostic buffer entry:                                                                                                    |  |
|                                                                 | "Temperature exceeded in the housing"                                                                                            |  |
| falls below the 1st tempera-                                    | Call of the PeripheralFaultTask:                                                                                                 |  |
| ture threshold minus a hystere-<br>sis of approx. $5^{\circ}$ C | TSI#InterruptId = _SC_PC_INTERNAL_FAILURE (= 205)<br>$\bullet$                                                                   |  |
|                                                                 | TSI#details = 16#00000004                                                                                                    |  |
|                                                                 | Diagnostic buffer entry:                                                                                                    |  |
|                                                                 | "Temperature in the housing has returned to normal"                                                                              |  |
| exceeds the 2nd temperature<br>threshold                        | Module goes into permanent RESET to protect itself (7-segment<br>display shows "8", RDY LED flashes red/yellow at 2 Hz).         |  |
|                                                                 | Diagnostic buffer entry (as of V4.3): "Temperature in the housing too<br>high, self-protection function of the module activated" |  |

Table 5-11 Response of the temperature monitoring

# Parameter assignment / addressing 6

# 6.1 Software requirements

## SIMOTION SCOUT engineering system

The following SCOUT Version must be must be installed on your PG/PC for the commissioning of the SIMOTION D4x5‑2:

- As of V4.2 for the SIMOTION D445-2/D455-2/CX32-2
- As of V4.3 for the SIMOTION D425-2/D435-2/CBE30-2

Please note the information on the latest SIMOTION SCOUT DVD.

For information on how to install SIMOTION SCOUT on your PG/PC, see the SIMOTION SCOUT Configuration Manual.

#### **Note**

The software configuration is described in this manual based on SIMOTION SCOUT and SIMATIC STEP 7 Version V5.x.

Information of configuration of the SIMOTION D Control Units in the Engineering Framework Totally Integrated Automation Portal (SCOUT in the TIA Portal), you will find in the configuration manual SIMOTION SCOUT TIA.

The TIA Portal requires at least SIMOTION SCOUT V4.4 and SIMOTION D4xx-2 Control Units as of firmware V4.3.

# 6.2 Creating a project and configuring the communication

# 6.2.1 Creating a SIMOTION project and inserting a D4x5-2

### Procedure

Proceed as follows to create a new project in SIMOTION SCOUT and insert a SIMOTION D4x5-2:

- 1. Select the Project > New... menu command.
- 2. In the "New Project" dialog box, assign a name and confirm with "OK." A new folder with the name of the project will be created in the project navigator.

3. In the project navigator, double-click "Insert SIMOTION device". The "Insert SIMOTION Device" dialog box is opened.

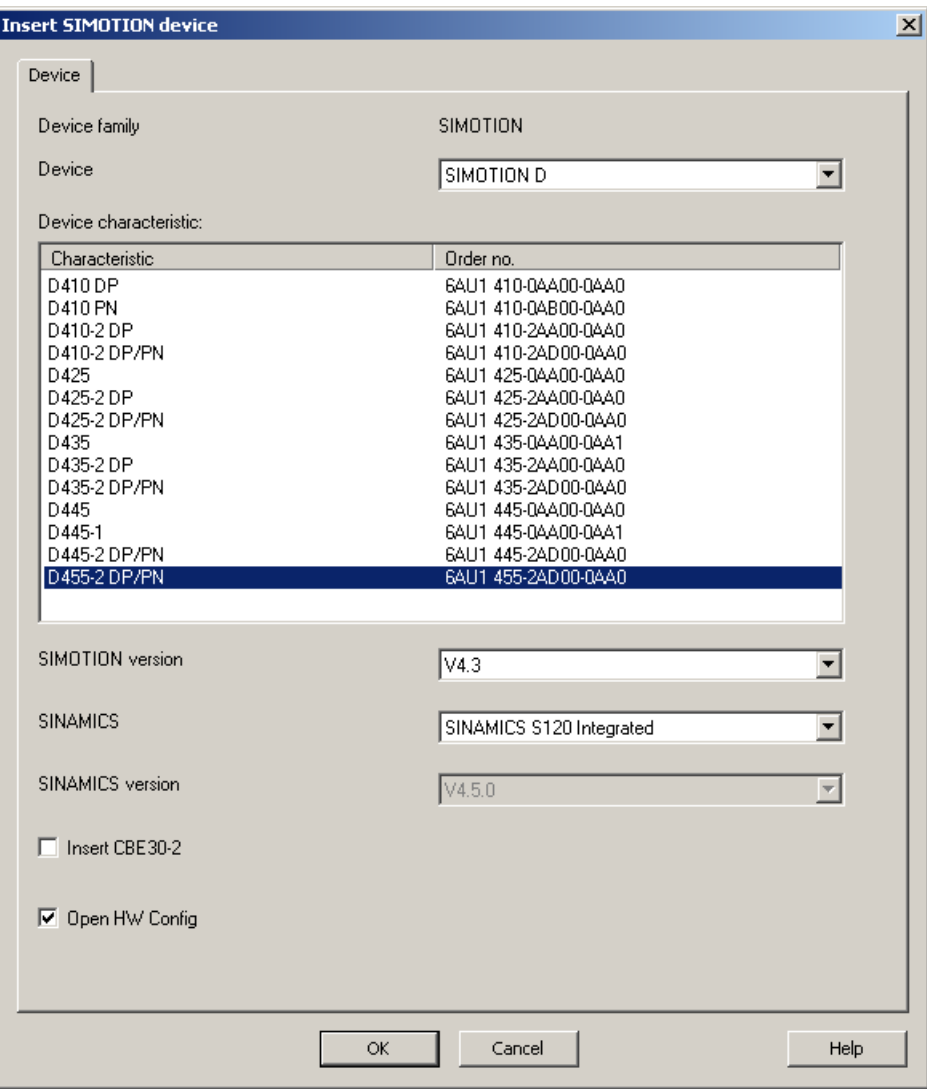

Figure 6-1 Insert SIMOTION device

- 4. In the "Insert SIMOTION Device" dialog box, select the device, its version and the SIMOTION version.
- 5. If required, make further settings:
	- SINAMICS: Select either a "SINAMICS S120 Integrated" or a "SINAMICS SM150 Integrated" (only for D445/D445‑1/D455‑2)
	- SINAMICS version: Select the SINAMICS Integrated version if several drive versions are available for a SIMOTION version
	- Insert a CBE30-2: Selection of a CBE30-2 (only for D4x5-2 DP/PN)
- 6. The "Open HW Config" option can be used to select whether HW Config should be opened in the next step (e.g. in order to insert a CX32‑2 controller extension).
- 7. Confirm the "Insert SIMOTION Device" dialog with "OK".

## SINAMICS Integrated type

The following selection options are available for SIMOTION D445/D445-1/D455-2:

- SINAMICS S120 Integrated
- SINAMICS SM150 Integrated for applications with medium-voltage converters

A separate SIMOTION D firmware is available for each of the two versions.

## Version of the SINAMICS Integrated

Depending on the selected SIMOTION version, several versions are available for the SINAMICS Integrated. Please note that a separate SIMOTION D firmware is available for each version of the SINAMICS Integrated.

## Configuring the PROFINET interface

After you have acknowledged the "Insert SIMOTION Device" dialog with "OK", the "Properties - Ethernet Interface" dialog box opens in the case of a D4x5-2 DP/PN.

If you are using the PROFINET interface, set the interface properties in the "Properties - Ethernet Interface" dialog box.

To this end, proceed as follows:

- 1. Click the "New" button. The "New Subnet Industrial Ethernet" dialog box opens. Rename the new subnet, or accept the default name by clicking "OK".
- 2. Select the new Ethernet subnet which is now displayed in the "Properties Ethernet Interface" dialog box.
- 3. Enter the required addresses in the "IP address" and "Subnet mask" fields of the "Properties - Ethernet Interface" dialog box. Change to the "Network node" field and define whether you are going to use a router and, if yes, enter the router address. Confirm with "OK".

## Result

If you have not yet configured a PG/PC in your project, you can select the interface for the PG/ PC connection now.

# 6.2.2 Configuring the PROFIBUS PG/PC interface

## **Requirements**

The following requirements must be satisfied in order to configure the PG/PC interface:

- You have completed the "Insert SIMOTION Device" dialog box with "OK".
- A PG/PC has not yet been configured in the project.

If these requirements have been satisfied, you can configure the interface for the PG/PC connection in the "Interface Selection ‑ D4x5" dialog box.

Proceed as follows to configure the PROFIBUS DP interface:

#### Procedure

1. In the "Interface Selection - D4x5" dialog box, select the entry "PROFIBUS DP/MPI (X136)".

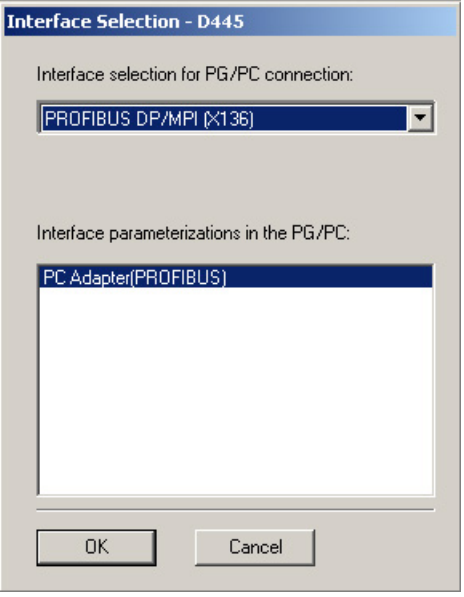

Figure 6-2 Selecting a PROFIBUS interface

2. Select the interface parameter assignment that you would like to use to go online, and confirm with "OK".

The dialog box is closed, the SIMOTION D4x5-2 is created in the project navigator and HW Config is started automatically (if parameterized).

A PROFIBUS subnet with factory settings (1.5 Mbit/s transmission rate) is created automatically.

The PG/PC is now connected to the SIMOTION D4x5-2 via PROFIBUS. You can configure and parameterize your system.

#### Note

If you do not use the factory settings, you must configure the PROFIBUS interfaces in HW Config. Please make sure that the S7 online access has been activated (PG/PC connection must be yellow and bold in NetPro).

### Inserting a further SIMOTION device

If you insert a further SIMOTION device using "Insert SIMOTION device", the PG/PC interface selection dialog box is not displayed. A further SIMOTION device is automatically connected to the PG/PC via PROFIBUS and a new unique IP address (address 4, 5, etc. until 125 is reached) is calculated.

## Additional references

Further information on the topic of "Going online" can be found:

- In the online help via the "Contents" tab at
	- "Diagnostics" > "Overview of service and diagnostics options" > "Part III" > "Go online"
	- "Insert device and connect to target system" > "Go online/offline"
- On the Internet at (<https://support.industry.siemens.com/cs/ww/en/view/22016709>)
- In SIMOTION Utilities & Applications, FAQ "Online connections to SIMOTION devices"

SIMOTION Utilities & Applications is part of the scope of delivery of SIMOTION SCOUT.

## See also

[Establishing a PG/PC assignment](#page-136-0) (Page [137\)](#page-136-0)

# 6.2.3 Configuring the Ethernet PG/PC interface

# Requirement

The following requirements must be satisfied in order to configure the PG/PC interface:

- You have completed the "Insert SIMOTION Device" dialog box with "OK".
- A PG/PC has not yet been configured in the project.

If these requirements have been satisfied, you can configure the interface for the PG/PC connection in the "Interface Selection ‑ D4x5" dialog box.

Proceed as follows to configure the Ethernet interface:

## Procedure

1. In the "Interface Selection - D4x5" dialog box, select the entry "Ethernet PNxIE (X127)".

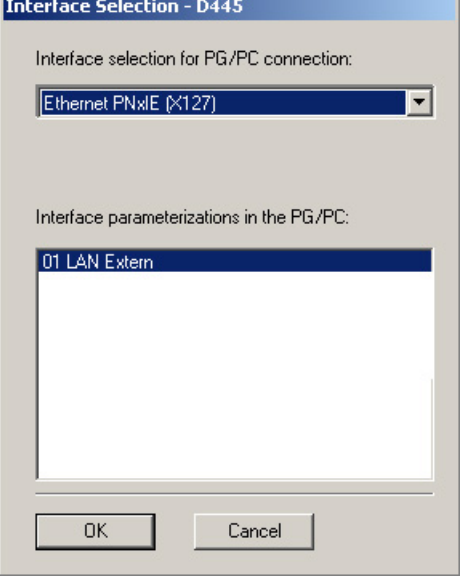

Figure 6-3 Configuring the Ethernet interface

2. Select the interface parameter assignment that you would like to use to go online, and confirm with "OK".

The dialog box is closed, the SIMOTION D4x5-2 is created in the project navigator and HW Config is started automatically (if parameterized).

An Ethernet subnet with factory settings is created automatically. (Factory settings, see Section [Properties of the Ethernet interfaces](#page-154-0) (Page [155\)](#page-154-0).)

The PG/PC is now connected to the SIMOTION D4x5-2 via Ethernet. You can configure and parameterize your system.

#### **Note**

If you want to change the default settings for IP addresses and the transmission rate, you must configure the Ethernet interfaces in HW Config and NetPro. Please make sure that the S7 online access has been activated (PG/PC connection must be yellow and bold in NetPro).

## Inserting a further SIMOTION device

If you insert a further SIMOTION device using "Insert SIMOTION device", the PG/PC interface selection dialog box is not displayed. The second SIMOTION device is automatically connected to the PG/PC via Ethernet and a new unique IP address (last digit + 1, up to 255) is calculated.

## Additional references

Further information on the topic of "Going online" can be found:

- In the online help via the "Contents" tab at
	- "Diagnostics" > "Overview of service and diagnostics options" > "Part III" > "Go online"
	- "Insert device and connect to target system" > "Go online/offline"
- On the Internet at (<https://support.industry.siemens.com/cs/ww/en/view/22016709>)
- In SIMOTION Utilities & Applications, FAQ "Online connections to SIMOTION devices".

SIMOTION Utilities & Applications is part of the scope of delivery of SIMOTION SCOUT.

# 6.2.4 Representation of SIMOTION D4x5-2 in HW Config

Once you have created a project and inserted a SIMOTION D4x5-2 as module, HW Config opens automatically (if parameterized).

In HW Config the SIMOTION D4x5-2 units are shown with the SINAMICS Integrated and the interfaces.

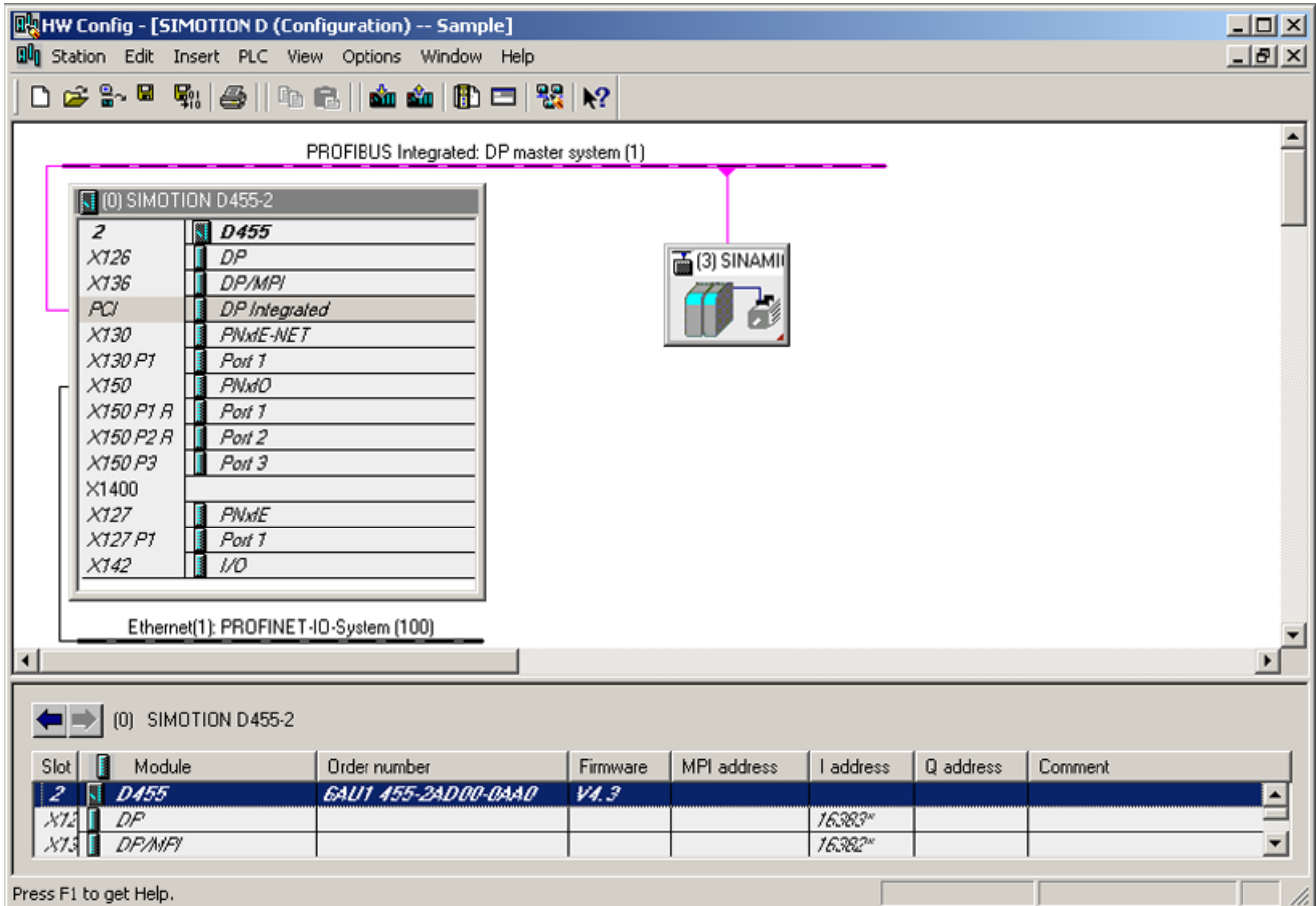

Figure 6-4 Representation of a D4x5-2 in HW Config

#### Note

According to the DNS conventions, "/" is a permissible character. For this reason, the Ethernet and PROFINET interfaces have a different name in the engineering software than on the module lettering ("/" is replaced by "x")

Example: PN/IE (lettering on module) → PNxIE (as shown in SCOUT, HW Config, NetPro)

# 6.3 Configuring PROFIBUS DP

# 6.3.1 General information about communication via PROFIBUS DP

## Definition of PROFIBUS DP

PROFIBUS DP is an international, open field bus standard specified in the European field bus Standard EN 50170 Part 2. PROFIBUS DP is optimized for high-speed, time-sensitive data transfer at field level.

Components communicating by means of PROFIBUS DP are classified as master or slave components.

- Master (active bus node): Components that represent a master on the bus define data transfer along the bus, and are therefore known as active bus nodes. Masters components are divided into two classes:
	- DP master class 1 (DPMC1): Central master devices are thus designated, which exchange information with the slaves in specified message cycles. Examples: SIMOTION D445‑2 DP/PN, C240, P350, SIMATIC S7, etc.
	- DP master class 2 (DPMC2): These are devices for configuration, commissioning, and operator control and monitoring while the bus is in operation. Examples: Programming devices, operator control/monitoring devices
- Slaves (passive bus nodes): These devices may only receive, acknowledge and transfer messages to a master when so requested. Examples: SINAMICS drives, I/O modules

## Functions on PROFIBUS DP

The functional scope can differ between DP masters and DP slaves. The functional scope is different for DP-V0, DP-V1 and DP-V2.

These functions on the PROFIBUS DP are characterized by:

- Configurable, equidistant, isochronous PROFIBUS DP cycle
- Synchronization of slaves by the master by means of a global control message frame in each cycle clock
- Independent maintenance of the isochronous cycle clock by the slaves in the event of a short-term communication failure.

## Additional references

You will find additional information about PROFIBUS DP in the SIMOTION Communication System Manual.

# 6.3.2 Operating the SIMOTION D4x5-2 on PROFIBUS DP

## PROFIBUS DP interface (X126, X136)

SIMOTION D4x5-2 has two interfaces for connection to the PROFIBUS DP. Transmission rates up to 12 Mbit/s are possible. Both interfaces can be operated isochronously.

The X136 interface can also be used as an MPI interface.

As supplied, both PROFIBUS DP interfaces are preset as a master with address 2 and a transmission rate of 1.5 Mbit/s. The PROFIBUS DP network is automatically created for this setting.

However, other settings can also be configured. This requires that you configure the network manually using HW Config and NetPro.

#### **Note**

Communication with the SINAMICS Integrated of a D4x5‑2 or CX32‑2 is always isochronous. Here, SIMOTION D4x5-2 is the master and the SINAMICS Integrated drives are slaves.

# Master-slave configuration

The master/slave configuration can be used, for example, to establish hierarchical PROFIBUS networks that can be used to implement a modular machine concept.

Table 6-1 Master-slave configuration

| X126<br><b>DP</b>                 | X136<br><b>DP/MPI</b>         | Remark                                                                                                   | Actions in the application                              |  |
|-----------------------------------|-------------------------------|----------------------------------------------------------------------------------------------------|---------------------------------------------------------|--|
| DP slave, iso-<br>chronous        | DP master, iso-<br>chronous   | Application synchronized to DP master (X136), application<br>controls synchronization to DP slave (X126) | DP master / DP slave<br>synchronization mecha-<br>nisms |  |
|                                   |                               | Internal drive is synchronous with external cycle clock                                                  |                                                         |  |
|                                   |                               | Cycle clock X136 = cycle clock DP Integrated                                                             |                                                         |  |
| DP master, iso-<br>chronous       | DP slave, iso-<br>chronous    | Application synchronized to DP master (X126), application<br>controls synchronization to DP slave (X136) | DP master / DP slave<br>synchronization mecha-          |  |
|                                   |                               | Internal drive is synchronous with external cycle clock                                                  | nisms                                                   |  |
|                                   |                               | Cycle clock X126 = cycle clock DP Integrated                                                             |                                                         |  |
| DP slave, iso-<br>chronous        | DP master, not<br>isochronous | Application synchronized to DP slave (X126)<br>(can be monitored by the application)                     | DP slave synchroniza-<br>tion mechanisms                |  |
|                                   |                               | Internal drive is synchronous with X126                                                                  |                                                         |  |
| DP master, not<br>isochronous     | DP slave, iso-<br>chronous    | Application synchronized to DP slave (X136)<br>(can be monitored by the application)                     | DP slave synchroniza-<br>tion mechanisms                |  |
|                                   |                               | Internal drive is synchronous with X136                                                                  |                                                         |  |
| DP master, iso-                   | DP master, iso-               | Application synchronized to DP master (X126, X136)                                                       | None                                                    |  |
| chronous                          | chronous                      | Internal drive is synchronous with external cycle clock                                                  |                                                         |  |
|                                   |                               | Cycle clock X126 = cycle clock X136 = cycle clock DP Inte-<br>grated                                     |                                                         |  |
| DP master, iso-<br>DP master, not |                               | Application synchronized to DP master (X126)                                                             | None                                                    |  |
| chronous                          | isochronous                   | Internal drive is synchronous with X126                                                                  |                                                         |  |
|                                   |                               | Cycle clock X126 = cycle clock DP Integrated                                                             |                                                         |  |
| DP master, iso-                   | DP slave, not                 | Application synchronized to DP master (X126)                                                             | None                                                    |  |
| chronous                          | isochronous                   | Internal drive is synchronous with X126                                                                  |                                                         |  |
|                                   |                               | Cycle clock X126 = cycle clock DP Integrated                                                             |                                                         |  |
| DP master, not                    | DP master, iso-               | Application synchronized to DP master (X136)                                                             | None                                                    |  |
| isochronous                       | chronous                      | Internal drive is synchronous with X136                                                                  |                                                         |  |
|                                   |                               | Cycle clock X136 = cycle clock DP Integrated                                                             |                                                         |  |
| DP slave, not                     | DP master, iso-<br>chronous   | Application synchronized to DP master (X136)                                                             | None                                                    |  |
| isochronous                       |                               | Internal drive is synchronous with X136                                                                  |                                                         |  |
|                                   |                               | Cycle clock X136 = cycle clock DP Integrated                                                             |                                                         |  |
| DP master, not<br>isochronous     | DP master, not<br>isochronous | Application synchronized to internal drive cycle clock                                                   | None                                                    |  |
| DP slave, not<br>isochronous      | DP master, not<br>isochronous | Application synchronized to internal drive cycle clock                                                   | None                                                    |  |
| DP master, not<br>isochronous     | DP slave, not<br>isochronous  | Application synchronized to internal drive cycle clock                                                   | None                                                    |  |
| DP slave, not<br>isochronous      | DP slave, not<br>isochronous  | Application synchronized to internal drive cycle clock                                                   | None                                                    |  |

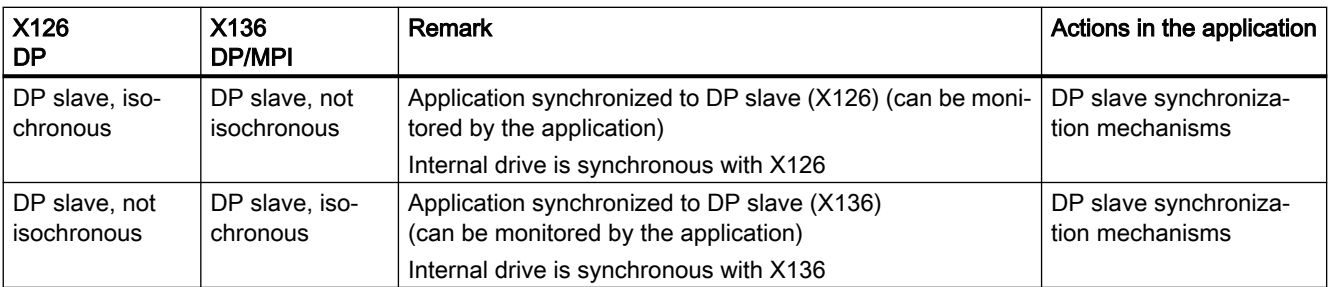

For detailed information about controlling synchronization across the application, see the *Basic* Functions for Modular Machines Description of Functions.

Alternatively, the X136 interface can be used as an MPI interface with a transmission rate of 19.2 kbit/s up to 12 Mbit/s.

# 6.3.3 Assignment of the PROFIBUS addresses in HW Config

## Assigning PROFIBUS addresses

In order for all devices to communicate with each other, you must assign a PROFIBUS address to each device before connecting them:

#### **Note**

Before you assign any PROFIBUS addresses, please remember that all addresses must be unique on the PROFIBUS subnet.

You set these PROFIBUS addresses individually for each device with the PG/PC using HW Config. Some PROFIBUS DP slaves have a switch for this purpose.

#### Note

The PROFIBUS addresses set at the devices using these switches must correspond with the address settings in HW Config.

## Recommendation for PROFIBUS addresses

Reserve PROFIBUS address "0" for a service programming device and "1" for a service HMI device, which will be connected to the subnet if required.

Recommendation for the PROFIBUS address of the SIMOTION D4x5-2 in case of replacement or service:

Reserve address "2" for a SIMOTION D4x5-2. This prevents duplicate addresses when installing a SIMOTION D4x5-2 with a default setting on the subnet (e.g. when a SIMOTION D4x5-2 is replaced). You should therefore assign addresses greater than "2" to additional units on the subnet.

# 6.3.4 Setting the DP cycle and system cycle clocks

All cycle clocks for the SIMOTION D4x5-2 are based on the DP cycle of SINAMICS Integrated, which must be set in HW Config.

To do so, click the SINAMICS block on the integrated PROFIBUS. The "DP Slave Properties" dialog box opens. You can adjust the DP cycle of the SINAMICS Integrated on the "Isochronous mode" tab.

|                      | D425-2 DP<br><b>D425-2 DP/PN</b><br>D435-2 DP             | <b>D435-2 DP/PN</b><br><b>D445-2 DP/PN</b><br><b>D455-2 DP/PN</b>                                  |
|----------------------|-----------------------------------------------------------|----------------------------------------------------------------------------------------------------|
| DP cycle             | $\geq$ 0.5 ms (DP internal<br>$\geq 1.0$ ms (DP external) | $\geq$ 0.25 ms (DP internal)<br>$\geq$ 0.5 ms (DP internal, < V4.5)<br>$\geq$ 1.0 ms (DP external) |
| Grid                 | $0.125$ ms                                                | $0.125$ ms                                                                                         |
| Min. IPO cycle clock | $\geq 0.5$ ms                                             | $\geq 0.25$ ms                                                                                     |
|                      |                                                           | $≥ 0.5$ ms (< V4.5)                                                                                |

Table 6-2 SIMOTION D4x5-2 value range

External DP interfaces can only be operated with a DP cycle of  $\geq 1$  ms.

SINAMICS Integrated always runs in isochronous mode. The DP cycle setting of the SINAMICS Integrated is displayed as the "Bus data cycle" in the "System Cycle Clocks" dialog box. In SIMOTION SCOUT, select the SIMOTION D Control Unit and then select the "Set system cycle clocks" option in the "Target system" > "Expert" menu.

The table below shows the possible ratio settings for the SIMOTION D4x5-2 system cycle clocks based on the bus cycle clock.

Table 6-3 Ratios of system cycle clocks

| Servo cycle clock: Bus cycle clock | IPO cycle clock: Servo cycle   IPO2 cycle clock: IPO cycle<br>clock | clock |
|------------------------------------|---------------------------------------------------------------------|-------|
| As of V4.3: 1 …4, 8<br>V4.2:1      | 16                                                                  | 264   |

As of V4.3, a reduction ratio for the servo cycle clock to the DP cycle clock is possible. The reduction ratio is only permitted when PROFINET IO with IRT has not been configured.

If the DP interfaces (X126/X136) are configured as isochronous master interfaces, you must set both DP cycles equal to the bus cycle clock of the SINAMICS Integrated in HW Config.

If the DP interfaces (X126/X136) are operated as the master, the system cycle clocks are obtained from an internal cycle clock of the module. Of the two DP interfaces (X126/X136), no more than one can also be operated as an isochronous slave interface. In this case, the system cycle clocks are obtained from the cycle clock of the slave interface.

As a result, the task system of SIMOTION and SINAMICS Integrated runs synchronously to the slave cycle clock. This assumes that a slave cycle clock exists and synchronization with the slave cycle clock has been achieved. If this is not the case, the system cycle clocks are acquired from an internal replacement cycle clock.

When the project is downloaded, the cycle clock configuration is downloaded to the SIMOTION D4x5-2 and automatically set according to the specifications.

## **Note**

The deployment of TM15 (SIMOTION) and TM17 (SIMOTION) is possible only with DP Integrated, PN and servo cycle clocks ≥ 0.5 ms. This applies to TM modules connected directly to D4x5-2 and indirectly via CX32-2/CU320-2.

# 6.3.5 Cycle clock scaling of external PROFIBUS interface to internal PROFIBUS interface

## **Definition**

Cycle clock scaling means that an external PROFIBUS interface of the SIMOTION D4x5‑2 (X126/X136) can be operated in an integer multiple of the internal PROFIBUS interface. This reduces the CPU load, thereby allowing you to operate more axes, for example. The settings of the scaled cycle clocks for the external DP interfaces are made in HW Config.

### Supplementary conditions

The following supplementary conditions are applicable to cycle clock scaling:

- An external DP interface of the D4x5-2 is used as an isochronous slave interface. Only in this case can an integer cycle clock scaling of isochronous external DP slave interface to internal interface be specified. This is checked during compilation and an error message is output in the event of noncompliance. If the external DP interfaces are configured as equidistant interfaces but none are configured as slaves and cycle clock scaling is specified for these interfaces, an error is output during compilation.
- For SERVO, IPO, and IPO2, settings can also be made for all permissible cycle clocks. Master and slave axes can run in different IPO levels. Different cycle clocks and phase offsets are tolerated by the system.

### Note

The IPO cycle clock of the IPO in which the synchronous operation technology object runs must be set equal to the cycle clock of the isochronous external DP slave interface.

- The second external DP interface can be operated as an isochronous master (while the other is an isochronous slave) in order to operate external drives, for example. In this case, the cycle clock must be the same as the cycle clock of the internal PROFIBUS DP. If this condition is not satisfied, an error message is output during compilation.
- One or both external DP interfaces can also be operated as non-isochronous, free-running interfaces. In this case, there is no effect on the cycle clock settings.

#### Application example

The system consists of a synchronous master (DP master) and at least one SIMOTION D4x5‑2 synchronous slave (DP slave). The synchronous master contains the master axis; the synchronous slave contains the following axes:

- The axes in the SINAMICS Integrated of the D4x5-2 synchronous slave must exhibit high performance with a servo cycle clock of 1 ms and an internal DP cycle of 1 ms. This requires that the internal fast PROFIBUS DP be decoupled from the slower external PROFIBUS DP.
- The PROFIBUS DP has, for example, a cycle time of 4 ms due to the quantity framework on the bus; in all cases, its cycle time exceeds that of the cycle clock of the internal DP interface.
- The master values are transmitted via the DP bus. Further nodes can also be connected to the DP bus, e.g. DP drives, distributed I/Os, etc.

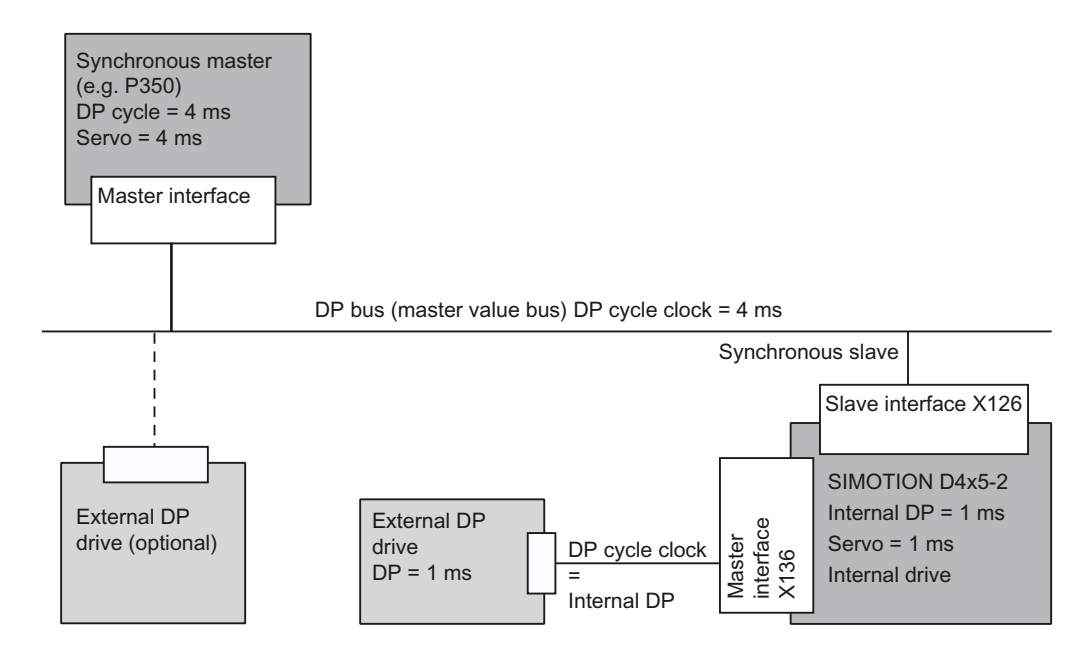

Figure 6-5 Example of a cycle clock scaling for PROFIBUS DP

# 6.3.6 Internal PROFIBUS interface with DP Integrated < 0.5 ms

#### Requirement

The minimum settable cycle clock for the internal PROFIBUS interface (DP Integrated) is 0.5 ms.

As of SIMOTION version V4.5, the following SIMOTION D Control Units can also be operated with a DP Integrated with 250 us and 375 us:

- SIMOTION D435-2 DP/PN
- SIMOTION D445-2 DP/PN
- SIMOTION D455-2 DP/PN

#### Configuration rules

The following configuration rules must be taken into account when using DP Integrated cycle  $clocks < 0.5$  ms:

- Simultaneous use of Servo\_fast and IPO\_fast with DP Integrated cycle clocks < 0.5 ms is not possible because the resulting cycle clock ratios violate the rules for the use of Servo\_fast and IPO\_fast.
	- See also Section [Setting of the cycle clocks \(two servos activated\)](#page-148-0) (Page [149\)](#page-148-0)
- If the SINAMICS Integrated is operated with a DP Integrated cycle clock of 250 μs or 375 μs, this results in a higher utilization on the drive side in comparison to a cycle clock of ≥ 500 μs. Depending on the utilization situation (e.g. through ALM, CXs, TMs, etc.), this can result in a reduction in the number of axes (e.g. from six to five servo drives). It can also result in a reduction of the quantity structure for vector and V/f-controlled drives.
- CBE30 supports a minimum send cycle clock of 500 μs. The SINAMICS Integrated can therefore only be operated with 250 µs or 375 µs if isochronous communication has not been configured for the CBE30.

## 6.3.7 Creating a new PROFIBUS subnet

### Introduction

SIMOTION SCOUT is used to network the SIMOTION D4x5-2. During the configuration process, the desired bus parameters can be set for the PROFIBUS DP interfaces.

#### **Note**

If a hardware configuration is loaded without a PROFIBUS network (X126 or X136) being configured on the CPU, a new PROFIBUS address that was previously set in HW Config or NETPro will not be accepted by the CPU.

#### Requirement

You have created a project and have inserted a SIMOTION D4x5-2.

## **Procedure**

To create a new subnet, proceed as follows:

- 1. In the project navigator, double-click the SIMOTION D control unit to call HW Config.
- 2. In the SIMOTION D4x5‑2 representation, double-click the interface for which you want to create a PROFIBUS subnet. The "DPx Properties" dialog box is opened.
- 3. Click "Properties" to show the "PROFIBUS Interface DPx" dialog box.
- 4. Click "New" to call the "Properties New PROFIBUS Subnet" dialog.
- 5. Name the new subnet and enter the properties of the new subnet, such as transmission rate, on the "Network settings" tab.
- 6. If the PROFIBUS interface is to be operated isochronously, click "Options". Activate the "Activate isochronous bus cycle" option in the "Options" dialog box and set the DP cycle. Confirm with "OK" to exit the "Options" dialog box.
- 7. Confirm with "OK" again to exit the "Properties New PROFIBUS Subnet" dialog box and accept the settings.

The new subnet is now displayed in the "Properties - PROFIBUS Interface DPx" dialog. You can now connect the new subnet to the corresponding PROFIBUS interface.

Follow the same steps to configure the second PROFIBUS interface.

A graphical representation of the PROFIBUS subnet you have created is shown in HW Config.

#### **Note**

PROFIBUS DP functionality is both equidistant and isochronous in nature. As such, it can guarantee that bus cycles will have exactly the same length and ensures deterministic behavior.

Applications: Connecting drives or synchronized I/O devices.

## 6.3.8 Modifying the data transmission rate

#### Introduction

You can modify the transmission rate in a PROFIBUS subnet in HW Config according to your requirements.

## Procedure

- 1. Open the project in SIMOTION SCOUT.
- 2. Double-click the device whose PROFIBUS subnet you want to configure. HW Config is displayed showing the settings for this device.
- 3. In HW Config, double-click in the graphical display on the PROFIBUS network whose transmission rate you want to configure. The "Properties - DP Master System" dialog is displayed.
- <span id="page-136-0"></span>4. Click on "Properties" to display the "PROFIBUS Properties" dialog.
- 5. Select the required transmission rate on the "Network settings" tab. If you wish to activate an isochronous bus cycle, the setting can be made under "Options."
- 6. Confirm with "OK".
- 7. Save and compile the new hardware configuration, and load it on the SIMOTION D.

#### **Note**

If you modify the transmission rate of the subnet over which you are operating the PG/PC, the PG/PC loses its active designation. You must then reconfigure it manually in NetPro or else you will no longer be able to go online by means of this PG/PC.

#### **Note**

PROFIBUS DP functionality is both equidistant and isochronous in nature. As such, it can guarantee that bus cycles will have exactly the same length and ensures deterministic behavior.

Applications: Connecting drives or synchronized I/O devices.

#### See also

SIMOTION Runtime Basic Functions Function Manual, Chapter "Isochronous I/O processing on fieldbus systems."

## 6.3.9 Establishing a PG/PC assignment

#### Introduction

A PG/PC is required to create projects for a SIMOTION D4x5‑2 and download them to the target device. The interface that can be connected via the PG/PC will be automatically queried during the communications configuring. If you change these settings, you must reestablish the active designation of the PG/PC in NetPro (the PG/PC connection must appear yellow and bold in NetPro).

## Procedure

- 1. Open the project in SIMOTION SCOUT.
- 2. Click the "Open NetPro" & button. NetPro is accessed, and the configured network is graphically displayed. The PG/PC connection to the configured network is shown in bold in a color other than yellow.
- 3. Double-click the PG/PC you would like to configure. The "Properties - PG/PC" dialog will be displayed with the "Assignment" tab in foreground.

6.4 Configuring the MPI bus

- 4. Select the interface in the "Assigned" field and activate S7ONLINE access by clicking the appropriate checkbox.
- 5. Click "OK" to accept the settings. The PG/PC connection to the configured network is displayed again in bold and yellow.
- 6. Save and compile the changes and download them to the SIMOTION D4x5‑2.

You can now go online via the PG/PC once again.

Alternatively, you can make the assignment in SIMOTION SCOUT by clicking the  $\hat{p}$  "Assign PG/PC" button. This calls the properties window for PG/PC assignment, where you can modify the assignment and "activate" it (S7ONLINE access).

# 6.4 Configuring the MPI bus

# 6.4.1 Operating the X136 interface as MPI

The X136 interface can also be used as an MPI interface, for example, to connect to an external PG/PC.

When the X136 interface is used as an MPI bus, additional activation of a drive on this interface is not possible.

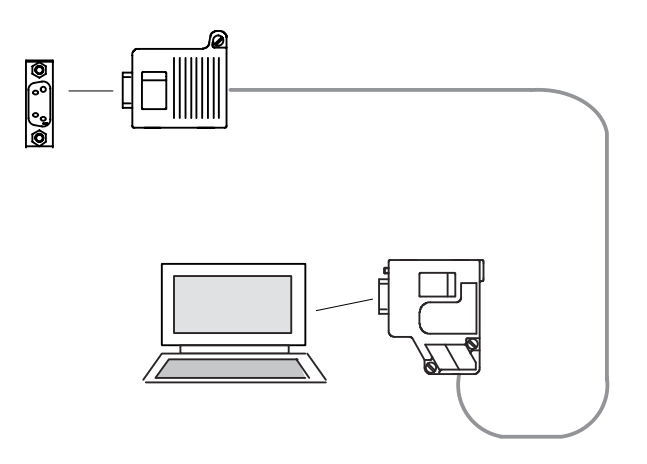

Figure 6-6 Connection of the D4x5-2 to MPI bus components

## 6.4.2 MPI parameters

#### MPI bus addresses and data transmission rate

Every node on the MPI bus must have a bus address in the range 0 to 31. The data transmission rate on the MPI bus can be set to any value for the SIMOTION D4x5‑2.

## Communication attempt unsuccessful

If communication cannot be established at all, or if it cannot be established with individual nodes on the MPI bus, check the following:

- Is the transmission rate setting for the D4x5‑2 used for all nodes?
- Are there any loose plug connections?
- Are all bus segments terminated properly? Bus segments that are not terminated properly will disrupt communication on the MPI bus.

# 6.5 Configuring PROFINET IO

# 6.5.1 General information about communication via PROFINET IO

## Communication cycle

In PROFINET, the communication cycle is subdivided into different, time-specific intervals. The first interval is used for isochronous real-time communication (IRT), followed by real-time communication (RT) and standard TCP/IP communication. The bandwidth reservation for IRT ensures that RT communication and standard communication have no effect on the transmission of IRT telegrams, which are important for motion control applications.

The following figure shows how the PROFINET communication cycle is divided into isochronous real-time communication (IRT), real-time communication (RT), and standard TCP/ IP communication.

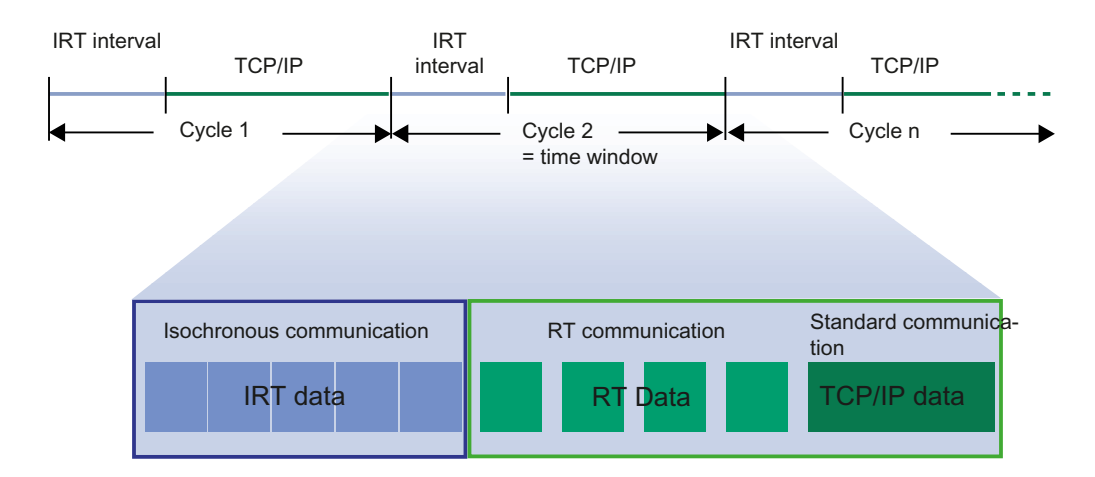

Figure 6-7 PROFINET communication cycle

#### Isochronous real-time Ethernet

STEP 7 can be used to configure PROFINET devices supporting data exchange via isochronous real-time Ethernet (IRT). IRT telegrams are transferred deterministically via planned communication paths in a defined sequence to achieve the best possible synchronism and performance.

IRT requires special network components supporting a planned data transfer.

#### Isochronous operation and mode

Equidistant mode and isochronous mode function similarly in PROFINET IO to the way they function in PROFIBUS DP.

For PROFIBUS DP, in isochronous operation all nodes are synchronized using a Global Control Signal created by the DP master.

In PROFINET IO with IRT, a sync master generates a signal to which sync slaves synchronize themselves. Sync master and sync slaves belong to a sync domain which is assigned a name via configuration. The role of the sync master can in principle be played by an I/O controller as well as an I/O device. A sync domain has exactly one sync master.

### Context: Sync domain and I/O systems

An important fact is that sync domains do not need to be limited to one PROFINET IO system: The devices of several I/O systems can be synchronized by a single sync master, provided they are connected to the same Ethernet subnet.

The following applies the other way around: An I/O system must only belong to a single sync domain.

#### Signal propagation delays not negligible

For the extremely exact synchronization interval, line lengths, namely the associated delay times, must be taken into consideration. You can use a topology editor to enter the properties of the lines among the ports of the switches. STEP 7 uses this data and the other configuration data to calculate the optimized process of the IRT communication and the resulting updating time.

#### IRT runs in parallel to real-time and TCP/IP communication

Apart from IRT communication, for which a defined bandwidth is reserved within the update time, RT communication and TCP/IP communication are also permitted within the update time.

With RT communication (real-time communication), the cyclic data is transferred between I/O controller and I/O device, but without "best possible synchronism".

With non-synchronized I/O devices, data is exchanged automatically via RT communication.

Due to the fact that TCP/IP communication is also possible, other data, e.g. non-real-time data, configuration data or diagnostic data, can be transported.

## PROFINET IO controller

Typically, the function of a PROFINET IO controller is taken on by controllers (e.g. SIMOTION C/P/D, SIMATIC S7 CPUs, ...).

The PROFINET IO controller takes on the master function for I/O data communication of the distributed field devices. The function is comparable to a PROFIBUS DP master class 1.

## PROFINET IO device

Distributed field devices such as I/Os, drives (e.g. SINAMICS S120) or operator terminals are designated as I/O devices. The function is comparable to a PROFIBUS DP slave.

### Addressing

In the delivery condition, the onboard PROFINET IO interface does not have an IP address or a subnet mask.

#### **Note**

The IP addresses 192.168.215.240 to 192.168.215.255 are reserved for internal communication in the SIMOTION D4x5‑2 (subnet mask 255.255.255.240). When configuring the PROFINET interface (X150), make sure that the internal addresses are not located within the network of this interface. In IP, the network is defined as an AND link of IP address and subnet mask.

## Media redundancy (MRP), as of V4.3

It is possible to establish redundant networks via the Media Redundancy Protocol (MRP). Redundant transmission links (ring topology) ensure that an alternative communication path is made available when a transmission link fails. The PROFINET devices that are part of this redundant network form an MRP domain.

MRP guarantees media redundancy in the event of a problem in the ring. The switchover of the ring is performed by the Redundancy Manager.

The switchover times depend on:

- The actual topology
- The devices used and
- The network load in the relevant network

The typical reconfiguration time of the communication paths for TCP/IP and RT frames in the event of a fault is < 200 ms.

In most systems, the switchover time of MRP is far above the PROFINET update time for cyclic data, so that a failure for cyclic data is detected. The PROFINET connection therefore fails and

is reestablished after the switchover by the Redundancy Manager. In this way, an error can be corrected in the network, while the system continues to run with bumps.

#### Note

During the interruption of the ring, as well as when correcting the interruption (e.g. repair of the defective cable), there is a brief failure of the communication.

#### Ring ports

A SIMOTION/SINAMICS device may only be inserted in an MRP ring as a node with MRPcapable ports. For SIMOTION D, the first two ports of the PROFINET IO interfaces are designed as ring ports.

These two ports are marked with an "R" in the module rack in HW Config.

#### Note

Only devices with MRP-capable ports may be inserted in an MRP ring. If MRP-capable ports are not used, the reconfiguration times can be in the seconds range.

#### Bumpless media redundancy (MRPD)

Requirement for SIMOTION D4x5-2:

- SIMOTION SCOUT as of V4.3
- SIMOTION SCOUT TIA as of V4.5

MRPD is a procedure for bumpless media redundancy for PROFINET IO with IRT. MRPD also requires MRP.

The combination of MRP with MRPD provides bumpless PROFINET operation for short cycle times in the event of a fault in the ring. MRPD is based on IRT and ensures bumpless operation by the provider sending the cyclic data in both directions which the consumers then receive twice. If the ring is interrupted somewhere (e.g. through the failure of a ring node), receipt of the cyclic data via the fault-free side of the ring is still guaranteed.

Bumpless media redundancy MRPD always requires the activation of MRP in the individual rings.

A maximum of two Ethernet nodes may be between the sync master and the redundant sync master. If the redundant sync master is used together with MRPD, it is recommended that the redundant sync master be connected directly to the sync master and the two nodes located in a shared cabinet so that the cable connection between both nodes is protected.

If there is an interruption in the link between the sync master and the redundant sync master, the system continues to run without bumps, but after switching off and on again faults can occur.

Too high a network load or too-rapid coming and going of faults can also result in unfavorable cases in the failure of the PROFINET connection with activated MRPD because of delayed or incomplete switchover actions of MRP/MRPD.

For example, with two consecutive faults at different points in the ring, bumpless operation is only ensured when there is approx. three seconds between the two faults.

# Additional information

You will find additional information about media redundancy in the SIMOTION Communication System Manual.

# 6.5.2 Setting a send cycle clock and system cycle clocks

# 6.5.2.1 Basic principles

## Basic cycle clock

For the SIMOTION D4x5-2, the basic cycle clock depends on:

- Whether a second servo task has been activated for the runtime system.
- Whether a second PROFINET interface (=CBE30-2) is used for the SIMOTION D4x5-2 DP/ PN.

By default, one servo task and two IPO tasks (IPO, IPO\_2) are used. The IPO\_2 cycle clock can be set as a multiple of the IPO cycle clock. In this way, the IPO\_2 cycle clock can be used for lower priority technology objects (e.g. axes with less dynamic response).

## Second servo task

A second servo task is only required for applications with special requirements, e.g.:

- For fast I/O processing via PROFINET IO (for particularly short sampling times and response times).
- If in addition to the electric axes (e.g. servo drives), hydraulic axes with particularly highperformance pressure/position control are implemented.
- If the electric axes have to be split into two performance classes on the servo level (fast servo - slow servo).

#### Note

If the axes have to be split into two performance classes, usually a split on the IPO level (IPO, IPO\_2) is sufficient, a split on the servo level (Servo, Servo\_fast) is only required in exceptional circumstances.

- The reference variable calculation / motion profile calculation of the axes is performed in the IPO level.

- The position control and monitoring of the axes is performed in the servo level.

Note that an additional Servo\_fast/IPO\_fast places an extra load on the SIMOTION runtime system.

In addition, with DSC (Dynamic Servo Control) for servo axes, the dynamically effective part of the position controller in the drive is performed in the frequency of the speed control loop (i.e. usually with 125 µs in the case of SINAMICS S120). If symbolic assignment with automatic telegram determination is used, DSC is activated automatically.

Table 6-4 Comparison of the task system with one or two servos

| Characteristic                                                                         | One servo (default)                                                                                                    | Two servos                                                                                                    |                                                                               |
|----------------------------------------------------------------------------------------|----------------------------------------------------------------------------------------------------|----------------------------------------------------------------------------------------------------|-------------------------------------------------------------------------------|
| Available servo tasks                                                                  | - Servo                                                                                                    | - Servo fast<br>- Servo                                                                                                    |                                                                               |
| Available IPO tasks                                                                    | $-$ IPO<br>$-$ IPO 2                                                                                                    | - IPO_fast<br>- IPO<br>$-$ IPO 2                                                                                                    |                                                                               |
| Basic cycle clock                                                                      | PROFINET cycle clock<br>$\bullet$<br>for servo, IPO, IPO 2,<br>if PROFINET is isochronous<br>DP cycle of the SINAMICS Integrated for<br>servo, IPO, IPO_2, if PROFINET is not<br>isochronous | DP cycle of the SINAMICS<br>Integrated<br>for<br>-Servo,<br>- IPO.<br>$-$ IPO 2                                                              | PROFINET cycle<br>clock (interface X150)<br>for<br>- Servo fast<br>- IPO fast |
| Basic cycle clock<br>when using a second<br><b>PROFINET</b> interface<br>$(= CBE30-2)$ | Both PROFINET interfaces use the same ba-<br>sic cycle clock                                                                                                    | DP cycle of the SINAMICS<br>Integrated = PROFINET cy-<br>cle clock (X1400 interface,<br>CBE30-2)<br>for<br>- Servo.<br>$-$ IPO.<br>$-$ IPO 2 | PROFINET cycle clock<br>(X150 interface) for<br>- Servo_fast<br>- IPO fast    |
| DP cycle                                                                               | $0.25/0.5$ 0.8 ms (DP internal) <sup>4)</sup>                                                                                                    | $0.25/0.58$ ms (DP internal) <sup>4)</sup>                                                                                                   |                                                                               |
|                                                                                        | 1  8 ms (DP external)                                                                                                    | 1  8 ms (DP external)                                                                                                    |                                                                               |
| PN cycle                                                                               | $0.254$ ms                                                                                                    | $0.254$ ms<br>$(D455-2$ as of V4.5: Minimum 0.125 ms) <sup>5)</sup>                                                                          |                                                                               |
| Grid <sup>1)</sup>                                                                     | $125 \mu s$                                                                                                    | $125 \mu s$                                                                                                    |                                                                               |
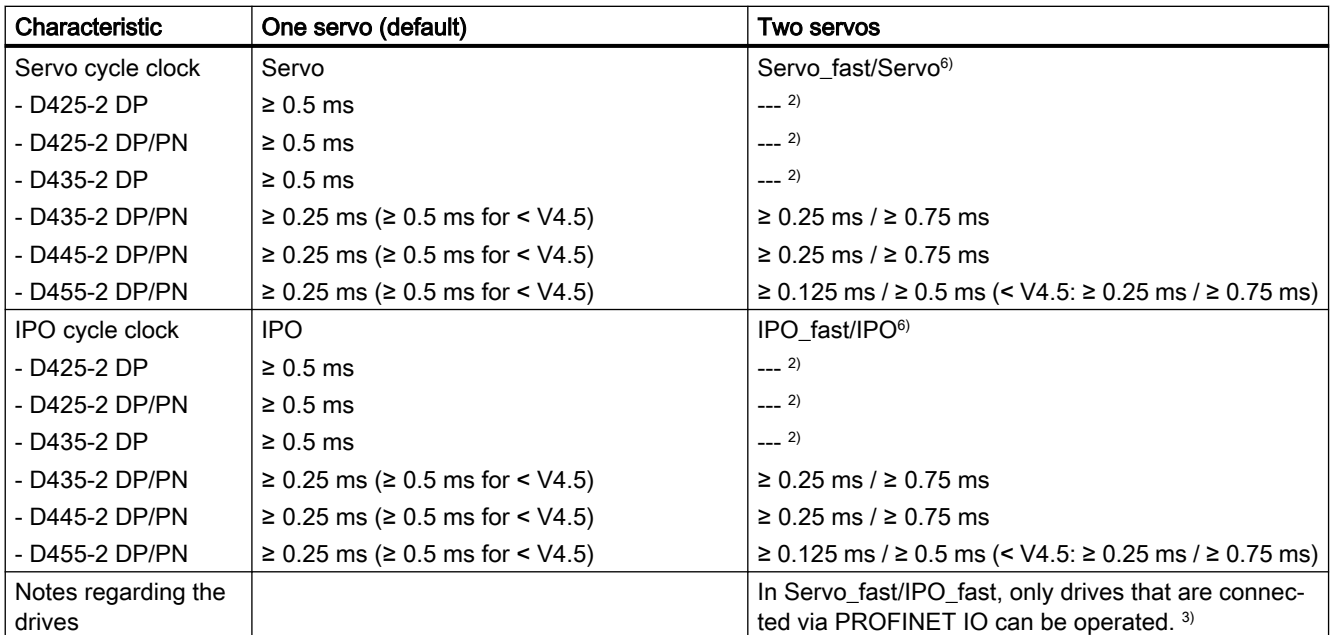

<sup>1)</sup> The following applies for < V4.4: If there are IO devices with RT class "RT" in a sync domain, it is only possible to set the send cycle clocks 0.25 ms (for two servos), 0.5 ms, 1 ms, 2 ms and 4 ms.

<sup>2)</sup> Servo\_fast and IPO\_fast are only provided on modules with PROFINET interface and as of performance class D435-2.

<sup>3)</sup> CU310-2 PN/CU320-2 PN: Minimum PROFINET send cycle clock: 250 µs (as of SINAMICS version V4.5)

4) 0.25 ms as of V4.5 for D435-2 DP/PN, D445-2 DP/PN and D455-2 DP/PN

<sup>5)</sup> Only available for SIMOTION D455-2 DP/PN in the TIA Portal (SCOUT TIA as of V4.5) Additional cycle clock setting: 125 µs

<sup>6)</sup> Note the rules for the cycle clock ratio "PROFIBUS bus cycle clock" to "PROFINET cycle clock" when using two servos. See also SINAMICS manuals.

### **Note**

The DCC tasks T1...T3 are always assigned to Servo, IPO, or IPO\_2.

You can also display the basic cycle clock used in HW Config. You can also activate the Servo\_fast/IPO\_fast there, when required.

Proceed as follows to do this:

- 1. Open HW Config. Double-click the D4x5-2 module to open the "Properties D4x5-2" dialog box.
- 2. You can activate use of the Servo\_fast/IPO\_fast in the "Isochronous tasks" tab. The basic cycle clock for the Servo and (if parameterized) the basic cycle clock for the Servo\_fast is displayed.

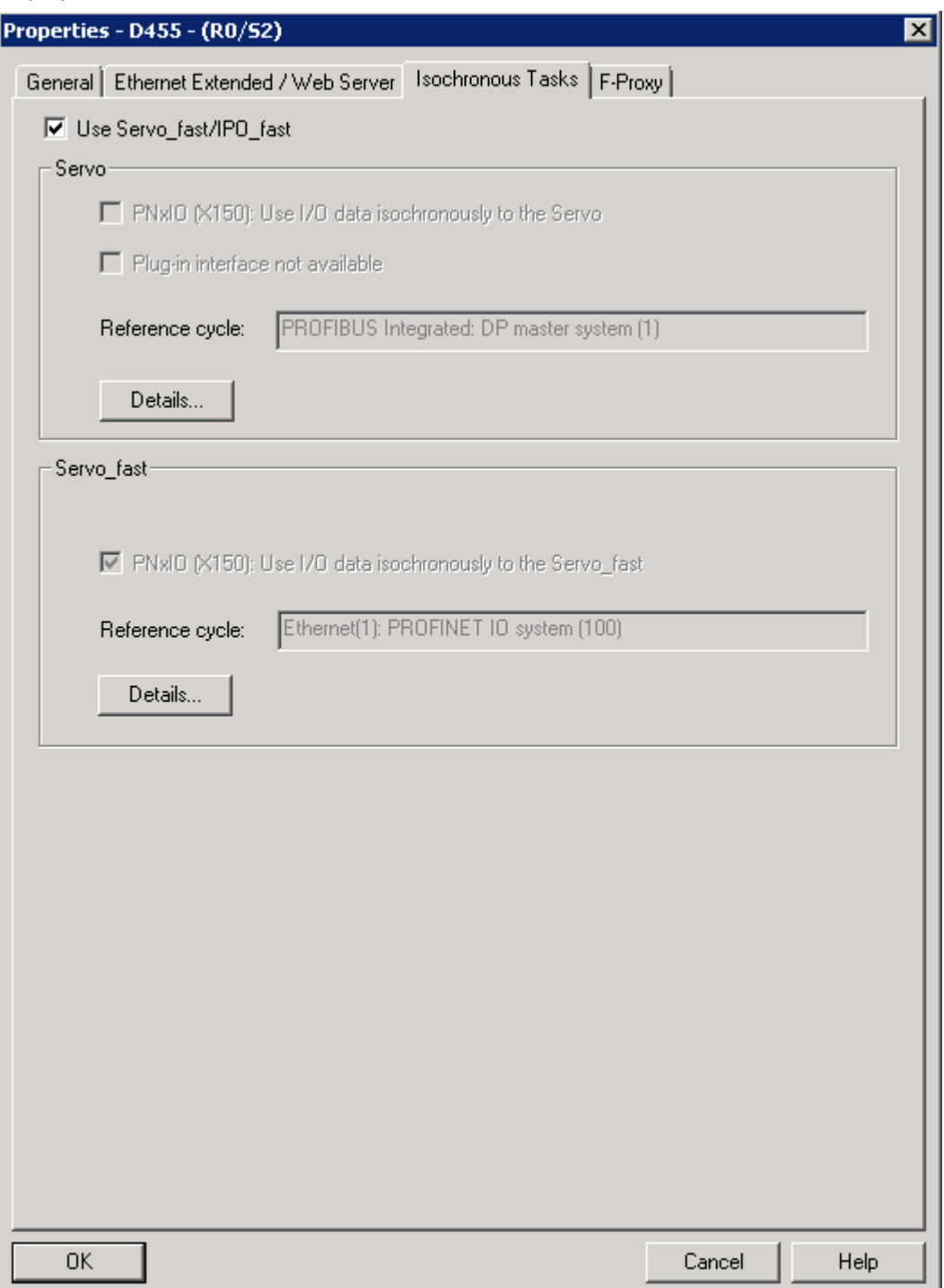

Figure 6-8 Properties D4x5‑2 - Isochronous Tasks dialog box

- <span id="page-146-0"></span>3. Close the "Properties - D4x5‑2" dialog box with "OK".
- 4. Save and compile the modified hardware configuration.
- 5. Load the new hardware configuration to the SIMOTION D4x5-2 via PROFIBUS DP / PROFINET IO / Ethernet.

The setting of the cycle clocks is described in the following.

### **Note**

The deployment of TM15 (SIMOTION) and TM17 (SIMOTION) is possible only with DP Integrated, PN and servo cycle clocks ≥ 0.5 ms. This applies to TM modules connected directly to D4x5-2 and indirectly via CX32-2/CU320-2.

### See also

You will find detailed information on the system cycle clocks in the *SIMOTION Runtime Basic* Functions Function Manual and in the SIMOTION Communication System Manual.

You will find detailed information on the configuration of axes in the SIMOTION TO Axis, Electrical/Hydraulic, External Encoder Function Manual.

### 6.5.2.2 Setting of the cycle clocks (one servo activated = default)

### Setting the DP cycle in HW Config

To set the DP cycle of the SINAMICS Integrated, double-click the SINAMICS block on the integrated PROFIBUS in HW Config.

The "DP Slave Properties" dialog box opens. You can adjust the DP cycle of the SINAMICS Integrated on the "Isochronous mode" tab. See also [Settings for DP slave properties](#page-217-0) (Page [218\)](#page-217-0).

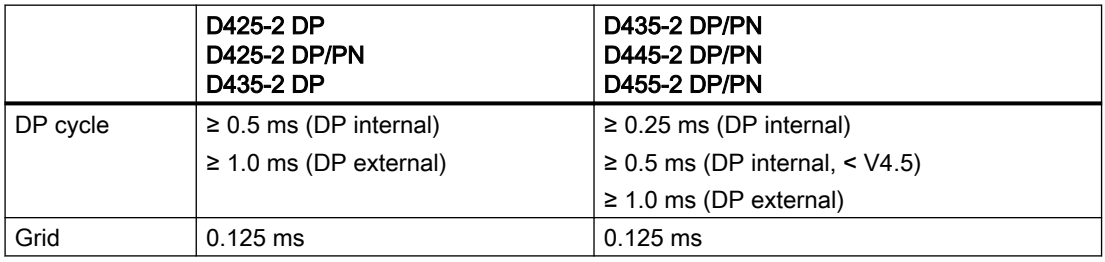

Table 6-5 SIMOTION D4x5-2 value range

If, in addition to the drives on the SINAMICS Integrated / CX32‑2, external drives are also to be connected via isochronous PROFIBUS, the DP cycle must be ≥ 1 ms.

#### Setting the send cycle clock in HW Config

The send cycle clock for PROFINET IO must be set in the "Domain Management" dialog in HW Config. To do this, select the "Edit" > "PROFINET IO" > "Domain management ..." menu command in HW Config and set the desired cycle clock.

The PROFINET interface can be operated with a send cycle clock in the range of 0.25 ms  $\leq$ send cycle clock  $\leq 4$  ms when one servo is used. The smallest configurable time base is 0.125 ms.

#### **Note**

#### Information for version < V4.4

If there are IO devices with RT class "RT" in a sync domain, it is only possible to set the send cycle clocks 0.25 ms, 0.5 ms, 1 ms, 2 ms and 4 ms.

#### Cycle clock reduction ratio

As of V4.3, a reduction ratio for the PROFIBUS cycle clock to the Servo cycle clock is possible. The reduction ratio is only permitted when PROFINET IO with IRT has not been configured. A reduction ratio for the PROFINET send cycle clock to the PROFIBUS cycle clock is also possible.

#### Example:

PROFINET send cycle clock = 0.5 ms PROFIBUS cycle clock = servo cycle clock = 1 ms

The PROFIBUS cycle clock can be operated relative to the PROFINET send cycle clock at a ratio of 1:1 to 16:1.

The table below shows the possible ratio settings for the SIMOTION D4x5-2 system cycle clocks based on the DP cycle of the SINAMICS Integrated or PROFINET send cycle clock.

| Cycle clock name                      | Settable factors                                  | Reference cycle clock        |
|---------------------------------------|---------------------------------------------------|------------------------------|
| <b>PROFIBUS DP</b><br>bus cycle clock | 1, 2, 3, 4, 6, 8, 10, 12, 14, 16                  | PROFINET IO send cycle clock |
| Servo                                 | As of V4.3: 1, 2, 3, 4, 8 <sup>1)</sup><br>V4.2:1 | PROFIBUS DP bus cycle clock  |
| <b>IPO</b>                            | 1, 2, 3, 4, 5, 6                                  | Servo                        |
| IPO <sub>2</sub>                      | $2, 3, 4, 5, \ldots, 64$                          | <b>IPO</b>                   |

Table 6-6 Ratios of the system cycle clock (when one servo is used)

1) Always "1" if PROFINET with IRT has been configured

#### Setting the cycle clock ratios

The set bus cycle clock is displayed in SIMOTION SCOUT as the "Bus data cycle" in the "System Cycle Clocks - D4x5‑2" dialog box. Select SIMOTION D4x5‑2 and then select the "Set system cycle clocks" command from the "Target system" > "Expert" menu.

Set the required cycle clock ratios for the servo, IPO and IPO\_2 in the "System Cycle Clocks - D4x5-2" dialog box.

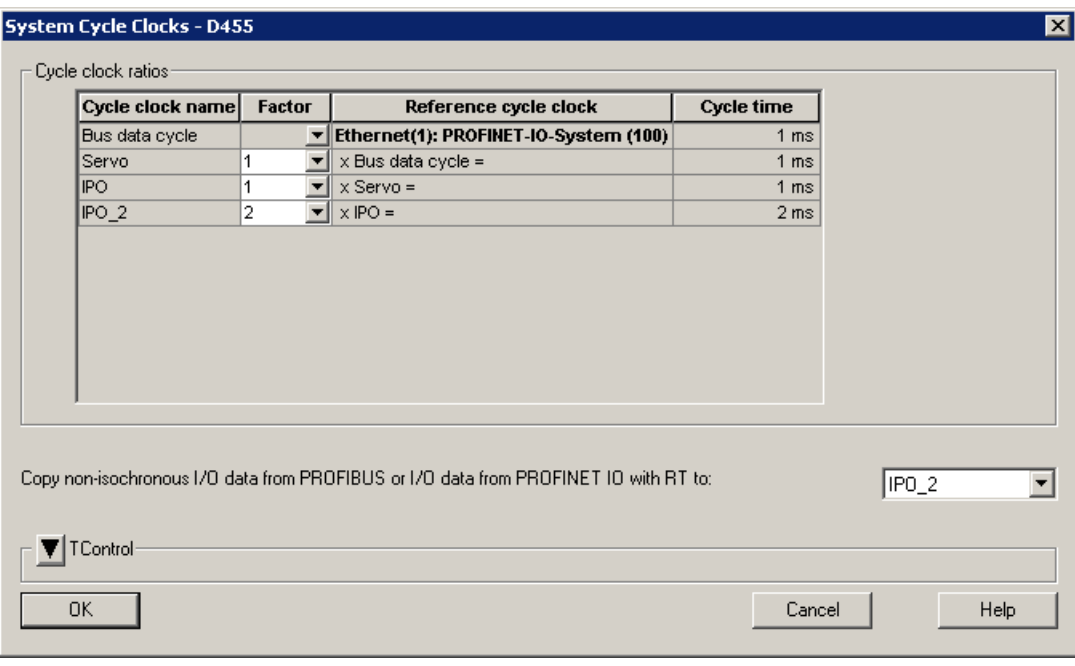

Figure 6-9 D4x5‑2 system cycle clocks (one servo activated)

### 6.5.2.3 Setting of the cycle clocks (two servos activated)

#### Requirement

Supported control units: SIMOTION D435-2 DP/PN, D445-2 DP/PN and D455-2 DP/PN

If Servo\_fast and IPO\_fast are used, the PROFINET must be operated isochronously.

A reduction ratio for the PROFINET cycle clock to the Servo\_fast-cycle and the PROFIBUS cycle clock to Servo cycle clock is not possible.

### Cycle clock ratios and conditions

The table below shows the possible ratio settings for the SIMOTION D4x5-2 system cycle clocks based on the DP cycle of the SINAMICS Integrated or PROFINET send cycle clock.

| Cycle clock name | Settable factors       | Reference cycle clock                                                                                           |
|------------------|------------------------|----------------------------------------------------------------------------------------------------|
| Servo fast       |                        | Send cycle clock of the onboard PROFINET IO in-<br>terface (X150)                                               |
| IPO fast         | 1, 2, 4                | Servo fast                                                                                                    |
| Servo            |                        | PROFIBUS DP bus cycle clock and send cycle<br>clock of the optional second PROFINET IO inter-<br>face (CBE30-2) |
| <b>IPO</b>       | 1, 2, 4                | Servo                                                                                                    |
| IPO <sub>2</sub> | $2, 3, 4, 5, \dots 64$ | <b>IPO</b>                                                                                                    |

Table 6-7 Ratios of system cycle clocks (two servos)

#### Note

- If illegal settings are made in the "D4x5-2 System Cycle Clocks" dialog box, an error is signaled during the consistency check.
- If the required isochronous buses have not be configured, "???" is displayed under cycle time in the "D4x5-2 System Cycle Clocks" dialog box.

The following conditions must also be met when using 2 servos:

- Bus cycle clock PROFIBUS  $DP = N x$  send cycle clock of the onboard PROFINET IO interface X150  $N = 2, 4, 8, 16, 32, 64$  ( $N = 2$  only for send cycle clock  $> 250 \text{ }\mu\text{s}$ ) (for  $\leq$  V4.4: N = 2, 4, 8, 16 for all send cycle clocks)
- Send cycle clock of an optional second PROFINET IO interface (CBE30-2) = PROFIBUS DP bus cycle clock
- IPO ≥ IPO\_fast
- Servo\_fast and IPO\_fast are always assigned to the PROFINET interface
- The onboard PROFINET interface can only be operated as sync master (consequently with distributed synchronous operation via PROFINET, the D4x5-2 cannot participate as sync slave when Servo fast/IPO fast is used) If the PROFINET interface is configured as sync slave, the faulty configuration is indicated via a diagnostic buffer entry and the controller goes into starting inhibit.

### Setting the bus cycle clocks

See Section [Setting of the cycle clocks \(one servo activated = default\)](#page-146-0) (Page [147\)](#page-146-0). This procedure is described in:

- Setting the DP cycle in HW Config or
- Setting the send cycle clock in HW Config

### Setting the cycle clock ratios

The set bus cycle clocks are displayed in SIMOTION SCOUT as the "Bus data cycle 1" and "Bus data cycle 2" in the "System Cycle Clocks - D4x5-2" dialog box. Select SIMOTION D4x5‑2 and then select the "Set system cycle clocks" command from the "Target system" > "Expert" menu.

Set the required cycle clock ratios for the Servo\_fast/IPO\_fast as well as the Servo/IPO/IPO\_2 in the "System Cycle Clocks - D4x5-2" dialog box.

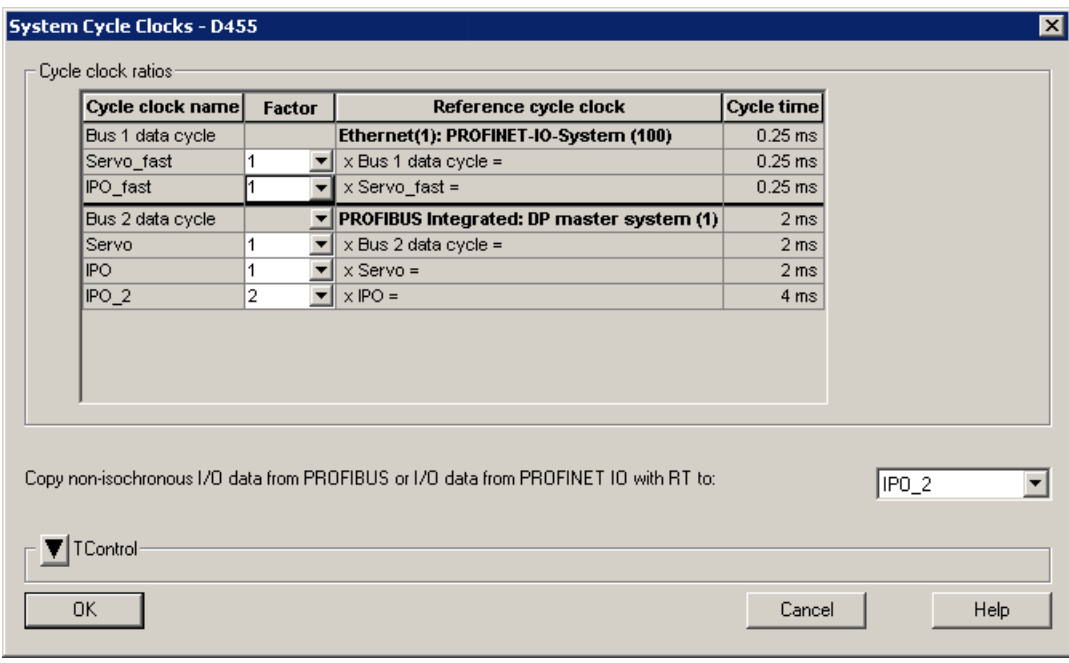

Figure 6-10 D4x5-2 system cycle clocks (two servos activated)

### 6.5.2.4 Using a second PROFINET interface

With the SIMOTION D4x5-2 DP/PN Control Units, optionally a second PROFINET interface is available as of V4.3 in addition to the onboard PROFINET interface (X150) with the Ethernet communication board (CBE30-2, X1400).

The CBE30-2 can only be operated in the D4x5-2 DP/PN Control Units, operation in the D4x5-2 DP Control Units is not possible.

### Applications

A CBE30-2 can be used, for example, for the following applications:

- To use the second PROFINET interface.
	- To increase the maximum number of connectable devices.
	- To increase the available I/O address space.
- Devices are to be operated with different send cycle clocks and assigned different isochronous tasks (Servo and Servo\_fast).
- Devices are to receive an independent IP address area or NameOfStation (e.g. higher-level network as plant network; local network for machine module; nodes in the "local network" can be addressed separately from the nodes in the "plant network").
- I-device and controller are to be operated isochronously at the same time. If one PROFINET interface is operated simultaneously as I-device and controller, either only the I-device or only the controller can be operated isochronously (i.e. with IRT). With two PROFINET interfaces, it is possible to operate a PROFINET IO controller and an I-device isochronously on a D4x5-2 DP/PN at the same time.

### Rules for two PROFINET interfaces

The following rules must be taken into account when using two PROFINET interfaces, if both interfaces are to be operated isochronously (an isochronous device or an isochronous I-device or data exchange broadcast is configured at the interface):

- Both interfaces can be configured as a PROFINET IO I-device and/or as a controller.
- A higher-level controller must always be connected isochronously via the CBE30-2. This applies both for the controller-controller communication and for the I-device communication to a higher-level controller. Lower-level isochronous drives/I/O should be connected via the onboard PROFINET interface.
- The onboard PROFINET interface must be configured as sync master.
- The CBE30-2 can be configured as sync master or sync slave.
- An F-CPU can only be connected to one of the two PROFINET interfaces, because fail-safe I/O transfer areas can only be configured either on the I-device on the onboard PROFINET interface or on the CBE30-2.

The PROFIsafe telegrams are routed to the following drives:

- Drives on the SINAMICS Integrated and CX32-2
- Drives on the onboard PROFINET interface (X150 interface)
- Drives on the CBE30-2 (X1400 interface)

The maximum quantity structure for PROFIsafe on PROFINET is therefore not increased by using a second PROFINET interface.

- If Servo\_fast is not used, the servo isochronous devices can be assigned to both PROFINET interfaces.
- A redundant sync master is not permitted in the SYNC domain of the onboard PROFINET interface if both PROFINET interfaces are operated isochronously and the CBE30-2 is configured as a sync slave or IRT I-device.
- CBE30 supports a minimum send cycle clock of 500 μs. The SINAMICS Integrated can therefore only be operated with 250 µs or 375 µs if isochronous communication has not been configured for the CBE30.

#### Rules for Servo\_fast

The following rules apply for the onboard PROFINET interface (X150) assigned to the Servo\_fast:

- The interfaces are permanently assigned:
	- Servo/IPO/IPO\_2 to the CBE30-2 (or DP and DP Integrated)
	- Servo\_fast and IPO\_fast to the onboard PROFINET interface
- $\bullet$  If the Servo fast is used, only one CACF (Controller Application Cycle Factor) = 1 is permitted for Servo and Servo\_fast, i.e. it must be set:
	- Servo cycle clock = send cycle clock of the PROFINET interface X1400 (CBE30-2)
	- Servo\_fast cycle clock = send cycle clock of the PROFINET interface X150 (onboard interface)
- The Servo fast must have a reduction ratio to the Servo of 2, 4, 8, or 16.

### Further information

For further information, see the *SIMOTION Communication* System Manual.

### 6.5.2.5 PROFINET V2.3: Optimized data transfer / 125 µs PROFINET send cycle clock

All SIMOTION D4x5‑2 DP/PN Control Units support PROFINET according to the PI specification PN V2.3. For SIMOTION D455-2 DP/PN, the optional functionality Performance Upgrade is available, which provides the following functional scope:

- Reduction of the minimum PROFINET send cycle clock from 250 µs to 125 µs (isochronous)
- Optimization of data transfer (e.g. by Dynamic Frame Packing DFP) By optimized data transfer
	- more devices can be operated with the same cycle time or
	- the cycle time can be reduced for the same number of devices

### **Requirements**

The following configuration rules must be taken into account when using the 125 us send cycle clocks:

- The 125 us send cycle clock is only available for the SIMOTION D455-2 DP/PN
- Configuration only with SCOUT TIA as of V4.5 (SIMOTION in the TIA Portal)
- The 125 μs send cycle clock is only supported by the onboard PROFINET interface X150
- X150 can only be used as a PROFINET IO controller (not as an I-device)
- Only one port can be used on X150; the other two ports must therefore be deactivated in the interface properties of X150 The following then applies:
	- The deactivated ports also cannot be used for TCP/IP and UDP communication
	- No MRP/MRPD media redundancy
	- $-$  Devices that support a send cycle clock of 125  $\mu$ s must be connected via "one" active port of X150 (assign device to the controller and configure the Ethernet topology in the topology view)
- For isochronous mode, the clock synchronization must be activated on the controller (sync master) and on the device (sync slave) (RT class: IRT)
- The 125 µs send cycle clock is only supported in conjunction with Servo\_fast/IPO\_fast; activate the "Use Servo\_fast" option at Isochronous mode in the CPU properties in the TIA Portal.
- In addition to the send cycle clock, the "Enable High Performance" option must be activated for the sync domain.

- Note the cycle clock dependencies for the DP Integrated and set a suitable cycle clock at PROFIBUS Integrated:
	- For a 125 µs PN send cycle clock: Only DP Integrated cycle clock 0.5 / 1 / 2 / 4 ms permitted
- For the ET 200SP, the Isochronous mode option must also be set for the I/O module in the device properties at Isochronous mode in the detail view; in addition, "Servo\_fast" must be set as process image at I/O addresses in the properties of the I/O terminal.

### Components that can be used

The 125 μs send cycle clock is only supported by selected PROFINET nodes (e.g. by the ET 200SP I/O system). No SCALANCE switches are currently available for a 125 µs send cycle clock.

For the PROFINET nodes that support a send cycle clock of 125 µs and the conditions that have to be met, see the relevant product documentation.

### Further information

You will find further information on configuration in the SIMOTION Communication System Manual.

### 6.5.3 Properties of PROFINET

### **Properties**

The onboard PROFINET IO interface supports the parallel operation of:

- IRT isochronous real-time Ethernet
	- Operation of IRT I/O (e.g. ET 200SP)
	- Operation of a SINAMICS S120 as an IRT device
- RT real-time Ethernet
	- Operation of RT I/O (e.g. ET 200SP, ET 200pro, etc.)
	- Operation of a SINAMICS S120 as an RT device
- TCP/IP, UDP, HTTP, … standard Ethernet services

### **Note**

For mixed operation of IRT and RT, make sure that the IRT-compatible devices form what is referred to as an IRT domain; i.e. there must not be any non-IRT devices on the data transmission link between the IRT devices.

### Additional references

You will find an overview of the specific properties of PROFINET IO on SIMOTION D in the SIMOTION Communication System Manual.

### 6.5.4 Configuration tasks

Configuration of PROFINET involves the following steps:

- 1. Insert the SIMOTION D4x5-2.
- 2. Configure the onboard PROFINET IO interface in HW Config.
- 3. Create a topology: Here, you specify how the individual ports of the PROFINET IO devices are interconnected.
- 4. Configure the sync domain: Here, you specify which PROFINET nodes are sync masters (clock generators) and sync slaves.
- 5. Specify the send clock: Describes the time during which a PROFINET IO device exchanges user data with the PROFINET IO controller.
- 6. Configure the direct data exchange: The direct data exchange specifies which address areas are to be used for sending and receiving respectively.

### Additional references

You will find a detailed description of each configuration step in Section "Configuring PROFINET IO with SIMOTION" of the SIMOTION Communication System Manual.

## 6.6 Configuring an Ethernet subnet

### 6.6.1 Properties of the Ethernet interfaces

### **Characteristics**

SIMOTION D4x5‑2 has several onboard Ethernet interfaces:

- X127 P1 PN/IE (on the front of the module)
- X120 P1 PN/IE-OP (under the front flap, only for D4x5-2 DP)
- X130 P1 PN/IE-NET (under the front flap)

You can connect an Industrial Ethernet with a transmission rate of 10/100/1000 Mbit/s to the 8 pin X127 P1, X120 P1 and X130 P1 RJ45 sockets.

#### 6.6 Configuring an Ethernet subnet

As the X127 is easily accessible on the front of the module, this should preferably be used for the PG/PC connection.

#### **Note**

As of V4.3, the three Ethernet interfaces support the PROFINET basic services - they therefore have the designation PN/IE-NET, PN/IE-OP or PN/IE.

The interfaces do not have any HUB/switch functionality, i.e. telegrams are not forwarded from one interface to the other. As a rule, the interfaces belong to separate S7 subnets. SIMOTION D4x5‑2 does not have any IP router functionality; it does not forward the telegrams from one IP subnet to another.

The features of the Ethernet interfaces are as follows:

- TCP/IP timeout parameters can be set jointly for all Ethernet/PROFINET interfaces (HW Config: Double-click the D4x5 module, "Ethernet extended" tab).
- The transmission rate / duplex can be set separately for all interfaces
- The interfaces have autocrossing functionality.

### Ethernet communication

SIMOTION D4x5-2 offers the following functions via Industrial Ethernet:

- Communication with STEP 7, SIMOTION SCOUT and SIMATIC NET OPC via a PG/PC
- Communication via UDP (user datagram protocol) with other components, e.g. other D4x5-2 devices
- Communication with other devices via TCP/IP
- Connection of SIMATIC HMI devices, such as MP27x, MP37x or PC-based HMIs
- IT communication (e.g. via SIMOTION IT OPC XML-DA)
- Communication based on OPC UA (Unified Architecture)
- PROFINET basic services (e.g. DCP, LLDP, SNMP) These PROFINET basic services provide uniform functions for the address assignment and diagnostics, but do not provide PROFINET IO communication for the connection of drives, I/O modules, etc.

### Setting/reading the IP address

As of V4.4, new system functions (\_setPnIpConfig/\_getPnIpConfig) for setting/reading the IP address are available. The new system functions have a larger functional scope (e.g. temporary or permanent setting of the IP address) and support all Ethernet-based interfaces of a SIMOTION D4x5‑2.

The previous system functions \_setIpConfig/\_getIpConfig only support the interfaces X127 PN/ IE (EnumInterfaceID = IE\_01(0)) and X130 PN/IE-NET (EnumInterfaceID = IE\_02(1)). The interfaces X120 PN/IE‑OP, X150 PN, and X1400 PN (CBE30‑2) cannot be used. We recommend only using the new system functions in the future.

### Routing

"Services via TCP" are supported for all Ethernet interfaces. From the two Ethernet interfaces, S7 routing is possible to the

- PROFIBUS interfaces and
- PROFINET interfaces
- As well as between the Ethernet interfaces

IP routing from one Ethernet interface to another, as well as from the PROFINET interface to the Ethernet interface and vice versa, is not possible.

You can find the MAC addresses on the rating plate located on the front of the SIMOTION D4x5-2.

### See also

Further information about routing and the differences between IP and S7 routing can be found in the SIMOTION Communication System Manual.

### Default Ethernet addresses

The following addresses are assigned by default:

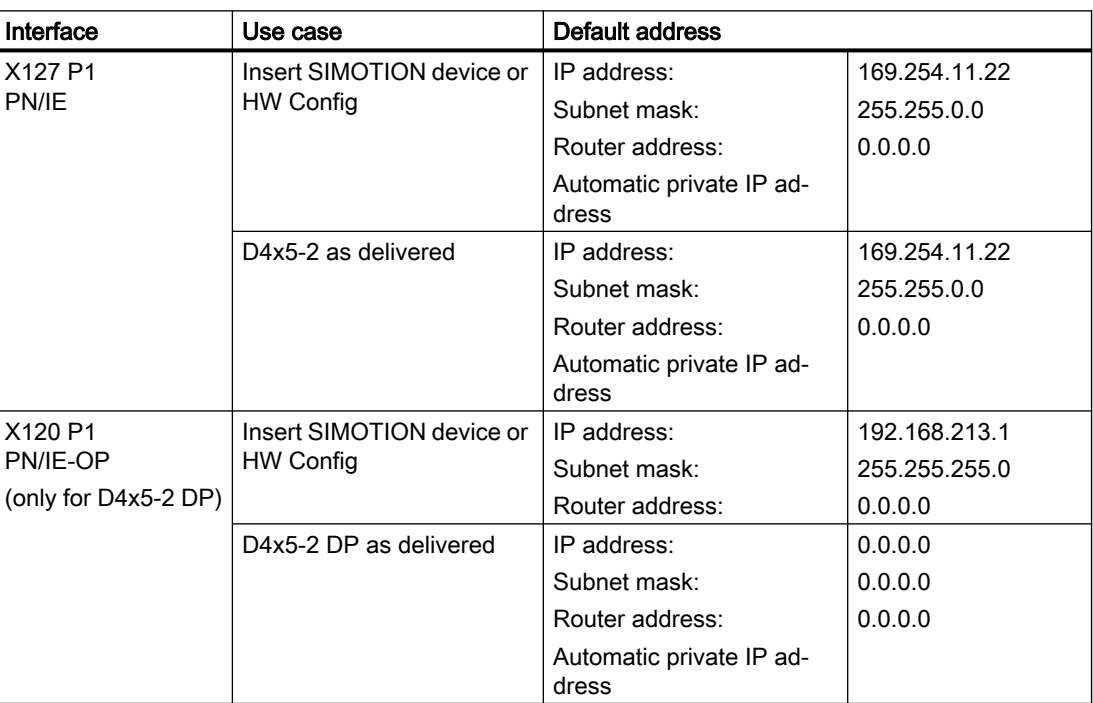

Table 6-8 IP address assignment for a SIMOTION D4x5-2

### 6.6 Configuring an Ethernet subnet

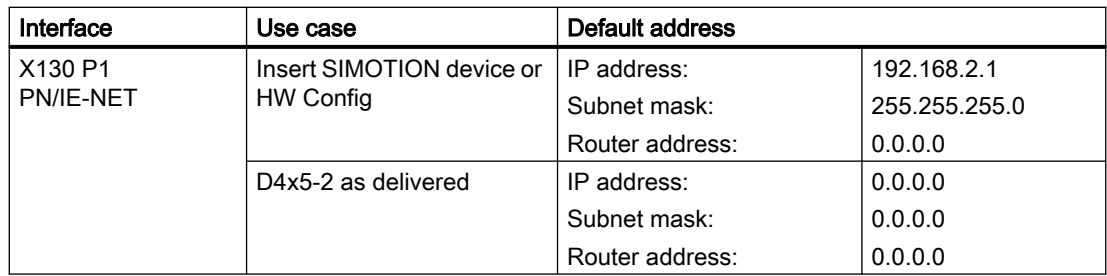

### Note

The IP addresses 192.168.215.240 to 192.168.215.255 are reserved for internal communication in the SIMOTION D4x5-2 (subnet mask 255.255.255.240). When configuring the external Ethernet interfaces (X127 P1, X120 P1 and X130 P1), make sure that the internal addresses are not inside their network. (In IP, the network is defined as an AND link of IP address and subnet mask.)

### Note

If you want to go online via Ethernet, you have to make sure that the connection from PG/PC to SIMOTION D4x5-2 is active. You can check this in NetPro. A description of how to switch a connection to active again can be found in the Section [Establishing the PG/PC assignment](#page-136-0) (Page [137\)](#page-136-0).

### Automatic Private IP Addressing

The Ethernet interfaces support the automatic IP assignment according to the Automatic Private IP Addressing (APIPA) process.

Interface X127 P1 already has IP address 169.254.11.22 in the delivery condition. Further information on Automatic Private IP Addressing can be found on the Internet, e.g. in WIKIPEDIA with the keywords "APIPA" or "Zeroconf".

### Separate Ethernet interfaces

The Ethernet interfaces are entirely separate and are generally connected to different networks.

The Ethernet interfaces support:

- S7 routing
- No IP routing

SIMOTION D4x5‑2 can therefore be connected to the machine user's internal company network with one interface and the second interface can be used, for example, by the machine manufacturer for the purpose of remote maintenance.

The Ethernet connection of the D4x5‑2 can be configured in HW Config. Proceed as follows to do this:

- 1. Open your project.
- 2. Open HW Config. Double-click the Ethernet port (e.g. X127 P1) to open the "Properties PNxIE ..." dialog box.
- 3. You can configure the Ethernet connection in the "Options" tab. Recommendation: Use the default setting "Automatic setting". With Automatic setting, the baud rate and duplex operating mode are automatically aligned with the connection partner. The autocrossing functionality is also available so that you can use crossed and uncrossed cables.

If transmission is to be set manually, not only must the connection (e.g. 10 Mbit/s half duplex) be set manually but autonegotiation must also be deactivated.

- 4. Close the "Properties PNxIE ..." dialog box with "OK".
- 5. Save and compile the modified hardware configuration.
- 6. Load the new hardware configuration to the SIMOTION D4x5-2 via PROFIBUS DP / PROFINET IO / Ethernet.

Shielded twisted pair cables are used for the networking.

- 4- and 8-wire cables can be used for 10/100 Mbit/s
- 8-wire cables must be used for 1000 Mbit/s

#### Note

With SIMOTION < V4.3, the settings are made via HW Config by double-clicking the D4x5-2 module. The "Properties - D4x5 2" dialog box opens. You can configure the Ethernet connection in the "Extended Ethernet" tab.

For additional information, see the SIMATIC NET, Industrial Twisted Pair, and Fiber Optic Networks Manual.

For further information about the cabling spectrum for Ethernet, see the *Industrial* Communication IK PI Catalog.

### 6.6.2 Configuring Ethernet addresses in HW Config

#### Requirement

For configuration using Industrial Ethernet, SIMOTION D4x5-2 must be provided with an IP address, the subnet mask, and the router address.

#### Note

Only one router may be configured.

6.6 Configuring an Ethernet subnet

### **Procedure**

To configure and transfer Ethernet addresses to the D4x5‑2, proceed as follows:

- 1. Open your project.
- 2. Open HW Config. Double-click the interface to be configured (e.g. X127) to open the "Properties" dialog box.
- 3. On the "General" tab, click the "Properties" button of the Ethernet interface. The "Properties - Ethernet Interface" dialog is displayed.
- 4. Click the "New" button. The "New Industrial Ethernet" subnet dialog is displayed. In this dialog box, you can change the name of the new subnet or confirm the default setting with "OK".
- 5. The newly created Ethernet subnet is now displayed under "Subnet" in the "Properties Ethernet Interface" dialog box and must be selected.
- 6. In this dialog box, enter the required addresses for "IP Address" and "Subnet". Under "Router", choose whether a router is to be used. If using a router, enter the router address.
- 7. Confirm this dialog box with "OK".
- 8. Close the "Properties" dialog by clicking "OK".
- 9. To configure another Ethernet interface, open the "Properties" dialog box of the other interface and repeat Steps 3 to 7.
- 10.Save and compile the modified hardware configuration.
- 11.Load the new hardware configuration to the SIMOTION D4x5‑2.

#### Assigning the Ethernet address later

It is possible to assign the IP address later on (e.g. on modular machines). In this case, an IP address is not assigned in HW Config, but activated differently with the "Set IP address using different method" option. The address will then be assigned later on the machine, for example, by a the user program or by commissioning tools, such as PRONETA.

Further information on PRONETA can be found on the Internet:

● PRONETA: See Internet address ([http://support.automation.siemens.com/WW/view/en/](http://support.automation.siemens.com/WW/view/en/67460624) [67460624](http://support.automation.siemens.com/WW/view/en/67460624))

### 6.6.3 Reading out IP and MAC address

#### Requirement

To read out the IP and MAC addresses, the following requirements must be met:

- SIMOTION D4x5-2 is wired.
- You have assigned the communication parameters.
- You are online.

### Procedure

The IP addresses and MAC addresses of SIMOTION D4x5-2 can be displayed as follows via SIMOTION SCOUT.

- 1. Right-click the module.
- 2. Select "Target device" > "Device diagnostics" in the context menu.

The addresses are displayed as follows, e.g. for SIMOTION D4x5-2 DP/PN:

### X127 P1 (PN/IE)

- Active MAC Address: 08-00-06-73-25-3E
- IP address: 169.254.11.22
- Subnet mask: 255.255.0.0
- Standard gateway: No router used

### X130 P1 (PN/IE‑NET)

- Active MAC address: 08-00-06-73-25-3F
- IP address: 192.168.2.1
- Subnet mask: 255.255.255.0
- Standard gateway: No router used

As an alternative, you can determine the IP address as follows:

- By selecting "Project" > "Accessible nodes" in SIMOTION SCOUT or
- By calling "Target system" > "Ethernet" > "Edit Ethernet node..." in HW Config and browsing to "Online accessible nodes"
- Using the system function \_getIpConfig

### **Note**

The MAC address is listed on the nameplate on the front of the module.

### Parameter assignment / addressing

6.6 Configuring an Ethernet subnet

# Commissioning (software) 7

# 7.1 Overview of commissioning

### **Requirements**

The following requirements must be fulfilled in order to commission the SIMOTION D:

- The system has been connected and wired.
- The SIMOTION D has been switched on and powered up (STOP mode).
- SIMOTION SCOUT (with integrated STARTER) has been installed and powered up on the PG/PC.
- The communication and networks have been configured.
- You have created a project and inserted a SIMOTION D in the project.

#### **Note**

The article numbers of the SINAMICS S120 components must be available.

You need these order numbers when setting up a SIMOTION project to verify that the components selected from the hardware catalog in the HW Config application correspond to the ones used in the system.

### 7.1.1 Symbolic assignment / adaptation

#### Symbolic assignment

As of V4.2, SIMOTION supports the symbolic assignment on SINAMICS drive objects (DOs) during the configuration of technology objects (TO) and I/Os.

This simplifies the configuration of the technological relationships including the communication between controller and drive.

With the symbolic assignment:

- Only suitable assignment partners are offered in an assignment dialog box.
- Communication between axis and drive is set up automatically by the engineering system and the required PROFIdrive axis telegrams as well as the used addresses set up.
- Telegrams are extended and interconnections created automatically in the drive depending on the selected TO technology (e.g. SINAMICS Safety Integrated).

- Axis and drive configuration can initially be performed independently of one another.
- Communication connections are established automatically during the configuration of I/O variables on SINAMICS I/Os (telegrams are set up automatically, the I/Os interconnected to the telegram and the addresses set up).

Apart from the symbolic assignment, no further configuration is required for the communication. As addresses no longer have to be configured, the connection is retained even with address offsets.

#### **Note**

During the configuration of drive objects (DO drive, DO encoder, ...) as well as in the Telegram Configuration dialog box (see Section [Telegram configuration](#page-264-0) (Page [265\)](#page-264-0)), you can deactivate the automatic telegram configuration and the automatic telegram adaptation.

As many of the previously described advantages are lost through a deactivation, we recommend that a deactivation only be performed in exceptional circumstances.

The symbolic assignment enables an independent configuration of the axes on the SIMOTION side and the drives on the SINAMICS side.

This enables, for example:

- The PLC and motion control functions to be completely configured by a programmer even without drive know-how using technology objects (e.g. TO axis) and loaded to the device.
- The drives to be separately configured and optimized by a drive expert.
- The technology objects to be symbolically assigned later to the drive objects via an interconnection dialog box.

#### **Note**

The previous methods of drive, axis and I/O configuration are still available. Symbolic assignment must be deactivated for these methods.

For newly created projects, the symbolic assignment is used by default.

If projects < V4.2 are upgraded, the symbolic assignment is deactivated by default and must be activated when required.

Symbolic assignment can be activated/deactivated in SIMOTION SCOUT via the "Project" > "Use symbolic assignment" menu.

### Activating symbolic assignment later

Symbolic assignment simplifies the configuration of the technological relationships including the communication between controller and drive significantly. The names of the symbolic assignments in plain text is also advantageous for project maintenance. Symbolic assignment is therefore recommended for new projects as of V4.2 and is automatically active.

If symbolic assignment is used in a project, telegrams, interconnections and addresses are automatically created by the engineering system by default.

The engineering system sets the "optimal" PROFIdrive telegrams and telegram extensions for the system, makes the required BICO interconnections and determines the addresses.

It is also possible to change upgraded projects to symbolic assignment and must be decided individually, as follow-up work may be required.

Extensive follow-up work is usually required particularly for free telegram configurations (e.g. for TB30, TM15 DI/DO, TM31).

#### **Note**

If the symbolic assignment is activated later, previously existing telegram settings and BICO interconnections for all SINAMICS telegrams that are set to Standard/Automatic (Communication -> Telegram configuration) are replaced at the next compilation. This may change telegrams and BICO interconnections and delete telegram extensions previously set up manually.

For this reason, make a backup copy of your project before activating the symbolic assignment.

To retain the settings that have been made, after the selection of "Use symbolic assignment," the setting "User-defined" must be selected and the check box cleared for automatic telegram setting/address adaptation for the respective message before compilation.

For further details, see the *SIMOTION Runtime Basic Functions* Function Manual.

#### Assigning a drive later

You can create an axis in SIMOTION SCOUT and assign it later to a drive. You can thus load your user program to the controller and (with the exception of the non-existent drives) test it.

Compared to a procedure with temporarily created "virtual axes", "axes without assigned drive" have the advantage that the configuration data is completely available and do not require a "virtual axis -> real axis" reconfiguration.

### Simulation of axes

The axis simulation can also be used to test the user program.

You can find a script for switching the axis simulation on and off in SIMOTION Utilities & Applications, which is part of the scope of delivery of SIMOTION SCOUT.

For further details, see also TO Axis Electrical/Hydraulic, External Encoder Function Manual.

#### Adaptation

In addition to the symbolic assignment, the **automatic adaptation** facilitates the configuration of SINAMICS S110/S120 data as of SIMOTION V4.2. During power-up of the SIMOTION devices, reference variables as well as drive and encoder data of the SINAMICS S110/S120 are automatically taken over for the configuration data of the SIMOTION technology objects "TO axis" and "TO externalEncoder". This data no longer has to be entered in SIMOTION.

For additional information, see the following sources:

- *SIMOTION Runtime Basic Functions* Function Manual
- TO Axis Electrical/Hydraulic, External Encoder Function Manual

### Requirement

Symbolic assignment is supported by the TO axis, TO externalEncoder and the TO outputCam, TO camTrack and TO measuringInput. The onboard I/Os of a SIMOTION D, of a SINAMICS S110/S120 control unit as well as from a TB30 and selected Terminal Modules can be interconnected symbolically.

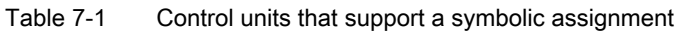

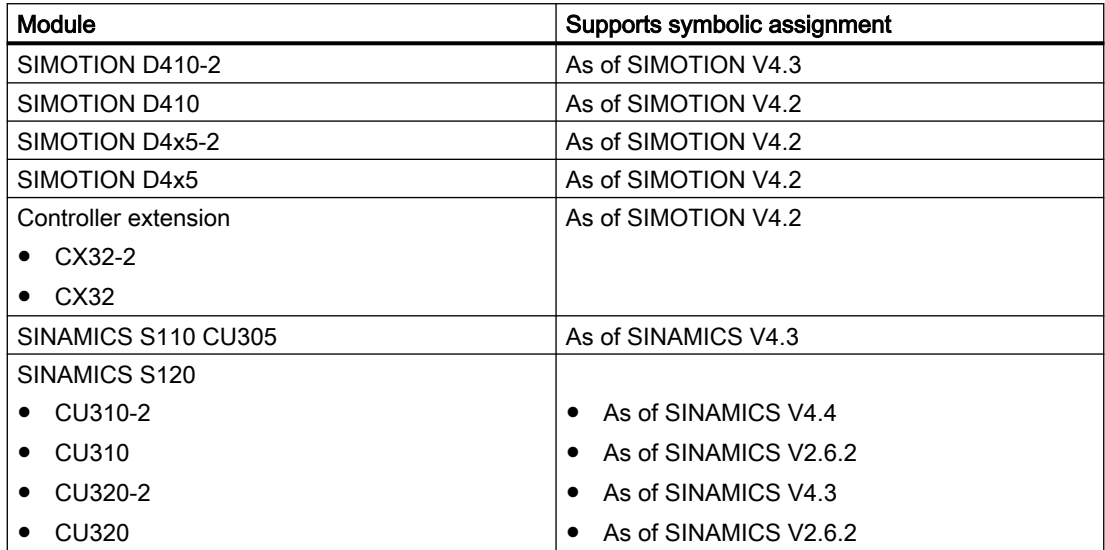

### See also

Only the drive configuration by means of symbolic assignment is described in this documentation.

On the Internet, you can find documentation of older SIMOTION versions at: ([https://](https://support.industry.siemens.com/cs/ww/en/view/40211807) [support.industry.siemens.com/cs/ww/en/view/40211807](https://support.industry.siemens.com/cs/ww/en/view/40211807))

For further information on the configuration of the TO axis and TO externalEncoder, see the TO Axis Electrical/Hydraulic, External Encoder Function Manual.

### 7.1.2 Procedure when commissioning

### Commissioning steps

This section shows you how to configure a system and test the configured drives and axes. The commissioning steps are listed below. The sequence is only an example and can vary depending on the supplementary conditions.

1. Configure the SINAMICS Integrated: You can configure the integrated drives (SINAMICS Integrated) offline or online:

– Offline configuration: [Performing D4x5-2 offline configuration](#page-168-0) (Page [169](#page-168-0)) and [CX32-2 offline configuration](#page-209-0) (Page [210](#page-209-0))

For offline configuration, all of the components and their article numbers must be known.

– Online configuration:

[Performing D4x5-2 online configuration](#page-196-0) (Page [197](#page-196-0)) and [Performing CX32-2 online configuration](#page-212-0) (Page [213](#page-212-0)) During online configuration, you can download all of the information from the connected DRIVE-CLIQ components to your user project.

#### Note:

The next two sections describe how a SIMOTION D4x5‑2 including SINAMICS Integrated is configured. The described procedure also applies when CX32‑2 controller extensions are used.

The Section *Configuring a CX32-2* also describes the step-by-step commissioning with a CX32‑2 controller extension. The advantage of a step-by-step configuration is that the location and cause of an error are easier to identify.

- 2. [Test a drive with the drive control panel](#page-248-0) (Page [249\)](#page-248-0)
- 3. [Create an axis with the axis wizard](#page-251-0) (Page [252\)](#page-251-0)
- 4. [Test an axis with the axis control panel](#page-258-0) (Page [259\)](#page-258-0)
- 5. [Activate the infeed \(Line Module\)](#page-260-0) (Page [261](#page-260-0))
- 6. [Set up addresses and telegrams](#page-263-0) (Page [264\)](#page-263-0)
- 7. [Link an additional encoder \(optional\)](#page-268-0) (Page [269](#page-268-0))
- 8. [Configure drive-related I/Os \(with symbolic assignment\)](#page-275-0) (Page [276](#page-275-0))
- 9. [Configure the technology](#page-280-0) (Page [281](#page-280-0))
- 10.[Optimize the drive and controller](#page-293-0) (Page [294\)](#page-293-0)

This section also contains additional configuration information, e.g. for vector drives, Safety Integrated, etc.

# 7.1.3 Important functions for the project handling during commissioning

The following functions are very important for the project handling and commissioning:

| Symbol         | <b>Function</b>                                    | <b>Effect</b>                                                                                                    |
|----------------|----------------------------------------------------|----------------------------------------------------------------------------------------------------|
| 唰              | Save project<br>and compile<br>changes             | Select Save project and compile changes to save the entire project<br>and compile the project data (e.g. programs) in an executable code.<br>Only the changes are compiled. Unchanged code is retained.                |
| ᄗ              | Connect to se-<br>lected target de-<br>vices       | The online connection is established to the selected target devices.<br>Under "Target system" > "Select target devices", you can set which<br>target devices are to go online.                                         |
|                | Download<br>project to target<br>system            | Downloading programs to the SIMOTION device and performing<br>configuration for the SINAMICS Integrated and any connected<br>CX32-2 modules.                                                                           |
| ŵ              | Download CPU /<br>drive unit to tar-<br>get device | The configuration is only loaded to the device selected in the project<br>tree (which means that the function needs to be performed sepa-<br>rately for each D4x5-2/CX32-2 and each SINAMICS Integrated).              |
| ŵ              | Load CPU /<br>drive unit to PG                     | The unit's configuration is only loaded to the PG selected in the<br>project tree (which means that the function needs to be performed<br>separately for each D4x5-2/CX32-2 and each SINAMICS Integra-<br>ted).        |
| o <sub>x</sub> | Copy RAM to<br><b>ROM</b>                          | Copying from RAM to ROM is only performed for the device selected<br>in the project tree (which means that the function needs to be per-<br>formed separately for each D4x5-2/CX32-2 and each SINAMICS<br>Integrated). |

Table 7-2 Buttons for operator control

### **Note**

### Tips for going ONLINE:

In online operation, SCOUT attempts to conduct online operation with all hardware components contained in the project. This means that the time needed for going online increases.

We recommend that you make settings for SCOUT so that online operation is made only with those components currently needed. The setting can be found at "Target system > Select target devices..." in the menu. The selection and deselection of the devices in the online state can be made via the "Connect target device" context menu on the device.

This procedure is also advantageous when the configuration of the drive unit is completed. Without going completely offline, the connection can be simply deselected via the context menu on the drive unit.

# <span id="page-168-0"></span>7.2 Performing the configuration for the D4x5-2 offline

### 7.2.1 Overview

### Introduction

In the case of offline configuration, the project is created while not all of the hardware components (in particular drives) are available. In this way, a SIMOTION project in the office environment can be created up to a point where a basic project specification including a program exists. You can then load the finished project to the SIMOTION D4x5‑2 later and test it with the drives.

### **Requirements**

- For offline configuration, all of the components and their article numbers must be known.
- You have created a project in SIMOTION SCOUT and inserted a SIMOTION D4x5-2 into the project in the hardware configuration.
- You have configured the communication between the SIMOTION D4x5-2 and the PG/PC. See Section [Creating a project and configuring the communication](#page-120-0) (Page [121](#page-120-0)).

#### Procedure

The offline configuration involves the following steps:

- ● [Accessing the drive wizard](#page-169-0) (Page [170](#page-169-0))
- ● [Configuring components](#page-170-0) (Page [171](#page-170-0))
- Downloading the project to the SIMOTION D4x5-2 by means of one of the following options:
	- – [Downloading to the target system](#page-190-0) (Page [191](#page-190-0))
	- – [Downloading to the CF card](#page-193-0) (Page [194\)](#page-193-0)
	- – [Downloading incl. sources and additional data](#page-194-0) (Page [195](#page-194-0))
	- – [Archiving on the CF card \(zip file\)](#page-195-0) (Page [196\)](#page-195-0)

#### Note

During offline configuration, you can also configure the option board (TB30) and Terminal Modules, e.g. TM41.

### <span id="page-169-0"></span>7.2.2 Accessing the drive wizard

### Integrated drive

The SIMOTION D4x5‑2 contains an integrated SINAMICS S120 drive unit, which is automatically inserted together with the SIMOTION D4x5-2 control unit in the project navigator. The integrated drive must be operated in equidistant, isochronous mode using PROFIdrivecompliant message frame types.

The drive wizard for the integrated STARTER is available in SIMOTION SCOUT for configuring the integrated drive and its associated modules (e.g. SINAMICS S120 active line modules and SINAMICS S120 motor modules).

### Note

To configure the drive components of a CX32‑2 controller extension, the same procedure should be used as for the integrated drive of the SIMOTION D4x5-2 control unit.

### Note

Take note of all the necessary safety precautions and rules governing connections, which can be found in the latest SINAMICS S120 documentation on the SIMOTION SCOUT DVD.

### Requirement

You have already created a project and have inserted a SIMOTION D4x5‑2.

### Procedure

To call the drive wizard for the configuration of your drive unit, double-click "Configure drive unit" below "D4x5-2" > "SINAMICS Integrated" in the project navigator.

You can configure the following components:

- Infeed (e.g. SINAMICS S120 active line module)
- **Drive**
- Power unit (e.g. SINAMICS S120 motor module)
- Motor
- Encoder
- Option module

### <span id="page-170-0"></span>7.2.3 Configuring components

### Requirement

You have inserted a SIMOTION D4x5-2 into the project, configured the communication and called the drive wizard by double-clicking "Configure drive unit" in the project navigator.

### Note

An overview of permissible configurations, quantity structures and DRIVE-CLiQ topologies can be found in the SINAMICS S120 Commissioning Manual and in Section Quantity structures (Page [317\)](#page-316-0).

It should be noted, for example, that mixed operation of servo and vector is not possible, although mixed operation of servo and vector  $Mf$  is possible.

Failure to comply with the rules listed in this manual will result in errors that are not output until the download is performed, rather than at the configuration stage.

### Procedure

While executing the wizard you will be prompted to perform, for example, the following configuration steps:

1. In the "Option Module" dialog box, select whether you want to use a TB30 as option module.

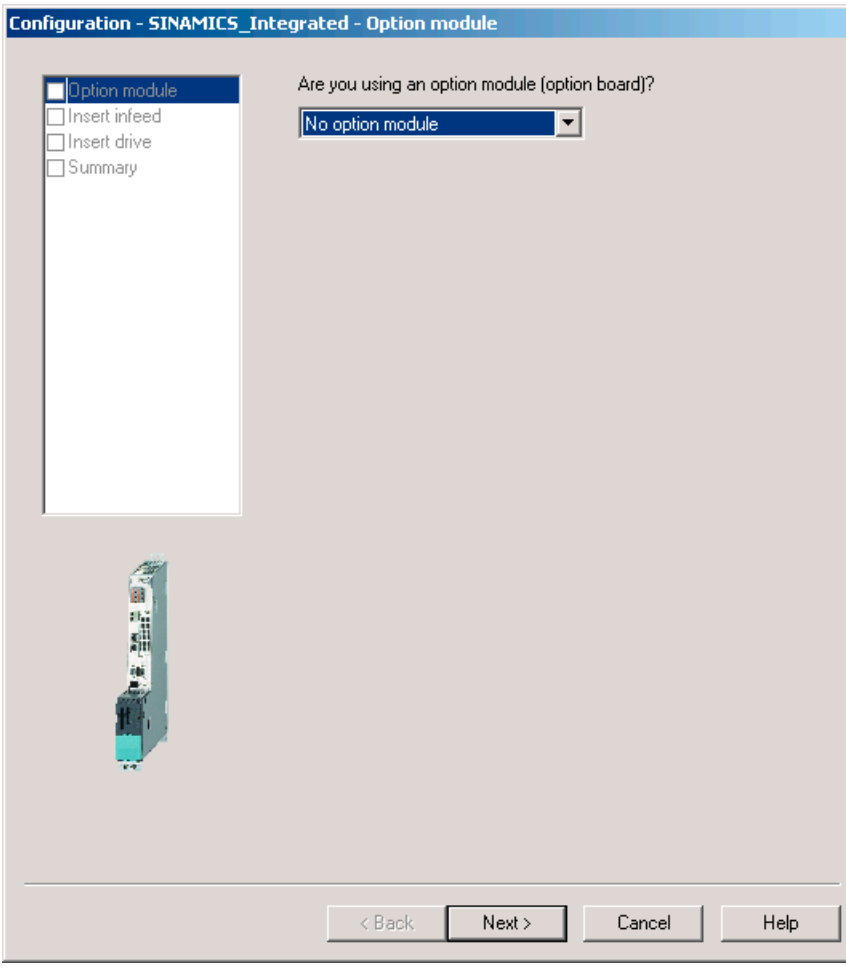

Figure 7-1 Selecting an option module

#### **Note**

The TB30 is displayed as drive object below the Control Unit in the project navigator and can be configured there.

2. In the "Insert Infeed" dialog box", select whether you want to use an infeed with or without a DRIVE‑CLiQ connection. If the DC link has an external supply, select "No" (no DRIVE‑CLiQ connection).

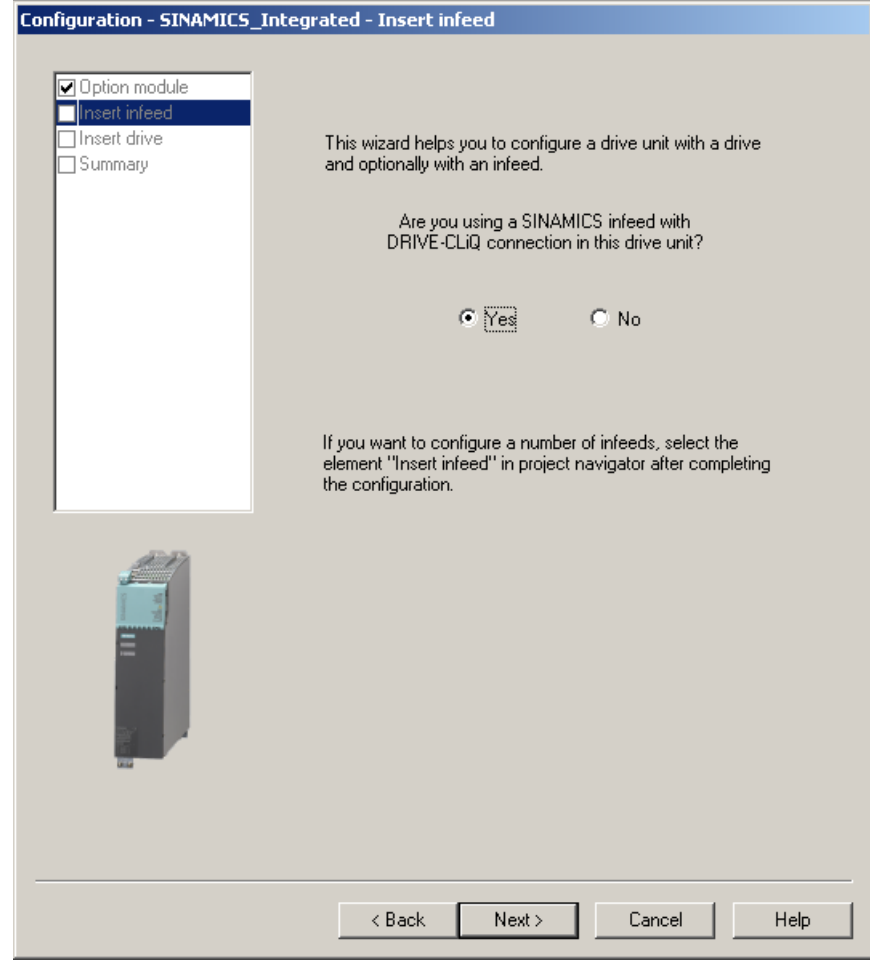

Figure 7-2 Selecting an infeed with DRIVE-CLiQ connection

#### Note

If you have selected an uncontrolled infeed without a DRIVE-CLiQ connection, omit steps 3 to 6 below.

3. In the "Infeed Configuration" dialog box, enter a name for the drive object and select a type for your infeed (e.g. Active Infeed).

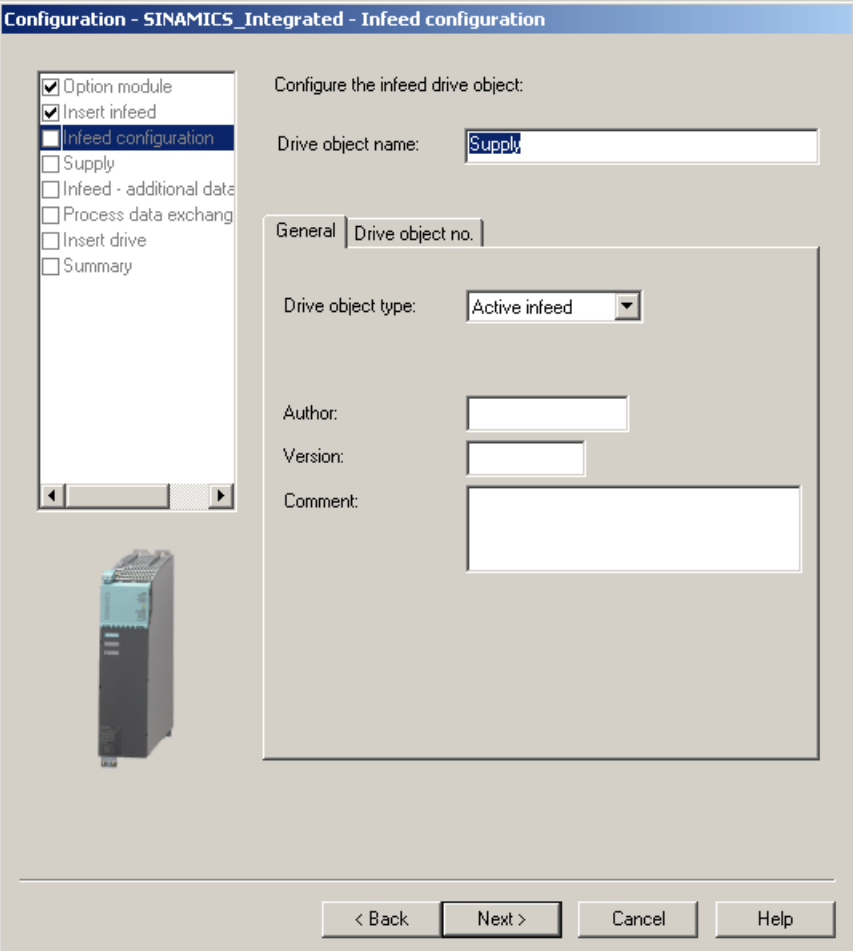

Figure 7-3 Selecting the infeed type

4. Using the article number, select an infeed from the list. You can filter the information to limit the number of infeeds displayed, for example, using "Type".

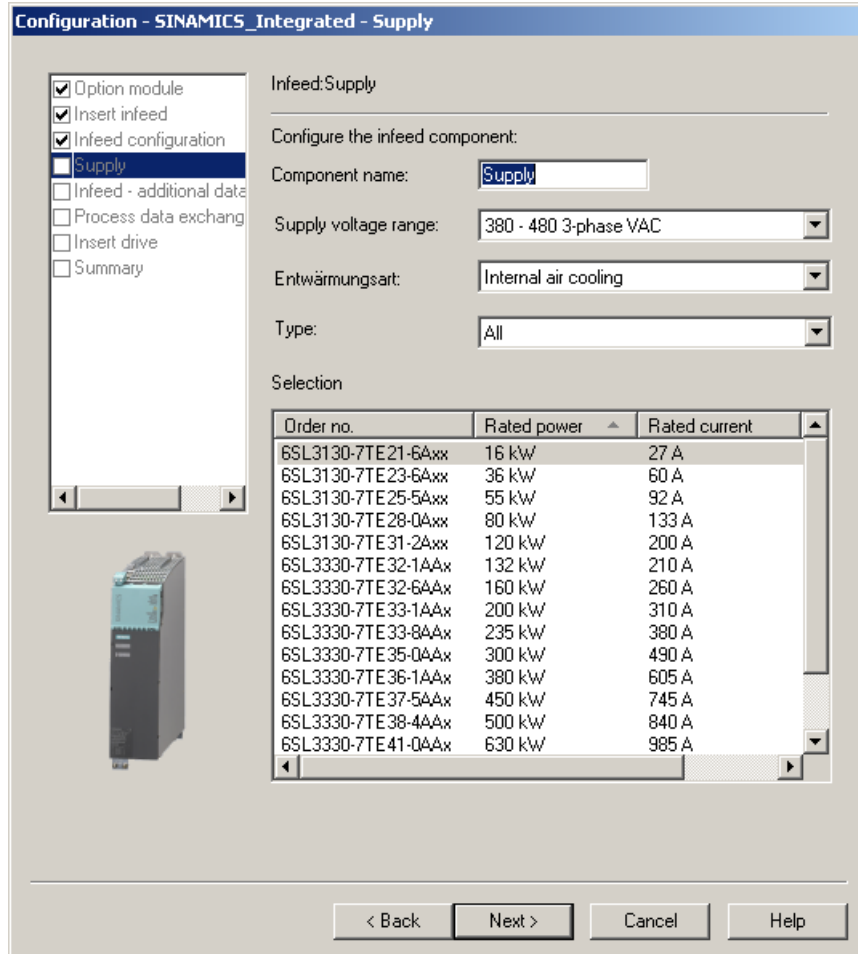

Figure 7-4 Selecting an infeed

5. You can make additional settings for the infeed in the "Infeed Drive Object - Additional Data" dialog box.

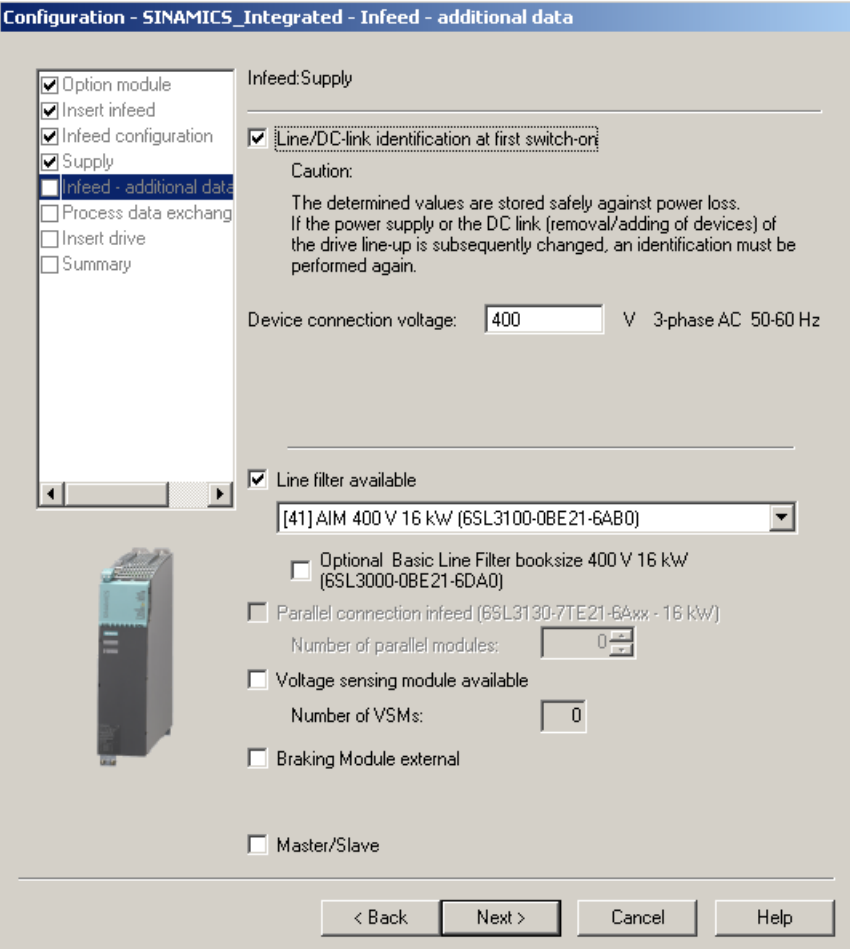

Figure 7-5 Making settings for the infeed

6. The communication for the control of the infeed is configured in the following dialog box. It is recommended that these settings be made automatically by the engineering system. You can also make the settings manually for the process data exchange by selecting "Userdefined".

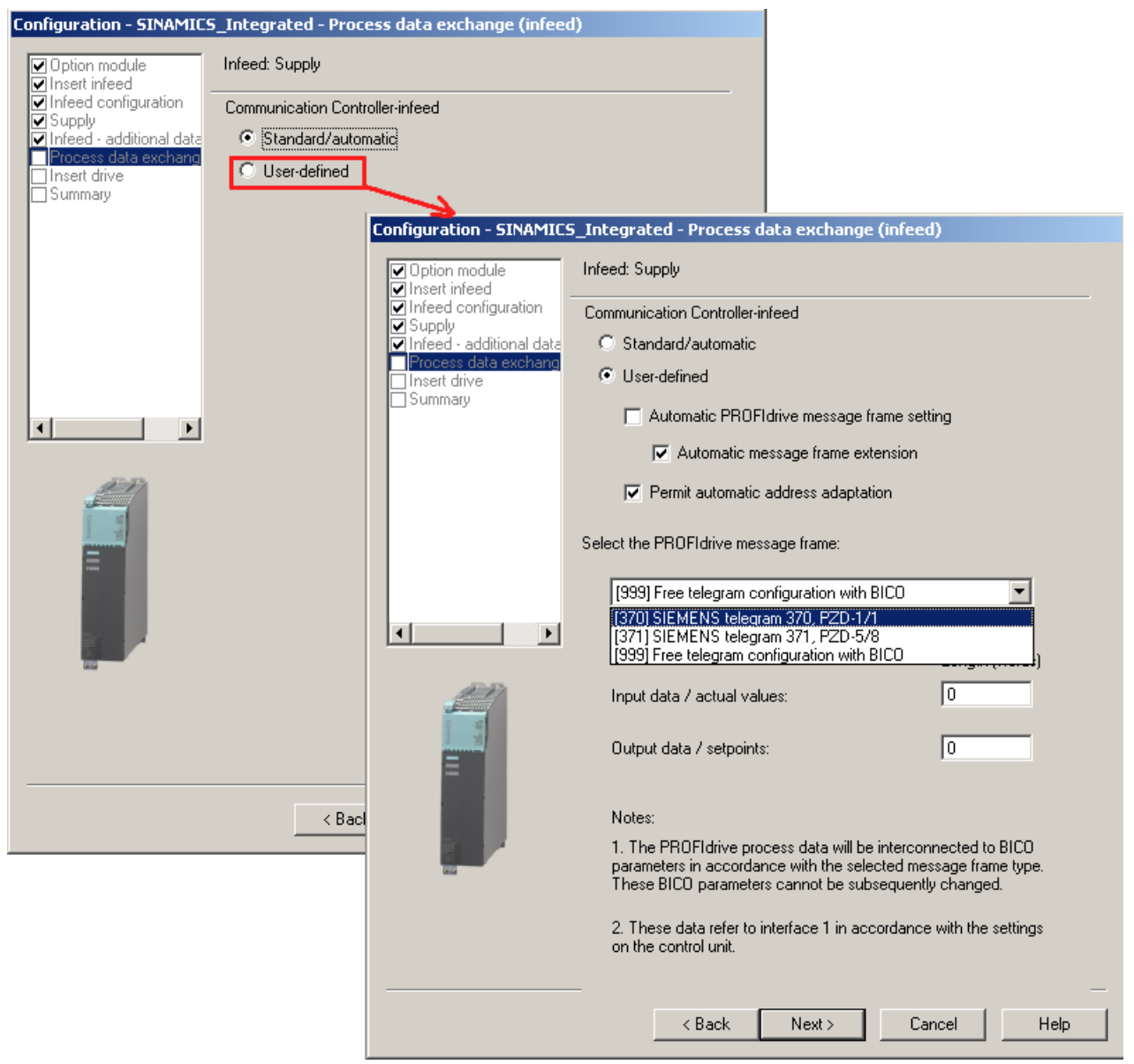

Figure 7-6 Configuring the process data exchange for the infeed

If the automatic communication setting has been selected, SIMOTION SCOUT uses PROFIdrive telegram 370 by default. This telegram is also used by the system function \_LineModule\_control to control the infeed.

You can find further information on control of the infeed in Section [Activating the infeed \(Line](#page-260-0)  [Module\)](#page-260-0) (Page [261\)](#page-260-0).

If you are using a CX32‑2 controller extension, also see the information in Section [Interconnecting the infeed "Operation" signal on the CX32-2](#page-214-0) (Page [215](#page-214-0)).

### 7. Configure the drive.

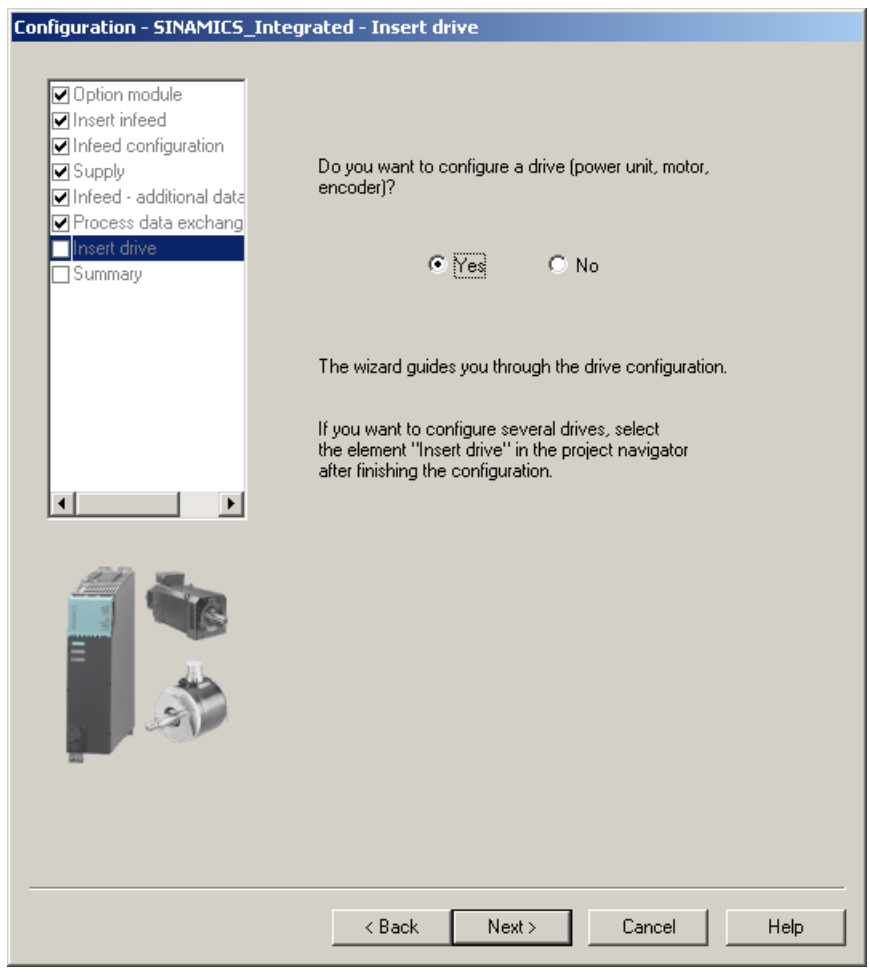

Figure 7-7 Configuring a drive

8. Enter a name for the drive and select the type of drive object (servo or vector).

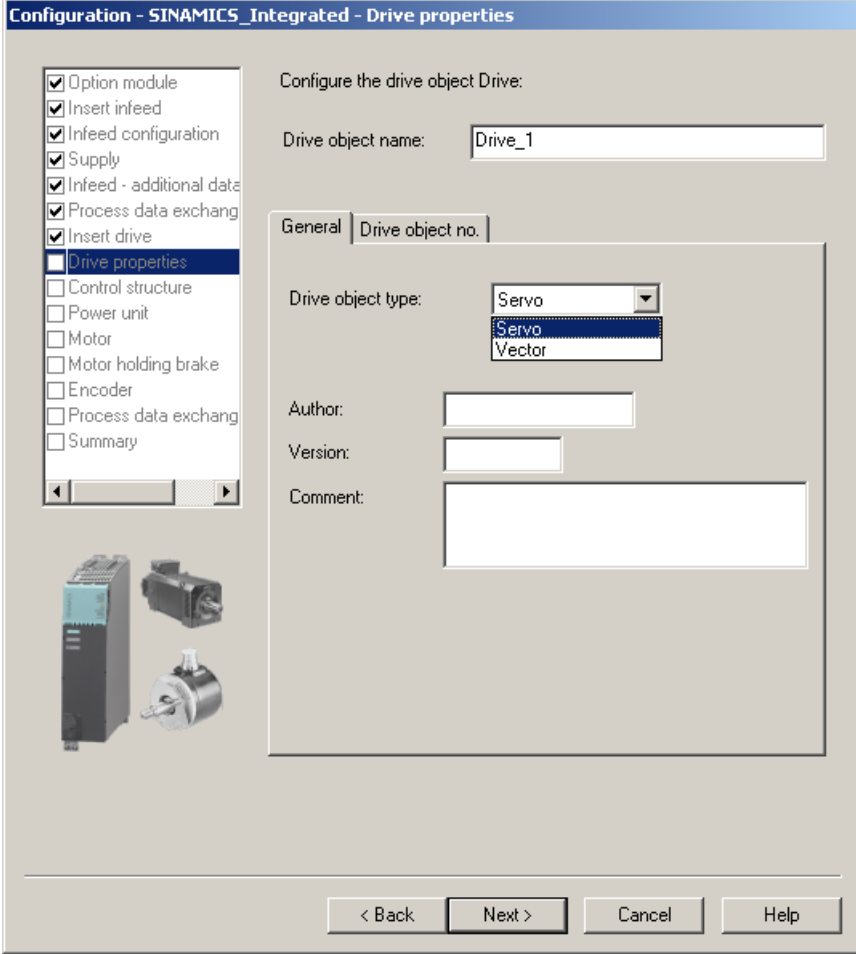

Figure 7-8 Drive properties

9. In the "Control Structure" dialog, you can select the function modules and the control type. Here, you can select the *VI* f control under drive objects type "vector".

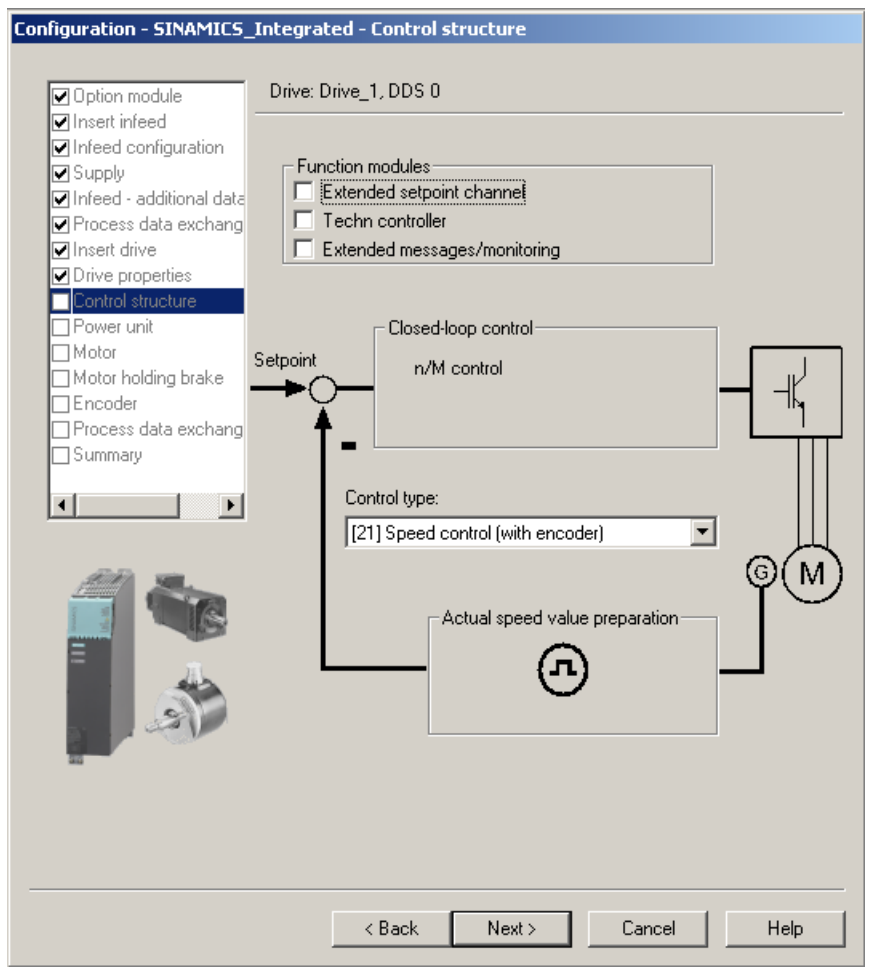

Figure 7-9 Control structure
10.In the "Power Unit" dialog box, use the article number to select your Motor Module from the list.

|           |                      | Power unit<br>510 - 720 VDC | Component name:       |
|-----------|----------------------|-----------------------------|-----------------------|
|           |                      |                             |                       |
|           |                      | Connection voltage:         |                       |
|           | Internal air cooling | Entwärmungsart:             |                       |
|           |                      | All                         | Type:                 |
|           |                      |                             |                       |
|           |                      |                             |                       |
|           |                      |                             | Power unit selection: |
| Execution | Rated cur            | Rated po                    | Order no.             |
| DC/AC     | 1.7A/1.7A            | $1 \text{ kW}$              | 6SL3420-2TE11-7Axx    |
| DC/AC     | 3A                   | 1.6 kW                      | 6SL3120-1TE13-0Axx    |
| DC/AC     | 3A/3A                | 1.6 kW                      | 6SL3120-2TE13-0Axx    |
| DC/AC     | 3A                   | 1.6 kW                      | 6SL3420-1TE13-0Axx    |
| DC/AC     | 3A/3A                | 1.6 kW                      | 6SL3420-2TE13-0Axx    |
| DC/AC     | 5А                   | 2.7 kW                      | 6SL3120-1TE15-0Axx    |
| DC/AC     | 5A/5A                | 2.7 kW                      | 6SL3120-2TE15-0Axx    |
| DC/AC     | 5 A                  | 2.7 kW                      | 6SL3420-1TE15-0Axx    |
| DC/AC     | 5A/5A                | 2.7 kW                      | 6SL3420-2TE15-0Axx    |
| DC/AC     | 9А                   | 4.8 kW                      | 6SL3120-1TE21-0Axx    |
| DC/AC     | 9A/9A                | 4.8 kW                      | 6SL3120-2TE21-0Axx    |
|           |                      |                             |                       |
|           |                      |                             |                       |

Figure 7-10 Selecting a power unit

11.If you have selected an infeed without a DRIVE‑CLiQ connection in step 2, a message prompting you to wire the operation signal will appear. The next dialog box allows you to select the source of the infeed's operation signal.

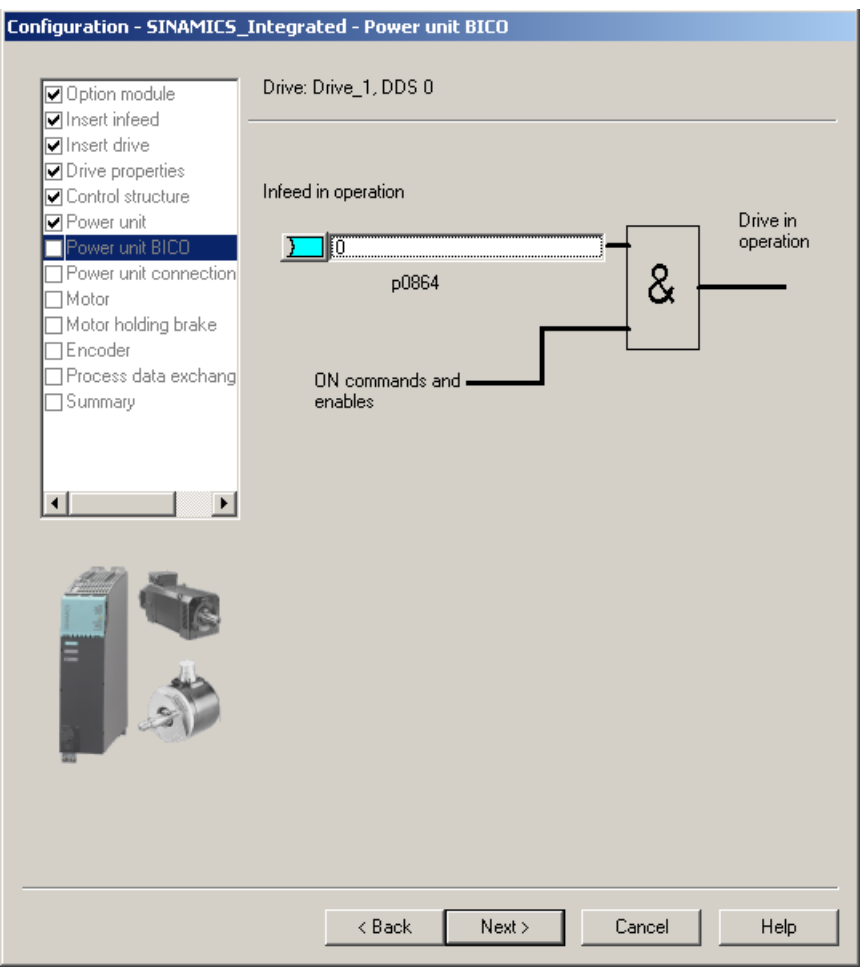

Figure 7-11 Selecting the infeed operation signal

12.In the case of Double Motor Modules, you need to specify the terminal to which the motor is connected.

You specify the motor in the following dialog boxes:

- Either by selecting a standard motor from the list
- Or by entering the motor data

– Or by automatically identifying the motor (motor with DRIVE-CLiQ interface)

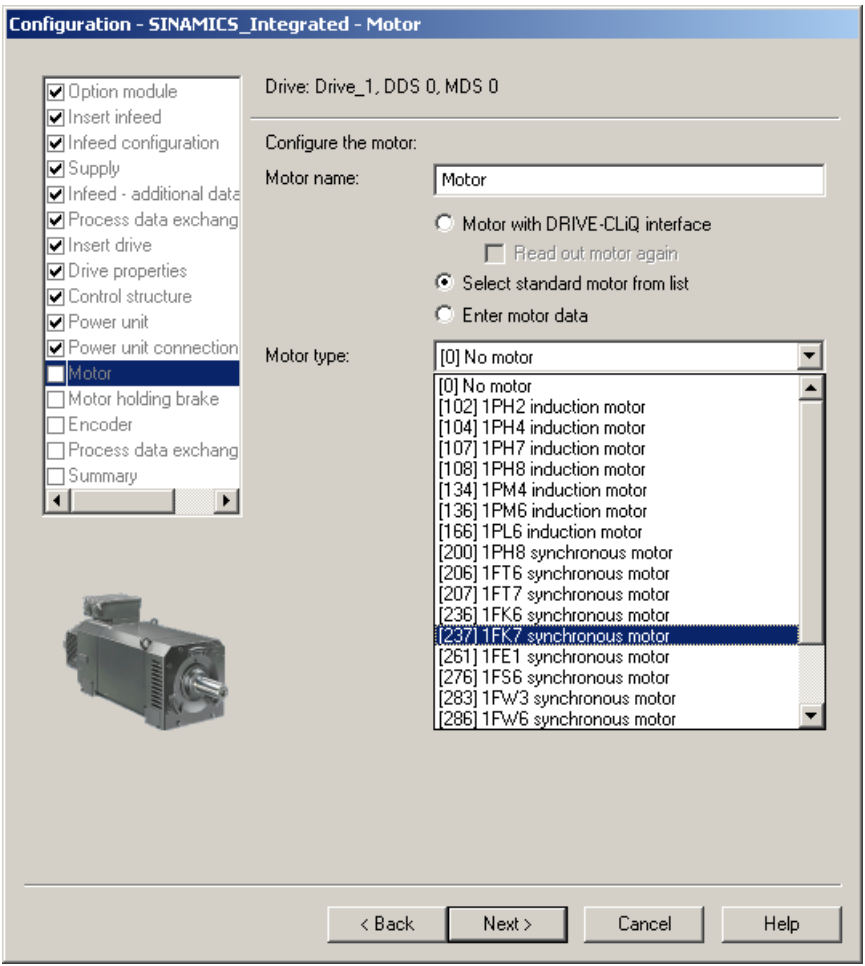

Figure 7-12 Selecting a motor (1)

### **Note**

Motors with DRIVE-CLiQ interface have an integrated encoder evaluation that is connected to the Motor Module via a fully digital communication interface (DRIVE-CLiQ).

In this way, motor encoder and temperature signals as well as electronic rating plate data, such as unique article numbers, rated data (voltage, current, torque) can be transferred directly to the Control Unit.

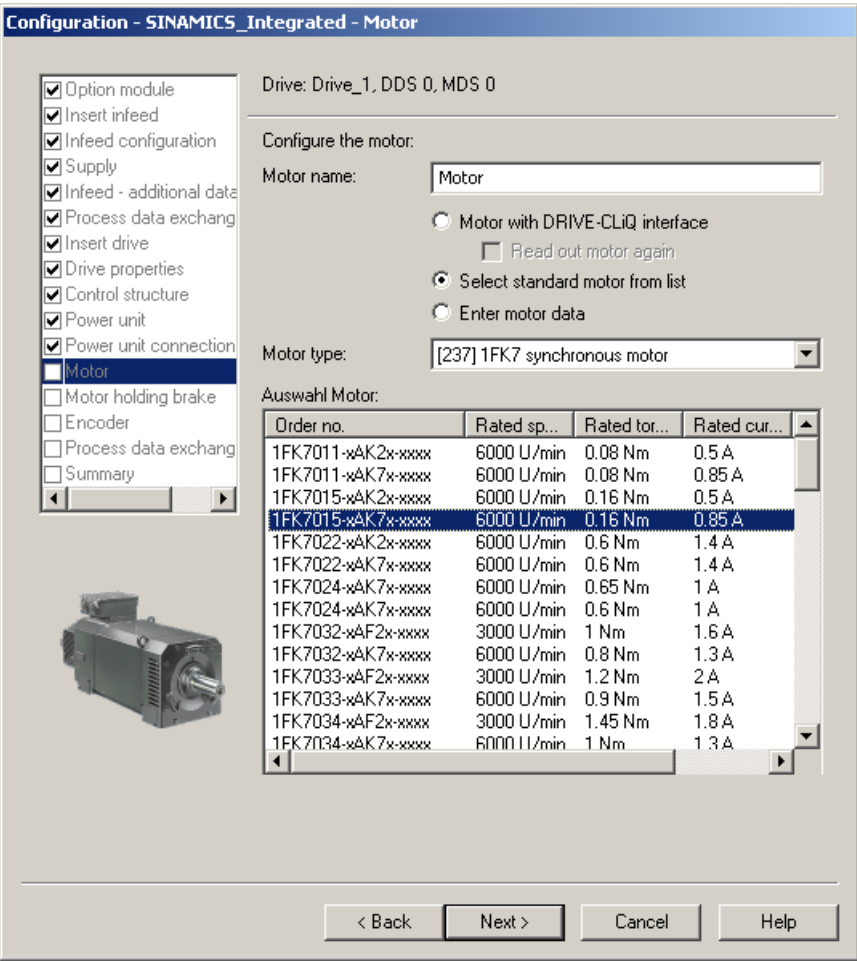

Figure 7-13 Selecting a motor (2)

13.Select a motor holding brake (if installed).

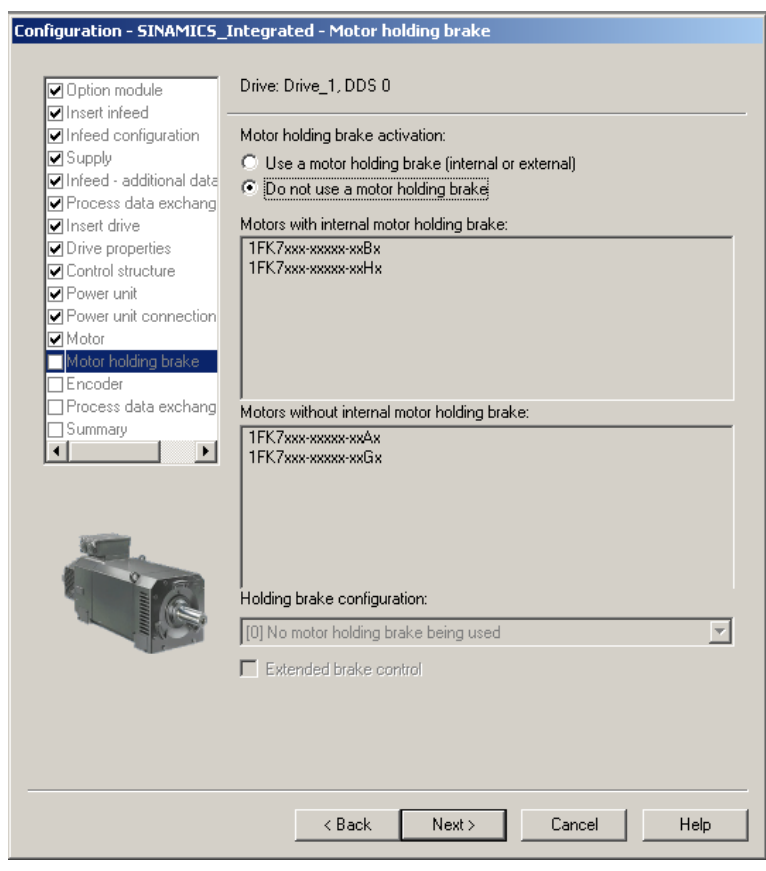

Figure 7-14 Motor holding brake

14.If you are using a motor that is not equipped with a DRIVE‑CLiQ interface, select the encoder order number in the "Encoder Selection via Motor Order Number" dialog box.

| Auswahl Motorgeber: |                         |            |             |
|---------------------|-------------------------|------------|-------------|
| Order no.           | Encoder type            | Resolution | Code number |
| 1FK7xxx-xxxxx-xAxx  | Sin/cos incremental C/D | 2048 S/R   | 2001        |
| 1FK7xxx-xxxxx-xFxx  | EnDat absolute          | 2048 S/R   | 2051        |
| 1FK7xxx-xxxxx-xGxx  | EnDat absolute          | 32 S/R     | 2052        |
| 1FK7xxx-xxxxx-xHxx  | EnDat absolute          | 512 S/R    | 2053        |
| 1FK7xxx-xxxxx-xJxx  | EnDat absolute          | 16 S./R    | 2054        |
| 1FK7xxx-xxxxx-xSxx  | Resolver                | n-speed    | 1004        |
| 1FK7xxx-xxxxx-xTxx  | Resolver                | 1-speed    | 1001        |
|                     |                         |            |             |

Figure 7-15 Selecting a motor encoder (1)

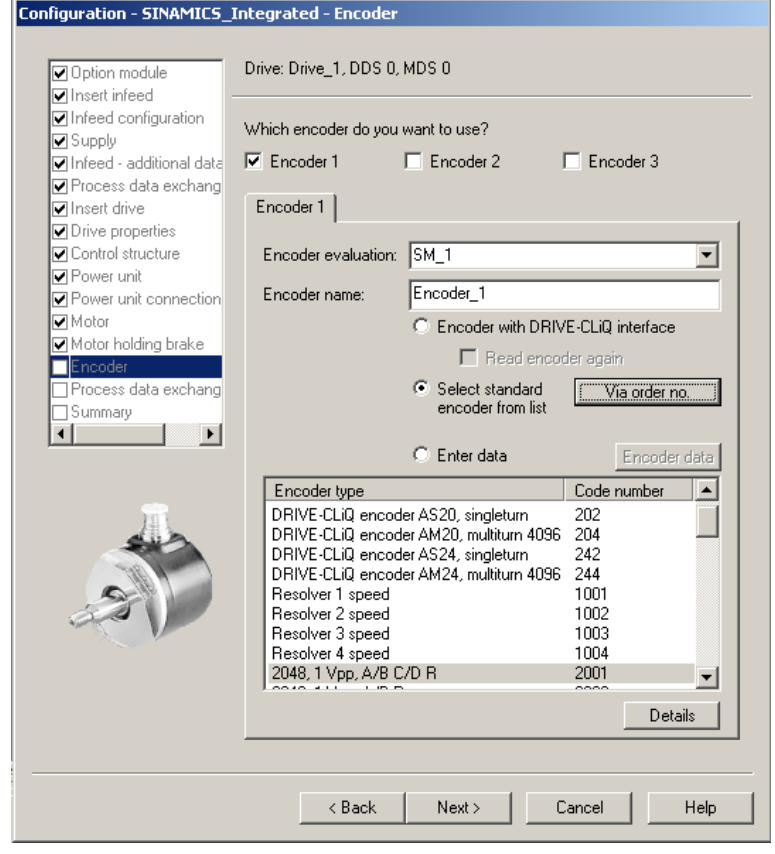

Figure 7-16 Selecting a motor encoder (2)

#### Note

If required, you can configure a second or third encoder in the "Encoder" dialog box. You can transfer a maximum of two encoder values to SIMOTION via the axis telegram.

In the case of motors with a DRIVE-CLiQ interface, the motor encoder is identified automatically. It is not necessary to enter encoder data in such cases (the dialog for selecting Encoder 1 is grayed out and, therefore, inactive).

15.The communication for the control of the SINAMICS drive is configured in the following dialog box.

It is recommended that these settings be made automatically by the engineering system. You can also make the settings manually for the process data exchange by selecting "Userdefined".

Information about the manual setting options can be found in the online help and in the manuals for the SINAMICS S120 drive system.

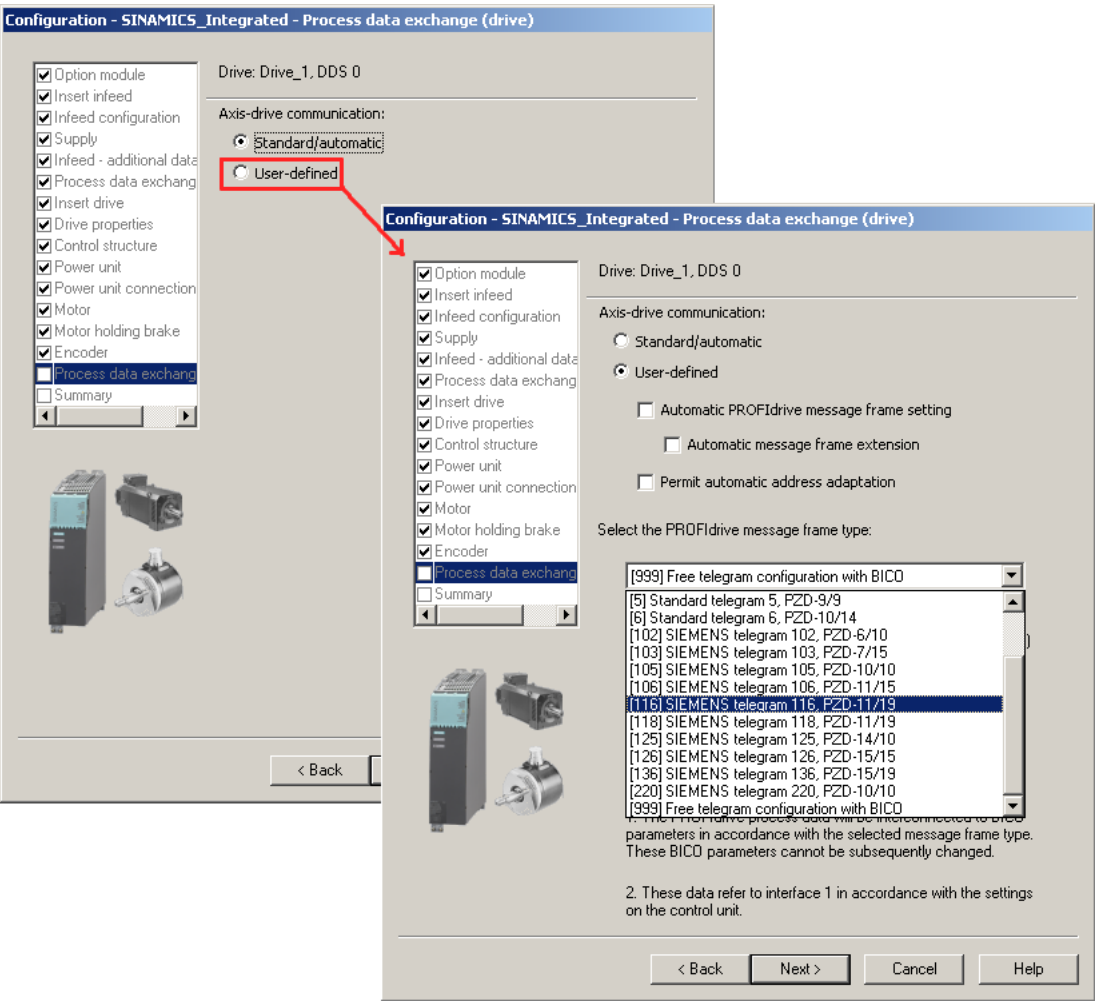

Figure 7-17 Configuring the process data exchange

After you have configured all of the settings in the drive wizard, the "Summary" dialog box displays a list of all settings. You can accept these settings with "Finish" or edit the configuration of individual components using the "Back" button.

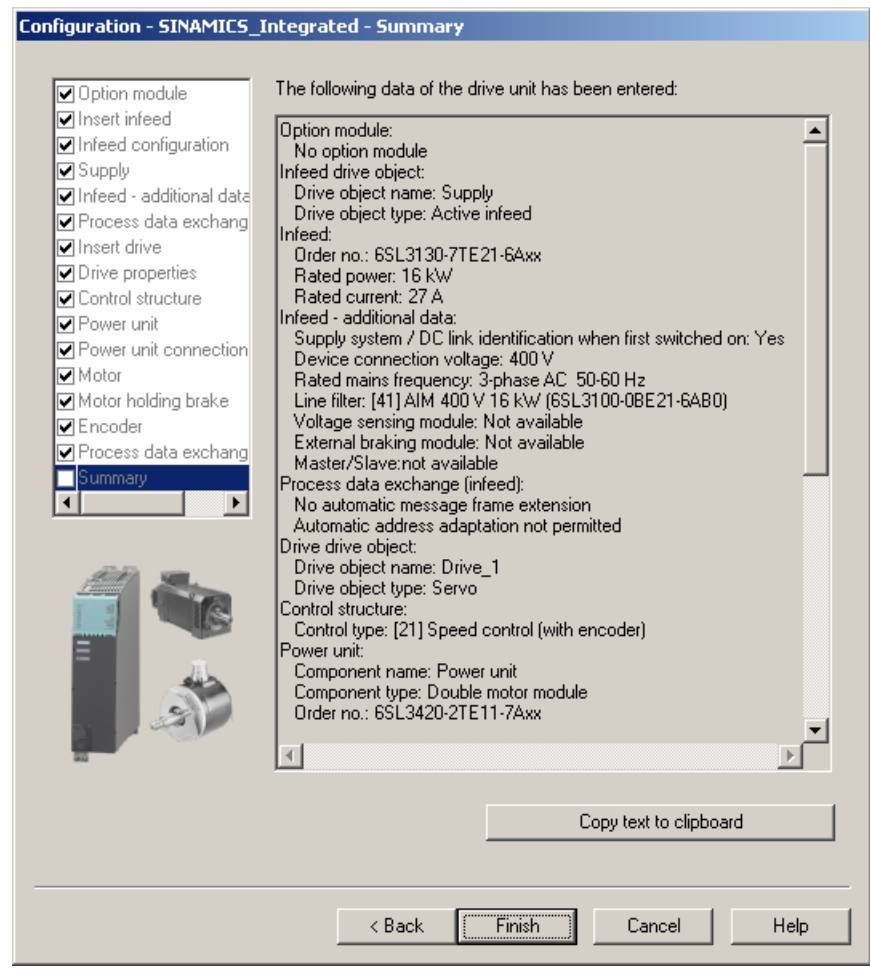

Figure 7-18 Finishing the drive

# Result

The configured drive is displayed in the project navigator.

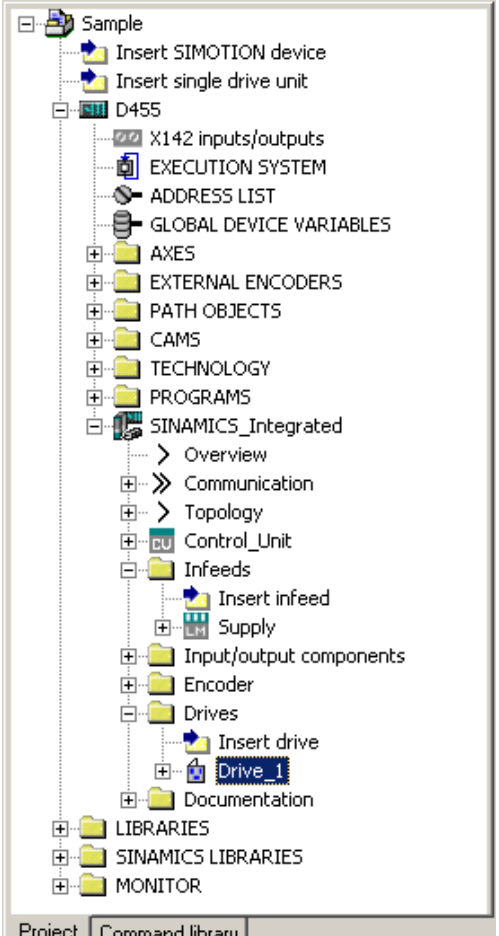

Project | Command library |

Figure 7-19 Representation in the project navigator

You will find an overview of the configured SINAMICS components under "SINAMICS\_Integrated" > "Topology".

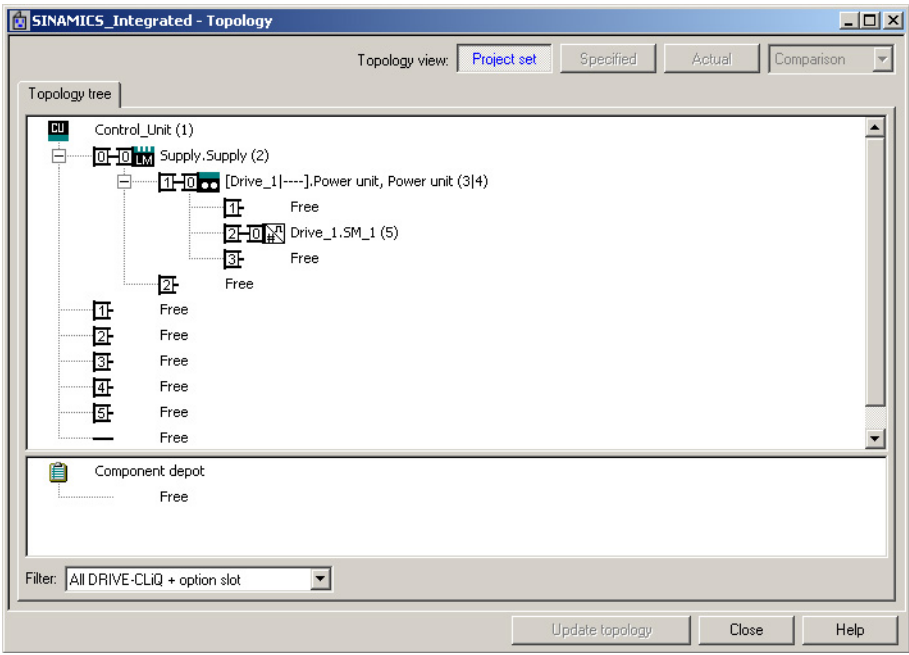

Figure 7-20 Displaying the topology

### See also

If you configure the telegrams for the infeed and drive manually, you can find detailed information on the respective telegram types in the following:

- Motion Control, TO Axis Electrical/Hydraulic, External Encoder Function Manual
- SINAMICS S120 Function Manual

# 7.2.4 Downloading a project into the target system

#### Requirement

You have configured the hardware. You now need to download the hardware configuration and the entire SIMOTION project to the target system.

If you have not yet configured your SIMOTION project (i.e. created ST programs, assigned execution levels, etc.), complete this step first.

#### **Note**

You can only perform a project download in the STOP operating mode and for all target devices with which you are ONLINE. You cannot download to drives that cannot be configured in SCOUT, e.g MASTERDRIVES. The project data is loaded to all the devices connected ONLINE and their subordinate drive units (provided these are selected in the Target Device Selection dialog box). This can only be done in the STOP operating mode.

# Procedure

- 1. Save and compile the project.
- 2. Go online.

- 3. To load the project, perform "Download project to target system". The data must also be saved on the CompactFlash card to ensure that the project is retained in the event of a power failure. The following options are available:
	- Perform the "Copy RAM to ROM..." function manually on the D4x5-2 and all drives (SINAMICS Integrated, CX32-2, etc.).
	- In the "Download to Target System" dialog box, select the option "After loading, copy RAM to ROM". You can change the default setting for this dialog box in "Options" > "Settings" > "Download".

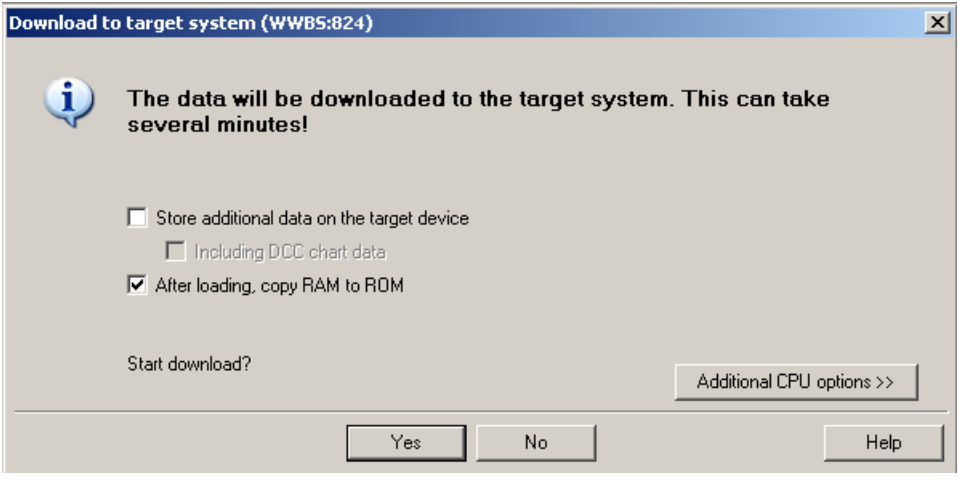

Figure 7-21 Download project to target system

The SIMOTION project is downloaded to the target system and the online connection to the drives established automatically.

#### **Note**

Online access to the drives is not possible if HW Config is not loaded at the time you initially connect to the target system.

Download HW Config first to enable online access to the drives. During the "Download to target system" process, SIMOTION SCOUT automatically attempts to establish an online connection to SINAMICS Integrated.

#### Note

If you have deselected the "Drives" option under "Tools" > "Settings" > "Download" in SIMOTION SCOUT, you must download the configuration separately to each drive (SINAMICS Integrated, CX32‑2, etc.).

To do this, select the drive (e.g. SINAMICS Integrated) in the project navigator and perform "Download CPU / drive unit to target device".

For fast operation, we recommend that, in principle, the drives be deselected and a download only performed when required.

4. To save the parameter calculations of the drive in the project, perform "Target device" > "Load CPU / drive unit to PG" for each drive.

# 7.2.5 Downloading a project to the CompactFlash card

### Requirement

Loading a project created offline to the CF card has the advantage of being faster than a download.

It should be noted, however, that the first system power-up will take longer, as the SINAMICS Integrated and CX32-2 controller extension will perform one-off parameter calculations. These are automatically backed up on the CF card.

#### Note

In order to save the project data via the PG/PC, you need a CF card adapter in which you can insert the CF card. The CF card must be displayed as a removable storage device with any drive letter in Windows Explorer.

If the CF card is not displayed, check the CF card adapter and contact the hotline if necessary.

### Procedure

You can use a card adapter to write the entire project to the CF card, even in offline mode. In SIMOTION SCOUT, you can call the "Load to file system" function in the context menu of the SIMOTION device.

- 1. Save and compile the project.
- 2. Switch the SIMOTION D4x5-2 off.
- 3. Remove the CF card and insert it into a card adapter. The card adapter must be connected to a PG/PC.
- 4. In the SCOUT project, select the SIMOTION D4x5‑2 device that you want to download to the CF card.
- 5. Click "Load to file system" in the context menu. A dialog box opens.
- 6. In the "Load to File System" dialog box, select the "Save normally" option and click the "Select target" button.
- 7. Select the target drive.
- 8. Confirm your entries with "OK". The data is written to the CF card.

#### **Note**

With "Load to file system", the project data of the controller (including SINAMICS Integrated / CX32-2) is written directly to the CF card. Separate execution of "Load to file system" for SINAMICS Integrated / CX32-2 is not possible.

- 9. Remove the CF card and insert it into the slot on the D4x5‑2.
- 10.Switch the D4x5‑2 on. The D4x5‑2 powers up with the downloaded project.

#### **Note**

The components' firmware is upgraded or downgraded automatically based on the FW version on the CF card and the FW version on the SINAMICS components (DRIVE‑CLiQ components, CBE30-2, TB30, Power Modules, etc.).

The update can take several minutes and its progress is tracked by corresponding messages appearing in the alarm window of SIMOTION SCOUT.

A firmware update on DRIVE-CLiQ components is indicated by the RDY LED flashing red/ green:

- FW update running: RDY LED flashes slowly (0.5 Hz)
- FW update complete: RDY LED flashes quickly (2 Hz), POWER ON required

These flashing patterns are displayed additionally via a yellow RDY LED on the SIMOTION D/CX32-2, indicating that components connected to SIMOTION D/CX32-2 are carrying out a firmware update or that all components have finished their firmware update.

Components that require a POWER ON after the firmware update will indicate this through a rapidly flashing RDY-LED. Go offline with SCOUT and switch the 24 V supply off/on (POWER ON) at the respective components for initialization.

CBE30-2 option board:

During the firmware update, the OPT LED of the SIMOTION D module and the SYNC LED of the CBE30-2 flash green.

# 7.2.6 Loading a project, including sources and additional data

### **Overview**

It is possible to download additional data (e.g. sources) to the target device when saving a project to the CF card or downloading to the D4x5‑2.

These data are required for:

- Online object comparison (e.g. additional properties)
- Various detailed comparisons (e.g. ST source file comparison)
- Synchronization with online objects

In order to be able to load a project's sources and additional data to the PG, this must be specified in the project under "Options" > "Settings" > "Download" > "Store additional data on the target device". Alternatively, this setting can also be made when the data is loaded to the target device/target system.

If the sources and additional data have been saved on the CF card, the option described in the sections that follow becomes available.

### Project comparison

You intend to perform servicing work on a commissioned system and have placed a project on your PG/PC. This project is not consistent with the project on the D4x5-2 in the system. In order to analyze the differences, perform an object comparison via "Start object comparison".

You have the following options in terms of re-establishing consistency:

- In the object comparison, you can establish consistency for sources and technology objects on an object-granular basis.
- Consistency can be established for the entire Control Unit by loading from the CF card via "Target system" > "Load" > "Load CPU / drive unit to PG…."

### Additional references

Detailed information on loading data to the target device can be found in the *SIMOTION* Runtime Basic Functions Function Manual.

# 7.2.7 Archiving a project to the CompactFlash card (zip file)

### Procedure

In SIMOTION SCOUT, you can save the project as a zip file to the CF card.

Proceed as follows to archive the SIMOTION project on the CF card:

- 1. Open SIMOTION SCOUT and select the "Project" > "Archive" menu command.
- 2. In the "Archive" dialog box, select the SIMOTION project and save it to your drive (PG/PC).
- 3. Open the project.
- 4. Go online with the SIMOTION D4x5‑2.
- 5. In the project navigator, select the SIMOTION D4x5-2 and select the "Target system" > "Load" > "Save archive project on card ..." menu command.
- 6. In the dialog that is displayed, select the project and click "Open". This saves the project to the CF card as Project.zip in the following directory: USER \SIMOTION\HMI\PRJLOG

#### **Note**

If you want to load the current project from the card, select the "Target system" > "Copy archived project from card to PG/PC ..." menu command.

Prerequisite is that you have backed up the project with "Save archive project on card..." each time a change was made.

### Additional references

Detailed information on loading data to the target device can be found in the SIMOTION Runtime Basic Functions Function Manual.

# 7.3 Performing an online configuration for the D4x5-2

# 7.3.1 Overview

### Introduction

You can configure the plant in online mode after having completed its wiring. You can load the data of SINAMICS components connected via DRIVE‑CLiQ to your PG/PC using the "Automatic configuration" function. However, this is only possible for initial commissioning.

#### **Note**

Components without DRIVE-CLiQ connection must be edited in offline mode. You may need to edit DRIVE-CLiQ components which were detected in the course of automatic configuration (for example, adding encoder data if using SMC modules).

### **Requirements**

- Your system has been mounted and wired
- You have created a project in SIMOTION SCOUT and inserted a SIMOTION D4x5-2 in the project
- You have configured the communication between the SIMOTION D4x5-2 and the PG/PC. See Section [Creating a project and configuring the communication](#page-120-0) (Page [121](#page-120-0)).

### Procedure

The online configuration involves the following steps:

- Establish the online connection (Page 197)
- ● [Starting automatic configuration](#page-197-0) (Page [198](#page-197-0))
- ● [Reconfiguring SINAMICS components](#page-202-0) (Page [203\)](#page-202-0)
- ● [Downloading a project to the SIMOTION D4x5-2](#page-202-0) (Page [203\)](#page-202-0)

# 7.3.2 Establish an online connection

### Requirement

You have created a project.

### Procedure

This section outlines the procedure for initial commissioning.

<span id="page-197-0"></span>To perform an online configuration, you must establish an online connection to the SIMOTION D4x5‑2. In this case, no connection can yet be established to the SINAMICS Integrated. An appropriate message is output. Once the hardware configuration has been loaded to the target device, an online connection to the SINAMICS Integrated is established automatically. Proceed as follows:

- 1. Save and compile the project.
- 2. Establish an online connection.
- 3. Select the SIMOTION D4x5‑2 device in the project navigator.
- 4. Use the "Download CPU / drive unit to target device" function to download the SIMOTION D4x5‑2 to the target device. The connection to the SINAMICS Integrated is established automatically.

### Result

You can now run automatic configuration on the SINAMICS Integrated. See Section Starting the automatic configuration (Page 198).

### Additional references

Further information about establishing an online connection to the programming device/PC can be found in the following documentation:

- SIMOTION SCOUT Configuration Manual
- SIMOTION SCOUT Online Help
- SIMOTION Utilities & Applications FAQs SIMOTION Utilities & Applications is part of the scope of delivery of SIMOTION SCOUT.
- FAQOnline connection to SIMOTION ([https://support.industry.siemens.com/cs/ww/en/](https://support.industry.siemens.com/cs/ww/en/view/22016709) [view/22016709](https://support.industry.siemens.com/cs/ww/en/view/22016709))

# 7.3.3 Starting automatic configuration

### **Requirements**

You have activated the online connection with the SINAMICS Integrated.

### Procedure

1. In the project navigator, open the "Automatic Configuration" dialog box by selecting "SINAMICS Integrated" > "Automatic configuration".

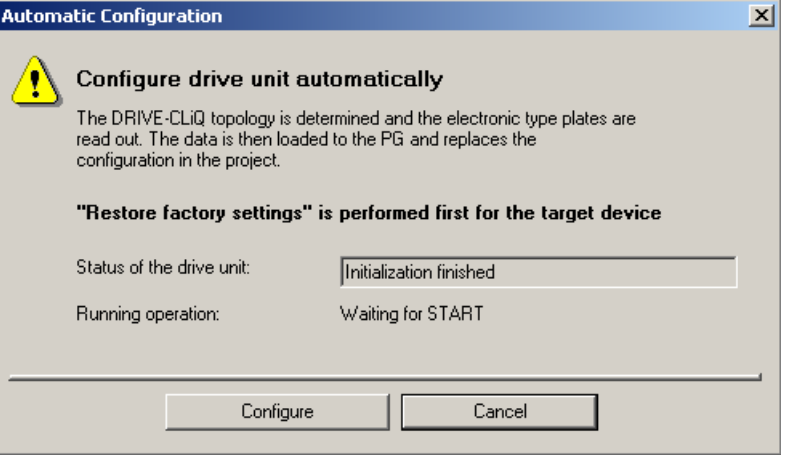

Figure 7-22 Starting automatic configuration

- 2. Click the "Configure" button.
- 3. If the drive unit is not in the "First commissioning" state, the factory settings are restored after acknowledging a prompt.
- 4. The drive object types can now be selected via a further dialog box.

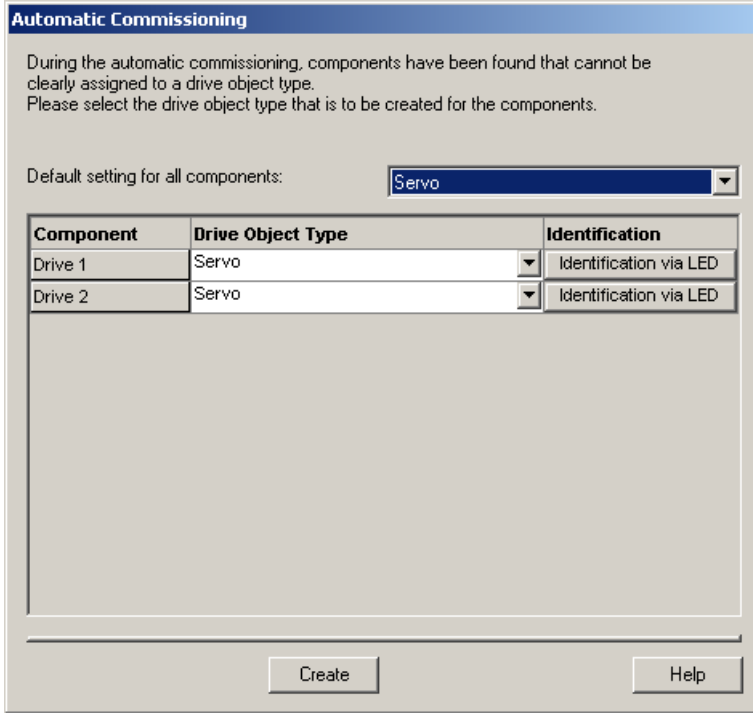

Figure 7-23 Selecting the drive object type

5. Select whether a servo- or vector-type drive object is to be used.

6. Click "Create" to start the automatic configuration. As soon as automatic commissioning has been run through, an upload operation (Load to PG) is performed automatically.

#### **Note**

The components' firmware is upgraded or downgraded automatically based on the firmware version on the CF card and the firmware version on the SINAMICS components (DRIVE‑CLiQ components, TB30, CBE30-2, Power Modules, etc.).

The update procedure can take several minutes and is indicated in the "Automatic Configuration" dialog box by the following message:

#### State of the drive unit: Automatic FW update of DRIVE-CLiQ components

A firmware update on DRIVE‑CLiQ components is indicated by the RDY LED flashing red and green:

- FW update running: RDY LED flashes slowly (0.5 Hz)
- FW update complete: RDY LED flashes quickly (2 Hz), POWER ON required

These flashing patterns are also displayed by the yellow RDY LED on the SIMOTION D/ CX32‑2 and indicate that a firmware update is being carried out on components connected to the SIMOTION D/CX32-2 or that all components have completed the firmware update.

Components requiring POWER ON following a firmware update signal this by means of the fast flashing RDY LED. Go offline with SCOUT and switch the 24 V supply to the relevant components off/on (POWER ON) to initialize.

CBE30-2 option board:

During the firmware update, the OPT LED of the SIMOTION D module and the SYNC LED of the CBE30-2 flash green.

7. At the end of the automatic configuration, you are prompted whether you want to "Go OFFLINE" or "Stay ONLINE" with the drive unit.

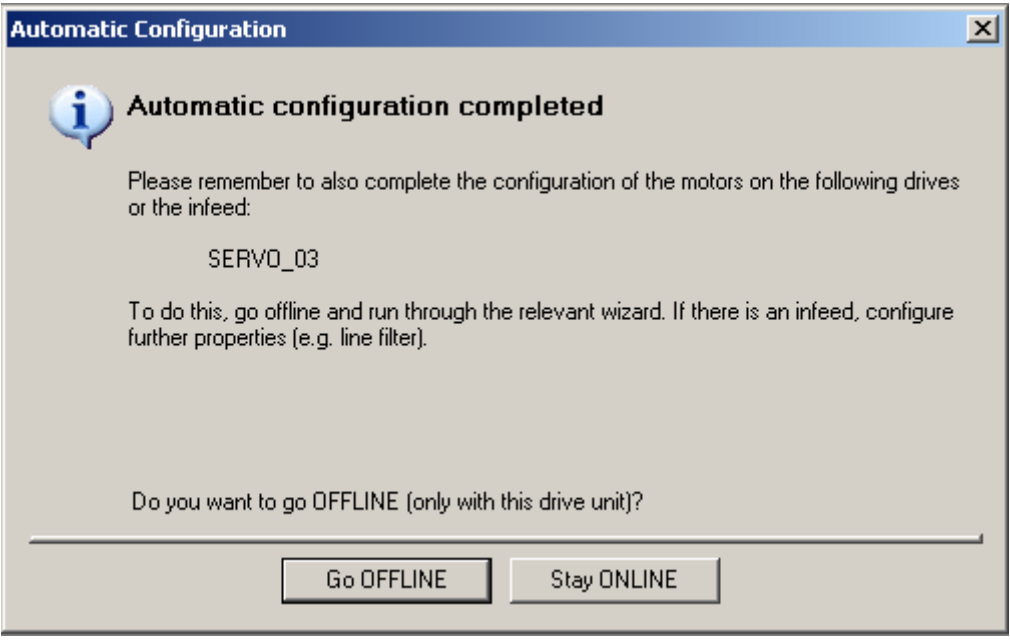

Figure 7-24 Automatic configuration completed

8. Execute the "Copy RAM to ROM ..." function on the D4x5-2 and on the SINAMICS Integrated. This saves the project on the CF card so that it does not need to be reloaded after switching off and on.

## Result

The DRIVE-CLiQ components loaded to the user project by means of automatic configuration are displayed in the project navigator.

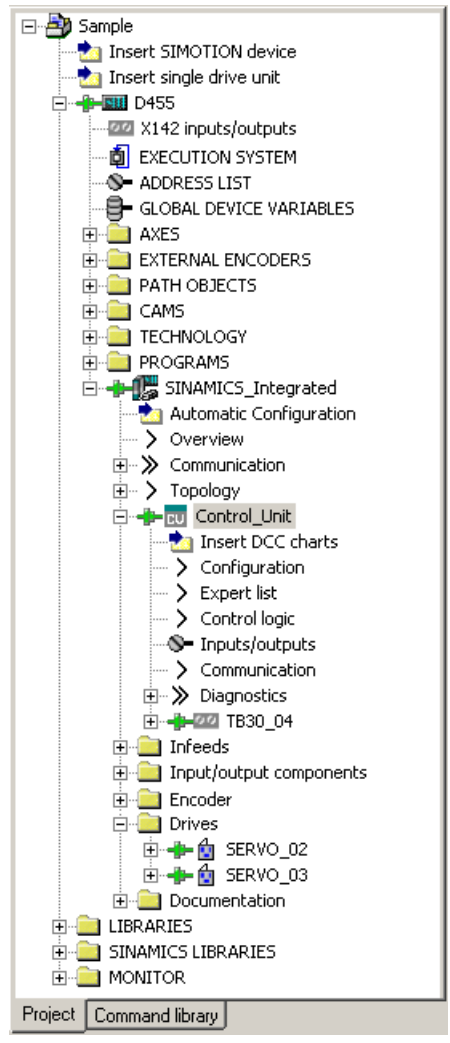

Figure 7-25 Project navigator with real configuration

You must then

- If required, reconfigure SINAMICS components (e.g. components without a DRIVE-CLiQ interface, such as an encoder connected via SMCxx).
- Assign the "TO axis" to "Drive"

# <span id="page-202-0"></span>7.3.4 Editing SINAMICS components

### Requirement

- You have loaded all connected DRIVE‑CLiQ components to your user project.
- You have shut down the connection to the target system (offline mode).

### Procedure

You can now adapt your components to the application.

Run through the wizard for all the DRIVE‑CLiQ components to be adapted and perform the required reconfigurations.

This procedure corresponds with the description in [Performing the configuration for the D4x5-2](#page-168-0)  [offline](#page-168-0) (Page [169](#page-168-0)).

The amount of editing work involved depends on the components used. For example, in the case of a motor with a DRIVE‑CLiQ interface, the motor and encoder type are identified automatically.

# 7.3.5 Downloading a project to the SIMOTION D4x5-2

After you have performed the reconfigurations, you must download the configuration to the SIMOTION D4x5-2 (incl. SINAMICS Integrated).

- 1. Save and compile the project.
- 2. Go online.

- 3. To load the project, perform "Download project to target system". The data must also be saved on the CompactFlash card to ensure that the project is retained in the event of a power failure. The following options are available:
	- Perform the "Copy RAM to ROM..." function manually on the D4x5‑2 and all drives (SINAMICS Integrated, CX32‑2, etc.).
	- In the "Download to Target System" dialog box, select the option "After loading, copy RAM to ROM". You can change the default setting for this dialog box in "Options" > "Settings" > "Download".

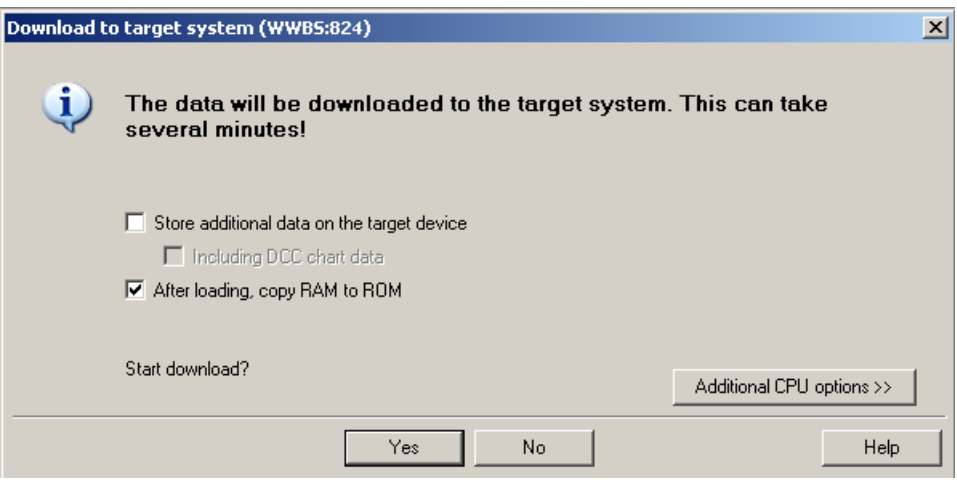

Figure 7-26 Download project to target system

The SIMOTION project is downloaded to the target system and the online connection to the drives established automatically.

#### **Note**

Online access to the drives is not possible if HW Config is not loaded at the time you initially connect to the target system.

Download the data to HW Config in order to enable online access to SINAMICS Integrated. During the "Download to target system" process, SIMOTION SCOUT automatically attempts to establish an online connection to SINAMICS Integrated.

#### Note

If you have deselected the "Drives" option under "Tools" > "Settings" > "Download" in SIMOTION SCOUT, you must download the configuration separately to each drive (SINAMICS Integrated, CX32‑2, etc.).

To do this, select the drive (e.g. SINAMICS Integrated) in the project navigator and perform "Download CPU / drive unit to target device". For fast operation, we recommend that, in principle, the drives be deselected and a

download only performed when required.

4. To save the parameter calculations of the drive in the project, perform "Target device" > "Load CPU / drive unit to PG" for each drive.

The drive has been assigned parameters and commissioned. You can now test the drive via the drive control panel.

# 7.4.1 Overview

The SIMOTION CX32‑2 controller extension is a component in SINAMICS S120 booksize format and enables scaling of the drive-side computing performance of the SIMOTION D4x5-2 control units. Each CX32-2 can operate up to six additional servo, six vector or twelve  $Mf$ drives.

The CX32-2 controller extension offers the following advantages:

- With a width of only 25 mm, the CX32-2 is extremely compact.
- The CX32-2 is connected to the SIMOTION D4x5-2 via DRIVE-CLiQ, so that highperformance, isochronous closed-loop control of the drives is possible without the need for additional modules.
- The communication interfaces on the SIMOTION D4x5-2 remain available for other connections.
- The data for the CX32-2 is stored exclusively on the SIMOTION D4x5-2 CompactFlash card, which means that no action needs to be taken when the module is replaced.
- The "Control operation" signal from an infeed connected to the SIMOTION D4x5‑2 is particularly easy to interconnect to the drives of a CX32‑2.
- SIMOTION CX32-2 is automatically also upgraded when the SIMOTION D4x5-2 is upgraded

# 7.4.2 Basic principles of the CX32-2

### Basic principles of the CX32‑2

Each CX32‑2 is entered as a separate DRIVE object in the project navigator on the level of SINAMICS Integrated. In principle, a CX32-2 can be configured the same way as SINAMICS Integrated.

### Communication

With CX32-2 (as with the SINAMICS Integrated), communication takes place via the PROFIBUS Integrated, but is still routed by the SINAMICS Integrated to the relevant CX32‑2 via DRIVE‑CLiQ.

Communication with the CX32‑2 runs in the same cycle (same DP cycle ) as communication with the SINAMICS Integrated. Direct communication between two CX32-2 modules or the SINAMICS Integrated and CX32-2 is not possible. Exception: Interconnection of the "Operation" signal of the infeed for the CX32‑2. For a description of how to interconnect to the "Operation" signal, refer to Section [Interconnecting the infeed "Operation" signal on the CX32-2](#page-214-0) (Page [215\)](#page-214-0).

### <span id="page-205-0"></span>Power-up

The CX32-2 does not require its own CompactFlash card. The firmware and the parameterization are stored centrally on the SIMOTION D CompactFlash card. After a firmware change, the CX32‑2 firmware from the CompactFlash card is copied to the CX32‑2 at the first power-up and saved there as non-volatile data.

For this reason, the first power-up with new firmware takes longer than subsequent power-ups.

Copying from RAM to ROM also takes longer, as the devices perform this function one after the other.

How to detect if a power-up has been completed is described in Section CX32-2 configuration information in [CX32-2 power-up](#page-213-0) (Page [214\)](#page-213-0).

### Online functions

Since the SINAMICS Integrated routes online functions to the CX32-2 via DRIVE-CLIQ, operational performance is reduced in the case of online functions (e.g. parameter changes or downloads) compared to a similar installation with CU320‑2.

#### Commissioning requirements

To commission a SIMOTION D with CX32‑2, all drive components which were configured offline must also be actually available and connected to the correct DRIVE‑CLiQ port.

Only when there are no topology errors

- Will the download be successful (where a project created offline is loaded to the target system)
- Will the system startup be successful

To be able to go online on a CX32-2, at least the HW Config configuration must be loaded to the D4x5‑2 and the CX32‑2 connected "correctly" via the configured DRIVE‑CLiQ ports on the D<sub>4</sub>x<sub>5</sub>-2.

### Loading the SINAMICS Integrated

If the SINAMICS Integrated of a SIMOTION D is loaded, the connected CX32-2 controller extensions go offline as a result of reinitialization.

# 7.4.3 Preparing for configuration

### Preparing for configuration

The following measures are required to enable online or offline configuration of a CX32-2.

- 1. Create a project and insert a SIMOTION D4x5-2 (in this example, D455‑2).
- 2. In the project navigator, double-click the D4x5-2. The HW Config appears.
- 3. In the hardware catalog, open the "PROFIBUS DP" entry and select "SINAMICS".

4. Drag a CX32‑2 to the PROFIBUS Integrated master system of the SIMOTION D module. The mouse pointer permits the CX32-2 to be inserted on the master system only. The "DP Slave Properties" screen form is displayed with the PROFIBUS address. The PROFIBUS address is assigned automatically. See the table below.

Select the relevant DRIVE-CLiQ port by selecting the relevant PROFIBUS address (in this example, PROFIBUS address 15).

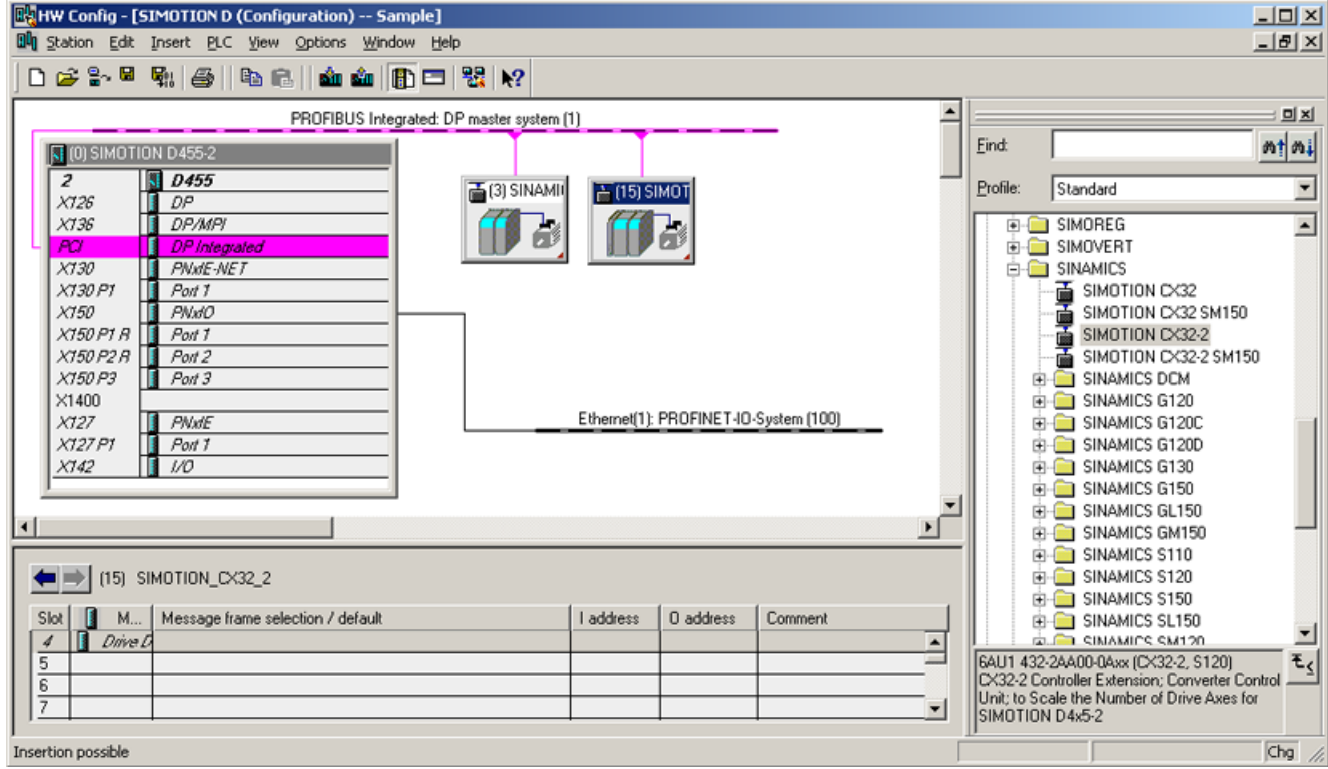

Figure 7-27 Inserting the CX32-2 in HW Config

5. Click "OK" to confirm your settings.

The CX32-2 is displayed in the project navigator and can be configured there in the same way as a SINAMICS Integrated.

In HW Config, the respective PROFIBUS address of the CX32-2 is displayed in parentheses in the module icon.

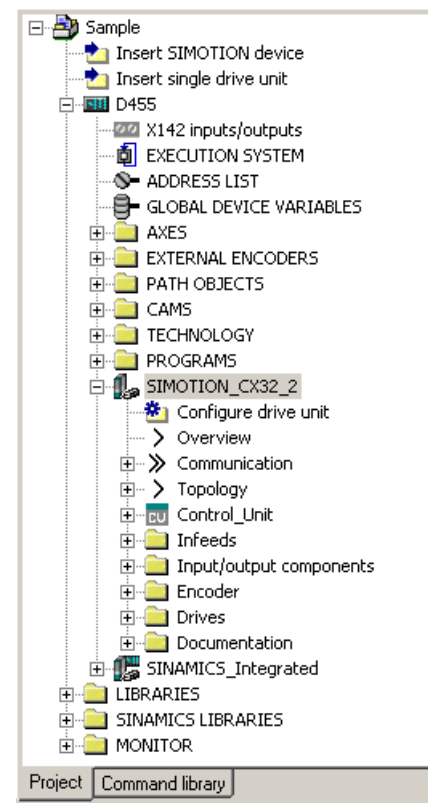

Figure 7-28 CX32-2 in the project navigator

- 6. Save the project.
- 7. A CX32-2 is configured in the same way as the SINAMICS Integrated on a SIMOTION D4x5-2.

#### Using an offline configuration

Where configuration is being performed offline, configure the drive components (infeed, motor modules, motor, encoder, terminal modules, etc.) by running through the drive wizards for the SINAMICS Integrated or CX32-2. After you have done this, carry out commissioning.

#### Automatic commissioning

During the automatic commissioning, the drive components that are physically connected to a SIMOTION D are determined. I.e. you only require a D4x5-2 project with the CX32-2 modules configured in HW Config.

# Assigning DRIVE-CLiQ ports to PROFIBUS addresses

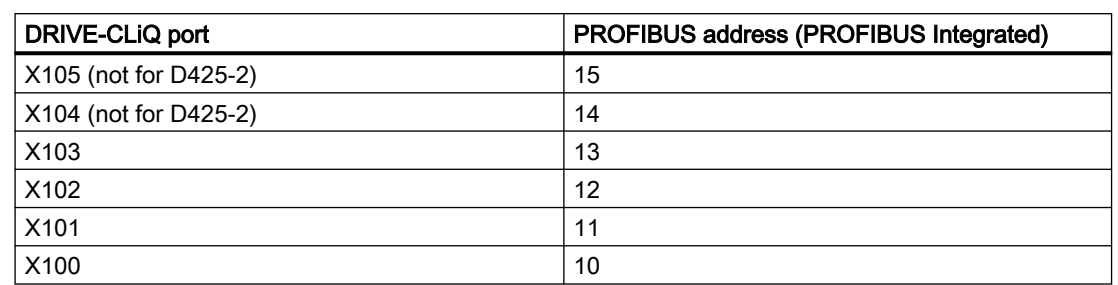

Table 7-3 CX32-2 PROFIBUS addresses (PROFIBUS Integrated)

# 7.4.4 Displaying the topology

### Topology of the SINAMICS Integrated

Because the CX32-2 is connected to the SINAMICS Integrated of a SIMOTION D4x5-2 via DRIVE-CLiQ, it is also displayed in the topology tree of the SINAMICS Integrated.

All inserted CX32‑2s are displayed in the SINAMICS Integrated topology without their subtopology.

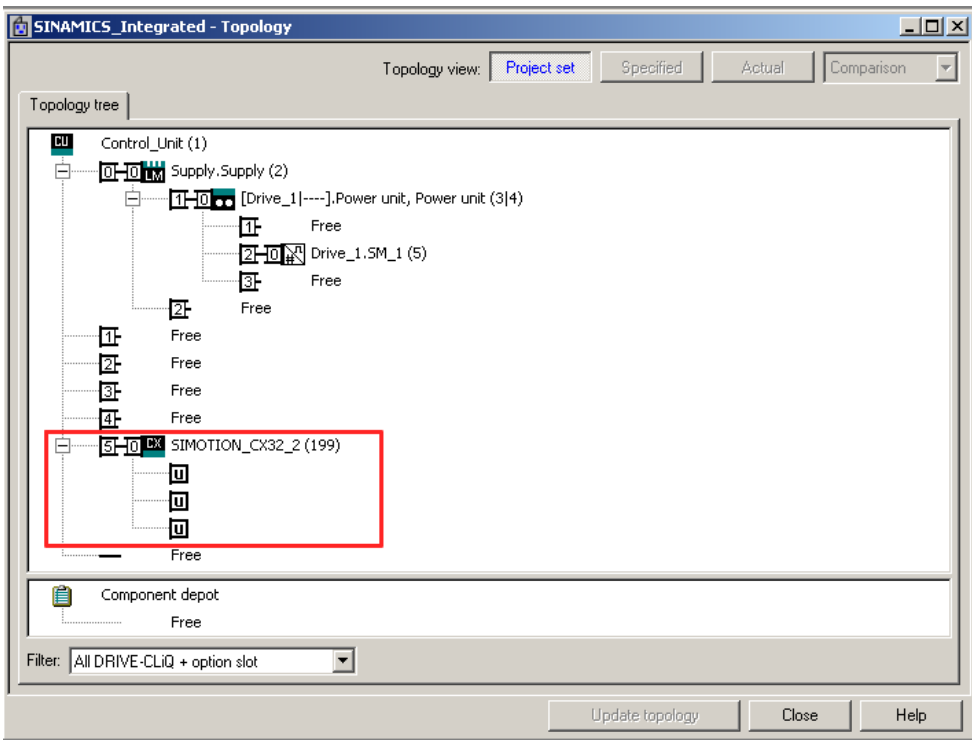

Figure 7-29 SINAMICS Integrated topology (example of D455-2 DP/PN)

# CX32-2 topology

The CX32-2 topology displays the DRIVE-CLiQ port required for connection to the SINAMICS Integrated. The drive objects connected to the CX32‑2 are also displayed.

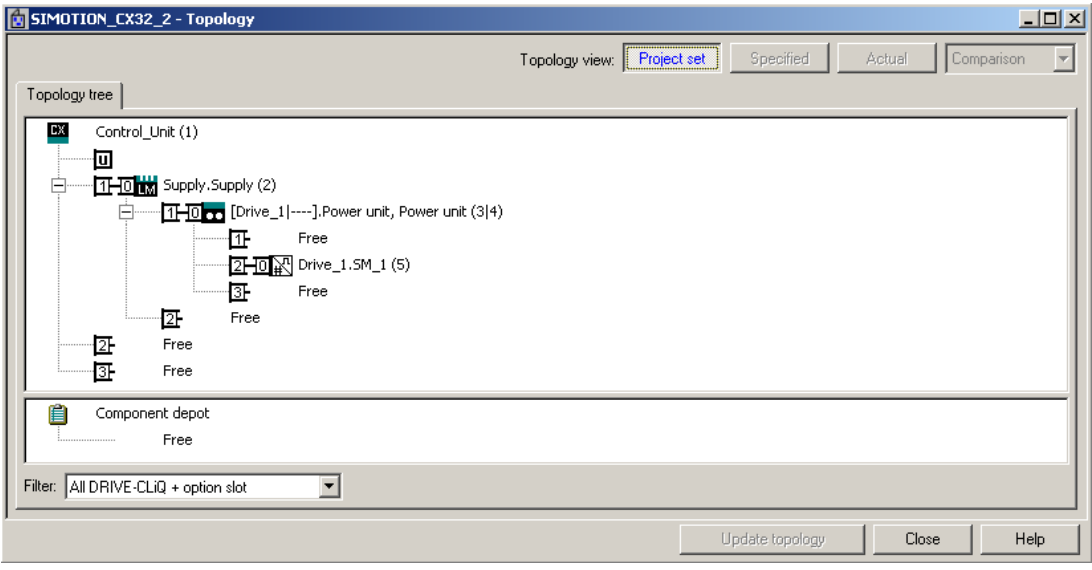

Figure 7-30 CX32-2 topology

### Note

Topology errors can result in a download or system power-up not being possible.

# 7.4.5 CX32-2 offline configuration

## **Options**

The following options are available for commissioning a project created offline:

- Loading a project created offline to the target system
- Loading a project created offline to the CompactFlash Card

# 7.4.5.1 Loading a project created offline to the target system

### Requirement

- Your project, including all SINAMICS Integrated and CX32-2 drive components, must have been configured already (see [Preparing for configuration](#page-205-0) (Page [206\)](#page-205-0)).
- The actual topology must correspond with the reference topology.

#### Note

A step-by-step commissioning with the CX32-2 controller extension is described below.

In a step-by-step procedure, first the D4x5-2, then the SINAMICS Integrated and finally each CX32-2 is commissioned. This step-by-step procedure is not mandatory, but has the advantage that the location and cause of an error are easier to identify.

### Procedure

- 1. Deselect all target devices, with the exception of the SIMOTION D4x5‑2, using the "Target system" > "Select target devices" menu command in SCOUT.
- 2. Go online with the D4x5‑2 by clicking "Connect to selected target devices".
- 3. Select the D4x5‑2 in the project tree. Load the configuration to the SIMOTION D4x5‑2 with "Download CPU / drive unit to target device".
- 4. Copy the configuration from RAM to ROM with "Copy RAM to ROM".
- 5. Select "Connect target device" in the SINAMICS Integrated context menu. You will then be connected to the SINAMICS Integrated online.
- 6. Load the parameterization by selecting "Target device" > "Download" in the SINAMICS Integrated context menu.
- 7. Copy the parameterization from RAM to ROM with "Copy RAM to ROM".
- 8. Then select "Load CPU / drive unit to PG" to load the parameterization from the SINAMICS Integrated back to the programming device in order to back up the SINAMICS parameter calculations.

The SINAMICS Integrated is now ready for operation (RDY LED flashes green at 0.5 Hz). The CX32‑2 can be accessed online, although it has not been configured yet (RDY LED flashes green at 0.5 Hz, DP LED is off).

- 1. Select "Connect online" in the CX32‑2 context menu. You will then be connected to the CX32‑2 online.
- 2. Load the parameterization to the CX32‑2 and copy the parameterization from RAM to ROM.
- 3. Then load the parameterization from the CX32‑2 back to the programming device in order to back up the SINAMICS parameter calculations.

- 4. Repeat steps 1 to 3 for each CX32‑2.
- 5. Save the project.

### **Note**

Topology errors can result in a download or system power-up not being possible.

### Result

The CX32‑2 is now also ready for operation (RDY LED is green, DP LED is green (in RUN mode) or flashes green at 0.5 Hz (in STOP mode)).

### 7.4.5.2 Loading a project created offline to the CF card

Loading a project created offline to the CF card has the advantage of being faster than a download.

It should be noted, however, that the first system power-up will take longer, as the SINAMICS Integrated and CX32-2 will perform one-off parameter calculations. These are automatically backed up on the CF card.

### Requirement

- You will need a card reader for the SIMOTION D4x5-2 CF card.
- Your project, including all SINAMICS Integrated and CX32-2 drive components, must have been configured already (see [Preparing for configuration](#page-205-0) (Page [206\)](#page-205-0)).
- The actual topology must correspond with the reference topology.

### Procedure

- 1. Select "Load to file system" in the SIMOTION D4x5‑2 context menu.
- 2. Select "Normal save" and click the "Select target" button. Select your card reader's drive and confirm with "OK".
- 3. If a project has already been saved to the CF card, the message "Memory card file already exists. Do you want overwrite this file?" appears. Confirm the message with "Yes".
- 4. Once the project has been subsequently transferred to the CF card, insert the card into the disconnected SIMOTION D4x5‑2. Switch on the power supply of the D4x5‑2 and the connected components.
- 5. After a successful power-up, the RDY LED of the D4x5-2 and the CX32-2 will be green, as will the DP LED of the CX32-2.

The components' firmware is automatically updated, depending on the FW version on the SINAMICS components and on the CF card. Note the information in Section [Upgrading the](#page-216-0)  [D4x5‑2/CX32‑2](#page-216-0) (Page [217\)](#page-216-0).

#### Note

Topology errors can result in a download or system power-up not being possible.

# 7.4.6 Performing an online configuration for the CX32-2

#### Requirement

You need a project which has already been created and which contains the SIMOTION D4x5‑2 with SINAMICS Integrated, as well as the CX32-2 controller extension(s).

Additional drive components (Line Module, Motor Modules, Terminal Modules, etc.) are configured using "Automatic commissioning" and must not, therefore, be created offline.

### **Procedure**

- 1. Deselect all target devices, with the exception of the SIMOTION D4x5‑2, using the "Target system" > "Select target devices" menu command in SCOUT.
- 2. Go online with the D4x5‑2 by clicking "Connect to selected target devices".
- 3. Select the D4x5‑2 in the project tree. Load the configuration to the SIMOTION D4x5‑2 with "Download CPU / drive unit to target device".
- 4. Copy the configuration from RAM to ROM with "Copy RAM to ROM".
- 5. Select "Connect target device" in the SINAMICS Integrated context menu. You will then be connected to the SINAMICS Integrated online.
- 6. Perform "Automatic Configuration" on the SINAMICS Integrated. This may take several minutes, depending on the number of components connected. The SINAMICS Integrated is now ready for operation (RDY LED flashes green at 0.5 Hz). The CX32‑2 can be accessed online, although it has not been configured yet (RDY LED flashes green at 0.5 Hz, DP LED is off).
- 7. Select "Connect target device" in the CX32‑2 context menu. You will then be connected to the CX32‑2 online.
- 8. Perform the automatic configuration on the CX32‑2. The CX32‑2 is now also ready for operation (RDY LED is green, DP LED is green (in RUN state) or flashes green at 0.5 Hz (in STOP state)).
- 9. Repeat steps 7 to 8 for each CX32‑2.

10.Copy the parameterization from RAM to ROM with "Copy RAM to ROM".

11.Save the project.

If you run the "automatic configuration" in Step 6 and 8, a check will be made to see if the firmware on the SINAMICS components differs from the firmware on the CF card. If it does, you

<span id="page-213-0"></span>will be informed accordingly and the firmware on the SINAMICS components will be upgraded/ downgraded automatically.

The update can take several minutes and its progress is tracked by corresponding messages appearing in the alarm window of SIMOTION SCOUT.

A firmware update on DRIVE‑CLiQ components is indicated by the RDY LED flashing red and green:

- FW update running: RDY LED flashes slowly (0.5 Hz)
- FW update complete: RDY LED flashes quickly (2 Hz), POWER ON required

These flashing patterns are also displayed by the yellow RDY LED on the SIMOTION D/ CX32‑2 and indicate that a firmware update is being carried out on components connected to the SIMOTION D/CX32-2 or that all components have completed the firmware update.

Components requiring POWER ON following a firmware update signal this by means of the fast flashing RDY LED. Go offline with SCOUT and switch the 24 V supply to the relevant components off/on (POWER ON) to initialize.

#### Note

Topology errors can result in a download or system power-up not being possible.

## 7.4.7 CX32-2 configuration information

This section contains configuration tips relating to a number of features which are specific to operating the CX32‑2 together with the D4x5‑2.

## 7.4.7.1 CX32-2 power-up

### Powerup times

The CX32‑2 does not require its own CF card. The firmware and the parameterization are stored centrally on the SIMOTION D CF card. After a firmware change, the CX32-2 firmware from the CF card is copied to the CX32-2 at the first power-up and saved there as non-volatile data.

For this reason, the first power-up with new firmware takes longer than subsequent power-ups.

### Detecting when the CX32‑2 powers up in the user program

The user must wait for the CX32‑2 to power up before the drive objects can be accessed by the user program.

One way of checking is to query the status of system variables of the drives on the CX32‑2.

- <axis name>.actormonitoring.cyclicinterface = ACTIVE AND
- $\bullet$  <axis name>.sensordata[1].state = VALID

This procedure can also be used to establish when the SINAMICS Integrated drives power up.

# <span id="page-214-0"></span>7.4.7.2 Interconnecting the infeed "Operation" signal on the CX32-2

### Requirement

- Drive line-up with SIMOTION D4x5-2 control unit and Line Module with DRIVE-CLiQ interface
- One or more CX32‑2 controller extensions without a Line Module of their own (i.e. the Motor Modules of the D4x5‑2 and the CX32‑2 modules are supplied by the same DC link)

In this example, the Line Module must to be connected to the SIMOTION D4x5-2 (not to the CX32‑2).

For all other cases, see Section [Using one infeed for several CUs](#page-263-0) (Page [264](#page-263-0)).

### Procedure

When drives are created in Drive system 1, the signal "Closed-loop control operation" r0863.0 from the Line Module is automatically interconnected with the "Infeed operation" signal from the drives (Drive 1...n) via p0864.

There is an internal communication channel available for the CX32‑2 controller extension (drive system 2), via which the following signals from the SIMOTION D4x5-2 control unit can be automatically interconnected to the CX32‑2 controller extensions:

- "Closed-loop control operation" of the Line Module connected to the SIMOTION D4x5-2
- Status of the SIMOTION D4x5-2 onboard digital inputs (X122/X132, DI 0 ... 7 and DI/ DO 8 ... 15)

These signals are available on the CX32-2 controller extension; since there is no need to perform any additional configuration steps, it is very easy to make additional interconnections with them within the CX32-2.

### Interconnecting the infeed operation signal

The "Closed-loop control operation" signal of the Line Module connected to the SIMOTION D4x5-2 is available in parameter r8510.0 of the CX32-2. Using the expert list or the drive wizard, interconnect parameter p0864 (drives on CX32‑2) to parameter r8510.0 of the CX32‑2 controller extension.

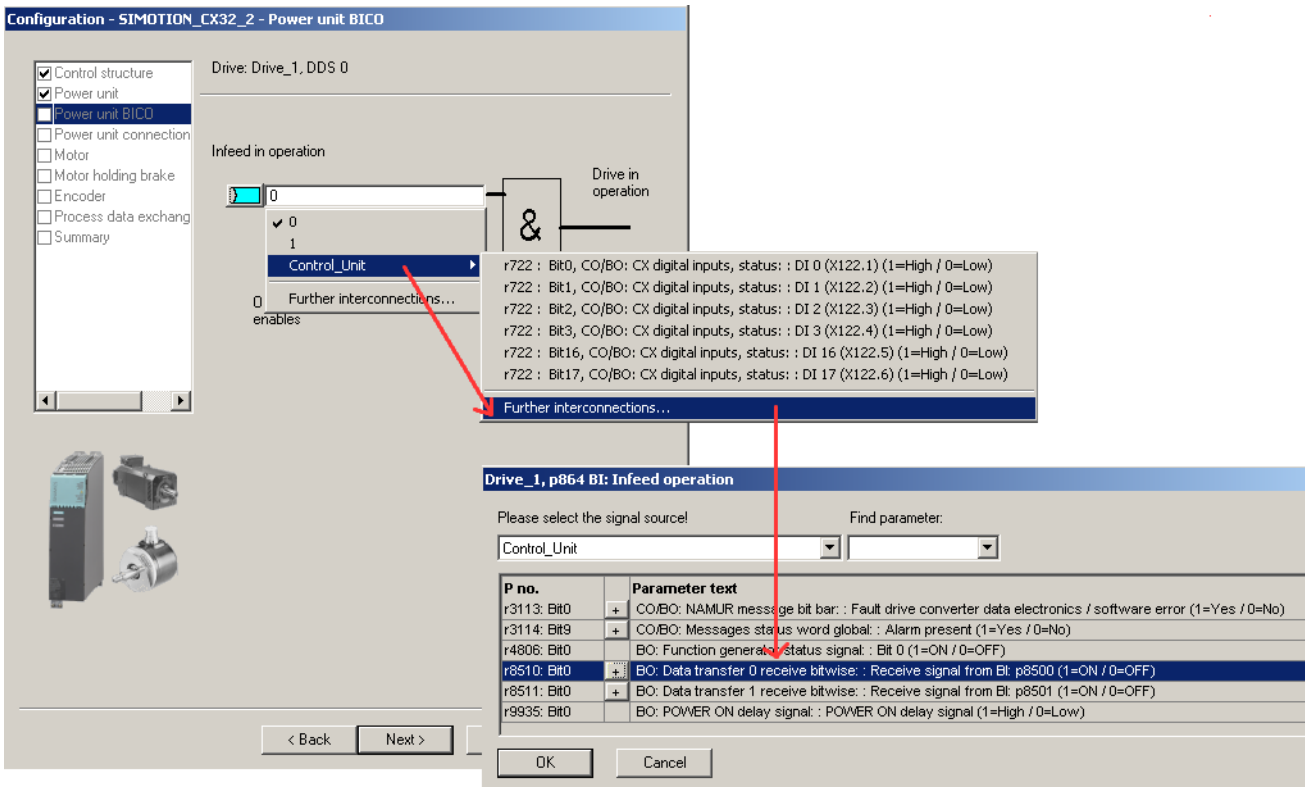

Figure 7-31 Interconnecting the infeed operation signal

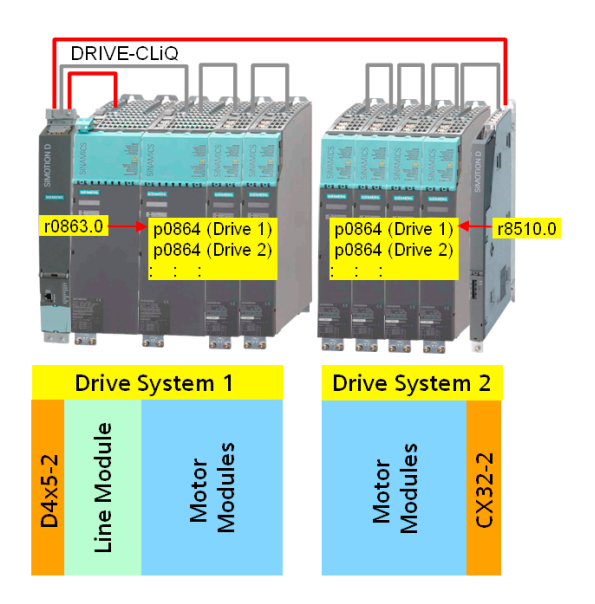
Figure 7-32 Operation signal interconnection (explanatory illustration)

#### Infeed to CX32‑2 / CU320‑2

If the infeed is connected to a CX32‑2 / CU320‑2 and the ready signal is to be connected to the SINAMICS Integrated, or another CX32‑2 or CU320‑2, proceed as described in Section [Using](#page-263-0)  [one infeed for several CUs](#page-263-0) (Page [264](#page-263-0)).

#### Terminal state of D4x5‑2 onboard digital inputs

The terminal states of the SIMOTION D4x5-2 onboard digital inputs (X122/X132, DI 0 ... 7 and DI/DO 8  $\dots$  15) are available in parameter r8511[0  $\dots$  15] of the CX32-2. These can be interconnected further on the CX32‑2.

## 7.4.7.3 Upgrading the CX32-2

CX32‑2 modules are always operated with the same firmware version as the SINAMICS Integrated of a SIMOTION D.

This means no additional measures need to be taken for CX32‑2 modules.

If the firmware version of the SIMOTION D is upgraded via HW Config, the SINAMICS Integrated and the connected CX32‑2 controller extension are also automatically upgraded.

For instructions on upgrading a SIMOTION D, see also Section [Adapting a project \(Upgrading](#page-339-0)  [the project / Replacing the SIMOTION controller\)](#page-339-0) (Page [340](#page-339-0)).

#### FW update

The components' firmware is upgraded or downgraded automatically based on the firmware version on the CF card and the firmware version on the SINAMICS components (DRIVE‑CLiQ components, CBE30‑2, TB30, Power Modules, etc.).

The update can take several minutes and its progress is tracked by corresponding messages appearing in the alarm window of SIMOTION SCOUT.

A firmware update on DRIVE‑CLiQ components is indicated by the RDY LED flashing red and green:

- FW update running: RDY LED flashes slowly (0.5 Hz)
- FW update complete: RDY LED flashes quickly (2 Hz), POWER ON required

These flashing patterns are also displayed by the yellow RDY LED on the SIMOTION D/ CX32‑2 and indicate that a firmware update is in progress on components connected to the SIMOTION D/CX32‑2 or that all components have completed the firmware update.

Components requiring POWER ON following a firmware update signal this by means of the fast flashing RDY LED. Go offline with SCOUT and switch the 24 V supply to the relevant components off/on (POWER ON) to initialize.

#### See also

Also refer to the information in Section [General information on SINAMICS firmware update](#page-362-0) (Page [363\)](#page-362-0).

## 7.4.7.4 Replacing the CX32-2

#### Replacing a module

When used as a spare part, a CX32‑2 behaves like other DRIVE-CLiQ components.

A module replacement is detected automatically as of SINAMICS V4.5. See Section

- ● [Replacing modules in the spare part scenario](#page-111-0) (Page [112](#page-111-0))
- ● [Backing up / restoring / deleting SINAMICS NVRAM data](#page-226-0) (Page [227\)](#page-226-0)

#### D435-2/D445-2/D455-2 ↔ D425-2 replacement

Drag-and-drop operations can be used to perform a D435-2/D445-2/D455-2  $\leftrightarrow$  D425-2 module replacement in HW Config.

Please note that it will not be possible to replace a D435-2/D445-2/D455-2 with a D425-2 if a CX32-2 has been configured with the address 14 or 15. (A D425-2 does not have DRIVE-CLiQ ports X104/X105 and therefore does not have addresses 14 and 15.)

# 7.5 Additional information on configuring the SINAMICS Integrated

## 7.5.1 Settings for DP slave properties

## Settings in HW Config

Depending on the cycle clock ratios (bus cycle clock, servo cycle clock) and the drives used, it may be necessary to change the properties of the DP slave (SINAMICS Integrated) on the PROFIBUS Integrated.

Open HW Config. Double-clicking the SINAMICS Integrated enables you to display and, if required, change the properties of the DP slave on the "Isochronous mode" tab. Example:

- Synchronizing a drive to the isochronous DP cycle SINAMICS Integrated and CX32‑2 can only be operated isochronously. For this reason, this option cannot be deactivated.
- Changing the master application cycle  $(T_{\text{MAPC}})$ The master application cycle must always be the same as the servo cycle clock set (setting: "Shortcut menu of the D4x5‑2" > "Set system cycle clocks" in the project tree). Provided that the DP cycle is not reduced to the servo cycle clock, the master application cycle will always be the same as the DP cycle.

#### **Note**

As of V4.3, a reduction ratio for the DP cycle to the Servo cycle clock is possible. The reduction ratio is only permitted when PROFINET IO with IRT has not been configured.

Changing the DP cycle  $(T_{DP})$ 

Depending on the requirements in terms of the quantity structures and response times, the DP cycle may need to be changed (see also *SIMOTION Runtime Basic Functions* Function Manual).

In addition, the minimum DP cycle for vector drives also depends on the speed controller cycle clock, which in turn depends on the drive quantity structure and the device type used. This means that, particularly in the case of vector drives, the DP cycle must be checked and changed if necessary (see Section [Use of vector drives](#page-220-0) (Page [221\)](#page-220-0)).

#### Note

After  $T_{DP}$  has been changed on the PROFIBUS master, the drive system must be switched on (POWER ON).

• Changing the  $T_1$  and  $T_0$  times

A change to T<sub>I</sub>/T<sub>o</sub> is required in the case of vector drives, for example, where the T<sub>I</sub>/T<sub>o</sub> time depends on the number of vector drives or, with chassis devices, on the device type used.

If you change the settings for the SINAMICS Integrated, you must also change the settings on the CX32-2 modules accordingly. This is easily done by using the Align button to transfer the settings for all the CX32-2 modules.

| <b>RA</b> HW Config - [SIMOTION D (Configuration) -- Sample]<br><b>Du</b> Station Edit Insert PLC View Options Window Help                   |                                                                                                    | $-10x$<br>$-10 \times$ |  |  |  |  |
|----------------------------------------------------------------------------------------------------|----------------------------------------------------------------------------------------------------|------------------------|--|--|--|--|
| D 2 2 5 5 4 4 5 8 1 4 6 1 1 1 1 1 2 1 2 1 2                                                                                                  |                                                                                                    |                        |  |  |  |  |
| PROFIBUS Integrated: DP master system (1)                                                                                                    |                                                                                                    |                        |  |  |  |  |
| $\sqrt{1}$ (0) SIMOTION D455-2<br>D455<br>$\overline{z}$<br>DP<br>X126<br>DP/MPI<br>X136<br>PCI<br>DP Integrated<br><b>PNxIE-NET</b><br>X730 | $\frac{1}{100}$ (3) SINAMI<br>$\overline{\mathbf{a}}$ (14) SIMOT<br>面(15) SIMOT                                                                      |                        |  |  |  |  |
| Port 1<br>X130 P1                                                                                                    | <b>DP slave properties</b>                                                                                                    | $\vert x \vert$        |  |  |  |  |
| <b>PNxIO</b><br>X150<br>X150 P1 R<br>Port 1                                                                                                  | General Configuration Isochronous Operation   Parameterization                                                                                       |                        |  |  |  |  |
| X150 P2 R<br>Port <sub>2</sub><br>$P$ ont 3<br>X150 P3                                                                                       | $\nabla$ Synchronize drive to equidistant DP cycle                                                                                                   |                        |  |  |  |  |
| X1400                                                                                                    | Network settings in ms                                                                                                    |                        |  |  |  |  |
| <b>PNxIE</b><br>X127<br>Port 1<br>X127 P1                                                                                                    | Equidistant bus cycle activated                                                                                                    |                        |  |  |  |  |
| $\frac{1}{10}$<br>X742                                                                                                    | 3.000<br>Equidistant DP cycle:<br>Data_Exchange_Time comp. Tdx:                                                                                      | 0.000                  |  |  |  |  |
|                                                                                                    | Factor<br>Grid / base time [ms]<br>Master application<br>즢<br>3.000<br>3.000<br>$\mathbf x$<br>cycle Tmapc [ms]:<br>Frame / base time [ms]<br>Factor |                        |  |  |  |  |
|                                                                                                    | 공<br>3.000<br>24<br>0.125<br>DP cycle Tdp [ms]:<br>$\equiv$<br>$\mathbf{x}$                                                                          |                        |  |  |  |  |
| Ethernet(1): PROFINET-IO-System (100)                                                                                                    | Grid / base time [ms]<br>Factor<br>Time Ti Imsl<br>골<br>0.125<br>0.125<br>$=$<br>$\mathbf{x}$<br>(actual value acquisition):                         |                        |  |  |  |  |
| $\blacksquare$                                                                                                    | Grid / base time [ms]<br>Factor<br>Time To [ms]<br>금<br>0.250<br>12<br> 0.125 <br>$=$<br>x.<br>(setpoint acceptance):                                |                        |  |  |  |  |
| [3] SINAMICS_Integrated<br>▬<br>Align                                                                                                    |                                                                                                    |                        |  |  |  |  |
| Message frame selection / default<br>Slot<br>M<br>Drive D<br>$\frac{4}{7}$                                                                   | <b>OK</b><br>Cancel                                                                                                    | Help.                  |  |  |  |  |
| Press F1 to get Help.                                                                                                    |                                                                                                    | Chg                    |  |  |  |  |

Figure 7-33 HW Config - settings

The times are modified by changing the value in the "Factor" field.

## SCOUT TIA

In order to parameterize the isochronous cycle clock for the PROFIBUS Integrated in the TIA Portal, proceed as follows:

- 1. Select the PROFIBUS Integrated in the network view.
- 2. Select the "General" tab in the Inspector window and click "Equidistance" to display the parameters for the isochronous PROFIBUS. The "Activate isochronous bus cycle" setting is permanently selected and cannot be edited.

The other parameters are set to default settings and can be edited.

## <span id="page-220-0"></span>Additional references

Further information is available in the following references:

- SINAMICS S120 Function Manual
- SIMOTION Runtime Basic Functions Function Manual
- *SIMOTION SCOUT TIA* Configuration Manual

## 7.5.2 Using vector drives

Changes need to be made in HW Config when using SINAMICS vector drives. This means, for example, that the T<sub>I</sub>/T<sub>o</sub> time and the minimum DP cycle depend on the number of vector drives or, with chassis drives, also on the device type used.

Therefore, we recommend adopting the following procedure when using vector drives with the SIMOTION D4x5-2.

## Scenario 1: Current and speed controller cycle is known

As long as you know the current and speed controller cycle, you will be able to determine times  $T_{\text{\tiny MAPC}},$   $T_{\text{\tiny DP}},$   $T_{\text{\tiny I}},$  and  $T_{\text{\tiny O}}$  . Where there are several drives with different cycle clocks, the largest cycle clock must be used for the current and speed controller cycle.

## Procedure

- 1. Open HW Config. By "double clicking" the SINAMICS Integrated, you can change the properties of the DP slave in the "Isochronous operation" tab.
- 2. For T<sub>I</sub> = T<sub>o</sub>=, enter an integer multiple of the current controller cycle.
- 3. For  $T_{\text{DP}}$ , enter an integer multiple of the speed controller cycle. For drives on the SINAMICS Integrated,  $T_{DP}$  must always be  $\geq T_{O}$ .
- 4. Enter  $T_{\text{MAPC}} = T_{\text{DP}}$  (exception: you are working with cycle clock scaling; i.e. position control cycle clock > DP cycle).
- 5. Use the "Download project to target system" menu command to load the configuration to the SIMOTION D4x5-2.
- 6. After the download has successfully completed, you should determine the current and speed controller cycles of the drives from the drives' expert lists, as the cycle clocks are set in the SINAMICS drive unit after a project has been downloaded. p0115[0] current controller cycle clock p0115[1] speed controller cycle clock
- 7. If the current and speed controller cycles from the expert lists are different to the cycle clocks used in steps 2 and 3, you will have to repeat the steps with the current values for the current and speed controller cycles.

#### **Note**

The described procedure is also required for an online configuration with an automatic configuration.

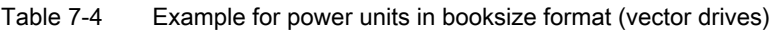

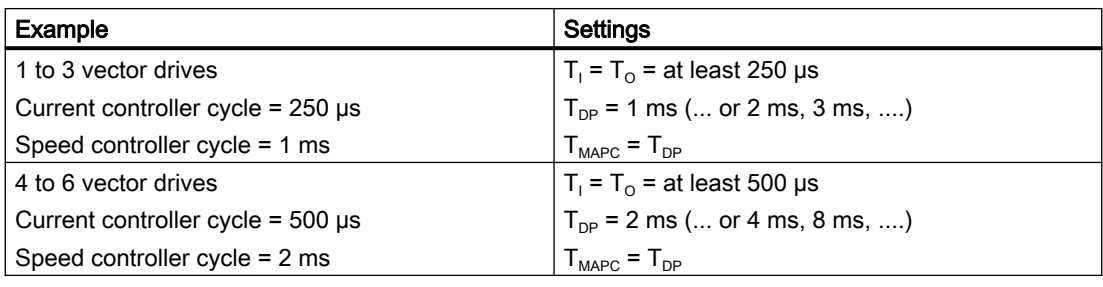

## Note

Vector drives in chassis format can also be operated with a current controller sampling time of 400 µs (amongst other settings).

In the SIMOTION context, the following should be considered:

- A current controller sampling time of 400 µs is only possible if control is via a SINAMICS S120 control unit, which is not operated isochronously via PROFIBUS/ PROFINET on SIMOTION D.
- If the bus is operated isochronously, only cycle clocks with an integer multiple of 125 µs are possible (i.e. 375 µs or 500 µs instead of 400 µs, for example).
- The PROFIBUS Integrated of a D4x5-2/CX32-2 is always isochronous! This means that a current controller sampling time of 400 µs is not possible.
- With CU parameter p0092 = 1, the sampling times are pre-assigned so that isochronous operation with a controller is possible.

## Scenario 2: Current and speed controller cycle is not known

This procedure is especially suitable for devices in chassis format, as the current and speed controller cycle also depends on the relevant device type.

- 1. To determine which cycle clocks are set in the SINAMICS drive unit after a project has been downloaded, first set reliable values for the cycle clocks in HW Config (see table "Recommended cycle clock settings in HW Config").
- 2. Use the "Download project to target system" menu command to download the parameterization.
- 3. After the download has successfully completed, you will be able to determine all the current and speed controller clock cycles of the drives from the drives' expert lists. p0115[0] current controller cycle clock p0115[1] speed controller cycle clock
- 4. If required, it is now possible to optimize the  $T_{\text{MAPC}}$ ,  $T_{\text{DP}}$ ,  $T_{\text{I}}$ , and  $T_{\text{O}}$  times in HW Config (see the procedure in Scenario 1).

Table 7-5 Recommended cycle clock settings in HW Config

| Setting                    | Explanation                              |
|----------------------------|------------------------------------------|
| $T_{\text{DP}}$ = 3.0 ms   | $T_{\text{DP}}$ = DP cycle time          |
| $T_1 = T_0 = 1.5$ ms       | $T_1$ = time of actual value acquisition |
|                            | $T_{\odot}$ = time of setpoint transfer  |
| $T_{\text{MAPC}}$ = 3.0 ms | $TMAPC$ = master application cycle time  |

#### Setting the sampling times

#### Automatic setting

On SIMOTION D4x5-2, if  $p0112 = 3$  (default) is set, the sampling times in the p0115 (current controller, speed controller, …) are automatically set after a project download and may therefore differ from the offline values. The sample times depend, e.g. on the number of vector drives and the Power Module used (e.g. chassis). If the sampling times have been adapted by the system,  $p0112 = 0$  (expert) is set automatically.

#### Manual setting

With p0112 = 1...5, the sampling times (current controller, speed controller, ...) can be selected.

If sampling times are required which cannot be set using p0112 > 0, then you can directly set the sampling times using p0115. To do so, p0112 must be set to "0" (Expert).

p0112 = 0 enables the individual sampling times to be adjusted in p0115. Moreover, with this setting, the system does not change the current controller sampling time automatically.

#### Output cams / measuring inputs with vector drives

With vector drives, the cycle clock ratios (current controller cycle clock, speed controller cycle clock, sampling time of the I/Os, etc.) depend on the number of vector drives, or with chassis units also on the device type used.

Note the information in Section Current controller cycle clocks <> 125 µs / use of output cams [and measuring inputs](#page-232-0) (Page [233](#page-232-0)).

## Additional references

Additional information on quantity structures and cycle clock settings can be found in the SINAMICS S120 Function Manual.

## 7.5.3 Setting the time of day

#### Time on SIMOTION (real-time clock)

SIMOTION D4x5‑2 has an integrated real-time clock. All events on a module (alarms, messages, etc.) are "time-stamped" based on the time shown by this real-time clock.

Various options are available to set the clock of the SIMOTION D4x5-2:

- Setting the clock via the engineering system
	- SIMOTION SCOUT: Select the SIMOTION D4x5-2 in the project tree and then "Target system" > "Set time" in the menu.
	- SIMOTION SCOUT TIA: Call the "Set time" function at "Online & diagnostics" in the TIA Portal in the project tree.
- Setting the clock using the "rtc" system function block
- Synchronization of the local time with an NTP time server (as of V4.5)

The status of the NTP time synchronization can be determined with the \_getStateOfNTPClockSynchronisation system function.

For further information on the NTP process, see the *SIMOTION Communication* System Manual and the SIMOTION SCOUT TIA Configuration Manual.

#### SINAMICS system runtime (operating hours counter)

Faults and alarms are "time-stamped" based on the system runtime on SINAMICS Integrated of a SIMOTION D, Controller Extensions and SINAMICS S120 Control Units. This means that events are recorded by default on the basis of operating hours rather than a particular time of day or date.

#### System runtime

The entire system runtime is displayed in CU parameter p2114.

- p2114[0] indicates the system runtime in milliseconds. After reaching 86,400,000 ms (24 hours), the value is reset.
- p2114[1] indicates the system runtime in days.

The counter value is saved when the power is switched off. After the drive unit has been switched on, the counter continues to run with the value stored when the power was last switched off.

As a result, the drive displays the system runtime from 00:00:00 on 01/01/1992 in both the alarm window in SIMOTION SCOUT and the diagnostic buffer for entries.

If faults and alarms need to be "time-stamped" based on a time of day, "Time stamp operating hours" needs to be changed to "Time stamp UTC format" as described below.

#### **Requirements**

A telegram 39x is required for the time synchronization. If the automatic PROFIdrive telegram setting is selected for the Control Unit, this telegram is used automatically (see Section [Calling](#page-169-0)  [the drive wizard](#page-169-0) (Page [170\)](#page-169-0), Standard/Automatic setting).

If the telegrams are specified manually, telegram 39x must be set up (see Section [Telegram](#page-264-0)  [configuration](#page-264-0) (Page [265\)](#page-264-0)).

So that drive units can be synchronized with the SIMOTION time, they must support telegram 39x and the UTC time format.

For precise time synchronization, the drive unit must also be operated via an isochronous bus on SIMOTION. The SINAMICS Integrated for SIMOTION D and the CX32/CX32-2 Controller Extension always have an isochronous connection.

The following Control Units support time synchronization:

- SINAMICS Integrated of the SIMOTION D
- CX32/CX32-2 Controller Extensions
- SINAMICS S120 CU310, CU310-2, CU320, CU320-2 Control Units connected via PROFIBUS or PROFINET
- SINAMICS S110 Control Units CU305, connected via PROFIBUS or PROFINET (precondition: as of SCOUT V4.4)

#### Synchronizing the SINAMICS clock

Proceed as follows to convert the SINAMICS clock to UTC format and to synchronize this with the SIMOTION clock:

- 1. Call the D4x5‑2 context menu in the project navigator.
- 2. Select the "Properties..." entry in the context menu.
- 3. Select the "Perform time synchronization with SINAMICS drive units" option in the "Settings" tab of the "Properties - D4x5-2" dialog box.

#### **Note**

This setting is automatically activated for new projects as of V4.2 and applies for all drive units connected to the D4x5‑2. The SINAMICS clock is automatically synchronized with the SIMOTION clock for all drive units with configured telegram 39x.

The first time synchronization is performed after the SIMOTION D Control Unit has reached the RUN operating state.

To compensate for deviations between the SIMOTION and SINAMICS clocks, the time of day is automatically resynchronized at regular intervals.

Via the system variable **\_driveStates.allClocksSynchronized** on the D4x5-2 device, the user program can query whether the automatic time synchronization is activated (=YES) or deactivated (=NO).

Before the first synchronization, alarms and messages are stored with the time stamp valid in the SINAMICS at this time, all subsequent alarms and messages with the synchronized time.

The first time synchronization after switching on is entered with the status of the operating hours counter and the time (UTC time, synchronized with SIMOTION) in the diagnostic buffer of the drive (e.g. SINAMICS Integrated).

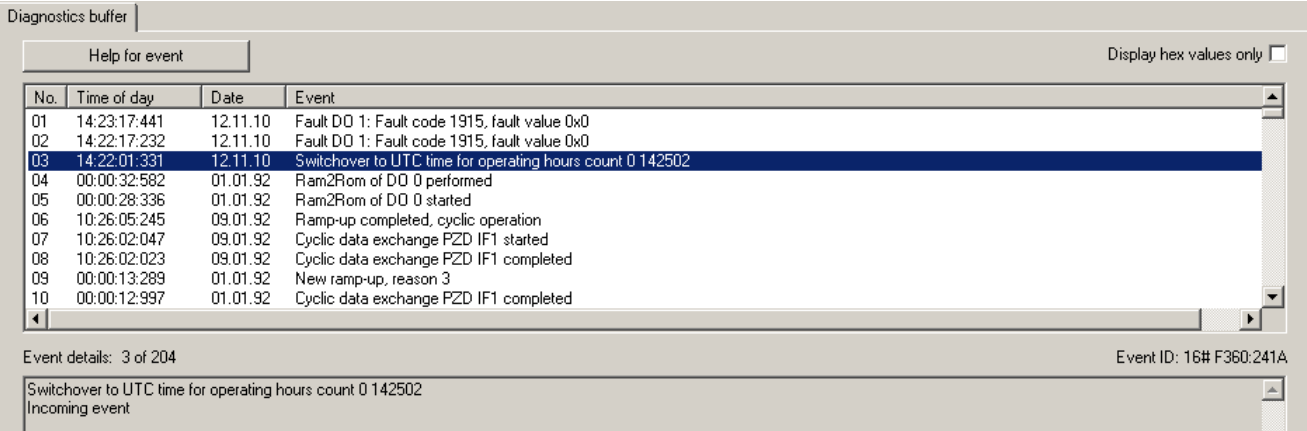

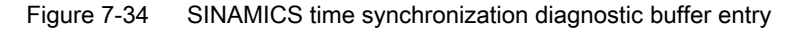

#### Error correction

If problems occur with time synchronization, this may be due to deactivated symbolic assignment to incorrect configuration information (Fast IO configuration).

For more information, see Section [Message frame configuration](#page-264-0) (Page [265\)](#page-264-0).

#### Compensation of runtime deviations

To compensate for deviations between the SIMOTION and SINAMICS clocks, the time of day is automatically resynchronized at regular intervals.

The following behavior must be taken into consideration when setting the SIMOTION time:

- "Time/date to be set" is later than "Time/date on SINAMICS": Time and date are corrected on the SINAMICS.
- "Time/date to be set" is earlier than "Time/date on SINAMICS": The SINAMICS clock must be stopped until the SINAMICS "Time/date" has caught up with "Time/date to be set".

Adopting this procedure ensures that the sequence of SINAMICS diagnostic buffer entries remains the same, even when the runtime differences are aligned.

The SINAMICS clock operates with a resolution of 1 ms. A synchronization accuracy of 1 ms can be achieved for all bus cycle clocks that can be divided exactly by 1 ms (e.g. 1 ms, 2 ms, 3 ms, etc.).

Due to system considerations, a slightly lower synchronization accuracy is achieved for all bus cycle clocks that cannot be divided exactly by 1 ms (e.g. 1.25 ms).

If the drive unit does not have an isochronous connection on SIMOTION, this can result in runtime differences of milliseconds (depending on the set cycle clock ratios).

## <span id="page-226-0"></span>Resetting the time

Requirement:

- SIMOTION D4x5-2: As of SIMOTION V4.3
- SINAMICS S120: As of SINAMICS V4.5
- SINAMICS S110: Not available

A threshold value is defined via parameter cu.p3109 and is effective as follows:

- $\bullet$  In the case of negative time jumps less than the threshold value ( $p3109$ ), the time is halted (for details, see "Compensation of runtime deviations").
- In the case of negative time jumps greater than the threshold value ( $p3109$ ), the time is reset. Default setting: cu.p3109 = 100 ms This means that in the case of negative time jumps greater than 100 ms, the time is reset. The default value is configured so that normal runtime deviations (drift of the quartzes) are below the threshold value. If the SIMOTION clock is reset by more than 100 ms, this is interpreted as a "specific reset of the time" and the time of the drives is also immediately reset.

If the real-time clock is reset by more than 60 seconds, a diagnostic buffer entry is also made in the drive:

## Time correction (reset) by <correction value> seconds

After a resynchronization (negative time jump greater than the threshold value)

cu p3107[0..1] the UTC time after synchronization

cu p3107[2..3] the UTC time before synchronization

is displayed in the parameter, whereby [0] and [2] are milliseconds and [1] and [3] are days.

#### **Note**

The diagnostic buffer entries are not converted to the new time when the time is changed.

# 7.5.4 Backing up / restoring / deleting SINAMICS NVRAM data

## Requirement

- SIMOTION D: SIMOTION D4xx-2/CX32-2 as of SIMOTION V4.3 / SINAMICS V4.5
- SINAMICS S120 CU310-2/CU320-2: SINAMICS V4.5
- Other supported SINAMICS CUs: See the SINAMICS manuals

## Saving the NVRAM data

The backup of the SINAMICS NVRAM data is performed by setting parameter p7775 to 1.

The following applies:

- Parameter p7775 can also be set to 1 during pulse enable.
- A warm restart is not required.

#### Note

The consistent backup of the NVRAM data must be ensured by the application.

Make sure that there is no change of the NVRAM contents during the backup.

The greatest possible consistency is achieved when

- Backup is performed during pulse disable or
- The drives are run down to 0 Hz.

The data is stored on the CF card:

- "....\USER\SINAMICS\NVRAM" for S120 CUs and SINAMICS Integrated
- "....\USER\SINAMICS\\NVRAM\xx" for CX32-2 (xx corresponds to the DRIVE-CLiQ port)

The data itself is stored in the PMEMORY.ACX backup file.

For the S120 Control Units, the data is stored on the CF card of the S120 Control Unit.

Similar to the non-volatile SIMOTION data, an already existing PMEMORY.ACX file is first renamed as PMEMORY.BAK and then the PMEMORY.ACX file is generated when you save the SINAMICS data.

If an error occurs during backup, the BAK file can be used to restore the data.

Parameter p7775 is set to 0 at the end of the backup.

## Restoring the NVRAM data

The SINAMICS NVRAM data can only be restored when none of the connected drives has a pulse enable.

When restoring, the PMEMORY.ACX file is accessed first. If this is available and is error-free, it is loaded. If no PMEMORY.ACX file is available or is corrupt, the PMEMORY.BAK file is loaded (if available and error-free).

Restoration of the NVRAM data can be performed manually and automatically:

#### Automatic restoration during module replacement

- SINAMICS detects whether the control unit has been replaced on the basis of the serial number.
- In this case, the NVRAM of the used control unit is deleted first after POWER ON. The following are not deleted:
	- CU operating hours counter
	- CU temperature and
	- Safety logbook
	- Crash diagnostic data

If there is an error-free PMEMORY.ACX or PMEMORY.BAK file on the CF card, the data is then loaded to the NVRAM.

If no error-free backup file is available, ramp-up is as for SINAMICS < V4.5. A fault is not issued and any existing "corrupt" backup files are not deleted.

#### Manual restoration

The manual restoration of the NVRAM data is performed by setting parameter p7775 to 2.

If the backup file (ACX or BAK) is error-free is, a warm restart is performed. The contents of the NVRAM are deleted first and then the data is loaded from the backup file to the NVRAM.

The following are not loaded:

- CU operating hours counter
- CU temperature and
- Safety logbook
- Crash diagnostic data

Parameter p7775 is set to 0 at the end of the restoration.

If the backup files are corrupt or no backup exists, the job is acknowledged with an error value in parameter p7775.

## Deleting the NVRAM data

The SINAMICS NVRAM data can only be deleted when none of the connected drives has a pulse enable.

The deletion of the NVRAM data is performed by setting parameter p7775 to 3.

After setting p7775 to 3, a warm restart is performed automatically.

During the following ramp-up, first all NVRAM data is deleted on the control unit.

The following are not deleted:

- CU operating hours counter
- CU temperature and

- Safety logbook
- Crash diagnostic data

At the end of the deletion, the initialization data of the applications is in the NVRAM, similar to as after a device automatic commissioning (with the exception of the above-mentioned data).

Parameter p7775 is set to 0 at the end of the deletion.

## Explanations for p7775

The following jobs can be issued via p7775:

- 1: Backup NVRAM data (on CF card)
- 2: Restore NVRAM data (from CF card)
- 3: Delete NVRAM data on CU

The acknowledgement of a job is delayed.

- If the job cannot be executed, it is acknowledged negatively.
- If the job can be executed, it is acknowledged with the value 255.

#### Acknowledgements of the parameter jobs

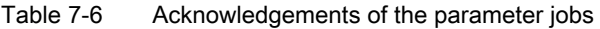

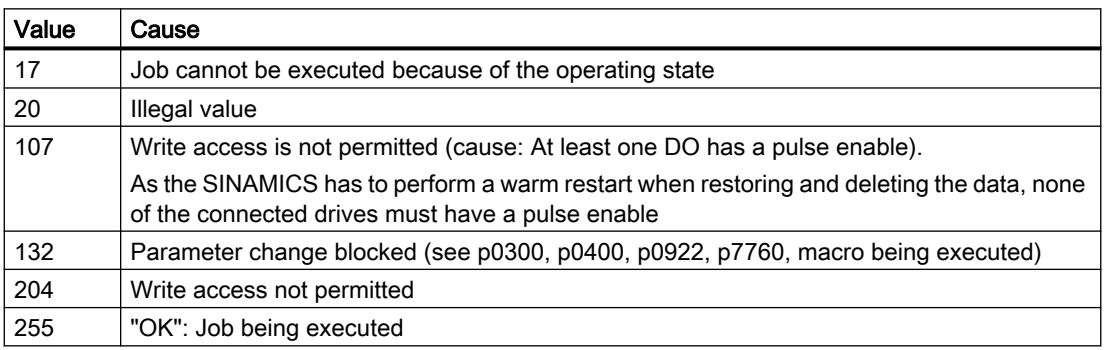

If an error is detected during the execution of a parameter job, the error cause is signaled via the parameter itself (no message via the fault buffer).

#### Causes of errors for parameter jobs

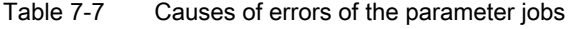

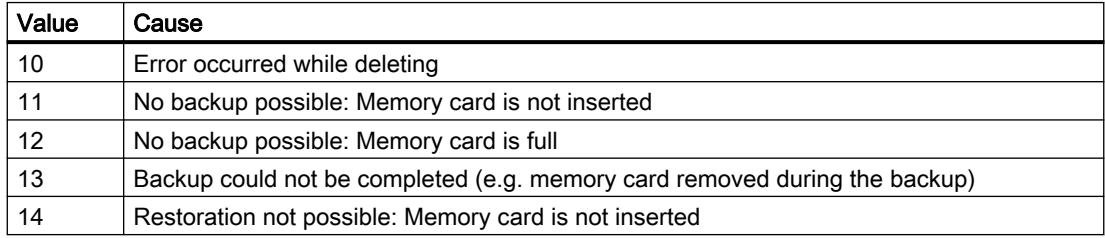

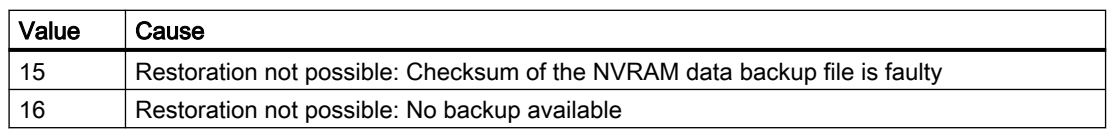

#### **Note**

The memory card must be always remain inserted for SIMOTION D; please refer to the SINAMICS manuals for which SINAMICS Control Units allow the memory card to be removed.

Parameter p7775 is only reset automatically to 0 after the successful completion of a job.

#### Know-how and write protection

- Parameter p7775 is not part of the know-how protection. I.e. the parameter can be read and written irrespective of the know-how.
- Parameter p7775 is part of the write protection. This means the parameter can only be written by the controller that configured a PZD cyclic communication with the SINAMICS when write protection is activated (p7761 = 1). All other write jobs are acknowledged negatively, e.g.
	- SCOUT/STARTER
	- For SINAMICS CUs, BOP, IOP, AOP
	- Other masters that only communicate acyclically with the SINAMICS

## 7.5.5 SINAMICS diagnostic buffer

The diagnostic buffer of the SINAMICS Integrated, the CX32-2 and the SINAMICS S120 control unit can be displayed in SIMOTION SCOUT.

To do this, select the SINAMICS Integrated, the CX32-2 or the SINAMICS S120 control unit in the project tree. Then select "Target system" > "Device diagnostics" in the menu.

In addition, the SINAMICS diagnostic buffer entries are also displayed in the D4x5-2 device diagnostics. All D4x5‑2 diagnostic buffer entries are displayed first, followed by those for the SINAMICS Integrated and the CX32‑2. The start of the SINAMICS diagnostic buffer entries is identified by the following entry:

>>>>>> Start of SINAMICS Integrated diagnostic buffer, station address = x <<<<<<

You also have the option of viewing the SIMOTION D4x5-2 and SINAMICS Integrated diagnostic buffers via SIMOTION IT web server.

## 7.5.6 Acyclic communication with the drive

#### **Overview**

PROFIdrive drive units are supplied with control signals and setpoints by the controller and return status signals and actual values. These signals are normally transferred cyclically (i.e. continuously) between the controller and the drive.

For the SINAMICS S110/S120, configure the axis telegrams for data exchange (see Section [Performing the configuration for the D4x5-2 offline](#page-168-0) (Page [169\)](#page-168-0)).

As well as offering cyclic data exchange, PROFIdrive drive units have an acyclic communication channel. In particular, this is used for reading and writing drive parameters (e.g. error codes, alarms, controller parameters, motor data, etc.).

As a result, data can be transferred on an "acyclic" as opposed to "cyclic" basis when required. Acyclic reading and writing of parameters for PROFIdrive drives is based on the DP V1 services "Read data set" and "Write data set".

The acyclic DP‑V1 services are transferred in parallel to the cyclic communication via PROFIBUS or PROFINET. The PROFIdrive profile specifies precisely how these basic mechanisms are used for read/write access to parameters of a PROFIdrive-compliant drive.

The PROFIdrive standard states that "pipelining" of jobs on PROFIdrive drives is not supported. This means:

- Only one "Write/read data set" can be performed at any one time on a drive unit (e.g. SINAMICS S110/S120 control unit or the SINAMICS Integrated of a SIMOTION D).
- However, if several PROFIdrive drive units are connected to a controller, a job can be processed for each of these drive units at the same time. In this case, the maximum total number of jobs will depend on the controller (maximum of eight jobs simultaneously with SIMOTION).

For acyclic data exchange with SINAMICS drives, this means you will have to coordinate the write/read jobs with each other (buffer management). An interlock must be set to prevent the application or different parts of the application from sending overlapping jobs to the same PROFIdrive drive unit.

## Additional references

Additional information on how to use DP V1 services can be found in the SIMOTION Communication System Manual.

SIMOTION Utilities & Applications also has a DP V1 library with functions that are capable of performing coordination tasks commonly associated with acyclic communication. The library not only coordinates access to the system functions (\_readRecord/\_writeRecord/ \_readDriveParameter/\_writeDriveParameter/, etc.), but also expands the range of functions for frequently required tasks, e.g. the reading of faults and alarms from the drive unit.

SIMOTION Utilities & Applications is part of the scope of delivery of SIMOTION SCOUT.

<span id="page-232-0"></span>The following functions are available in the DP V1 library:

- Buffer management (coordination of a number of parallel DP V1 services)
- StartUp (function for coordinating the power-up of the SINAMICS drive with SIMOTION)
- TimeSync (applicative time synchronization: Transfer of SIMOTION time of day to the SINAMICS drives)
- SetActIn (activating/deactivating objects in SIMOTION and SINAMICS)
- RwnPar (reading and writing of drive parameters)
- GetFault (reading faults and alarms from the drive)

## 7.5.7 Control properties and performance features

With a few exceptions, the integrated drive control of SIMOTION D4x5-2 and CX32-2 has the same control properties and performance features as the SINAMICS S120 CU320 control unit.

However, the following points must be particularly observed:

- SINAMICS Integrated and CX32-2 have no basic positioner (EPOS). EPOS functionality is provided by SIMOTION technology functions.
- A BOP20 basic operator panel cannot be connected to the SIMOTION D4x5-2. The following alternative options are available:
	- Use of SIMATIC HMI devices (e.g. TP177B, configurable with WinCC flexible)
	- Use of the SIMOTION IT web server: You can use a Web browser to access the standard diagnostics pages of the SIMOTION D4x5‑2 (diagnostics and alarm buffers, Watch table, read/write SIMOTION variables and drive parameters, access protection, trace function, etc.)

You also have the option of creating your own Web pages, in order for example to visualize machine states and implement service functions. The SIMOTION D4x5‑2 web pages can be accessed, for example, with a PC or PDA via Ethernet. Wireless access is also possible in conjunction with WLAN.

- Not all SINAMICS function modules are supported (e.g. the function modules free function blocks, spindle diagnostics, and CAN are not supported).
- The SINAMICS Integrated of the SIMOTION D4x5-2 does not support a reset via parameter p0972. A reset via p0972, is only supported by CX32‑2 and SINAMICS Control Units. You can use this method, for example, in the context of the implementation of modular machine concepts to force a restart of the CX32-2 controller extension (only required for versions < V4.3). See also the *Motion Control basic functions for modular machines* Function Manual.

# 7.5.8 Current controller cycle clocks <> 125 µs / use of output cams and measuring inputs

If current controller cycle clocks <> 125 µs are used, the parameter calculations of the drive must be transferred to the PG when using cam outputs on the TM15 / TM17 High Feature or for global measuring inputs, and FastIO configuration generated again.

A change of the current controller cycle clock may have effects on the sampling times of the inputs/outputs on the drive side (e.g. TM15/TM17 High Feature, p4099 Sampling time of the inputs/outputs).

Sampling times <> 125 µs occur in the following cases:

- For servo drives with manual change of the current controller sampling time (drive parameters p0112 and p0115[0])
- For vector drives depending on the number of vector drives and with chassis units depending on the device type used
- If only an infeed and no drives are connected to the drive unit, then the sampling time is 250 µs

For the cam outputs and the measuring input inputs (only for global measuring inputs) to function correctly, the sampling times must be known to the engineering system.

|                                                          | Current controller cycle clock has no<br>effect on the function       | Current controller cycle clock has an<br>effect on the function                              |  |
|----------------------------------------------------------|-----------------------------------------------------------------------|----------------------------------------------------------------------------------------------|--|
| Cam outputs                                              | SIMOTION D<br>٠<br>ET 200MP TM timer DIDQ<br>16x24V                   | TM15 / TM17 High Feature                                                                     |  |
|                                                          | ET 200SP TM timer DIDO 10x24V<br>$\bullet$                            |                                                                                              |  |
| Measuring input inputs<br>(global measuring in-<br>puts) | D4x5-2 (terminal $X142$ )<br>$\bullet$<br>ET 200MP TM timer DIDQ<br>٠ | TM <sub>15</sub> / TM <sub>17</sub> High Feature<br>٠<br>SIMOTION D (except D4x5-2,<br>٠     |  |
|                                                          | 16x24V<br>ET 200SP TM timer DIDO 10x24V<br>$\bullet$                  | terminal X142)<br>Controller Extension (CX)<br>٠<br>SINAMICS S110/S120 Control<br>٠<br>Units |  |
| Measuring input inputs<br>(local measuring in-<br>puts)  |                                                                       |                                                                                              |  |

Table 7-8 Influence of the current controller cycle clock on the dead time compensation

In order that the changed cycle clock ratios are taken into account by the engineering system, proceed as follows:

- 1. Go online and perform a project download. The SINAMICS performs parameter calculations once.
- 2. Perform an upload to the PG ("Target system" > Load" > "Load CPU / drive unit to PG").
- 3. This transfers the parameter calculations of the drive to the PG. The cycle clock ratios are then known in the engineering system.
- 4. Go offline.
- 5. Generate the configuration information (Fast IO configuration) again. To do this, select the SIMOTION CPU in the project tree and right-click to open the context menu "Fast IO" > "Create new configuration".
- 6. Execute "Save project and recompile all".

- 7. Go online and download the project to the target system.
- 8. Save the data on the CF card.

SCOUT uses the described procedure to calculate internal system data that is required for outputting/detecting signals with a high level of position accuracy.

#### **Note**

If the cycle clock ratios are not set correctly, an appropriate message is output in the diagnostic buffer.

## 7.5.9 CU-Link (data transfer via DRIVE-CLiQ)

## Terms

The following table provides an overview of the terms used in this section.

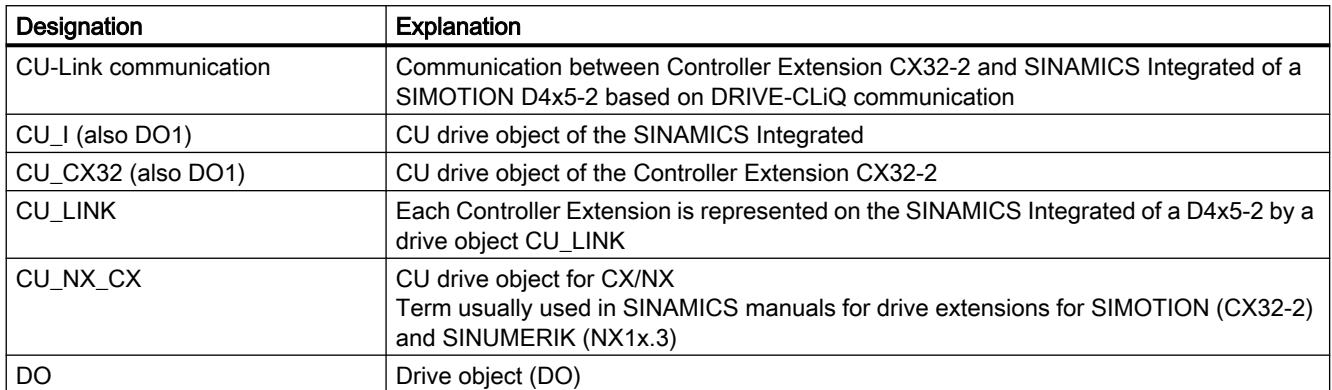

#### Table 7-9 Terms used

## CU-Link

For communication between Controller Extension CX32‑2 and Control Unit SIMOTION D4x5-2, not only PROFIBUS-Integrated but also a further fast communication channel is available for communication with the drives. This communication channel is named CU-Link and can only be used via BiCo interconnections.

Communication via the CU-Link is performed in the very fast DRIVE-CLIQ basic cycle clock 0 (r0110[0]) with 125 µs. The CU‑Link is therefore especially suitable for transmission of the signal "Infeed ready" between the SINAMICS Integrated of the SIMOTION D4x5-2 and the connected Controller Extensions CX32‑2. CU‑Link cannot be used for communication with a CU320‑2.

For every CX32‑2 that is connected via the DRIVE-CLiQ Port X100 to X105 on a SIMOTION D4x5-2, a separate CU-Link communication channel exists.

The CU-Link communication channel consists of

- two data transfer channels for **bit-by-bit transmission and receipt** of information (p8500[0..7], p8501[0..21], and r8510.0‑7, r8511.0‑21)
- four data transfer channels for word-by-word transmission and receipt of information (p8502 to p8505, and r8512 to r8515). These data transfer channels also ahve a scaling factor that can be set in parameter p8520[0..3]. Observe the notes below in this section under "Word-by-word data transfer via p850x/r851x (CU‑Link)".

At the CX32‑2 end, it is possible to access the CU‑Link via the parameters on the DO CU\_CX32. At the SINAMICS Integrated end, the parameters are accessed via the DO CU\_LINK.

## Note

There are only CU-Link communication channels between the SINAMICS Integrated and the CX32‑2 Controller Extensions. Such a communication channel does not exist between the individual Controller Extensions CX32‑2. If data are to be exchanged between Controller Extensions CX32‑2, this is only indirectly possible via the SINAMICS Integrated.

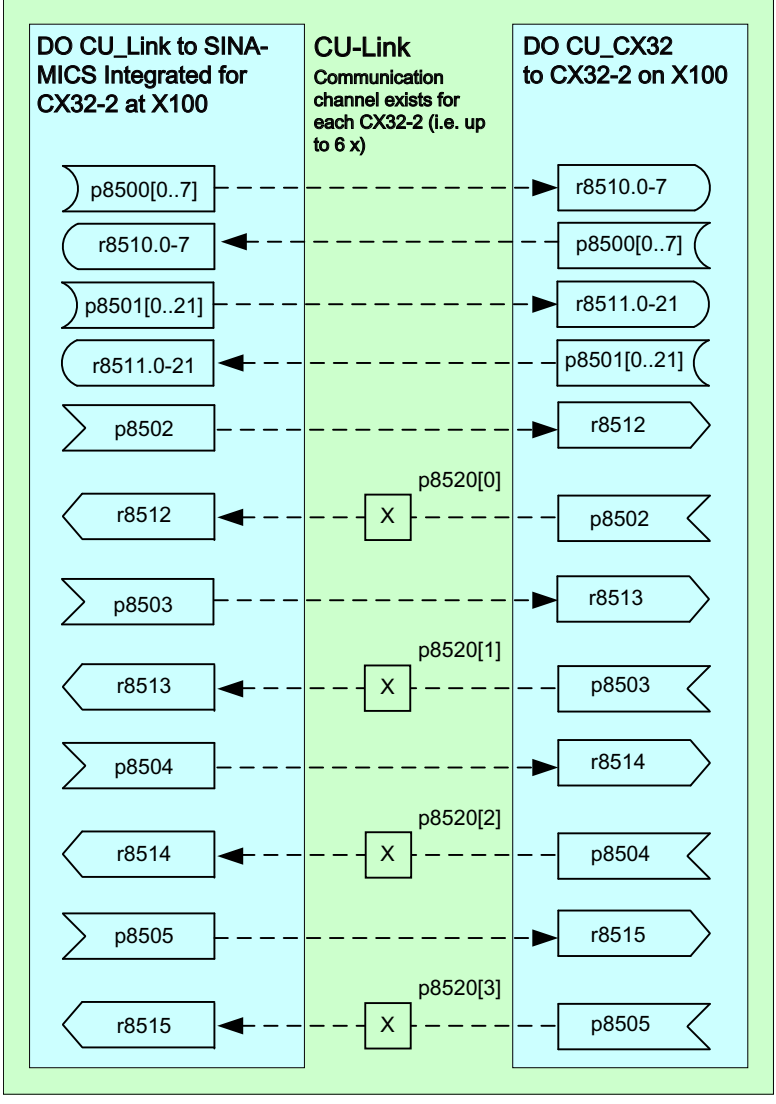

Figure 7-35 CU-Link communication channel

## Interconnections on the CX32‑2

At the CX32-2 end, the CU-Link communication channel can only be interconnected via the expert list of the CU.

The following interconnections are already set by default

- p8501[0..3] with cu.r0722.0-3 (status DI 0 to 3 on CX32-2)
- p8501[8..11] with cu.r0722.8‑11 (status DI 8 to 11 on CX32‑2)
- p8501[16..17] with cu.r0722.16‑17 (status DI 16 to 17 on CX32‑2)

The interconnections are visible via the expert list and also in the parameter screens for the CX32‑2 Onboard I/Os (see the following figure).

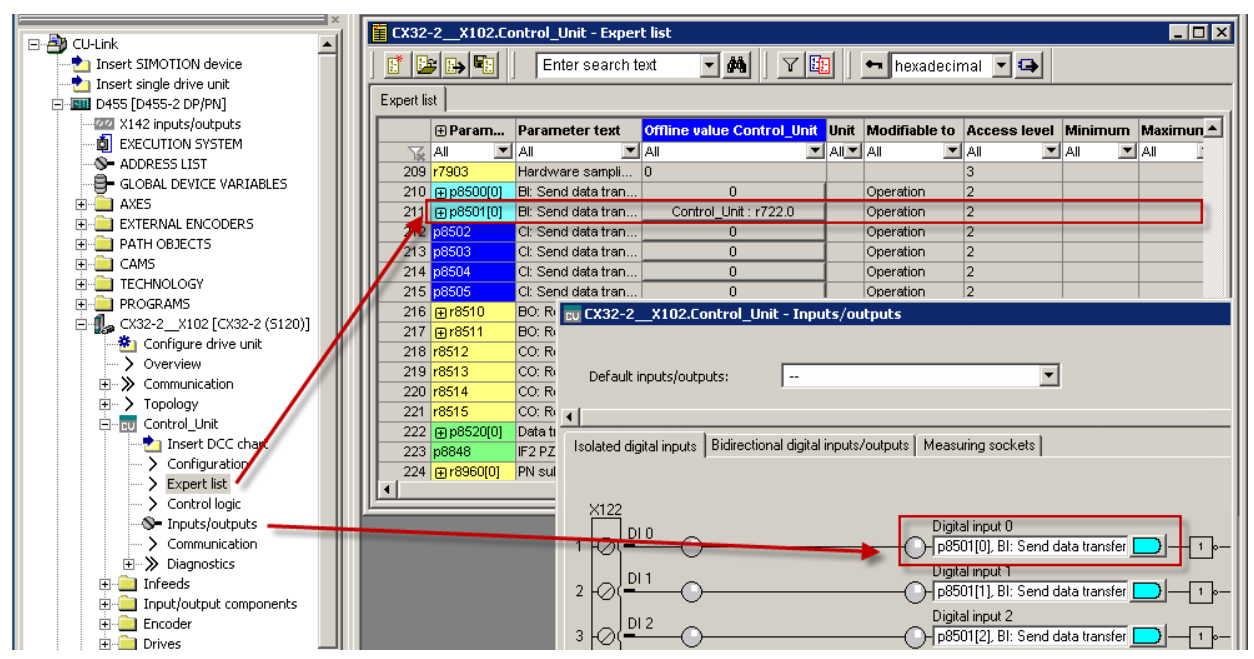

Figure 7-36 Interconnection of the DO CU\_CX32 at the CX32-2 end

## Interconnections on the SINAMICS Integrated

For each configured Controller Extension CX32‑2, there is a separate CU‑Link communication channel, including DO CU\_LINK.

It must be considered that the CU\_LINK DOs can **not directly** be configured, i.e. it is not possible to access the DO CU\_LINK via an expert list to interconnect, for example, parameters.

Access to the DO CU\_LINK is only indirectly possible via other DOs (e.g. via the drive DO or the DO or the infeed). Direct interconnection between two CU Link DOs is therefore not possible (red arrow in the following figure).

To interconnect two CU\_Link DOs, the CU drive object of the SINAMICS Integrated (DO CU\_I) has parameters p8500-p8505 and r8510-r8515. These are visible in the expert list of the Control Unit of the SINAMICS Integrated and can be used for interconnection (blue arrow in the following figure).

Remember that the 6 CU\_Link DOs have to share this one parameter set in the DO CU\_I.

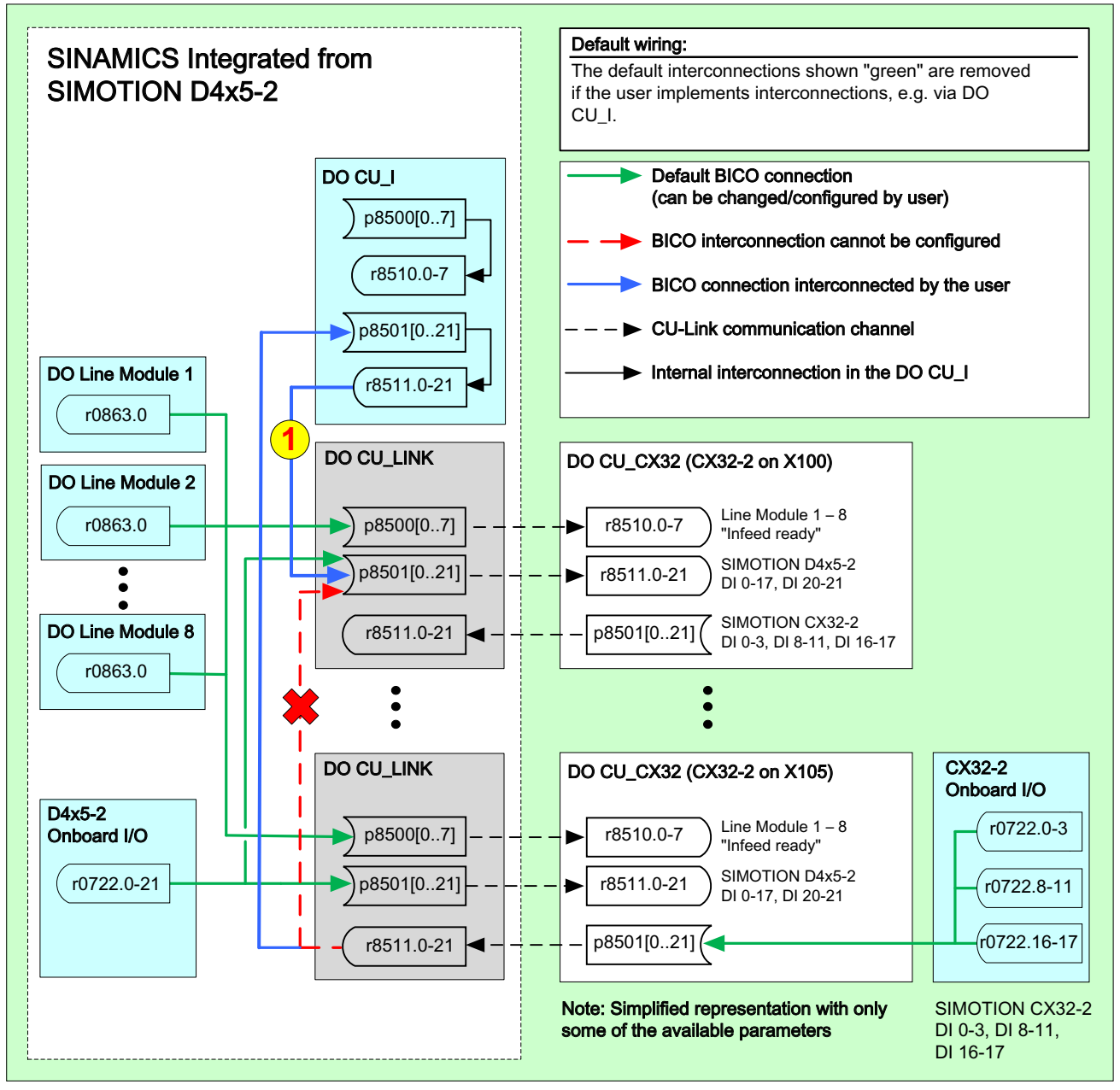

Figure 7-37 Interconnection on the SINAMICS Integrated

## Transfer parameters p850x/r851x (DO CU\_I)

Parameters p8500-p8505 and r8510-r8515 of the Control Unit (DO CU\_I) are so-called transfer parameters. This means that a signal, for example, at the binector input p8500[0] is made available at the binector output p8510[0] and can be interconnected further from there.

With this property, the transfer parameters are ideal for the following applications:

- With the transfer parameters, CU\_LINK DOs can be interconnected. This is only possible using transfer parameters because it is only possible to access a DO CU\_LINK indirectly.
- With the transfer parameters, cross-DO interconnections can be created that are independent of the source DO. For example, if multiple signal sinks are interconnected to one signal source and the signal source is to be changed, it becomes necessary to change the interconnection of all signal sources. On the other hand, if the signal sources are interconnected to a transfer parameter, it is only necessary to change the signal sources entered in the signal sink of the transfer parameters.

## Word-by-word data transfer via p850x/r851x (CU‑Link)

The CU-Link data transfer channels for word-by-word transmission and receipt of information (p8502 to p8505 and r8512 to r8515) do not have normalization. Therefore they should only be used for the transmission of drive parameters that are normalized to SI units (V, A, m, s, etc.) or their derivatives (N, °C, Hz, W, V, etc.) or that are normalized to PERCENT. For information on normalization, see the Parameter List in the SINAMICS S120/S150 List Manual under "Normalization".

#### Example:

Voltage (V, normalized acc. to p2001); current (A, normalized acc. to p2002); torque (Nm, normalized acc. to p2003); temperature (°C, normalized acc. to p2006); the speed (normalized acc. to p2000) is normalized to rpm and therefore not normalized to an SI unit. The same applies to power in kW.

For the data transfer via CU-Link, the data source and data sink should have the same normalization.

If this is not adhered to, the transferred values may be assigned a factor.

## CU-Link data consistency

Data transfer via p8500[0..7] and p8502 to p8505 is consistently performed in the set DRIVE‑CLiQ basic cycle clock 0 (r0110[0]) at 125 μs.

With p8501[0..21], on the other hand, transmission is performed bit-sequentially, that is, in each cycle, only one of the 22 bits is transmitted so that all data in parameter r8511 have only been updated after 2.75 ms (22 bits x 0.125 µs). The individual bits are then not consistent among themselves.

This behavior only applies to bidirectional data transfer via the CU–Link (DO CU Link, DO CU\_CX32). The transfer parameters p850x/r851x in the DO CU\_I are always consistent.

## Preset interconnections

Some interconnections are already preset in the system (green arrows in the figure above).

The following interconnections are available by default:

- On the SINAMICS Integrated, the "infeed ready" signal of all connected infeeds is provided on the CU-Link. This means the "infeed ready" signal is on all Controller Extensions CX32-2
	- can be picked off via r8510.0 for the first infeed
	- via r8510.1 for the second infeed etc.

The default interconnections are only created if an infeed has be configured with a DRIVE-CLiQ connection (CX32-2 must first have been configured).

- The status of the onboard I/Os of the D4x5-2 is forwarded to all CX32-2, where it can be picked off via r8511.0‑21.
- The status of the onboard I/Os of the CX32-2 is forwarded to the relevant DO CU\_LINK.

Default interconnections can be deleted by appropriate user configurations (e.g. by configuration of the interconnection, see the previous item  $(1)$ . If an existing interconnection is disconnected, an information dialog box will be displayed to indicate this.

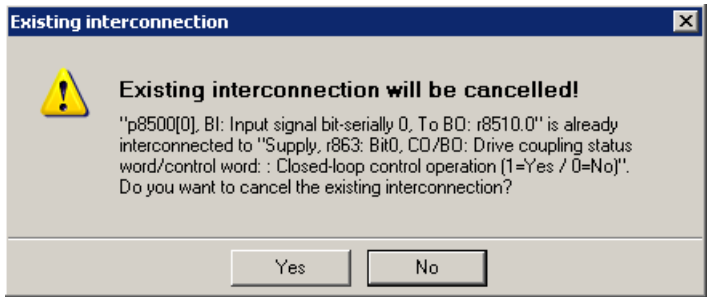

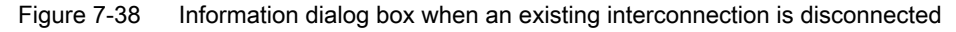

The interconnection options via CU-Link are explained below using an example.

## Configuring example:

#### Task definition (example)

The ready signal of an infeed r0863.0 on CX32-2 (X102) is to be interconnected to three other CX32‑2 Controller Extensions and to the drives of the SINAMICS Integrated via CU‑Link. The items indicated the necessary interconnection measures, which are explained in detail below.

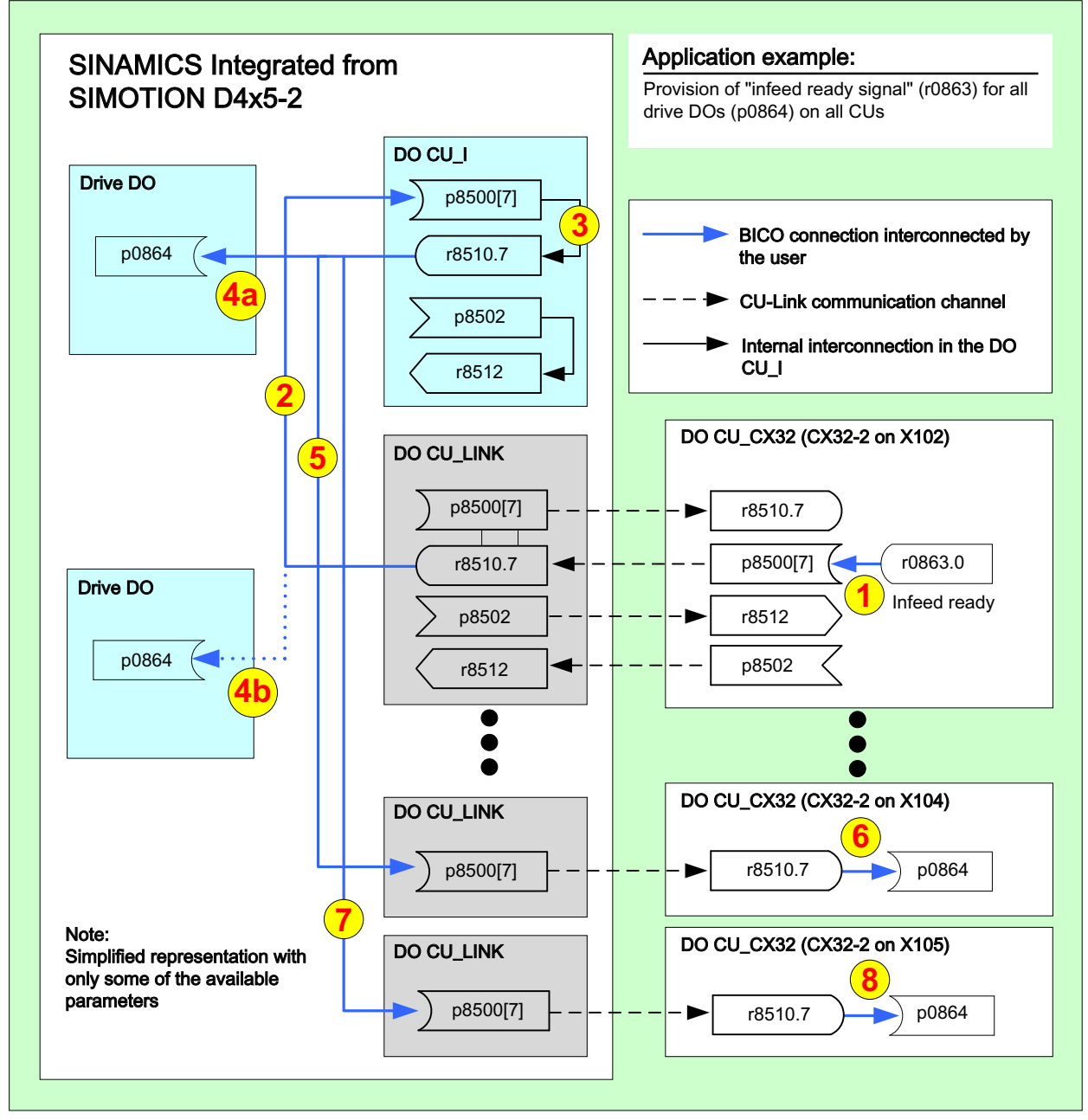

Figure 7-39 Configuration example

Step 1: In the expert list of the CX32-2 (X102), interconnect the "infeed ready" signal (r0863.0) of the infeed on the DO CU\_CX32 (p8500[7]).

The status of the signal "infeed ready" is available on the CU‑Link communication channel and can be further interconnected via the DO CU\_LINK.

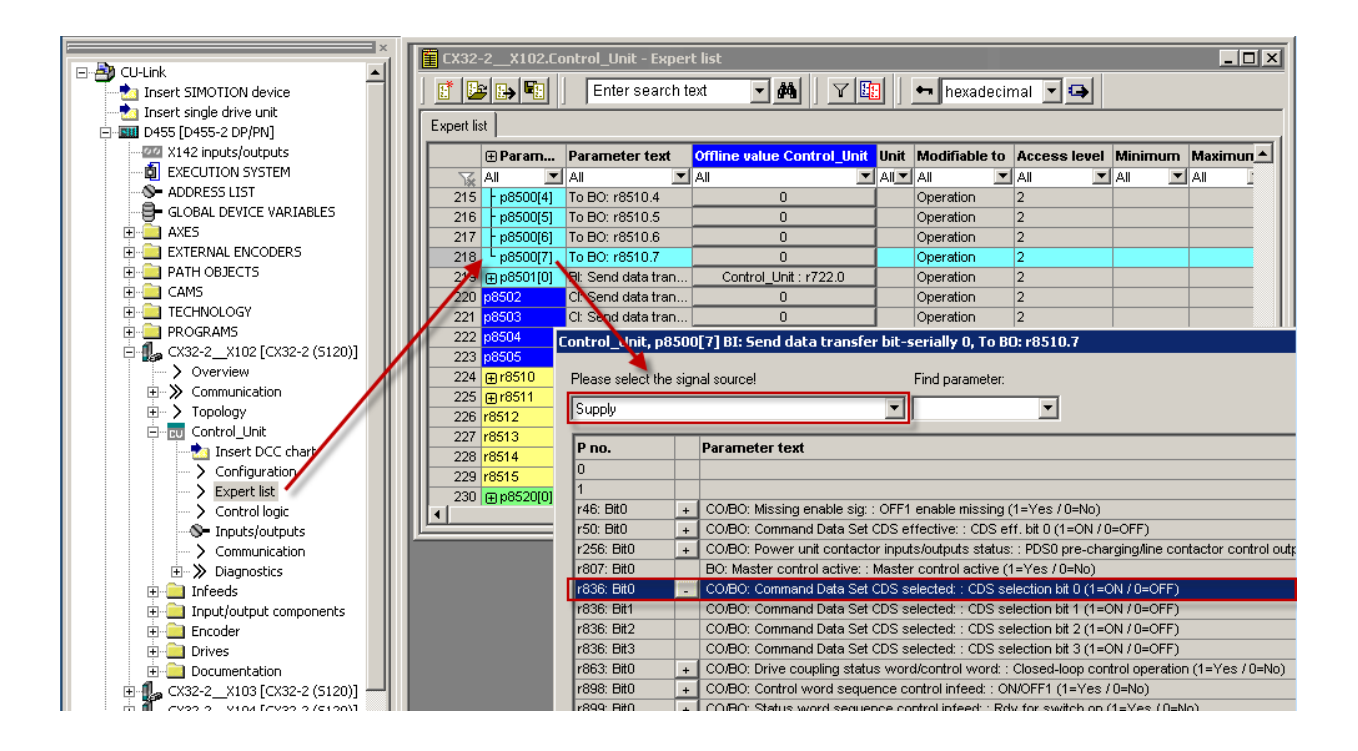

Step 2: In the expert list of the SINAMICS Integrated, interconnect the signal from the DO CU\_LINK (r8510.7) of the CX32‑2 (X102) to DO CU\_I (cu.p8500[7]).

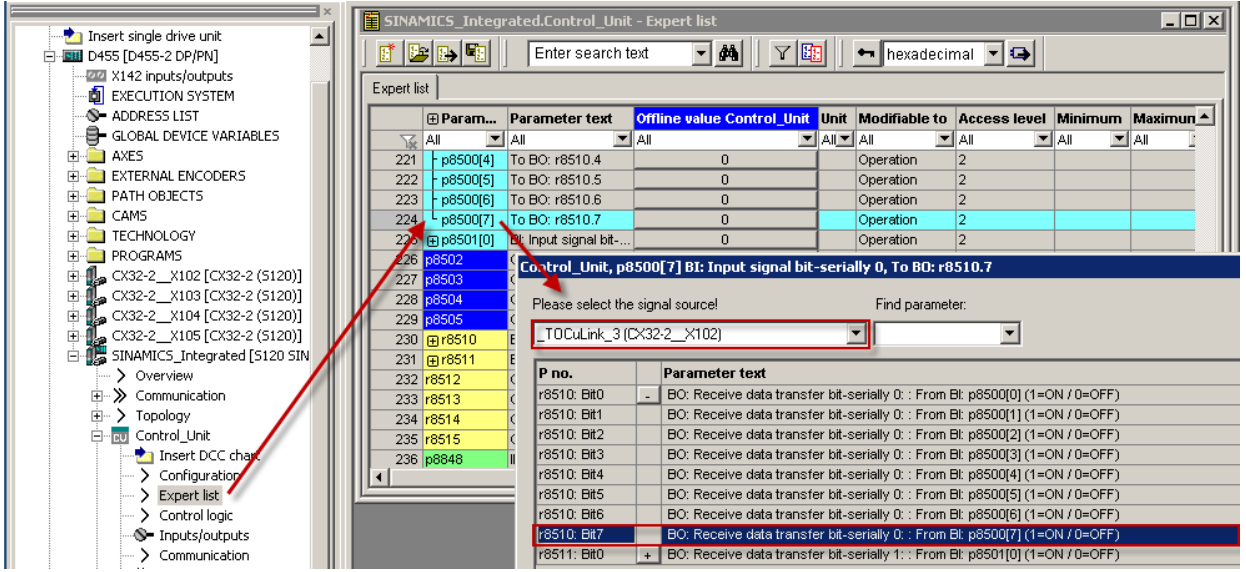

Step 3: In the DO CU\_I of the SINAMICS Integrated, the parameter cu.p8500.7 "internal" is forwarded to the read parameter cu.r8510.7 (use of the transfer parameters).

Step 4: There are 2 ways of interconnecting the "infeed ready" drive signal (p0864) to drives of the SINAMICS Integrated:

- 4a: direct interconnection to the DO CU\_LINK (preferred solution)
- 4b: Interconnection via the DO CU\_I of the SINAMICS Integrated

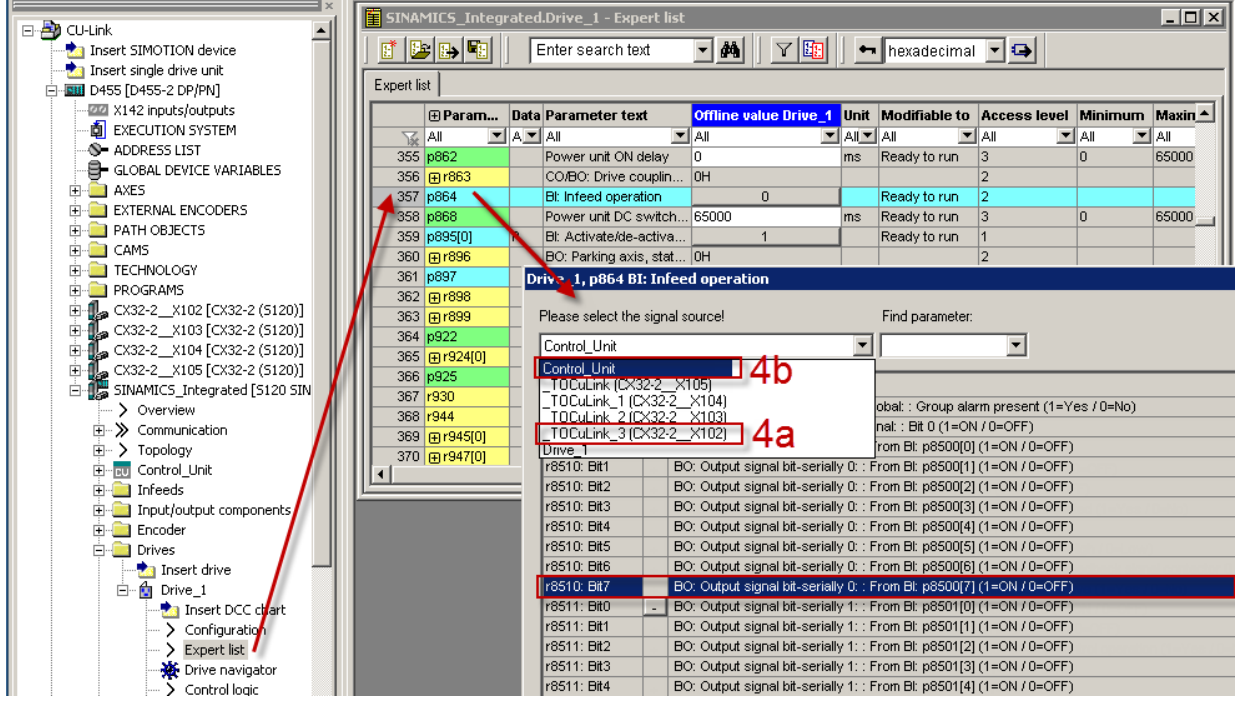

Figure 7-40 Step 4 - interconnect "infeed ready" drive signal (p0864)

Step 5: p8500[7] from the DO CU\_LINK (X104) is interconnected with the parameter cu.r8510.7 of the DO CU\_I of the SINAMICS Integrated.

This interconnection can only be made via "Diagnostics > Interconnections > Binector output (BO)" because there is no expert list for the CU\_LINK DOs.

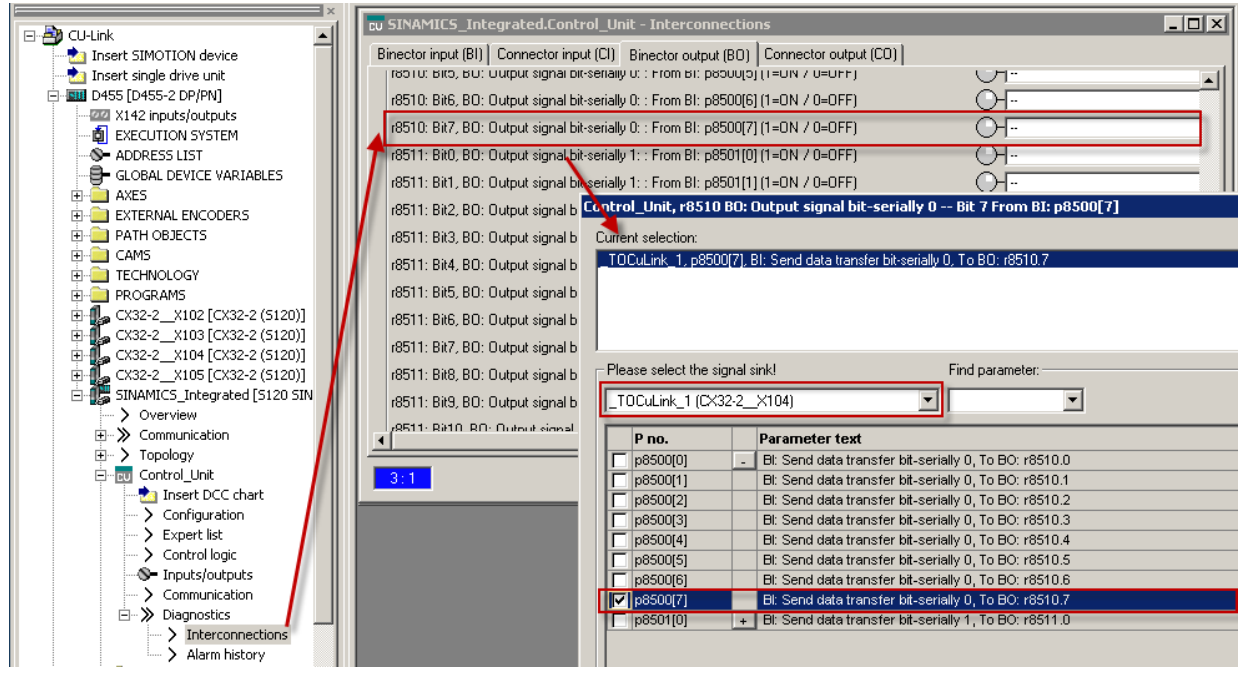

Figure 7-41 Step 5 - interconnect p8500[7] from the CU\_LINK DO (X104) with parameter cu.r8510.7 of the DO CU\_I

Step 6: On the drives of the CX32-2, the "infeed ready" drive signal (p0864) must be interconnected with the r8510.7 of the DO CU\_CX32 of the CX32‑2.

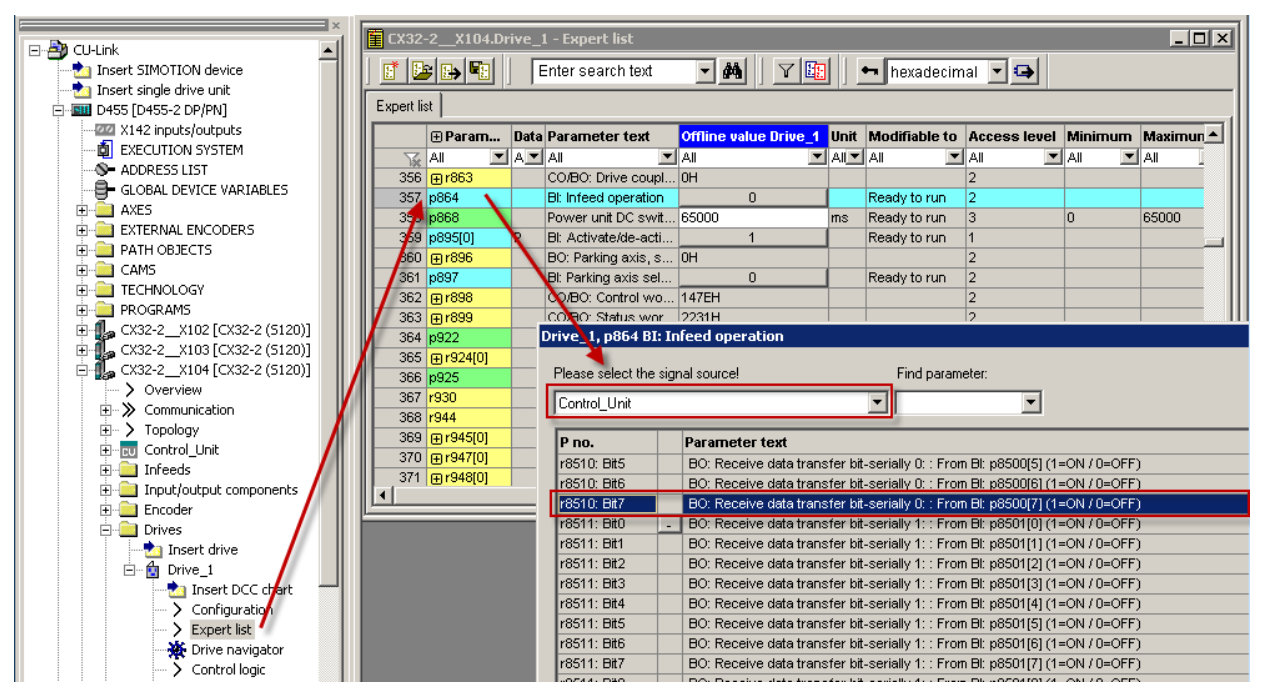

Figure 7-42 Step 6 - on CX32-2, interconnect the drive signal (p0864) with the r8510.7 of the DO CU\_CX32 of the CX32-2

Step 7+8: To interconnect the "infeed ready" signal to further Controller Extensions CX32-2, repeat steps 5 and 6 for the CU-Link in question.

#### See also

For more information, see the List Manual *SINAMICS S120/S150*, function block diagrams 2179 to 2195.

## 7.5.10 Licenses for the SINAMICS Integrated / CX32-2

The following SINAMICS functions are licensed via SIMOTION: - SINAMICS Safety Integrated Extended Functions for SIMOTION D

SINAMICS Safety Integrated Advanced Functions for SIMOTION D (as of V5.2)

- SINAMICS high output frequency for SIMOTION D

## SINAMICS Integrated / CX32-2

#### SINAMICS Safety Integrated Extended Functions for SIMOTION D

Highly effective protection of personnel and machinery can be implemented with SIMOTION D thanks to the integrated safety functions of SINAMICS S120. Whereas the Safety Integrated Basic Functions are license-free, the Safety Integrated Extended Functions and Advanced Functions require a license for each drive with safety functions.

- SINAMICS Safety Integrated Extended Functions for SIMOTION D or
- SINAMICS Safety Integrated Advanced Functions for SIMOTION D

With the licenses, the Safety Integrated Extended and Advanced Functions are licensed for drives on the SINAMICS Integrated of a SIMOTION D Control Unit as well as on the CX32-2 Controller Extensions.

Licensing method: License for each drive with Safety Integrated Extended Functions or Advanced Functions. The Safety Integrated Advanced Functions also include the Safety Integrated Extended Functions.

#### **Note**

Instead of for each drive, the licensing can be performed for all integrated SINAMICS drives and CX32-2 Controller Extensions with the MultiAxes and Safety Extended Package for SIMOTION D.

## SINAMICS high output frequency for SIMOTION D

Because of legal specifications, the output frequency for converter systems is limited to 550 Hz per default.

- SINAMICS S120 Control Units as of firmware V4.7 HF7
- SIMOTION D Control Units as of firmware V4.4 HF6

The SINAMICS high output frequency for SIMOTION D license allows users to cancel the output frequency limit if, as a result of the application, output frequencies of more than 550 Hz are required for drives. The license cancels the limitation for all drives that are connected to the SINAMICS Integrated of a SIMOTION D Control Unit as well as to the CX32-2 Controller Extensions.

Licensing method: License for each SIMOTION D Control Unit

#### **Note**

The display of the Runtime licenses in the SCOUT Licensing dialog is updated after the powerup of the SINAMICS Integrated and the CX32-2 Controller Extensions.

## SINAMICS Control Units

SINAMICS Control Units connected via PROFINET or PROFIBUS (e.g. CU310-2, CU320-2) are licensed via the SINAMICS memory card. Licensing via SIMOTION is not possible.

#### Further information

- Changes to the EC Dual Use regulation and how it impacts SIMOTION https://support.industry.siemens.com/cs/ww/en/view/104020777
- SINAMICS S120/S150: The "High output frequency" license delivery release https://support.industry.siemens.com/cs/en/en/view/104020669

## 7.5.11 Support of motors with PT1000 temperature sensor

Because of the discontinuation of the KTY84-130 temperature sensor, SIMOTICS motors will be equipped with PT1000 temperature sensor in the future.

- Motors with DRIVE-CLiQ interface remain compatible and can be operated on any SW version.
- Motors without DRIVE-CLiQ interface require SIMOTION SCOUT as of V4.5 for the configuration of the PT1000 temperature sensor.

## 7.5.12 Support of Motor Modules (C/D type)

The SINAMICS S120 booksize C/D type Motor Modules are a further development of the previous Motor Module and can be used compatibly with regard to the configuration.

The new Motor Modules partly extend the previous spectrum or the functionality. In this case, there are special conditions of use.

| <b>Motor Module</b>                                   | Article number                | <b>Conditions of use</b>                                                                                                    |  |
|-------------------------------------------------------|-------------------------------|----------------------------------------------------------------------------------------------------|--|
| Single Motor Module<br>18 A C type                    | 6SL3120-1TE21-8<br>AC0        | These Motor Modules extend the previous spectrum and<br>can only be used with:                                                                                                    |  |
| Double Motor Mod-                                     | 6SL3120-2TE21-8               | <b>SIMOTION SCOUT V4.5</b><br>$\bullet$                                                                                                    |  |
| ule 18 A D type<br>Single Motor Module<br>30 A D type | AD0<br>6SL3120-1TE23-0<br>AD0 | With SIMOTION Runtime/firmware: V4.4 as of<br>HF11 (SINAMICS Integrated V4.7 as of HF17) or<br>With SIMOTION Runtime/firmware V4.5<br>(SINAMICS Integrated V4.8) and installed SSP<br>SINAMICS V4.8 HF1                                                                                                    |  |
|                                                       |                               | SIMOTION SCOUT TIA V4.5                                                                                                    |  |
|                                                       |                               | With SIMOTION Runtime/firmware: V4.4 as of<br>HF11 (SINAMICS Integrated V4.7 as of HF17)<br>NOT with SIMOTION Runtime/firmware V4.5<br>(SINAMICS Integrated V4.8) -> SSPs cannot be<br>installed in the TIA Portal and therefore cannot be<br>used with SCOUT TIA)<br>SIMOTION SCOUT / SCOUT TIA as of V5.1<br>- With SIMOTION Runtime/firmware: As of V4.4<br>HF11 (SINAMICS Integrated as of V4.7 HF17)<br><b>SCOUT V4.4 HFx</b> |  |
|                                                       |                               | Does not contain an integrated STARTER V4.4 with Serv-<br>ice Pack 1, which is required for the configuration of these<br>three Motor Modules.                                                                                                    |  |
|                                                       |                               | For details, see also:                                                                                                    |  |
|                                                       |                               | Link (https://support.industry.siemens.com/cs/ww/en/<br>view/109480497)                                                                                                    |  |
| Single Motor Module                                   | 6SL3120-1TE22-4               | Engineering: SCOUT / SCOUT TIA as of V5.1                                                                                                    |  |
| 24 A C type                                           | AC0                           | and SIMOTION Runtime/firmware as of SIMOTION V4.5<br>(SINAMICS Integrated as of V4.8)                                                                                                    |  |
| Single Motor Module<br>24 A D type                    | 6SL3120-1TE22-4<br>AD0        | The 24 A Motor Modules require a new firmware in each                                                                                                    |  |
| Single Motor Module                                   | 6SL3120-1TE24-5               | case.                                                                                                    |  |
| 45 A C type                                           | AC <sub>0</sub>               | The 45 A and 60 A Motor Modules require a current firm-<br>ware if the maximum current of 90 A or 120 A is to be                                                                                                    |  |
| Single Motor Module                                   | 6SL3120-1TE26-0               | utilized.                                                                                                    |  |
| AC0<br>60 A C type                                    |                               | For details, see also:                                                                                                    |  |
|                                                       |                               | Link (https://support.industry.siemens.com/cs/ww/en/<br>view/109751266)                                                                                                    |  |

Table 7-10 Conditions of use for Motor Modules C/D type

The latest information on the SINAMICS components that can be used is available at:

FAQ [\(https://support.industry.siemens.com/cs/de/en/view/11886029\)](https://support.industry.siemens.com/cs/de/en/view/11886029)

7.6 Testing a drive with the drive control panel

# 7.6 Testing a drive with the drive control panel

## Introduction

You can test a configured drive with the drive control panel, where you can specify a speed and adjust it with a scaling factor. The drive control panel should only be used for commissioning.

## **Requirements**

- The project has been downloaded to the target system.
- SIMOTION SCOUT is in online mode.
- The drive is not being used by a current project in RUN mode.

## WARNING

#### Danger to life from unexpected movement of driven machine parts

Make sure this presents no hazard to personnel or property.

## Testing a drive with the drive control panel

1. Change to the configured drive in the Project Navigator and open the drive control panel by selecting "Commissioning" > "Control panel". The drive control panel opens in the detail view.

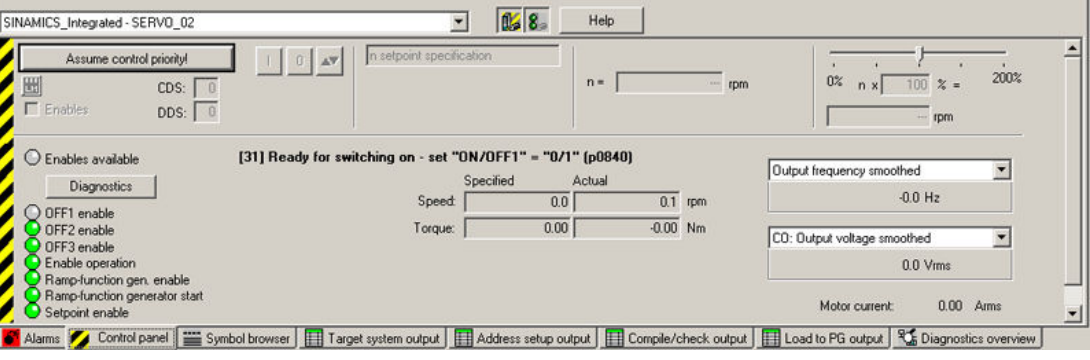

Figure 7-43 Drive control panel

2. To display the control area and axis diagnostics, click the "Show/hide control area" and "Show/hide diagnostics area" buttons.

7.6 Testing a drive with the drive control panel

3. Click "Assume control priority". The "Assume Control Priority" dialog box is opened.

#### **Note**

If you are using an infeed without a DRIVE‑CLiQ interface, you will have to interconnect the "Infeed operation" signal (drive parameter p0864) yourself. If you are using an infeed with a DRIVE‑CLiQ interface, select the infeed for which the control priority is to be assumed under "Infeed" in the "Assume Control Priority" dialog box.

If the infeed signal "Closed-loop control operation" already has a BICO interconnection to the drive, the infeed is permanently specified (infeed selection and checkbox are grayed out).

The infeed must be switched on before the drive can move ("LM" button, switch infeed on/ off).

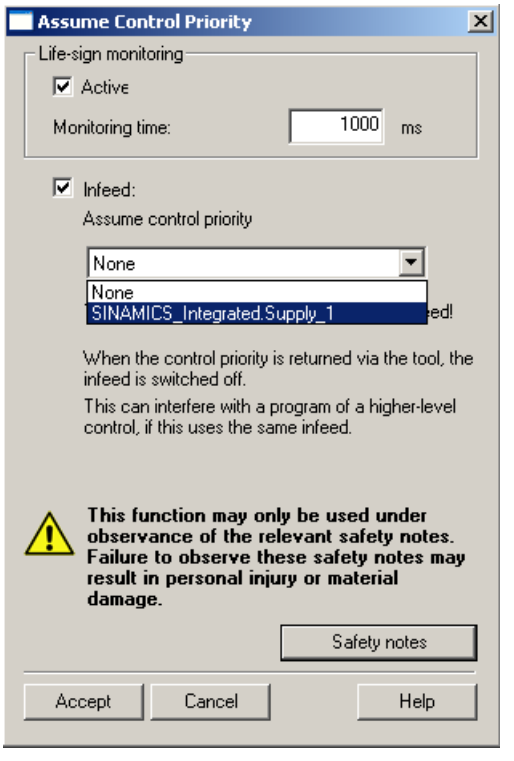

Figure 7-44 Assume\_control\_priority

- 4. Read the notes and confirm these with "Accept."
- 5. Activate the "Enables" checkbox to enable the drive. All enables are now set with the exception of ON/OFF1.

7.7 Creating and testing axes

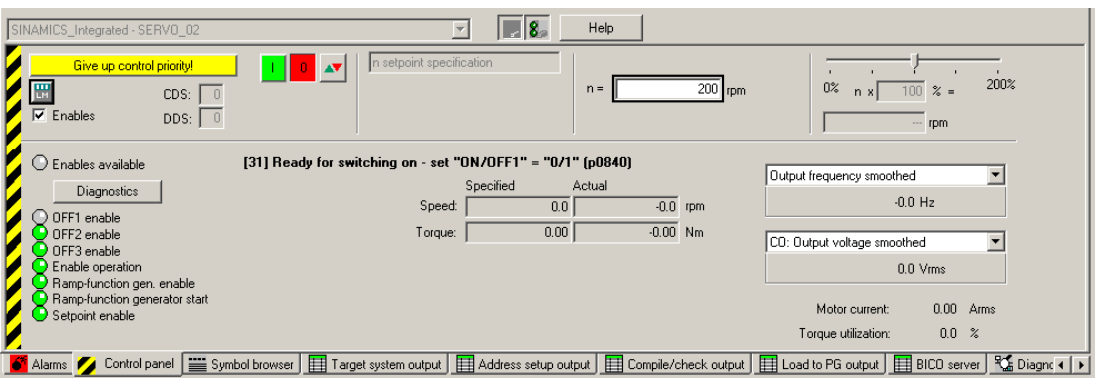

6. Enter the desired setpoint in the entry field, and, as a safety setting, slide the scaling to 0%.

Figure 7-45 Entering a setpoint

- 7. Click the "Drive On" button. The "Enable is set" LED lights up in green color. If you move the slider to the right, the drive rotates. The current motor speed is displayed in "Actual."
- 8. Click "Drive Off" to stop the drive after you completed the test.
- 9. Deactivate the enable and click the "Give up control priority" button to deactivate control from the PG/PC. In this state, you can no longer make the drive rotate.

# 7.7 Creating and testing axes

## 7.7.1 Overview of SIMOTION engineering

## Performing engineering with SIMOTION SCOUT

You use the engineering software to configure the individual axes and define the project sequence by means of programs.

- 1. First, run through the axis wizard to configure the axes and interconnect to the real drive (e.g. SINAMICS Integrated).
- 2. Provided you have completed the configuration at the drive end, we strongly recommend for faster working that the SINAMICS Integrated is deactivated via "Target system" ⇒ "Select target device".
- 3. Complete your SIMOTION application, for example, by creating axis functions and SIMOTION execution programs.
- 4. Compile the project and download it to the SIMOTION D4x5‑2.

7.7 Creating and testing axes

# 7.7.2 Creating an axis with the axis wizard

## **Overview**

The TO axis provides the user with the technological functionality and the interface to the drive/ actuator. The TO axis processes the motion control commands from the user program (e.g. MCC) and coordinates the interface to the drives. It executes control and motion commands and indicates statuses and actual values. The TO axis communicates with an actuator (drive or hydraulic valve) via a fieldbus system (PROFIBUS or PROFINET via PROFIdrive protocol) or via a direct setpoint interface (analog ±10 V or pulse/direction).

When running through the axis wizard, the basic settings are made for the axis and the TO axis interconnected to a drive (e.g. SINAMICS Integrated). Further options are available when "Use symbolic assignment" has been activated:

- A real axis is interconnected to an already configured drive
- A real axis including drive is created via the axis wizard and the drive interconnected to the axis
- A real axis is created without assigning this to a drive (assignment is made later)
## Inserting an axis

1. In the Project Navigator, double-click the entry "Axis" > "Insert Axis." This will access the axis wizard. Set the required technology and then click "OK."

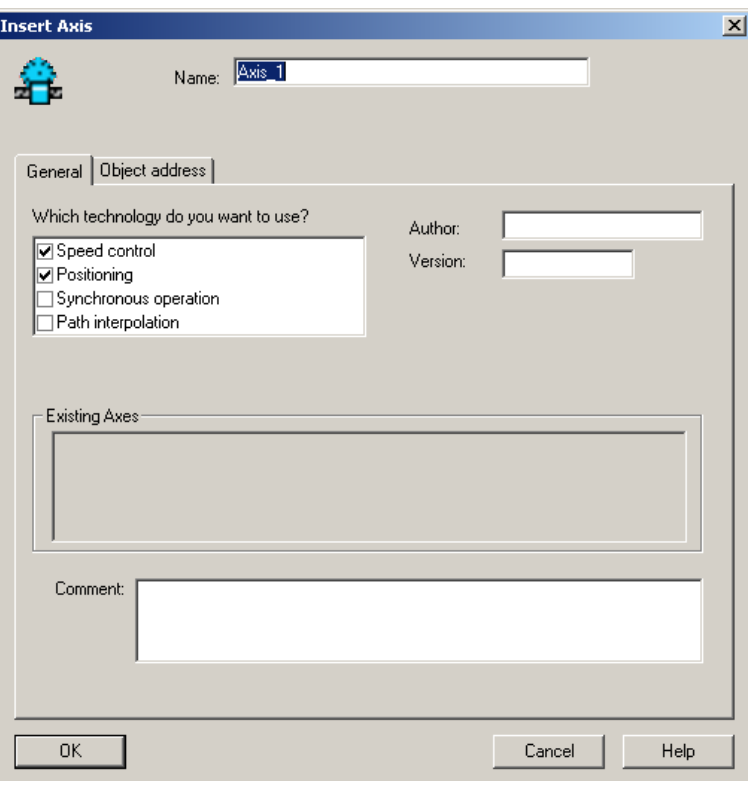

Figure 7-46 Inserting an axis

2. Set an axis type and, if required, configure the units.

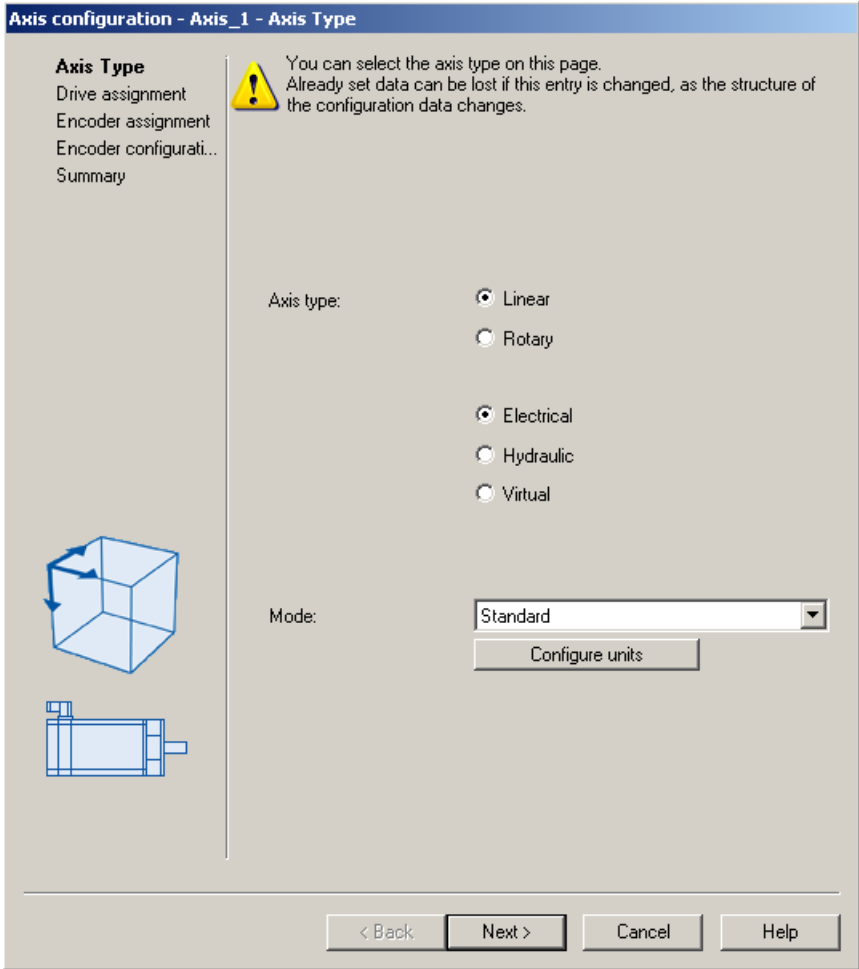

Figure 7-47 Defining the axis type

3. Create a new drive or make the assignment to an existing drive.

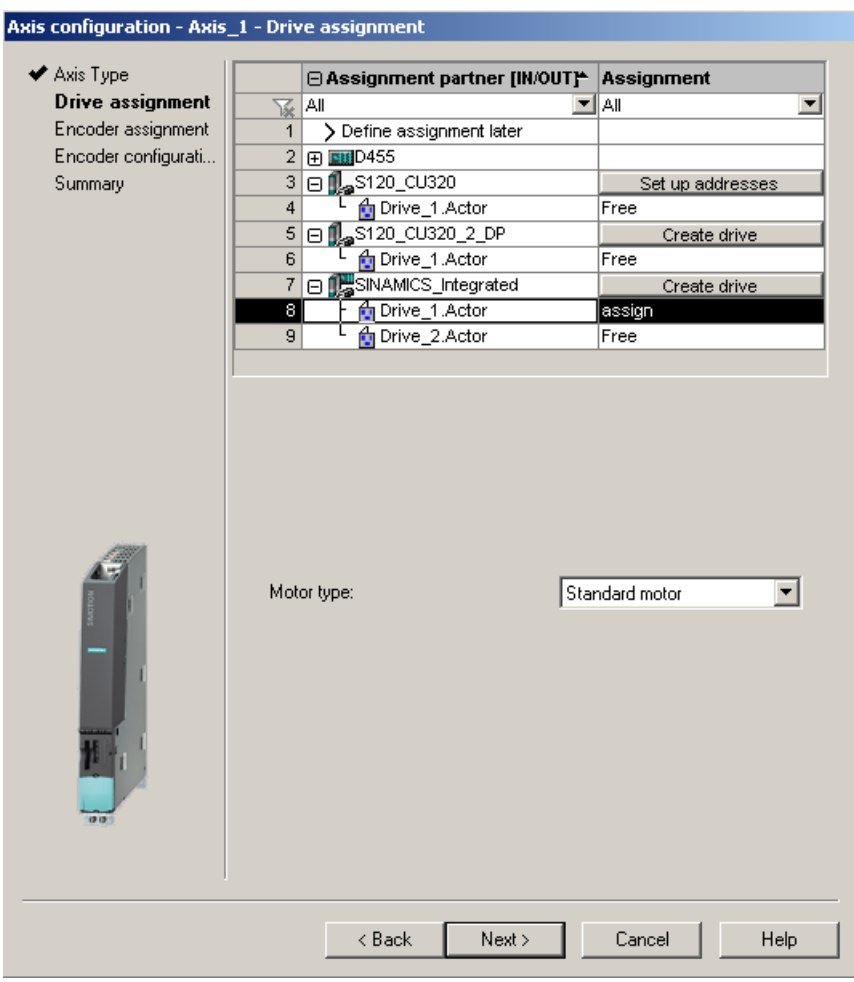

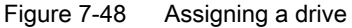

The following setting options are available for the drive assignment:

- Assign drive Assigning a previously configured drive
- Define a subsequent assignment

The axis should not be assigned to a drive until a later point in time.

In this way, the PLC and motion control functions can be completely configured by a programmer even without drive know-how using technology objects (e.g. TO axis) and loaded to the device, the drives can be configured and optimized separately by a drive expert, and the technology objects can be assigned symbolically later to the drive objects via an interconnection dialog box.

– Create drive

From the assignment dialog box, a new drive can be created on an existing drive unit (e.g. S120 CU320‑2 or SINAMICS Integrated) and assigned to the axis. This allows the axis, including the drive, to be created in one operation. It is not necessary to configure a drive before creating an axis.

### – Set up addresses

The addresses must be set up manually if "Use symbolic assignment" has been deactivated. This corresponds to the previous methods of the drive and axis configuration, available in SCOUT versions < V4.2. This is required, for example, for drive units that do not support symbolic assignment (e.g. SINAMICS S120 with FW version < 2.6.2, MASTERDRIVES, SIMODRIVE, etc.).

The address list in the "All Addresses" view provides an overview of the assignments to all interfaces of the TO axis. From this view, the assignments can also be changed via the Interconnection dialog box  $(\square \square)$  button).

### **Note**

The methods of the drive and axis configuration, previously available in SCOUT versions < V4.2, are still available. Symbolic assignment must be deactivated for these methods.

- 4. Run through the wizard and enter the settings of your system. The required axis telegrams as well as the addresses used are automatically specified by the engineering system. Telegrams are also extended and interconnections created automatically in the drive depending on the selected TO technology (e.g. SINAMICS Safety Integrated).
- 5. Click Finish to confirm the "Summary" window. The configured real axis is displayed in the project navigator.

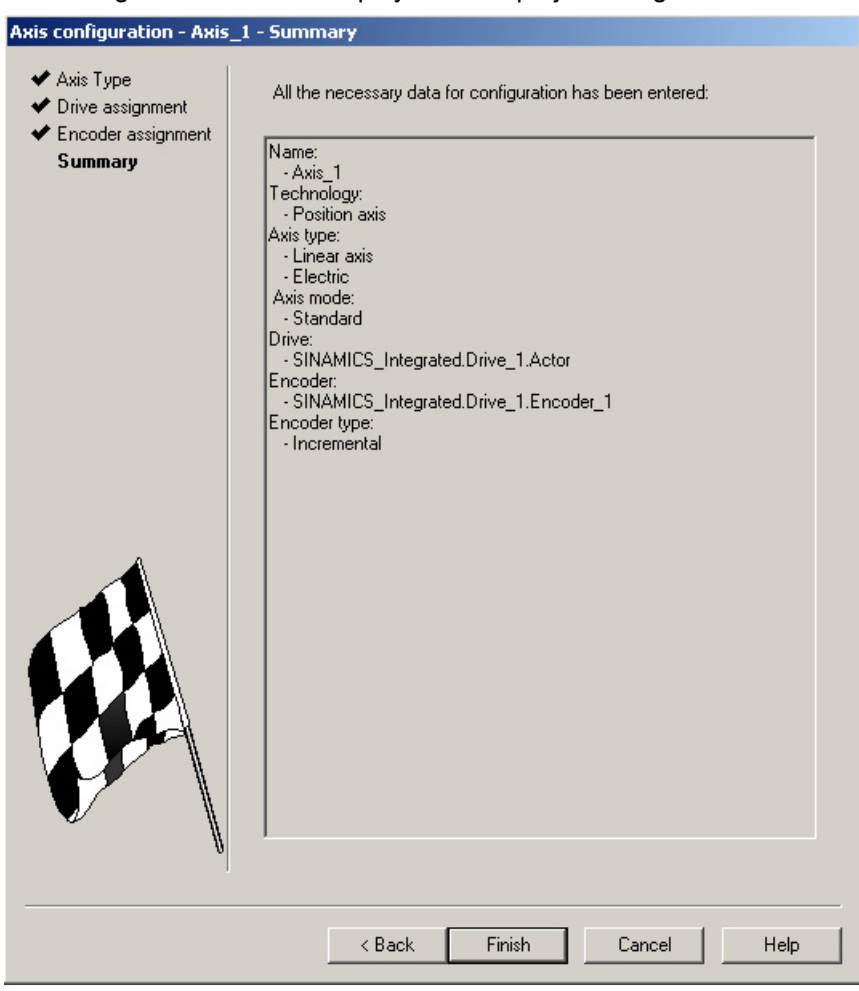

Figure 7-49 Axis wizard summary

#### Note

During system power-up, reference variables as well as drive and encoder data of the SINAMICS are automatically taken over for the SIMOTION configuration data of the SIMOTION technology objects "TO axis" and "TO externalEncoder".

### Encoder assignment

With a position axis, encoder 1 is also created on the TO axis (motor encoder) and automatically assigned to the first encoder on the drive.

If encoder 2 (direct encoder) is created at the TO axis, it is assigned to the second encoder of the drive control.

## Result

The configured axis will appear in the project navigator.

Save and compile the project and download it to the target system.

On completion of the axis wizard, the symbolic drive assignment is visible:

- Via the "configuration" of the axis
- Via the address list (view all addresses)

The Assignment dialog box can be called again from these dialog boxes using the  $\frac{1}{2}$  button.

Instead of calling the Assignment dialog box, it is also possible to edit the input field  $\vert$  SINAMICS\_Integrated SERVO\_02.Actor  $\vert \ldots \vert$  containing the symbolic name directly.

## TBD, DSDB, and SIDB

In the "Configuration" dialog box of the TO axis, you can activate the following functions from "Functions" > "Change":

- Technology data block (TDB): for the cyclic exchange of technology data, e.g. actual torque value
- Drive Safety data block (DSDB), V4.4 and higher: to support the SINAMICS Safety Integrated Functions by means of the TO
- Safety Info Data Block (SIDB): Predecessor of the DSDB (for compatibility only)

The assignment is always made to the drive DO of the actuator of the axis. The system automatically generates a telegram extension and the BICO interconnection of the relevant SINAMICS parameters.

### Note

The safety data blocks (DSDB or SIDB) are automatically configured by the engineering system and interconnected in the drive.

The PROFIsafe telegram must be configured by the user.

If the activation of the safety functions is to be made using PROFIsafe, configure the PROFIsafe communication to the higher-level SIMATIC F-CPU (see SINAMICS S120 Safety **Integrated Function Manual).** 

### I/O signals at the TO axis

For the assignment of I/O signals on the TO axis (e.g. the inputs for the homing output cam or hardware limit switches), call the assignment dialog box from the parameterization dialog boxes of the TOs created or from the address list (view of all addresses) by clicking the button.

## See also

[Downloading a project into the target system](#page-190-0) (Page [191\)](#page-190-0).

For more information on symbolic assignment, see the SIMOTION Runtime Basic Functions Function Manual.

## 7.7.3 Testing the axis with the axis control panel

## Axis control panel

The axis control panel is used exclusively for testing axes. You can use the axis control panel for the following tasks, for example:

- To test each part of the system individually before program-driven axis motions are initiated.
- In the event of an error, to test whether the individual axes and drives can be traversed from the axis control panel
- To traverse the axes for optimization purposes (controller optimization)
- To perform active homing
- To set and remove the axis enable
- To test an axis that has been created

### Requirement

The following requirements must be fulfilled for testing:

- The project has been downloaded to the target system.
- SIMOTION SCOUT is in online mode.

## Axis test

1. Open the AXES folder in the project navigator and click the "Control Panel" entry below the axis (for example, Axis\_1). The axis control panel is displayed.

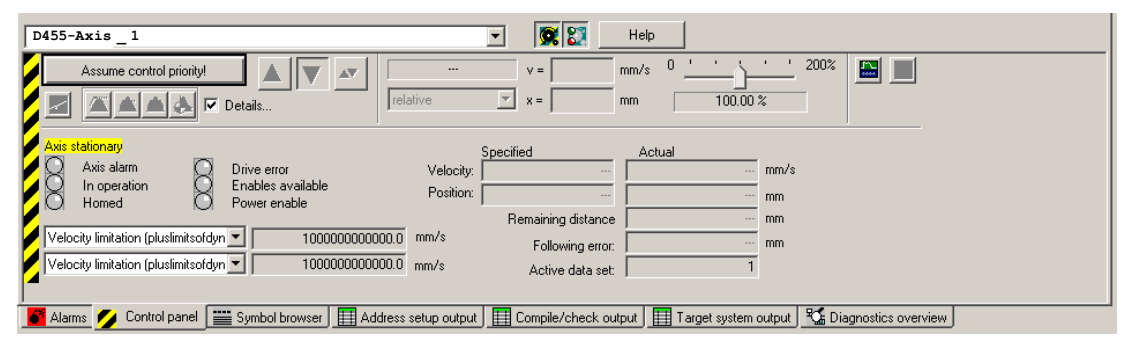

Figure 7-50 Axis control panel

- 2. To display the control range and axis diagnostics, click the "Show/hide control range" and "Show/hide diagnostics area" buttons.
- 3. Click "Assume control priority".

### Note

In order to move the axis from the PG/PC, you must assume control priority. However, by pressing the SPACER bar, you can stop the axis at any time.

- 4. The further procedure depends on the CPU status:
	- Case 1: CPU in the STOP/STOPU state If the CPU is in the STOP state, a message will appear, indicating that the CPU has been put in the STOPU state.

A safety message appears in a further dialog box and must be accepted. The activated Service function is then displayed via the LEDs (RUN flashes green at 2 Hz and SU/PF flashes yellow at 2 Hz).

– Case 2: CPU in the RUN state (as of SCOUT/Kernel V4.4) Control priority can only be assumed if the axis is not in motion. After accepting the safety message, a message is shown on the control panel that the CPU is in the RUN state, that the user program is running, and further axes may be moving (LED display: RUN). If the control priority for a TO is active, commands for the TO from the user program are

rejected with an error code. Alarm 30009: reason 0x04 is output.

5. To enable the axis, click the "Set/remove enable" button. Confirm the "Switch Axis Enable" dialog box with "OK".

### Note

If the control panel is operated in the RUN state, switching the power supply on/off and setting/canceling the axis enable can alternatively be controlled via the user program.

### **Note**

If you are using an infeed without a DRIVE-CLiQ interface, you will have to interconnect the "Infeed operation" signal (drive parameter p0864) yourself.

If you are using an infeed with a DRIVE-CLiQ interface, select the infeed for which the control priority is to be assumed under "Infeed" in the "Switch Axis Enable" dialog box. Select this checkbox when the control priority is to be fetched and activated. If the infeed signal "Closed-loop control operation" already has a BICO interconnection to the drive, the infeed is permanently specified (infeed selection and checkbox are grayed out).

- 6. To traverse the axis, click the "Position-controlled traversing of the axis" button.
- 7. Enter a velocity and close the dialog box by clicking "OK".
- 8. Click the "Start motion" button to traverse the axis. You can monitor the traversing motion under velocity and position. Use "Stop motion" to stop axis movement again.
- 9. To cancel the enable and switch off the infeed, click the "Set/remove enable" button. Confirm the "Remove Axis Enable" dialog box with "OK".
- 10.Click the "Give up control priority" button to deactivate axis control from the PG/PC. In this operating state, the axes can no longer be controlled from the PG/PC.

#### Note

For commissioning kinematics transformations, a path control panel is available as of SIMOTION V4.4.

### See also

Please refer to the additional information in the SCOUT Online Help (Axis control panel index).

## 7.8 Activating the infeed (line module)

### Requirement

Before a drive can be traversed, the infeed (line module) must be switched on and the "Closedloop control operation" signal of the infeed must be present at the drives.

If this is not taken into account, this can result in a fault state, and in the worst case, damage to the infeed.

How the infeed is controlled and how the drives receive the Ready signal depends on the type of infeed used.

7.8 Activating the infeed (line module)

A distinction is made between:

- Infeeds without DRIVE‑CLiQ connection
- Infeeds with DRIVE‑CLiQ connection

## 7.8.1 Infeed without DRIVE-CLiQ connection

The infeed is controlled via terminals on the line module, e.g. DO Ready (DC link is precharged and ´pulse enable is set).

These terminals must be connected to the SIMOTION D4x5‑2 (e.g. wire "DO Ready of the infeed" to "X122, DI 0 of the D4x5‑2").

The enable signal is queried when the drive is configured and must be interconnected accordingly.

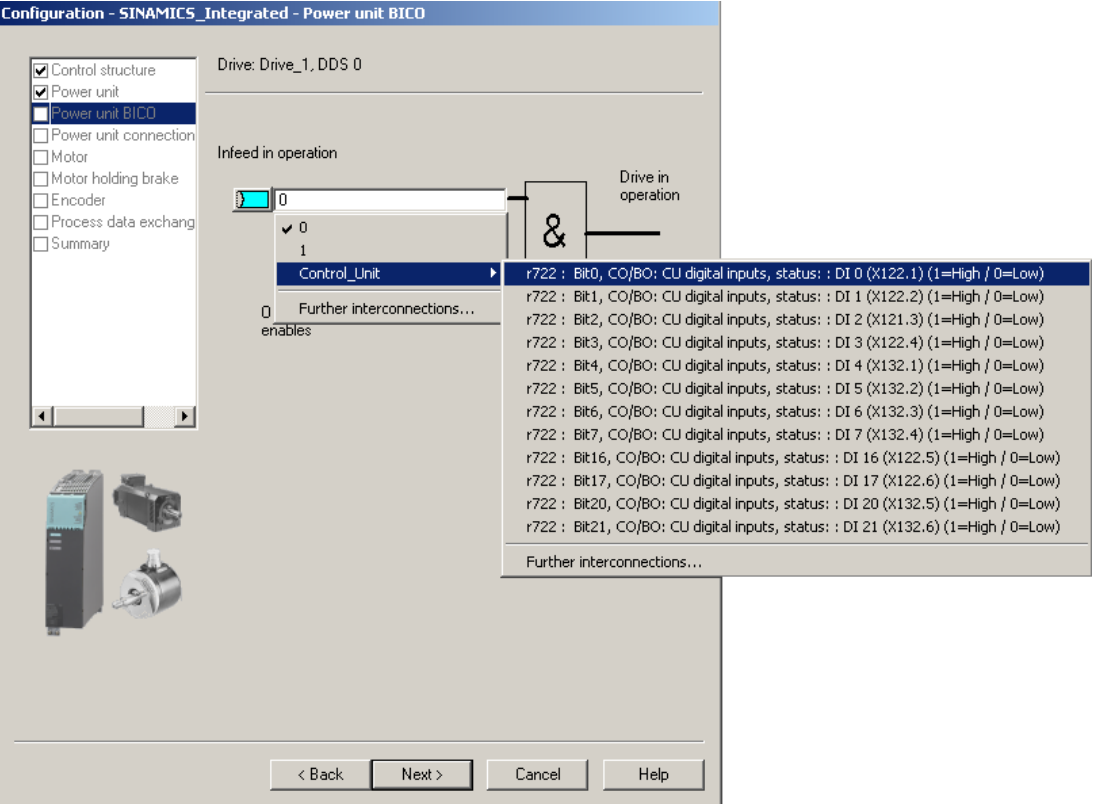

Figure 7-51 Interconnection of the "Infeed in operation" signal

## 7.8.2 Infeeds with DRIVE-CLiQ connection

The infeed is controlled via DRIVE‑CLiQ. The infeed is switched on or off by the SIMOTION D4x5-2 via PROFIdrive message frame 370.

If "Use symbolic assignment" has been activated, message frame 370 is set automatically when setting standard/automatic (see Section [Calling the drive wizard](#page-169-0) (Page [170\)](#page-169-0)).

7.8 Activating the infeed (line module)

With message frame 370, the required BICO interconnections to the message frame are created automatically on the drive unit.

If an infeed with DRIVE-CLiQ connection has already been created, the infeed signal "Closedloop control operation, r863.0" is automatically interconnected to "Infeed operation, p0864" of the drive when drives are inserted (only applies to drives that are attached to the same drive unit as the infeed).

The FB LineModule control function block is available on the controller for control and diagnostics of the infeed.

#### **Note**

Always create the infeed first so that the infeed "Closed-loop control operation" signal is automatically interconnected to a drive when this is inserted.

Recommendation: If the drive unit has not been configured, use "Configure drive unit" in the project navigator. "Configure drive unit" has the advantage that all basic settings for the drive unit are queried via one wizard.

#### FB \_LineModule\_control

The \_LineModule\_control function block (FB) can be used to switch the infeed on and off and also perform simple diagnostics.

The following infeeds are supported by the **LineModule control** function block:

- Basic Line Modules (BLM)
- Smart Line Modules (SLM)
- Active Line Modules (ALM)

The \_LineModule\_control FB is part of the command library of the "SIMOTION SCOUT" engineering system. You can find the FB at "Drives" > "SINAMICS".

For detailed information on the **\_LineModule\_control** FB, refer to the SIMOTION SCOUT online help or the *Standard Function for SINAMICS S120 Line Modules* Function Manual.

### CX32‑2

Further information on how to use line modules with the CX32-2 can be found in Section [Interconnecting the infeed "Operation" signal on the CX32-2](#page-214-0) (Page [215\)](#page-214-0).

### Additional references

For a detailed description of the control words and status words of the PROFIdrive message frames for SINAMICS S120 drives, see the SINAMICS S120 Commissioning Manual.

## 7.8.3 Using one infeed for several CUs

If the infeed is controlled from another control unit, then the Ready for operation signal of the infeed (parameter r0863.0) must be connected to parameter p0864 "Infeed operation" of the drive via a digital input/output. If this is not taken into account, the infeed may be damaged.

The following table shows which interconnection options are available, depending on the topology.

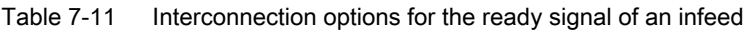

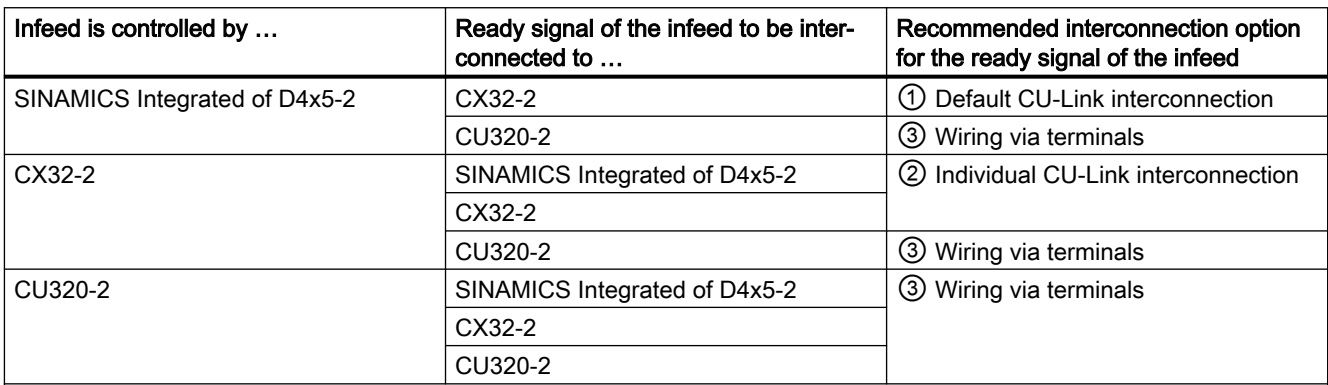

 $\Omega$  Use of the CU-Link (DRIVE-CLiQ data transfer channel); by factory setting, the ready signal of an infeed on the SINAMICS Integrated is automatically communicated to the connected Controller Extensions and only has to be interconnecgted to the drives there.

For details, see Section [Interconnecting the infeed "Operation" signal on the CX32-2](#page-214-0) (Page [215](#page-214-0)).

② For the interconnection, the CU‑Link (DRIVE-CLiQ data transfer channel) can be used. For this purpose, it is necessary to configure the CU-Link according to the requirements.

For details, see Section [CU-Link \(data transfer via DRIVE-CLiQ\)](#page-234-0) (Page [235\)](#page-234-0).

③ Wiring via terminals is recommended.

An interconnection of the Ready for operation signal via PROFIBUS/PROFINET is not recommended because of the delay times (communication, evaluation in controller, etc.) or a possible CPU stop (no execution of the user program).

# 7.9 Setting up addresses and message frames

### **Overview**

After all SINAMICS components have been configured, addresses must be determined for the process data exchange between the drive and the controller.

This procedure depends on whether symbolic assignments are used:

- With symbolic assignment, the addresses are determined automatically by the engineering system, see Section [Setting up communication for symbolic assignment](#page-264-0) (Page [265](#page-264-0)).
- Without symbolic assignment, the determination of the addresses must be started manually, see Section [Telegram configuration](#page-264-0) (Page [265\)](#page-264-0).

## <span id="page-264-0"></span>7.9.1 Setting up communication for symbolic assignment

The communication for symbolic assignment is set up with the following actions:

- In the SCOUT menu (call "Project" > "Set up communication for symbolic assignment")
- At "Download project to target system"
- At "Save project and compile changes"

When setting up the communication, the message frames, BICO interconnections and addresses are set up for the entire project.

### See also

Message frame configuration (Page 265)

## 7.9.2 Message frame configuration

## Requirement

You have configured the drive unit.

On the basis of this configuration, one or more of the following actions should be performed:

- The automatic PROFIdrive telegram setting for a drive object should be activated/ deactivated
- The automatic telegram extension for a drive object should be activated/deactivated
- The automatic address adaptation for a drive object should be activated/deactivated
- PROFIdrive telegrams should be configured for drive objects
- The addresses should be set up
- Telegrams should be extended manually

### Procedure

Proceed as follows:

In the project navigator, open the "Communication" > "Telegram configuration" entry under "SINAMICS\_Integrated."

The "SINAMICS Integrated - telegram Configuration" dialog box is displayed with the PROFIdrive PZD telegrams tab.

The dialog box lists all the available drive objects. The possible setting options are described in the following.

When using the symbolic assignment, the default setting does not have to be changed and no configuration performed.

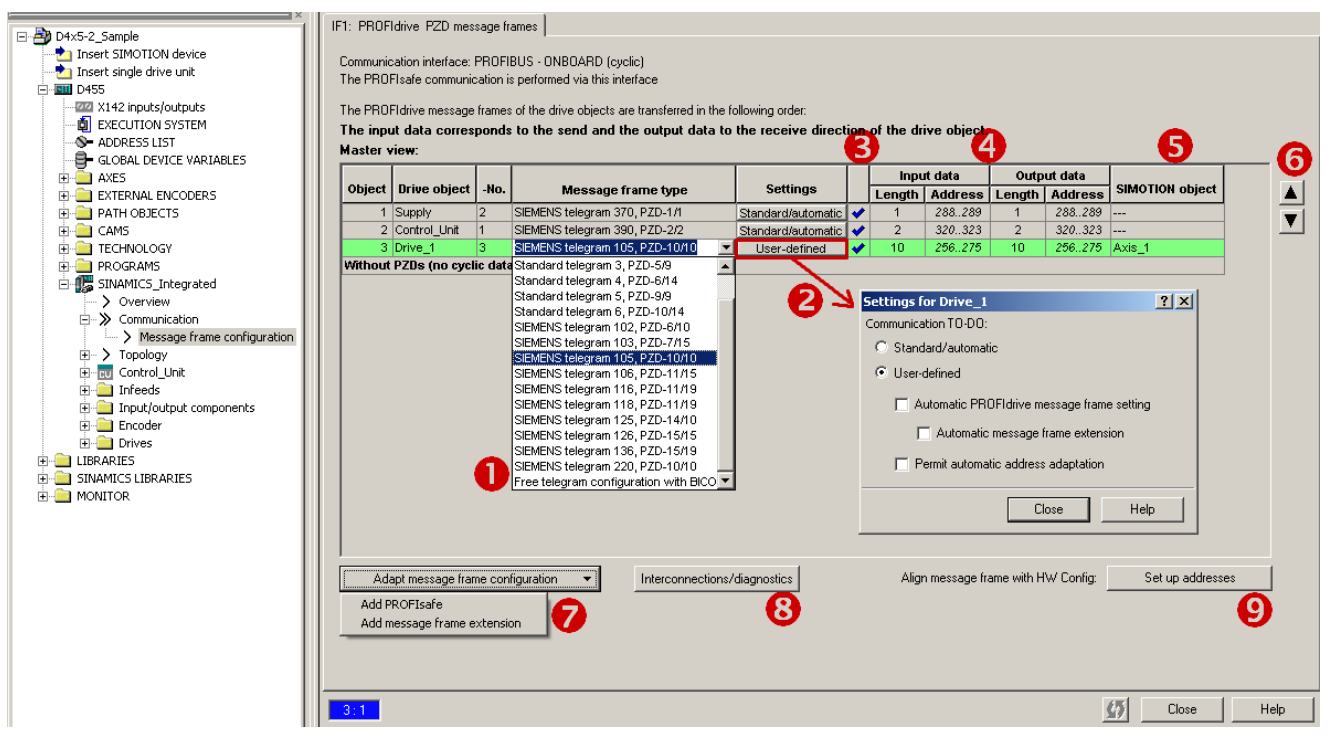

Figure 7-52 Telegram configuration

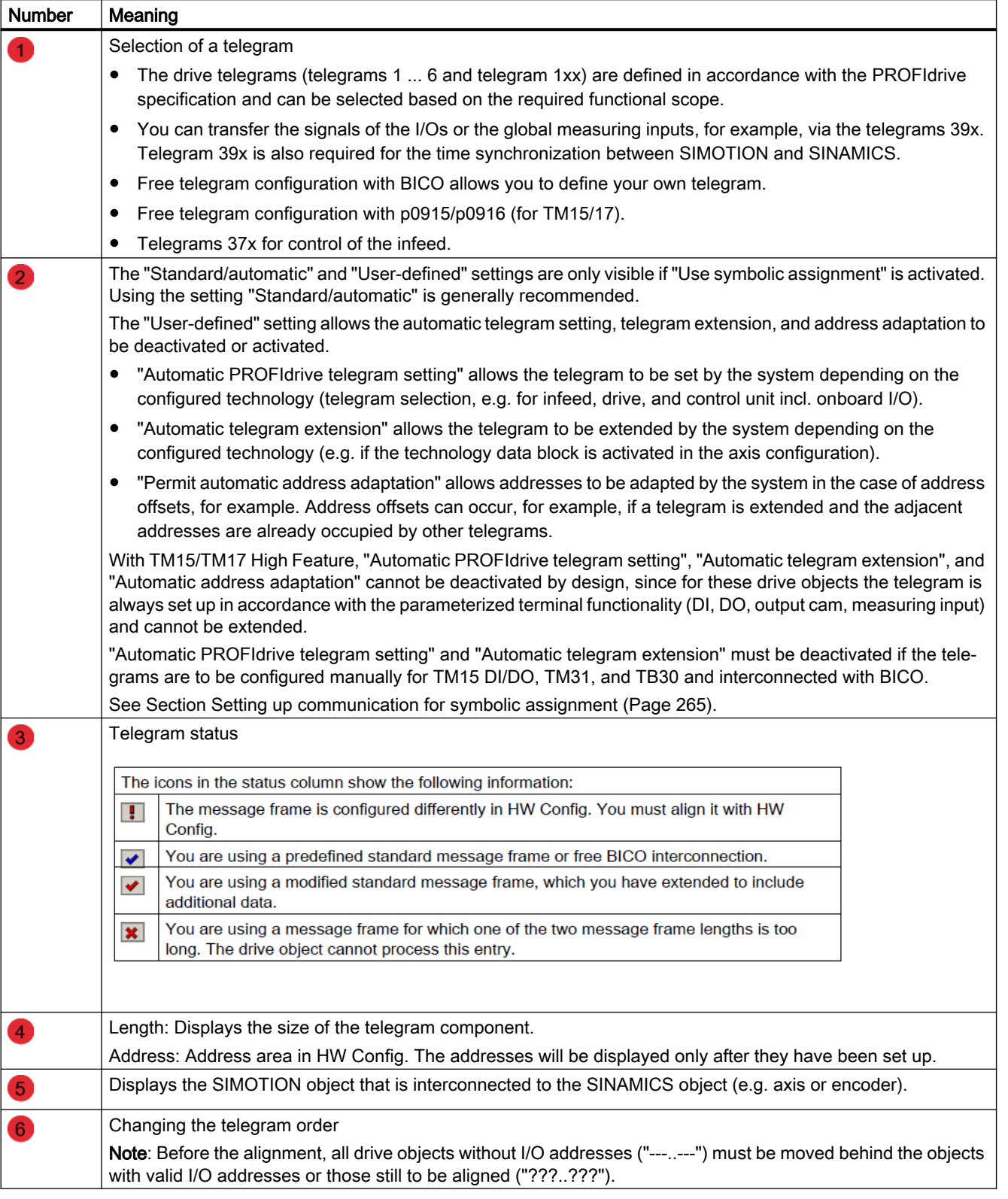

### Table 7-12 Explanation of the figure

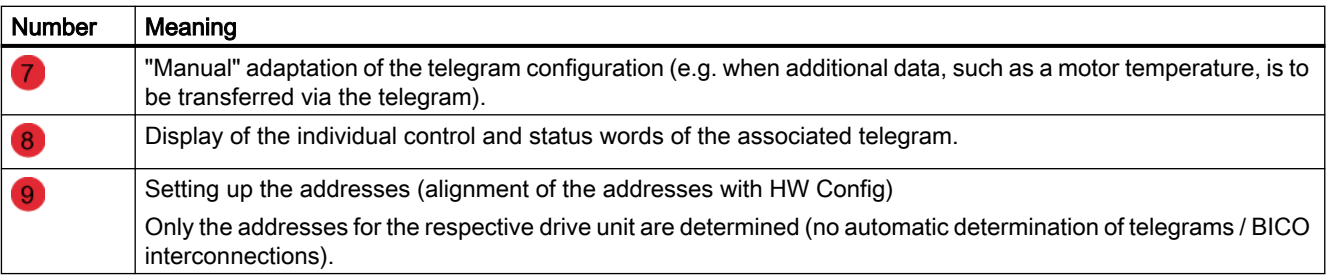

### **Note**

If symbolic assignment is deactivated, the following applies:

If the telegrams for drive objects (drives, Terminal Modules, etc.) change, you must set up the addresses again. The addresses are not updated automatically.

## Error correction (symbolic assignment deactivated)

Based on the 39x telegram, SIMOTION generates further configuration information (FastIO configuration) for the following functions:

- Time-of-day synchronization SIMOTION ⇔ SINAMICS
- Use of onboard I/Os of SIMOTION D, CU, or CX
- Use of cams and global measuring inputs
- System function \_setDriveObjectSTW

If the telegrams are defined manually (symbolic assignment is deactivated), a telegram 39x must be set up in the telegram configuration. The telegram then has to be aligned with HW Config via "Set up addresses."

If use of the functions stated above is not possible, generate the FastIO configuration anew. For this purpose select in the project tree the affected SIMOTION D Control Unit, the SINAMICS CU or Controller Extension CX and open the "FastIO" > "Create new configuration" shortcut menu with the right mouse button. Then compile the project and load it into the CPU. Perform a restart.

The FastIO configuration is also used for the telegram of the Terminal Modules TM15 and TM17 High Feature. Proceed in the same way if problems occur.

7.10 Linking an additional encoder (optional)

# 7.10 Linking an additional encoder (optional)

## 7.10.1 Basic principles

### Using encoders

In addition to a motor encoder, additional encoders can be linked and configured:

- Additional encoders on the drive
	- Encoders with DRIVE‑CLiQ interface
	- Encoders connected to a CU310/CU310-2 or CUA32 via the onboard encoder interface
	- Encoders connected to SIMOTION D via an SMx module
- Additional encoders on SIMOTION D
	- Encoders connected via PROFIBUS
	- Encoders connected via PROFINET

### Configuring additional encoders

The additional encoder can be used in SIMOTION, for example, as:

- Machine encoder (second encoder = direct measuring system) A direct measuring system measures the technological parameter directly, i.e. without the interference of influences such as torsion, backlash, slip, etc. This can facilitate improved smoothing of mechanical influences by means of the closed-loop control. If you use a second encoder as a machine encoder, you can work with the encoder changeover function.
- External encoder You can use the external encoder to record an external master value, for example.
- Encoder for hydraulic axes
- Encoders for the implementation of cam controllers

## 7.10.2 Additional encoders on the drive

The following options are available for configuring additional encoders on the drive:

- Configuration of a second encoder on the drive
- Configuration of an encoder as drive object (as of SINAMICS firmware V4.3)

The following options are available for configuring additional encoders on the drive.

7.10 Linking an additional encoder (optional)

### Second encoder on the drive

The configuration of a second encoder on the drive is useful when the second encoder value is also to be used for this drive (e.g. motor or machine encoder). Note that only a maximum of two encoder values can be transferred via PROFIdrive message frames.

In principle, the second encoder value can be freely used (e.g. for acquisition of an external master value), however the use of an encoder as a separate drive object (drive object DO encoder) is preferable because of the clear functional separation.

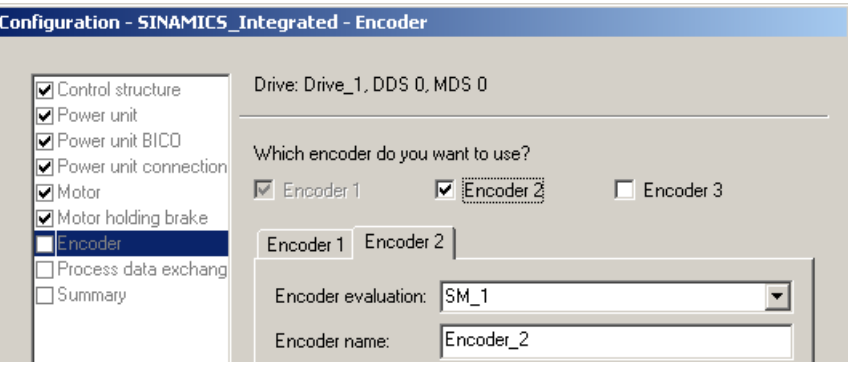

Figure 7-53 Configuration of a second encoder on the drive

### Encoder as drive object

The configuration of an encoder as drive object (drive object DO encoder) has the advantage that this encoder can be used independently of a configured drive (e.g. for acquisition of a master value).

The configuration is performed by inserting an encoder via the project navigator.

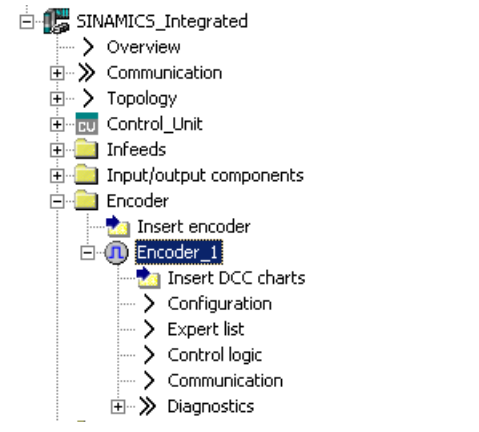

Figure 7-54 Configuration of an encoder as drive object

#### **Note**

In the same way as for axes, a "DO encoder" can also be symbolically interconnected to a "TO externalEncoder".

7.10 Linking an additional encoder (optional)

## 7.10.3 Additional encoders via PROFIBUS/PROFINET

Additional encoders can be connected via PROFIBUS or PROFINET. The following options are available for the encoder integration.

- Encoder interconnection using a PROFIdrive message frame (encoder with message frame type 81 and 83)
- Encoder interface as a direct value in the I/O area.

## Additional references

Detailed information is contained in the SIMOTION TO Axis, Electric/Hydraulic, External Encoder Function Manual

## 7.11 Symbolic assignment of I/O variables (PROFIdrive message frame / drive parameters)

## 7.11.1 Symbolic assignment of I/O variables to the PROFIdrive message frame of the TO axis

You can assign I/O variables from the address list which you require for display and diagnostic purposes, for example, to individual components (status word, for example) of the PROFIdrive message frame using the assignment dialog. Only components suitable for the data type of the I/O variable are displayed. If no data type is specified at the I/O variable, this is determined via the assignment partner after the selection.

|                                                                                                    |                | Assign D455.VAR.My_Variable                                     |                   | $\vert x \vert$ |  |  |  |  |  |
|----------------------------------------------------------------------------------------------------|----------------|-----------------------------------------------------------------|-------------------|-----------------|--|--|--|--|--|
|                                                                                                    |                | <b>⊝Assignment partner [IN]</b><br>▲                            | <b>Assignment</b> |                 |  |  |  |  |  |
|                                                                                                    | 像              | All<br>▼∣                                                       | All<br>▼          |                 |  |  |  |  |  |
|                                                                                                    | 1              | > Free address input                                            |                   |                 |  |  |  |  |  |
|                                                                                                    | $\overline{2}$ | 田 图 0455                                                        |                   |                 |  |  |  |  |  |
|                                                                                                    | 3              | □ LaSINAMICS_Integrated                                         |                   |                 |  |  |  |  |  |
|                                                                                                    | $\overline{4}$ | ⊕ <sub>R⊎</sub> Control_Unit                                    |                   |                 |  |  |  |  |  |
|                                                                                                    | 5              | 日向Drive_1                                                       |                   |                 |  |  |  |  |  |
|                                                                                                    | 6              | h⊞ Actor                                                        |                   |                 |  |  |  |  |  |
|                                                                                                    | 7              | H⊟ Encoder_1                                                    |                   |                 |  |  |  |  |  |
|                                                                                                    | 8              | h⊞ Gn_XIST1                                                     |                   |                 |  |  |  |  |  |
|                                                                                                    | 9              | ⊕Gn_XIST2                                                       |                   |                 |  |  |  |  |  |
|                                                                                                    | 10             | Gn ZSW                                                          | assign            |                 |  |  |  |  |  |
|                                                                                                    | 11             | Parameter selection                                             |                   |                 |  |  |  |  |  |
|                                                                                                    | 12             | <b>for</b> Drive_2<br>Ð                                         |                   |                 |  |  |  |  |  |
|                                                                                                    | 42             |                                                                 |                   |                 |  |  |  |  |  |
| lm IIII sunniv.<br>Read the following situations of the online help:<br>1.<br>- The expected assignment partners are not displayed. |                |                                                                 |                   |                 |  |  |  |  |  |
|                                                                                                    |                | - Assignment to non-SINAMICS devices (free address input)<br>OK | Cancel<br>Help    |                 |  |  |  |  |  |

Figure 7-55 Assignment of I/O variables to the PROFIdrive message frame

## 7.11.2 Symbolic assignment of I/O variables to drive parameters

I/O variables from the address list can be assigned to drive parameters using the assignment dialog. Only parameters suitable for the data type of the I/O variable are displayed. If no data type is specified at the I/O variable, this is determined by the parameter selection.

An extension of the standard message frame is created automatically for the transfer of the parameters to/from the drive.

## Procedure

- 1. Open the assignment dialog box from the address list (view of all addresses). The assignment dialog opens with the corresponding assignment partners.
- 2. Click the  $\mathbb{L}$  button in the parameter selection line to open the parameter list.

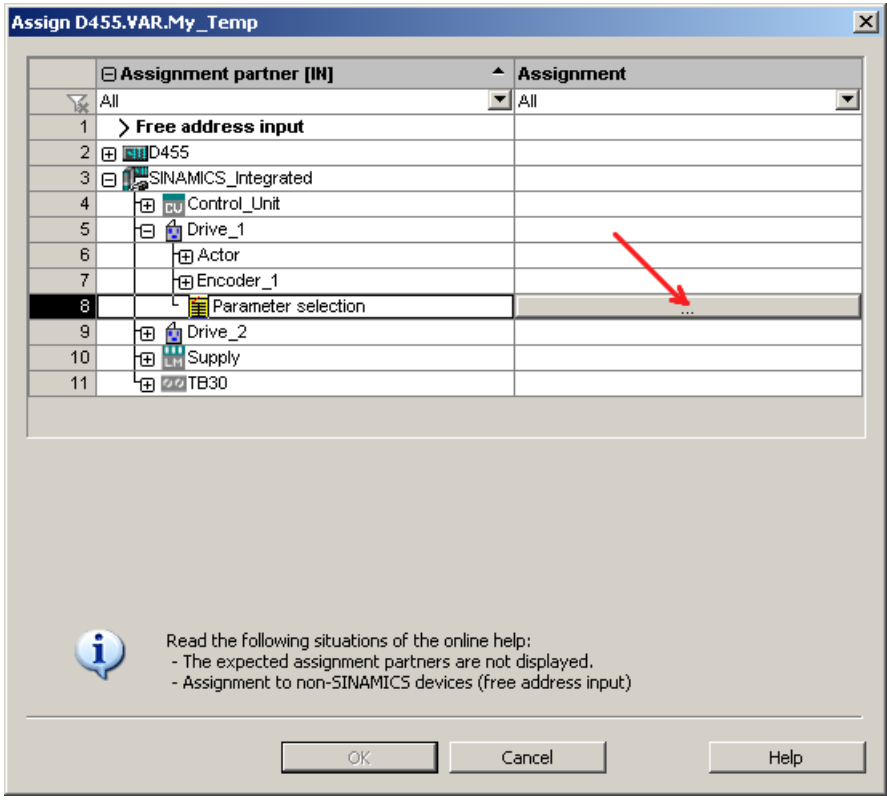

Figure 7-56 Assignment dialog for drive parameters

3. Select the desired signal source (e.g. DO drive). Then select the required parameter.

|                                                            | <b>Select Parameter Source</b>   |                                                      | $\vert x \vert$ |  |  |  |  |  |
|------------------------------------------------------------|----------------------------------|------------------------------------------------------|-----------------|--|--|--|--|--|
|                                                            | Please select the signal source! | Transfer as 16-bit value                             |                 |  |  |  |  |  |
| Drive 1                                                    |                                  | C Transfer as 32-bit value                           |                 |  |  |  |  |  |
|                                                            | 田P no.                           | <b>Parameter text</b>                                |                 |  |  |  |  |  |
| 阪                                                          | ΑI                               | YIAI                                                 |                 |  |  |  |  |  |
| $\mathbf{1}$                                               | r21                              | CO: Actual speed smoothed                            |                 |  |  |  |  |  |
| $\overline{2}$                                             | r25                              | CO: Output voltage smoothed                          |                 |  |  |  |  |  |
| 3                                                          | r26                              | CO: DC link voltage smoothed                         |                 |  |  |  |  |  |
| 4                                                          | r27                              | CO: Absolute actual current smoothed                 |                 |  |  |  |  |  |
| 5                                                          | r32                              | CO: Active power actual value smoothed               |                 |  |  |  |  |  |
| 6                                                          | r34                              | CO: Motor utilization                                |                 |  |  |  |  |  |
| 7                                                          | r35                              | CO: Motor temperature                                |                 |  |  |  |  |  |
| 8                                                          | r36                              | CO: Power unit overload I2t                          |                 |  |  |  |  |  |
| 9                                                          | $\boxplus$ r37                   | CO: Power unit temperatures, Inverter, maximum value |                 |  |  |  |  |  |
| 10                                                         | r46                              | CO/BO: Missing enable sig                            |                 |  |  |  |  |  |
| 11                                                         | r50                              | CO/BO: Command Data Set CDS effective                |                 |  |  |  |  |  |
| 12                                                         | r51                              | CO/BO: Drive Data Set DDS effective                  |                 |  |  |  |  |  |
| 13                                                         | r56                              | CO/BO: Status word, closed-loop control              |                 |  |  |  |  |  |
| 14<br>r60<br>CO: Speed setpoint before the setpoint filter |                                  |                                                      |                 |  |  |  |  |  |
|                                                            | 15 [中r61                         | CO: Actual speed unsmoothed, Encoder 1               |                 |  |  |  |  |  |
|                                                            |                                  | Cancel<br>ОΚ                                         |                 |  |  |  |  |  |

Figure 7-57 Dialog box for the DO and parameter selection

4. Click "OK" to accept the selection.

5. The desired SINAMICS parameter is assigned to the I/O variable in the interconnection dialog box.

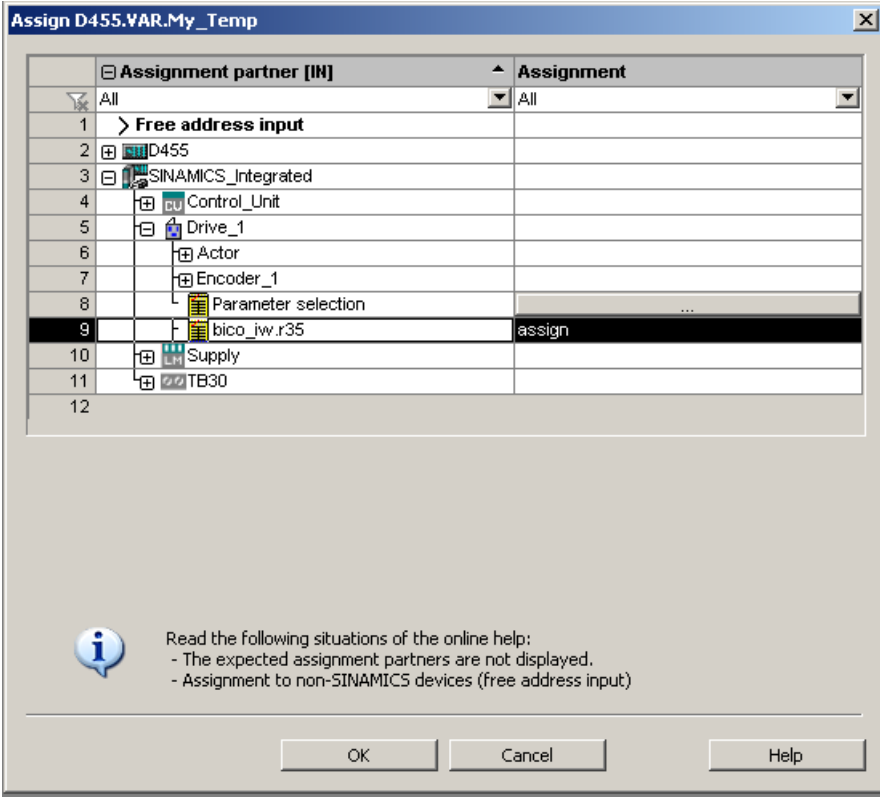

Figure 7-58 Assigned drive parameters

6. Click "OK" to accept the assignment.

The following table shows the possible types of assignment:

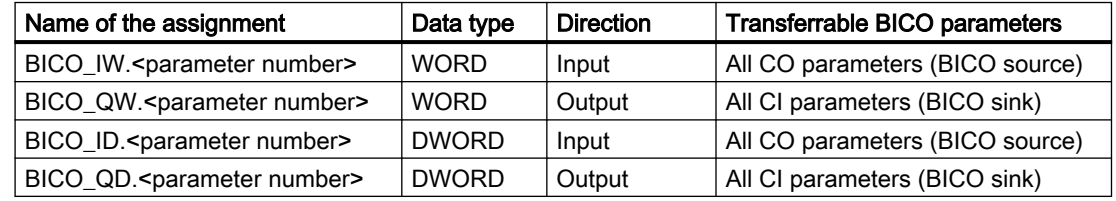

### Syntax of the assignment names

- A number of parameters (separated by periods) are specified for outputs (SINAMICS side = received data) which can be interconnected with a number of BICO sinks.
- If the transferred parameter is on another drive object (DO), the DO name precedes the parameter. "#" is used as a separator between the DO name and the parameter.
- Individually transferred bits of a parameter appear in brackets [x].

7.12 Configuring drive-related I/Os (with symbolic assignment)

# 7.12 Configuring drive-related I/Os (with symbolic assignment)

## **Overview**

SIMOTION D4x5-2, the CX32-2 controller extension as well as the SINAMICS S110/S120 control units and additional components (TB30, TMs) have I/Os that can be used by the drive unit and SIMOTION.

So that I/Os, which were originally assigned to SINAMICS, can be used by SIMOTION, they must be interconnected to a message frame.

## Symbolic assignment

As of version V4.2, SIMOTION SCOUT supports the symbolic configuration of I/Os. "Use symbolic assignment" must be activated for this purpose (see also Section [Symbolic](#page-162-0)  [assignment / adaptation](#page-162-0) (Page [163\)](#page-162-0)).

The symbolic assignment simplifies the configuration significantly:

Table 7-13 Comparison of configuration with/without symbolic assignment

|                                                                     | With symbolic assignment                                                                                     | Without symbolic assignment                                                                                                    |  |  |
|---------------------------------------------------------------------|----------------------------------------------------------------------------------------------------|----------------------------------------------------------------------------------------------------|--|--|
| Configuring message frames                                          | So that SIMOTION can use SINAMICS I/<br>Os, the required message frames are<br>created automatically         | Message frames must be set manually<br>(either predefined message frame<br>(e.g. 39x) or free message frame config-<br>uration) |  |  |
| <b>BICO</b> interconnections                                        | The required BICO interconnections are<br>made automatically (I/Os are intercon-<br>nected to message frame) | With predefined message frames<br>(e.g. 39x), the BICO interconnections<br>are made automatically                               |  |  |
|                                                                     |                                                                                                    | With free message frame configuration<br>with BICO, the interconnection must be<br>made by the user                             |  |  |
| Parameterization of the I/O functionality<br>(e.g. measuring input) | Parameterization via screen forms                                                                            | Parameterization via screen forms and<br>partly via parameters in the expert list                                               |  |  |
| Handling of I/O addresses                                           | Handling of addresses is not required<br>because of symbolic assignment                                      | I/O addresses must be determined                                                                                                |  |  |
| Setting up addresses                                                | Addresses are set up automatically, see<br>also Section Setting up addresses<br>(Page 265)                   | Addresses must be set up manually,<br>see also Section Message frame config-<br>uration (Page 265)                              |  |  |

Only the configuration with symbolic assignment is described in the following. For further information on the configuration of drive-related I/Os without symbolic assignment, see [Configuration of drive-related I/Os \(without symbolic assignment\)](#page-402-0) (Page [403](#page-402-0)).

## Procedure

The configuration of the I/Os is divided into two basic steps:

- 1. Configuration of the I/O terminals (Page 277). The functionality of an I/O channel is configured (e.g. configuration of a DI/DO as digital output).
- 2. [Configuration of the technology objects and I/O variables.](#page-280-0) (Page [281\)](#page-280-0) The access of technology objects and I/O variables to I/Os is configured. The configuration is performed symbolically, whereby only "function-compatible" I/O channels are offered for selection.

### Example:

For the TO measuringInput, only symbolic assignments of the type MI (measuring input) are offered for selection.

The required message frames and the interconnection are then set automatically by the engineering system.

## 7.12.1 Configuration of the I/O terminals

The following table provides an overview of the configuration options for the I/O terminals of various modules.

| <b>Module</b>          | Use of the I/Os by     |                 | Configuration of the I/O terminals | Supports symbolic assign- |  |  |  |
|------------------------|------------------------|-----------------|------------------------------------|---------------------------|--|--|--|
|                        | <b>SIMOTION</b>        | <b>SINAMICS</b> |                                    | ment                      |  |  |  |
| SIMOTION D4x5-2        |                        |                 |                                    | As of SIMOTION V4.2       |  |  |  |
| Terminal X122/X132     | $X$ <sup>1)</sup><br>X |                 | On the drive unit (CU)             |                           |  |  |  |
| Terminal X142          | X                      |                 | On the D4x5-2 (HW Config)          |                           |  |  |  |
| SIMOTION D4x5          | $X$ <sup>1)</sup>      | X               | On the drive unit (CU)             | As of SIMOTION V4.2       |  |  |  |
| CX32-2.<br>CX32        | $X$ <sup>1)</sup>      | X               | On the drive unit (CU)             | As of SIMOTION V4.2       |  |  |  |
| SINAMICS S110 CU305    | $X$ <sup>1)</sup>      | X               | On the drive unit (CU)             | As of SINAMICS V4.3       |  |  |  |
| SINAMICS S120          | $X$ <sup>1)</sup>      | X               | On the drive unit (CU)             |                           |  |  |  |
| CU310                  |                        |                 |                                    | As of SINAMICS V2.6.2     |  |  |  |
| CU310-2                |                        |                 |                                    | As of SINAMICS V4.4       |  |  |  |
| <b>CU320</b>           |                        |                 |                                    | As of SINAMICS V2.6.2     |  |  |  |
| CU320-2                |                        |                 |                                    | As of SINAMICS V4.3       |  |  |  |
| TB30, TM15 DI/DO, TM31 | $X$ <sup>1)</sup>      | X               | On the drive unit (TB30 or TM)     | Yes                       |  |  |  |
| TM41                   | $X$ <sup>1)</sup>      | X               | On the drive unit (TM41)           | Yes <sup>2</sup>          |  |  |  |

Table 7-14 Overview of the configuration of I/O terminals

## <span id="page-277-0"></span>Commissioning (software)

7.12 Configuring drive-related I/Os (with symbolic assignment)

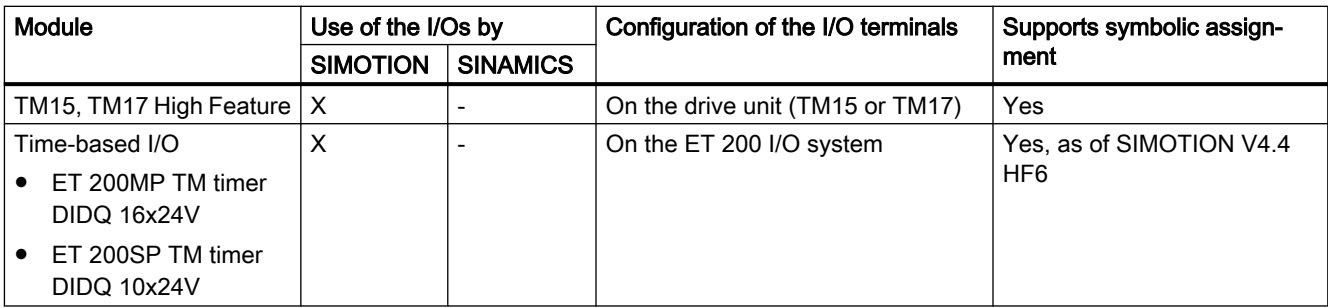

 $1)$  I/Os are originally assigned to a SINAMICS drive unit and can be assigned to SIMOTION via configuration

<sup>2)</sup> TM41 supports symbolic assignment only for encoder interfaces (not symbolic assignment for DI, DO and AI)

### **Note**

The module hardware for TM15 and TM15 DI/DO is identical. A distinction is only made by the addition of the component in the SIMOTION SCOUT project navigator using "Insert input/ output component".

I/Os that are originally assigned to the SINAMICS drive unit can also be used by SIMOTION via configuration:

- An output is always only exclusively available for the SINAMICS drive unit or SIMOTION.
- An input used by SIMOTION can also be interconnected on the drive side.

The configuration of the I/O terminals is described in detail in the following:

- Configuration of the D4x5-2 I/Os (terminal X122/X132) (Page 278)
- ● [Configuration of the D4x5-2 I/Os \(terminal X142\)](#page-278-0) (Page [279](#page-278-0))
- ● [Configuration of the CX32-2/CU3xx/TB30/TMxx I/O terminals](#page-279-0) (Page [280\)](#page-279-0)

## 7.12.1.1 Configuration of the D4x5-2 I/Os (terminal X122/X132)

### Procedure

The I/Os of terminals X122 and X132 are originally assigned to the drive unit. The configuration is therefore performed via the drive unit ("SINAMICS\_Integrated" > "Control\_Unit" > "Inputs/ outputs).

Using the default settings as basis for further parameterizations, you can assign SIMOTION to all I/Os or SINAMICS to all I/Os.

The properties of the I/O channel can be configured in the parameterization dialog box. With the bidirectional digital I/Os, for example, an I/O channel can be:

- Parameterized as input or output.
- Inverted.
- BICO-interconnected (use as drive I/O).
- Used as digital input for SIMOTION with "DI (SIMOTION)".

7.12 Configuring drive-related I/Os (with symbolic assignment)

- Used as digital output for SIMOTION with "DO (SIMOTION)".
- Used as a global measuring input input for SIMOTION with "Measuring input (SIMOTION)".

<span id="page-278-0"></span>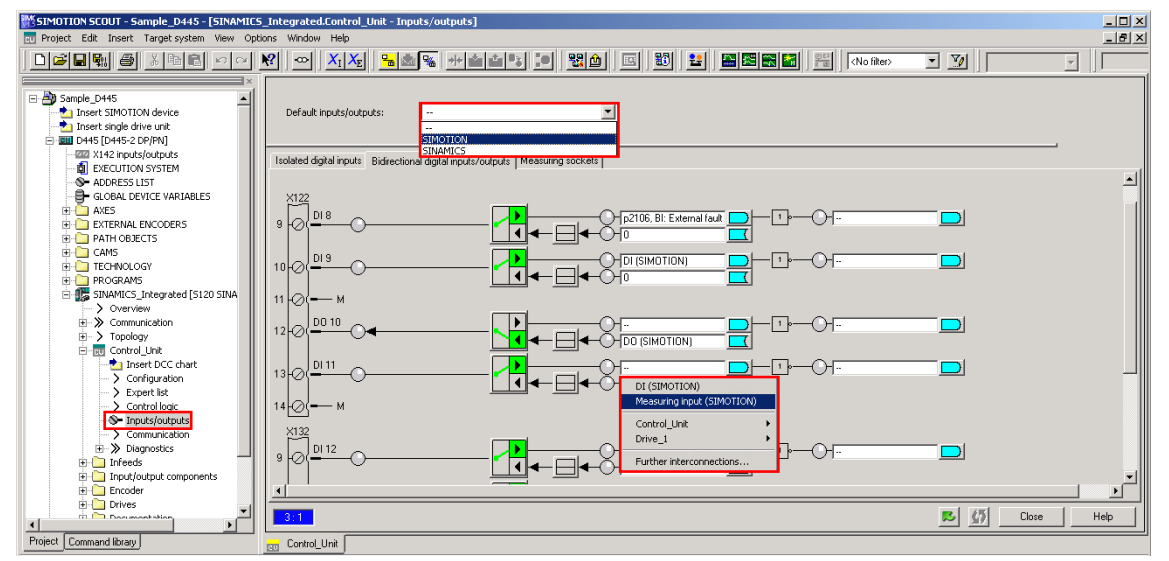

Figure 7-59 Configuration of the D4x5‑2 I/Os (terminal X122/X132)

## Data transfer

If the X122 and X132 I/Os are interconnected using symbols (or if telegram 39x is used for the X122/X132 I/Os), the status information of the DI and DO will be transmitted to cu.p2048 at the PROFIdrive PZD sampling rate. Sampling of the inputs and outputs is also performed in the sampling time parameterized according to cu.p0799.

The same applies if the I/Os are manually interconnected to a drive telegram via a BICO converter.

Transfer of the output values and feedback of the input values is therefore subject to dead times and jitter.

For time-critical applications, use of measuring probes or cams is recommended. Alternately, the isosynchronous X142 onboard I/Os, I/Os of TM15, TM17, or isosynchronous ET 200 I/Os can be used.

## 7.12.1.2 Configuration of the D4x5-2 I/Os (terminal X142)

### Procedure

The I/Os of terminal X142 are permanently assigned to the SIMOTION D4x5‑2. The configuration is therefore performed via the D4x5‑2 ("D4x5‑2" > "X142 inputs/outputs).

Alternatively, the dialog box can also be called in HW Config by double-clicking the X142 interface.

<span id="page-279-0"></span>7.12 Configuring drive-related I/Os (with symbolic assignment)

| SIMOTION SCOUT - Sample_D445<br>Project Edit Insert Target system View Options Window Help                                                                                                    |                                                                                                    |                                                               |                                      |                                           |                                    |                                      | $-10 \times$           |
|----------------------------------------------------------------------------------------------------|----------------------------------------------------------------------------------------------------|---------------------------------------------------------------|--------------------------------------|-------------------------------------------|------------------------------------|--------------------------------------|------------------------|
| DBBRIGIX HGIO   이어                                                                                                    | $\left  \mathbf{R} \right $                                                                                |                                                               |                                      |                                           |                                    | $\overline{\mathbb{E}}$ $\mathbb{E}$ | $\vert \nabla \vert$   |
| Sample_D445<br>Insert SIMOTION device<br><b>The Insert single drive unit</b><br>E-88 D445 [D445-2 DP/PN]<br>-22 X142 inputs/outputs<br><b>D</b> EXECUTION SYSTEM<br>S-ADDRESS LIST<br>GLOBAL DEVICE VARIABLES<br><b>E-□</b> AXES<br><b>ENGINEERING ENCODERS</b><br><b>E-BIRATH OBJECTS</b><br>E-CAMS<br>E-TECHNOLOGY<br><b>FI-T PROGRAMS</b> | Properties - I/O - (R0/52.17)<br>Addresses   Channels 0-7  <br>Inputs<br>Start:<br><b>Outputs</b><br>Start | 66<br>Length: 40<br>56<br>Length: 40                          | □ System default<br>□ System default |                                           |                                    | $\vert x \vert$                      |                        |
| EI-15 SINAMICS_Integrated [5120 SINAMIC<br>E-C LIBRARIES<br><b>E-F</b> SINAMICS LIBRARIES<br><b>E-1</b> MONITOR                                                                                                    |                                                                                                    | Properties - I/O - (RO/52.17)<br>Addresses Channels 0-7       |                                      |                                           |                                    |                                      | $\vert x \vert$        |
|                                                                                                    |                                                                                                    | IN/OUT                                                        | Inverter                             | Function                                  | DI - filter time                   |                                      | Access point           |
|                                                                                                    |                                                                                                    | X142<br>$DI$ <sub>0</sub><br>35                               | $\qquad \qquad -$                    | lы                                        | 125 µs<br>$\overline{\phantom{a}}$ | $\overline{\phantom{a}}$             | PI<br>66.0             |
|                                                                                                    |                                                                                                    | DO 1<br>4 ⊘ ⊱<br>5⊦⊘(−                                        |                                      | łoo.                                      | $\blacksquare$                     |                                      | P <sub>0</sub><br>66.1 |
|                                                                                                    |                                                                                                    | DI2<br>б⊦⊘(−                                                  | $\qquad \qquad$                      | Measuring input                           | <b>State</b><br>$1 \mu s$          |                                      | <b>PI</b><br>66.2      |
|                                                                                                    | 0K                                                                                                    | DO 3<br>가⊘(-                                                  | $\overline{\phantom{0}}$             | <b>Output cam</b>                         | 한 고다                               |                                      | P <sub>Q</sub><br>66.3 |
|                                                                                                    |                                                                                                    | ⊪⊘(–™<br>DI4<br>9 <sup>o</sup>                                | $\overline{\phantom{m}}$             | DI                                        | 125 us<br>$\blacktriangledown$     | $\blacktriangledown$                 | <b>PI</b><br>66.4      |
| $\left  \right $<br>Project   Command library                                                                                                    |                                                                                                    | DI <sub>5</sub><br>10 <sup>2</sup><br>$11$ $\odot$ $\sim$ $M$ |                                      | DI<br>DO<br>Measuring input<br>Output cam | 125 µs                             |                                      | PI<br>66.5             |

Figure 7-60 Configuration of the D4x5‑2 I/Os (terminal X142)

## Addresses tab

The start address for the X142 I/Os can be set in the "Addresses" tab. The address can be specified or automatically assigned by the system.

### Channel tab

The function of each individual I/O channel is set in the "Channel 0-7" tab. Possible functions:

- DI
- DO
- Output cam
- Measuring input

All I/O channels can be inverted. A filter time of 1 μs or 125 μs can also be set for digital inputs and measuring inputs.

The displayed logical address of a channel is only required when symbolic assignments are not used.

## 7.12.1.3 Configuration of the CX32-2/CU3xx/TB30/TMxx I/O terminals

The configuration is performed in a similar way as for the onboard I/Os X122/X132 for the SIMOTION D4x5-2, i.e. the I/Os can be

- BICO-interconnected (use as drive I/O)
- Used by SIMOTION

<span id="page-280-0"></span>See also Section [Configuration of the D4x5-2 I/Os \(terminal X122/X132\)](#page-277-0) (Page [278](#page-277-0))

### **Note**

If symbolic assignment is activated retrospectively for a project in which message frames have already been configured and interconnected, these can be changed together with the BICO interconnections.

For this reason, make a backup copy of your project before activating the symbolic assignment.

TB30, TM15 DI/DO and TM31 are especially affected.

See also Section [Symbolic assignment / adaptation](#page-162-0) (Page [163](#page-162-0))

## 7.12.1.4 Configuration of the ET 200SP/MP timer DIDQ

The I/O terminals of the ET 200SP and ET 200MP timer DIDQ can be used as drive-related I/ Os for measuring input and output cam applications.

The DI/DQ timers are configured via the hardware configuration of STEP 7 or TIA Portal. The properties of the I/O channel can be configured in the parameterization dialog box, for example

- Timer DI for use of the I/O as measuring input input or
- Timer DQ for use of the I/O as cam output

#### Note

For the technological use of the timer DIDQ, you must operate the I/O station isochronously on PROFINET:

- ET 200SP timer DIDQ: With SCOUT or SCOUT TIA, IM 155-6 PN HF required
- ET 200MP timer DIDQ: Only with SCOUT TIA, IM 155-5 PN ST or HF required

Operation via PROFIBUS is not possible.

For detailed information on the configuration, see Technology Modules TM Timer DIDQ for SIMOTION SCOUT and SIMOTION SCOUT TIA Commissioning Manual

## 7.13 Configuration of the technology objects and I/O variables

## 7.13.1 Configuration of global measuring inputs

### **Overview**

The type of measuring input must be selected during the configuration of the TO measuringInput.

The following measuring input types are available:

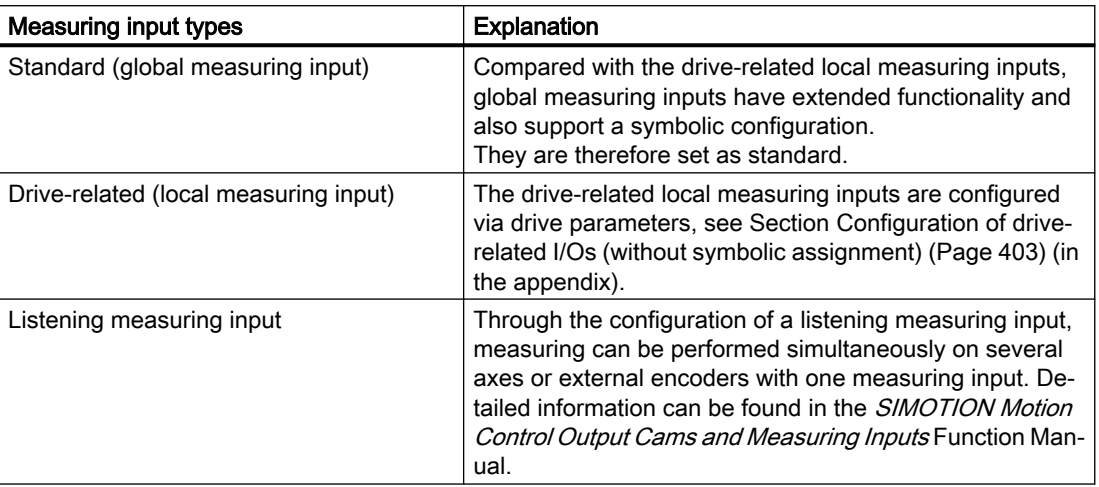

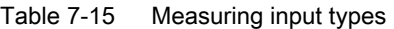

A detailed comparison of "local" and "global" measuring inputs as well as an overview of which modules support local or global measuring inputs can be found in the appendix in Section [Configuration of drive-related I/Os \(without symbolic assignment\)](#page-402-0) (Page [403](#page-402-0)).

### Procedure

If a global measuring input is selected, it must be assigned a hardware input.

To do this, open the assignment dialog box via  $\Box$  and select a free (i.e. not yet used) I/O.

#### Note

Only those I/Os are displayed that have the appropriate measuring input functionality (MI\_xx [channel name, terminal number]). If no suitable I/Os are displayed, you must first configure the I/Os (I/O must be configured as "measuring input")

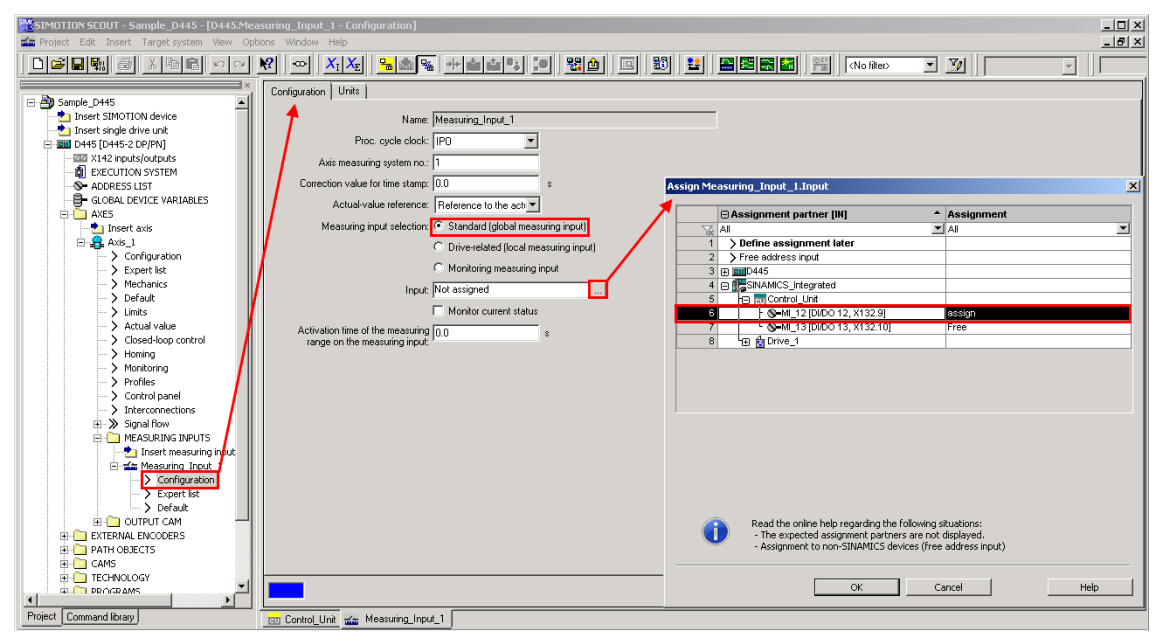

Figure 7-61 Configuration of a global measuring input for the D4x5-2

Detailed information on the configuration of the TO measuringInput can be found in the SIMOTION Output Cams and Measuring Inputs Function Manual.

## 7.13.2 Configuration of local measuring inputs

Local measuring inputs are drive-related measuring inputs. The configuration is performed via drive parameters.

For further details, see:

- Section [Configuration of drive-related I/Os \(without symbolic assignment\)](#page-402-0) (Page [403](#page-402-0)) in the appendix
- SIMOTION Output Cams and Measuring Inputs Function Manual

## 7.13.3 Configuration of output cams / cam tracks

### **Overview**

The type of cam output must be selected during the configuration of the TO outputCam and TO camTrack.

The following output types are available:

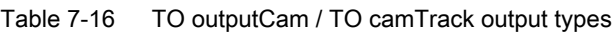

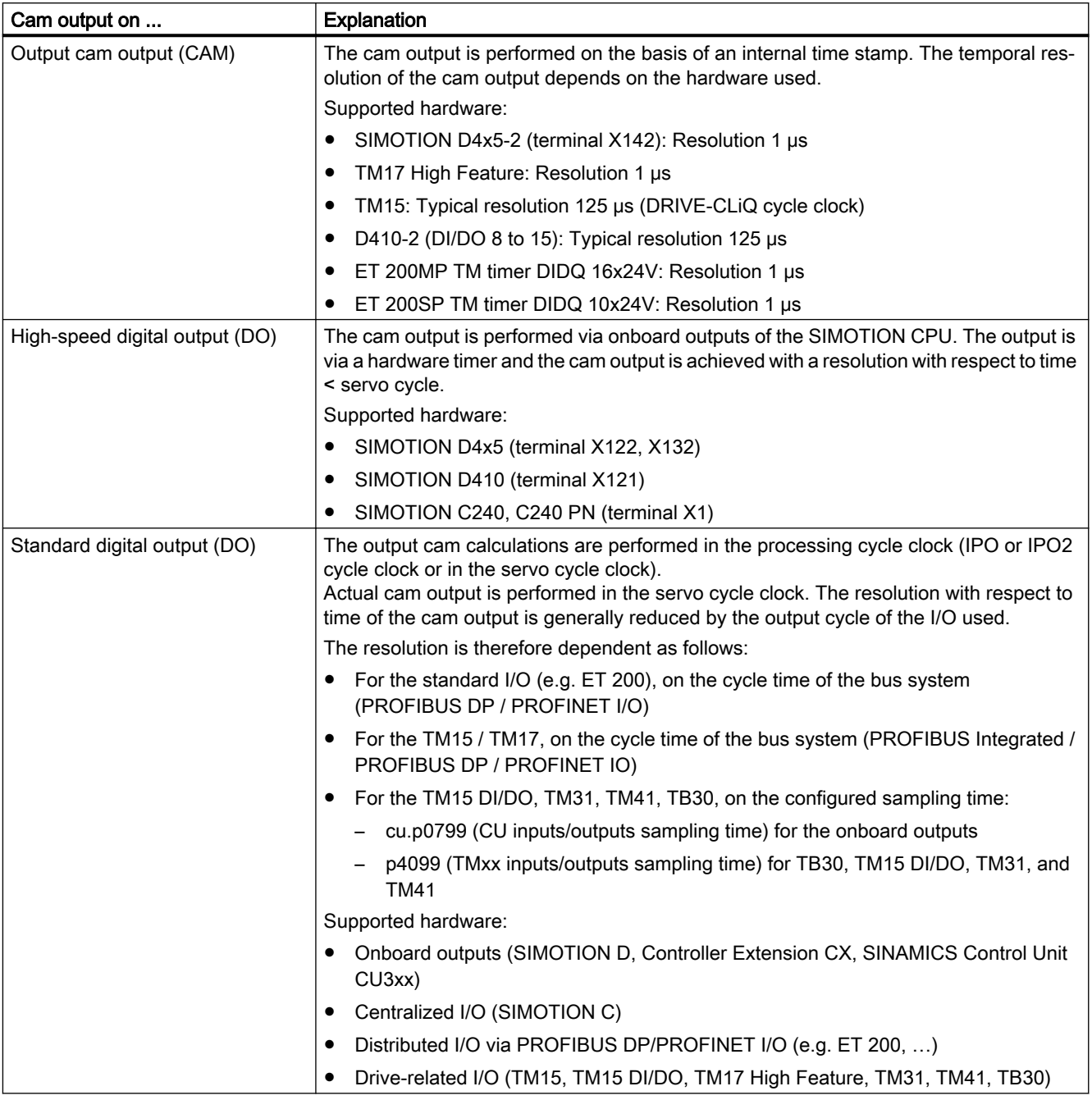

### Note

The deployment of TM15 (SIMOTION) and TM17 (SIMOTION) is possible only with DP Integrated, PN and servo cycle clocks ≥ 0.5 ms. This applies to TM modules connected directly to D4x5-2 and indirectly via CX32-2/CU320-2.

### Procedure

To achieve the best possible output cam resolution on the onboard I/Os of a SIMOTION D4x5-2, activate the output and select "Cam output on output cam output (CAM)."

Then assign a hardware output. To do this, open the Assignment dialog box via  $\lfloor \cdot \cdot \rfloor$  and select a free (i.e. not yet used) I/O.

#### Note

Only those I/Os are displayed that have the appropriate output cam functionality (CAM\_xx [channel name, terminal number]). If no suitable I/Os are displayed, you must first configure the I/Os (I/O must be configured as "output cam (CAM)")

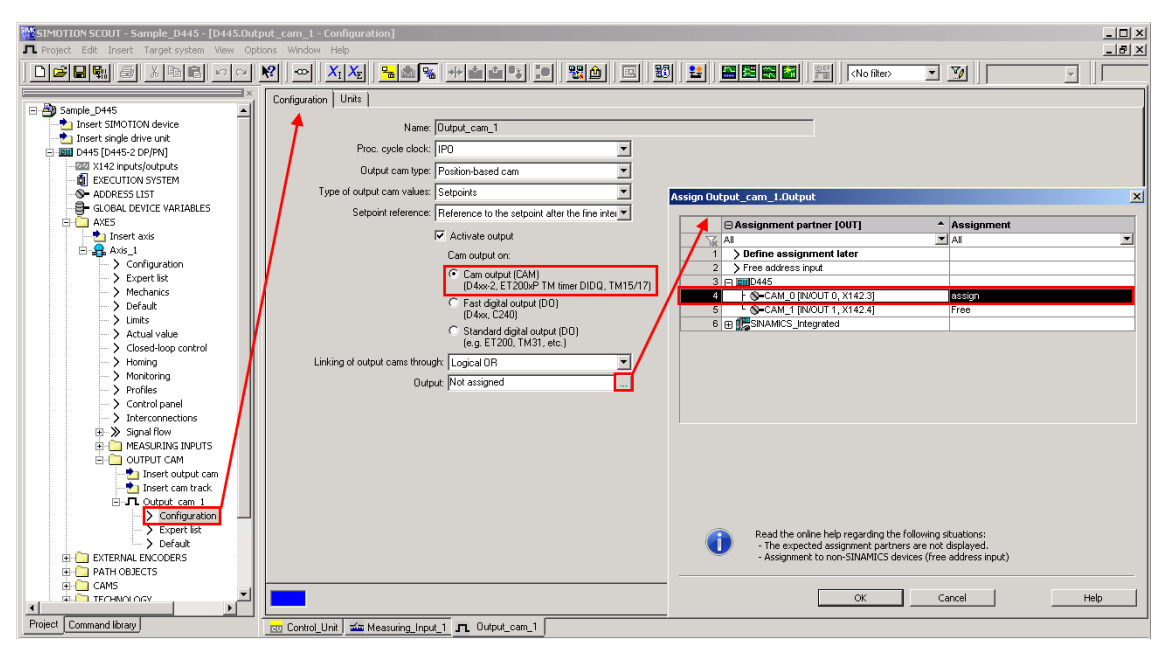

Figure 7-62 Configuration of an output cam for the D4x5-2

A maximum of 2 edges can be output per processing cycle clock of TO outputCam or TO camTrack.

Detailed information on configuring the output cam and cam track technology objects can be found in the *SIMOTION Output Cams and Measuring Inputs* Function Manual.

## 7.13.4 Supplementary interconnection options for X142 I/Os

### Supplementary interconnection options for X142 I/Os

If the X142 I/Os are symbolically interconnected, further interconnection options are offered for selection under DI, DO, MI, and CAM, depending on the chosen data type.

With the exception of ACTVAL and LEC, these interconnection options are only intended for diagnostics by the Siemens Hotline.

| ΙN                              | OUT                               |  |  |  |  |  |  |
|---------------------------------|-----------------------------------|--|--|--|--|--|--|
|                                 | ⊟ BBD425                          |  |  |  |  |  |  |
| H⊟CAM_2                         | Ю МІ_3                            |  |  |  |  |  |  |
| <sup>L</sup> ACTVAL             | ha SEL                            |  |  |  |  |  |  |
| h⊟ DO_1                         | H⊟ SS=DO_1 [IN/OUT 1, X142.4]     |  |  |  |  |  |  |
| <sup>L</sup> ACTVAL             | <sup>L</sup> SETVAL               |  |  |  |  |  |  |
| H⊟ SS=DI_0 [IN/OUT 0, X142.3]   | H⊟ ®—CAM_2 [IN/OUT 2, X142.6]     |  |  |  |  |  |  |
| <sup>L</sup> ACTVAL             | F SETVAL                          |  |  |  |  |  |  |
| H⊟ SO = MI_3 [IN/OUT 3, X142.7] | <b>HEI TIME</b>                   |  |  |  |  |  |  |
| - ACTVAL                        | H⊞ SO⊫CAM_4 [IN/OUT 4, X142.9]    |  |  |  |  |  |  |
| h⊞LEC                           | H⊞ ®) = CAM_5 [IN/OUT 5, X142.10] |  |  |  |  |  |  |
| 4⊞ TIME                         | ├⊞ S— САМ_6 [IN/OUT 6, Х142.12]   |  |  |  |  |  |  |

Figure 7-63 Supplementary interconnection options for X142 I/Os

## ACTVAL, terminal status

ACTVAL represents the logical channel status, considering an configured inversion.

- in the case of a DI, ACTVAL corresponds to the logic state of the DI
- in the case of an MI, ACTVAL corresponds to the logic state of the measuring input
- in the case of a DO / CAM, ACTVAL corresponds to the actual terminal status of the digital output or output cam output. If the terminal status differs from the controlled status, there may be a short-circuit or fault of the output driver.

### LEC, lost edge counter

The LEC (Lost Edge Counter) counts the lost edges at a measuring input input. Lost edges are edges that must be measured according to the measurement job, i.e.

- the measurement job is active and
- the edge corresponds to the edge selection

For example, if only rising edges are to be acquired according to the measurement job, only lost "rising" edges will be acquired.

#### Note

.

The precondition for the use of the LEC is that "servo" is set as the processing cycle clock for the measuring input TO.

If the capacity of the measuring input input (2 edges per servo cycle or per measurement job) is exceeded, the edges will be lost.

Up to 7 lost edges

- can be acquired per servo cycle (cyclic measurement) or
- per measurement job (single measurement)

If more than 7 edges are lost, the counter will stop at the value 7.

Therefore: if the value is 7, 7 or more edges have been lost.

Lost edges can indciate that measurement is faulty (contact bounce, disturbances, etc.).

### Example 1:

- Measuring input input is only to measure positive edges.
- 6 negative and 5 positive edges occur in cycle n.
- 2 positive edges are measured

Result: The number of lost positive edges is 3.

### Example 2:

- Measuring input input is to measure any edges.
- 11 edges occur in cycle n.
- 2 edges are measured

Result: 7 lost edges are signaled; 2 further edges cannot be recorded due to the limitation of the counter to 7 in the module.

### Evaluation in the user program

In eveluation of the LEC, ensure that the edge counter only fills 3 bits of the LEC byte in each case. The non-relevant bits have to be masked in this way.

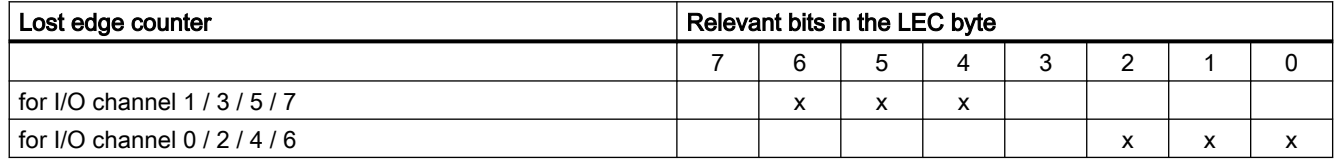

### Program example

// lec 1 : IO variable in the SCOUT, symbolically interconnected with LEC measuring input 1 (type byte) // lec 2 : IO variable in the SCOUT, symbolically interconnected with LEC measuring input 2 (type byte)

VAR

```
 LecMeasuringInput1 : BYTE;
LecMeasuringInput2 : BYTE;
```
END\_VAR

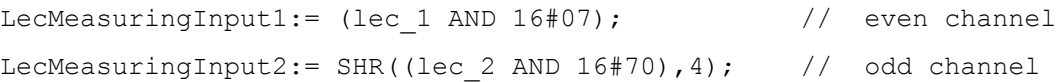

## 7.13.5 Configuration of the I/Os (variables / TO axis)

You have two ways to assign an I/O variable to I/O terminals:

- Assignment via preferred interconnection (e.g. DI 0 [DI 0, X122.1]) To do this, you must use the SIMOTION preferred interconnection for the corresponding input/outputs of the SINAMICS DOs. The BICO interconnection is performed automatically.
- Assignment via PZD (e.g. via DI\_0\_15 or DO\_0\_15). Note that for these signals a message frame of the appropriate length is generated, but the BICO interconnection is not performed.

### Interconnection via preferred interconnection

The I/O variables are configured via the address list. Components that support a symbolic assignment can be configured without I/O addresses.

Preferred interconnections are displayed as assignment targets in the Assignment dialog box (e.g. DI\_0 [DI 0, X122.1]). The assignment is made by direct selection of the corresponding terminal signal.

Components that do not support symbolic assignment (e.g. standard PROFIBUS I/O) are configured via I/O addresses.

|                | D455 : Address list |                  |             |                   |             |                        |              |                                                        |          |     |                  |   |                  |               |      |                                |                  |     |         |
|----------------|---------------------|------------------|-------------|-------------------|-------------|------------------------|--------------|--------------------------------------------------------|----------|-----|------------------|---|------------------|---------------|------|--------------------------------|------------------|-----|---------|
| e              | P<br>View           |                  | 1/0s        |                   |             | ٠                      |              |                                                        |          |     |                  |   |                  |               |      |                                |                  |     |         |
|                | Name                | $\blacktriangle$ | I/O address | Read or Data type |             |                        |              | Array le Process image Strategy Display Replacemen   D |          |     |                  |   |                  |               |      | <b>Control valu Assignment</b> |                  |     | Assignm |
| 区              | IAII                | ▾                | lA⊪         | <b>IAL</b><br>▼   | A∥          | $\mathbf{I}$ All       | <b>E</b> All |                                                        | <b>M</b> | YAI | $\mathbf{I}$ all |   |                  | <u>VAPIAL</u> |      | ▼LAIL                          | ப                | All | ≖       |
|                | Sensor              | İN               |             |                   | <b>BOOL</b> |                        |              |                                                        |          |     |                  |   |                  |               |      | Not assigned                   | Е                |     |         |
| $\overline{2}$ |                     |                  |             |                   |             |                        |              |                                                        |          |     |                  |   |                  |               |      |                                |                  |     |         |
|                |                     |                  |             |                   |             | Assign D455.VAR.Sensor |              |                                                        |          |     |                  |   |                  |               |      |                                | $\vert x \vert$  |     |         |
|                |                     |                  |             |                   |             |                        |              |                                                        |          |     |                  |   |                  |               |      |                                |                  |     |         |
|                |                     |                  |             |                   |             |                        |              | <b>E Assignment partner [IN]</b>                       |          |     |                  | ▴ |                  | Assignment    |      |                                | $\blacktriangle$ |     |         |
|                |                     |                  |             |                   |             | $\mathbb{R}$ All       |              |                                                        |          |     |                  |   | $\mathbf{I}$ All |               |      | ▼                              |                  |     |         |
|                |                     |                  |             |                   |             |                        |              | > Free address input                                   |          |     |                  |   |                  |               |      |                                |                  |     |         |
|                |                     |                  |             |                   |             | 2 田 朝D455              |              |                                                        |          |     |                  |   |                  |               |      |                                |                  |     |         |
|                |                     |                  |             |                   |             |                        |              | 3 O DESINAMICS_Integrated                              |          |     |                  |   |                  |               |      |                                |                  |     |         |
|                |                     |                  |             |                   |             | 4                      |              | <b>G</b> <sub>RV</sub> Control_Unit                    |          |     |                  |   |                  |               |      |                                |                  |     |         |
|                |                     |                  |             |                   |             | 5                      |              | h⊞ CU_ZSW1                                             |          |     |                  |   |                  |               |      |                                |                  |     |         |
|                |                     |                  |             |                   |             | 6                      |              | <b>FEDL0_15</b>                                        |          |     |                  |   |                  |               |      |                                |                  |     |         |
|                |                     |                  |             |                   |             | 7                      |              | S-DI_0 [DI 0, X122.1]                                  |          |     |                  |   | assign           |               |      |                                |                  |     |         |
|                |                     |                  |             |                   |             | 8                      |              | S-DI_1 [DI 1, X122.2]                                  |          |     |                  |   | Free             |               |      |                                |                  |     |         |
|                |                     |                  |             |                   |             | 9                      |              | S-DI_2 [DI 2, X122.3]                                  |          |     |                  |   | Free             |               |      |                                |                  |     |         |
|                |                     |                  |             |                   |             | 10                     |              | Parameter selection                                    |          |     |                  |   |                  |               | 333. |                                |                  |     |         |
|                |                     |                  |             |                   |             | 11                     | ŀΘ           | <mark>ੀ</mark> Drive_1                                 |          |     |                  |   |                  |               |      |                                |                  |     |         |

Figure 7-64 Address list

### Interconnection via PZD

In principle, an assignment via the PZD is also possible (e.g. via DI\_0\_15 or DO\_0\_15). Note that for these signals a message frame of the appropriate length is generated, but the BICO interconnection is not performed.

For this purpose, switch to the "Communication" dialog box of the corresponding SINAMICS DO. You can now see the individual bits of the PZD (e.g. I Digital or O Digital) listed there. Interconnect the appropriate bit of the PZD with a signal.
Alternatively, you can assign SIMOTION to an I/O channel during the terminal configuration (e.g. by selecting "DI (SIMOTION)", see Section [Configuration of the D4x5-2 I/Os \(terminal](#page-277-0)  [X122/X132\)](#page-277-0) (Page [278](#page-277-0))).

TO axis

The symbolic assignment of I/Os is also supported by the TO axis (e.g. for a HW limit switch).

#### Substitute values for I/O variables

Substitute values cannot be specified for input variables of the BOOL data type. If you do require substitute values however, proceed as follows:

- 1. Assign a digital input (e.g. SINAMICS\_Integrated.Control\_Unit.DI\_0 [DI 0, X122.1]) to an input variable of the BOOL type (e.g. sensor).
- 2. Create a global variable (e.g. all\_inputs) (at least data type WORD, e.g. SINAMICS Integrated.Control Unit.DI 0 15).
- 3. Configure the substitute value. The appropriate bit of the substitute value must then contain the substitute value for the BOOL variable.

In the same way, you can assign a substitute value to a BICO parameter.

For various SINAMICS drive objects, higher-level types are available for the assignment of substitute values.

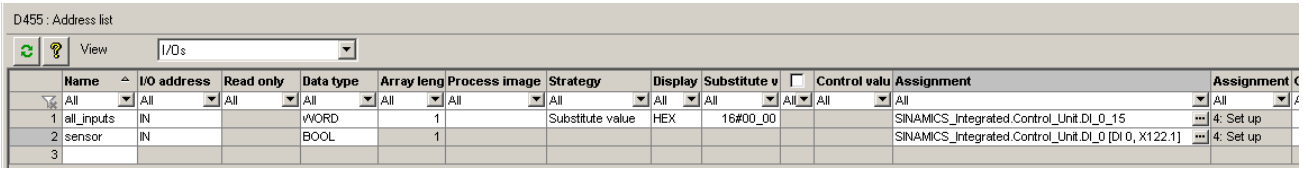

Figure 7-65 Configuration of substitute values

# 7.14 DMC20/DME20 DRIVE-CLiQ hub

## 7.14.1 Hub properties

#### DRIVE‑CLiQ hub characteristics

The DMC20 and DME20 DRIVE‑CLiQ hub modules are used to implement point-to-point distribution of a DRIVE‑CLiQ line. With the DMC20/DME20, an axis grouping can be expanded with 4 DRIVE-CLIQ sockets for additional subgroups.

- DMC20 is the hub for the control cabinet configuration
- DME20 is the hub for use without a control cabinet (IP67 degree of protection).

### 7.14 DMC20/DME20 DRIVE-CLiQ hub

The modules are especially suitable for applications which require DRIVE‑CLiQ nodes to be removed in groups, without interrupting the DRIVE‑CLiQ line and therefore the data exchange.

### Application examples

Typical applications of DRIVE‑CLiQ hubs are encoder expansion and hot plugging.

- In an encoder expansion, direct measuring systems are connected. For example, these are attached directly to the machine in the control cabinet. Several encoders can be connected to one hub in the cabinet.
- Hot plugging is the option for changing Motor Modules while in operation. To do so, the Motor Modules are connected via a DRIVE‑CLiQ hub in the form of a point-to-point topology. This means they can be deactivated without impairing downstream components (via cascading).

#### **Note**

Cascading is permitted one time only (from hub to hub).

#### Connection conditions for ENCODER drive objects

- All encoders that can be assigned to a drive can be used.
- ENCODER drive objects may be connected to all DRIVE-CLiQ ports.
- Up to 4 DRIVE-CLiQ HUBs (DMC20 or DME20) can be used to establish a star-shaped wiring of the ENCODER drive objects. This means that a maximum of 19 possible ENCODER drive objects can be connected to one Control Unit. This means that the number of possible ENCODER drive objects is restricted so that a total maximum of 24 drive objects can be connected to one Control Unit.
- The DRIVE-CLiQ HUBs must be directly connected to the Control Unit.

## Additional references

Additional information on the DMC20/DME20 DRIVE‑CLiQ is contained in the

- SIMOTION D4x5-2 Manual
- SINAMICS S120 Control Units and Additional System Components Manual

# 7.14.2 Creating a DMC20/DME20 DRIVE-CLiQ hub

### Introduction

A DMC20/DME20 can be inserted directly in the project navigator. The hub is not wired when you insert the DMC20/DME20 and is displayed in the topology tree in the component storage. The hub has to be wired manually.

## **Procedure**

- 1. Right-click "Topology" in the project navigator.
- 2. Select the "Insert new object" > "DRIVE‑CLiQ hub" command from the context menu and confirm with "OK".
- 3. Double-click "Topology" to display the topology tree. In the topology tree, the hub is stored in the component archive.
- 4. Drag-and-drop the hub to the required DRIVE‑CLiQ interface. The components connected to the hub are displayed in the topology tree.

## Result

The added hub is displayed for the "Topology" entry in the project navigator. All components connected to a hub are also displayed during an automatic configuration.

# 7.15 TM41 terminal module

## 7.15.1 Overview

The TM41 terminal module can be used to expand the number of digital I/O and of analog inputs within a drive system. TM41 also returns TTL signals which emulate an incremental encoder, for example, for a master control system.

The emulated encoder signal has the signal characteristic of an incremental TTL encoder (A track, B track, R track). The resolution of the encoder signal can be specified in the configuration.

#### **Note**

The digital inputs/outputs and the analog input can be interconnected via BICO configuration.

The TM41 encoder interface (incremental encoder representation) can

- Be interconnected with an encoder signal of the control unit by means of parameterization, e.g. sin/cos incremental encoders. For detailed information, see the SINAMICS manuals.
- From the SIMOTION viewpoint, be accessed as axis. This allows you to return the axis position (a master value) as an encoder signal to a second controller, for example. The configuration can be performed symbolically and is described in the following.

#### **Note**

TM41 only supports the symbolic assignment for the encoder interface (no symbolic assignment for the DI, DO and AI).

Configuring the TM41 involves the following steps:

- Configuring the TM41 at SINAMICS Integrated
- Configuring the TM41 using the axis wizard

7.15 TM41 terminal module

# 7.15.2 Configuring TM41 at SINAMICS Integrated

The TM41 can be configured after you completed configuration of the SINAMICS Integrated. Proceed as follows:

- 1. Double-click "Insert input/output component" at "Input/output component" in the project navigator.
- 2. Select TM41 from the "Drive object type" field of the "Insert Input/Output Component" dialog box and assign a unique name to the module.
- 3. Confirm your entry with "OK". The TM41 is inserted in the project navigator by the name you entered.
- 4. Double-click "Inputs/outputs". The "Inputs/Outputs" property dialog box of TM41 opens.
- 5. Set "SIMOTION" as the operating mode on the "Pulse encoder emulation" tab, and make the settings for the emulated sensor signal.
- 6. Double-click "Configuration" under "SINAMICS\_Integrated" in the project navigator and select the "PROFIdrive telegram" tab.
- 7. Click "Close" to exit the dialog box.

You have now programmed the TM41 and aligned it with HW Config.

# 7.15.3 Configuring the TM41 using the axis wizard

After configuring the TM41 for a SINAMICS Integrated device in the project navigator, you can interconnect it with an axis using the Axis Wizard. The wizard implements the TM41 as a drive device.

- 1. Open the Axis Wizard and create a position or following axis (electrical).
- 2. Step the Axis Wizard forward until the "Drive Assignment" dialog box opens.

3. Select "SINAMICS\_Integrated" as the drive device and "TM41" as the drive. TM41 operates as setpoint sink of the axis with this setup.

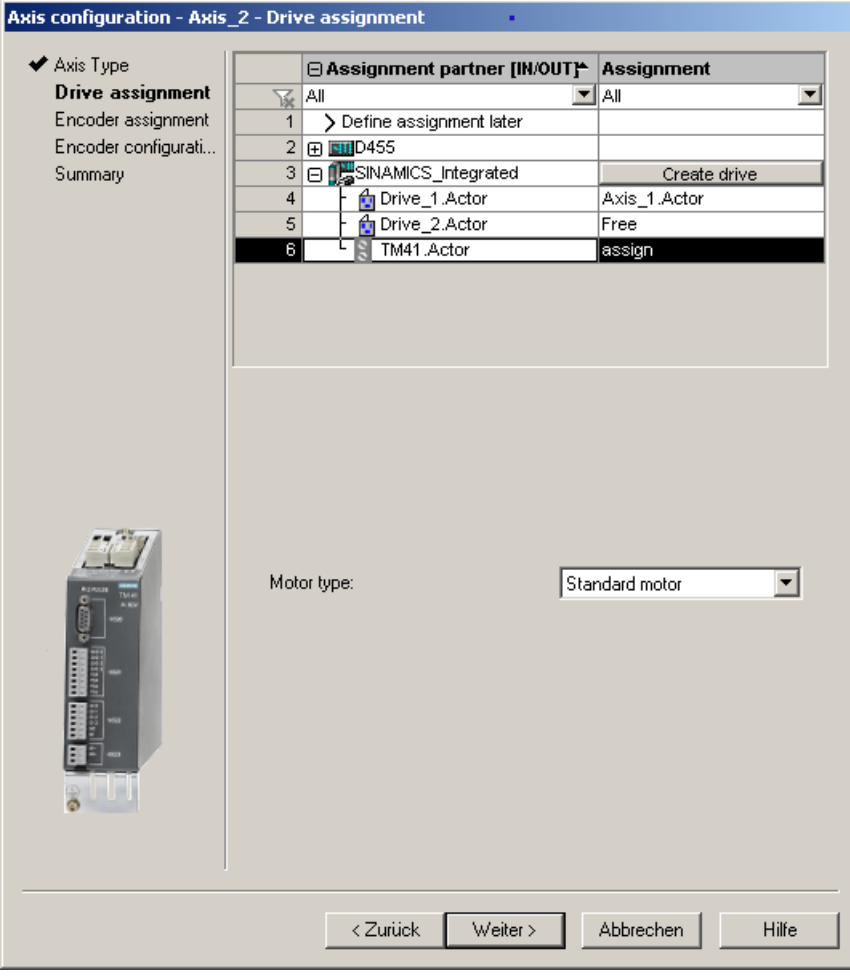

Figure 7-66 Drive assignment

4. Run through the wizard to the end.

Detailed information on configuring incremental encoder emulation with the TM41 can be found in:

- FAQs at: [\(https://support.industry.siemens.com/cs/ww/en/view/27554028](https://support.industry.siemens.com/cs/ww/en/view/27554028))
- SIMOTION Utilities & Applications SIMOTION Utilities & Applications is part of the scope of delivery of SIMOTION SCOUT.

# 7.16 Optimizing the drive and controller

# 7.16.1 Overview of automatic controller setting

#### **Overview**

For the controller optimization of the drive, SIMOTION SCOUT offers a wizard for the automatic controller setting.

In the "Automatic Controller Setting" screen form, you can configure an automatic setting for the speed controller and the DSC (dynamic servo control) position controller for SINAMICS drive units. The necessary steps for this calculation can be controlled from this screen form. The parameter values calculated for the speed controller or position controller are displayed; these can then be transferred online to the drive or axis on the controller.

You can set the controller automatically using the menu command "Target system" > "Automatic controller setting".

For a detailed description of the parameters that can be defined, to the SIMOTION SCOUT Online Help.

#### **Requirements**

- You have configured a SINAMICS drive.
- The configured drive is operated in the "Servo" drive object type.
- Closed-loop control takes place with the motor encoder.
- There is an online connection to the relevant drive unit.

### Procedure

Automatic controller setting involves the following steps:

- 1. Setting the speed controller
- 2. Setting the position controller

## Note

You can cancel the automatic controller setting by pressing the SPACEBAR.

- The step currently being executed is aborted.
- The drive enable is canceled.

## Additional references

Information on the controller structure can be found in the SIMOTION TO Axis, Electric/ Hydraulic, External Encoder Function Manual.

In addition to automatic controller setting, SIMOTION SCOUT also offers the option of optimizing the drive and controller manually by means of measuring functions, trace and

function generator (see Sections [Measuring functions, trace, and function generator](#page-296-0) (Page [297\)](#page-296-0) and [Manual speed controller optimization](#page-298-0) (Page [299](#page-298-0))).

# 7.16.2 Automatic speed controller setting

#### **Characteristics**

The automatic speed controller setting has the following features:

- Attenuation of resonances in the speed-controlled system
- Automatic setting of the Kp gain factor and the Tn reset time of the speed controller
- The speed setpoint filter and the reference model are not changed.

#### Procedure

To perform an automatic setting of the speed controller, proceed as follows:

- 1. Select the "Target system" > "Automatic controller setting" menu command.
- 2. Select the drive unit and the drive.
- 3. Select the "Speed controller" from the "Controller Selection".
- 4. Click "Assume control priority" to assume control priority.
- 5. Click the "Drive on" button to enable the drive. Perform these steps (1 to 4) in automatic mode or as individual steps.
- 6. Click "Transfer" to transfer the calculated parameter values for the speed controller to the drive.
- 7. Disable the drive by clicking the "Drive Off" button.
- 8. Click "Give up control priority" to give up control priority of the PG/PC.
- 9. Save the online parameters.

You can now transfer the automatically set parameters to the project.

#### Backing up parameters

Proceed as follows to back up the parameters:

- 1. In the project navigator, select the SINAMICS unit with the drive for which you want to perform the automatic setting.
- 2. Select "Target device" > "Copy RAM to ROM" in the context menu.
- 3. Select "Target device" > "Load CPU / drive unit to PG" in the context menu.

If required, the automatic controller settings can be checked using the measuring functions.

# 7.16.3 Automatic position controller setting

### Introduction

In the "Automatic Controller Setting" screen form, you can select the SINAMICS drive unit and the drive for which you want to carry out an automatic DSC position controller setting. The necessary steps for this calculation can be performed from this screen form. The calculated Kv value is displayed and can then be accepted online in the configuration data of the axis that is assigned to the drive.

### **Requirements**

In addition to the General requirements for the automatic controller setting, the following boundary conditions apply for setting the position controller:

● DSC is required for the position controller setting. Tip:

Activate the project setting "Use symbolic assignment" and select the Standard/Automatic option for the axis-drive communication when configuring the drives. You automatically use DSC for the servo drives with these settings.

- The speed controller has already been configured (e.g. with the automatic speed controller setting).
- At least one axis is connected to the SINAMICS drive (servo).
- An online connection to the SIMOTION device must be established to transfer the results of the automatic position controller setting.
- The balancing filter is not changed.
- For operation without precontrol, the equivalent time constant of the position controller must be adjusted manually by the user (PositionTimeConstant = 1/Kv).
- Vibration on the load side is not taken into account for the position controller setting.

#### Procedure

To perform an automatic setting of the position controller, proceed as follows:

- 1. Select the "Target system" > "Automatic controller setting" menu command.
- 2. Select the drive unit and the drive (axis).
- 3. Select the "Position controller (DSC)" from "Controller selection".
- 4. Click "Assume control priority" to assume control priority.
- 5. Click the "Drive on" button to enable the drive. Perform the steps either in automatic mode or as individual steps.
- 6. Select the axis data sets to which the Kv factor is to be transferred.
- 7. Click "Accept values" to transfer the calculated Kv factor to the axis data sets.
- 8. Disable the drive by clicking the "Drive off" button.

<span id="page-296-0"></span>9. Give up the control priority of the PG/PC.

10.Save the online parameters.

You can now transfer the automatically set parameters to the project.

### Backing up parameters

Proceed as follows to back up the parameters:

- 1. In the project navigator, select the SIMOTION unit with the axis for which you want to perform the automatic setting.
- 2. Select "Target device" > "Copy current data to RAM" in the context menu.
- 3. Select "Target device" > "Copy RAM to ROM" in the context menu.
- 4. Select "Target device" > "Load CPU / drive unit to PG" in the context menu.

If required, the automatic controller settings can be checked using the measuring functions.

## 7.16.4 Measuring functions, trace, and function generator

### Drive optimization

Drive optimization is part of commissioning and can be performed with SIMOTION SCOUT.

#### Note

Controller optimization may only be performed by skilled personnel with control engineering knowledge.

### Controller optimization

Various measuring functions are available for controller optimization of the drive. These measuring functions enable the control of the higher-level control loop to be selectively switched off and the dynamic response of individual drives to be analyzed through simple parameter assignment. The function generator and the trace recorder are used.

The control loop is supplied with the ramp-function generator signal at a specific point (e.g. speed setpoint), and the signal from the trace recorder is recorded at another point (e.g. speed actual value).

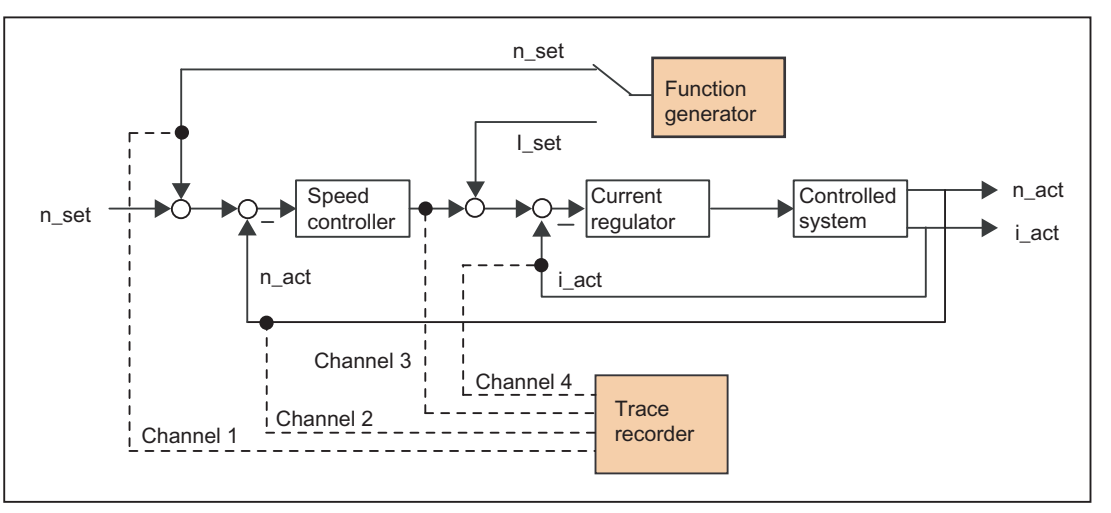

Figure 7-67 Optimizing a controller

Depending on the form of controller optimization to be performed, it is possible to define the quality (e.g. signal form, amplitude, transient recovery time) of the disabled signal, the measuring duration for step functions in the time range, or the bandwidth and number of averaging operations in the frequency range for the trace. The analytical and graphical evaluation can then be performed accordingly (FFT diagram, Bode diagram).

The following measuring functions are available:

- Setpoint jump at current controller
- Reference frequency response at current controller
- Setpoint jump at speed controller
- Disturbance variable jump at speed controller
- Reference frequency response at speed controller
- Disturbance frequency response at speed controller
- Speed-controlled system (input at current setpoint filter)

### Additional references

For additional information about drive optimization, consult the SINAMICS S120 Commissioning Manual.

Additional information on trace and measuring functions, as well as on the function generator, can be found in the SIMOTION SCOUT Online Help.

# <span id="page-298-0"></span>7.16.5 Manual speed controller optimization

### Requirement

You have already created a project and configured an axis and a drive. You can now optimize the speed controller.

## Procedure

- 1. Open the project and go to online mode.
- 2. Click  $\mathbb{R}$  to call the "Measuring Functions" dialog box.
- 3. Select the drive unit and the drive.
- 4. Select "Speed controller setpoint jump". You can change the values in the following fields: "Settling time", "Amplitude", "Offset", "Ramp-up time" and "Measuring time".

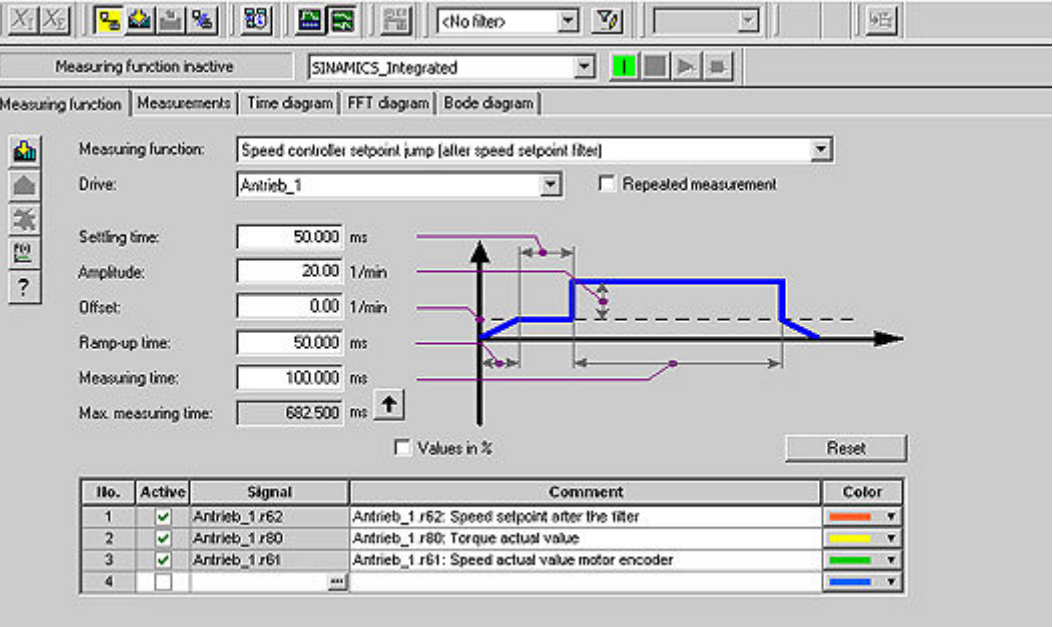

Figure 7-68 Speed controller measuring function

Four channels can be traced. Certain channels are preassigned, depending on the measuring function.

5. Download the changes to the drive by clicking (Download parameter assignment).

## Starting the measuring function

- 1. Click "Assume control priority" to assume control priority. Read the notice that appears and click "Accept" to confirm. The activated Service function is displayed via the LEDs (RUN flashes green at 2 Hz and SU/PF flashes yellow at 2 Hz).
- 2. Click the "Drive on" button to enable the drive.

3. Click  $\blacktriangleright$  (Start measuring function) to start the measuring functions. The axis is moved during the measurement. For this reason, a safety message that allows the process to be aborted is displayed.

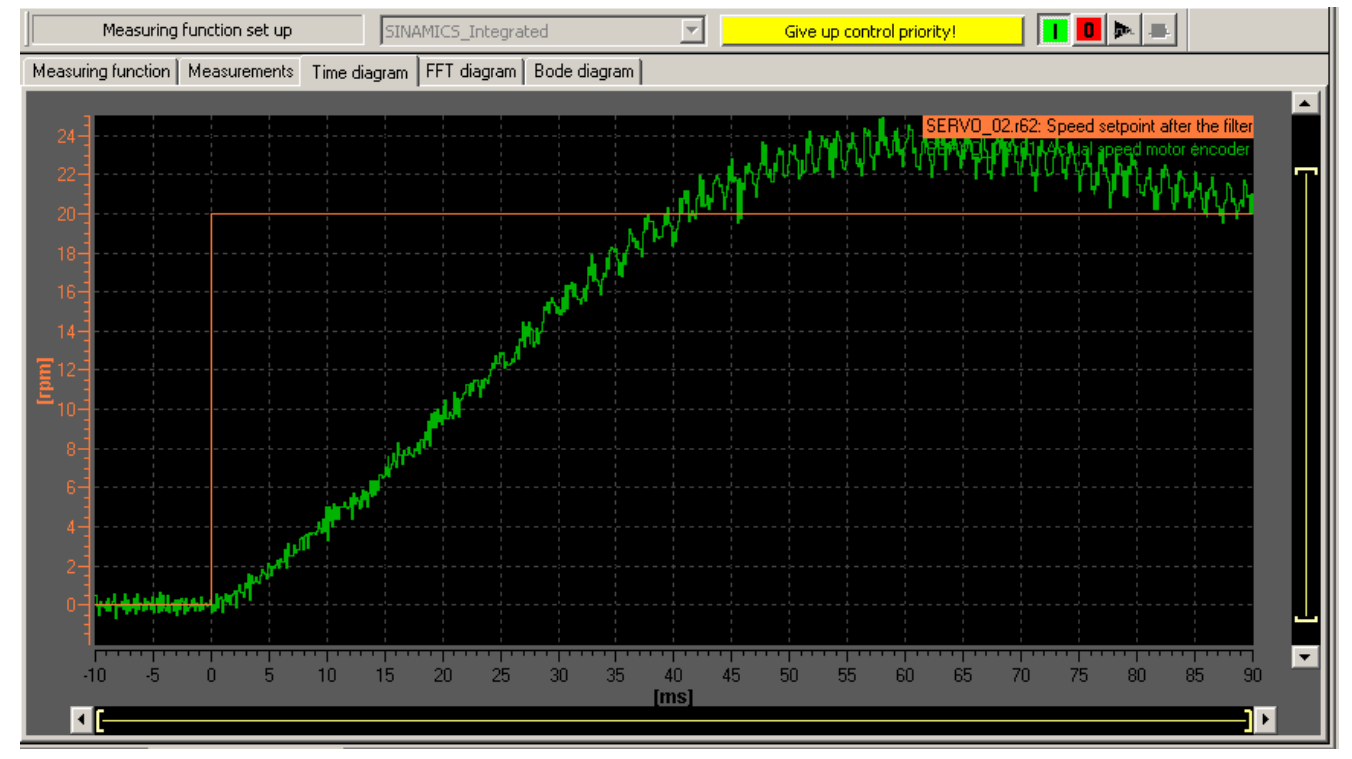

4. The traced signals are represented on the "Time diagram" tab.

Figure 7-69 Time diagram before parameter change

### Adjusting the P-gain

You can adjust the P-gain of the controller to optimize the transient response.

- 1. In the project navigator under the corresponding drive, for example, Servo\_1, use the menu command "Open-loop/closed-loop control" > "Speed controller" to display the "Speed Controller with Encoder" dialog box.
- 2. Enter an appropriate value in the "P‑gain" field and the "Integral time" field.

#### Note

The values entered take immediate effect.

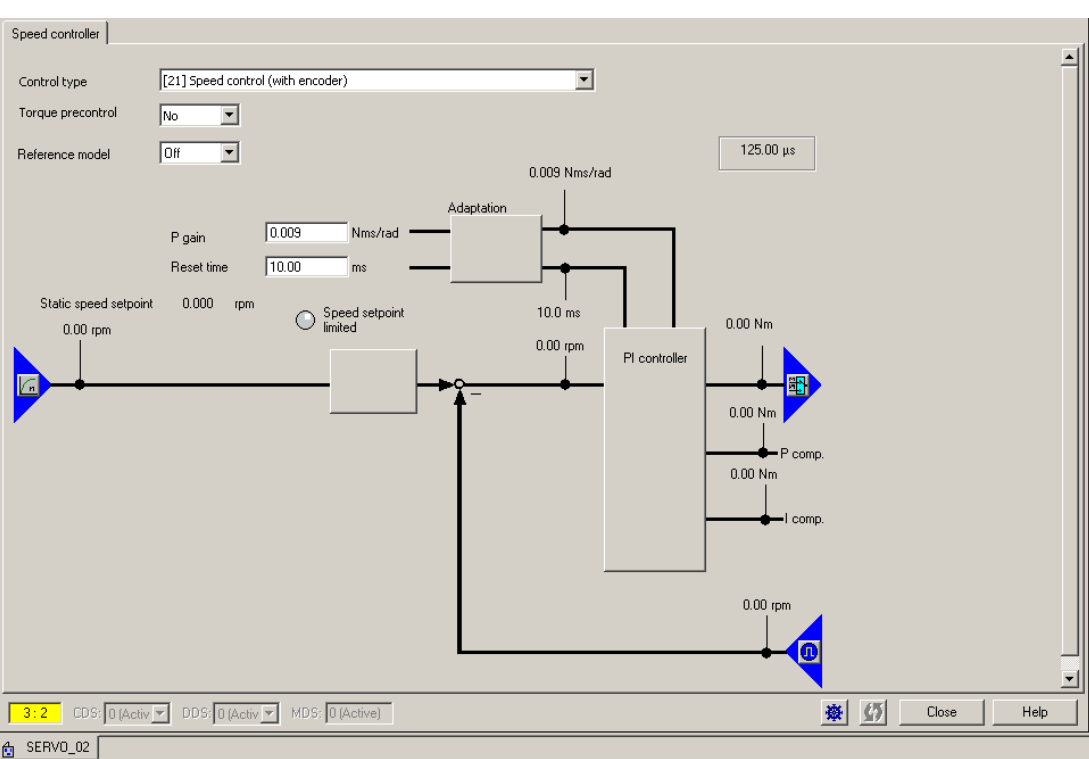

Figure 7-70 Entering P-gain

7.17 Loading and saving SIMOTION user data

- 3. For verification purposes, perform the measurement again.
- 4. With the modified parameters, the controller displays a much better transient response. If necessary, you can continue changing the value until the transient response is optimal.

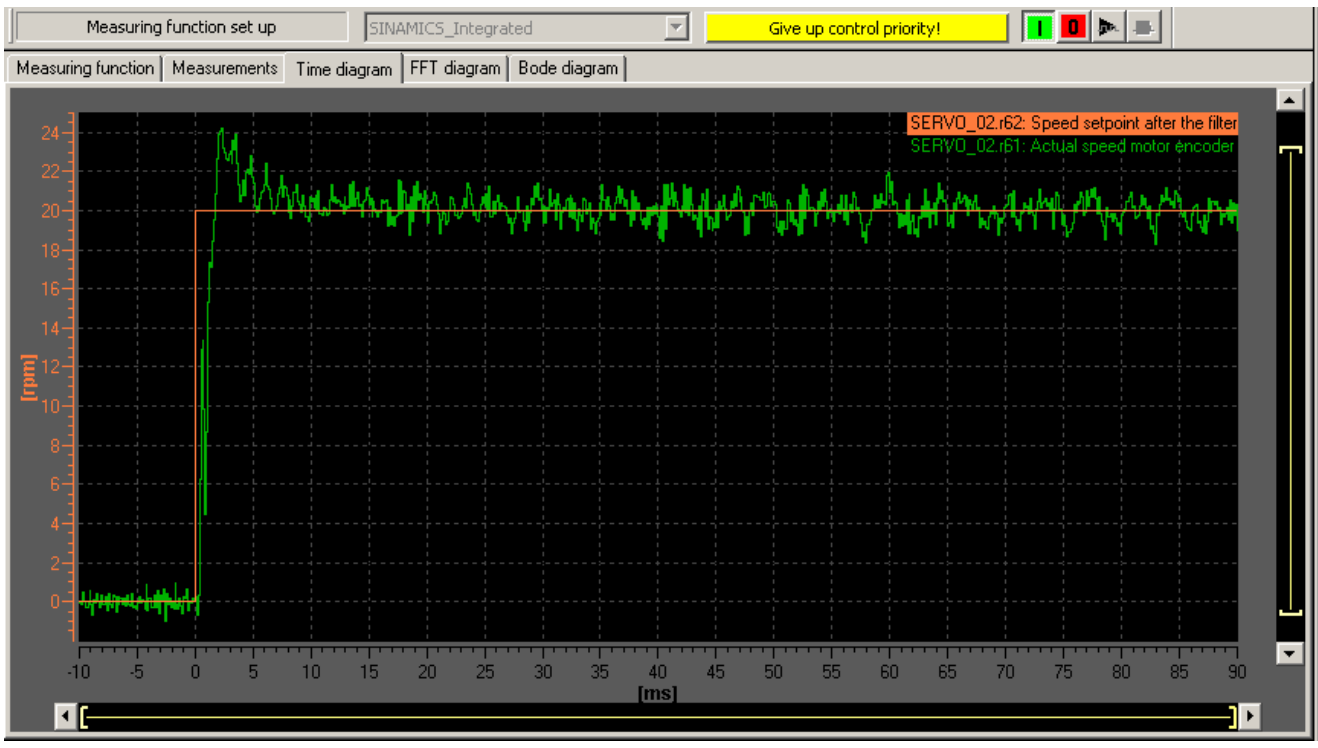

Figure 7-71 Measurement with modified P-gain

# 7.17 Loading and saving SIMOTION user data

## **Overview**

After commissioning the SIMOTION D4x5-2, we recommend that you back up the user data (programs, configuration data and parameter assignments) on the CF card.

# Loading user data

The menu command "Target system" > "Load" > "Download project to target system" is used to transfer the following data from the SIMOTION SCOUT engineering system to the "nonvolatile SIMOTION data" area of the SIMOTION D4x5-2:

- Configuration data
- Programs
- Parameterization
- Technology packages

7.17 Loading and saving SIMOTION user data

The hardware configuration of the SIMOTION D4x5‑2 and the retain variables are also stored in the "non-volatile SIMOTION data" area.

#### **Note**

Using the menu:

- "Target system" > "Load" > "Load project to target system" downloads all of the project data to the target system.
- "Target system" > "Load" > "Load CPU / drive unit to target device" only loads the data of the selected device / drive element to the target device.

After the SIMOTION D4x5-2 is switched off, the contents of the "volatile SIMOTION data" area are lost.

Additional information on the SIMOTION SCOUT Engineering System can be found in the SIMOTION SCOUT Configuration Manual.

#### Saving user data

The "Copy RAM to ROM" function is used in SIMOTION SCOUT to save the following data from RAM to the CF card:

- Technology packages and user data (units, configuration data, parameter assignments, task configuration) from the "volatile SIMOTION data" area
- Current data values are copied to the "volatile SIMOTION data" area, depending on the settings in SIMOTION SCOUT.

**Note** 

The "Copy RAM to ROM" command cannot be used to save the current values of retain variables to the CF card.

You have the following options for backing up the current values of retain variables to the CF card:

- User program Use the \_savePersistentMemoryData system function in the user program.
- Back up with the service selector switch or DIAG button on the SIMOTION D4x5-2 or via SIMOTION IT web server: See Section [Back up diagnostic data and non-volatile SIMOTION](#page-396-0)  [data via the web server](#page-396-0) (Page [397](#page-396-0))

With the SCOUT functions "Save variables" and "Restore variables," you also have the option of backing up to your PC and restoring data that were changed during operation and only stored in the runtime system.

Execute the "Copy RAM to ROM" function separately for the SINAMICS Integrated. This requires that the drive element has been selected in the Project Navigator.

#### See also

[Properties of the user memory](#page-100-0) (Page [101](#page-100-0))

# 7.18 Deleting data

# 7.18.1 Overview of data deletion

The SIMOTION D4x5-2 memory described in the "user memory concept" can be deleted in various graduations. This enables you to determine whether data in your system should be deleted completely or partially.

You have the following options for deleting SIMOTION D4x5-2 data:

- Memory reset of SIMOTION D4x5-2 (Page 304)
- ● [Deleting user data on CompactFlash card](#page-306-0) (Page [307](#page-306-0))
- ● [Setting SINAMICS Integrated to the factory settings](#page-306-0) (Page [307\)](#page-306-0)
- ● [Setting SIMOTION D4x5-2 to the factory settings](#page-307-0) (Page [308\)](#page-307-0)
- ● [Deleting/restoring non-volatile SIMOTION data](#page-394-0) (Page [395](#page-394-0))
- ● [Backing up / restoring / deleting SINAMICS NVRAM data](#page-226-0) (Page [227\)](#page-226-0)

# 7.18.2 Memory reset of SIMOTION D4x5-2

#### Introduction

During the memory reset, the memory of the SIMOTION D4x5-2 and the non-volatile SIMOTION data in the NVRAM with the exception of the communication configuration (baud rates, network addresses, etc.), are deleted. The data on the CF card is retained during the memory reset.

You must perform a memory reset of SIMOTION SIMOTION D4x5‑2:

- If you want to undo changes made to user data (programs, configuration data, parameter assignments) which you have not backed up by means of the "Copy RAM to ROM" command.
- If the STOP LED is flashing (slow flashing, yellow) to indicate that the SIMOTION D4x5-2 is requesting a memory reset.
- If the non‑volatile SIMOTION data and the project on the CF card do not match and an error occurs (diagnostic buffer entry).

You can perform the memory reset online via SIMOTION SCOUT or offline via the mode selector on the SIMOTION D4x5-2.

### Data deleted on memory reset

The following data are deleted during a memory reset:

- User data (units, configuration data, parameter settings, task configuration)
- Technology packages

- Retain TO (absolute encoder adjustment)
- **Retain variables** Retain variables are variables in the interface or implementation section of a UNIT that are declared with VAR\_GLOBAL RETAIN or global device variables with the RETAIN attribute.

#### **Note**

Absolute encoder data are deleted during a memory reset and must therefore be readjusted after the memory reset.

#### Data retained during memory reset

The following data are retained during a memory reset:

- TCP/IP parameters and DP parameters
- Diagnostic buffer
- Data saved with the savePersistentMemoryData, saveUnitDataSet or \_exportUnitDataSet system functions and the "Copy RAM to ROM" function If backup files (PMEMORY.XML/PMEMORY.BAK) backed up with savePersistentMemoryData exist, the data in these files is restored to the non-volatile SIMOTION data after the memory reset. The user can therefore perform a memory reset to force the backed up non‑volatile SIMOTION data to be restored. This also includes the absolute encoder position.
- Licenses
- SINAMICS NVRAM data

The technology packages and user data (configuration data, programs, parameter assignments) that were previously backed up on the CF card using the "Copy RAM to ROM" menu command will be transferred to the "non-volatile SIMOTION data" area of the SIMOTION D4x5-2 during the next power-up. Thus, an existing configuration on the CF card is loaded to the SIMOTION device following the memory reset.

### Memory reset via SIMOTION SCOUT

The SIMOTION device for which overall reset is to be performed must be online.

- 1. Open the "Control Operating State" dialog box in SIMOTION SCOUT. Select the "Target system" > "Control operating state" menu command. Or click on "Control Operating State" on the toolbar.
- 2. Switch the SIMOTION device for which memory reset is to be performed to STOP in the "Control Operating State" dialog box.
- 3. Select the SIMOTION device under "Memory reset (MRES)." Click the "Run" button. Confirm the command by clicking "Yes." The memory reset will now be performed.

#### Memory reset with the mode switch

You can perform a memory reset with the mode switch when you are offline with the SIMOTION D4x5-2.

# **NOTICE** Damage from electrostatic discharge The rotary switch can be destroyed by static electricity. Operate the rotary switch only with an insulated screwdriver.

Comply with the ESD rules.

Proceed as follows to reset the memory:

1. Place the mode switch in the STOP position (switch setting 2, see figure below).

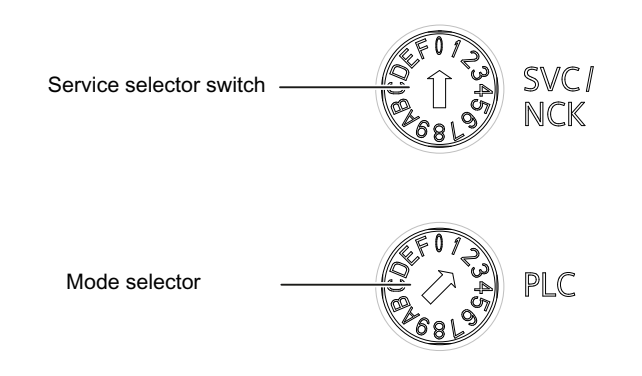

Figure 7-72 Memory reset with the mode switch (position 2 = STOP)

- 2. When the STOP LED is steadily yellow, turn the switch to the MRES position (switch position 3). The STOP LED starts to flash slowly (slow yellow flashing). Wait until the STOP LED stops flashing.
- 3. Turn the selector back to the STOP setting.
- 4. You must turn the selector back to the MRES position again within 3 seconds. The memory reset will now be performed. The SIMOTION D4x5‑2 has completed the memory reset when the STOP LED is steadily yellow.

#### **Note**

If you do not return the mode switch to the MRES position (switch position 3) within 3 seconds, but take longer, then the memory reset may not be performed. You must then repeat the procedure.

5. Now move the mode switch back to the required operating mode.

### <span id="page-306-0"></span>**NOTICE**

#### Unintentional restoration of the default settings instead of memory reset

Note that the MRES position (switch position 3) during power-up causes the default settings to be restored. See Section [Setting SIMOTION D4x5-2 to the default settings](#page-307-0) (Page [308](#page-307-0)).

Make sure you do not accidentally switch the power supply OFF/ON in the MRES selector setting, as this restores the default settings instead of performing the desired memory reset.

# 7.18.3 Deleting user data on CompactFlash card

#### **Overview**

Deletion of the user data from the CompactFlash card is necessary, for instance, if you wish to load another (new) project to the CompactFlash card and therefore find it necessary to delete the existing user data for an old project (e.g. unit data sets) from the CompactFlash card.

You can delete the user data with SIMOTION SCOUT. This requires you to go online on the SIMOTION D4x5-2. The following data is deleted:

- User data from the "volatile data" area
- Non-volatile data, with the exception of IP and DP parameters
- User data on the CompactFlash card (user directories), including the SINAMICS configuration

You can thus continue to go online to the SIMOTION D4x5-2 with your PG/PC. The licenses on the CompactFlash card are retained.

### Deleting user data

- 1. Open the project you want to edit in SIMOTION SCOUT.
- 2. Go online with the SIMOTION D4x5‑2.
- 3. Select the SIMOTION D4x5‑2 in the project navigator and select the "Delete user data on card" option in the "Target system" menu.
- 4. Confirm the "Delete user data on card" prompt with "OK". The user data is deleted and the SINAMICS Integrated goes offline.

# 7.18.4 Restoring the default settings of SINAMICS Integrated

### Requirement

You must be online to SINAMICS Integrated in order to restore its factory settings.

## <span id="page-307-0"></span>Restoring the factory settings

1. Right-click "SINAMICS\_Integrated" in the project navigator.

2. Select the "Target device > Restore factory settings" command from the context menu.

This restores the delivery state of SINAMICS Integrated.

#### Note

Use the same procedure for the CX32-2 controller extension and the SINAMIC S120 drive units.

# 7.18.5 Setting SIMOTION D4x5-2 to the factory settings

### **Overview**

SIMOTION D4x5-2 is supplied with preset parameters, such as the transmission rate or PROFIBUS addresses. You can restore the default settings with the mode selector. This will delete the following data:

- Non-volatile SIMOTION data in the SIMOTION device
- The backup copy of non-volatile SIMOTION data on the CF card (PMEMORY.XML/ PMEMORY.BAK)
- User data in the "volatile SIMOTION data" area and on the CF card
- The communication configuration (IP and DP parameters) on the CF card is set to the factory settings.

The licenses on the CF card are retained.

### Restoring default settings with the mode selector

- 1. The power supply is switched off.
- 2. Set the mode selector on the SIMOTION D4x5-2 to MRES (switch position 3).
- 3. Switch on the power supply. The NVRAM and the SIMOTION user data are deleted. The default settings are loaded. SIMOTION D4x5‑2 remains in STOP mode.
- 4. Now use the mode selector to change to the desired operating state.

#### **Note**

The communication parameters are now reset to the default settings (PROFIBUS address 2, baud rate of 1.5 Mbit/s). The communication configuration for SIMOTION D4x5-2 must be performed again. The existing IP settings for the CBE30-2 are restored to the default settings.

# 7.19 Powering down the system

If you wish to shut the system down, you must ensure that all axes and system parts are set to a safe state. You can set this up by providing a separate motion task, for example.

Once the system is at a standstill, you can switch off the power supply.

#### **Note**

You must observe the safety notes for SINAMICS components, which you will find in the corresponding SINAMICS manuals.

# 7.20 Configuring Safety Integrated functions

## 7.20.1 Overview

#### Integrated safety functions

When used in conjunction with SIMOTION D, the integrated safety functions of SINAMICS S120 provide highly effective practical protection for personnel and machinery.

- Safety Integrated Basic Functions
- Safety Integrated Extended Functions
- Safety Integrated Advanced Functions

#### **Note**

As of SIMOTION V5.2 / SINAMICS Integrated V5.1, a distinction is made between Safety Integrated Extended and Advanced Functions. The Safety Integrated Advanced Functions also include the Safety Integrated Extended Functions.

The safety functions listed here conform to:

- Safety Integrity Level (SIL) 2 according to IEC 61508
- Category 3 according to DIN EN ISO 13849-1
- Performance Level (PL) d according to DIN EN ISO 13849-1

The safety functions correspond to the functions according to DIN EN 61800-5-2 (if they are defined there).

## Übersicht der Safety Integrated Functions

If motors without a (safety-capable) encoder are being used, not all Safety Integrated Functions can be used.

## **Note**

#### Definition: "Without encoder"

When "without encoder" is used in this manual, then this always means that either no encoder or no safety-capable encoder is being used.

In operation without encoder, the actual velocity values are calculated from the measured electrical actual values. Therefore, velocity monitoring is also possible during operation without encoder.

Table 7-17 Overview of the Safety Integrated Functions

|                                | <b>Functions</b>               | Abbrevia-<br>tion | With en-<br>coder | Without<br>encoder | <b>Brief description</b>                            |
|--------------------------------|--------------------------------|-------------------|-------------------|--------------------|-----------------------------------------------------|
| <b>Basic Functions</b>         | Safe Torque<br>Off             | <b>STO</b>        | Yes               | Yes                | Safe torque off                                     |
|                                | Safe Stop 1                    | SS1 <sup>1)</sup> | Yes               | Yes                | Safe stop according to stop category 1              |
|                                | Safe Brake<br>Control          | SBC <sup>2)</sup> | Yes               | Yes                | Safe brake control                                  |
| <b>Extended Func-</b><br>tions | Safe Torque<br>Off             | <b>STO</b>        | Yes               | Yes <sup>4</sup>   | Safe torque off                                     |
|                                | Safe Stop 1                    | SS1 <sup>1</sup>  | Yes               | Yes <sup>4</sup>   | Safe stop according to stop category 1              |
|                                | Safe Brake<br>Control          | <b>SBC</b>        | Yes               | Yes <sup>4</sup>   | Safe brake control                                  |
|                                | Safe Operat-<br>ing Stop       | SOS               | Yes               | <b>No</b>          | Safe monitoring of the standstill position          |
|                                | Safe Stop 2                    | SS <sub>2</sub>   | Yes               | <b>No</b>          | Safe stop according to stop category 2              |
|                                | Safely-Limited<br>Speed        | <b>SLS</b>        | Yes               | Yes <sup>5)6</sup> | Safe monitoring of the maximum velocity             |
|                                | Safe Speed<br>Monitor          | <b>SSM</b>        | Yes               | Yes <sup>5)4</sup> | Safe monitoring of the minimum velocity             |
|                                | Safe Direction                 | <b>SDI</b>        | Yes               | Yes <sup>5)4</sup> | Safe monitoring of the direction of motion          |
|                                | Sicheres Ref-<br>erenzieren    | <b>SR</b>         | Yes               | <b>No</b>          | Safe homing                                         |
|                                | Safe Accelera-<br>tion Monitor | <b>SAM</b>        | Yes               | Yes <sup>4</sup>   | Safe monitoring of the drive acceleration           |
|                                | Safe Brake<br>Ramp             | <b>SBR</b>        | <b>Yes</b>        | Yes <sup>4</sup>   | Safe braking ramp                                   |
|                                | Safe gear<br>change            | $\qquad \qquad -$ | Yes               | No                 | $\overline{\phantom{0}}$                            |
|                                | Safely-Limited<br>Acceleration | $SLA^{3}$         | Yes               | No                 | Safely-limited acceleration                         |
|                                | Safe Brake<br>Test             | <b>SBT</b>        | Yes <sup>5</sup>  | No                 | Safe test of the required holding torque of a brake |

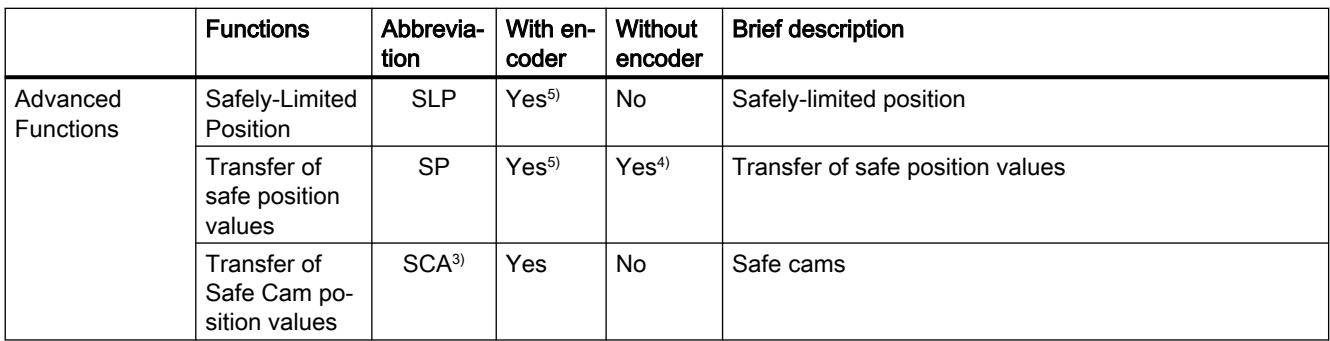

<sup>1)</sup> Incl. SS1E (SS1 with external brake). In this variant of SS1, SIMOTION is responsible for the stop response.

<sup>2)</sup> For SBC you require a Safe Brake Relay in addition to Power Modules in blocksize format connected via CUA31/32. A Safe Brake Adapter is required for Power Modules in chassis format.

3) As of SIMOTION V5.2 / SINAMICS Integrated V5.1

<sup>4)</sup> The use of this safety function without encoder is permitted only for induction motors or synchronous motors of the SIMOTICS A-1FU (previously: SIEMOSYN).

<sup>5)</sup> As of SIMOTION V4.4 / SINAMICS Integrated V4.7. (SBT: As of V4.4 HF4)

#### **Note**

Details on the Safety Integrated functions, such as information on the configuration of safety functions as well as operating conditions for the encoderless operation can be found in the SINAMICS S120 Safety Integrated Function Manual.

#### **Notes**

Parameterize the desired Safety Integrated functions and the monitoring with or without encoder and activate them in the safety screen forms of the SIMOTION SCOUT engineering system.

If motors are used without an encoder or with an encoder that is not suitable for Safety Integrated Extended Functions, not all Safety Integrated functions can be used (see previous table, column "without encoder").

The safe speed monitoring without encoder also functions at standstill as long as the drive is switched on.

### PROFIsafe telegrams

SIMOTION D4x5-2 supports PROFIsafe telegrams 30, 31, 901, 902 and 903. (902 as of SIMOTION V4.4; only in conjunction with the TIA Portal; 903 as of SIMOTION V5.1 for Safe Cam, SCA).

With telegrams 901, 902 and 903, it is possible to apply a factor to the SLS limit value 1 parameterized in the drive, allowing the SLS monitoring limit to be changed during operation. Moreover, in telegrams 901 and 902, the safe position actual values communicated in the

SINAMICS S120 are transferred via PROFIsafe to the F‑CPU (function SP). With telegram 903, the state of up to 30 cams can be transferred.

#### **Note**

The "Transfer safe position values via PROFIsafe" function is supported as of SIMOTION V4.4.

# 7.20.2 Activate Safety Integrated functions

## Control

The Safety Integrated functions are completely integrated into the drive system. They can be activated as follows:

- Safety Integrated Basic Functions are activated via terminals on the device or via a PROFIsafe telegram by means of PROFIBUS or PROFINET.
- Safety Integrated Extended/Advanced Functions are activated via the TM54F Terminal Module or via a PROFIsafe telegram by means of PROFIBUS or PROFINET.
- The Safety Integrated Basic Functions via terminals and the Safety Integrated Extended/ Advanced Functions (via TM54F or PROFIsafe) can be used simultaneously.
- As of SIMOTION V4.5, the Safety Integrated Basic Functions STO, SS1 and SBC can also be controlled license-free via the TM54F. (Requirement: STARTER V4.4 SP1; STARTER V4.4 SP1 is not part of SCOUT V4.4 - the functionality is therefore only available as of SCOUT V4.5)
- The SLS and SDI functions can also be activated permanently via parameter assignment.
- The SLA Extended Function can only be activated via PROFIsafe.

The output signals of the SCA Advanced Function can only be output via PROFIsafe.

#### Note

### PROFIsafe or TM54F

Using a Control Unit, control is possible either via PROFIsafe or TM54F. Mixed operation is not permitted.

The Safety Integrated functions are implemented electronically and therefore offer short response times in comparison to solutions with externally implemented monitoring functions.

#### Note

Although SIMOTION does not contain any safety-related functionality, it provides support for SINAMICS drives that can perform safety-related functions.

The purpose of this SIMOTION support, depending on the activated the safety-related monitoring functions, is to prevent fault reactions at the drive end by ensuring that the drive does not exit the monitored operating state.

Further information on support of the SINAMICS Safety Integrated functions on the TO axis can be found in the TO Axis Electric/Hydraulic, External Encoder Function Manual.

### Required hardware

When safety functions are controlled via the TM54F or via PROFIBUS/PROFINET with PROFIsafe, at the very least the following hardware versions must be used:

| Module                | Article number     | Required product version |
|-----------------------|--------------------|--------------------------|
| SIMOTION D425-2 DP    | 6AU1425-2AA00-0AA0 | Ε                        |
| SIMOTION D425-2 DP/PN | 6AU1425-2AD00-0AA0 | Ε                        |
| SIMOTION D435-2 DP    | 6AU1435-2AA00-0AA0 | Ε                        |
| SIMOTION D435-2 DP/PN | 6AU1435-2AD00-0AA0 | Ε                        |
| SIMOTION D445-2 DP/PN | 6AU1445-2AD00-0AA0 | С                        |
| SIMOTION D455-2 DP/PN | 6AU1455-2AD00-0AA0 | С                        |
| SIMOTION CX32-2       | 6AU1432-2AA00-0AA0 | В                        |
| CBE30-2               | 6FC5312-0FA00-2AA0 | A                        |

Table 7-18 Required hardware versions

The hardware requirements of the drive components can be found in the SINAMICS S120 Safety Integrated Function Manual.

### Quantity structures

The maximum number of servo drives with Safety Integrated functions for each Control Unit is:

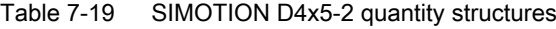

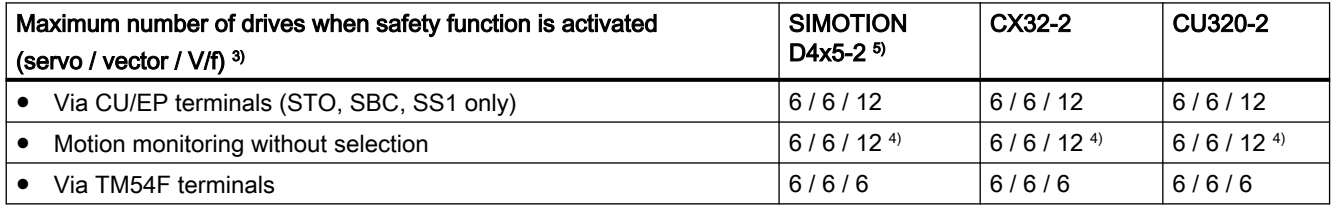

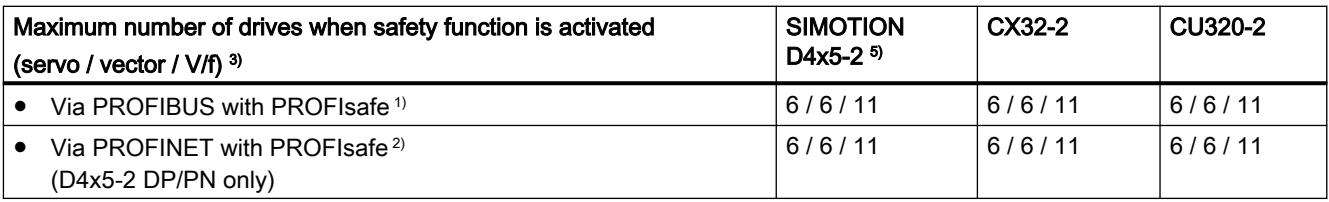

1) PROFIBUS with PROFIsafe:

If SIMOTION D is operated as an intelligent DP slave on an F-CPU, a maximum of 32 safety slots can be configured for each intelligent DP slave in HW Config. If the Safety Integrated functions are controlled via PROFIBUS with PROFIsafe, one slot in the input area and one slot in the output area are used for each safety axis. This results in a maximum of 16 drives with the Safety Integrated function for each PROFIBUS interface (intelligent DP slave) of the D4x5‑2. If with SIMOTION D both PROFIBUS interfaces are operated as an intelligent DP slave on a F-CPU, the quantity structure increases to 2 x 16 drives (sum of the drives on the SINAMICS Integrated, CX32‑2 and SINAMICS Control Units). In this case however, no PROFIBUS master interface is available for the connection of I/Os, for example.

2) PROFINET with PROFIsafe:

The maximum permissible quantity structure for the D4x5‑2 is max. 128 drives depending on the Control Unit (< V4.2 SP1 HF1: 42 drives; V4.2 SP1 HF1 to V4.4: 64 drives) with Safety Integrated function (sum of drives on SINAMICS Integrated, CX32‑2 and SINAMICS Control Units).

- <sup>3)</sup> Data for V/f refers to versions as of SIMOTION V4.3 / SINAMICS V4.5
- 4) All axes V/f control, 500 µs, Safety Integrated with encoder
- 5) Also with CX32-2 connected to D4x5-2

The maximum drive quantity structure depends on other factors. For example with  $T_1$ = 125 µs, maximum of four Motor Modules may be operated with Safety Integrated Extended/Advanced Functions on a DRIVE-CLiQ line. Additional drive components (e.g. Line Modules, Terminal Modules, encoders, etc.) can also reduce the maximum drive quantity structure.

#### Recommendation:

With the SIZER configuration tool, you can easily configure the SINAMICS S110/120 drive family including SIMOTION.

For further information see

- SINAMICS S120 Function Manual (FH1), Section Rules for wiring with DRIVE-CLIQ
- SINAMICS S120 Safety Integrated Function Manual

### Use of two PROFINET interfaces

An F-CPU can only be connected to one of the two PROFINET interfaces, because fail-safe I/ O transfer areas can only be configured either on the I-device on the onboard PROFINET interface or on the CBE30-2.

The PROFIsafe telegrams are routed to the following drives:

- Drives on the SINAMICS Integrated and CX32-2
- Drives on the onboard PROFINET interface (X150 interface)
- Drives on the CBE30-2 (X1400 interface)

The maximum quantity structure for PROFIsafe on PROFINET is therefore not increased by using a second PROFINET interface.

#### Safety Integrated functions with TM54F

Safety Integrated functions are activated via fail-safe digital inputs on the TM54F. This means that every drive control (SINAMICS Integrated of SIMOTION D4x5-2, CX32-2, CU320-2, etc.) requires its own TM54F (assuming appropriate safety functions are to be used on the respective Control Unit). Only one TM54F can be connected for each SIMOTION D4x5‑2, CX32‑2 or SINAMICS S120 Control Unit.

### Safety Integrated functions with PROFIsafe (PROFINET example)

Safety Integrated functions are activated via "PROFIsafe on PROFINET" safe communication. Control (F logic) is via a SIMATIC F-CPU which is connected to PROFIsafe via PROFINET, e.g. a SIMATIC S7-1500 F-CPU.

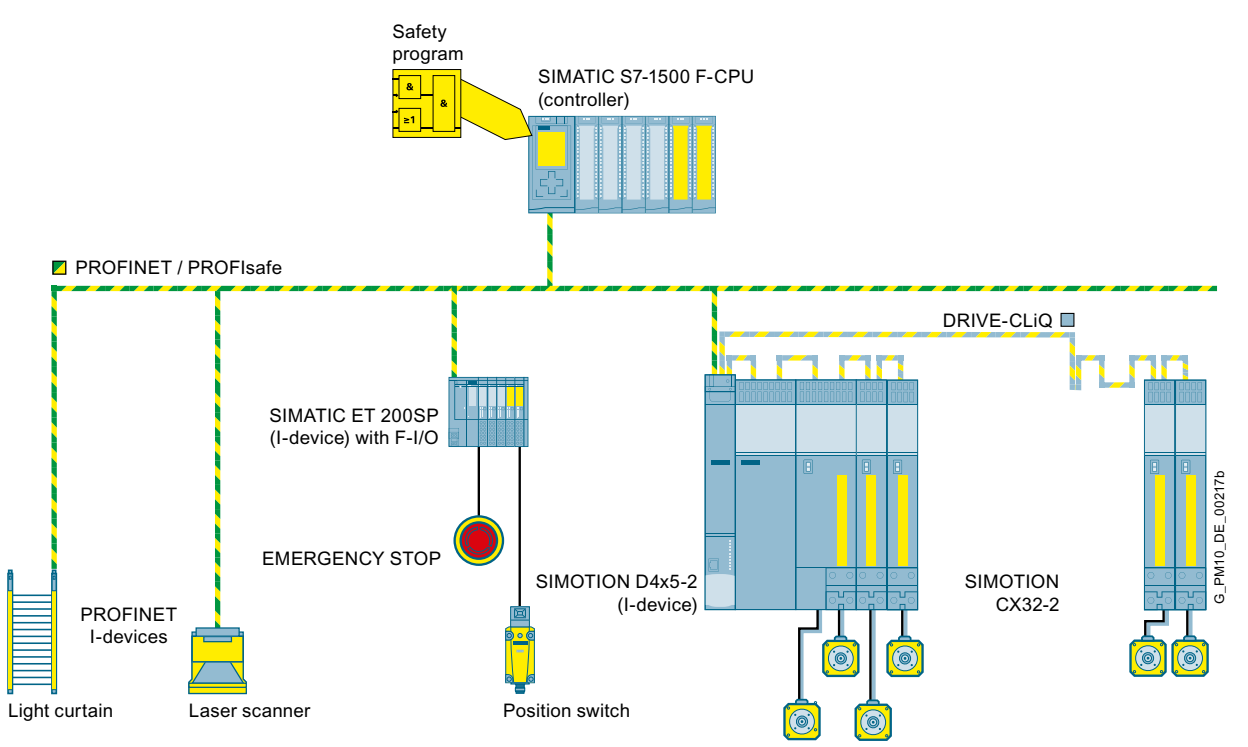

Figure 7-73 SIMOTION D, control of F functions via PROFINET with PROFIsafe

You will find an example function in Internet ([https://support.industry.siemens.com/cs/ww/en/](https://support.industry.siemens.com/cs/ww/en/view/36489289) [view/36489289](https://support.industry.siemens.com/cs/ww/en/view/36489289)).

## Topologies (F proxy)

The F proxy functionality enables transparent routing of safety telegrams from the SIMOTION I-device (or slave) to the SIMOTION controller (or master).

The topologies that may be used with the SIMOTION D4x5-2 and CX32-2 are listed below. In each case, the description specifies whether the control of Safety Integrated functions is routed through to the drives.

● SIMATIC F‑CPU (master), connected via PROFIBUS with PROFIsafe to SIMOTION D4x5‑2 (I-slave)

Note: PROFIBUS not possible configuration via SCOUT TIA

- Routing to SINAMICS Integrated drives of the D4x5‑2 and the CX32‑2.
- Routing to the drives of a SINAMICS S110/S120 CU connected to the D4x5‑2. The CU is connected as a slave via PROFIBUS to the DP master interface of the D4x5‑2. Routing to a CU connected via PROFINET is not possible.
- SIMATIC F‑CPU (controller), connected via PROFINET with PROFIsafe to SIMOTION D4x5‑2 (I-device)
	- Routing to SINAMICS Integrated drives of the D4x5‑2 and the CX32‑2.
	- Routing to the drives of a SINAMICS S110/S120 CU connected to the D4x5‑2. The CU is connected as device via PROFINET to the PROFINET interface of the D4x5‑2 (=controller) or the CU is connected as a slave via PROFIBUS to the DP master interface of the D4x5‑2.
- The SIMOTION D4x5-2 is the PROFIBUS master for a direct fail-safe slave-to-slave communication, e.g. between a SIMATIC F-CPU (e.g. ET 200S F‑CPU) and a SINAMICS S110/S120 CU.

Direct fail-safe slave-to-slave communication with telegram 901: As of V4.3 SP1 HF9 Not for SCOUT TIA (SIMOTION in the TIA Portal)

See also application example in Internet [\(https://support.industry.siemens.com/cs/ww/en/](https://support.industry.siemens.com/cs/ww/en/view/38701812) [view/38701812](https://support.industry.siemens.com/cs/ww/en/view/38701812)).

#### **Note**

Control for the Safety Integrated functions cannot be routed to the SINAMICS Integrated of the D4x5‑2 or a CX32‑2 in this constellation.

### Topologies (Shared Device)

With the Shared Device functionality, you can configure access to an IO device with several IO controllers using PROFINET. This enables channels/modules to be flexibly assigned to different IO controllers. This option is available for inputs and outputs. You can use this mechanism to access the fail-safe data of a drive configured below a SIMOTION CPU via the F-CPU (e.g. access of an S7-1500 F-CPU to a SINAMICS S120 CU320-2 which is subordinate to a SIMOTION D4x5-2).

Requirement:

SIMOTION SCOUT (not possible with SCOUT TIA)

#### **Note**

When configuring PROFIsafe, it is recommended that you use the I-device F proxy functionality instead of the Shared Device.

## Additional references

Additional information on configuring Safety Integrated functions can be found in the

- SINAMICS S120 Safety Integrated Function Manual
- TO Axis Electrical/Hydraulic, External Encoder Function Manual
- SIMOTION Communication System Manual
- Internet at the following address (https://www.automation.siemens.com/safety)

# 7.21 Quantity structures

With SIMOTION D, the SIMOTION PLC and motion control functionalities as well as the SINAMICS S 120 drive software run on a shared control hardware. The IEC 61131‑3-compliant PLC integrated in SIMOTION D means that the system is not just capable of controlling sequences of motions, but the entire machine as well.

- The scaling of the PLC and motion control functionality is performed via Control Units of various performance classes for SIMOTION D
	- SIMOTION D410-2 is predestined for single-axis solutions and small multi-axis solutions with typically 2-3 axes (max. 8 axes)
	- SIMOTION D425-2 (BASIC performance) for up to 16 axes
	- SIMOTION D435-2 (STANDARD performance) for up to 32 axes
	- SIMOTION D445‑2 (HIGH performance) for up to 64 axes
	- SIMOTION D455‑2 DP/PN (ULTRA‑HIGH performance) for up to 128 axes or applications with very short control cycle clocks

The possible axis quantity structures depend on the required servo and interpolator cycle clocks and apply for electric, hydraulic and virtual axes.

- The scaling of the drive computing performance is performed via SINAMICS drive controls for the SIMOTION D4x5-2. With the SIMOTION D4x5-2, the drive control of a CU320-2 is already integrated (SINAMICS Integrated). It can be extended as follows:
	- SINAMICS S110/S120 Control Units can be connected via PROFIBUS or PROFINET
	- The CX32-2 Controller Extension can be connected via DRIVE‑CLiQ

### SIZER

With the SIZER configuration tool, you can easily configure the SINAMICS S120 drive family including SIMOTION. It provides you with support for selecting and dimensioning the components required for a Motion Control task.

- Dimensioning of the PLC and motion control functionality --> selection of the SIMOTION D Control Unit
- Dimensioning of the drive computing performance and the required drive components.

Depending on your performance requirements, SIZER determines the possible number of axes and the resulting utilization on the SIMOTION and SINAMICS side.

7.21 Quantity structures

#### Drive quantity structure

The following table can be used for a rough estimation of the maximum possible quantity structures on the drive side.

Depending on the functionality used, more or less performance resources are used on the drive control.

The performance points specified in the table can be used for a rough estimation. Maximum 15.5 performance points are available for each drive control (SINAMICS Integrated, CX32‑2, CU320‑2).

As well as the maximum number of available performance points, the maximum quantity structure of a functionality must also be taken into account (e.g. max. 6 servo drives with 125 µs current controller cycle clock).

#### **Note**

The following method just serves as a rough estimation of the possible quantity structures. It is not a substitute for dimensioning with the SIZER configuration tool.

Higher utilization can result through the use of SINAMICS function modules (e.g. extended messages / monitoring functions) or with a DP Integrated cycle clock < 0.5 ms.

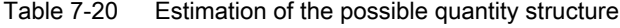

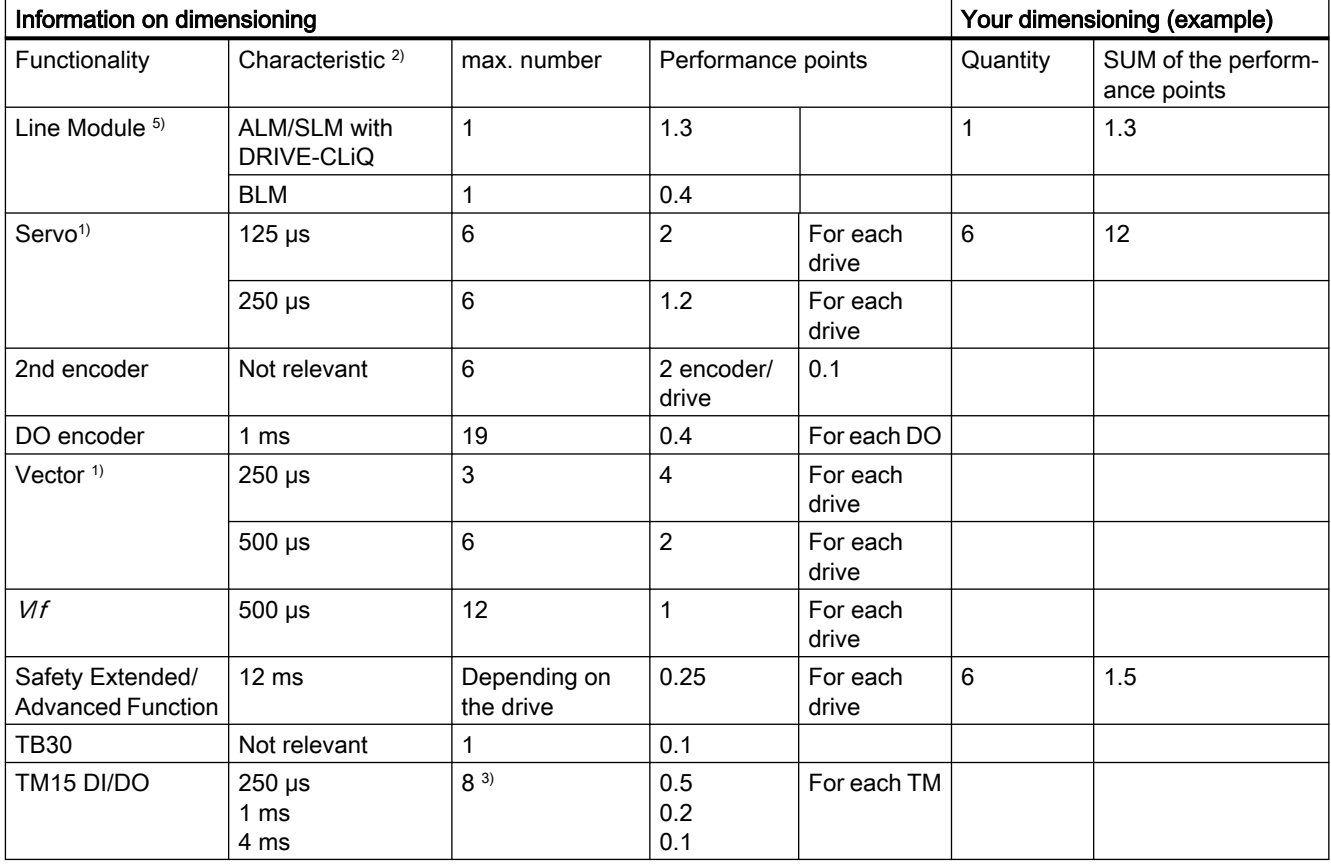

7.21 Quantity structures

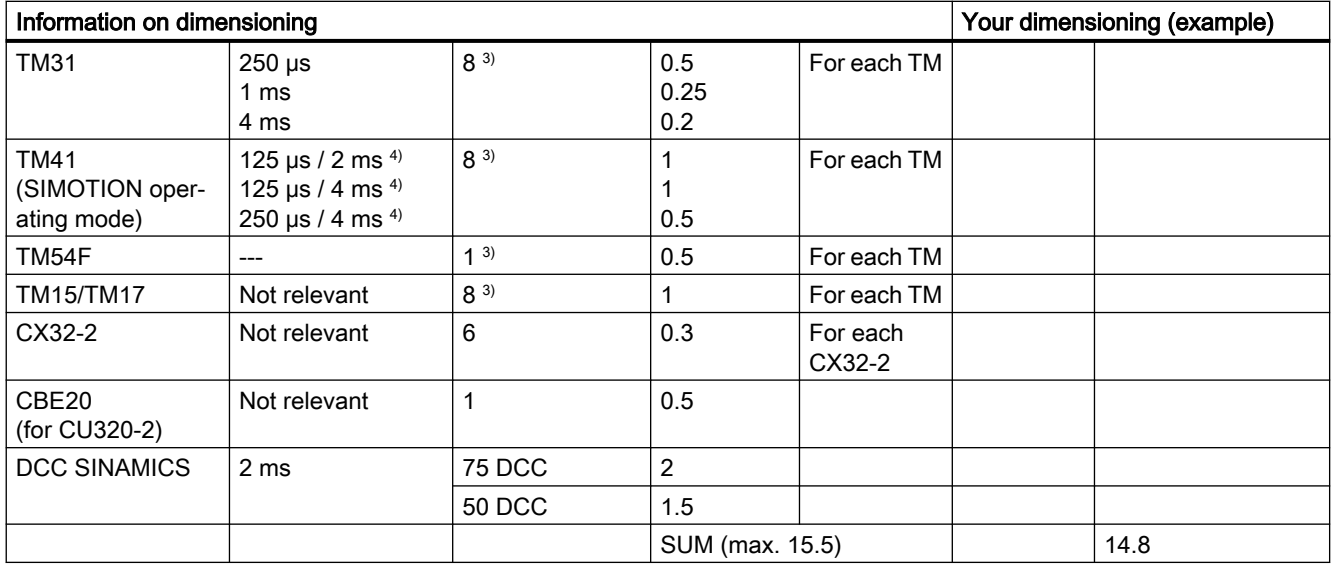

1) No mixed servo-vector operation possible

<sup>2)</sup> Used time slice (for drives: Speed controller cycle clock)

<sup>3)</sup> Absolute maximum: 16 Terminal Modules; these quantities can only be achieved with considerable restrictions (e.g. not with TM15/TM17).

- 4) Sampling time for encoder emulation / sampling time for digital and analog I/Os
- <sup>5)</sup> Max. one Line Module, SLM without DRIVE-CLiQ (5 kW and 10 kW) not relevant

The required performance resources depend on further factors. The influence of the functions listed below can be neglected for an estimation using performance points:

- Use of DSC (linear)
- Connection of blocksize Power Modules via CUA31/32 ⇒ counts as booksize Motor Modules.

During the drive configuration, note that each CX32-2 on the SINAMICS Integrated generates an additional load. The transfer of a CX32-2/CU320-2 configuration on the SINAMICS Integrated is therefore only possible with a connected CX32-2 when the CX32-2/CU320-2 were not fully utilized.

#### **Note**

Note also the topology rules of the SINAMICS S120, see SINAMICS S120 Function Manual, Section Rules for wiring with DRIVE-CLIQ.

### Mixed operation

Note the following when mixing control types on a drive control:

- A mixture of servo-controlled and vector-controlled drives is not possible
- A mixture of servo-controlled and V/f-controlled drives is possible
- A mixture of vector-controlled and V/f-controlled drives is possible

With regard to the drive quantity structure, the maximum number of servo or vector drives may not be exceeded by drives with V/f control in mixed operation, whereby two drives with V/f control (500 µs) count as one servo or vector drive.

# 7.22 Migration of SIMOTION D4x5 to SIMOTION D4x5-2

# 7.22.1 Changeover from SIMOTION D4x5 to SIMOTION D4x5-2

A SIMOTION D4x5‑2/CX32‑2 not only has a different structure, but also a different functionality to a SIMOTION D4x5/CX32.

This has effects that must be taken into account during a changeover.

## Change from D4x5 to D4x5‑2 (upgrade)

The change from D4x5 to D4x5-2 is performed via a module replacement in HW Config. That means the change is similar to that of a D425 to D435.

The module replacement is started by dragging the new module to the frame of the module rack with the existing module in HW Config, see Section [Device replacement in HW Config](#page-346-0)  (Page [347\)](#page-346-0).

The module replacement is performed automatically. During this operation, the technology packages and the device versions are updated.

Existing configurations of the D4x5 are mostly taken over by the D4x5-2 during the module replacement.

Information on when project adaptations are required or not required when changing from a D4x5 to a D4x5-2 can be found in the following sections (see Table Transfer of existing projects from D4x5 to D4x5-2).

For further information on measures generally required for project adaptations, see Section [Service and maintenance](#page-326-0) (Page [327](#page-326-0)).

## Change from D4x5‑2 to D4x5 (downgrade)

As a SINAMICS drive cannot be downgraded, a module replacement of a SIMOTION D4x5-2 (SINAMICS Integrated firmware V4.x/V5.x) with a SIMOTION D4x5 (SINAMICS Integrated firmware V2.x) is not possible.

However, project data can be transferred by means of an XML export/import.

## Transfer of existing projects

Existing configurations of the D4x5 are mostly taken over by the D4x5-2 during the module replacement.

The following table provides information on where project adaptations are required or not required:

Table 7-21 Transfer of existing projects from D4x5 to D4x5-2

| Keyword                                                   | Explanation                                                                                                    |  |  |  |
|-----------------------------------------------------------|----------------------------------------------------------------------------------------------------|--|--|--|
| <b>PROFINET</b> interface                                 | D4x5 with CBE30 (4 ports) is mapped on D4x5-2 DP/PN onboard PROFINET interface<br>$(3$ ports):                                                                 |  |  |  |
|                                                           | Only the wiring of ports 1 to 3 are taken over                                                                                                    |  |  |  |
|                                                           | Components on port 4 have to be reconnected                                                                                                    |  |  |  |
|                                                           | Communication relations, I/O data, synchronous operation connections, data exchange<br>broadcast data, module addresses and diagnostics addresses are retained |  |  |  |
|                                                           | Any existing PG/PC assignment is taken over                                                                                                    |  |  |  |
|                                                           | Mapping of D4x5 on D4x5-2:<br>X1400 (P1, P2, P3, not P4) → X150 (P1, P2, P3)                                                                                   |  |  |  |
| <b>PROFIBUS</b> interfaces                                | The configurations on the PROFIBUS interfaces including any existing PG/PC assignment are<br>retained.                                                         |  |  |  |
|                                                           | Mapping of D4x5 on D4x5-2:                                                                                                    |  |  |  |
|                                                           | $X126$ DP1 $\rightarrow$ X126 DP<br>$X136$ DP2/MPI $\rightarrow$ X136 DP/MPI                                                                                   |  |  |  |
| Reduction ratio of PROFI-<br>BUS cycle clock to servo cy- | As of SIMOTION V4.3, the SIMOTION D4x5-2 supports a reduction ratio of PROFIBUS cycle<br>clock to servo cycle clock.                                           |  |  |  |
| cle clock                                                 | The following applies for $V4.2$ : PROFIBUS cycle clock: servo cycle clock = 1 : 1                                                                             |  |  |  |
|                                                           | If SIMOTION D4x5 projects have been transferred in which a reduction ratio factor was set,                                                                     |  |  |  |
|                                                           | a SIMOTION version $\geq$ V4.3 must be used, or                                                                                                    |  |  |  |
|                                                           | the cycle clock setting must be adapted for V4.2 projects                                                                                                    |  |  |  |

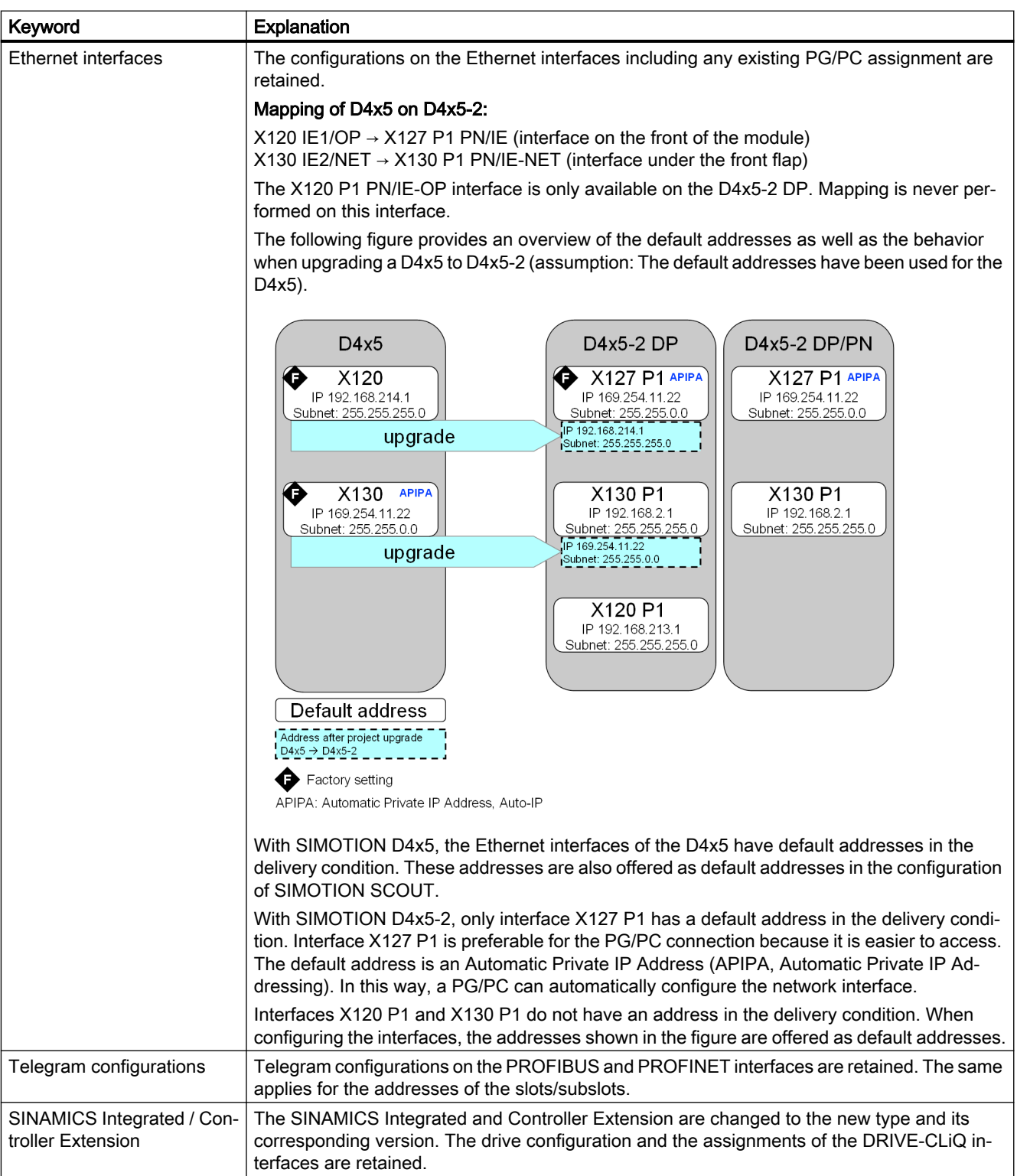

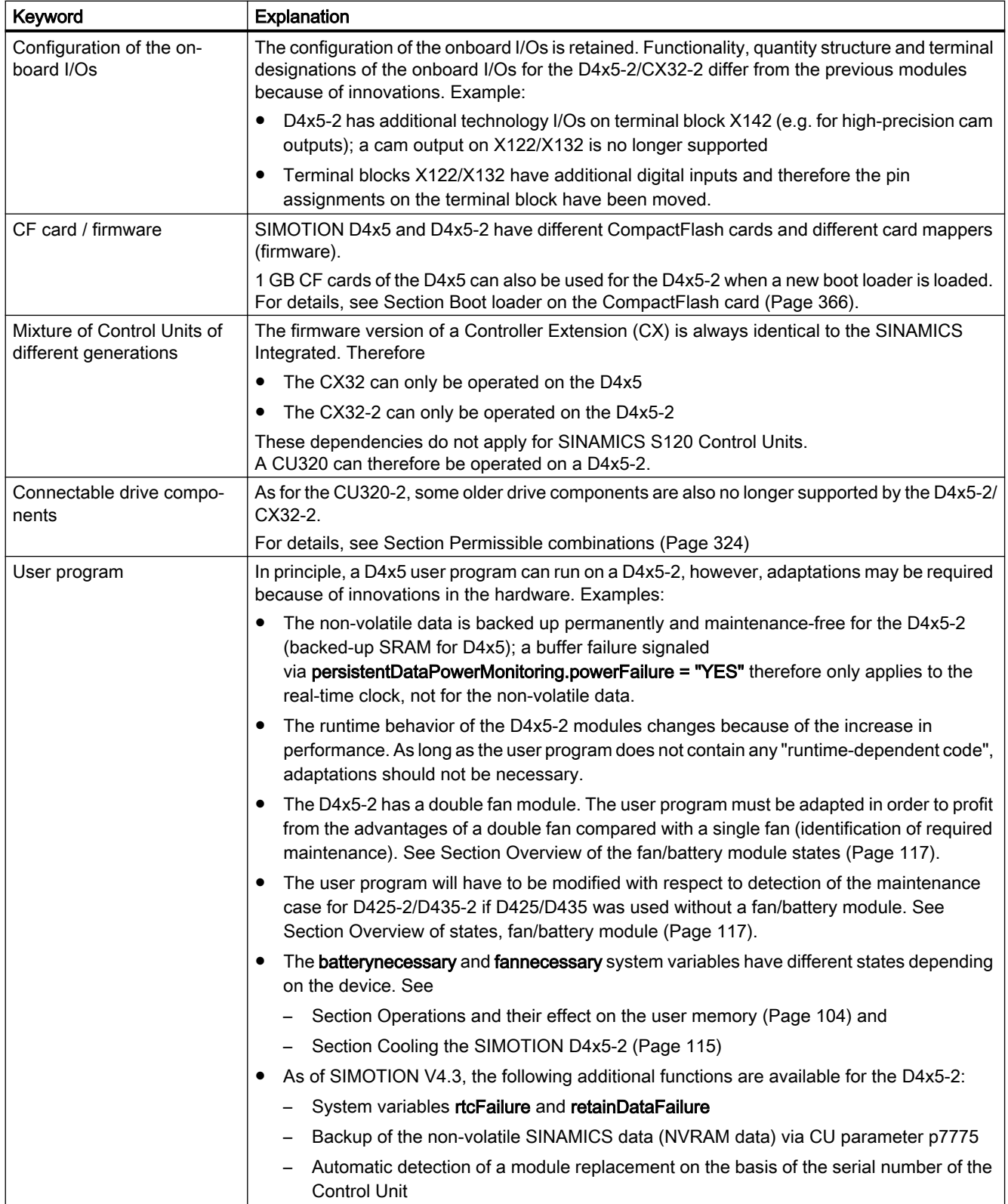

<span id="page-323-0"></span>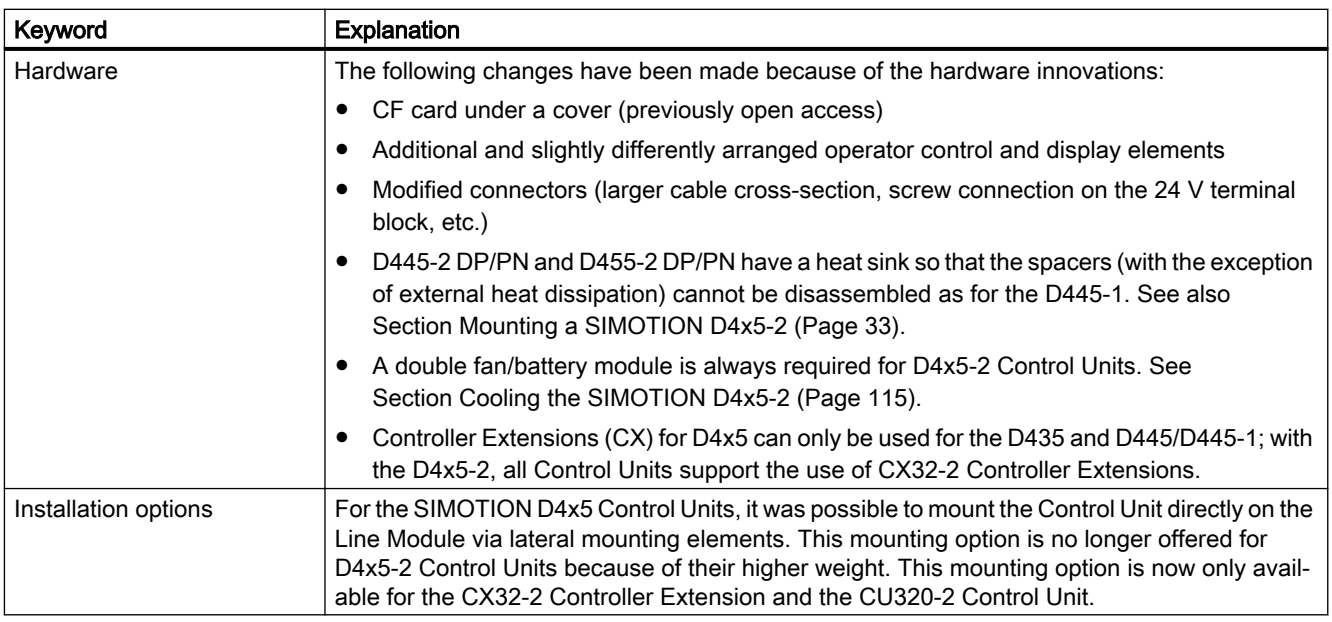

# 7.22.2 Permissible combinations

# DRIVE-CLiQ components

Some "older" DRIVE-CLiQ components can no longer be used with the SIMOTION D4x5-2/ CX32‑2.

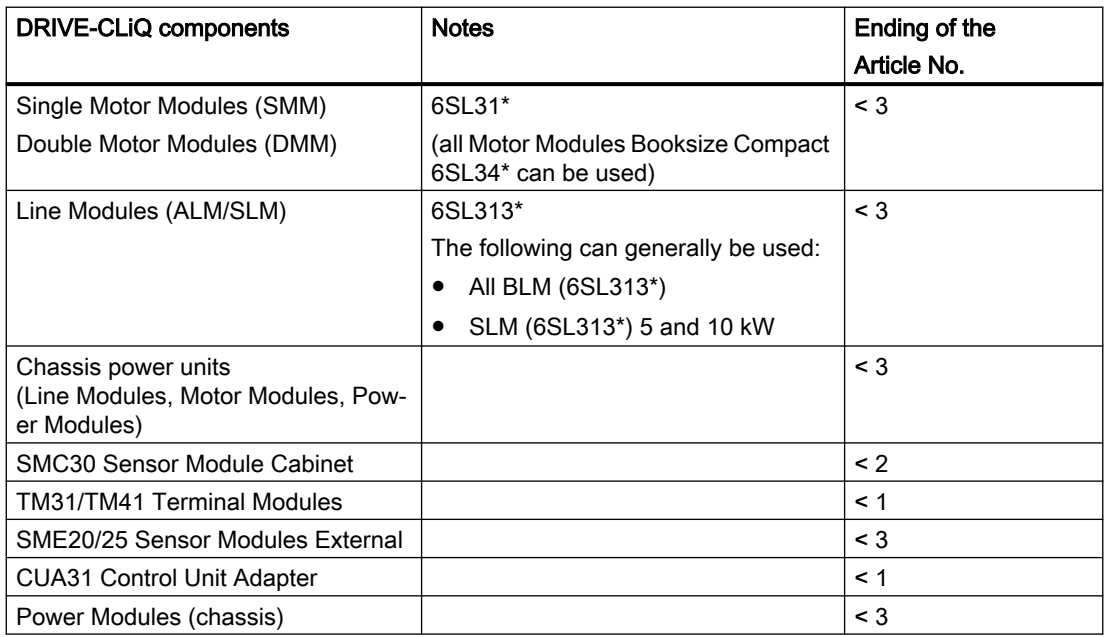

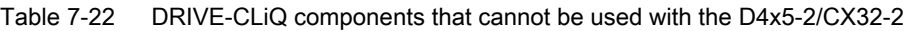
7.22 Migration of SIMOTION D4x5 to SIMOTION D4x5-2

A detailed, regularly updated list of the DRIVE-CLiQ components approved for use with SIMOTION, as well as notes on their use, can be found on the Internet at ([https://](https://support.industry.siemens.com/cs/ww/en/view/11886029) [support.industry.siemens.com/cs/ww/en/view/11886029\)](https://support.industry.siemens.com/cs/ww/en/view/11886029).

If incorrect components are used, a topology error is signaled F01360 Topology: Actual topology not permitted.

#### CX32-2

The tables below provide an overview of the possible combinations:

Table 7-23 Controller extension combinations

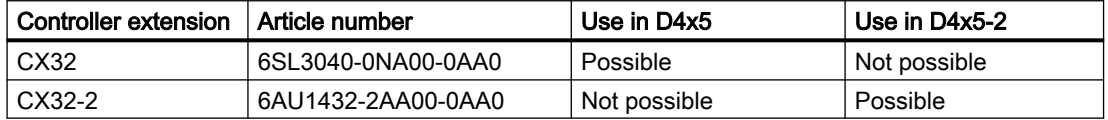

Only approved combinations can be configured. If physically an incorrect controller extension is used, a topology error is signaled.

F01360 Topology: Actual topology not permitted

# CBE30‑2

The tables below provide an overview of the possible combinations:

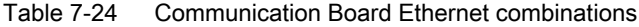

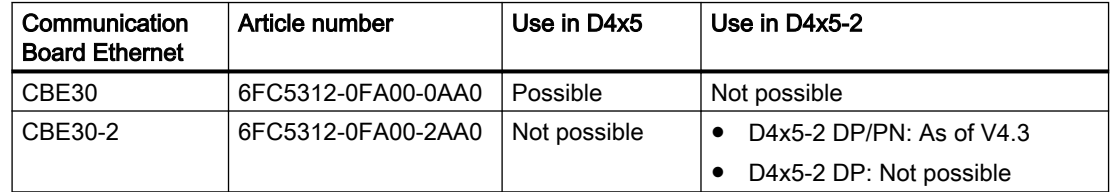

Only approved combinations can be configured. If physically an incorrect Communication Board Ethernet is used, the CBE cannot be fully inserted into the option slot.

### CF card

A CF card with D4x5 firmware / drive software cannot run on a D4x5-2. The same applies for the reverse situation.

In case of an error, the 6 LED displays (RUN to DP/MPI) flash yellow at 2 Hz.

#### Licenses

Licenses purchased for SIMOTION D can be used for both the D4x5 and D4x5‑2. Previously used platform-specific "MultiAxes Package for D445/D445‑1" licenses can also be used for the D445‑2 DP/PN and D455‑2 DP/PN.

A new license has not been introduced for the D455‑2 DP/PN performance class.

7.22 Migration of SIMOTION D4x5 to SIMOTION D4x5-2

# <span id="page-326-0"></span>Service and maintenance

# 8.1 Overview

#### Introduction

It is possible to distinguish between the following scenarios when replacing and updating components:

- Replacing modules (spare part scenario)
	- – [Parts replacement for SIMOTION D4x5-2](#page-330-0) (Page [331\)](#page-330-0)
	- – [Removal and replacement of the SIMOTION D4x5-2](#page-331-0) (Page [332\)](#page-331-0)
	- – [Replacing DRIVE-CLiQ components](#page-332-0) (Page [333](#page-332-0))
	- For information on replacing SIMOTION D4x5‑2 fans, see Chapter "Replacing the battery in the fan/battery module" in the SIMOTION D4x5-2 Manual
	- – [Replacing the CompactFlash card](#page-334-0) (Page [335\)](#page-334-0)
- Adapting a project (new device type / new device version) The project needs to be adapted if you want to change the type (e.g. D445  $\Rightarrow$  D445-2 DP/PN) or the version of the SIMOTION device in your existing project.
	- – [Creating backup copies \(project/CF\)](#page-340-0) (Page [341](#page-340-0))
	- – [Backing up user data \(Save variables\)](#page-340-0) (Page [341\)](#page-340-0)
	- – [Upgrading a user project to the new SCOUT version](#page-342-0) (Page [343](#page-342-0))
	- – [Platform replacement via XML export/import](#page-343-0) (Page [344](#page-343-0))
	- – [Preparing the device replacement](#page-344-0) (Page [345\)](#page-344-0)
	- – [Device replacement in HW Config](#page-346-0) (Page [347](#page-346-0))
	- – [Upgrading technology packages](#page-346-0) (Page [347\)](#page-346-0)
	- – [Upgrading the device version of SINAMICS S120 control units](#page-349-0) (Page [350\)](#page-349-0)
	- – [Upgrading a library](#page-350-0) (Page [351](#page-350-0))
	- – [Save project, compile and check consistency](#page-351-0) (Page [352\)](#page-351-0)
- Performing a firmware and project update
	- – [Upgrading the boot loader on the CF card](#page-351-0) (Page [352\)](#page-351-0)
	- – [Update preparatory measures](#page-352-0) (Page [353\)](#page-352-0)
	- – [Update via SIMOTION IT web server](#page-353-0) (Page [354](#page-353-0))
	- – [Upgrade via device update tool \(upgrading SIMOTION devices\)](#page-353-0) (Page [354\)](#page-353-0)

#### 8.1 Overview

– Update via CF card [Backup of the CF card data](#page-357-0) (Page [358\)](#page-357-0) [Firmware update via CF card](#page-359-0) (Page [360\)](#page-359-0) [Upgrading SINAMICS](#page-360-0) (Page [361](#page-360-0)) [Download project to target system](#page-361-0) (Page [362](#page-361-0)) [General information on SINAMICS firmware update](#page-362-0) (Page [363](#page-362-0))

#### **Note**

Upgrading using the device update tool offers a number of advantages (keeping retain data, option of downgrading, no license key handling, etc.). We would therefore recommend using this method for firmware and project updates.

Please also observe the information on handling the CompactFlash Card.

- ● [Changing the CompactFlash card](#page-363-0) (Page [364\)](#page-363-0)
- ● [Writing to a CompactFlash card](#page-364-0) (Page [365\)](#page-364-0)
- ● [Formatting the CompactFlash card](#page-365-0) (Page [366\)](#page-365-0)
- ● [Boot loader on the CompactFlash card](#page-365-0) (Page [366\)](#page-365-0)
- ● [Recommended method of handling CF cards](#page-367-0) (Page [368\)](#page-367-0)
- Card reader for CF cards (Page [368\)](#page-367-0)

#### **Note**

This document uses the following terms:

- Upgrade: Denotes upgrading to a higher version of a component/software
- Downgrade: Denotes reverting to a previous version of a component/software
- Update: In general terms, denotes the act of bringing a component/software up to date (or, more specifically, an upgrade or downgrade)

#### **Overview**

The exact procedure when replacing or updating components depends on various factors.

When you update a project, how you proceed will depend on the which parts are affected by the version change.

- Change of the SIMOTION main version
- Change of the SIMOTION service pack or hotfix version
- Change of the PROFINET version
- Change of the SINAMICS version (There are SIMOTION versions that contain several SINAMICS versions for a device.)

If another SIMOTION controller is to be used, then the procedure depends on whether a device or a platform replacement is required.

Examples of upgrade scenarios are listed in the following overview table. They are shown in the columns. The lines list the principle measures that have to be performed. Whether the measure

8.1 Overview

has to be performed in a specific case, must be decided project-specifically. Grayed-out cells mean that a measure is not required.

# Note

If the version is changed and the SIMOTION controller replaced at the same time, then all measures apply; the measures must be performed in the TOP-DOWN sequence according to the table.

<span id="page-329-0"></span>8.1 Overview

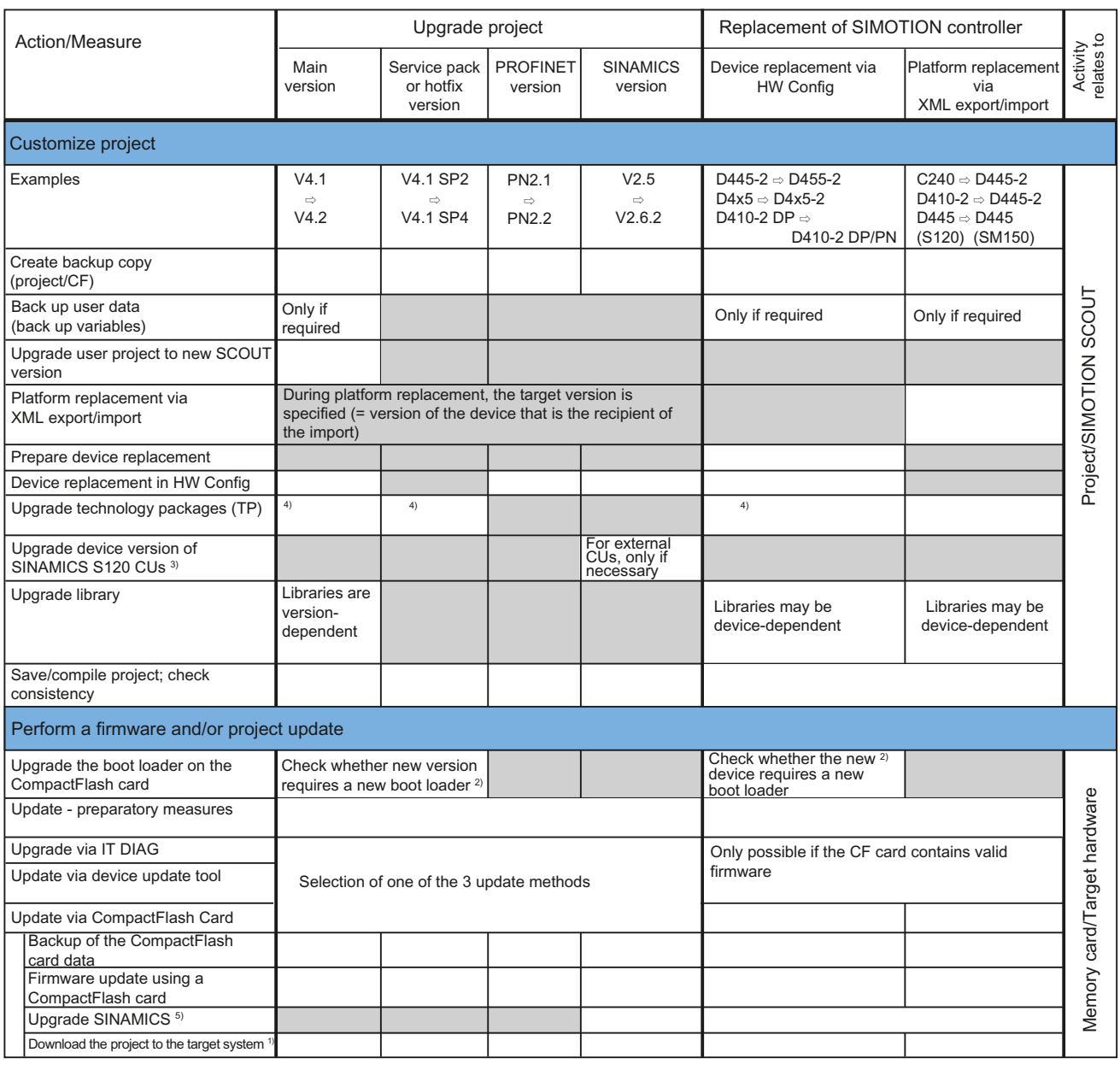

 $\Box$  Not relevant

Relevant

1) Alternative: Load the project to the CF card using a card reader

<sup>2)</sup> See SW compatibility list [\(https://support.industry.siemens.com/cs/ww/en/view/18857317](https://support.industry.siemens.com/cs/ww/en/view/18857317))

<sup>3)</sup> The versions of SINAMICS Integrated and Controller Extensions are upgraded automatically in the HW Config during device replacement

<sup>4)</sup> The technology packages are updated automatically. The user can directly specify a TP

5) SINAMICS components are upgraded/downgraded to the component version of the CF card. Ensure that LED codes are observed. After the upgrade it is necessary to switch the device off and on.

Figure 8-1 Overview of upgrade options

# <span id="page-330-0"></span>8.2 Replacing modules (spare part scenario)

# 8.2.1 Parts replacement for SIMOTION D4x5-2

# Kernel/firmware ≥ V4.3

As of SIMOTION V4.3, a module replacement is detected by the controller on the basis of the serial number. This automatically deletes the non-volatile data and transfers the data backed up on the CF card to the controller. See Section [Replacing modules in the spare part scenario](#page-111-0) (Page [112\)](#page-111-0).

# Kernel/firmware V4.2

If a used D4x5‑2 is used for the module replacement, we recommend that the non-volatile SIMOTION data be deleted on the used D4x5-2.

Two options are available for this.

| Option                                                 | Reference to description                      | <b>Notes</b>                                                                                      |
|--------------------------------------------------------|-----------------------------------------------|---------------------------------------------------------------------------------------------------|
| Module memory reset                                    | Memory reset of SIMOTION<br>D4x5-2 (Page 304) | Controller via mode selector (po-<br>sition "3" MRES). Is available on<br>all SIMOTION platforms. |
| Deleting and restoring non-vola-<br>tile SIMOTION data | Overview (Page 395)                           | Controller via Service switch (po-<br>sition "1").<br>Is only available on SIMOTION<br>D.         |

Table 8-1 Options for deleting non-volatile SIMOTION data

# **NOTICE**

#### Unintentional restoration of the default settings instead of memory reset

With a Power OFF/ON, "Restore default settings" is performed instead of "Memory reset" in switch position "3" (MRES) of the mode switch.

To avoid and unintentional/accidental deletion of the project data on the CF card, we recommend that the non-volatile SIMOTION data be deleted using the service selector switch. Restore default settings deletes all the project data on the CF card!

## See also

[Operations and their effect on the user memory](#page-103-0) (Page [104](#page-103-0))

# <span id="page-331-0"></span>8.2.2 Removal and replacement of the SIMOTION D4x5-2

# Removing the Control Unit

# **NOTICE**

#### Damage to property can occur

Installing or removing SIMOTION D410 with power connected can result in undefined states in your system. Damage to property can occur in your automation solution as a result.

For this reason, only ever install or remove SIMOTION D410 with the power source disconnected.

When configuring a system therefore always comply with the relevant standards and safety regulations, which are mandatory in any case.

Proceed as follows to remove the SIMOTION D4x5‑2:

- 1. Switch off the power supply.
- 2. Remove the front cover and remove the CompactFlash card from the plug-in slot.
- 3. Disconnect the terminal block for the power supply.
- 4. Disconnect the DRIVE-CLiQ connectors to the SINAMICS S120 modules, the connectors of the PROFIBUS DP interfaces (X126 and X136), the Ethernet connectors to the X127, X120 and X130 interfaces (X120 only for D4x5-2 DP) and, if necessary, the connectors on the PROFINET X150 interface (X150 only for D4x5-2 DP/PN).
- 5. Remove the connectors to the digital inputs/outputs at interfaces X122, X132 and X142.
- 6. Disconnect any option module which may be inserted (CBE30-2, TB30).
- 7. Remove the mounting screws of the control unit.

#### Installing a new module

Proceed as follows to install a new SIMOTION D4x5‑2:

- 1. Remove the front cover from the new Control Unit.
- 2. Mount the new Control Unit.
- 3. Reconnect all connectors that were removed previously.
- 4. Connect the terminal block for the power supply.
- 5. Reattach the designated shielding for all cables.
- 6. Reinsert the original CompactFlash card into the plug-in slot.
- 7. Reattach the front cover and close it.
- 8. Switch on the power supply. The Control Unit is immediately ready to operate.

#### <span id="page-332-0"></span>SIMOTION D4x5‑2 module replacement without PG/PC

To enable a module replacement without a PG/PC, you must back up the current non-volatile SIMOTION and SINAMICS data on the CF card during operation.

#### **NOTICE**

#### Loss of data due to failure to make backup copies

Non-backed-up non-volatile SIMOTION data can be lost on hardware replacement (module defect), for example, if the current value of the retain variables have not been backed up and replaced by their initial values again.

Back up the non-volatile SIMOTION data on the CF card.

#### **NOTICE**

#### Repeat referencing necessary after absolute encoder overflow

If an absolute encoder overflow occurs after **\_savePersistentMemoryData**, the actual position value is no longer correct after the non-volatile SIMOTION data are restored.

In this case, homing (absolute encoder adjustment) must be repeated.

#### See also

[Parts replacement for SIMOTION D4x5-2](#page-330-0) (Page [331](#page-330-0)) [Operations and their effect on the user memory](#page-103-0) (Page [104](#page-103-0)) [Replacing modules in the spare part scenario](#page-111-0) (Page [112](#page-111-0))

# 8.2.3 Replacing DRIVE-CLiQ components

#### Module replacement

DRIVE-CLiQ components not only support replacement in the switched-off state of the machine/system (Power Off), but also a replacement during operation. For this, the component to be replaced must be at the end of the DRIVE-CLiQ line.

#### Requirement

- The affected components are located at the end of the line.
- If an infeed is affected, the power units supplied by it do not function.

#### Procedure for "Removing a component"

- 1. Deactivate the affected component or the drive object.
- 2. Remove the DRIVE‑CLiQ connector.
- 3. Remove the supply voltage of the component and uninstall the component.

#### Procedure for "Installing a component"

- 1. Install the component and reconnect the supply voltage.
- 2. Reconnect the DRIVE-CLiQ cable at the same location (port). The cable must have the same length as the old one.
- 3. Activate the affected component or drive object.

#### Parameters for topology comparator and component replacement

In the expert list, you can use CU parameter p9906 to specify how the electronic rating plates are compared for all the components of a Control Unit. The type of comparison can be changed subsequently for each individual component by using p9907/p9908 or right-clicking in the topology. All data on the electronic rating plate is compared by default.

- If p9909 = 1, the serial number and the hardware version of the new replaced component will be transferred automatically from the actual topology to the target topology and then saved to non-volatile memory.
- When p9909 = 0, serial numbers and hardware versions are not automatically transferred.

The setting  $p9901 = 1$  enables the spare parts / components replacement without tool support to be carried out. The new serial number of the spare part is automatically transferred from the actual topology to the target topology and saved in non-volatile memory. Prerequisite is that the replaced components are of the same type and have the same article number, e.g. "6SL3055-0AA00-5BA2". The last or last two digits of the article number (depending on the component type) are not checked, as the HW version, for example, is coded in these. This mechanism is also applied when several components are replaced.

#### Modified wiring following module replacement

In the default setting for the topology comparator, modified wiring configurations of DRIVE‑CLiQ components (e.g. cross-exchange) cannot be accepted for safety reasons and a fault is generated.

If a cross-exchange of components is required (i.e. existing components are replaced with other existing components, and no spare parts are used), e.g. for troubleshooting purposes, the topology comparator must be reduced via parameter p9906, or preferably via p9907/p9908; alternatively, by right-clicking in the topology.

#### Note

In this case, incorrect insertion of components is no longer monitored.

#### <span id="page-334-0"></span>Automatic upgrading/downgrading (firmware update)

When starting up, the system automatically upgrades or downgrades DRIVE-CLiQ components to the version of the component firmware on the CF card. Components that cannot be downgraded to the component firmware version on the CF card (e.g. old firmware on the CF card and new components to which the old firmware cannot be loaded) retain their firmware version. The resulting firmware version combinations are always functional.

#### **Note**

During an automatic firmware update, please read the messages and alarms in the SIMOTION SCOUT detail window.

#### **Note**

The update can take several minutes and its progress is tracked by corresponding messages appearing in the alarm window of SIMOTION SCOUT.

A firmware update on DRIVE‑CLiQ components is indicated by the RDY LED flashing red and green:

- FW update running: RDY LED flashes slowly (0.5 Hz)
- FW update complete: RDY LED flashes quickly (2 Hz), POWER ON required

These flashing patterns are displayed additionally via a yellow RDY LED on the SIMOTION D/ CX32‑2, indicating that components connected to SIMOTION D/CX32‑2 are carrying out a firmware update or that all components have finished their firmware update.

Components requiring POWER ON following a firmware update signal this by means of the fast flashing RDY LED. Go offline with SCOUT and switch the 24 V supply to the relevant components off/on (POWER ON) to initialize.

The upgrade/downgrade function can be deactivated using the p7826 CU parameter in the expert list.

The component version can be obtained from the CONTENT.TXT file in the main directory of the CF card.

#### Additional references

You can find further information on this topic:

- In the *SINAMICS S120* Commissioning Manual
- In the *SINAMICS S120* Function Manual

# 8.2.4 Replacing the CompactFlash Card

If spare parts are being used, you must contact the Technical Support Center to convert the license key of the defective CompactFlash card to the new CompactFlash card. Proceed as described in the following sections to write your project to the new CompactFlash card:

- ● [Changing the CompactFlash card](#page-363-0) (Page [364\)](#page-363-0)
- ● [Writing to a CompactFlash card](#page-364-0) (Page [365\)](#page-364-0)

<span id="page-335-0"></span>Detailed information about licensing can be found:

- In the SIMOTION SCOUT Configuration Manual
- As well as in the FAQ [\(https://support.industry.siemens.com/cs/ww/en/view/73501913](https://support.industry.siemens.com/cs/ww/en/view/73501913))

# 8.2.5 Replacing the fan/battery module

#### **Overview**

The procedure for replacing the double-fan/battery module is described below.

#### Procedure

Proceed as follows to replace the double-fan/battery module:

1. Press the latch. This detaches the module from its front latching device.

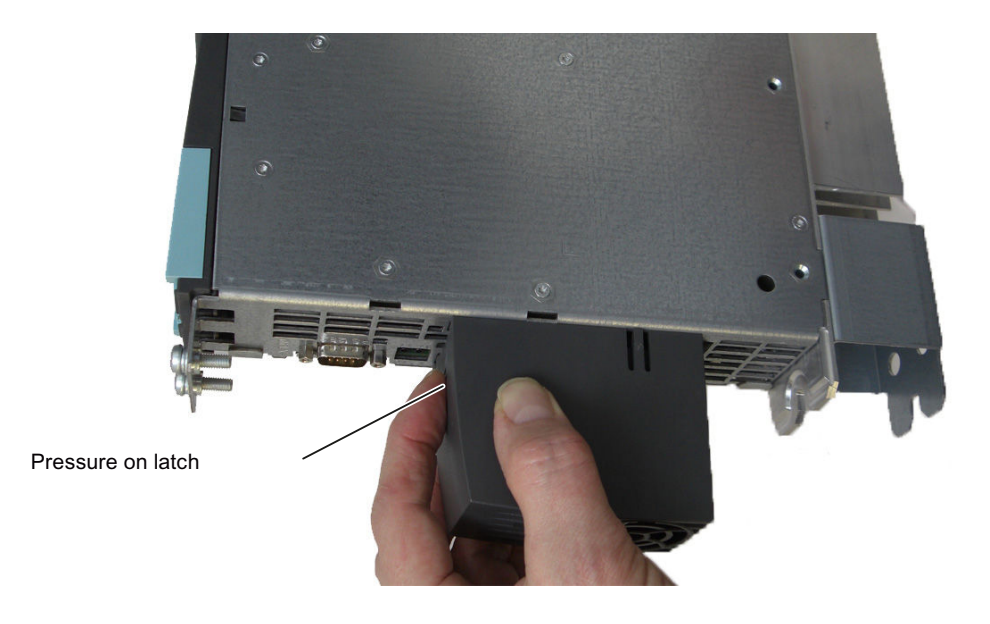

Figure 8-2 Unlatching the fan/battery housing

- 2. Tilt the double-fan/battery module forwards at an angle and pull out the plastic lug from the Control Unit cutout.
- 3. Now take the double-fan/battery module and hold at an angle to the front with the open side facing up (battery visible).

- 4. Push the plastic lug into the cutout on the lower side of the Control Unit.
- 5. Tilt the double-fan/battery module up until the front latch snaps into place. The electrical connection between the double-fan/battery module and the Control Unit is made automatically.

#### **Note**

The fan/battery module should preferably be replaced in the POWER OFF state.

#### Replacement during POWER ON

The fan/battery module should preferably be replaced in the POWER OFF state. In principle, replacement during POWER ON is possible, but the following aspects must be taken into consideration:

- If the fan/battery module is disconnected and heat dissipation is required because of the temperature conditions, a fan fault is signaled (fan fault is signaled via system variable, PeripheralFaultTask and diagnostic buffer entry; if no PeripheralFaultTask is configured, the Control Unit switches to the STOP state)
- For every SIMOTION D4x5-2 with a fan fault, the Control Unit switches to RESET after approximately 1 minute to protect itself
- During the replacement, the missing fan and battery is signaled via the fanbattery.fanexisting and fanbattery.batteryexisting system variables

#### **NOTICE**

#### Unintentional failure of the machine/system

Only replace the fan/battery module when the CPU is in the STOP state so that there is no risk of an unintentional failure of the machine/system.

The causes of an unintentional failure can be, for example:

- No PeripheralFaultTask has been configured; if no PeripheralFaultTask is configured, the Control Unit switches to the STOP state when a fan fault occurs
- A delayed replacement can result in a RESET state
- Cables may be unintentionally disconnected during the replacement

#### Fan service life

Fans are parts subject to wear. The fans are monitored in the SIMOTION D4x5-2. A failure is signaled in the diagnostic buffer and can be evaluated by the user program (e.g. via the PeripheralFaultTask).

Contamination is the main cause of fan failure. A visual inspection should be made as a first criterion for replacement. If the fan is highly contaminated, it must be replaced.

If no contamination is present, we recommend that the service period is used as criterion. Because the service life of the fans depends greatly on the operating conditions (temperature,

humidity, number of operating hours per day, contamination caused by dust, etc.), no fixed limits for all applications are can be specified. In the field, under average industrial conditions, a replacement interval of 5 to 7 years has proven itself.

We recommend that the maintenance intervals are adapted for the specific application based on empirical values.

# 8.2.6 Replace battery in the fan/battery module

#### **Overview**

The procedure for replacing the double-fan/battery module's battery is described below.

#### Procedure

Proceed as follows to replace the battery:

- 1. To disassemble the double-fan/battery module, proceed as described in section [Replacing](#page-335-0)  [fan/battery module](#page-335-0) (Page [336](#page-335-0)).
- 2. Remove the battery using a screwdriver (at the side) and disconnect the battery from the module by unplugging the connector.

3. Connect the cable connector of the new battery to the mating connector in the fan/battery module and push the battery in.

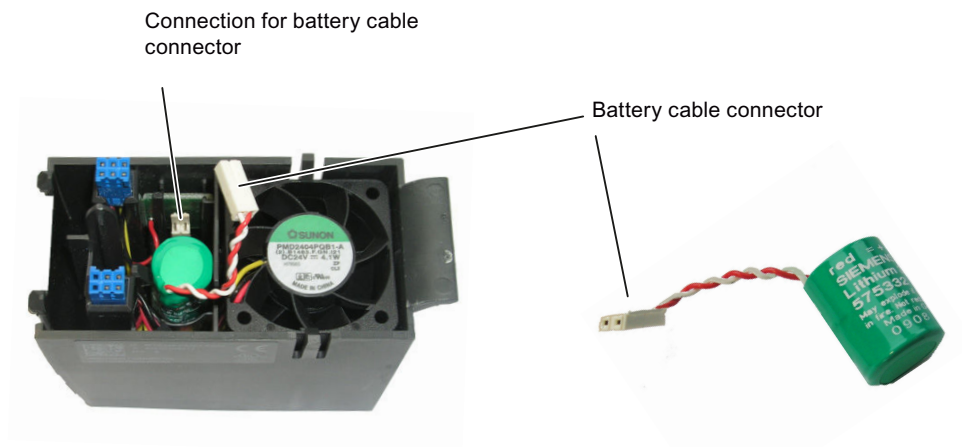

Figure 8-3 Battery replacement

4. To reassemble the double-fan/battery module, proceed as described in section [Replacing](#page-335-0)  [fan/battery module](#page-335-0) (Page [336\)](#page-335-0).

#### **Note**

The fan/battery module should preferably be replaced in the POWER OFF state.

The battery should be replaced at least once every 3 years, at the latest when the prewarning level is reached (see SIMOTION D4x5‑2 Commissioning and Hardware Installation Manual).

Later replacement of the battery can result in a backup failure of the RTC (real-time clock) and therefore loss of the date and time!

#### <span id="page-339-0"></span>Rules for handling backup batteries

#### WARNING

#### Risk of ignition, explosion, and combustion

Incorrect handling of backup batteries can result in a risk of ignition, explosion, and combustion.

The regulations of DIN EN 60086-4, in particular regarding avoidance of mechanical or electrical tampering of any kind, must be complied with.

- Do not recharge
- Do not throw into a fire
- Do not solder on the body of the cell
- Do not open
- Only replace with identical types
- Only obtain replacements through Siemens (see SIMOTION D4x5-2 Equipment Manual, section: Available spare parts and accessories (page 155))

For information on transport and storage of backup batteries, see section Transport and storage conditions (see SIMOTION D4x5-2 Equipment Manual, section: Transport and storage conditions (page 85)).

Notes on disposa

Always try to return old batteries to the manufacturer / registered recycling company or dispose of them as special waste.

# 8.3 Adapting a project (Upgrading the project / Replacing the SIMOTION controller)

#### **Overview**

The project needs to be adapted if you want to replace the type (e.g. D445-2 DP/PN  $\Rightarrow$ D455-2 DP/PN) or version of the SIMOTION device in your existing project.

#### Procedure

The exact procedure for project adaptations depends on the scope of the target hardware and version changes.

An overview of the different applications can be found in [Figure 8-1 Overview of upgrade](#page-329-0)  [options](#page-329-0) (Page [330\)](#page-329-0).

#### See also

```
Overview (Page 327)
```
# <span id="page-340-0"></span>8.3.1 Creating backup copies (project/CF)

# Requirement

Before adapting the project, it is essential that you create the following backup copies:

- A backup copy of the project and
- A backup copy of the contents of the CF card, see [Backup of the CompactFlash card data](#page-357-0) (Page [358](#page-357-0))

# 8.3.2 Backing up user data (backup variables)

# **Overview**

With the SCOUT functions "Save variables" and "Restore variables", you have the option of backing up and restoring data that were changed during operation and only stored in the runtime system. This is necessary if a SIMOTION platform is changed or a version upgraded, for example.

The "Save variables" function creates XML files which are stored in a folder of your choice.

The following types of data can be backed up:

- Retentive global device variables and unit variables, as well as TO retain data (as of V4.1), located in the SRAM or NVRAM depending on the controller
- Data saved with \_saveUnitDataSet or \_exportUnitDataSet and located on the CF card.

#### **Note**

When performing an upgrade with a firmware version that is  $\geq$  V4.1, this function is only required for backing up and restoring unit data sets that have been created using \_saveUnitDataSet.

Retain and unit data (saved with exportUnitDataSet) remain valid even after a version upgrade.

SIMOTION retain data can also be easily backed up to a memory card without the use of SIMOTION SCOUT. For this purpose, use:

- The savePersistentMemoryData function or
- The service selector switch or DIAG button on the SIMOTION D4x5-2 or SIMOTION IT web server

See also Section [Backing up diagnostic data and non-volatile SIMOTION data](#page-386-0) (Page [387](#page-386-0)).

# Procedure

The backup of the user data must be performed **before** the upgrade of the SCOUT project. This is possible for a version upgrade with the "old" SCOUT version or the "new" SCOUT version.

The following is a description of the procedure with a "new" SCOUT.

1. Open the project.

When you open the project, a window appears with a message that the project you are opening was created with a different SCOUT version, as well as a query asking whether you want to perform an upgrade.

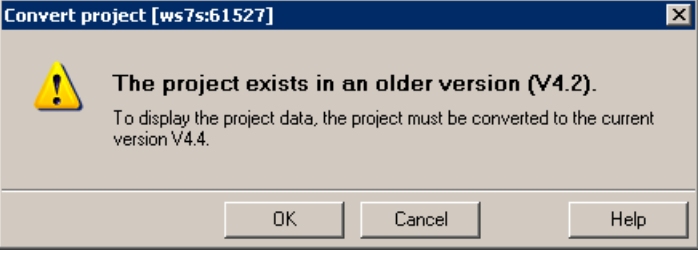

Figure 8-4 "Convert project" message

- 2. Confirm the prompt with "OK". The project will be converted to the current version.
- 3. A dialog then appears with a prompt asking whether the project should be opened writeprotected.

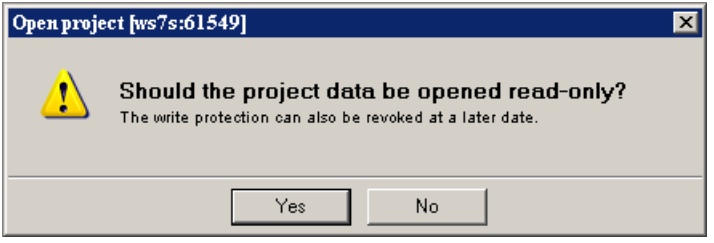

Figure 8-5 Prompt for write-protected opening

- 4. Confirm this prompt with "Yes" (open write-protected).
- 5. Set the SIMOTION D4x5-2 to the STOP operating state.
- 6. Set the SIMOTION D4x5-2 to online mode and perform the SCOUT Save variables function. The retain variables (interface and implementation) and the user files (with \_saveUnitDataSet or \_exportUnitDataSet) are saved to the PG/PC.
- 7. Then close the project.

#### **Note**

An online connection is possible only when the PG/PC is configured for the controller.

Update the PG/PC assignment using  $\hat{\mathbf{\underline{a}}}$ .

Online connection is now possible.

# Additional references

For further information, see the SIMOTION SCOUT Configuration Manual.

# <span id="page-342-0"></span>8.3.3 Upgrading a user project to the new SCOUT version

#### Requirement

It is essential that a backup copy be made of the original project before the upgrade, because the data storage of the project is also upgraded during the upgrade. This ensures that you can always return to the original project if the upgrade fails (power interruptions, unexpected faults, incorrect operation, etc.).

#### Procedure

1. When opening the project a window appears with a message that the project to be opened was created with another SCOUT version, as well as a prompt as to whether the upgrade should be performed.

Confirm the prompt with "OK".

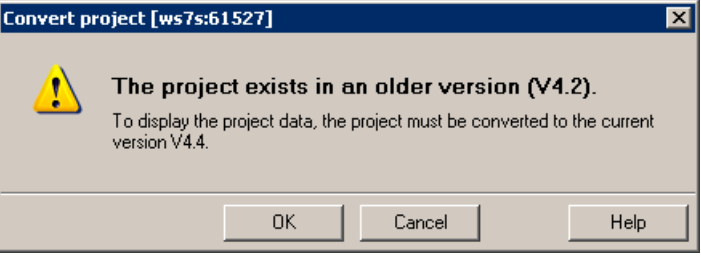

Figure 8-6 Prompt as to whether the project should be upgraded

2. After the conversion another prompt appears as to whether the project should be opened write-protected. Confirm this prompt with "No" for a version upgrade (do not open writeprotected).

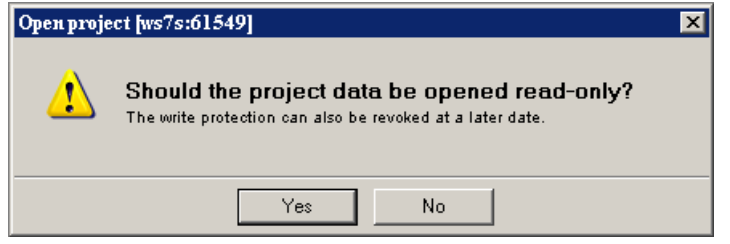

Figure 8-7 Prompt as to whether the project should be opened as write-protected

#### **Note**

A project that was last edited with a higher SCOUT version cannot be opened by a SCOUT with a lower version. However, the project with the more current SCOUT version can first be converted to the required software version (command: "Project" > "Old project format" > "Save in old project format"). The project can then be opened with the lower SCOUT version.

# <span id="page-343-0"></span>8.3.4 Platform replacement via XML export/import

#### **Overview**

A platform replacement is always required when an existing project is to be used for another SIMOTION platform. The platform replacement is always performed via an XML export/import.

The following devices can be interchanged via a platform replacement:

- Replacement between SIMOTION C, P, and D (e.g. C240  $\rightarrow$  D445-2 DP/PN)
- Replacement between D410 and D4x5/D4x5-2 (e.g. D410-2  $\rightarrow$  D445-2 DP/PN)
- Replacement between SIMOTION D (SINAMICS S120 Integrated) → SIMOTION D (SINAMICS SM150 Integrated)

Platform replacement during project downgrades:

It is not possible to downgrade to a lower SINAMICS version. However, it is possible to transfer project data by means of an XML export/import.

#### **Preparations**

Before the platform replacement can be performed, preliminary work may be necessary in the existing project.

If a D4x5-2 is to be imported into a D410-2, then only the permitted quantity structure of the D410-2 may be configured in the D4x5-2. This applies for all components, e.g. not only an infeed, but also the permissible power units.

A D4x5‑2 with CU adapter and blocksize Power Module can be imported into a D410‑2 when the CU adapter is connected to port 0. Otherwise, the topology will be destroyed.

Generally, the success of an import always also depends on the specific configurations of the drive units, and whether the configuration is possible for the device to which the import is to be performed. Also note any error messages that may occur.

#### Procedure

Proceed as follows:

1. In the project navigator of SIMOTION SCOUT, right-click the SIMOTION controller that is to be replaced.

Select "Expert" > "Save project and export object" in the context menu.

"Save project and export object" exports selected data of the selected object in XML format. This data export can then be reimported into other projects. The entire project is not exported, only the data of the selected object (e.g. only the D4x5‑2 or only the SINAMICS Integrated).

- 2. Specify the desired path and start the XML export.
- 3. When the export has been performed error-free, delete the device from the project and confirm the prompt.
- 4. Insert the desired platform as new device in the project navigator of SIMOTION SCOUT. With the selection of the device, you also define the SIMOTION version, and with a SIMOTION D, also the SINAMICS version.

- <span id="page-344-0"></span>5. Import the data of the original platform into the new device. To do this, right-click the new device and select "Expert" > "Import object" in the context menu.
- 6. Select the location where the XML export data is to be stored and start the import. Confirm the prompt to continue with the import.

Confirm the message with regard to the import of a "non-compatible type" with "OK".

## 8.3.5 Preparing the device replacement

#### **Overview**

The device replacement process differs from the platform replacement process in that it is really easy to accept project data during device replacement. The device replacement is performed via HW Config, whereas an XML export/import is required for a platform replacement.

A device replacement is only possible within SIMOTION D.

The following devices can be interchanged:

- Replacement between different performance classes (e.g. D445‑2 DP/PN ⇔ D455‑2 DP/PN)
- Replacement between generations (D4x5 ⇒ D4x5‑2)
- Replacement between variants (D425-2 DP ⇔ D425-2 DP/PN)
- Replacement between SIMOTION, SINAMICS and/or PROFINET version (e.g. D425 V4.1 - PN V2.1 SINAMICS S120 V2.5 ⇒ D425 V4.2 - PN V2.2 SINAMICS S120 V2.6.2).

One SIMOTION D can only be replaced with another SIMOTION D if the SINAMICS version involved is the same or higher. It is not possible to downgrade to a lower SINAMICS version.

#### Preparation

Before the device replacement can be performed, it is recommended that preliminary work be performed in the existing project. The existing project must be adapted so that it can be mapped to the new device during the device replacement.

#### Examples:

1. Number of DRIVE‑CLiQ interfaces

If the replacement is to a device with fewer DRIVE‑CLiQ interfaces, then the ports that are no longer available must be rewired before the device replacement (double-click "Topology" in the project navigator). Components on DRIVE‑CLiQ ports that are no longer available are moved to the component archive during the device replacement. Example:

Replacement of D445‑2 DP/PN (six DRIVE‑CLiQ ports) with D425-2 DP/PN (four DRIVE‑CLiQ ports)

 $\rightarrow$  ports X104 and X105 are no longer available.

2. Number of CX32‑2s

If the replacement is with a D4x5-2 that only supports a small number of CX32-2 modules, then a device replacement in HW Config is not possible.

In this case, the CX32-2 must be replaced by a SINAMICS S120 CU320-2.

3. PROFINET interface

If a D4x5 with CBE30 is replaced by a D4x5‑2 DP/PN with onboard PROFINET interface, then the number of PROFINET ports is reduced from four to three. Components on port 4 have to be rewired

#### TIP for synchronous grouping

If you use device-dependent ST libraries, then the upgrade can be accelerated through the following procedure:

- 1. Upgrade the device version for all devices that participate in the synchronous grouping in the ST libraries (example: Change D445 V4.1 to D445‑2 V4.2). See also Section [Upgrading a library](#page-350-0) (Page [351\)](#page-350-0).
- 2. Save the project and close it in SIMOTION SCOUT.
- 3. Perform the module replacement for all devices of the synchronous grouping in HW Config for this project and then save.
- 4. Open the project in SIMOTION SCOUT. The entire synchronous grouping is now completely upgraded.

# <span id="page-346-0"></span>8.3.6 Device replacement in HW Config

# Procedure

- 1. Double-click the SIMOTION device to be replaced in the project navigator in SIMOTION SCOUT. HW Config opens.
- 2. Open the "SIMOTION Drive-based" folder in the hardware catalog.

#### **Note**

SIMOTION D is modeled as a compact device in HW Config. When modules are being replaced, this means the new module must be moved to the header of the module rack shown and not to slot 2. Please make sure that you do not delete the D4x5-2 rack!

When you move the new module to the rack header using drag-and-drop, the old module will be replaced. Alternatively, you can:

- Select the rack header and double-click the new module in the module catalog to replace the previous module, or:
- Right-click the rack header and select "Replace Object"
- 3. Move the new module to the top field of the module rack using drag-and-drop.
- 4. Confirm the dialog box that appears with "Yes" if you want to replace the SIMOTION device. The module is replaced.
- 5. Accept the changes made to the hardware configuration with "Station" > "Save and compile".
- 6. Close HW Config.

#### Note

During the module replacement, the following actions are performed automatically by the engineering system (if required):

- Update of the technology packages (TPs)
- Automatic upgrade of the SINAMICS Integrated
- Automatic upgrade of all connected CX32-2

The updated data is transferred to the project and the entire project saved.

If the module hardware changes (e.g. a D445-2 DP/PN is replaced with a D455-2 DP/PN), proceed as described in Section [Removal and replacement of the SIMOTION D4x5-2](#page-331-0)  (Page [332\)](#page-331-0).

# 8.3.7 Upgrading technology packages

#### **Overview**

The SIMOTION technology packages (e.g. TP CAM, TP PATH, DCBlib) are available in various versions.

You can only use the functions of the technology objects selected if the technology objects are available in the target system. You can select the technology packages and their version for each SIMOTION device. Each version of SIMOTION SCOUT has a kernel (FW version) for the SIMOTION CPU and an appropriate technology package.

#### TPs during upgrades

Device replacement (in HW Config), platform replacement (XML export/import), or even upgrades may cause versions of SIMOTION technology packages (TPs), which are assigned to individual technology objects (TOs), to change.

- The TP version may change when the main version is changed. The TP version depends on the relevant main version in all cases; it may, however, remain unchanged through a number of main versions.
- If service packs and hotfixes are installed, there may even be a selection of TP product versions available for the same TP version.

During device replacement (in HW Config) the TP version is automatically updated. If the TP version is changed and more than one version of the new TP version is available, the latest version is automatically installed. If another product version is preferred, this must be set manually (e.g. selection of V4.1.5.3).

With a platform replacement (XML export/import), the required technology package along with the TP version and, if necessary, the product version have to be selected manually after the import.

When a SIMOTION CPU is inserted, the TP CAM (latest TP version and product version) is preset per default.

Special displays in the "Product version" field:

- "Select" means that no TP product version has been selected; this state occurs when older projects, in which the selection of a specific product version was not supported, are upgraded. If the project is loaded to the CPU without making a selection, the latest available technology package is loaded automatically.
- "---" means that no version can be determined (e.g. for the TP DCBlib or for older CPU versions < V4.1). If no version can be determined, you must select "---".

# Selecting the TP product version

The desired technology package is selected with fine granularity in SIMOTION SCOUT at "Target device" > "Select technology packages ...".

|                   | <b>Select Technology Packages</b>      |                            |                          | 2x |
|-------------------|----------------------------------------|----------------------------|--------------------------|----|
|                   | Select technology packages for D445-2: |                            |                          |    |
|                   | TP name                                | TP version                 | Product version          |    |
| ⊽                 | CAM_EXT                                | V4.4                       | $\mathbf{v}$ V4.4.0.11   |    |
|                   | PATH                                   | V4.4                       | $\triangledown$ 4.4.0.11 |    |
| ෙ                 | CAM                                    | V4.4                       | V4.4.0.11                |    |
| Π                 | TControl                               | V4.4                       | V4.4.0.2                 |    |
|                   | <b>DCBADM</b>                          | V4.4                       | V4.4.0.4                 |    |
|                   | TPdcblib_SIMOTION_4_1_5                | V2.0                       | V4.4.0.6                 |    |
|                   | TPdcblib_SIMOTION_4_2                  | V3.0                       | V4.4.0.8                 |    |
|                   | TPdcblib_SIMOTION_4_3                  | V4.0                       | V4.4.0.11                |    |
|                   | TPdcblib_SIMOTION_4_4                  | V4.0                       | $\mathbf{V}$ V4.4.0.0    |    |
| Incorrect version |                                        | Missing technology package |                          |    |
|                   | OK<br>Cancel                           |                            | <b>Help</b>              |    |

Figure 8-8 Selecting technology packages (example: D445-2)

#### **Note**

Device diagnostics can provide information on which technology package product version has been loaded to a CPU.

#### Loading technology packages to the target device

Technology packages are only loaded to the target device if no technology package has been loaded so far or if "Load to file system" is executed.

<span id="page-349-0"></span>If a technology package version changes, the technology package must be explicitly reloaded to the target device. To do this, proceed as follows:

- 1. Select "Download project to target system" in SIMOTION SCOUT.
- 2. Select the "Replace product versions of the technology packages" option at "Additional CPU options" and confirm with OK.

For further information, please refer to the online help for SIMOTION SCOUT.

# 8.3.8 Upgrading the device version of SINAMICS S120 control units

#### **Overview**

You can upgrade the device versions of SINAMICS S120 control units that are connected to the SIMOTION D via PROFIBUS or PROFINET in the SIMOTION SCOUT. The SINAMICS version can only ever be upgraded in a project; it cannot be downgraded.

#### **Note**

During the device replacement in HW Config, the SINAMICS version

- Of the SINAMICS Integrated of the SIMOTION D4x5-2 as well as
- The connected CX32-2 controller extensions

are also upgraded automatically.

A CX32‑2 always has the same SINAMICS version as the SINAMICS Integrated. During the module replacement in HW Config, the SIMOTION and the SINAMICS version is always defined with the selection of a D4x5‑2 module.

If a SINAMICS S120 control unit is connected via PROFIBUS or PROFINET, the SINAMICS version can be selected independently of the SINAMICS Integrated version.

# <span id="page-350-0"></span>Procedure

To upgrade a SINAMICS drive unit:

- 1. Right-click the relevant device, e.g. the SINAMICS S120 CU320-2 DP.
- 2. Select "Target device" > "Upgrade device version/characteristic" in the context menu. The "Upgrade Device Version/Characteristic" dialog box is displayed. It lists all available firmware versions.

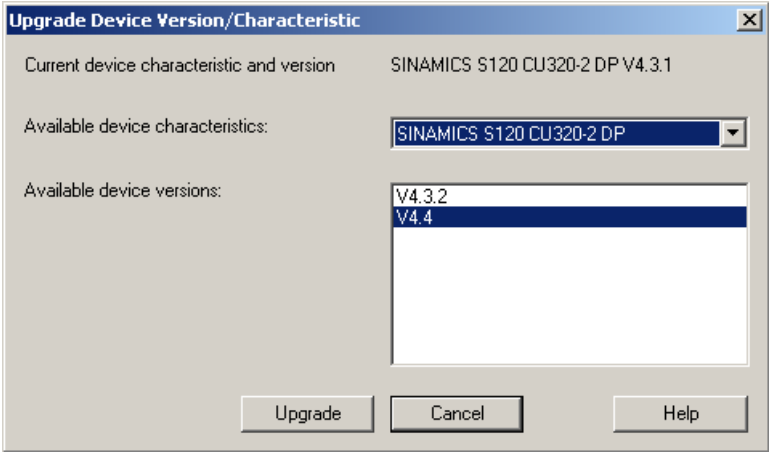

Figure 8-9 Upgrading the device version

3. Select the desired device version/characteristic and click "Upgrade". This upgrades the SINAMICS S120 control unit.

# 8.3.9 Upgrading a library

Depending on the configured properties of the libraries used in the project (device-dependent or device-independent), an upgrade of the libraries may be required if the SIMOTION device or the device version changes.

- 1. Open the LIBRARIES directory in the project navigator.
- 2. Select a library, right-click to open the context menu, and select "Properties...."
- 3. Select the "Technology packages" tab in the "Properties" window.
- 4. Select the SIMOTION device and the technology packages for which the library is to be valid.
- 5. Close the dialog box with "OK".

#### **Note**

Please also observe the information on device-dependencies in the SIMOTION SCOUT online help.

# <span id="page-351-0"></span>8.3.10 Save project, compile and check consistency

# Procedure

- 1. Execute "Save and recompile all" ("Project" > "Save and recompile all" menu).
- 2. Then perform a consistency check ("Project" > "Check consistency" menu).
- 3. If error messages occur, correct these and repeat the operation.

#### **Note**

Note the difference between

- "Save and recompile all" and
- "Save and compile changes"

# Save and recompile all

All sources of the entire project are recompiled with this command.

The command is suitable if you are quite sure that all the old data from older SCOUT versions should be removed and replaced with new compilation results.

Use this command if you specifically want to convert a project from an earlier SCOUT version to a newer version. In this way, you take over all error corrections and optimizations.

#### Save and compile changes

On this command, the whole project is searched for changes. Therefore only the changes are compiled. Use this command for day-to-day operations within a SCOUT version.

# 8.4 Performing a firmware and project update

# 8.4.1 Upgrading the boot loader on the CompactFlash card

The boot loader may have to be upgraded in the following cases:

- Upgrade of the SIMOTION D
- If a D4x5 CF card is to be used for a D4x5-2 (or vice versa).
- Error corrections and optimizations

#### Generally, we recommend that the latest boot loader available for the associated CF card be used.

Detailed information on the compatibility relationships for the CF card, boot loader version, SIMOTION D hardware and SIMOTION firmware version can be found in the software

compatibility list. This list can be found on the Internet at [\(https://support.industry.siemens.com/](https://support.industry.siemens.com/cs/ww/en/view/18857317) [cs/ww/en/view/18857317\)](https://support.industry.siemens.com/cs/ww/en/view/18857317).

#### <span id="page-352-0"></span>See also

[Bootloader on the CompactFlash card](#page-365-0) (Page [366](#page-365-0))

# 8.4.2 Update - preparatory measures

#### Upgrading the SIMOTION D

The actions described in this section also apply to downgrading to an older version.

Various options are available for performing a firmware and/or project update on the SIMOTION D.

- ● [Update via SIMOTION IT web server](#page-353-0) (Page [354](#page-353-0))
- ● [Upgrade via device update tool \(upgrading SIMOTION devices\)](#page-353-0) (Page [354\)](#page-353-0)
- ● [Update via CF card](#page-357-0) (Page [358\)](#page-357-0)

#### **Note**

Upgrading using the device update tool offers a number of advantages (keeping retain data, option of downgrading, no license key handling, etc.).

We therefore recommend using this method for firmware and/or project updates.

#### Requirement (firmware update)

The current firmware for SIMOTION D can be found at Internet address ([https://](https://support.industry.siemens.com/cs/ww/en/view/31045047) [support.industry.siemens.com/cs/ww/en/view/31045047\)](https://support.industry.siemens.com/cs/ww/en/view/31045047).

Upgrading the SIMOTION D automatically upgrades the firmware of all connected SINAMICS DRIVE-CLiQ components.

#### **Note**

Observe the information in the the Read Me files and the upgrade instructions included in the scope of delivery of new SIMOTION versions.

Use only CF cards that have been released for SIMOTION D and have an appropriate and correct boot loader version.

<span id="page-353-0"></span>The compatibility relationships can be found at Internet address [\(https://](https://support.industry.siemens.com/cs/ww/en/view/18857317) [support.industry.siemens.com/cs/ww/en/view/18857317](https://support.industry.siemens.com/cs/ww/en/view/18857317)).

### **NOTICE**

#### The upgrade operation deletes all project data and parameters from the CF card!

Back up the data before starting an upgrade.

#### Requirement (project update)

You have upgraded your project and, if necessary, adapted the device type and device version, see section [Adapting a project \(Upgrading the project / Replacing the SIMOTION controller\)](#page-339-0) (Page [340\)](#page-339-0).

# 8.4.3 Update via SIMOTION IT web server

The SIMOTION D features an integrated web server.

In addition to customized web pages and comprehensive device/diagnostic information, SIMOTION IT web server also allows you to update the firmware and project using a standard PC with a web browser.

As of firmware version V4.2, it is no longer necessary to purchase licenses for the web server (IT DIAG license) and for SIMOTION IT OPC XML‑DA.

You will find detailed information in the SIMOTION IT Diagnostics and Configuration Diagnostics Manual.

#### See also

Upgrade via device update tool (upgrading SIMOTION devices) (Page 354)

# 8.4.4 Upgrade via device update tool (upgrading SIMOTION devices)

#### **Overview**

SIMOTION D Control Units and projects can be upgraded using previously created upgrade data.

Performing an upgrade using upgrade data has the following advantages:

- User-friendly creation of upgrade data via SIMOTION SCOUT with the aid of a wizard (at the machine manufacturer's site)
- SIMOTION devices can be upgraded by the machine operator without the SIMOTION SCOUT Engineering System.
- The machine manufacturer can conveniently send upgrade data via e-mail or post to the machine operator

- There is no need to use license keys, as licenses are retained
- Retain data and unit data is retained when upgrades are performed, even across versions
- An upgrade which has been imported can be discarded again, and the previous configuration restored
- You can upgrade either a single SIMOTION device or multiple devices from one or more SIMOTION projects.
- It is possible to upgrade parts of a configuration only (e.g. Technology Packages only, firmware only, project only, etc.).

# **Handling**

Upgrade data is created by the application engineer at the machine manufacturer's premises using SIMOTION SCOUT. The upgrade data can then be handled flexibly depending on both the SIMOTION device in question (SIMOTION C, D, or P) and the customer requirements:

- Creating upgrade data and then copying it to a storage or upgrade medium:
	- CF card
	- USB stick or
	- Upgrade file for the SIMOTION IT web server
- Alternatively, the upgrade data can be created and stored in an archive on the PC, with a view to importing it to an upgrade medium suitable for SIMOTION devices at a later time.
- The process of importing the data to an upgrade medium can be performed at the machine manufacturer's premises; alternatively, if the upgrade archive has been transferred to the machine operator, the service engineer can do this on site.
- The service engineer imports the upgrade data on an operator-guided basis (without any involvement by the application engineer) to the SIMOTION device(s), and upgrades the SIMOTION devices in the process (SIMOTION SCOUT is not required on-site).

The following describes how to upgrade a SIMOTION D with a USB stick. This assumes you have a USB stick containing the appropriate upgrade data.

#### Requirement

You have a USB stick containing the upgrade data.

#### **Note**

When upgrading using a USB stick, the points listed below must be observed. The version information refers to the firmware version on the CF card (that is, the original version from which upgrading is to take place).

- Version V4.2: Upgrading via a USB stick is not supported.
- Version < V4.3 SP1 HF12: The USB stick may only be inserted when the Control Unit is switched off.
- Version ≥ V4.3 SP1 HF12: The USB stick can be inserted when the Control Unit is switched on or off.

## Procedure

When using a USB stick to perform an upgrade, proceed as follows:

- 1. Check the position of the service selector switch (upper rotary switch SVC/NCK). The switch must be in the "0" position.
- 2. Insert the USB stick in one of the two USB interfaces of the activated D4x5-2 (only one USB stick may be inserted).
- 3. Switch the device OFF/ON or reset it using the RESET button.
- 4. SIMOTION D4x5‑2 will now begin copying the data from the USB stick to the CF card. Copying begins with some LED state changes until finally a yellow/green flashing RDY LED is displayed (0.5 Hz). In the end phase of the upgrade, the RDY LED has longer steady green or yellow phases (< 10 s).

Once copying is complete, the RDY LED will change to:

– "Steady green" if the procedure has been completed successfully (the copying procedure has been completed successfully when the RDY LED is constantly green  $> 10 s$ ).

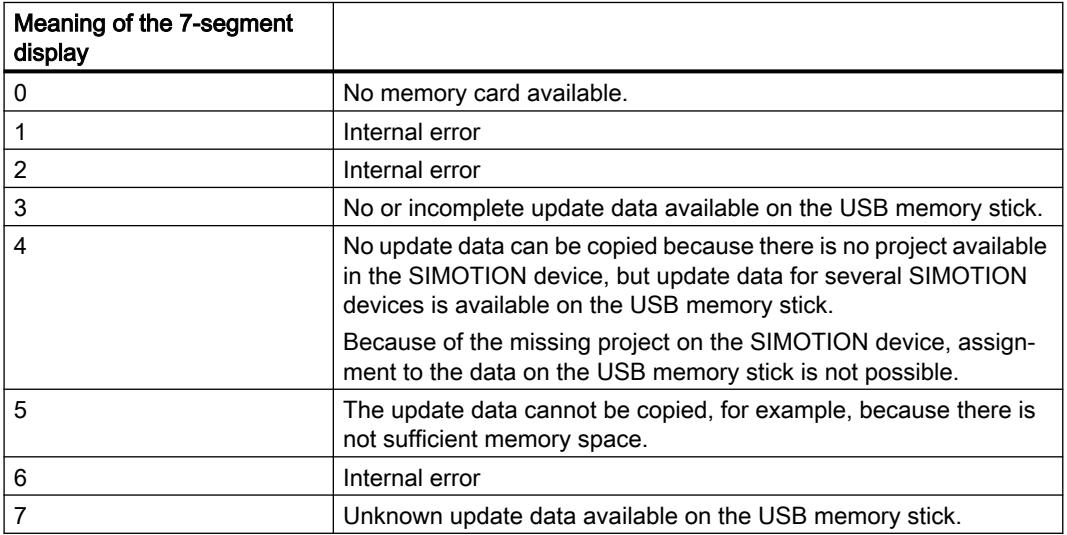

– "Steady red" if copying was not successful.

- 5. Switch the D4x5‑2 off and remove the USB stick.
- 6. Switch the D4x5‑2 on again. The D4x5‑2 now begins with the actual upgrade. The SF LED flashes green (0.5 Hz) during the upgrade. The procedure can take several minutes.
- 7. Observe the green flashing of the SF LED.
	- As soon as the update procedure has been completed successfully, the SF LED is extinguished. An automatic power-up with the updated configuration is then performed (SF/BF LED display then depends on the respective operating state of the device).
	- If the upgrade was not successful, the SF LED flickers red.

If the upgrade was not successful "from the point of view of the application" (for example, the machine is not behaving as desired), it can be undone as follows:

- 1. Switch the D4x5‑2 off.
- 2. Turn the upper rotary switch (SVC/NCK) to position "B".
- 3. Switch the D4x5-2 on again. The flickering green SF LED indicates that restoration is requested.
- 4. Set the service selector switch back to position "0." The system restores the data saved during the upgrade. The data from the upgrade will be deleted.

The restoration is indicated by a green flashing SF LED (0.5 Hz) and can take several minutes.

After successful restoration, the module starts up automatically. (SF LED display then depends on the respective operating state of the device.)

If the restoration procedure was not successful, the SF LED flickers red.

#### **Note**

For SIMOTION < V4.4, restoration will start when the module is switched on (step 3). For this, the service selection switch must be rotated to position "0" immediately when the flashing code is displayed (SF LED flashes green with 0.5 Hz).

If the service selector switch is not reset or not reset in good time to "0," this results in fault state "Service selector switch is still set to restore" (SF LED flickers red).

In this case, switch the D4x5-2 off, reset the service selector switch and switch the D4x5-2 on again. If the restoration was otherwise successful, the D4x5-2 boots up with the restored configuration.

#### **Note**

In the case of a CPU update via USB stick the SIMOTION D4x5-2 is booted from the USB stick. A bootable USB stick must therefore be used. Due to the rapid developments within the market for USB sticks, it is not possible to recommend any specific devices. SIMATIC USB sticks are an exception. Information on this is available on the Internet ([https://](https://support.industry.siemens.com/cs/ww/en/view/32580863) [support.industry.siemens.com/cs/ww/en/view/32580863\)](https://support.industry.siemens.com/cs/ww/en/view/32580863).

#### <span id="page-357-0"></span>Note

If the firmware for SIMOTION D is being upgraded or downgraded, the component firmware will also be upgraded or downgraded automatically depending on the firmware version on the CF card and the firmware version on the SINAMICS components (DRIVE-CLiQ components, CBE30-2, TB30, Power Modules, etc.).

The upgrade can take several minutes and is indicated by LED displays.

A firmware update on DRIVE‑CLiQ components is indicated by the RDY LED flashing red and green:

- Firmware update running: RDY LED flashes slowly (0.5 Hz)
- Firmware update complete: RDY LED flashes quickly (2 Hz), POWER ON required

These flashing patterns are also displayed by the yellow RDY LED on the SIMOTION D/ CX32‑2 and indicate that a firmware update is in progress on components connected to the SIMOTION D/CX32-2 or that all components have completed the firmware update.

Components that require a POWER ON after the firmware update will indicate this through a rapidly flashing RDY-LED. Go offline with SCOUT and switch the 24 V supply off/on (POWER ON) at the respective components for initialization.

CBE30-2 option board:

During the firmware update, the OPT LED of the SIMOTION D module and the SYNC LED of the CBE30-2 flash green.

#### Additional references

You will find detailed information on "upgrading devices" in the Upgrading SIMOTION Devices Operating Instructions.

#### See also

[Upgrading the boot loader on the CompactFlash card](#page-351-0) (Page [352](#page-351-0))

[Backup of diagnostic data and non-volatile SIMOTION data](#page-386-0) (Page [387\)](#page-386-0)

- 8.4.5 Update via CompactFlash card
- 8.4.5.1 Backup of the CompactFlash card data

#### Backing up licenses, retain data, and user data

Prior to upgrading/downgrading, as a precaution we recommend backing up the entire contents of the CF card to the PG/PC using the card adapter and Windows Explorer.

How you should proceed when backing up and subsequently restoring data on the CF card depends on whether licenses and/or other retain data and user data that will be required again in the future are located on the CF card.

## Case 1: The CF card contains no licenses and no retain data or user data that will be required in the future

You do not need to take any steps in this case. Delete the contents of the CF card and install the firmware as described.

### Case 2: The CF card contains licenses (e.g. axis licenses)

Before loading the new firmware, back up the "KEYS" directory to your PC. This can then be copied back to the CF card once you have installed the new firmware.

#### **Note**

The license key is stored in the "KEYS" directory on the CF card. When the SIMOTION device starts up for the first time, the license key is saved in the boot sector of the CF card.

A license key saved in the boot sector cannot be deleted by means of a user operation; nor can it be deleted by formatting the CF card or rewriting the boot loader.

If the Keys.txt file is no longer present on the CF card (because the "KEYS" directory has been deleted, for example), it will be written again from the boot sector to the "KEYS" directory while the SIMOTION device is starting up. The license key can be changed at any time (by relicensing, for example). When the device is next started up, the license key will be saved in the boot sector again.

In the event of the loss of a license key, a copy can be obtained via the Web License Manager at the following Internet address [\(http://www.siemens.com/automation/license\)](http://www.siemens.com/automation/license). You will need the hardware serial number printed on the CF card. In the Web License Manager, you have the option of displaying the associated license key.

#### Case 3: The CF card contains retain data / user data that is still required in the future

If you are using your application to back up data to the CF card, you must back this up before upgrading the new firmware.

Example:

- Backup of the retain data
	- user\simotion\pmemory.xml For non-volatile SIMOTION data backed up with \_savePersistentMemoryData
	- user\sinamics\nvram\pmemory.acx or \nvram\xx\pmemory.acx For non-volatile SINAMICS data (Integrated or CX32-2) backed up with p7775
- Backing up SIMOTION IT user files, settings (e.g. trace.xml), task trace data, log files, and Java files (classes, archives, user file system, etc.), stored in the following directories:
	- user\simotion\hmicfg
	- user\simotion\hmi

- <span id="page-359-0"></span>● Backing up configuration data for modular machines in conjunction with the \_activateConfiguration system function, stored in the following directory:
	- install\simotion
- Backing up unit data (data saved on the CF card using saveUnitDataSet/ \_exportUnitDataSet), stored in the following directory:
	- user\simotion\user dir\<unitname>

#### **Note**

When a version is changed, you must use the "Save variables" function to back up data saved using \_saveUnitDataSet or \_exportUnitDataSet in a way that is not dependent on the version. You then have the option of restoring them using "Restore variables."

When performing an upgrade with a firmware version that is  $\geq$  V4.1, these two functions are only required for backing up and restoring unit data sets that have been created using saveUnitDataSet.

Retain and unit data (saved with \_exportUnitDataSet) remain valid even after a version upgrade.

#### 8.4.5.2 Firmware update via CompactFlash card

#### Procedure

Proceed as follows to perform the upgrade:

- 1. Switch off the power supply to the D4x5‑2.
- 2. Remove the CompactFlash card from the SIMOTION D4x5-2 and insert it into the CompactFlash card adapter on your PC.
- 3. Open Windows Explorer. The CompactFlash card must be visible as a removable data carrier in the Windows Explorer under an arbitrary drive letter.
- 4. If necessary, back up the licenses, retain data, and user data on the CompactFlash card to your PC (see Section [Backup of the CompactFlash card data](#page-357-0) (Page [358\)](#page-357-0)).
- 5. Delete all the data from the CompactFlash card.
- 6. Unzip the firmware file to the CompactFlash card using a ZIP file utility such as WinZip. Always maintain the file structure when setting up the unpacking tool.
- 7. Copy the data saved in step 4 back to the appropriate folder structure on the CompactFlash card.
- 8. Remove the CompactFlash card from the CompactFlash card adapter on your PG/PC.
- 9. Insert the CompactFlash card into the D4x5‑2.
- 10.Switch on the power supply for the D4x5‑2. The new firmware is loaded from the CompactFlash card to the SIMOTION D4x5‑2.
8.4 Performing a firmware and project update

# 8.4.5.3 Upgrading SINAMICS

Depending on the settings, the SINAMICS components are also automatically upgraded to the component version of the CF card with a firmware update of the SIMOTION D.

In order for a FW update to be performed for all components, the components must be correctly connected in accordance with the configured topology.

The component version can be obtained from the CONTENT.TXT file in the main directory of the CF card.

## Upgrading the firmware of SINAMICS components automatically

When starting up, the system automatically upgrades or downgrades all DRIVE-CLiQ components to the version of the component firmware on the CF card. Components that cannot be downgraded to the component firmware version on the CF card (e.g. old firmware on the CF card and new components to which the old firmware cannot be loaded) retain their firmware version. The resulting firmware version combinations are always functional.

#### **Note**

The components' firmware is upgraded or downgraded automatically based on the FW version on the CF card and the FW version on the SINAMICS components (DRIVE‑CLiQ components, CBE30-2, TB30, Power Modules, etc.).

The update can take several minutes and its progress is tracked by corresponding messages appearing in the alarm window of SIMOTION SCOUT.

A firmware update on DRIVE‑CLiQ components is indicated by the RDY LED flashing red and green:

- Firmware update running: RDY LED flashes slowly (0.5 Hz)
- Firmware update complete: RDY LED flashes quickly (2 Hz), POWER ON required

These flashing patterns are also displayed by the yellow RDY LED on the SIMOTION D/ CX32‑2 and indicate that a firmware update is being carried out on components connected to the SIMOTION D/CX32‑2 or that all components have completed the firmware update.

Components requiring POWER ON following a firmware update signal this by means of the fast flashing RDY LED. Go offline with SCOUT and switch the 24 V supply to the relevant components off/on (POWER ON) to initialize.

CBE30-2 option board:

During the firmware update, the OPT LED of the SIMOTION D module and the SYNC LED of the CBE30-2 flash green.

8.4 Performing a firmware and project update

## Updating the firmware of the SINAMICS components

The SINAMICS components' firmware is updated automatically, depending on the setting of parameter p7826.

- p7826 = 0: Upgrade/downgrade deactivated
- p7826 = 1: Upgrade and downgrade (factory setting)
- $p7826 = 2$ : Upgrade only

#### **Note**

The automatic firmware update via  $p7826 = 1$  (upgrade and downgrade) must not be deactivated when using Safety Integrated.

If you are updating the firmware manually, proceed as follows:

- 1. Select the SINAMICS component in the Project Navigator, e.g. SINAMICS Integrated.
- 2. Double-click "Overview" in the Project Navigator. The "SINAMICS\_Integrated - Overview" dialog box opens with a list of available drive objects.
- 3. Click "Version overview" to open the list of connected SINAMICS components.
- 4. Go online and select the devices whose firmware you wish to update. The list displays the current firmware version of the devices.
- 5. Click "Firmware update" to download the new firmware to the devices. To do so, you must select all components whose firmware is to be updated.
- 6. When the firmware update is complete, switch the 24 V power supply off and back on again. The device is now ready for operation.

#### **Note**

The SINAMICS components must be configured for a firmware update to take place. The firmware cannot be updated if the components have not been configured.

You can also update the firmware using the expert list. See the SINAMICS S120 Commissioning Manual for a description of how to do this.

### 8.4.5.4 Download project to target system

Once all the changes required for upgrading your project have been made, you must download the project to the SIMOTION D4x5‑2.

#### Requirement

The firmware required is located on the CompactFlash card; for information, refer to the section titled [Firmware update via CompactFlash card](#page-359-0) (Page [360](#page-359-0)).

You have recompiled the project and checked it for consistency. See Section [Save project,](#page-351-0)  [compile and check consistency](#page-351-0) (Page [352](#page-351-0)).

## **Procedure**

- 1. Save the project.
- 2. Click "Connect to selected target systems" to establish a connection to the target system.
- 3. Execute "Download project to target system" and then "Copy RAM to ROM" to download the upgraded project to the CompactFlash card as well.
- 4. Because of the automatic follow-up configuration in the SINAMICS Integrated drive, you must now execute "Load CPU / drive unit to PG".
- 5. Save the project.

#### Note

When upgrading SINAMICS drive units (e.g. SINAMICS Integrated) only the p parameters (setting parameters) are loaded into the upgraded project. The r parameters (monitoring parameters) are not loaded. The r parameters in the drive unit are derived or calculated from an automatic subsequent parameterization and must therefore be uploaded to the project. To do this, execute "Load CPU/drive unit to PG". If the upload is not performed, this can lead to inconsistencies in the drive parameterization dialog boxes.

# 8.4.5.5 General information on SINAMICS firmware update

#### Requirements for firmware update

For a firmware update of the SINAMICS Integrated incl. connected CX32-2, it is enough to plug a CF card with new drive firmware into SIMOTION D4x5‑2.

To ensure that a firmware update of all connected SINAMICS components is performed (Line and Motor Modules, TM, SMC, …), the CF card must additionally contain a project, incl. configured drive component, and the drive components must be topologically correctly connected.

#### Impermissible operating actions during firmware update

The following actions must be avoided while a firmware update is in progress because they could cause the firmware update to be interrupted:

- Disconnection of the DRIVE-CLiQ cable to the CX32-2
- Connection of an CX32-2 to DRIVE-CLIQ
- POWER ON on D4x5-2 or CX32-2 Controller Extensions
- Operation of the RESET button on D4x5-2 or CX32-2 Controller Extensions
- Memory reset with the hardware mode switch
- Updates via the SIMOTION IT web server
- CPU download and memory reset via HW Config

If a firmware update is interrupted, it may be necessary switch the power off and then on the power again, and repeat the firmware update.

The following operating actions are not possible during a firmware update:

- Going online to the SINAMICS
- Delete user data on card
- Project download
- Download CPU / drive unit to target device
- Memory reset via software mode switch
- Restoring the default settings
- Automatic drive configuration

If an attempt is made to go online with SIMOTION SCOUT to the SINAMICS Integrated/CX32-2 during the update, the connection attempt with be abandoned after > 1 minute, depending on the constellation.

#### Note

With a CF card adapter, in addition to new firmware, "Load to file system" can be used to store a project with configured drive components on the CF card.

If the CF card is plugged into the D4x5‑2 Control Unit and the latter is switched on, the firmware of all connected components is updated immediately. Depending on the quantities involved (number of CX32‑2, Line and Motor Modules, TM, SMC, …), the update can take several minutes (RDY‑LED flashes slowly).

Online connection to the SINAMICS Integrated/CX32-2 is not possible during this time.

Components requiring POWER OFF‑ON following a firmware update signal this by means of the fast flashing RDY LED. Switch the 24 V supply to the relevant components off and on again to initialize.

# 8.5 SIMOTION CompactFlash card

# 8.5.1 Changing the CompactFlash card

#### Requirement

# **NOTICE** Damage to the CompactFlash card from electrical fields or electrostatic discharge The CompactFlash card is an ESD-sensitive component. De-energize the SIMOTION D4x5-2 device before inserting or removing the CompactFlash card. The SIMOTION D4x5-2 is in a de-energized state when all the LEDs are off. Comply with the ESD rules.

## Procedure

To change the CF card, proceed as follows:

- 1. Switch off the power supply.
- 2. Remove the CF card from the plug-in slot of the Control Unit.
- 3. Gently insert the new CF card into the empty plug-in slot until it clicks into place. The direction of insertion of the CF card is indicated by an arrow located on both the plug-in slot and the CF card. When properly installed, the card does not extend beyond the housing of the SIMOTION D4x5-2.
- 4. Switch the power supply on again.

# 8.5.2 Writing to the the CompactFlash card

#### **Overview**

You can write to the CF card by:

- Writing to the CF card inserted into a SIMOTION D This function requires the connection to be established between the PG/PC and the module.
- Writing to the CF card without a SIMOTION D module For this function, you need a CF card adapter.

#### Note

The CF card always comes formatted. It contains the SIMOTION Kernel (SIMOTION D firmware).

To ensure that the CF card functions properly, the card must not be repartitioned.

# Writing to the CF card inserted into a SIMOTION D

The CF card can be used to store technology packages and user data (programs, configuration data and parameter assignments) from the "volatile data" area on the CF card. Proceed as follows:

- 1. Establish the connection between the SIMOTION D and the PG/PC.
- 2. In SIMOTION SCOUT, the CF card is written to by means of the "Copy RAM to ROM" menu command.

#### <span id="page-365-0"></span>Writing to the CF card without a SIMOTION D module

With a suitable memory card adapter, you can write to the CF card directly via a PG/PC. Writing to the CF card using the PG/PC is required, for example, when you want to upgrade the SIMOTION firmware.

#### **Note**

Files that have been written to the CF card with "Copy RAM to ROM" in SIMOTION SCOUT must not be modified or deleted with Windows. This can corrupt the project.

# 8.5.3 Formatting the CompactFlash card

You can format a faulty CF card, for example.

Before formatting the CF card, please observe the notes in Section [Backup of the](#page-357-0)  [CompactFlash card data](#page-357-0) (Page [358](#page-357-0)).

The procedure for formatting the CF card is as follows:

- 1. Insert the CF card into a CF card adapter connected to your PG/PC.
- 2. Format the CF card in Windows (FAT, FAT16 or FAT32 file system).
- 3. If the boot sector of the CF card is also defective, you will have to rewrite the boot loader.

#### **Note**

The CF card may not formatted with NTFS.

The following formats are permitted:

- For D410-2/D4x5-2: FAT, FAT16 and FAT32
- For D410/D4x5: FAT and FAT16

Because of the improved memory utilization on the CF card, FAT32 formatting is preferable for the D410-2 and D4x5-2. As of Kernel/firmware V4.3, D410-2 and D4x5-2 CF cards supplied as standard with FAT32 formatting.

FAT32 requires at least the boot loader version V3.02.

## 8.5.4 Bootloader on the CompactFlash card

#### Writing a boot loader

A boot loader may need to be written in the following situations:

- When a new boot loader is required for the SIMOTION D firmware version used
- When a new boot loader is required for the SIMOTION D hardware version used
- The boot loader is defective.
- A D410-2 CF card is to be used for SIMOTION D4x5-2.

The boot loader version can be read out using the SIMOTION SCOUT device diagnostics. If this is not possible, the boot loader version may be incorrect. Possible error profile: All 10 LEDs light up yellow.

In this case, replace the boot loader version with the current version.

Use the "Options > Write boot sector..." function to write the boot loader version in the SIMOTION SCOUT to the CF card.

#### **Note**

You require PG/PC administrator rights to write to the boot sector. If you do not have administrator rights on your PG/PC, an administrator can enter an administrator login for you to use this function at "Options" > "Settings" > "Rights."

Detailed information on the compatibility relationships for the CF card, boot loader version, SIMOTION D hardware and SIMOTION firmware version can be found in the software compatibility list.

This list can be found on the Internet at [\(https://support.industry.siemens.com/cs/ww/en/view/](https://support.industry.siemens.com/cs/ww/en/view/18857317) [18857317](https://support.industry.siemens.com/cs/ww/en/view/18857317)).

#### Note

Note that the CF cards for SIMOTION D410‑2 and D4xx have a different boot loader!

# 8.5.5 Recommended method of handling CompactFlash cards

## Handling CF cards correctly

Please note the following when handling the CF card:

The CF card may only be inserted or removed when the system is de-energized.

#### **NOTICE**

#### Damage to the CompactFlash card from electrical fields or electrostatic discharge

The CompactFlash card is an ESD-sensitive component.

De-energize the SIMOTION D4x5-2 device before inserting or removing the CompactFlash card. The SIMOTION D4x5‑2 is in a de-energized state when all the LEDs are off.

Comply with the ESD rules.

● CF cards are not designed to be rewritten as many times as the user wishes. With this in mind, you should avoid writing user data from the application to the CF card cyclically. Depending on the system, a write operation from the application may trigger one or more write operations on the CF card.

Therefore, we recommend you adopt a conservative approach in terms of the number of writing processes. In other words, do not perform more than 100,000 write access instances from the user program over the estimated service life of the application.

Never switch off the SIMOTION D Control Unit during write accesses to the CF card. If the SIMOTION D Control Unit is switched off during write accesses, this can result in destruction of the data and, in the worst case, to damage to the file system (FAT Table = directory) on the CF card.

If the FAT table is destroyed, the CF card will have to be reformatted and the firmware/user data reloaded. During this process the licenses remain on the CF card.

The FAT table can be destroyed if updating the FAT table is interrupted by switching off the SIMOTION D Control Unit. The FAT table is updated, for example, by functions such as \_exportUnitDataSet, copy RAM to ROM, or save SINAMICS NVRAM data via p7775. The FAT table can also be destroyed if you pull a CF card out of a CF card adapter while Windows is accessing the CF card.

- The following functions do not update the FAT table:
	- \_saveUnitDataSet (writing the data to an existing file)
	- savePersistentMemoryData (as of V4.4: writing the data to an existing file)

Once the backup files have been created with \_saveUnitDataSet / savePersistentMemoryData, this also results in updating the FAT table.

# 8.5.6 Card reader for CF cards

Because of the quickly changing market and the large differences in the quality of card readers, no specific recommendation can be made (except for the following card reader).

If problems occur identifying the CF card, this may be due to an incorrect power up of the card reader.

Card reader for CF/SD memory media with USB connection Article number: 6FC5 335-0AA00-0AA0

# 8.5.7 License key on the CF card

Depending on the type and number of runtime functions used in the project, licenses must be purchased as part of the licensing procedure for SIMOTION.

For further information on the licensing of runtime functions, see (https:// support.industry.siemens.com/cs/en/en/view/42014324)

The licenses required for SIMOTION D are assigned to an individual license key for the CF card (license key cannot be transferred to another CF card).

The license key must be stored in the \KEYS\SIMOTION directory in the keys.txt file on the CF card.

#### Backup in the boot sector

The license key is stored in the "KEYS" directory on the CF card. When the SIMOTION D Control Unit is ramped up for the first time, the license key is backed up in the boot sector of the CF card.

A license key saved in the boot sector cannot be deleted by means of a user operation; nor can it be deleted by formatting the CF card or rewriting the boot loader.

If the keys.txt file is no longer present on the CF card (e.g. because the "KEYS" directory has been deleted), it will be written again from the boot sector to the "KEYS" directory while the SIMOTION D Control Unit is ramping up. The license key can be changed at any time (e.g. through relicensing). At the next power-up, the license key is backed up in the boot sector again.

#### Loss of the license key

In the event of the loss of a license key, a copy can be obtained via the Web License Manager at the following Internet address (http://www.siemens.com/automation/license). You require the hardware serial number printed on the CF card to do this. You can display the associated license key in the Web License Manager. The license file (Keys.txt) is also offered as download.

#### Notes for Keys.txt

- If a firmware card image is unpacked on the CF card, a KEYS directory is not available per default.
- If the CF card ramps-up without a KEYS directory in a controller, an empty file structure (\KEYS\SIMOTION) is created.

- The keys.txt must be stored in this directory (\KEYS\SIMOTION\keys.txt).
- If the directory contains a keys.txt with an invalid license key, this is deleted from the keys.txt when the controller ramps up, i.e. the keys.txt file exists, but is empty.
- If the directory contains a keys.txt with a valid license key, this is also stored in the boot sector of the CF card as backup when the controller ramps up.
- The keys.txt can be written online via SCOUT, with a CF card reader, or via a set up remote access (FTP).
- When licensing via the Web License Manager, you receive a keys.txt that you must store on the CF card under \KEYS\SIMOTION
- It is also possible to create this text file yourself (without formatting) with a text editor (e.g. Notepad). In this case, make sure that only the license key and a line break (CR/LF) is contained in the file.
- If the SF LED flashes slowly in red (0.5 Hz) after the control has ramped up, then either the keys.txt file is faulty (error in the license key, formatting or file/directory name) or the licensing is not adequate for the used objects that require a license.

# Diagnostics **9**

# 9.1 Diagnostics via LED displays

# Arrangement of LED displays

The front side of the SIMOTION D4x5-2 has 10 LED displays arranged vertically in a row. There is also a 7‑segment display below the blanking cover.

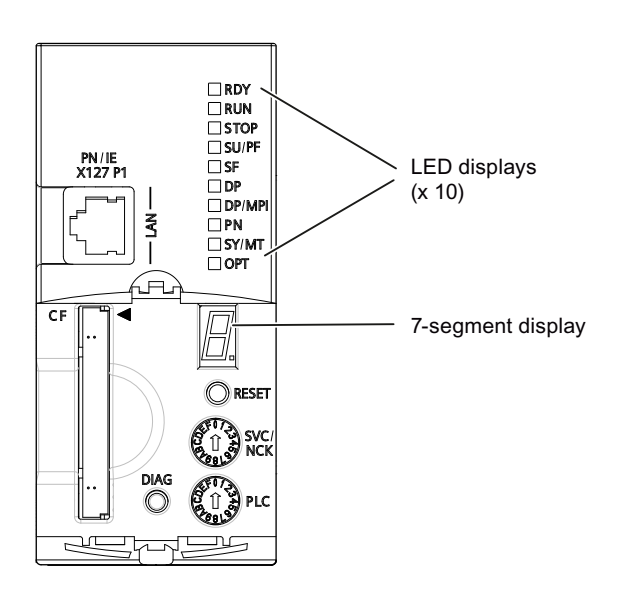

Figure 9-1 7‑segment and LED displays on the D4x5-2

# LED status key

The LED displays indicate the different operating modes and any errors occurring on the SIMOTION D4x5-2. They do so by illuminating, flashing, or flickering in different colors.

The following tables provide an overview of all occurring LED display combinations.

Symbols in the tables for states of the LEDs:

- $\bullet$  1 = LED an
- $\bullet$  0 = LED off
- $\bullet$  0.5/1 = flashing LED (0.5 Hz)
- $\bullet$  2/1 = flashing LED (2 Hz)

9.1 Diagnostics via LED displays

- Λ = flickering LED
- $\bullet$   $X = LED$  state any

# 9.1.1 SIMOTION D4x5-2 and SINAMICS Integrated displays

## LED displays

Every LED can illuminate in yellow, red, or green. In the following table, the color of the LED is indicated along with the illumination state.

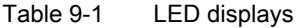

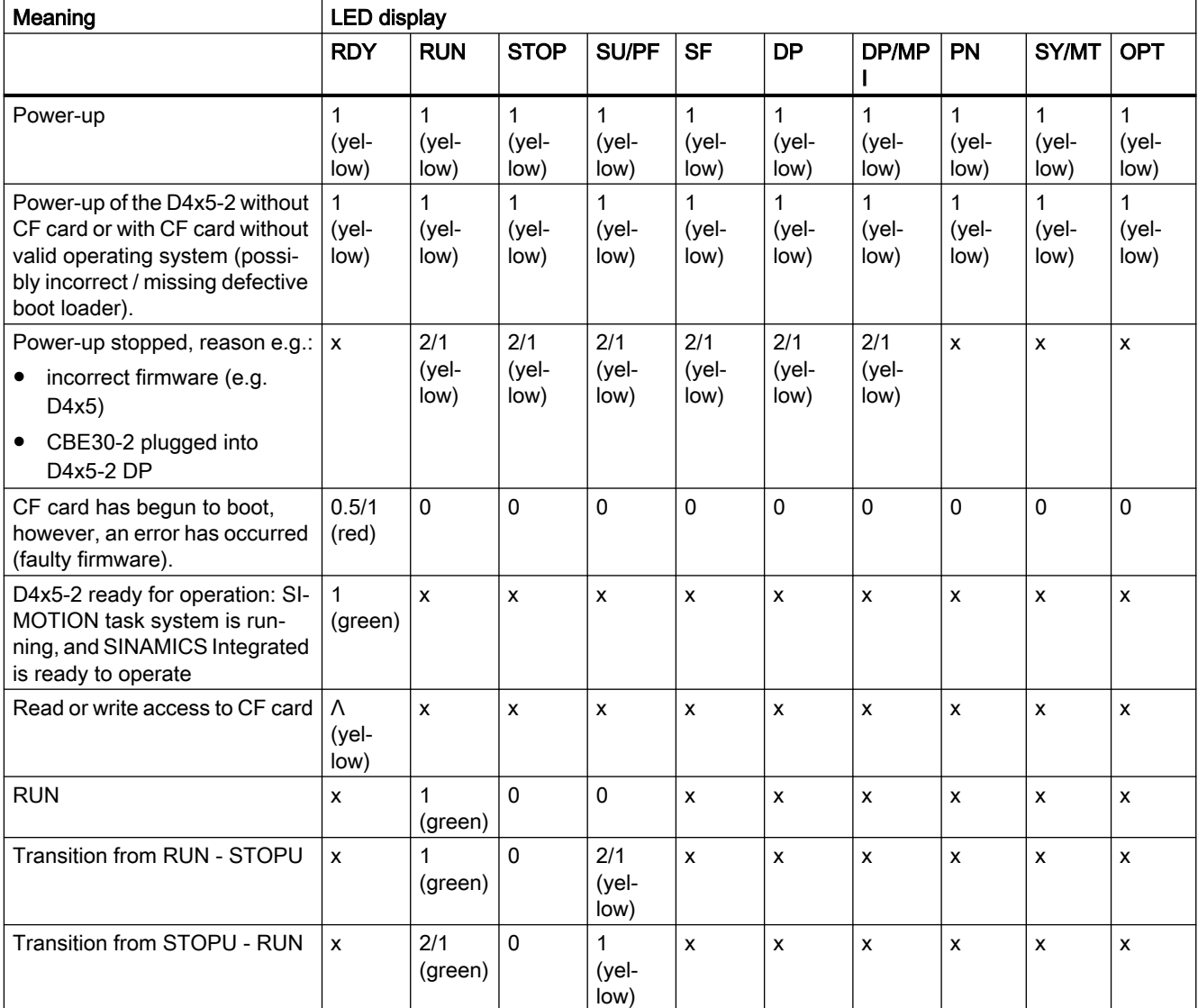

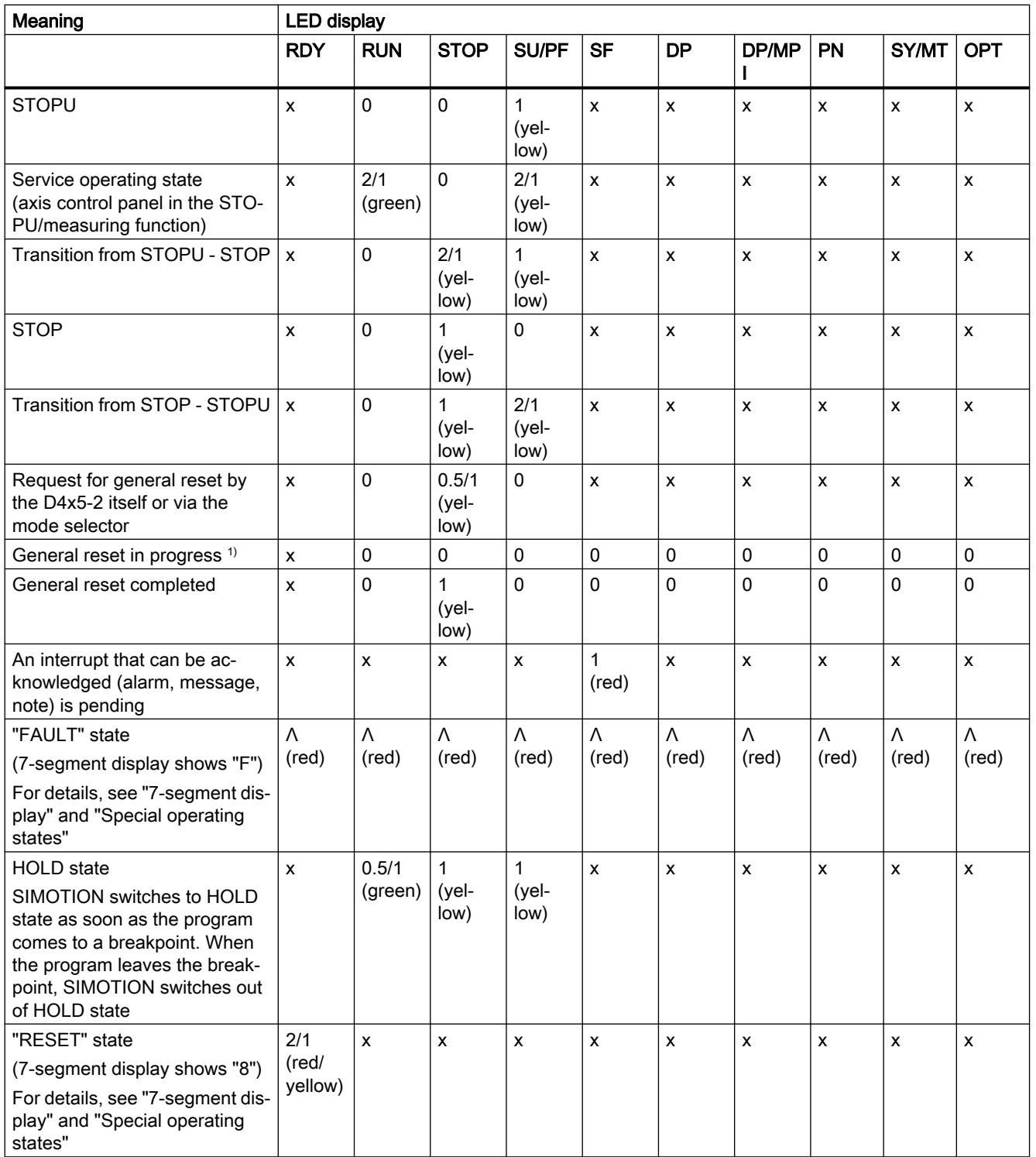

### **Diagnostics**

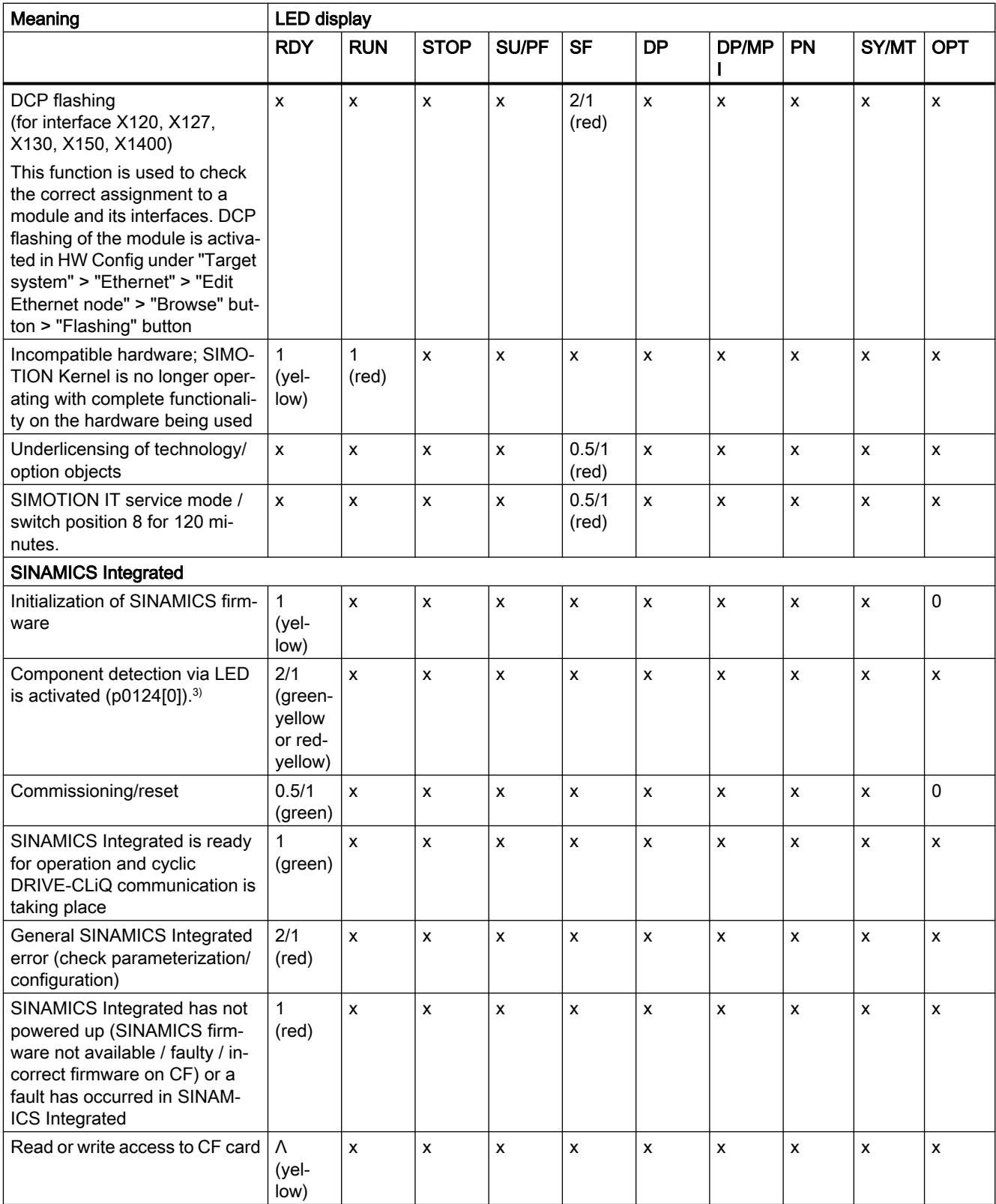

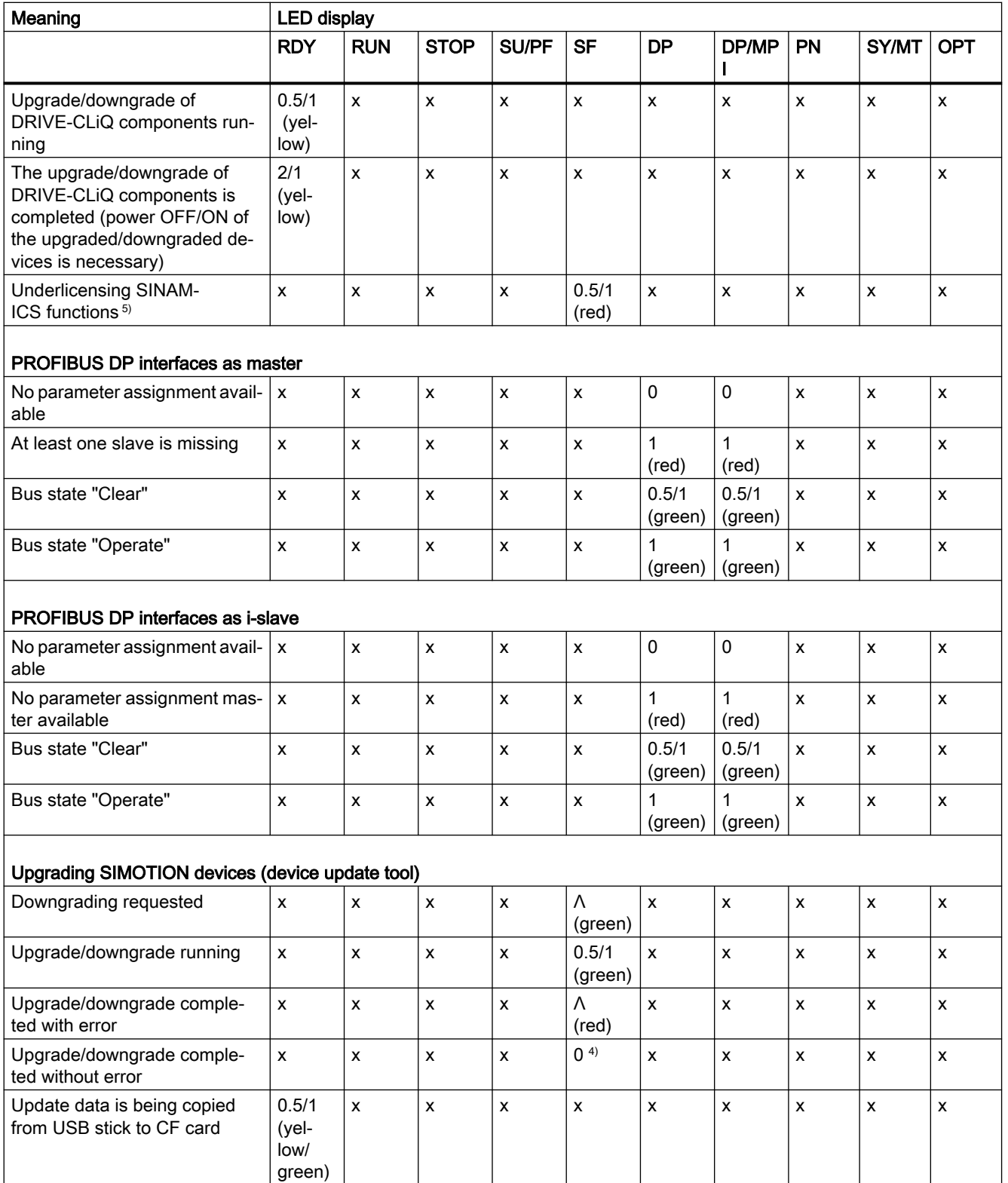

## **Diagnostics**

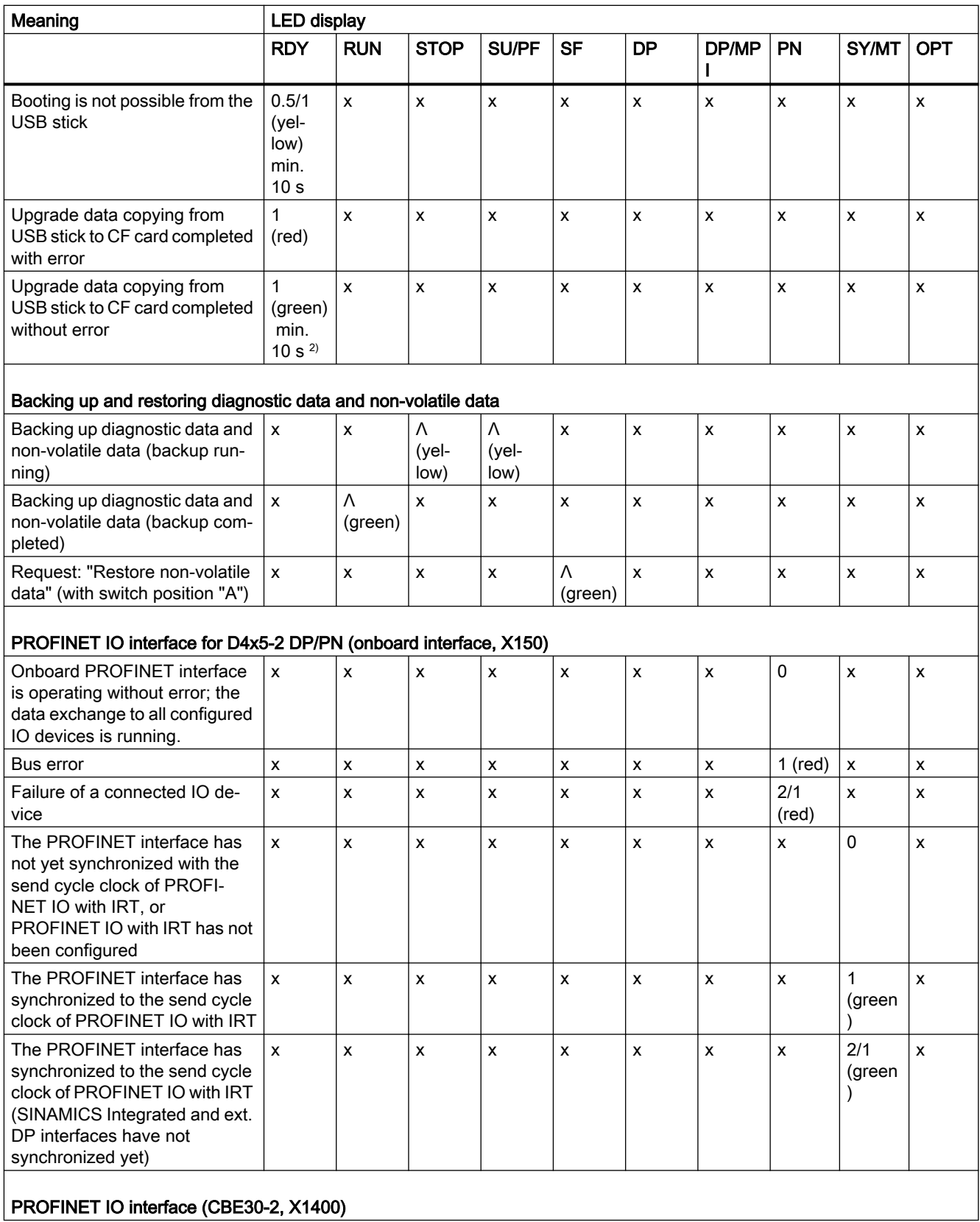

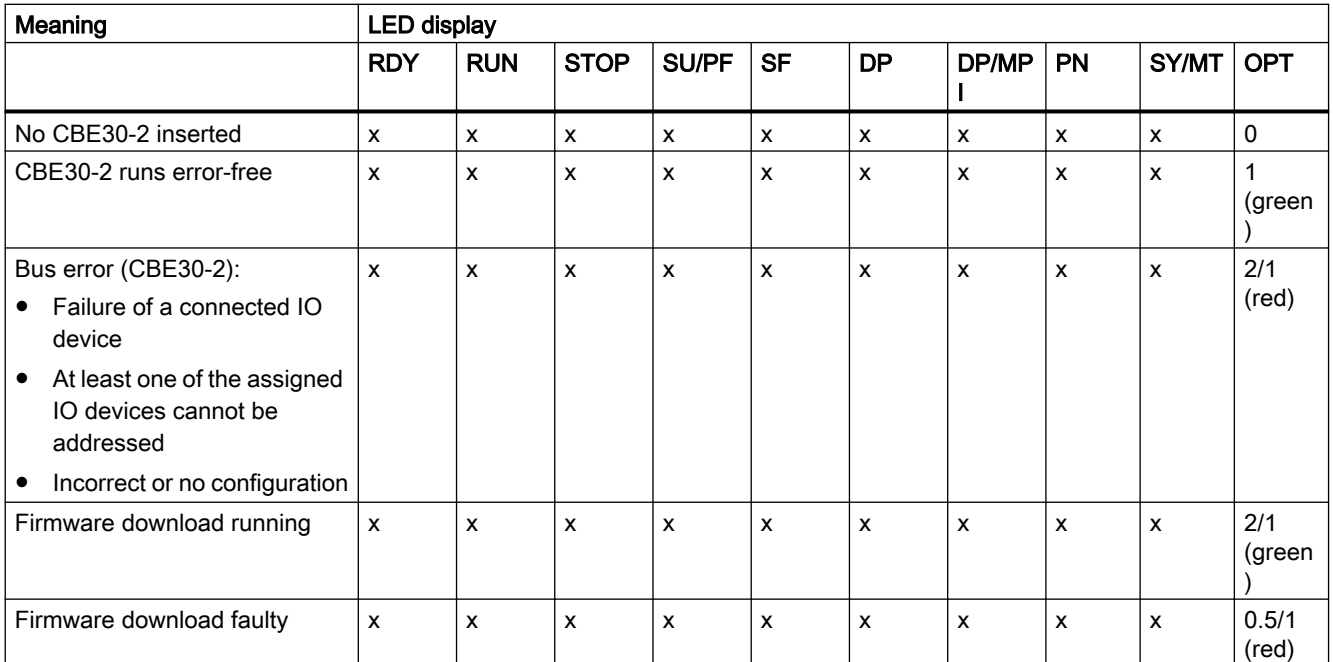

<sup>1)</sup> The LED state appears only very briefly due to the speed at which the "general reset" is completed. The module then powers up (the STOP LED flashes yellow at 2 Hz).

<sup>2)</sup> Copying is completed when the SF LED is steady green for at least 10 s.

<sup>3)</sup> Both options depend on the LED state when activated via  $p0124[0] = 1$ .

<sup>4)</sup> The upgrade or downgrade is complete when the SF LED goes out. The device then powers up automatically in the upgraded or downgraded configuration (SF LED display then depends on the operating state of the device).

5) In the case of SINAMICS licenses (e.g. SINAMICS DCB Extension), underlicensing of SINAMICS Integrated/CX32-2 via the flashing SF-LED is indicated on the SIMOTION D Control Unit. An entry is also made in the diagnostic buffer and the underlicensing is displayed in the license dialog box of SIMOTION SCOUT. The licensing is effected (like for SIMOTION licenses) via SIMOTION SCOUT or via the SIMOTION license key on the CF card.

# See also

For detailed information on the LED states, see Section [LED displays of the PROFINET](#page-380-0)  [interface](#page-380-0) (Page [381](#page-380-0)).

#### Additional references

Further references can be found in the *Upgrading SIMOTION Devices* Operating Instructions.

#### **Diagnostics**

9.1 Diagnostics via LED displays

# 7-segment display

The 7-segment display provides further status information in addition to the LED displays.

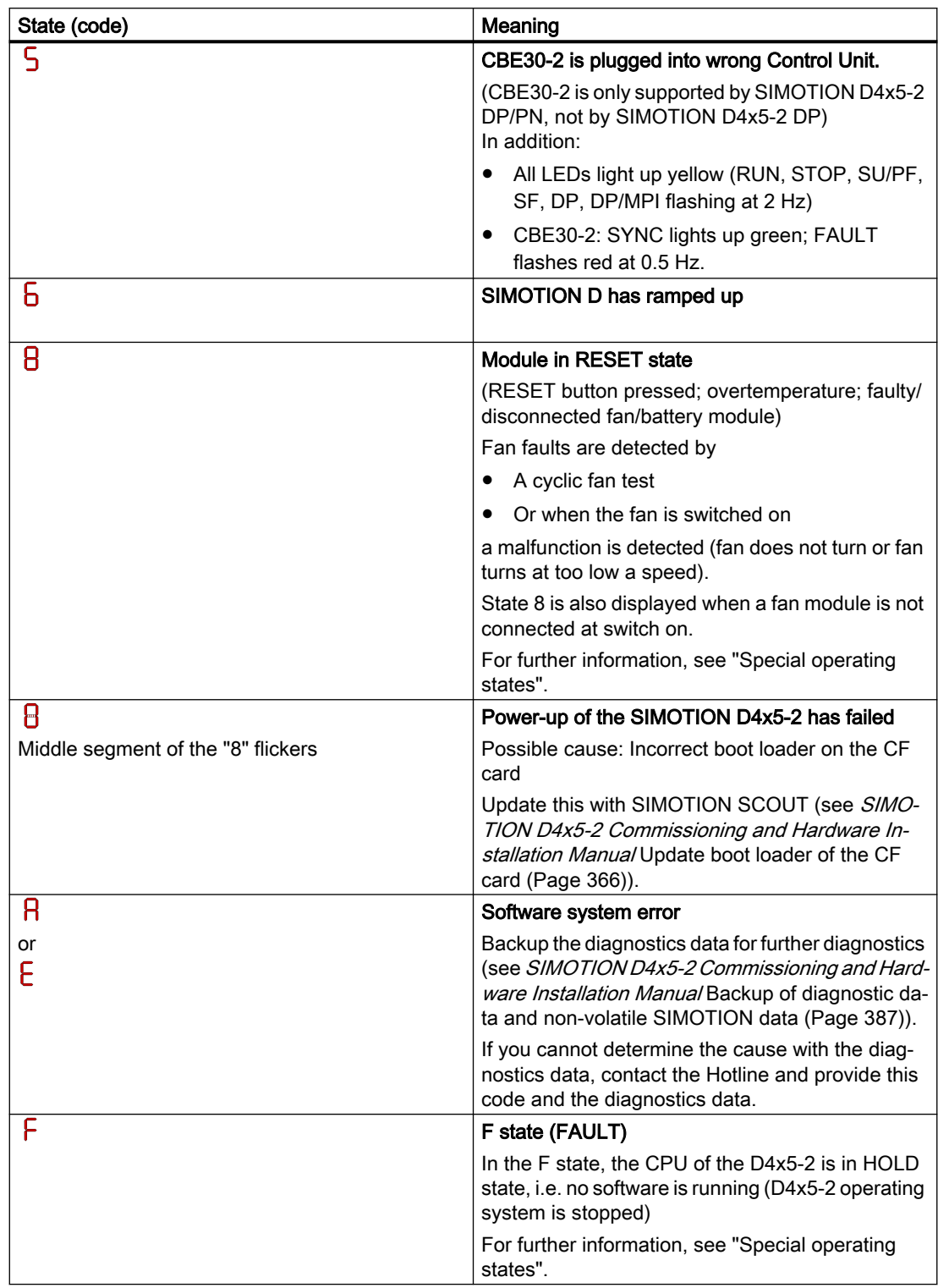

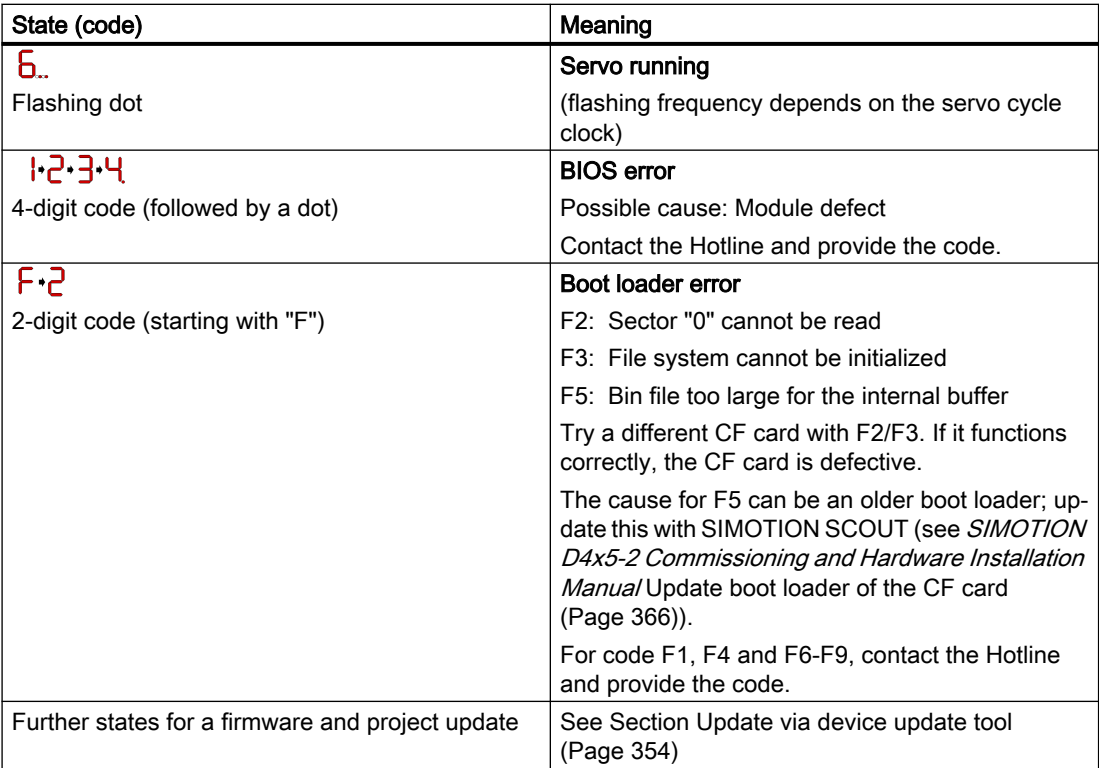

#### Special operating states

The following "special operating states" are displayed via the status LEDs and the 7-segment display.

#### F state (FAULT)

In the F state, the CPU of the D4x5-2 is in HOLD state, i.e. no software is running (D4x5-2 operating system is stopped)

The state occurs with faults to which the D4x5-2 operating system cannot respond.

The state is displayed as follows:

- All LEDs flicker red and
- The 7-segment display shows "F"

Possible measures:

- Check the CF card.
- Perform a commissioning again.
- Correct any overtemperature.
- Replace the D4x5-2.
- Back up the diagnostics data for further diagnostics (see Section Backup of diagnostic data [and non-volatile SIMOTION data](#page-386-0) (Page [387\)](#page-386-0)).

The state can only be exited by switching the D4x5-2 off and on.

9.1 Diagnostics via LED displays

If you cannot determine the cause, contact the Hotline and provide this code and the diagnostics data.

#### RESET state (permanent RESET)

In the RESET state, the CPU of the D4x5-2 is in a permanent RESET, i.e.

- No software is running (D4x5-2 operating system is stopped) and
- The hardware is in a state that produces less power loss

This state occurs, for example, if the max. module temperature has been greatly exceeded.

The state is displayed as follows:

- The RDY LED flashes red/yellow at 2 Hz
- The 7-segment display shows "8"

Possible measures:

- Correct the causes of any overtemperature.
- Ensure that the 24 V supply is stable without any power dips.
- Insert the fan/battery module.

The state can only be exited by switching the D4x5-2 off and on.

# <span id="page-380-0"></span>9.1.2 LED displays of the PROFINET interface

# Position of the onboard PN interface (X150)

The following figure contains information on the PROFINET interface of the SIMOTION D4x5-2 DP/PN Control Unit. Position of the interface, labeling of the ports and the associated displays are described.

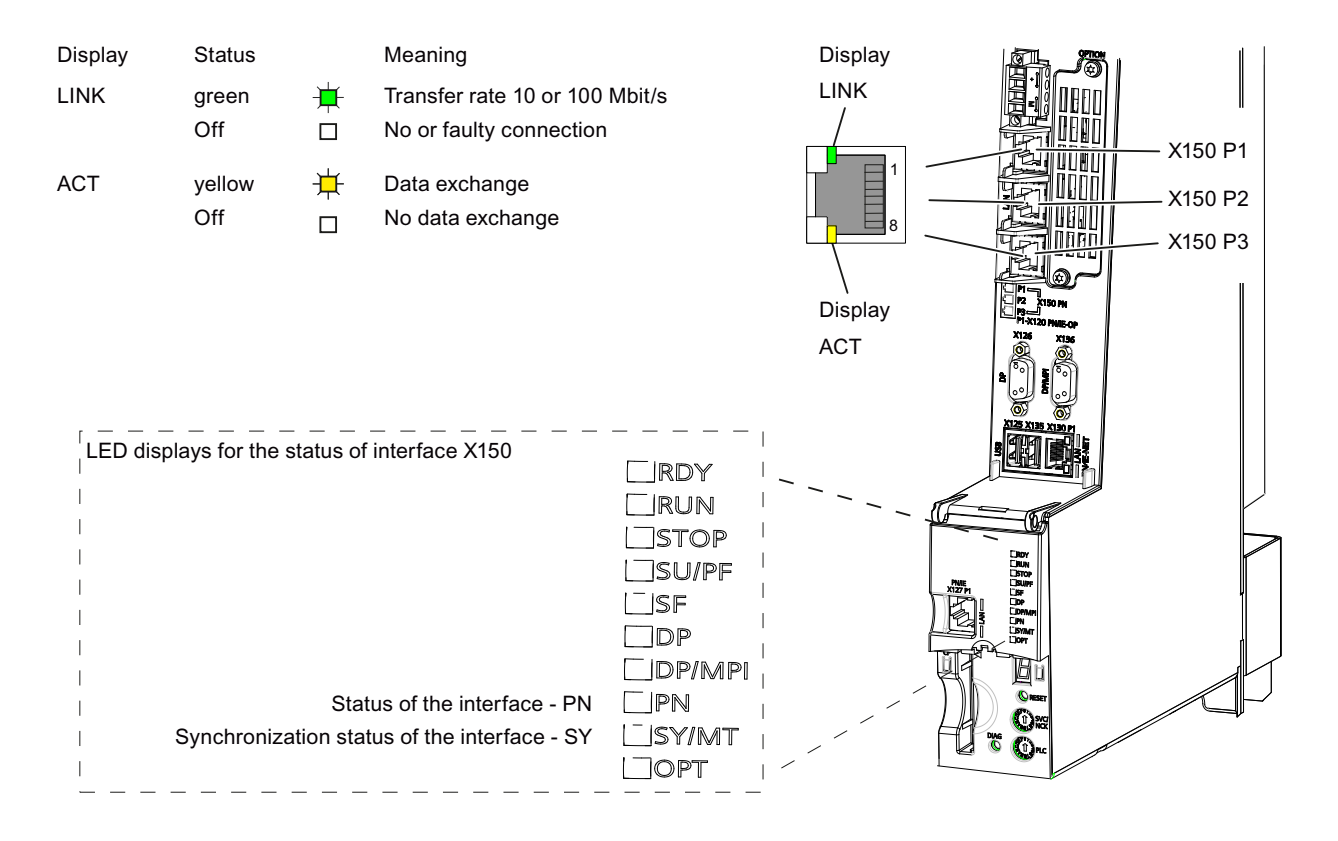

Figure 9-2 Position of the PROFINET interface X150

#### **Note**

The 3rd port of the PROFINET IO interface X150 P3 is also designated as X120 PN/IE OP. This designation is not relevant for SIMOTION D.

9.1 Diagnostics via LED displays

# Position of the PN interface of the CBE30-2 (X1400)

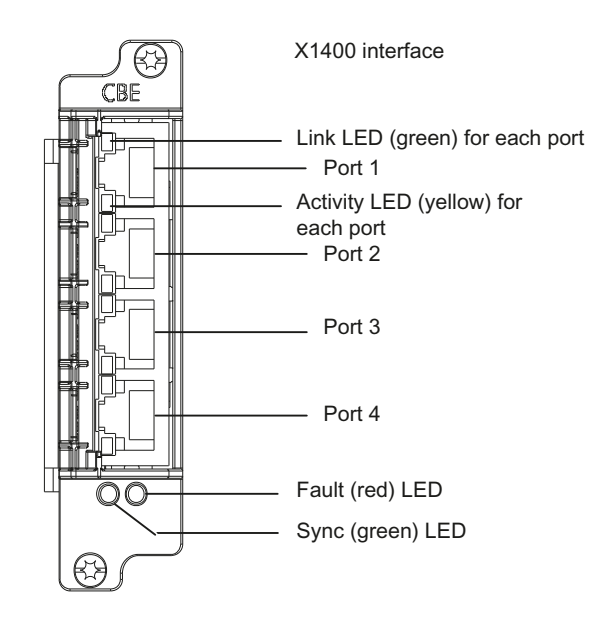

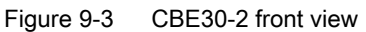

# LED displays for PROFINET

Table 9-2 Meaning of the LED displays for the D4x5-2 DP/PN and CBE30-2

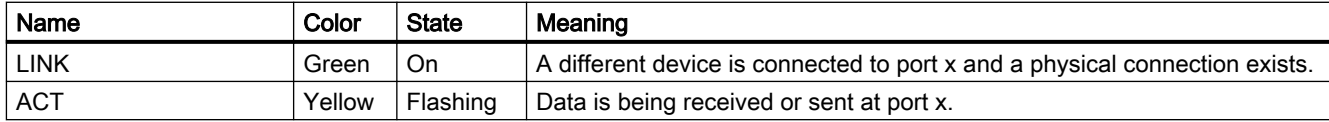

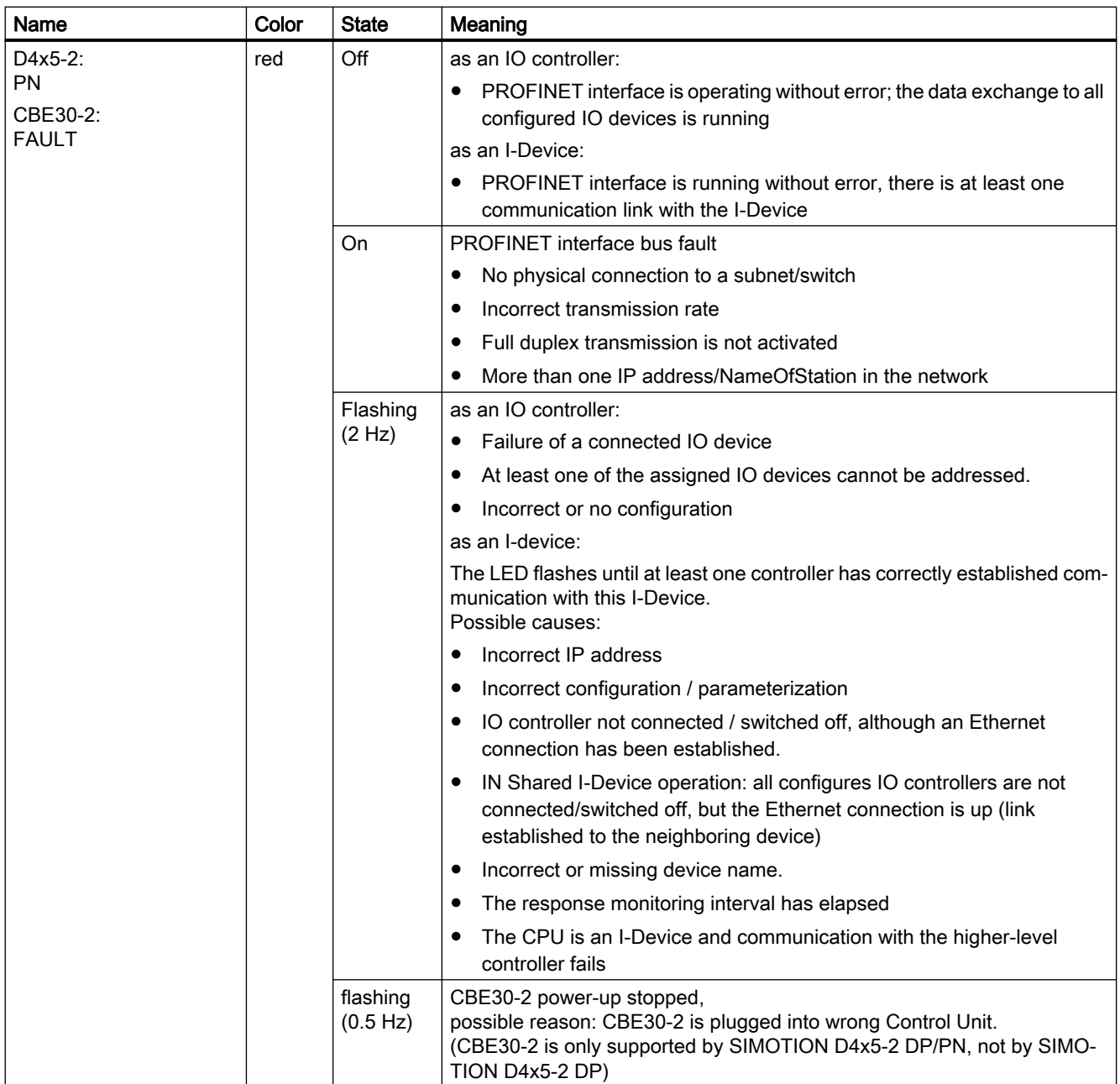

## **Diagnostics**

#### 9.1 Diagnostics via LED displays

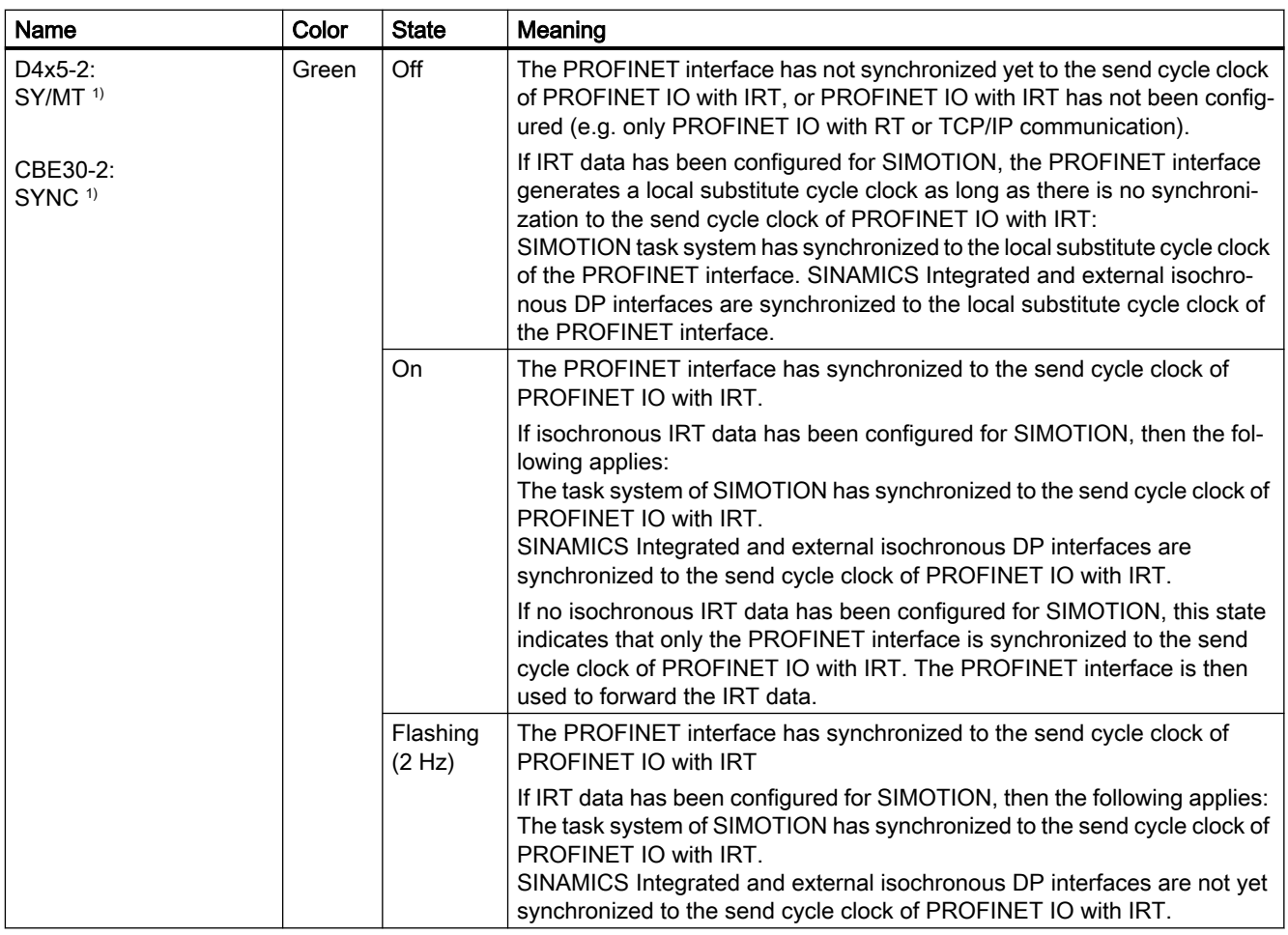

<sup>1)</sup> If no IRT has been configured, then generally no synchronization will be made to the send cycle clock. LED is off.

#### Note

If the I-Device is deactivated via the system function \_deactivateDpSlave, the PN or FAULT LED will respond as if the I-Device had not been configured.

The PN/FAULT LED is lighted if an IO controller is configured and no IP address exists.

If no IO controller is configured, the LED will not light up.

# 9.1.3 LED displays of the Ethernet interface

The Ethernet ports are equipped with LEDs to display Link and Activity.

Table 9-3 State of the Link and Activity LEDs

| <b>LED</b>       | <b>State</b>     | Meaning                                                                                                    |
|------------------|------------------|----------------------------------------------------------------------------------------------------|
| LINK (upper LED) | <b>OFF</b>       | No or faulty connection                                                                                      |
|                  | Lights up green  | Transfer rate 10 or 100 Mbit/s:                                                                              |
|                  |                  | A different device is connected to port x and a physical connection<br>exists                                |
|                  | Lights up yellow | Transfer rate 1,000 Mbit/s:<br>A different device is connected to port x and a physical connection<br>exists |
| ACT (lower LED)  | <b>OFF</b>       | No data exchange                                                                                             |
|                  | Flickers yellow  | Data exchange:<br>Data is being received or sent at port x                                                   |

# 9.1.4 LED displays of the CX32-2 controller extension

The different states that occur during power-up are indicated by the LEDs on the CX32-2 controller extension.

- The duration of the individual states varies.
- If an error occurs, the power-up is terminated and the cause is indicated accordingly via the LEDs.
- At the end of an error-free power-up, all LEDs are switched off briefly.
- After power-up, the LEDs are controlled via the loaded software.

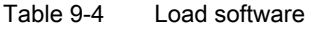

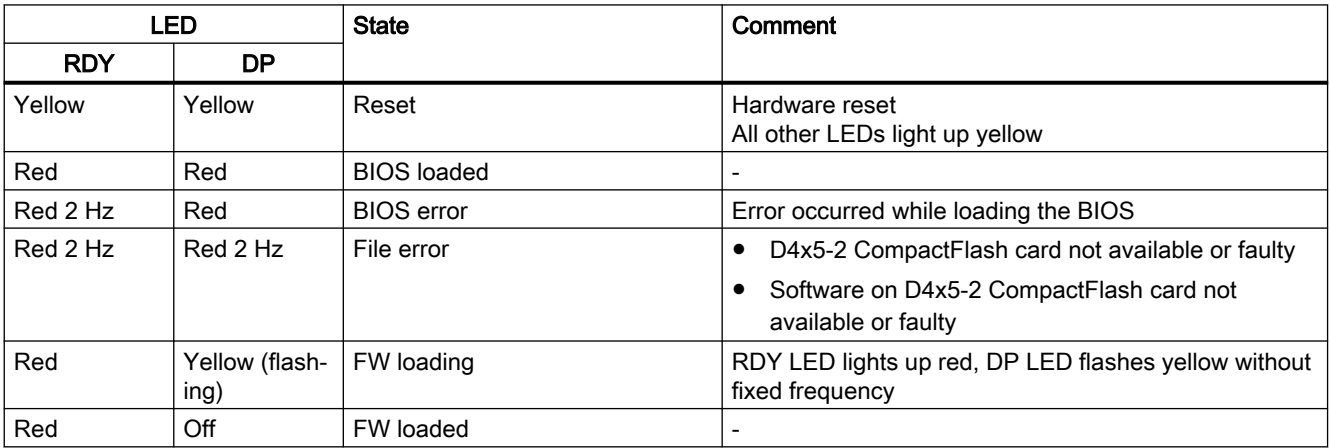

#### **Diagnostics**

# 9.1 Diagnostics via LED displays

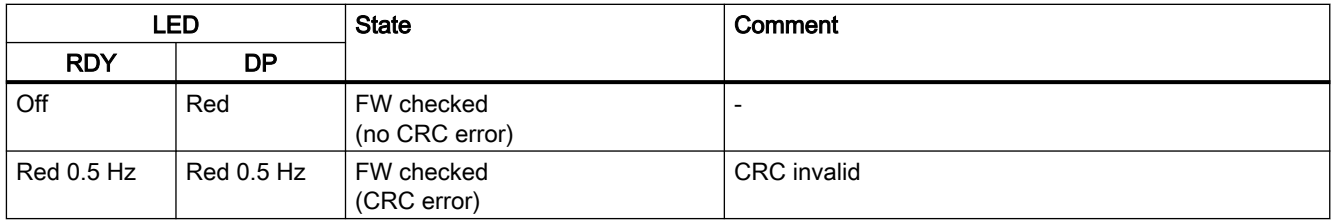

#### Table 9-5 Firmware

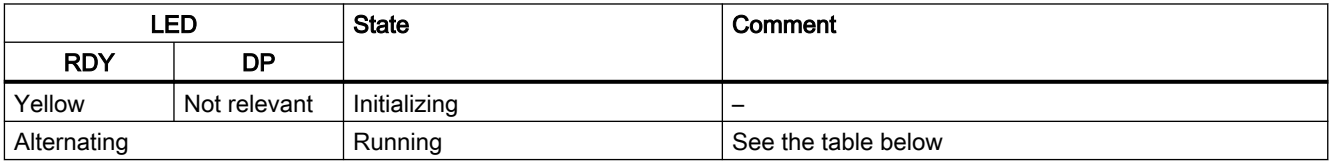

#### Table 9-6 CX32-2 – Description of the LEDs after ramp-up

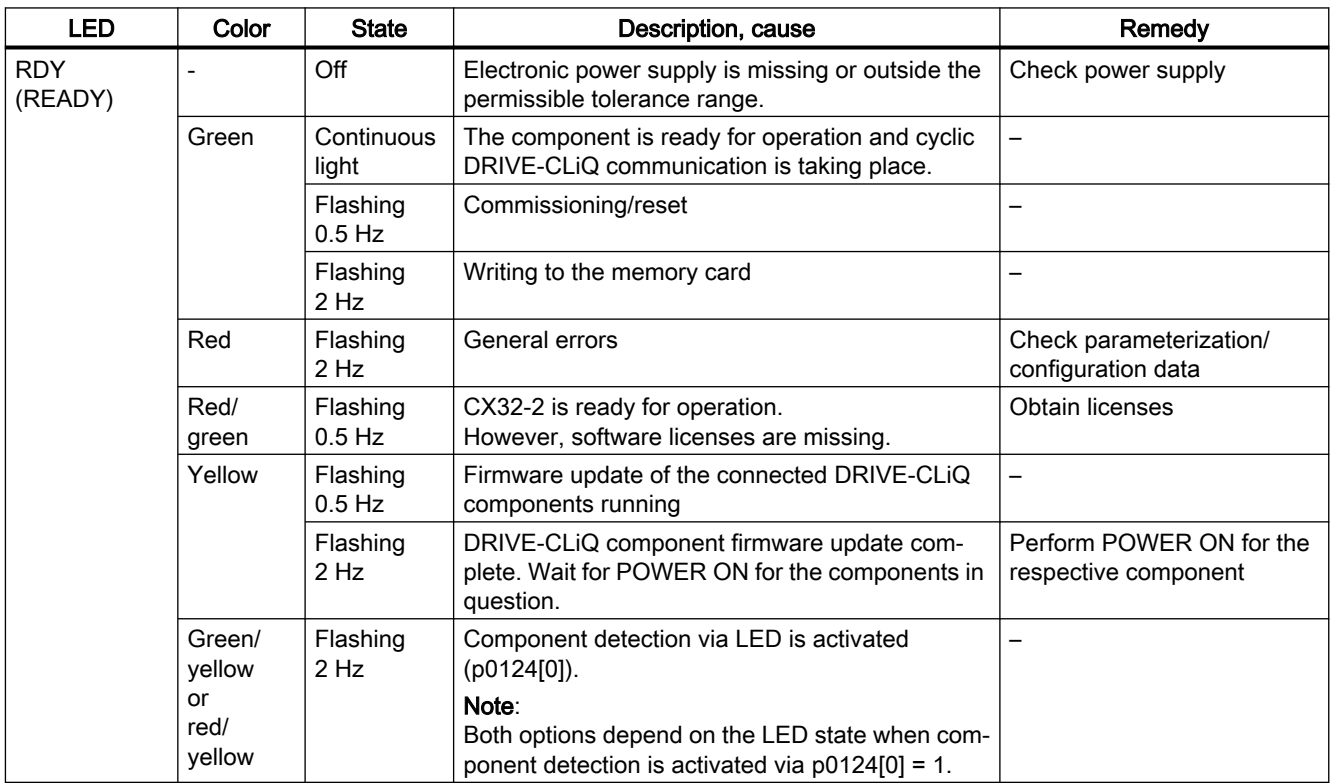

#### 9.2 Diagnostic data and non-volatile SIMOTION data

<span id="page-386-0"></span>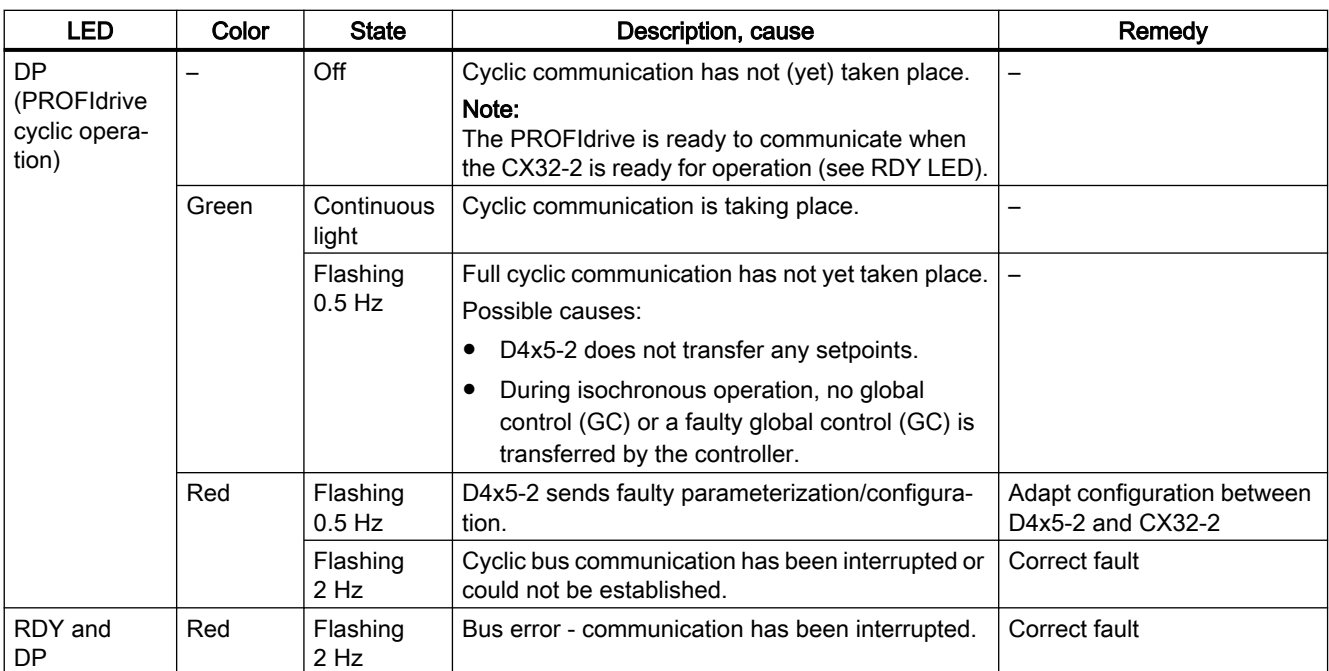

# 9.2 Diagnostic data and non-volatile SIMOTION data

# 9.2.1 Overview

With simple operation actions (e.g. by setting the switch position) and without the need for the SCOUT engineering system, you can:

- Back up diagnostic data, including non-volatile SIMOTION data (retain data) to the CompactFlash card; for information, see Section Backing up diagnostics data and nonvolatile SIMOTION data (Page 387).
- Back up HTML pages (including the most up-to-date content) to the CompactFlash card for diagnostic purposes; for information, see Section [Diagnostics via HTML pages](#page-393-0) (Page [394\)](#page-393-0).
- Restore backed-up non-volatile SIMOTION data (retain data); for information, see Section [Deleting/restoring non-volatile SIMOTION data](#page-394-0) (Page [395\)](#page-394-0).

# 9.2.2 Backup of diagnostic data and non-volatile SIMOTION data

# 9.2.2.1 Diagnostic data

Following a fault on a SIMOTION device, diagnostic data (e.g. diagnostic buffer content, up-todate content of HTML pages, etc.) can provide important information on the cause of the fault. For this purpose, data can be backed up to the CF card via a "simple operator action" (e.g. via service selector switch or DIAG button on the D4x5-2).

9.2 Diagnostic data and non-volatile SIMOTION data

You then have the following options for the diagnostic data:

- Fetching them from the CF card using a card reader
- You can load it with the SIMOTION IT web server or by FTP

You can also use them for diagnostic purposes or provide Technical Support with them for evaluation purposes.

Various options are available to you for backing up diagnostic data:

- Backing up during operation (in STOP/STOPU/RUN mode); see Section Procedure for backing up during operation (Page 388)
	- Using the SIMOTION IT web server; The web server also offers the option of fetching diagnostic data online.
	- Via the DIAG button
	- Via the service selector switch
- Backing up while the module is starting up; for details, see Section Procedure for backing [up during startup](#page-389-0) (Page [390\)](#page-389-0)
	- Via the DIAG button
	- Via the service selector switch
	- Control of the diagnostic data creation using an INI file stored on the CF card

#### 9.2.2.2 Non-volatile SIMOTION data (retain data)

In addition to the diagnostic data, non-volatile SIMOTION data (retain data) is also saved on the CompactFlash card. You can use these in situations where the non-volatile SIMOTION data has not been saved on the CompactFlash card using the **savePersistentMemoryData** system function, and you wish to restore the non-volatile SIMOTION data after a CPU has been replaced.

#### Note

While the non-volatile SIMOTION data is stored as a "PMEMORY.XML" backup file in the "...USER\SIMOTION" directory using the savePersistentMemoryData system function, backing up diagnostic data and non-volatile SIMOTION data stores the data in the "...\USER \SIMOTION\HMI\SYSLOG\DIAG directory.

# 9.2.2.3 Procedure for backing up during operation

#### Procedure

The advantage of backing up diagnostic data and non-volatile SIMOTION data during operation is that enhanced diagnostic information via HTML pages and TO alarm information is available.

Data are backed up:

- With the SIMOTION IT web server by selecting "Diagnostics > Diagnostics Files"; see Section "Backing up diagnostic data and non-volatile SIMOTION data using the web server.
- Via the DIAG button (see the description below).
- Via the service selector switch (see the description below).

#### **Note**

In addition to the service selector switch, SIMOTION D4x5-2 modules also have a DIAG button.

If the diagnostic data are to be backed up "during operation", simply press the DIAG button. The DIAG button is therefore preferable to switch position "D" of the service selector switch.

#### DIAG button (preferred solution)

To back up diagnostic data and non-volatile SIMOTION data via the DIAG button, proceed as follows:

1. Press the DIAG button.

The diagnostic data and non-volatile SIMOTION data can be created in STOP, STOPU and RUN states.

- 2. The diagnostic data and non-volatile SIMOTION data are backed up to the CF card. Backup is displayed via the status LEDs as in the table below:
- 3. Once the backup is complete, switch the D4x5‑2 off.
- 4. Remove the CF card.

#### Table 9-7 LED displays during backup

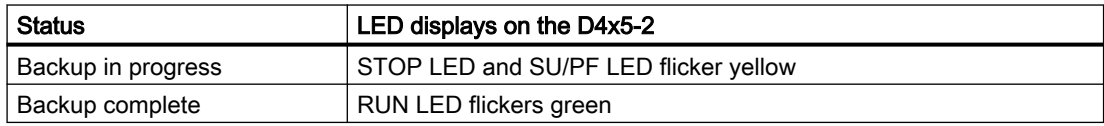

<span id="page-389-0"></span>9.2 Diagnostic data and non-volatile SIMOTION data

#### Service selector switch (alternative)

To back up diagnostic data and non-volatile SIMOTION data using a service selector switch, proceed as follows:

1. Set the service selector switch to "Diagnostics" (position "D").

The positions of the mode selector are not relevant (i.e. the set operating mode remains unchanged).

The diagnostic data and non-volatile SIMOTION data can be created in STOP, STOPU, and RUN states.

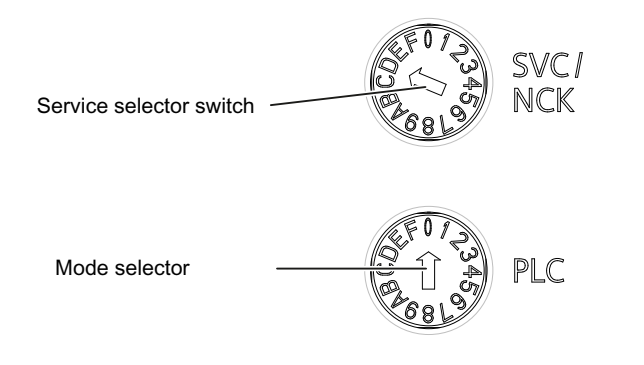

Figure 9-4 Service selector switch and mode selector

- 2. The diagnostic data and non-volatile SIMOTION data are backed up to the CF card. Backup is displayed via the status LEDs as in the table below.
- 3. Once the backup is complete, switch the D4x5‑2 off.
- 4. Remove the CF card and reset the service selector switch to its original setting.

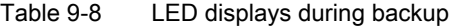

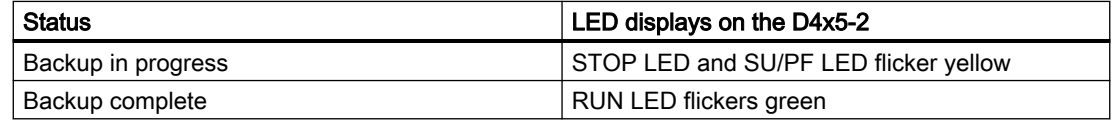

## 9.2.2.4 Procedure for backing up during startup

#### Procedure

Backing up diagnostic data and non-volatile SIMOTION data "during power-up" provides you with diagnostic information without HTML pages / TO alarm information.

Backing up during startup is particularly advisable for SIMOTION devices that cannot run or have crashed.

Diagnostic data and non-volatile SIMOTION data are backed up

- Via the service selector switch
- Via the DIAG button or
- Using an INI file saved on the CF card.

The procedure for each is described below.

#### **Note**

In addition to the service selector switch, SIMOTION D4x5-2 modules also have a DIAG button.

As an alternative to setting the service selector switch to the "D" position, you have the option of backing up diagnostic data and non-volatile SIMOTION data by pressing the DIAG button. When backing up data during power-up, the DIAG button must be held down until the backup is completed. As this can take 20‑30 seconds, switch position "D" is preferable here.

#### Service selector switch (preferred solution)

Data are backed up using a service selector switch as follows:

1. Set the service selector switch to "Diagnostics" (position D). The positions of the mode switch are not relevant (i.e. the set operating mode remains unchanged).

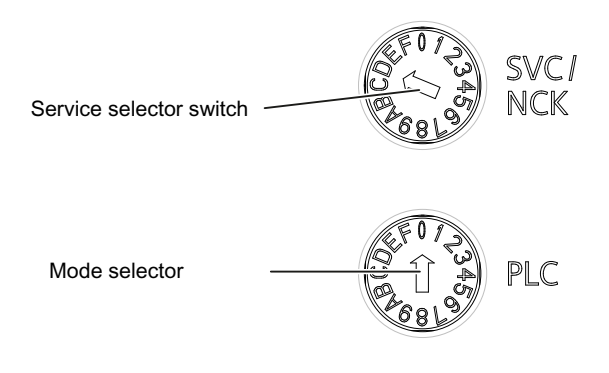

Figure 9-5 Service selector switch and mode switch, Service switch in position "D"

- 2. Switch the D4x5‑2 off and back on again.
- 3. Wait for the device to start up. The diagnostic data and non-volatile SIMOTION data are backed up to the CF card during power-up, provided that this is still possible and is not prevented by HW defects,
	- for example.
- 4. Once the backup is complete, switch the D4x5-2 off.
- 5. Remove the CF card and reset the service selector switch to its original setting.

9.2 Diagnostic data and non-volatile SIMOTION data

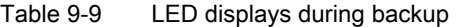

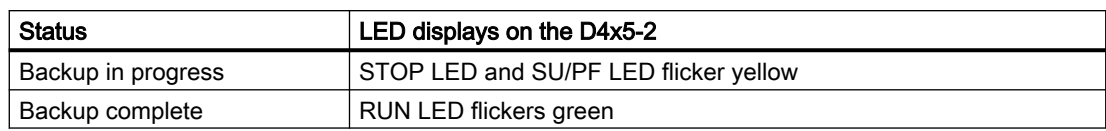

#### DIAG button (alternative)

To back up data via the DIAG button, proceed as follows:

- 1. Switch the D4x5-2 off.
- 2. Press the DIAG button and hold it down. Switch the D4x5-2 on.
- 3. Wait for the device to ramp up. The diagnostic data and non-volatile SIMOTION data are backed up to the CF card during power-up, provided that this is still possible and is not prevented by hardware defects, for example.
- 4. Once the backup is complete, you can release the button and switch off the D4x5‑2.
- 5. Remove the CF card.

Table 9-10 LED displays during backup

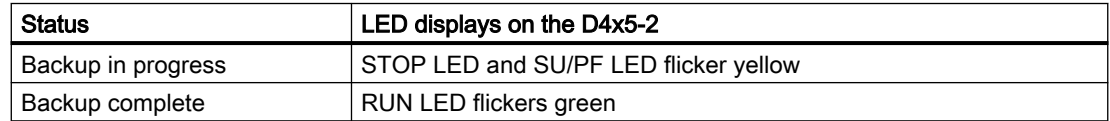

#### INI file in the main directory of the CF card

- 1. Use a text editor (such as Notepad) to create a file called simotion.ini
- 2. Add the following text: DIAG\_FILES=1 You must use a text editor and may not use any formatting in the text.
- 3. Copy the simotion.ini file to the main directory of the CF card.
- 4. Insert the CF card into the module, which is switched off.
- 5. Switch the D4x5‑2 on and allow the SIMOTION device to power up. The diagnostic data and the non-volatile SIMOTION data will be backed up to the data carrier during power-up, provided that this is still possible and is not prevented by HW defects, for example.
- 6. Once the backup is complete, switch off the SIMOTION device.
- 7. Remove the CF card.

#### **Note**

To suppress startup in diagnostics mode again, you must delete the *simotion.ini* file from the CF card.

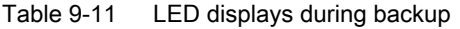

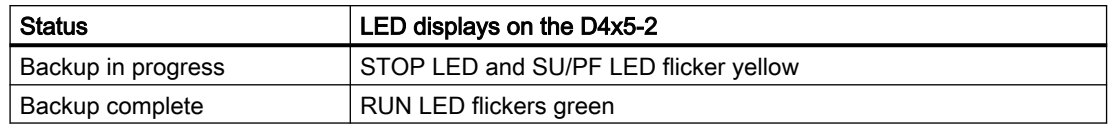

## 9.2.2.5 Storing data

## Storing diagnostic data and non-volatile SIMOTION data

You can find diagnostic data and non-volatile SIMOTION data on the CF card in the \USER \SIMOTION\HMI\SYSLOG\DIAG directory.

Copy these data and transfer them to Technical Support when requested to do so. A standard card reader can be used to transfer the diagnostic data from the CF card via standard SIMOTION IT web server pages or via FTP.

The following data are stored:

| <b>File</b>  | Application                                                                                                    |  |
|--------------|----------------------------------------------------------------------------------------------------|--|
| DIAGBUF.TXT  | Diagnostic buffer in a simple text format:                                                                                                    |  |
|              | Numerical values; no specific plain text. A text editor is used for evaluation<br>purposes.                                                                                                    |  |
| PMEMORY.XML  | Non-volatile data (retain data)                                                                                                    |  |
|              | You can restore the backed up non-volatile SIMOTION data "via an operator<br>action" after a CPU has been replaced.<br>(See Section Overview (Page 395).)                                                      |  |
| TOALARMS.TXT | Text file containing the pending TO alarms. Only TO IDs, alarm numbers, and<br>associated HEX values.                                                                                                    |  |
|              | Note:<br>The TO alarms are only created if diagnostic data have been created during<br>operation (STOP / STOPU / RUN).                                                                                         |  |
| HTML page    | If the diagnostic data are backed up, the URLs are requested from the text file<br>(DIAGURLS.TXT) and stored as HTML pages together with their contents.<br>(See Section Diagnostics via websites (Page 394).) |  |
|              | Note: The HTML pages are only stored if diagnostic data are created during<br>operation (STOP/STOPU/RUN).                                                                                                    |  |
| Other files  | All other files stored in the directory are only of relevance to Technical Support.                                                                                                    |  |

Table 9-12 Diagnostic data on the CF card

#### Note

Use HTML pages if you wish to back up diagnostic data in plain-text format. HTML pages enable user-friendly diagnostics. In addition to the standard SIMOTION IT web server pages, you have the option of creating your own HTML pages (e.g. for the axis status or for machine diagnostics). Customized diagnostics pages are particularly suitable for application problems, as you can define the contents yourself.

<span id="page-393-0"></span>9.2 Diagnostic data and non-volatile SIMOTION data

# 9.2.3 Diagnostics via websites

In the "DIAGURLS.TXT" text file found in the ...\USER\SIMOTION\HMI\SYSLOG\DIAG directory, you can specify HTML files whose current content is to be stored on the CF card when diagnostic data is created during operation (e.g. "devinfo.mwsl" must be entered for the "devinfo.mwsl" website).

Since the pages in question are stored together with their most up-to-date contents, this enables the latest status information regarding the SIMOTION device, as well as the machine/ system, from the point at which diagnostic data was created (e.g. when the service selector switch was activated) to be archived.

In addition to the standard SIMOTION IT web server pages, it is possible to store customized pages. Information on creating pages of this type can be found in, for example, an FAQ of the Utilities & Applications.

A tutorial on the creation of user-defined websites is also contained on the Utilities & Applications-DVD.

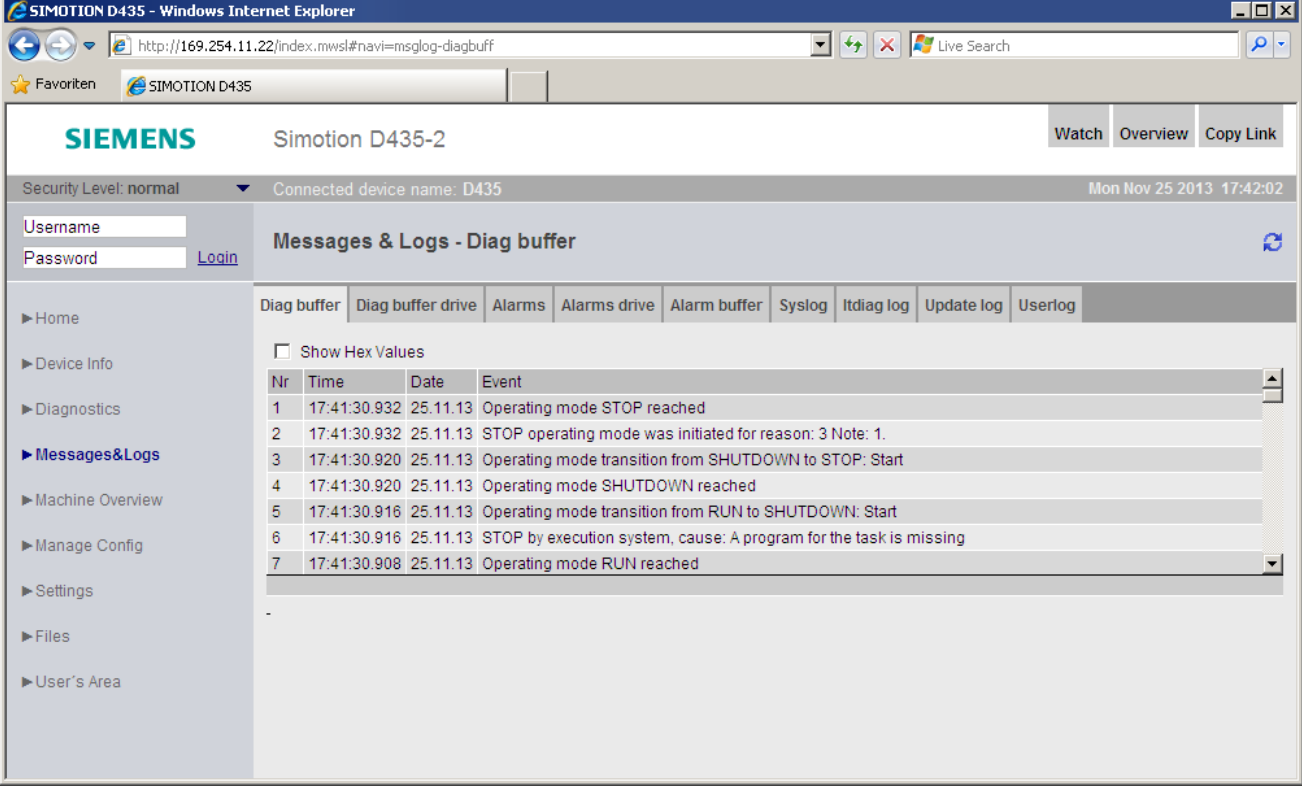

Figure 9-6 Diagnostic buffer with generated diagnostic data

The following points must be noted for the DIAGURLS.TXT file:

- A DIAGURLS.TXT file containing the standard websites is automatically created if you have not stored your own DIAGURLS.TXT file.
- Standard websites are entered "without" specifying a path (e.g. "devinfo.mwsl" for the standard website "devinfo.mwsl").
- User websites (such as "user.mwsl") in the \USER\SIMOTION\HMI\FILES directory on the CF card must contain the FILES/ path specification.
- <span id="page-394-0"></span>● If you have created subfolders (e.g. "myfolder" in the FILES directory), these must also appear in the path.
- Only one file name may be used per line.
- Empty lines are not permitted (an empty line will be interpreted as the end of the list).
- No distinction is made between upper-case and lower-case letters.
- It does not matter whether you use "\" or "/" in the path name.

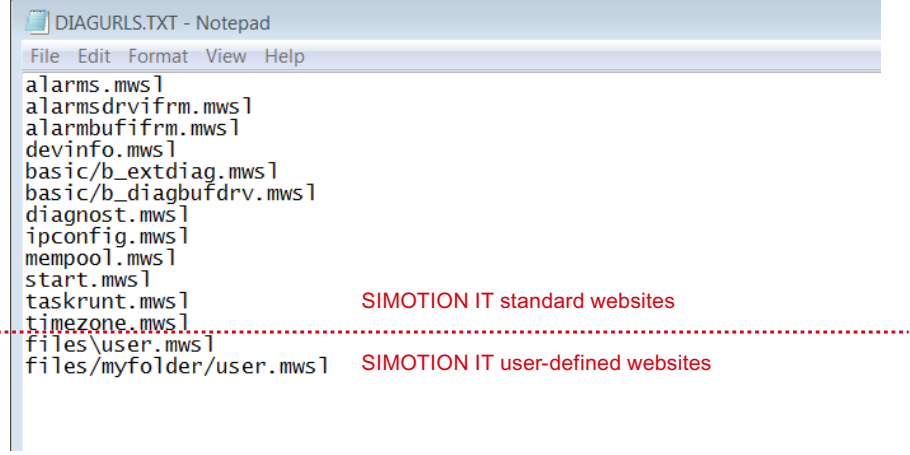

Figure 9-7 Depiction of DIAGURLS.TXT editor

#### Additional references

You will find detailed information on device and diagnostic information of the SIMOTION IT web server in the SIMOTION IT Diagnostics and Configuration Diagnostics Manual.

# 9.2.4 Delete/restore non-volatile SIMOTION data

## 9.2.4.1 Overview

## Requirement

The non-volatile SIMOTION data have been backed up on the CF card by one of the following methods:

- by system function (\_savePersistentMemoryData), see also Section Operations and their [effect on the user memory](#page-103-0) (Page [104\)](#page-103-0).
- manually by service selector switch / web server / DIAG button, see Section [Backup of](#page-386-0)  [diagnostic data and non-volatile SIMOTION data](#page-386-0) (Page [387\)](#page-386-0).

9.2 Diagnostic data and non-volatile SIMOTION data

# Procedure

The non-volatile SIMOTION data are restored automatically during a module replacement, see Section [Replacing modules in the spare part scenario](#page-111-0) (Page [112](#page-111-0)). The non-volatile data can also be restored manually (by manual operation).

The CF card may contain backups of non-volatile SIMOTION data in various storage locations:

- data backed up with the system function savePersistentMemoryData Storage location on CF card:
	- /USER/SIMOTION/PMEMORY.XML
	- /USER/SIMOTION/PMEMORY.BAK (backup file)
- manually by service selector switch / web server / DIAG button, backed-up data Storage location on CF card:
	- /USER/SIMOTION/HMI/SYSLOG/DIAG/PMEMORY.XML

On manual restoration, the position of the service selector switch defines which of these data will be preferably restored.

During restoration, the non-volatile SIMOTION data are first deleted and then the non-volatile SIMOTION data are restored via the PMEMORY backup file.

If restoration is not possible (e.g. file does not exist or corrupt), the next file in the priority list is accessed.

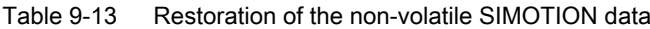

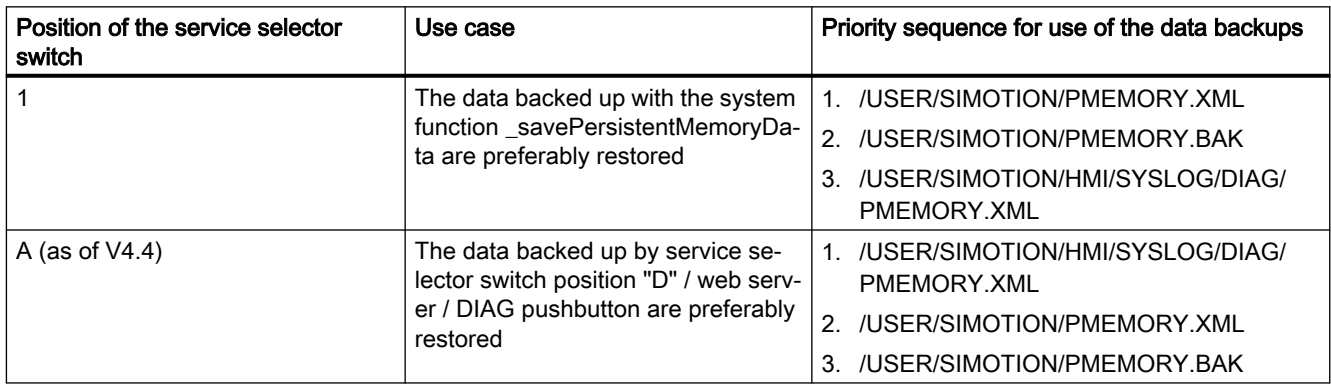

For how to proceed, see Section [Restoring data with switch position "1" or "A"](#page-396-0) (Page [397](#page-396-0)).

#### **Note**

#### Firmware / kernel < V4.4

Because switch position "A" is only supported as of V4.4, for < V4.4, restoration must be performed with switch position "1." To force restoration of the data backed up by service selector switch position "D" / web server / DIAG button, it may be necessary to delete existing files PMEMORY.XML and PMEMORY.BAK in the directory /USER/SIMOTION/ on the CF card.
#### 9.2 Diagnostic data and non-volatile SIMOTION data

## <span id="page-396-0"></span>9.2.4.2 Restoring data with switch position "1" or "A"

#### Procedure

To restore the non-volatile SIMOTION data, proceed as follows:

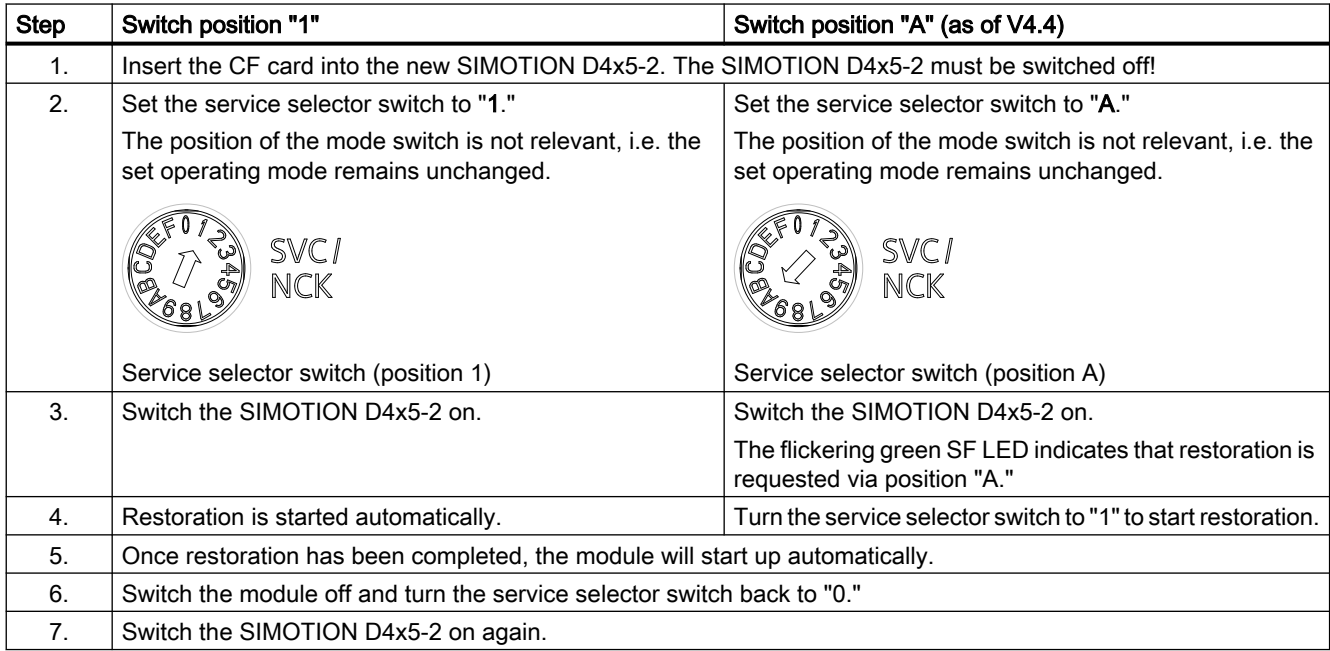

## 9.2.5 Back up diagnostic data and non-volatile SIMOTION data via the web server

SIMOTION devices provide a web server with already prepared standard web pages. These pages can be displayed via Ethernet using a commercially available browser. Additionally, you have the option of creating your own HTML pages and incorporating service and diagnostic information.

Diagnostic data and non-volatile SIMOTION data can be backed up via the web server. The home page of the web server is opened by entering the IP address of the SIMOTION device in the address line of the browser; e.g. http://169.254.11.22

This opens the home page of the web server. To back up diagnostic data and non-volatile SIMOTION data, call the "Diagnostic files" page from the "Diagnostics" menu.

#### 9.2 Diagnostic data and non-volatile SIMOTION data

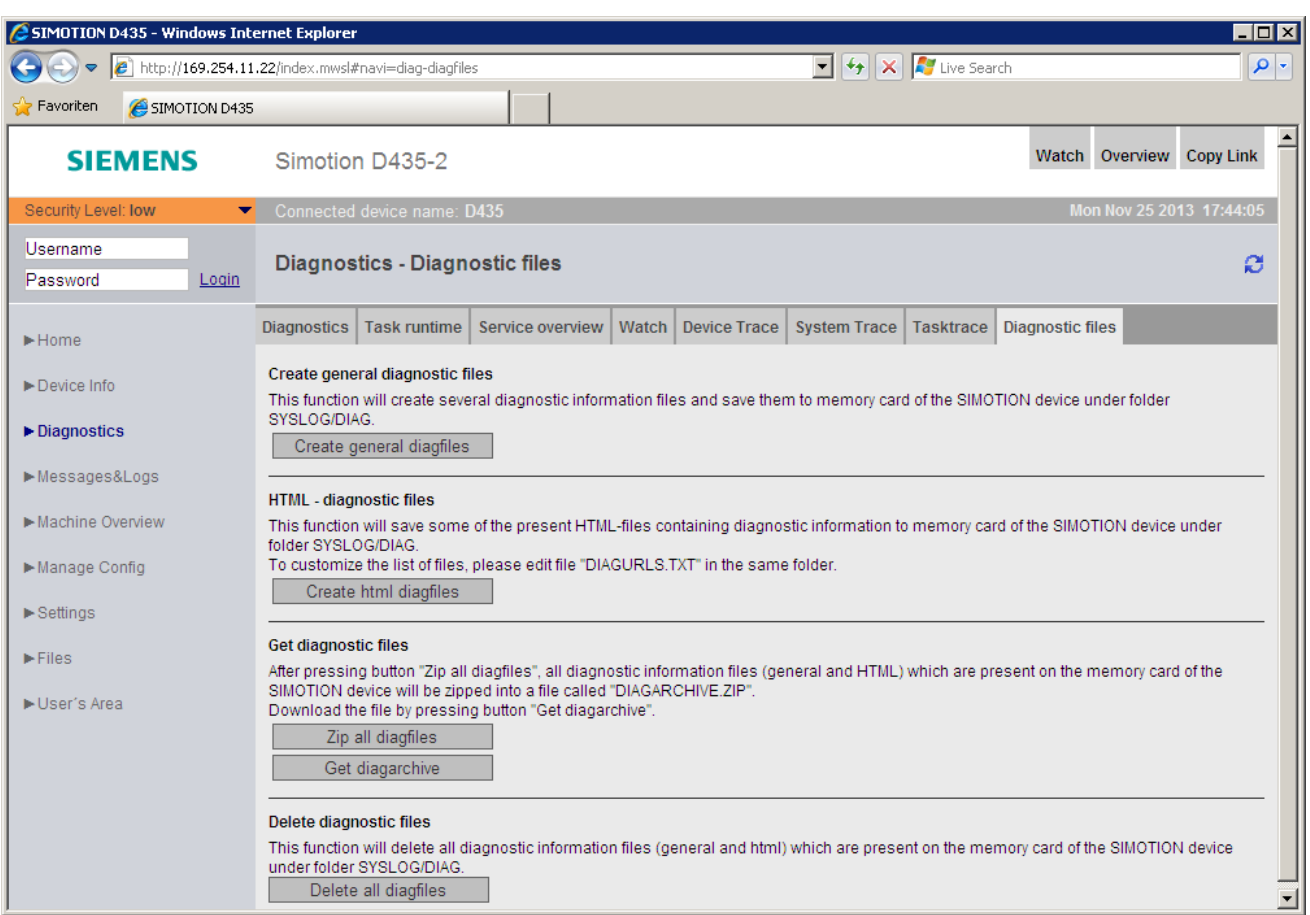

Figure 9-8 SIMOTION IT web server

Table 9-14 Functions on the "Diagnostic files" HTML page

| <b>Button</b>            | <b>Function</b>                                                                                                    |
|--------------------------|----------------------------------------------------------------------------------------------------|
| Create general diagfiles | This button saves the diagnostic data and non-volatile SIMOTION<br>data to the \USER\SIMOTION\HMI\SYSLOG\DIAG directory.<br>HTML files used for diagnostics purposes are not saved.                                                                                                  |
| Create html diagfiles    | This button is used to save diagnostics HTML pages on the data<br>carrier. It should be noted that only those pages that are listed in<br>the DIAGURLS.TXT file in directory \USER\SIMOTION\HMI<br>\SYSLOG\DIAG are backed up, see Section Diagnostics via<br>HTML pages (Page 394). |
| Zip all diagfiles        | The "zip all Diagfiles" button enables you to compress diagnostics<br>files. This stores all files and folders in a ZIP file in directo-<br>ry \USER\SIMOTION\HMI\SYSLOG\DIAG, while retaining the<br>folder structure.                                                              |
| Get diagarchive          | This button is used to save the ZIP archive to connected pro-<br>gramming devices/PCs.                                                                                                    |
| Delete all diagfiles     | This button is used to delete all data stored in the \USER\SI-<br>MOTION\HMI\SYSLOG\DIAG directory; the directory itself is not<br>removed, however.                                                                                                    |

You can find diagnostic data and non-volatile SIMOTION data on the CF card in the following directory:

\USER\SIMOTION\HMI\SYSLOG\DIAG

#### <span id="page-398-0"></span>Additional references

You will find detailed information in the SIMOTION IT Diagnostics and Configuration Diagnostics Manual.

## 9.2.6 Storing diagnostics data and trace on the CF card

As of V4.5, the following data can be saved to the CF card with the \_saveTraceAndDiagnosticFiles system function:

- Diagnostics data (same data as when the DIAG button is actuated)
- TO trace
- Device trace

The function can be used, for example, to collect diagnostic information (e.g. in the event of a fault) locally on the machine and without backing up SCOUT. The function saves the available data in a ZIP file, whereby the file name and the archive directory can be specified.

The packed data can be accessed, for example, via the web server.

## 9.3 Additional service and diagnostics options

#### 9.3.1 SIMOTION Task Profiler application

The SIMOTION Task Profiler is a dedicated application installed parallel to SIMOTION SCOUT during SIMOTION SCOUT setup. The Task Profiler can be called in online mode using device diagnostics in SIMOTION SCOUT or the Windows application. In the event of a malfunction or error, the Task Trace data can be written to a directory or the CF card. They can then be processed using the Task Trace Viewer.

#### Additional references

For detailed information, see the *SIMOTION Task Trace* Function Manual.

## 9.3.2 Diagnostics via the SIMOTION IT web server

The SIMOTION D features an integrated web server.

In addition to customized websites and the option of performing firmware and project updates, SIMOTION IT web server provides comprehensive device and diagnostic information that can be called using a standard PC with a web browser.

9.3 Additional service and diagnostics options

#### Security concept of HTTP/S, FTP, and Telnet access on the web server

As of version V4.4, access to the SIMOTION IT web server is protected by a multi-level security concept.

The security state of the web server is indicated by the security level on the website. This security level can have three different stages: Low, normal, high.

#### Security Level Low

The device is supplied with an empty user database. No projects exist yet. The security level is low to allow configuration of the device.

- In this state, access to the web server as an anonymous user is possible to enable use of functions such as the project and firmware update or OPC XML.
- Access to the FTP and Telnet is also possible.
- New users can be entered in the empty user database.

In this state, series commissioning is possible via the web server.

#### **NOTICE**

#### Protecting the device

Security level low should only be used for commissioning and service as otherwise the device is not adequately access protected.

#### Security Level Normal

The controller has a user database. There is a project on the controller; HTTP, HTTPS, FTP, and Telnet have been activated in the HW Config.

User password authentication is mandatory for access to websites with sensitive content (e.g. firmware update watch table, ...), FTP, and Telnet.

#### Security Level High

High security with maximum access protection:

HTTP, HTTPS, FTP, and Telnet have been deactivated via HW Config. Access to the Ethernet via the various ports of the services is then no longer possible.

#### State transition from security level low to normal

After taking delivery of the device, the user creates a project and loads it onto the device. This can be done by using the download functions of the SCOUT, by loading it directly onto the memory card (e.g. also via FTP), or via the Manage Config website, Device update tab.

Whichever method is used, the act of loading a project onto the device corresponds to a transition from security level low to security level normal from the point of view of the web server.

#### Resetting the security level from normal to low

If the user forgets to edit the UserDataBase.xml during initial commissioning, it will no longer be possible to access FTP, web services, or access-protected pages during use.

If there is no mechanical access to the memory card or the device, this can be achieved with the SCOUT function "Delete user data on card". After setting up the user administration, the project must be downloaded again.

Alternatives without SCOUT:

Setting the service selector switch to position "8" restores security level low (SIMOTION IT service mode). Using this method, the device can always be reset to security level low by hardware means. The following behavior must be taken into account:

- The "Service mode" is activated by turning the SVC switch to position "8".
- If the switch is already set to "8" at ramp-up, it is ignored (protection against forgetfulness).
- The service mode stops immediately when position "8" is exited.
- The service mode stops automatically after 120 minutes.
- It is possible to retrigger 120 minute timeout at any time by turning the switch briefly from "8" to "7" and back, for example.
- The service mode is indicated (as for underlicensing) through slow red flashing of the SF LED.

#### Note

As an alternative to switch position "8," security level low can also be activated via a simotion.ini file in the main directory of the CF card.

To achieve this, use a text editor (such as Notepad) to create a file called simotion.ini Add the following text: SERVICE\_SELECTOR\_MODE=8

You must use a text editor and may not use any formatting in the text.

To exit security level low again, undo the changes you have made.

#### Additional references

You will find detailed information in the SIMOTION IT Diagnostics and Configuration Diagnostics Manual.

9.3 Additional service and diagnostics options

## <span id="page-402-0"></span>Configuration of drive-related I/Os (without symbolic  $\sum_{\text{assignment}}$  assignment)

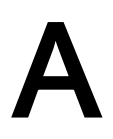

## A.1 Overview

The configuration of **local measuring inputs** is fundamentally different to the configuration of global measuring inputs.

The assignment of the local measuring inputs is permanently related to the hardware of the control unit and is performed

- On the drive side via the drive expert list and
- During the configuration of the TO measuringInput via the measuring input number.

Local and global measuring inputs have different properties. Detailed information on the differences can be found in the appendix,

- in Section Local and global measuring inputs (Page 403).

Information about the configuration can be found

- For global measuring inputs (with symbolic assignment) in Section Configuration of global [measuring inputs](#page-280-0) (Page [281\)](#page-280-0).
- For local measuring inputs in the appendix, in Section Configuration of local measuring [inputs](#page-404-0) (Page [405\)](#page-404-0)

#### Additional references

Further information and programming examples for configuring drive-related I/Os without symbolic assignment can be found

- At the following Internet address ([https://support.industry.siemens.com/cs/ww/en/view/](https://support.industry.siemens.com/cs/ww/en/view/29063656) [29063656](https://support.industry.siemens.com/cs/ww/en/view/29063656))
- In SIMOTION Utilities & Applications SIMOTION Utilities & Applications is part of the scope of delivery of SIMOTION SCOUT.

## A.2 Local and global measuring inputs

#### Local and global measuring inputs

Depending on the used hardware platform, the following local and global measuring inputs are available for the measuring tasks:

- Local measuring inputs are axis-related and implemented in the SINAMICS drive. The actual position value is measured.
- Global measuring inputs can be freely assigned to the axes and add an internal time stamp to the measurement result for more precise determination of the axis positions. The term "central measuring input" is also used within the context of drives.

A.2 Local and global measuring inputs

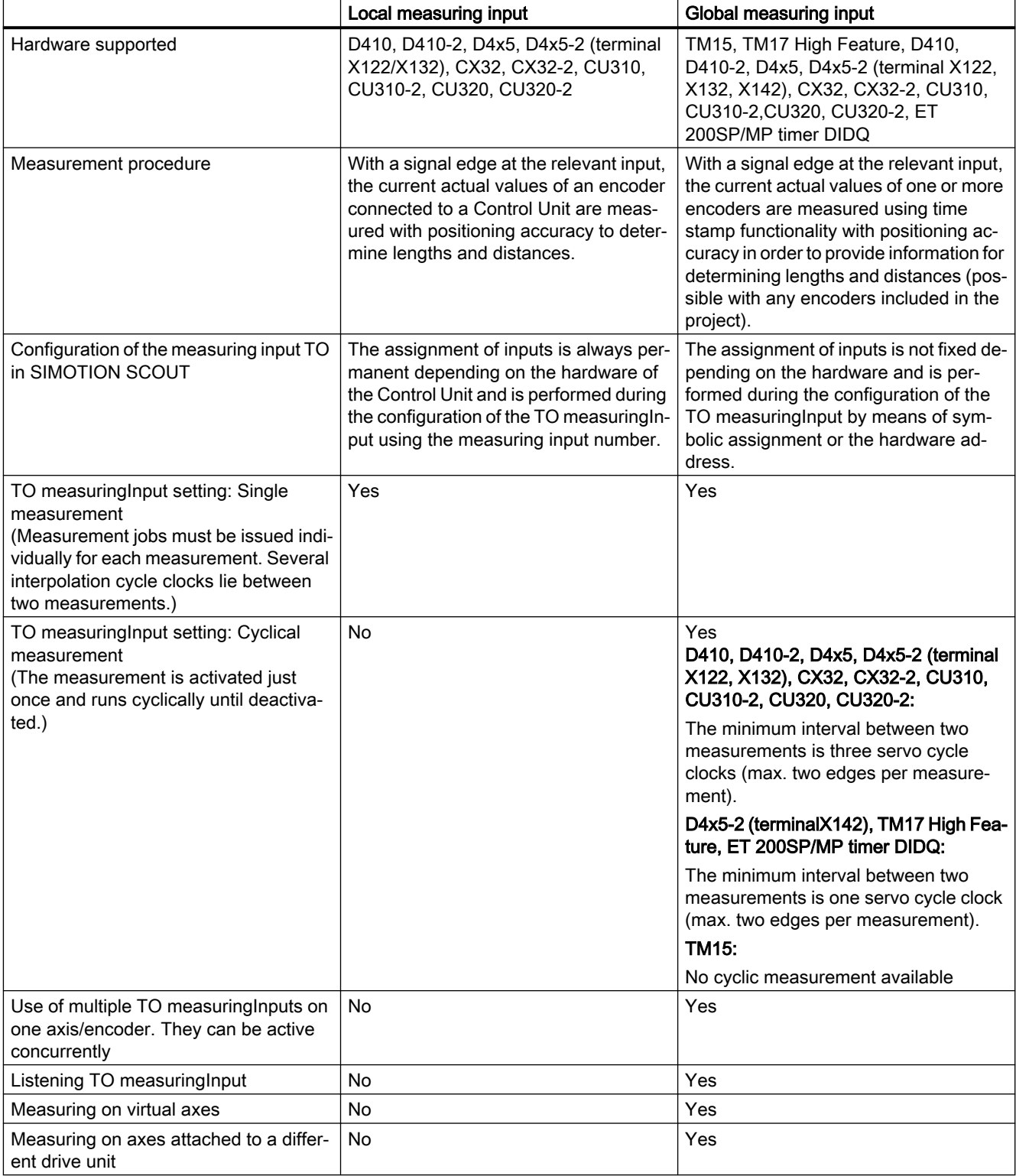

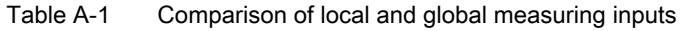

A.3 Configuring local measuring inputs

<span id="page-404-0"></span>SIMOTION Utilities & Applications includes, for example, a tool to estimate:

- The time between a measurement job being initiated and it being effective in the drive.
- The minimum time between two measurement jobs.

SIMOTION Utilities & Applications is part of the scope of delivery of SIMOTION SCOUT.

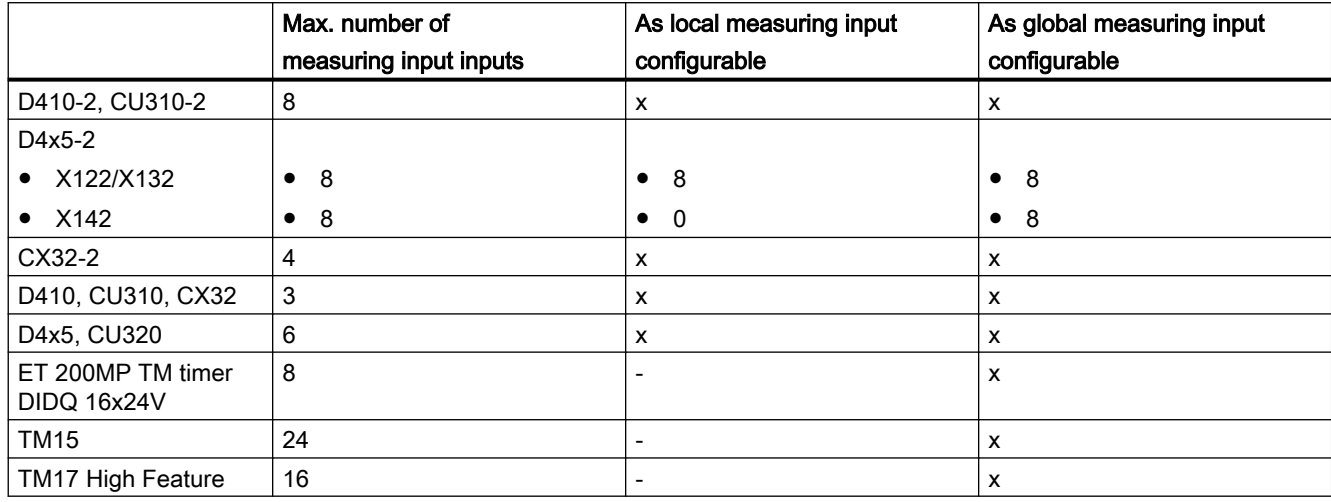

## A.3 Configuring local measuring inputs

#### **Properties**

Local measuring inputs are always permanently assigned to an axis (drive). They are configured separately for each drive. The drive and the measuring input input must always be located on the same control unit. The measurement results are transferred using the axis message frame in accordance with the PROFIdrive profile. Message frame 39x does not need to be configured for local measuring inputs.

The settings for the use of the local measuring inputs must be made in the expert list.

#### Procedure

In order to use an I/O terminal on a D4x5-2, CX32-2 or SINAMICS control unit as measuring input input, proceed as follows:

- 1. Double-click the "Inputs/outputs" entry below the control unit in the project navigator.
- 2. Click the "Bidirectional digital I/Os" tab.
- 3. In this tab, configure the required I/O terminal as input. The configuration can also be set channel-granular on the p0728 parameter using the expert list of the control unit.

#### A.3 Configuring local measuring inputs

Specification of the measuring input input terminal must be made in the expert list of the respective drive for local measuring inputs.

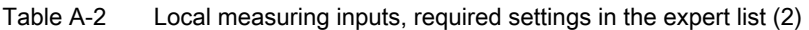

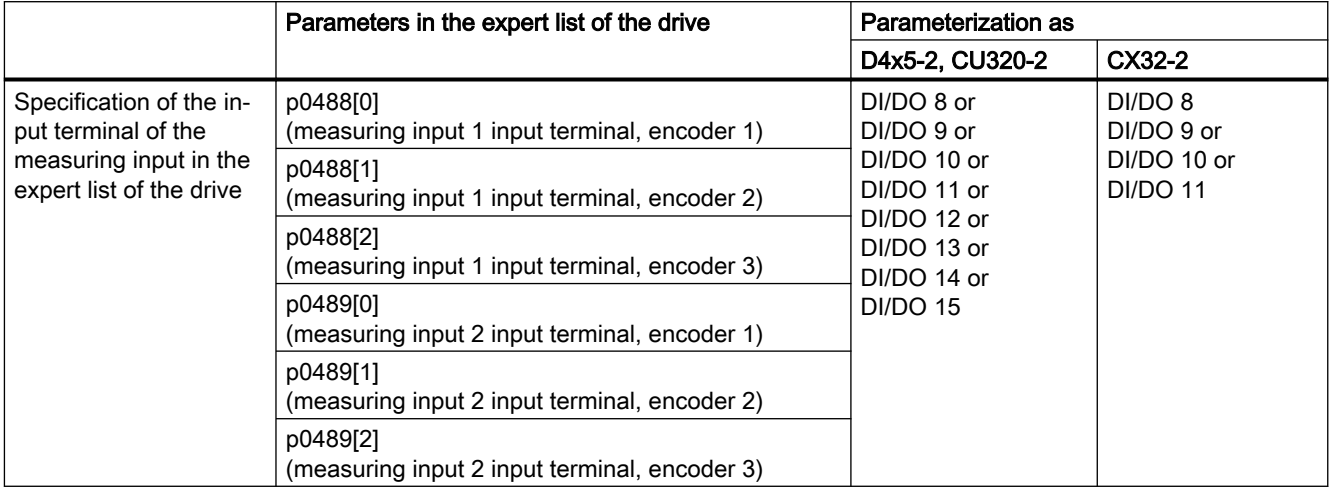

As a maximum of three encoders can be assigned to a drive, the index [0..2] specifies whether the measurement applies to encoder 1, 2, or 3.

The following must be taken into account:

- Only two TO measuringInputs can be configured per TO axis or TO externalEncoder
- Only one TO measuringInput can be active on a TO axis or TO externalEncoder.

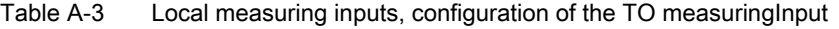

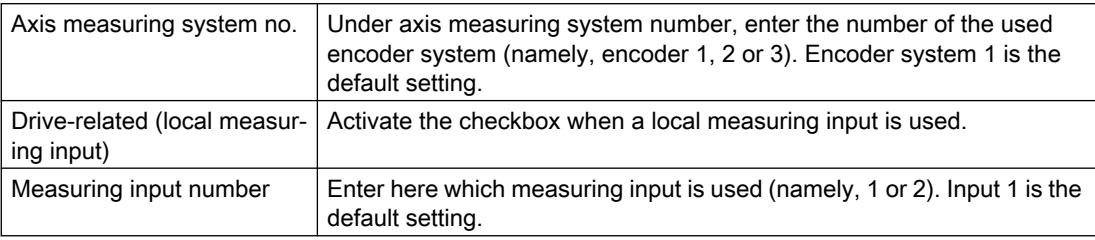

Detailed information can be found in the SIMOTION Motion Control Output Cams and **Measuring Inputs Function Manual.** 

## <span id="page-406-0"></span>Standards and approvals

## B.1 General rules

#### CE marking

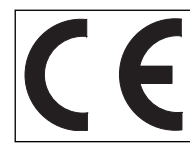

Our products satisfy the requirements and protection objectives of the EC Directives and comply with the harmonized European standards (EN).

#### Electromagnetic compatibility

Standards for EMC are satisfied if the EMC Installation Guideline is observed.

SIMOTION products are designed for industrial use in accordance with product standard DIN EN 61800‑3, Category C2.

#### cULus approval

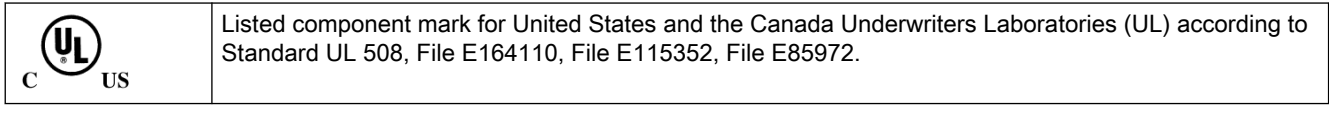

You can find further information on the respective device on the Internet at http:// database.ul.com/cgi-bin/XYV/template/LISEXT/1FRAME/index.htm Enter the first seven characters of the article number at Keyword. Then click Search.

#### Korea certification

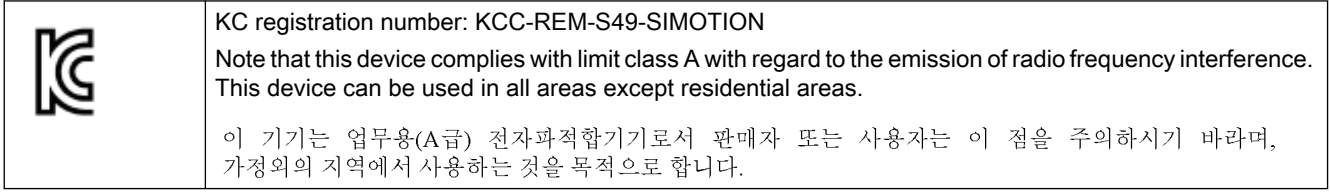

#### Declaration of conformity

The current Declaration of conformity is available on the Internet at Declaration of conformity [\(https://support.industry.siemens.com/cs/ww/en/ps/14506/cert](https://support.industry.siemens.com/cs/ww/en/ps/14506/cert)).

B.1 General rules

## Marking for Australia and New Zealand

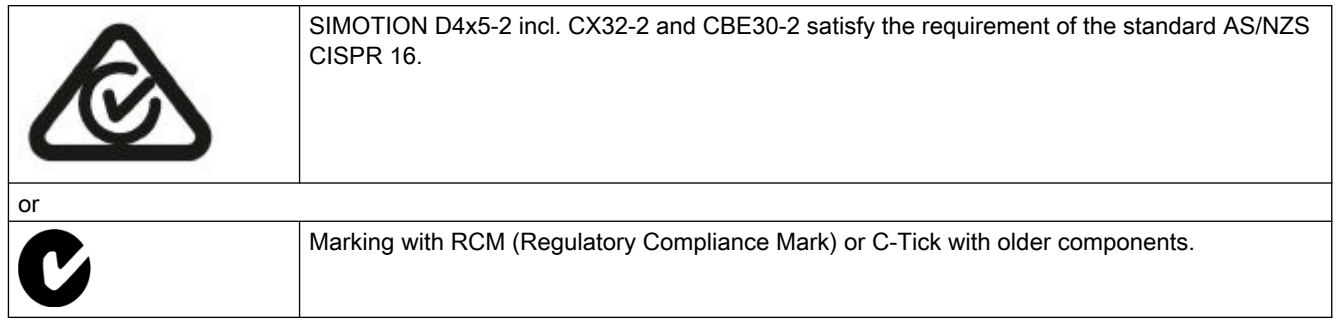

## Marking for the Eurasian customs union

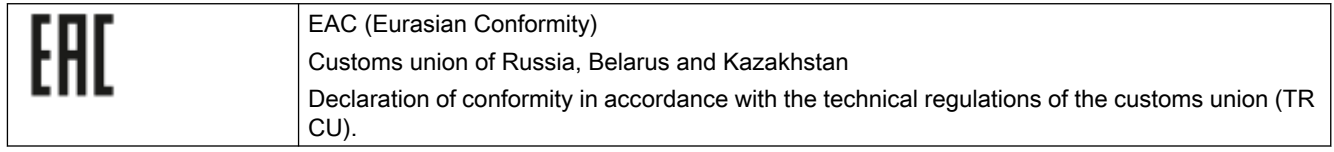

## Standards that are not relevant

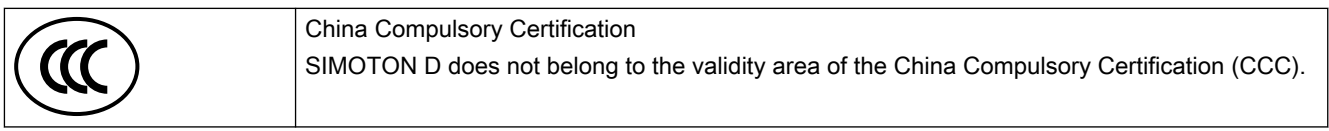

B.2 SIMOTION D4x5-2 device-specific notes

## B.2 SIMOTION D4x5-2 device-specific notes

#### Note regarding SIMOTION D

#### **Note**

The product standard EN 61800-3 describes the EMC requirements placed on "Variable-speed drive systems". As such, it defines different limits depending on the location of the drive system.

SINAMICS S120 power units are designed for use in the second environment. The term second environment refers to all locations outside residential areas. These are basically industrial areas which are supplied from the medium-voltage line supply via their own transformers.

The same installation instructions apply for the SIMOTION D4x5-2/CX32-2 Control Units as for the SINAMICS S120 CU320-2 Control Units with regard to EMC.

It is essential to follow the installation instructions in the SINAMICS S120 Manuals in order to ensure compliance with emitted interference and immunity values.

For further information on this topic also refer to the *SIMOTION PM 21* Catalog as well as the SINAMICS Function Manuals.

B.2 SIMOTION D4x5-2 device-specific notes

# <span id="page-410-0"></span>ESD guidelines and the control of the control of  $\bf C$

## C.1 ESD definition

#### What does ESD mean?

Electrostatic sensitive devices (ESDs) are individual components, integrated circuits, modules or devices that may be damaged by either electrostatic fields or electrostatic discharge.

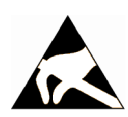

#### **NOTICE**

#### Damage caused by electric fields or electrostatic discharge

Electric fields or electrostatic discharge can result in malfunctions as a result of damaged individual parts, integrated circuits, modules or devices.

- Only pack, store, transport and send electronic components, modules or devices in their original packaging or in other suitable materials, e.g conductive foam rubber or aluminum foil.
- Only touch components, modules and devices if you are first grounded by applying one of the following measures:
	- Wearing an ESD wrist strap
	- Wearing ESD shoes or ESD grounding straps in ESD areas with conductive flooring
- Only place electronic components, modules or devices on conductive surfaces (table with ESD surface, conductive ESD foam, ESD packaging, ESD transport container).

## C.2 Electrostatic charging of individuals

Any person who is not conductively connected to the electrical potential of the environment can accumulate an electrostatic charge.

This figure indicates the maximum electrostatic charges that can accumulate on an operator when he comes into contact with the indicated materials. These values comply with the specifications in IEC 801-2.

C.3 Basic measures for protection against discharge of static electricity

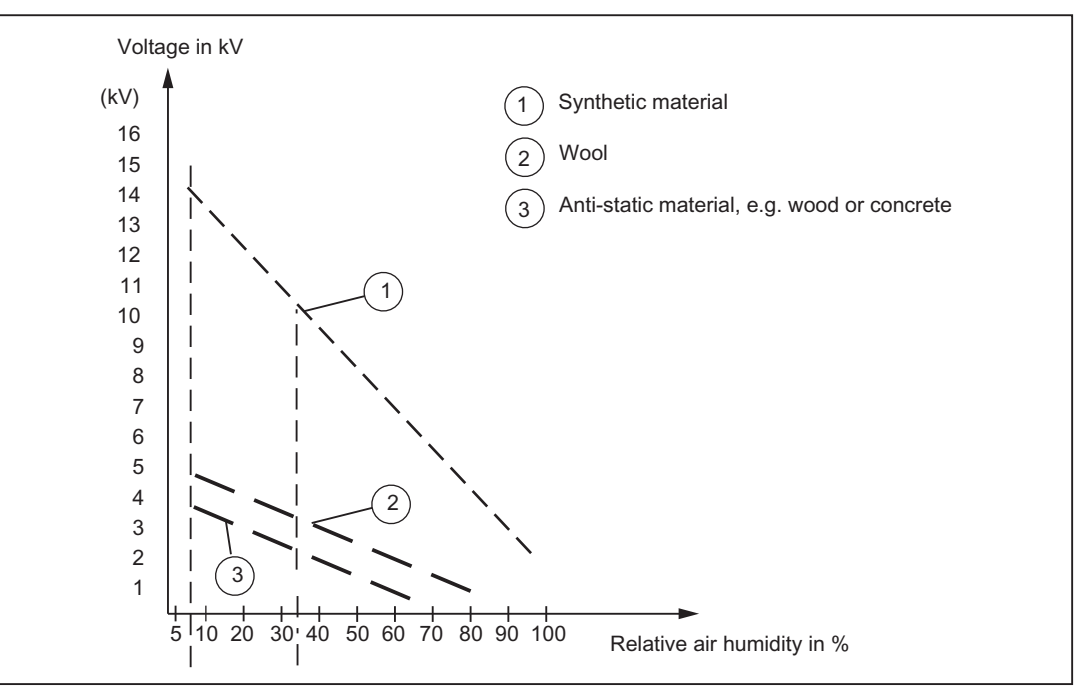

Figure C-1 Electrostatic voltage that can accumulate on operating personnel

## C.3 Basic measures for protection against discharge of static electricity

#### Ensure sufficient grounding

When working with electrostatic sensitive devices, make sure that the you, your workstation, and the packaging are properly grounded. This prevents the accumulation of static electricity.

#### Avoid direct contact

You should only touch ESD components if unavoidable (for example, during maintenance work). When you touch modules, make sure that you do not touch either the pins on the modules or the printed conductors. If you follow these instructions, electrostatic discharge cannot reach or damage sensitive components.

If you have to take measurements on a module, make sure that you first discharge any static that may have accumulated in your body. To do this, touch a grounded metal object. Only use grounded measuring instruments.

## Index

## A

Active setting PG/PC, [137](#page-136-0) Automatic configuration Drive unit, [199](#page-198-0) Automatic controller setting Position controller, [296](#page-295-0) Speed controller, [295](#page-294-0) Axis Creating with axis wizard, [252](#page-251-0) Testing with the axis control panel, [260](#page-259-0) Axis grouping, [23](#page-22-0) DRIVE-CLiQ components, [24](#page-23-0) SIMOTION D, [24](#page-23-0) SINAMICS infeed, [24](#page-23-0) SINAMICS power unit, [24](#page-23-0)

## B

Boot loader, [366](#page-365-0) Reading, [367](#page-366-0) Writing, [366](#page-365-0) Bus connector, [76](#page-75-0) MPI, [82](#page-81-0) Setting the terminating resistor, [78](#page-77-0)

## $\mathbf C$

CE marking, [407](#page-406-0) CF card Content, [102](#page-101-0) **Combinations** Licenses, [325](#page-324-0) Of different generations, [324,](#page-323-0) [325](#page-324-0) CompactFlash card Changing, [365](#page-364-0) Characteristics, [95](#page-94-0) Formatting, [366](#page-365-0) Inserting, [97](#page-96-0) Writing to, [365](#page-364-0) **Components** open, [33](#page-32-0) **Configuration** Global measuring inputs D4x5-2, [403](#page-402-0) Local measuring inputs D4x5-2, [403](#page-402-0)

Control Unit mounting For external cooling, [39](#page-38-0) On the side of the Line Module, With spacers, Controller optimization, [297](#page-296-0) Automatic position controller setting, [296](#page-295-0) Automatic speed controller setting, [295](#page-294-0) Function generator, [297](#page-296-0) Measuring functions, [297](#page-296-0) Trace, [297](#page-296-0) cULus approval, [407](#page-406-0) CX32-2 Engineering Information, [214](#page-213-0) Offline configuration, [210](#page-209-0) Online configuration, [213](#page-212-0) CX32-2 configuration Offline configuration, [210](#page-209-0) Online configuration, [213](#page-212-0) Overview, [205](#page-204-0) Requirement, [206](#page-205-0) topology, [209](#page-208-0) CX32-2 mounting Next to control unit, [45](#page-44-0) Cycle clock scaling external/internal PROFIBUS, [133](#page-132-0)

## D

D4x5-2 Replacing, [327](#page-326-0) Upgrading, [327](#page-326-0) D4x5-2 measuring inputs Local/global measuring inputs, [403](#page-402-0) Data Deleting, [304](#page-303-0) Data storage Diagnostic data, [393](#page-392-0) DCP flashing, [374](#page-373-0) Declaration of conformity, [407](#page-406-0) Diagnostic data Backing up, [387,](#page-386-0) [397](#page-396-0) Backing up during operation, [388](#page-387-0) Backing up during startup, [390](#page-389-0) Backing up using the DIAG button, [388,](#page-387-0) [390](#page-389-0) Backing up via web server, [397](#page-396-0) Data storage, [393](#page-392-0) **Diagnostics** 7-segment display of the D4x5-2, [378](#page-377-0) CX32-2 LED displays, [385](#page-384-0)

LED displays, [371](#page-370-0) SIMOTION Task Profiler, [399](#page-398-0) Via HTML, [394](#page-393-0) Web server, [399](#page-398-0) Digital input/digital output Wiring, [71](#page-70-0) Distributed I/O systems, [26](#page-25-0) DMC20/DME20 Characteristics, [290](#page-289-0) Creating, [290](#page-289-0) DP cycle, [132](#page-131-0) PROFINET, [147](#page-146-0) Drive optimization, [297](#page-296-0) Drive wizard Calling, [170](#page-169-0) DRIVE-CLiQ Advantages, [28](#page-27-0) Components, [28](#page-27-0) Rules for wiring, [65](#page-64-0) Version that can be combined with D4x5-2, [324](#page-323-0)

## E

Electromagnetic compatibility, [407](#page-406-0) EMC directives, [62](#page-61-0), [407](#page-406-0) EMERGENCY STOP concept, [62](#page-61-0) Equipotential bonding, [59](#page-58-0) ESD guideline, [411](#page-410-0) **Ethernet** Characteristics, [156](#page-155-0) Configuring addresses, [160](#page-159-0) Interfaces, [158](#page-157-0)

## F

Fan/battery module, [115](#page-114-0) Fan control, [115](#page-114-0) Fan faults, [115](#page-114-0) For D445-2 DP/PN and D455-2 DP/PN, [116](#page-115-0) Max. permissible supply air temperature, [115](#page-114-0) Firmware Updating automatically, [361](#page-360-0) Updating manually, [362](#page-361-0) Upgrading, [353](#page-352-0) Firmware downgrade, [362](#page-361-0) Firmware update Performing, [353](#page-352-0) Web server, [354](#page-353-0)

## G

Global measuring inputs D4x5-2, [403](#page-402-0) **Guideline** ESD, [411](#page-410-0)

## H

**Hardware** Configuring, [203](#page-202-0) Hardware commissioning Requirements, [95](#page-94-0)

## I

I/O systems PROFIBUS, [26](#page-25-0) PROFINET, [27](#page-26-0), [28](#page-26-0) Released, [30](#page-29-0) Input/output Connecting cables, [70](#page-69-0) Installing CBE30-2, [41](#page-40-0) CX32‑2, [42](#page-41-0) D4x5-2, [33](#page-32-0) TB30, [40](#page-39-0) Integrated drive Downloading a configuration, [203](#page-202-0) SINAMICS S120, [170](#page-169-0)

## L

LED display Backing up data, [376](#page-375-0) CBE30-2 option module, [376](#page-375-0) CX32-2, [385](#page-384-0) CX32-2 after ramp-up, [386, 387](#page-385-0) Diagnostics for D4x5, [371](#page-370-0) Ethernet interface, [385](#page-384-0) Onboard PROFINET, [376](#page-375-0) PROFINET interface, [382](#page-381-0) SINAMICS Integrated, [374](#page-373-0) Upgrading SIMOTION, [375](#page-374-0) License Backing up, [358](#page-357-0) Protection against deletion, [307](#page-306-0) Undervoltage indicator, [372](#page-371-0) Loading Project, [191](#page-190-0)

To file system, [194](#page-193-0) To the target system, [362](#page-361-0) Local measuring inputs D4x5-2, [403](#page-402-0) Parameters, [405](#page-404-0)

## M

Maintenance Overview, [327](#page-326-0) Measuring input Configuration, [403](#page-402-0) Global for D4x5-2, [282](#page-281-0) Local for D4x5-2, [283](#page-282-0) Overview of D4x5-2, [281](#page-280-0) Memory model, [100](#page-99-0) Memory reset, [304](#page-303-0) via SIMOTION SCOUT, [305](#page-304-0) with mode switch, [306](#page-305-0) Migration D4x5 to D4x5-2, [320](#page-319-0) Module replacement DRIVE-CLiQ components, [333](#page-332-0) SIMOTION, [112](#page-111-0) SINAMICS, [114](#page-113-0) Spare parts replacement for SIMOTION D4x5-2, [331](#page-330-0) Modules Permissible combinations, [324](#page-323-0) MPI bus Bus connector, [82](#page-81-0) Connection rules, [82](#page-81-0) Interface, [138](#page-137-0) Parameters, [138](#page-137-0)

## N

Non-volatile SIMOTION data Backing up, [388](#page-387-0) Backing up / restoring, [106](#page-105-0) Backing up during operation, [388](#page-387-0) Backing up during startup, [390](#page-389-0) Backing up via web server, [397](#page-396-0) Power-up, [108](#page-107-0) Saving to CF card, [103](#page-102-0) Non-volatile SINAMICS data Backing up / restoring, [107](#page-106-0) Saving to CF card, [103](#page-102-0) NVRAM data Backing up, [227](#page-226-0) Deleting, [229](#page-228-0) Restoring, [228](#page-227-0)

## O

Offline configuration Overview, [169](#page-168-0) Procedure, [169](#page-168-0) Requirement, [169](#page-168-0) Onboard I/Os of the D4x5-2 Configuration overview, [277](#page-276-0) Overview, [276](#page-275-0) Online configuration Overview, [197](#page-196-0) Procedure, [197](#page-196-0) Requirement, [197](#page-196-0) Output cam Configuration for the D4x5-2, [285](#page-284-0) **Overview** D4x5-2 diagnostics data, [387](#page-386-0) Upgrading and downgrading, [353](#page-352-0) Overview of connections, [54](#page-53-0)

## P

PG/PC connection enabling the active setting, [137](#page-136-0) via Ethernet, [126](#page-125-0) via PROFIBUS, [124](#page-123-0) Power failure, [107](#page-106-0) Power supply Connecting, [64](#page-63-0) Rules for the line voltage, [63](#page-62-0) Safety rules, [62](#page-61-0) Switching on, [98](#page-97-0) VDE guideline, [62](#page-61-0) Power-up Control Unit, [98](#page-97-0) PROFIBUS address, [131](#page-130-0) PROFIBUS cable Baud rate, [76](#page-75-0) Cable length, [76](#page-75-0) Connecting, [78](#page-77-0) Properties, [75](#page-74-0) removing, [79](#page-78-0) Rules for cabling, [77](#page-76-0) PROFIBUS DP Definitions, [128](#page-127-0) DP cycle, [132](#page-131-0) Transmission rate, [136](#page-135-0) PROFIBUS DP As MPI interface, [131](#page-130-0)

Creating a new subnet, [136](#page-135-0) Interfaces, [129](#page-128-0) PROFINET Cable types, [85](#page-84-0) Cabling, [83](#page-82-0) Diagnostics via LED displays, [371](#page-370-0) DP cycle, [147](#page-146-0) PROFINET IO Using a second interface, [151](#page-150-0) PROFINET IO Definitions, [139](#page-138-0) Project archiving on CF card, [196](#page-195-0) Creating, [121](#page-120-0) Loading, [362](#page-361-0) Project update Web server, [354](#page-353-0) Protection against external electrical interference, [63](#page-62-0) Protective conductor connection, [57](#page-56-0)

## R

Real-time clock Resetting the time, [227](#page-226-0) Set time, [224](#page-223-0) Synchronizing the SINAMICS clock, [225](#page-224-0) References, [4](#page-3-0) Restoring the default settings SIMOTION D4x5, [308](#page-307-0) Restoring the factory settings SINAMICS Integrated, [307](#page-306-0) Retain data and user data Backing up, [341](#page-340-0), [358](#page-357-0) Routing, [89](#page-88-0)

## S

Safety Integrated Advanced Functions, [310](#page-309-0) Basic Functions, [310](#page-309-0) Configuration, [309](#page-308-0) Extended Functions, [310](#page-309-0) Servicing Overview, [327](#page-326-0) Shield connection Using, [72](#page-71-0) SIMOTION D System overview, [21](#page-20-0) SIMOTION D4x5-2 Hardware components, [23](#page-22-0) Installing, [33](#page-32-0)

Possible applications, [21](#page-20-0) Removal and installation, [332](#page-331-0) Software components, [24](#page-23-0) User memory concept, [100](#page-99-0) Versions, [22](#page-21-0) SIMOTION SCOUT Documentation, [31](#page-30-0) engineering, [251](#page-250-0) Installing, [121](#page-120-0) SIMOTION Task Profiler, [399](#page-398-0) SINAMICS Integrated Backing up / restoring / deleting NVRAM data, [227](#page-226-0) Restoring the factory settings, [307](#page-306-0) Software commissioning Downloading project to CF card, [194](#page-193-0) Individual steps, [167](#page-166-0) Load to file system, [194](#page-193-0) Requirements, [163](#page-162-0) Speed controller Adjusting the P-gain, [301](#page-300-0) Optimizing, [299](#page-298-0) Starting the measuring function, [299](#page-298-0) Standard IE cable types, [85](#page-84-0) Subnet Connection components, [75](#page-74-0) Connection rules, [80](#page-79-0) Segment, [75](#page-74-0) Terminating resistor, [75](#page-74-0) System Powering down, [309](#page-308-0) System components, [25](#page-24-0) System cycle clock, [132](#page-131-0) Bus cycle clock, [132](#page-131-0) DP cycle, [147](#page-146-0) IPO cycle clock, [132](#page-131-0), [147](#page-146-0) Ratios of system cycle clocks, [132](#page-131-0) Servo cycle clock, [132](#page-131-0) System function \_savePersistentMemoryData, [106](#page-105-0)

## T

Task Profiler, [399](#page-398-0) Terminating resistor, [75](#page-74-0) Testing the drive, [249](#page-248-0) TM41 terminal module, [291](#page-290-0) Configuring, Transmission rate Adapting, [136](#page-135-0)

## U

UL certification, [407](#page-406-0) Unit data Backing up, [341](#page-340-0) Upgrading Overview of the options, [329](#page-328-0) User data Deleting, [307](#page-306-0) Loading, [303](#page-302-0) User memory concept, [100](#page-99-0) Backup time, [102](#page-101-0) Fan/battery module, [102](#page-101-0) Non-volatile data, [101](#page-100-0) Volatile data, [103](#page-102-0)

## V

Variables Backing up, [341](#page-340-0) Volatile data, [103](#page-102-0)

## W

Web server Diagnostics, [399](#page-398-0) FW update, [354](#page-353-0)